# <span id="page-0-0"></span>**Dell Chassis Management Controller Firmware Version 3.0 Benutzerhandbuch**

[Übersicht](file:///E:/Software/smdrac3/cmc/cmc3_0/ge/ug/overview.htm#wp1183382) [Verwenden von FlexAddress Plus](file:///E:/Software/smdrac3/cmc/cmc3_0/ge/ug/flexaddb.htm#wp1006446) [CMC zur Verwendung von Befehlszeilenkonsolen konfigurieren](file:///E:/Software/smdrac3/cmc/cmc3_0/ge/ug/cliconso.htm#wp1181607) [Power Management](file:///E:/Software/smdrac3/cmc/cmc3_0/ge/ug/pwrmgmt.htm#wp1188066) [RACADM-Befehlszeilenschnittstelle verwenden](file:///E:/Software/smdrac3/cmc/cmc3_0/ge/ug/racadm.htm#wp1180082) [iKVM-Modul verwenden](file:///E:/Software/smdrac3/cmc/cmc3_0/ge/ug/ikvm.htm#wp1180867) [CMC-Webschnittstelle verwenden](file:///E:/Software/smdrac3/cmc/cmc3_0/ge/ug/usinggui.htm#wp1283672) [Verwaltung der E/A-Struktur](file:///E:/Software/smdrac3/cmc/cmc3_0/ge/ug/iofabric.htm#wp1000334) [FlexAddress verwenden](file:///E:/Software/smdrac3/cmc/cmc3_0/ge/ug/flexaddr.htm#wp1002244) [Fehlerbehebung und Wiederherstellung](file:///E:/Software/smdrac3/cmc/cmc3_0/ge/ug/recovery.htm#wp1180867)

[CMC-Verzeichnisdienst verwenden](file:///E:/Software/smdrac3/cmc/cmc3_0/ge/ug/actvdiry.htm#wp1180082)

### **Anmerkungen und Vorsichtshinweise**

**ANMERKUNG:** Eine ANMERKUNG macht auf wichtige Informationen aufmerksam, mit denen Sie den Computer besser einsetzen können.

**VORSICHTSHINWEIS: Mit einem VORSICHTSHINWEIS werden Sie auf eine potenziell gefährliche Situation hingewiesen, die zu Sachschaden,**   $\triangle$ **Verletzung oder zum Tod führen kann.** 

### **Informationen in dieser Publikation sind Änderungen vorbehalten. © 2010 Dell Inc. Alle Rechte vorbehalten.**

\_\_\_\_\_\_\_\_\_\_\_\_\_\_\_\_\_\_

Die Vervielfältigung oder Wiedergabe dieser Materialien in jeglicher Weise ohne vorherige schriftliche Genehmigung von Dell Inc. ist strengstens untersagt. In diesem Text<br>verwendete Marken: Dell™, das DELL-Logo, FlexAddre Avocent.

Copyright 1998-2006 The OpenLDAP Foundation. Alle Rechte vorbehalten. Der Weitervertrieb und die Nutzung in Quell- und Binärform ist mit oder ohne Anderungen gestattet, sofern durch die Rubitale Scheme Anderungen gestattet Urheberrechtsinhaber dürfen nicht verwendet werden, um von dieser Software abgeleitete Produkte ohne Workener o<br>Software wird ohne Mängelgewähr und ohne ausdrückliche oder stillschweigende Garantie zur Verfügung gestellt.

Andere in diesem Dokument möglicherweise verwendete Marken und Handelsnamen beziehen sich auf die entsprechenden Eigentümer oder deren Produkte. Dell Inc. erhebt<br>keinen Anspruch auf Markenzeichen und Handelsbezeichnungen m Markenzeichen und Handelsbezeichi

Juli 2010

#### <span id="page-1-0"></span>[Zurück zum Inhaltsverzeichnis](file:///E:/Software/smdrac3/cmc/cmc3_0/ge/ug/index.htm)

### **CMC-Verzeichnisdienst verwenden Dell Chassis Management Controller Firmware Version 3.0 Benutzerhandbuch**

- **O** CMC mit Microsoft Active Directory verwenden
- **O** [Übersicht des Standardschema](#page-1-2)-Active Direct
- **[Erweitertes Schema -](#page-4-0) Übersicht**
- [Einfache Anmeldung konfigurieren](#page-15-0)
- [Smart Card-Zweifaktor-Authentifizierung konfigurieren](#page-18-0)
- CMC mit allgemeinem LDAP verwenden

Ein Verzeichnisdienst führt eine allgemeine Datenbank aller Informationen, die für die Steuerung von Netzwerkbenutzern, Computern, Druckern usw.<br>erforderlich sind. Wenn Ihr Unternehmen die Microsoft Active Directory-Softwa konfigurieren, dass dieser verzeichnisbasierte Benutzerauthentifizierung verwendet.

### <span id="page-1-1"></span>**CMC mit Microsoft Active Directory verwenden**

**ANMERKUNG:** Die Verwendung von Active Directory zur Erkennung von CMC-Benutzern wird auf den Microsoft Windows 2000- und Windows-Server 2003-Betriebssystemen unterstützt. Active Directory über IPv6 wird nur auf Windows 2008 unterstützt.

#### **Active Directory-Schemaerweiterungen**

Sie können mit Active Directory den Benutzerzugriff auf den CMC mittels zweier Methoden definieren:

- l Das Standardlösungsschema, das nur die Standardgruppenobjekte von Active Directory verwendet.
- l Das erweiterte Lösungsschema, das Active Directory-Objekte verwendet, die von Dell definiert wurden.

### **Standardschema gegenüber erweitertem Schema**

Wenn Sie Active Directory verwenden, um den Zugang zum CMC zu konfigurieren, müssen Sie entweder das erweiterte Schema oder die Standardschemalösung wählen.

Bei der Standardschemalösung:

- l Es ist keine Schemaerweiterung erforderlich, da das Standardschema nur Active Directory-Standardobjekte verwendet.
- l Die Konfiguration von Active Directory ist einfach.

#### Bei der erweiterten Schemalösung:

- l Alle Zugriffssteuerungsobjekte werden im Active Directory verwahrt.
- l Konfiguration des Benutzerzugriffs auf verschiedenen CMCs mit verschiedenen Berechtigungsebenen ermöglicht maximale Flexibilität.

### <span id="page-1-2"></span>**Übersicht des Standardschema-Active Directory**

Bei Verwendung des Standardschemas für die Active Directory-Integration ist die Konfiguration sowohl auf dem Active Directory als auch auf dem CMC erforderlich.

Auf der Seite des Active Directory wird ein Standardgruppenobjekt als Rollengruppe verwendet. Ein Benutzer, der Zugang zum CMC hat, ist ein Mitglied der Rollengruppe.

Um diesem Benutzer Zugriff auf eine spezifische CMC-Karte zu gewähren, müssen der Rollengruppenname und sein Domänenname auf der spezifischen CMC-<br>Karte konfiguriert werden. Im Unterschied zur Lösung des erweiterten Schema

#### **Abbildung 8-1. Konfiguration des CMC mit Active Directory und Standardschema**

<span id="page-2-1"></span>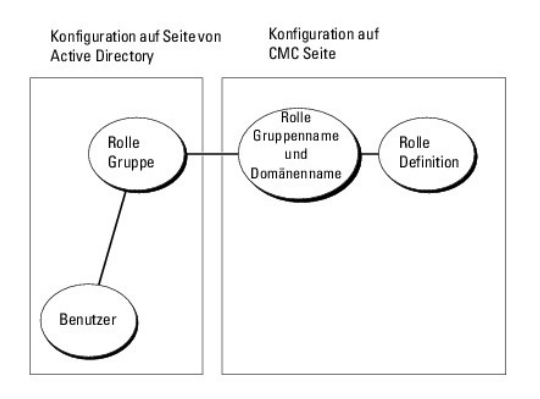

#### <span id="page-2-0"></span>**Tabelle 8-1. Standardeinstellungsberechtigungen der Rollengruppe**

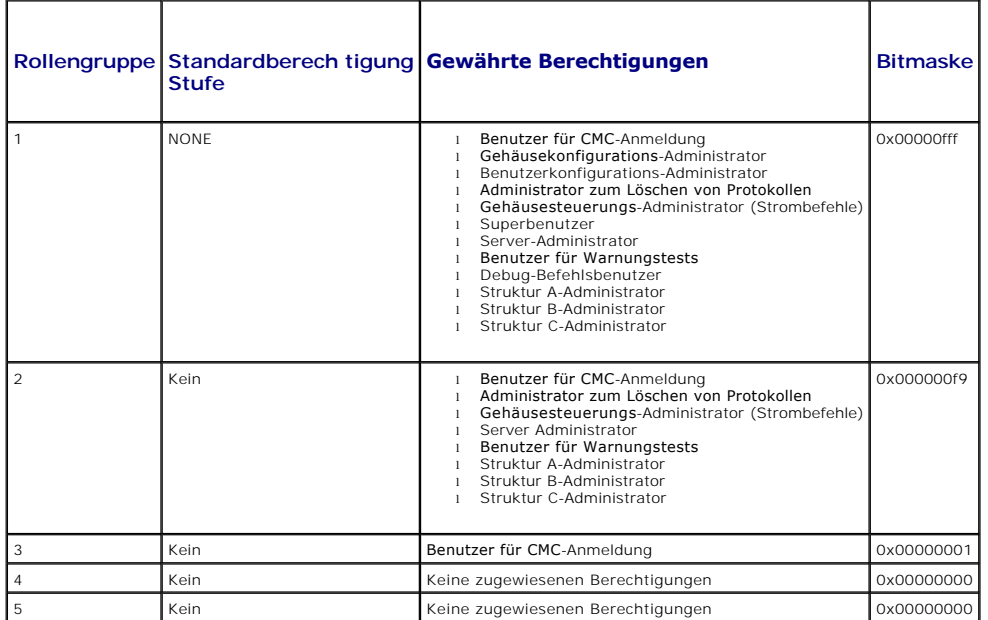

**ANMERKUNG:** Die Bitmaskenwerte werden nur verwendet, wenn das Standardschema mit dem RACADM eingerichtet wird.

**ANMERKUNG:** Weitere Informationen über CMC-Benutzerberechtigungen finden Sie unter ["Benutzertypen"](file:///E:/Software/smdrac3/cmc/cmc3_0/ge/ug/usinggui.htm#wp1228839).

Das Standardschema-Active Directory kann auf zwei Arten aktiviert werden:

1 Mit der CMC-Webschnittstelle. Siehe [Konfigurieren des CMC Mit dem Standardschema von Active Directory und der Webschnittstelle](#page-3-0).

1 Mit dem RACADM-CLI-Hilfsprogramm. Siehe [CMC mit dem Standardschema von Active Directory und RACADM konfigurieren.](#page-4-1)

### <span id="page-2-2"></span>**Standardschema von Active Directory konfigurieren um den CMC zuzugreifen**

Sie müssen die folgenden Schritte ausführen, um Active Directory zu konfigurieren, bevor ein Active Directory-Benutzer auf den CMC zugreifen kann:

- 1. Öffnen Sie auf einem Active Directory-Server (Domänen-Controller) das Active Directory-Benutzer- und -Computer-Snap-In.
- 2. Erstellen Sie eine Gruppe oder wählen Sie eine bestehende Gruppe aus. Der Name der Gruppe und der Name dieser Domäne müssen auf dem CMC entweder mit der Webschnittstelle oder mit RACADM konfiguriert werden.

Weitere Informationen finden Sie unter [Konfigurieren des CMC Mit dem Standardschema von Active Directory und der Webschnittstelle](#page-4-1) und CMC mit dem Standardschema von Active Directory und RACADM konfigurieren.

3. Fügen Sie den Active Directory-Benutzer als ein Mitglied der Active Directory-Gruppe hinzu, um auf den CMC zuzugreifen.

### <span id="page-3-1"></span><span id="page-3-0"></span>**Konfigurieren des CMC Mit dem Standardschema von Active Directory und der Webschnittstelle**

- 1. Melden Sie sich bei der CMC-Webschnittstelle an.
- 2. Wählen Sie in der Systemstruktur **Gehäuse** aus.
- 3. Klicken Sie auf **Benutzer-Authentifizierung**® **Verzeichnisdienste**. Die Seite **Verzeichnisdienste** wird angezeigt.
- 4. Wählen Sie die Optionsschaltfläche neben Microsoft Active Directory (Standardschema) aus. Die Seite **Active Directory-Konfiguration und Verwaltung** wird aufgerufen.
- 5. Im Abschnitt **Allgemeine Einstellungen**:
	- a. Wählen Sie das Kontrollkästchen **Active Directory aktivieren** aus.
	- b. Geben Sie den **Root-Domänennamen** ein.
	- **ANMERKUNG:** Der **Root-Domänenname** muss ein gültiger Domänenname sein, für den die Namenskonvention x.y verwendet wird, wobei x eine<br>ASCII-Zeichenkette aus 1-256 Zeichen ohne Leerstellen zwischen den Zeichen und y <mark>ein gü</mark> org ist.
	- c. Geben Sie die **Zeitüberschreitung** in Sekunden ein. Der Zeitüberschreitungsbereich ist 15-300 Sekunden. Die Standard- Zeitüberschreitung ist 90 Sekunden
- 6. Wenn der gezielte Aufruf den Domänen-Controller und den globalen Katalog durchsuchen soll, wählen Sie das Kontrollkästchen **AD-Server für Suche durchsuchen (optional)** aus und gehen Sie wie folgt vor:
	- a. Geben Sie im Textfeld **Domänen-Controller** den Server ein, auf dem der Active Directory-Dienst installiert ist.
	- b. Geben Sie im Textfeld **Globaler Katalog** den Standort des globalen Katalogs auf dem Active Directory-Domänen-Controller ein. Der globale<br>Katalog ist eine Ressource zum Durchsuchen einer Active Directory-Gesamtstruktur.
- 7. Klicken Sie auf **Anwenden**, um die Einstellungen zu speichern.

**ANMERKUNG:** Sie müssen Ihre Einstellungen anwenden, bevor Sie mit dem nächsten Schritt fortfahren. Wenn Sie die Einstellungen nicht anwenden, verlieren Sie die eingegebenen Einstellungen, wenn Sie zur nächsten Seite wechseln.

- 8. Klicken Sie im Abschnitt **Standardschemaeinstellungen** auf eine **Rollengruppe**. Die Seite **Rollengruppe konfigurieren** wird aufgerufen.
- 9. Geben Sie den **Gruppennamen** ein. Der Gruppenname identifiziert die Rollengruppe im Active Directory, das mit der CMC-Karte verbunden ist.
- 10. Geben Sie die **Gruppendomäne** ein. Die **Gruppendomäne** ist der vollständig qualifizierte root-Domänenname der Gesamtstruktur.
- 11. Wählen Sie auf der Seite **Rollengruppenberechtigungen** die Berechtigungen für die Gruppe aus.

Wenn Sie Berechtigungen modifizieren, wird die vorhandene **Rollengruppenberechtigung** (Administrator, Hauptbenutzer oder Gastbenutzer) entweder<br>zur benutzerdefinierten Gruppe oder zur entsprechenden Rollengruppenberechtigu

- 12. Klicken Sie auf **Anwenden**, um die Einstellungen der Rollengruppe zu speichern.
- 13. Klicken Sie auf **Zurück zur Seite Konfiguration**.
- 14. Laden Sie das von der Zertifizierungsstelle signierte root-Zertifikat Ihrer Domänengesamtstruktur auf den CMC. Geben Sie auf der Seite **Zertifikatverwaltung** den Dateipfad des Zertifikats ein oder suchen Sie nach der Zertifikatsdatei. Klicken Sie auf die Schaltfläche **Hochladen**, um die Datei zum CMC zu übertragen.

ANMERKUNG: Der Wert **Dateipfad** zeigt den relativen Dateipfad des Zertifikats an, das Sie hochladen. Sie müssen den vollständigen Dateipfad<br>eintippen, der den vollständigen Pfad und den kompletten Dateinamen und die Dateie

Die SSL-Zertifikate für die Domänen-Controller müssen von dem von der root-Zertifizierungsstelle signierten Zertifikat signiert werden. Das von<br>der root-Zertifizierungsstelle signierte Zertifikat muss bei der Management St

- 15. Klicken Sie auf **Anwenden**. Der CMC-Webserver startet automatisch neu, nachdem Sie auf **Anwenden** klicken.
- 16. Melden Sie sich ab und dann beim CMC an, um die CMC Active Directory-Funktionskonfiguration abzuschließen.
- 17. Wählen Sie in der Systemstruktur **Gehäuse** aus.
- 18. Klicken Sie auf das Register **Netzwerk**.
- <span id="page-4-2"></span>19. Klicken Sie auf das Unterregister **Netzwerk**. Die Seite **Netzwerkkonfiguration** wird eingeblendet.
- 20. Wenn **DHCP verwenden (für Netzwerkschnittstellen-IP-Adresse)** unter **Netzwerkeinstellungen** ausgewählt ist, wählen Sie **DHCP zum Abrufen der DNS-Serveradresse verwenden** aus.

Um die IP-Adresse eines DNS-Servers manuell einzugeben, wählen Sie **DHCP zum Abrufen der DNS-Serveradressen verwenden** ab und geben Sie die primäre und die alternative IP-Adresse des DNS-Servers ein.

21. Klicken Sie auf **Änderungen anwenden**.

Die Funktionskonfiguration CMC-Standardschema von Active Directory ist abgeschlossen.

### <span id="page-4-1"></span>**CMC mit dem Standardschema von Active Directory und RACADM konfigurieren**

Verwenden Sie die folgenden Befehle, um den CMC mit dem Standardschema von Active Directory unter Verwendung von RACADM-CLI zu konfigurieren.

1. Öffnen Sie eine serielle, Telnet- oder SSH-Textkonsole für den CMC und geben Sie Folgendes ein:

racadm config -g cfgActiveDirectory -o cfgADEnable 1

racadm config -g cfgActiveDirectory -o cfgADType 2

racadm config -g cfgActiveDirectory -o cfgADRootDomain <*vollständig qualifizierter root-Domänenname*>

racadm config -g cfgStandardSchema -i <Index> -o cfgSSADRoleGroupName <*allgemeiner Name der Rollengruppe*>

racadm config -g cfgStandardSchema -i <Index> -o cfgSSADRoleGroupDomain <*vollständig qualifizierter Domänenname*>

racadm config -g cfgStandardSchema -i <Index> -o cfgSSADRoleGroupPrivilege <Bitmaskenwert für spezifische Benutzerberechtigungen>

racadm sslcertupload -t 0x2 -f <*ADS-root-CA-Zertifikat*>

racadm sslcertdownload -t 0x1 -f <*RAC-SSL-Zertifikat*>

**ANMERKUNG:** Bitmasken-Zahlenwerte sind in Tabelle 3-1 im Kapitel "Datenbankeigenschaften" *im Dell Chassis Management Controller Administrator-Referenzhandbuch* zu finden.

- 2. Legen Sie einen DNS-Server anhand einer der folgenden Optionen fest:
	- l Wenn DHCP auf dem CMC aktiviert ist und Sie die vom DHCP-Server automatisch abgefragte DNS-Adresse verwenden wollen, geben Sie den folgenden Befehl ein:

racadm config -g cfgLanNetworking -o cfgDNSServersFromDHCP 1

l Wenn DHCP auf dem CMC deaktiviert ist oder Sie Ihre DNS-IP-Adresse manuell eingeben wollen, geben Sie die folgenden Befehle ein:

racadm config -g cfgLanNetworking -o cfgDNSServersFromDHCP 0

racadm config -g cfgLanNetworking -o cfgDNSServer1 <*primäre DNS-IP-Adresse*>

racadm config -g cfgLanNetworking -o cfgDNSServer2 <sekundäre DNS-IP-Adresse*>*

### <span id="page-4-0"></span>**Erweitertes Schema - Übersicht**

Das Active Directory mit erweitertem Schema kann auf zwei Arten aktiviert werden:

- 1 Mit der CMC-Webschnittstelle. Anleitungen hierzu finden Sie unter Konfiguration des CMC mit der Schema-Erweiterung des Active Directory und der Webschnittstelle.
- l [Mit dem RACADM-CLI-Hilfsprogramm. Anleitungen hierzu finden Sie unter CMC mit dem erweiterten Schema von Active Directory und RACADM](#page-13-0)  konfigurieren.

### **Active Directory-Schemaerweiterungen**

Bei den Active Directory-Daten handelt es sich um eine verteilte Datenbank von Attributen und Klassen. Das Active Directory-Schema enthält die Regeln, die den Typ der Daten bestimmen, die der Datenbank hinzugefügt werden können bzw. darin gespeichert werden.

Ein Beispiel einer Klasse, die in der Datenbank gespeichert wird, ist die Benutzerklasse. Benutzerklassenattribute können den Vornamen, den Nachnamen, die<br>Telefonnummer usw. des Benutzers umfassen.

Sie können die Active Directory-Datenbank erweitern, indem Sie Ihre eigenen einzigartigen Attribute und Klassen hinzufügen, um umgebungsspezifische<br>Bedürfnisse Ihres Unternehmens zu lösen. Dell hat das Schema um die erford Authentifizierung und -Autorisierung erweitert.

<span id="page-5-1"></span>Jedes Attribut bzw. jede Klasse, das/die zu einem vorhandenen Active Directory-Schema hinzugefügt wird, muss mit einer eindeutigen ID definiert werden. Um<br>in der gesamten Branche eindeutige IDs zu unterhalten, führt Micros Attribute und Klassen eingeführt:

Dell-Erweiterung: dell

Grund-OID von Dell: 1.2.840.113556.1.8000.1280

RAC-LinkID-Bereich: 12070-2079

### **Übersicht der RAC-Schema-Erweiterungen**

Dell stellt eine Gruppe von Eigenschaften bereit, die Sie konfigurieren können. Das von Dell erweiterte Schema enthält Zuordnungs-, Geräte- und Berechtigungseigenschaften.

Die Zuordnungseigenschaft verknüpft Benutzer oder Gruppen mit einem spezifischen Satz von Berechtigungen mit einem oder mehreren RAC-Geräten. Dieses<br>Modell verleiht dem Administrator höchste Flexibilität über die verschied Netzwerk, ohne zu viel Komplexität hinzuzufügen.

### **Active Directory - Objektübersicht**

Wenn zwei CMCs im Netzwerk vorhanden sind, die Sie mit Active Directory für die Authentifizierung und Autorisierung integrieren wollen, müssen Sie<br>mindestens ein Zuordnungsobjekt und ein RAC-Geräteobjekt für jeden CMC erst

Jedoch kann jedes Zuordnungsobjekt nur mit einem Berechtigungsobjekt verknüpft werden bzw. darf jedes Benutzer-, Benutzergruppen- oder RAC-<br>Geräteobjekt-Zuordnungsobjekt nur mit einem Berechtigungsobjekt verknüpft werden.

Das RAC-Geräteobjekt ist die Verknüpfung zur RAC-Firmware für die Active Directory-Abfrage zur Authentifizierung und Autorisierung. Wird ein RAC zu einem Netzwerk hinzugefügt, muss der Administrator den RAC und sein Geräteobjekt mit seinem Active Directory-Namen konfigurieren, damit Benutzer mit dem Active<br>Directory Authentifizierungen und Autorisierungen durchführen können hinzufügen, damit Benutzer Authentifizierungen vornehmen können.

[Abbildung 8](#page-5-0)-2 zeigt, dass das Zuordnungsobjekt die Verbindung bereitstellt, die für die gesamte Authentifizierung und Autorisierung erforderlich ist.

**ANMERKUNG:** Das RAC-Berechtigungsobjekt gilt für DRAC 4, DRAC 5 und den CMC.

Sie können eine beliebige Anzahl an Zuordnungsobjekten erstellen. Sie müssen jedoch mindestens ein Zuordnungsobjekt erstellen und für jedes RAC (CMC) im Netzwerk, das Sie in Active Directory integrieren möchten, ein RAC-Geräteobjekt haben.

#### <span id="page-5-0"></span>**Abbildung 8-2. Typisches Setup für Active Directory-Objekte**

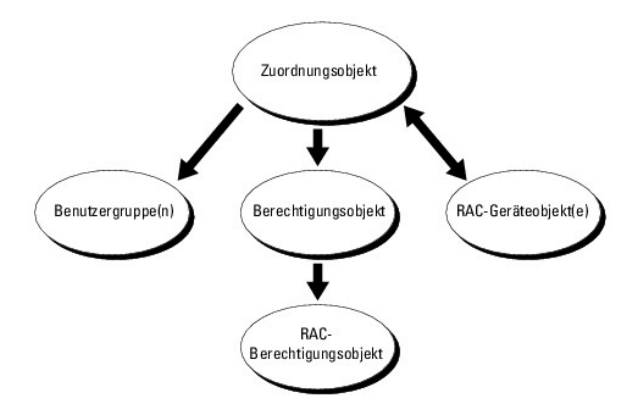

Das Zuordnungsobjekt lässt ebenso viele oder wenige Benutzer und/oder Gruppen sowie RAC-Geräteobjekte zu. Das Zuordnungsobjekt enthält jedoch nur ein Berechtigungsobjekt pro Zuordnungsobjekt. Das Zuordnungsobjekt verbindet die "Benutzer", die "Berechtigungen" auf den RACs (CMCs) haben.

Außerdem können Sie Active Directory-Objekte für eine einzelne Domäne oder in mehreren Domänen konfigurieren. Sie haben zum Beispiel zwei CMCs (RAC1<br>und RAC2) und drei vorhandene Active Directory-Benutzer (Benutzer1, Benut Directory-Objekte in diesem Szenario einrichten können.

Wenn Sie Universalgruppen von unterschiedlichen Domänen hinzufügen, erstellen Sie ein Zuordnungsobjekt mit Universalreichweite. Die durch das Dell<br>Schema Extender-Dienstprogramm erstellten Standardzuordnungsobjekte sind lo Domänen.

### <span id="page-6-1"></span><span id="page-6-0"></span>**Abbildung 8-3. Active Directory-Objekte in einer einzelnen Domäne einrichten**

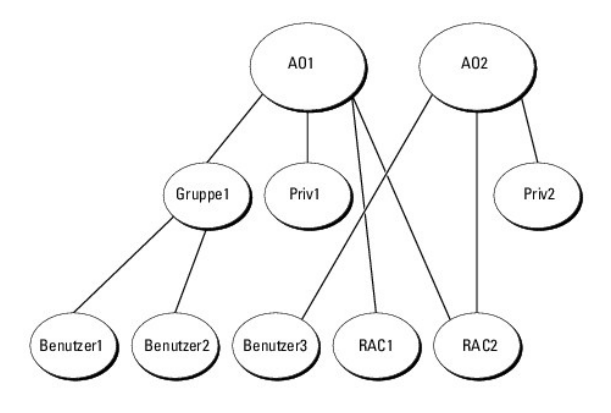

So konfigurieren Sie die Objekte für das Einzeldomänen-Szenario:

- 1. Erstellen Sie zwei Zuordnungsobjekte.
- 2. Erstellen Sie zwei RAC-Geräteobjekte, RAC1 und RAC2, die die zwei CMCs repräsentieren.
- 3. Erstellen Sie zwei Berechtigungsobjekte, Ber1 und Ber2, wobei Ber1 alle Berechtigungen (Administrator) und Ber2 Anmeldungsberechtigung hat.
- 4. Gruppieren Sie Benutzer1 und Benutzer2 in Gruppe1.
- 5. Fügen Sie Gruppe1 als Mitglieder im Zuordnungsobjekt 1 (A01), Ber1 als Berechtigungsobjekte in A01 und RAC1, RAC2 als RAC-Geräte in A01 hinzu.
- 6. Fügen Sie Benutzer3 als Mitglied im Zuordnungsobjekt 2 (A02), Ber2 als Berechtigungsobjekte in A02 und RAC2 als RAC-Geräte in A02 hinzu.

Eine detaillierte Anleitung finden Sie unter CMC-Benutzer und -[Berechtigungen zum Active Directory hinzufügen](#page-10-0).

<u>[Abbildung 8](#page-6-2)-4</u> enthält ein Beispiel von Active Directory-Objekten in mehreren Domänen. Dieses Szenario weist zwei CMCs (RAC1 und RAC2) und drei<br>vorhandene Active Directory-Benutzer (Benutzer1, Benutzer2 und Benutzer3) auf

#### <span id="page-6-2"></span>**Abbildung 8-4. Active Directory-Objekte in mehreren Domänen einrichten**

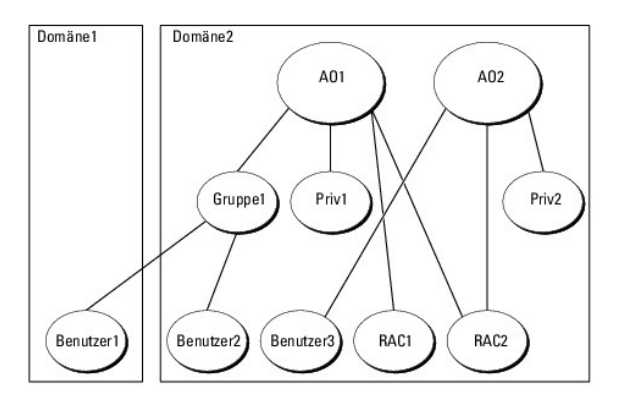

So konfigurieren Sie die Objekte für das Mehrdomänen-Szenario:

- 1. Stellen Sie sicher, dass sich die Gesamtstrukturfunktion der Domäne im systemeigenen oder im Windows 2003-Modus befindet.
- 2. Erstellen Sie zwei Zuordnungsobjekte, A01 (mit universellem Bereich) und A02 in jeder Domäne.

[Abbildung 8](#page-6-2)-4 zeigt die Objekte in Domäne2.

- <span id="page-7-2"></span>3. Erstellen Sie zwei RAC-Geräteobjekte, RAC1 und RAC2, die die zwei CMCs repräsentieren.
- 4. Erstellen Sie zwei Berechtigungsobjekte, Ber1 und Ber2, wobei Ber1 alle Berechtigungen (Administrator) und Ber2 Anmeldungsberechtigung hat.
- 5. Gruppieren Sie Benutzer1 und Benutzer2 in Gruppe1. Die Gruppenreichweite von Gruppe1 muss "Universal" sein.
- 6. Fügen Sie Gruppe1 als Mitglieder im Zuordnungsobjekt 1 (A01), Ber1 als Berechtigungsobjekte in A01 und RAC1, RAC2 als RAC-Geräte in A01 hinzu.
- 7. Fügen Sie Benutzer3 als Mitglied im Zuordnungsobjekt 2 (A02), Ber2 als Berechtigungsobjekte in A02 und RAC2 als RAC-Geräte in A02 hinzu.

### **Erweitertes Schema von Active Directory konfigurieren um auf den CMC zuzugreifen**

Bevor Sie mit Active Directory auf den CMC zugreifen, konfigurieren Sie die Active Directory-Software und den CMC:

- 1. Erweitern Sie das Active Directory-Schema (siehe [Erweitern des Active Directory-Schemas](#page-7-0))
- 2. Erweitern Sie das Active Directory-Benutzer- und -Computer-Snap-In (siehe Dell-Erweiterung zum Active Directory-Ben installieren).
- 3. Fügen Sie dem Active Directory CMC-Benutzer und deren Berechtigungen hinzu (siehe CMC-Benutzer und -Berechtigungen zum Active Directory hinzufügen).
- 4. Aktivieren Sie SSL auf allen Domänen-Controllern.
- 5. Konfigurieren Sie die Active Directory-Eigenschaften des CMC über die CMC-Webschnittstelle oder das RACADM (siehe Konfiguration des CMC mit der ema-Erweiterung des Active Directory und der Webschnittstelle bzw. CMC mit dem erweiterten Schema von Active Directory und RACADM konfigurieren).

### <span id="page-7-0"></span>**Erweitern des Active Directory-Schemas**

Mit der Erweiterung des Active Directory-Schemas werden eine Dell-Organisationseinheit, Schemaklassen und -attribute sowie Beispielberechtigungen und<br>Zuordnungsobjekte zum Active Directory-Schema hinzugefügt. Bevor Sie das

Sie können das Schema mit einer der folgenden Methoden erweitern:

- l Dell Schema Extender-Dienstprogramm
- l LDIF-Skriptdatei

Die Dell-Organisationseinheit wird dem Schema nicht hinzugefügt, wenn Sie die LDIF-Skriptdatei verwenden.

Die LDIF-Dateien und Dell Schema Extender befinden sich auf der DVD *Dell Systems Management Tools and Documentation* in den folgenden Verzeichnissen:

- l **<DVD-Laufwerk>:\SYSMGMT\ManagementStation\support\ OMActiveDirectory\_Tools\<Installationstyp>\LDIF Files**
- l **<DVD-Laufwerk>:\SYSMGMT\ManagementStation\support\ OMActiveDirectory\_ Tools\<Installationstyp>\Schema Extender**

Lesen Sie zur Verwendung der LDIF-Dateien die Anleitungen in der Infodatei im Verzeichnis **LDIF\_Files**. Eine Anleitung zur Verwendung von Dell Schema<br>Extender, um das Active Directory-Schema zu erweitern, finden Sie unter

Sie können Schema Extender oder die LDIF-Dateien an einem beliebigen Standort kopieren und ausführen.

#### <span id="page-7-1"></span>**Dell Schema Extender verwenden**

Das Dell Schema Extender-Dienstprogramm verwendet die Datei **SchemaExtenderOem.ini**. Um sicherzustellen, dass das Dell Schema Extender-<br>Dienstprogramm richtig funktioniert, modifizieren Sie den Namen dieser Datei nicht.

- 1. Klicken Sie auf dem **Begrüßungsbildschirm** auf **Weiter**.
- 2. Lesen Sie die Warnung und vergewissern Sie sich, dass Sie sie verstehen und klicken Sie dann auf **Weiter**.
- 3. Wählen Sie **Aktuelle Anmeldeinformationen verwenden** aus oder geben Sie einen Benutzernamen und ein Kennwort mit Schema-Administratorberechtigungen ein.
- 4. Klicken Sie auf **Weiter**, um Dell Schema Extender auszuführen.
- 5. Klicken Sie auf **Fertig stellen**.

Das Schema wird erweitert. Um die Schema-Erweiterung zu überprüfen, verwenden Sie die Microsoft-Verwaltungskonsole (MMC) und das Active

<span id="page-8-1"></span>Directory-Schema-Snap-In und prüfen Sie die Existenz der folgenden Elemente:

- l Klassen (siehe [Tabelle 8](#page-8-0)-2 bis [Tabelle 8](#page-9-0)-7)
- l Eigenschaften siehe [Tabelle 8](#page-9-1)-8

Weitere Informationen über das Aktivieren und die Verwendung von Active Directory-Schema-Snap-In in MMC finden Sie in der Microsoft-Dokumentation.

## <span id="page-8-0"></span>**Tabelle 8-2. Klassendefinitionen für Klassen, die zum Active Directory-Schema hinzugefügt wurden**

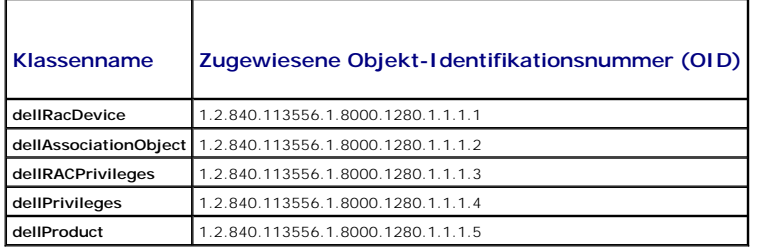

### **Tabelle 8-3. dellRacDevice Class**

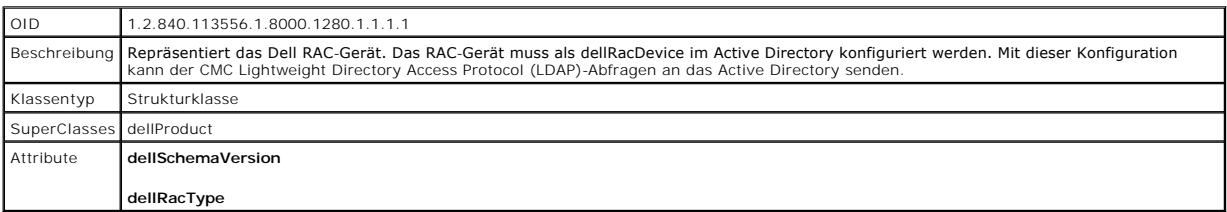

#### **Tabelle 8-4. dellAssociationObject Class**

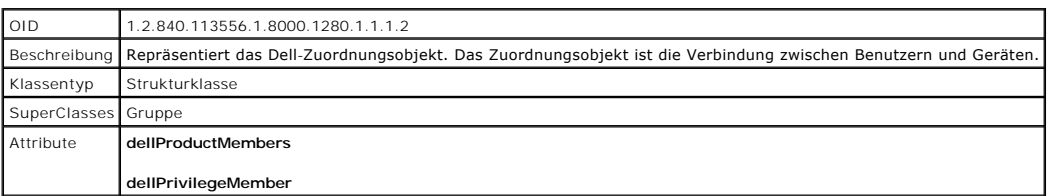

#### **Tabelle 8-5. dellRAC4Privileges Class**

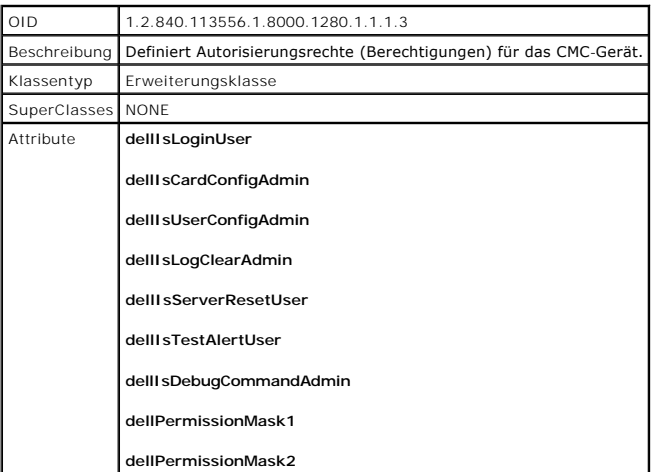

### **Tabelle 8-6. dellPrivileges Class**

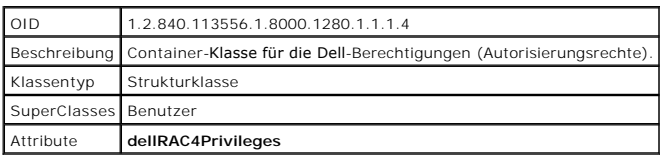

### <span id="page-9-2"></span><span id="page-9-0"></span>**Tabelle 8-7. dellProduct Class**

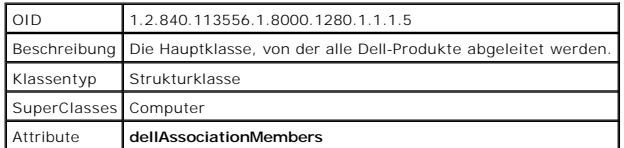

### <span id="page-9-1"></span>**Tabelle 8-8. Liste von Attributen, die zum Active Directory-Schema hinzugefügt wurden**

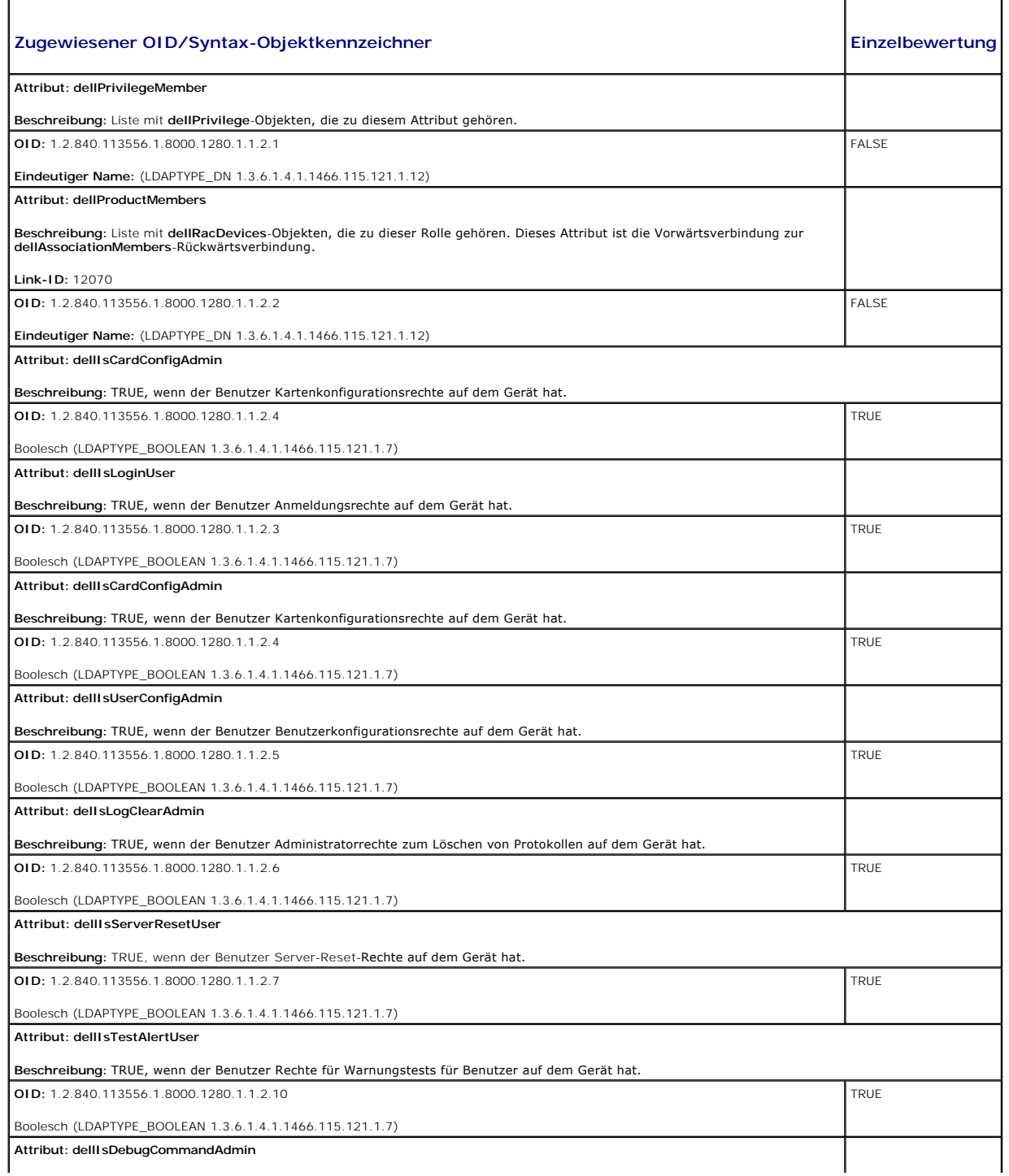

<span id="page-10-1"></span>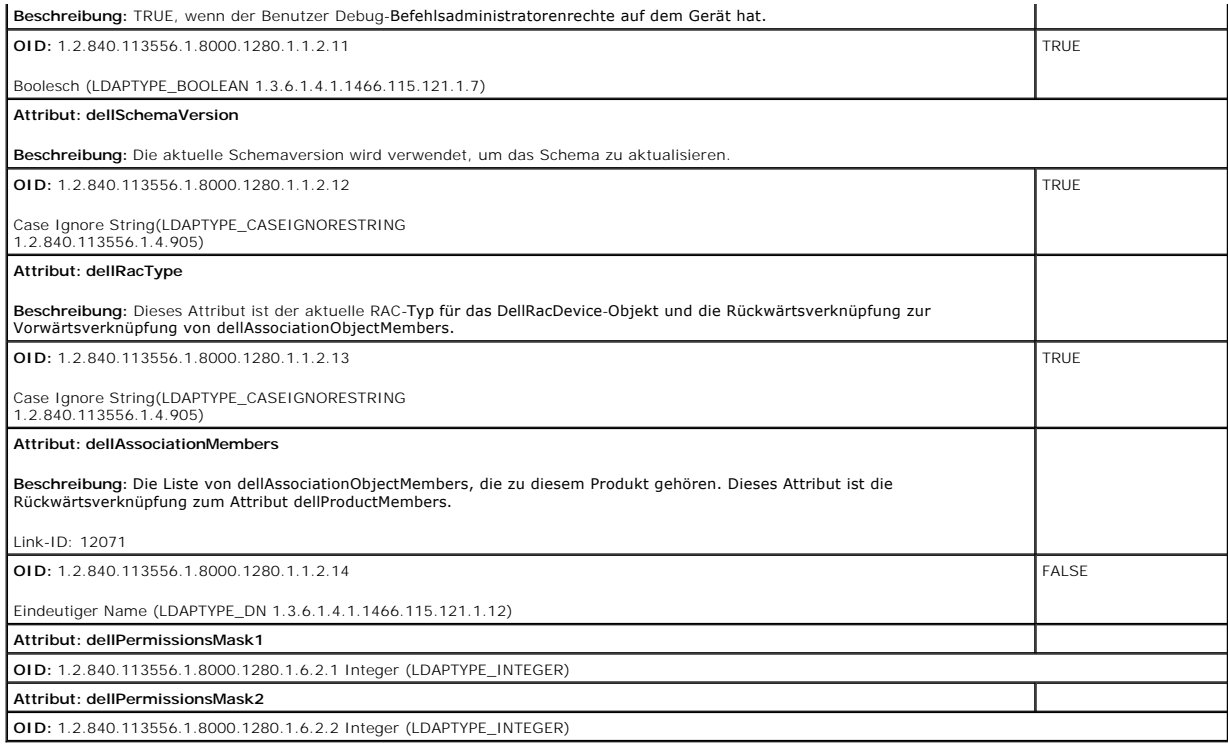

### <span id="page-10-2"></span>**Dell-Erweiterung zum Active Directory-Benutzer und -Computer-Snap-In installieren**

Wenn Sie das Schema im Active Directory erweitern, müssen Sie auch die Active Directory-Benutzer und das Computer-Snap-In erweitern, sodass der Administrator RAC-Geräte (CMC), Benutzer und Benutzergruppen, RAC-Zuordnungen und RAC-Berechtigungen verwalten kann.

Wenn Sie die Systemverwaltungssoftware auf der DVD *Dell Systems Management Tools and Documentation* installieren, können Sie das Snap-In erweitern,<br>indem Sie während des Installationsverfahrens die Option Dell-Erweiterung

Weitere Informationen zum Active Directory-Benutzer und -Computer-Snap-In finden Sie in der Microsoft-Dokumentation.

#### **Administratorpaket installieren**

Sie müssen das Administratorpaket auf jedem System installieren, das die Active Directory-CMC-Objekte verwaltet. Wenn Sie das Administratorpaket nicht installieren, können Sie das Dell-RAC-Objekt nicht im Container anzeigen.

### **Öffnen des Active Directory-Benutzer- und -Computer-Snap-In**

So öffnen Sie die Active Directory-Benutzer und Computer-Snap-In:

1. Wenn Sie auf dem Domänen-Controller angemeldet sind, klicken Sie auf Start Verwaltungstools-> Active Directory-Benutzer und -Computer.

Wenn Sie nicht auf dem Domänen-Controller angemeldet sind, muss das entsprechende Microsoft-Administratorpaket auf dem lokalen System installiert<br>sein. Um dieses Administratorpaket zu installieren, klicken Sie auf **Start→** 

Die Microsoft-Verwaltungskonsole (MMC) wird eingeblendet.

- 2. Klicken Sie im Fenster **Konsole 1** auf **Datei** (oder auf **Konsole** bei Systemen, auf denen Windows 2000 ausgeführt wird).
- 3. Klicken Sie auf **Snap-In hinzufügen/entfernen**.
- 4. Wählen Sie **Active Directory-Benutzer- und Computer** -Snap-In aus und klicken Sie auf **Hinzufügen**.
- <span id="page-10-0"></span>5. Klicken Sie auf **Schließen** und anschließend auf **OK**.

### **CMC-Benutzer und -Berechtigungen zum Active Directory hinzufügen**

Mit dem Dell-erweiterten Active Directory-Benutzer- und Computer-Snap-In können Sie CMC-Benutzer und -Berechtigungen hinzuzufügen, indem Sie RAC-,<br>Zuordnungs- und Berechtigungsobjekte erstellen. Um jeden Objekttyp hinzuzuf

- 1. RAC-Geräteobjekt erstellen
- 2. Berechtigungsobjekt erstellen
- 3. Zuordnungsobjekt erstellen
- 4. Einem Zuordnungsobjekt Objekte hinzufügen

#### **RAC-Geräteobjekt erstellen**

- 1. Klicken Sie im Fenster **Console Root** (MCC) mit der rechten Maustaste auf einen Container.
- 2. Wählen Sie **Neu**® **Dell RAC-Objekt** aus.

Das Fenster **Neues Objekt** wird geöffnet.

- 3. Geben Sie einen Namen für das neue Objekt ein. Der Name muss mit dem CMC-Namen übereinstimmen, den Sie in Schritt 8 von Konfiguration des CMC lle eingeben.
- 4. Wählen Sie **RAC-Geräteobjekt** aus.
- 5. Klicken Sie auf **OK**.

### **Erstellen von Berechtigungsobjekten**

**ANMERKUNG:** Ein Berechtigungsobjekt muss in derselben Domäne wie das zugehörige Zuordnungsobjekt erstellt werden.

- 1. Klicken Sie im Fenster **Console Root** (MMC) mit der rechten Maustaste auf einen Container.
- 2. Wählen Sie Neu→ Dell RAC-Objekt aus.

Das Fenster **Neues Objekt** wird geöffnet.

- 3. Geben Sie einen Namen für das neue Objekt ein.
- 4. Wählen Sie **Berechtigungsobjekt** aus.
- 5. Klicken Sie auf **OK**.
- 6. Klicken Sie mit der rechten Maustaste auf das Berechtigungsobjekt, das Sie erstellt haben, und wählen Sie **Eigenschaften** aus.
- 7. Klicken Sie auf das Register **RAC-Berechtigungen** und wählen Sie die Berechtigungen aus, die der Benutzer haben soll. Weitere Informationen über CMC-Benutzerberechtigungen finden Sie unter ["Benutzertypen".](file:///E:/Software/smdrac3/cmc/cmc3_0/ge/ug/usinggui.htm#wp1228839)

#### **Erstellen von Zuordnungsobjekten**

Das Zuordnungsobjekt wird von einer Gruppe abgeleitet und muss einen Gruppentyp enthalten. Die Zuordnungsreichweite legt den Sicherheitsgruppentyp für<br>das Zuordnungsobjekt fest. Wenn Sie ein Zuordnungsobjekt erstellen, müs bezieht, die hinzugefügt werden sollen.

Wird z. B. **Universal** ausgewählt, bedeutet dies, dass Zuordnungsobjekte nur verfügbar sind, wenn die Active Directory-Domäne im systemspezifischen Modus<br>oder einem höheren Modus funktioniert.

- 1. Klicken Sie im Fenster **Console Root** (MMC) mit der rechten Maustaste auf einen Container.
- 2. Wählen Sie **Neu**® **Dell RAC-Objekt** aus.

Hierdurch wird das Fenster **Neues Objekt** geöffnet.

3. Geben Sie einen Namen für das neue Objekt ein.

- <span id="page-12-1"></span>4. Wählen Sie **Zuordnungsobjekt**.
- 5. Wählen Sie den Wirkungsbereich für das **Zuordnungsobjekt**.
- 6. Klicken Sie auf **OK**.

#### **Hinzufügen von Objekten zu einem Zuordnungsobjekt**

Durch die Verwendung des Fensters **Zuordnungsobjekt-Eigenschaften** können Sie Benutzer oder Benutzergruppen, Berechtigungsobjekte und RAC-Geräte<br>oder RAC-Gerätegruppen zuordnen. Wenn das System Windows 2000 oder höher ausf oder RAC-Objekte über Domänen erstrecken.

Sie können Gruppen von Benutzern und RAC-Geräte hinzufügen. Die Verfahren zum Erstellen von Dell-bezogenen Gruppen und nicht-Dell-bezogenen Gruppen sind identisch.

#### **Benutzer oder Benutzergruppen hinzufügen**

- 1. Klicken Sie mit der rechten Maustaste auf das **Zuordnungsobjekt** und wählen Sie **Eigenschaften** aus.
- 2. Wählen Sie das Register **Benutzer** und klicken Sie auf **Hinzufügen**.
- 3. Geben Sie den Namen des Benutzers oder der Benutzergruppe ein und klicken Sie auf **OK**.

Klicken Sie auf das Register **Berechtigungsobjekt,** um das Berechtigungsobjekt der Zuordnung hinzuzufügen, die die Berechtigungen des Benutzers bzw. der<br>Benutzergruppe bei der Authentifizierung eines RAC-Geräts definiert.

#### **Berechtigungen hinzufügen**

- 1. Wählen Sie das Register **Berechtigungsobjekt** und klicken Sie auf **Hinzufügen**.
- 2. Geben Sie den Berechtigungsobjektnamen ein und klicken Sie auf **OK**.

Klicken Sie auf das Register **Produkte**, um der Zuordnung ein oder mehrere RAC-G**eräte hinzuzufügen. Die zugeordneten Geräte geben die an das Netzwerk**<br>angeschlossenen RAC-G**eräte an, die für die festgelegten Benutzer oder** 

#### **RAC-Geräte oder RAC-Gerätegruppen hinzufügen**

Um RAC-Geräte oder RAC-Gerätegruppen hinzufügen:

- 1. Wählen Sie das Register **Produkte** und klicken Sie auf **Hinzufügen**.
- 2. Geben Sie den Namen des RAC-Geräts oder der RAC-Gerätegruppe ein und klicken Sie auf **OK**.
- 3. Im Fenster **Eigenschaften** klicken Sie auf **Anwenden** und dann auf **OK**.

### <span id="page-12-0"></span>**Konfiguration des CMC mit der Schema-Erweiterung des Active Directory und der Webschnittstelle**

- 1. Melden Sie sich bei der CMC-Webschnittstelle an.
- 2. Klicken Sie in der Systemstruktur auf **Gehäuse**.
- 3. Klicken Sie auf Benutzer-Authentifizierung→ Verzeichnisdienste

Die Seite **Verzeichnisdienste** wird angezeigt.

- 4. Wählen Sie **Microsoft Active Directory (Erweitertes Schema)** aus.
- 5. Im Abschnitt **Allgemeine Einstellungen**:
	- a. Vergewissern Sie sich, dass das Kontrollkästchen **Active Directory aktivieren** ausgewählt ist.
	- b. Geben Sie den **Root-Domänennamen** ein.
- <span id="page-13-1"></span>**ANMERKUNG:** Der **Root-Domänenname** muss ein gültiger Domänenname sein, für den die Namenskonvention x.y verwendet wird, wobei x eine<br>ASCII-Zeichenkette aus 1 - 256 Zeichen ohne Leerstellen zwischen den Zeichen und y **ein** oder org ist.
- c. Geben Sie die **Zeitüberschreitung** in Sekunden ein. **Konfigurationsbereich:** 15 300 Sekunden. **Standardeinstellung:**  90 Sekunden
- 6. **Optional:** Wenn der gezielte Aufruf den Domänen-Controller und den globalen Katalog durchsuchen soll, wählen Sie das Kontrollkästchen **AD-Server für Suche durchsuchen (optional)** aus und gehen Sie wie folgt vor:
	- a. Geben Sie im Textfeld **Domänen-Controller** den Server ein, auf dem der Active Directory-Dienst installiert ist.
	- b. Geben Sie im Textfeld **Globaler Katalog** den Standort des globalen Katalogs auf dem Active Directory-Domänen-Controller ein. Der globale Katalog ist eine Ressource zum Durchsuchen einer Active Directory-Gesamtstruktur.
	- **ANMERKUNG:** Das Einstellen der IP-Adresse auf 0.0.0.0 deaktiviert die Suche des CMC nach einem Server.
	- **ANMERKUNG:** Sie können eine kommagetrennte Liste von Domänen-Controllern oder Servern des globalen Katalogs angeben. Der CMC ermöglicht Ihnen, bis zu drei IP-Adressen oder Host-Namen festzulegen.

ANMERKUNG: Domänen-Controller und Server des globalen Katalogs, die nicht korrekt für alle Domänen und Anwendungen konfiguriert sind,<br>können zu unerwarteten Ergebnissen bei der Funktionsweise der vorhandenen Anwendungen/Do

- 7. Im Abschnitt **Erweiterte Schemaeinstellungen**:
	- a. Geben Sie den **CMC-Gerätenamen** ein. Der **CMC-Name** identifiziert die CMC-Karte im Active Directory eindeutig. Der **CMC-Name** muss dem<br>- allgemeinen Namen des neuen CMC-**Objekts entsprechen, das Sie in Ihrem Domänen**-Co Zeichenkette mit 1 bis 256 Zeichen und ohne Leerstellen sein.
	- b. Geben Sie den **CMC-Domänennamen** ein (z. B. cmc.com). Der **CMC-Domänenname** ist der DNS-Name (Zeichenkette) der Domäne, bei der sich das Active Directory-CMC-Objekt befindet. Der Name muss ein gültiger Domänenname sein und aus x.y bestehen, wobei xeine ASCII-Zeichenkette mit<br>1 bis 256 Zeichen ohne Leerstellen und yein gültiger Domänentyp wie com, edu, gov,
- 8. Klicken Sie auf **Anwenden**, um die Einstellungen zu speichern.

**ANMERKUNG:** Sie müssen Ihre Einstellungen anwenden, bevor Sie mit dem nächsten Schritt fortfahren und zu einer anderen Seite wechseln. Wenn Sie die Einstellungen nicht anwenden, verlieren Sie die eingegebenen Einstellungen, wenn Sie zur nächsten Seite wechseln.

9. Geben Sie im Abschnitt **Zertifikate verwalten** den Dateipfad des Zertifikats in das Textfeld ein oder klicken Sie auf **Durchsuchen**, um die Zertifikatdatei auszuwählen. Klicken Sie auf die Schaltfläche **Hochladen**, um die Datei zum CMC zu übertragen.

ANMERKUNG: Der Wert **Dateipfad** zeigt den relativen Dateipfad des Zertifikats an, das Sie hochladen. Sie müssen den vollständigen Dateipfad<br>eintippen, der den vollständigen Pfad und den kompletten Dateinamen und die Dateie

Die SSL-Zertifikatüberprüfung ist standardmäßig erforderlich. Es gibt eine neue Einstellung in der **cfgActiveDirectory** RACADM-Gruppe und innerhalb der<br>GUI, um die Zertifikatsprüfung zu deaktivieren.

- Es ist jedoch riskant, die Zertifikatsüberprüfung zu deaktivieren.
	- So schalten Sie die SSL-Zertifikatüberprüfung ein (Standard):
	- racadm config -g cfgActiveDirectory -o cfgADCertValidationEnable 1

So schalten Sie die SSL-Zertifikatüberprüfung aus:

racadm config -g cfgActiveDirectory -o cfgADCertValidationEnable 0

Die SSL-Zertifikate für den Domänen-Controller müssen von der root-Zertifizierungsstelle signiert werden. Das von der root-Zertifizierungsstelle signierte Zertifikat muss auf der Management Station verfügbar sein, die auf den CMC zugreift.

- 10. Klicken Sie auf **Anwenden**. Der CMC-Webserver startet automatisch neu, wenn Sie auf **Anwenden** klicken.
- 11. Melden Sie sich erneut bei der CMC-Webschnittstelle an.
- 12. Wählen Sie in der Systemstruktur **Gehäuse** aus, klicken Sie auf das Register **Netzwerk** und anschließend auf das Unterregister **Netzwerk**. Die Seite **Netzwerkkonfiguration** wird angezeigt.
- 13. Wenn **DHCP verwenden (für Netzwerkschnittstellen-IP-Adresse)** aktiviert (markiert) ist, wählen Sie eine der folgenden Vorgehensweisen:
	- l Wählen Sie **DHCP zum Abrufen von DNS-Serveradressen verwenden** aus, um die DNS-Server-Adressen zu aktivieren, die automatisch vom DHCP-Server abgerufen werden sollen, oder
	- l konfigurieren Sie manuell eine DNS-Server-IP-Adresse, indem Sie das Kontrollkästchen **DHCP zum Abrufen von DNS-Serveradressen verwenden** frei lassen und dann die IP-Adresse des primären und des alternativen DNS-Servers in die entsprechenden Felder eingeben.
- 14. Klicken Sie auf **Änderungen anwenden**.

<span id="page-13-0"></span>Die CMC-Funktionskonfiguration für das erweiterte Schema von Active Directory ist abgeschlossen.

### **CMC mit dem erweiterten Schema von Active Directory und RACADM konfigurieren**

Verwenden Sie die folgende Befehle, um die CMC-Active Directory-Funktion mit erweitertem Schema mit Hilfe des RACADM-CLI-Hilfsprogramms, anstatt der webbasierten Schnittstelle, zu konfigurieren.

#### 1. Öffnen Sie eine serielle, Telnet- oder SSH-Textkonsole für den CMC, melden Sie sich an und geben Sie Folgendes ein:

racadm config -g cfgActiveDirectory -o cfgADEnable 1

racadm config -g cfgActiveDirectory -o cfgADType 1

racadm config-g cfgActiveDirectory-o cfgADRacDomain <*vollständig qualifizierter CMC-Domänenname*>

racadm config -g cfgActiveDirectory -o cfgADRootDomain <*vollständig qualifizierter root-Domänenname*>

racadm config-g cfgActiveDirectory-o cfgADRacName <*CMC allgemeiner Name*>

racadm sslcertupload -t 0x2 -f <*ADS-root-Zertifizierungsstellenzertifikat*> -r

racadm sslcertdownload-t 0x1-f <*CMC-SSL-Zertifikat*>

**ANMERKUNG:** Sie können diesen Befehl nur über Remote-RACADM verwenden. Weitere Informationen zum Remote-RACADM finden Sie unter [RACADM im Remote-Zugriff aufrufen](file:///E:/Software/smdrac3/cmc/cmc3_0/ge/ug/racadm.htm#wp1193146).

**Optional:** Wenn Sie ein LDAP oder einen Server des globalen Katalogs festlegen möchten, anstatt die Server zu verwenden, die vom DNS-Server für die Suche nach einem Benutzernamen zurückgegeben wurden, geben Sie den folgenden Befehl ein, um die Option **Server festlegen** zu aktivieren:

racadm config -g cfgActiveDirectory -o cfgADSpecifyServerEnable 1

**ANMERKUNG:** Wenn Sie die Option **Server festlegen** verwenden, wird der Host-Name in dem von der Zertifizierungsstelle signierten Zertifikat nicht mit dem Namen des angegebenen Servers abgeglichen. Dies ist besonders nützlich, wenn Sie ein CMC-Administrator sind, weil es Ihnen<br>hierdurch möglich ist, sowohl einen Host-Namen als auch eine IP-Adresse einzugeben.

Nachdem Sie die Option **Server festlegen** aktiviert haben, können Sie einen LDAP-Server und globalen Katalog mit IP-Adressen oder vollständig qualifizierten Domänennamen (FQDNs) der Server festlegen. Die FQDNs bestehen aus den Host-Namen und Domänennamen der Server.

Geben Sie zur Angabe eines LDAP-Servers Folgendes ein:

racadm config -g cfgActiveDirectory -o cfgADDomainController <AD-Domänen-Controller-IP-Adresse>

Um einen Server anzugeben, der den globalen Katalog enthält, geben Sie Folgendes ein:

racadm config -g cfgActiveDirectory -o cfgADGlobalCatalog <AD-IP-Adresse des globalen Katalogs>

**ANMERKUNG:** Das Einstellen der IP-Adresse auf 0.0.0.0 deaktiviert die Suche des CMC nach einem Server.

- **ANMERKUNG: Sie können eine kommagetrennte Liste von LDAP-S**ervern oder von Servern, die den globalen Katalog enthalten, angeben. Der<br>**CMC ermöglicht Ihnen, bis zu drei IP**-Adressen oder Host-Namen festzulegen.
- 

**ANMERKUNG:** LDAPs, die nicht korrekt für alle Domänen und Anwendungen konfiguriert sind, können zu unerwarteten Ergebnissen bei der Funktionsweise der vorhandenen Anwendungen/Domänen führen.

2. Legen Sie einen DNS-Server anhand einer der folgenden Optionen fest:

l Wenn DHCP auf dem CMC aktiviert ist und Sie die vom DHCP-Server automatisch abgefragte DNS-Adresse verwenden wollen, geben Sie den folgenden Befehl ein:

racadm config -g cfgLanNetworking -o cfgDNSServersFromDHCP 1

- l Wenn DHCP auf dem CMC deaktiviert ist oder wenn DHCP aktiviert, Sie aber Ihre DNS-IP-Adresse manuell eingeben wollen, geben Sie die folgenden Befehle ein:
	- racadm config -g cfgLanNetworking -o cfgDNSServersFromDHCP 0
	- racadm config -g cfgLanNetworking -o cfgDNSServer1 *<primäre DNS-IP-Adresse>*

racadm config -g cfgLanNetworking -o cfgDNSServer2 *<sekundäre DNS-IP-Adresse>*

Die Funktionskonfiguration des erweiterten Schemas ist abgeschlossen.

### **Häufig gestellte Fragen**

**Tabelle 8-9. CMC mit Active Directory verwenden: Häufig gestellte Fragen** 

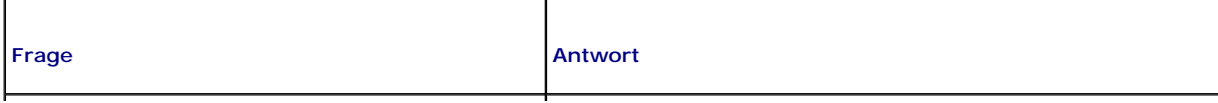

<span id="page-15-2"></span>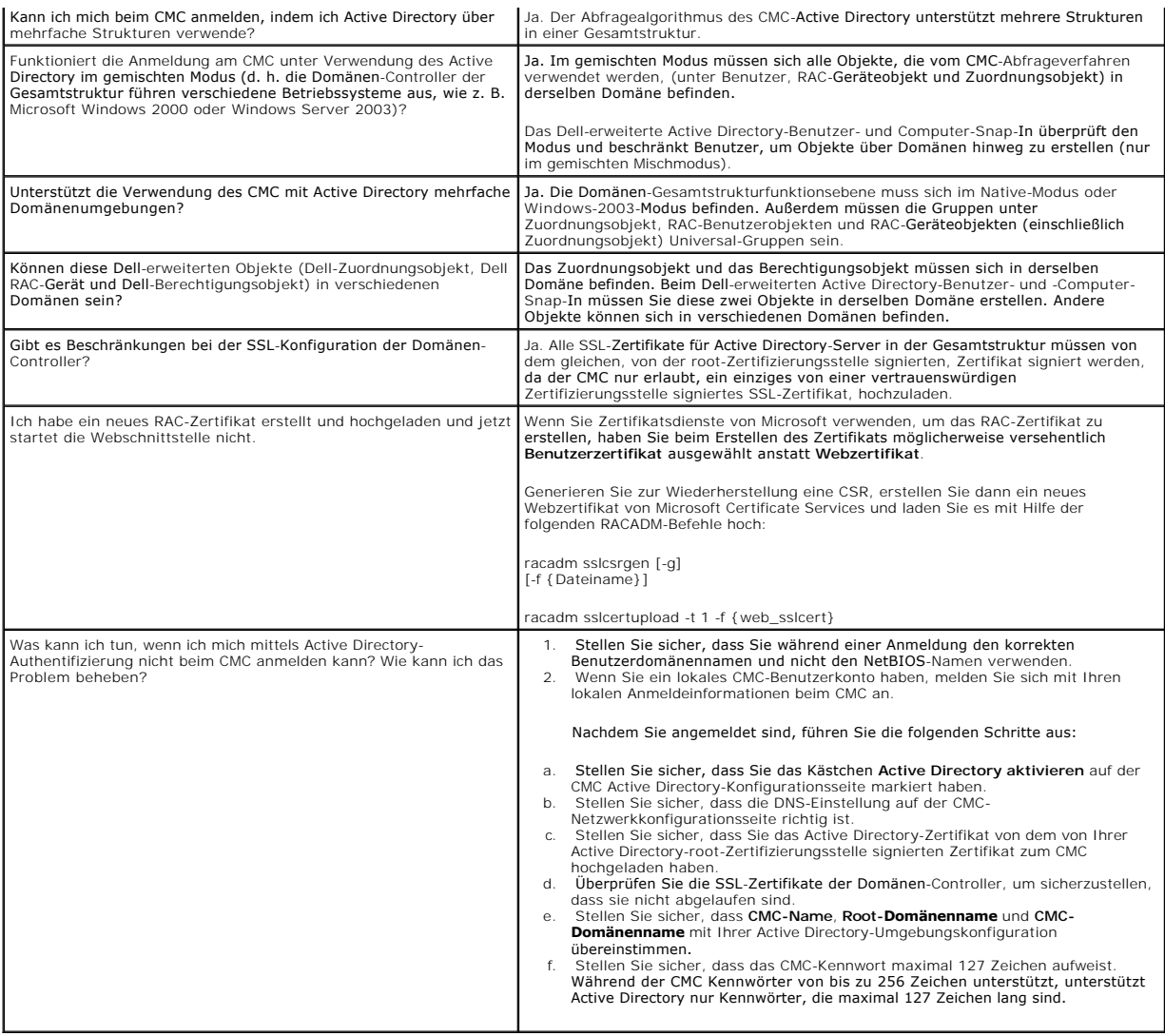

### <span id="page-15-0"></span>**Einfache Anmeldung konfigurieren**

Microsoft Windows 2000, Windows XP, Windows Server 2003, Windows Vista und Windows Server 2008 können Kerberos (ein Netzwerk-<br>Authentifizierungsprotokoll) als Authentifizierungsmethode verwenden und Benutzern, die sich bei einfache Anmeldung für nachfolgende Anwendungen wie Exchange ermöglichen.

Beginnend mit CMC Version 2.10 kann der CMC Kerberos verwenden, um zwei zusätzliche Authentifizierungsmechanismen, einfache Anmeldung und Smart<br>Card-Anmeldung, zu unterstützen. Bei der einfachen Anmeldung verwendet der CMC

ANMERKUNG: Die Auswahl einer Anmeldemethode legt keine Richtlinienattribute hinsichtlich anderer Anmeldeschnittstellen, z. B. SSH, fest. Sie müssen<br>auch sonstige Richtlinienattribute für andere Anmeldeschnittstellen festle

### <span id="page-15-1"></span>**Systemanforderungen**

Zu Verwendung der Kerberos-Authentifizierung muss Ihr Netzwerk Folgendes enthalten:

- l DNS-Server
- l Microsoft Active Directory-Server
	- **ANMERKUNG:** Falls Sie Active Directory unter Windows 2003 verwenden, müssen Sie sicherstellen, dass die neuesten Service-Packs und Patches<br>auf dem Clientsystem installiert sind. Falls Sie Active Directory unter Windows 20

**Windows6.0-KB957072-x86.msu** für Verwendung von GSS\_API- und SSL-Transaktionen während einer LDAP-Bindung.

- <span id="page-16-1"></span>l Kerberos-Schlüsselverteilungscenter - KDC (mit der Active Directory-Serversoftware)
- l DHCP-Server (empfohlen)
- l Die DNS-Server-Reverse-Zone muss einen Eintrag für den Active Directory-Server und den CMC enthalten.

#### **Clientsysteme**

- l Für reine Smart Card-Anmeldung muss das Clientsystem die verteilbare Komponente von Microsoft Visual C++ 2005 enthalten. Weitere Informationen finden Sie unter **www.microsoft.com/downloads/details.aspx?FamilyID=32BC1BEEA3F9-4C13-9C99-220B62A191EE&displaylang=en**
- 1 Für einfache Anmeldung und Smart Card-Anmeldung muss das Clientsystem ein Teil der Active Directory-Domäne und des Kerberos-Bereichs sein.

#### **CMC**

- l Der CMC muss Firmwareversion 2.10 oder neuer aufweisen
- l Jeder CMC muss ein Active Directory-Konto haben
- l Der CMC muss ein Teil der Active Directory-Domäne und des Kerberos-Bereichs sein

### **Einstellungen konfigurieren**

#### <span id="page-16-0"></span>**Vorbedingungen**

- l Der Kerberos-Bereich und das Kerberos-Schlüsselverteilungscenter (KDC) für Active Directory (AD) wurden eingerichtet (ksetup)
- l Gewährleisten Sie eine robuste NTP- und DNS-Infrastruktur zur Vermeidung von Problemen mit Clock-Drift und Reverse-Lookup
- l Die CMC-Standardschema-Rollengruppe mit autorisierten Mitgliedern

### **Active Directory konfigurieren**

Konfigurieren Sie im Dialogfeld **CMC-Eigenschaften** im Optionsabschnitt **Konten** die folgenden Einstellungen:

- l **Dem Konto wird für Delegierungszwecke vertraut** Der CMC verwendet derzeit keine weitergeleiteten Anmeldeinformationen, wenn diese Option ausgewählt ist. Sie können diese Option abhängig von anderen Dienstanforderungen auswählen oder nicht auswählen.
- l **Konto ist vertraulich und kann nicht delegiert werden** Sie können diese Option abhängig von anderen Dienstanforderungen auswählen oder nicht auswählen.
- l **DES-Verschlüsselungstypen für dieses Konto verwenden** Wählen Sie diese Option aus.
- l **Keine Kerberos-Vorauthentifizierung erforderlich** Wählen Sie diese Option nicht aus.

Führen Sie das Dienstprogramm ktpass (Teil von Microsoft Windows) auf dem Domänen-Controller (Active Directory-Server) aus, auf dem Sie den CMC einem<br>Benutzerkonto in Active Directory zuordnen möchten. Beispiel:

C:\>ktpass -princ HTTP/cmcname.domain\_name.com@REALM\_NAME.COM -mapuser dracname -crypto DES-CBC-MD5 -ptype KRB5\_NT\_PRINCIPAL -pass \* -out c:\krbkeytab

**ANMERKUNG:** cmcname.domainname.com muss gemäß RFC in Kleinbuchstaben und der REALM-Name @REALM\_NAME muss in Großbuchstaben angegeben werden. Darüber hinaus unterstützt der CMC den DES-CBC-MD5-Typ von Kryptographie für Kerberos-Authentifizierung.

Dieses Verfahren erstellt eine Keytab-Datei, die Sie zum CMC hochladen müssen.

**ANMERKUNG:** Das Keytab enthält einen Verschlüsselungsschlüssel und muss an einem sicheren Ort aufbewahrt werden. Weitere Informationen zum Dienstprogramm ktpass finden Sie auf der Microsoft-Website unter: **technet2.microsoft.com/windowsserver/en/library/64042138-9a5a-4981-**<br>**84e9-d576a8db0d051033.mspx?mfr=true**.

### **Konfiguration des CMC-Moduls**

**ANMERKUNG:** Die in diesem Abschnitt beschriebenen Konfigurationsschritte gelten nur für den Webzugriff des CMC.

Konfigurieren Sie den CMC zu Verwendung von Standardschema-Rollengruppen, die in Active Directory eingerichtet sind. Weitere Informationen finden Sie unter Standardschema von Active Directory konfigurieren um den CMC zuzug urieren um den

### **Kerberos-Keytab-Datei hochladen**

Die Kerberos-Keytab-Datei liefert die CMC-Benutzername-Kennwort-Anmeldeinformationen für das KDC (Kerberos Data Center), das wiederum Zugriff auf das

Active Directory ermöglicht. Jeder CMC im Kerberos-Bereich muss beim Active Directory registriert sein und eine eindeutige Keytab-Datei aufweisen.

So laden Sie die Keytab-Datei hoch:

- 1. Navigieren Sie zum Register **Benutzer-Authentifizierung →** Unterregister **Verzeichnisdienste**. Stellen Sie sicher, dass Mi**crosoft Active Directory**<br>Standard oder Erweitertes Schema ausgewählt ist. Falls nicht, wählen
- 2. Klicken Sie auf **Durchsuchen** im Abschnitt **Kerberos-Keytab-Hochladen** und navigieren Sie zu dem Ordner, in dem die Keytab-Datei gespeichert ist, und klicken auf **Hochladen**.

Wenn der Vorgang beendet ist, wird ein Meldungsfenster eingeblendet, das anzeigt, ob der Upload erfolgreich oder fehlerhaft war.

### **Einfache Anmeldung aktivieren**

1. Klicken Sie auf das Register **Chassis Management Controller Netzwerksicherheit**® **Active Directory**® **Active Directory konfigurieren**.

Die Seite **Active Directory-Konfiguration und Verwaltung** wird angezeigt.

- 2. Wählen Sie auf der Seite **Active Directory-Konfiguration und Verwaltung** Folgendes aus:
	- ı Einfache Anmeldung diese Option ermöglicht die Anmeldung beim CMC unter Verwendung der zwischengespeicherten Anmeldeinformationen,<br> die bei der Anmeldung beim Active Directory verwendet wurden.

**ANMERKUNG:** Alle bandexternen Befehlszeilenschnittstellen, einschließlich Secure Shell (SSH), Telnet, Seriell und Remote-RACADM, bleiben für diese Option unverändert.

3. Klicken Sie am unteren Rand auf **Anwenden**.

Sie können das Active Directory mit Kerberos-Authentifizierung testen, indem Sie die Testfunktion des CLI-Befehls verwenden.

Geben Sie Folgendes ein:

testfeature -f adkrb -u <*Benutzer*>@<*Domäne*>

wobei "Benutzer" für ein gültiges Active Directory-Benutzerkonto steht.

Wenn der Befehl erfolgreich durchgeführt wird, bedeutet das, dass der CMC Kerberos-Anmeldeinformationen beschaffen und auf das Active Directory-Konto<br>des Benutzers zugreifen kann. Wenn der Befehl nicht erfolgreich ist, müs

### **Browser für einfache Anmeldung konfigurieren**

Einfache Anmeldung wird von Internet Explorer Version 6.0 und neuer und Firefox Version 3.0 und neuer unterstützt.

**ANMERKUNG:** Die folgenden Anweisungen gelten nur, wenn der CMC die einfache Anmeldung mit Kerberos-Authentifizierung verwendet.

#### **Internet Explorer**

- 1. Wählen Sie in Internet Explorer Extras-> Internetoptionen aus.
- 2. Wählen Sie im Register **Sicherheit** unter **Wählen Sie eine Zone aus, um deren Sicherheitseinstellungen festzulegen** die Option **Lokales Intranet** aus.
- 3. Klicken Sie auf **Sites**.

Das Dialogfeld **Lokales Intranet** wird angezeigt.

4. Klicken Sie auf **Erweitert**.

Das Dialogfeld **Lokales Intranet - Erweiterte Einstellungen** wird angezeigt.

5. Geben Sie im Feld **Diese Website zur Zone hinzufügen** den Namen des CMC und dessen Domäne ein und klicken Sie auf **Hinzufügen**.

**ANMERKUNG:** Sie können einen Platzhalter (\*) verwenden, um alle Geräte/Benutzer in dieser Domäne anzugeben.

#### **Mozilla Firefox**

1. Geben Sie in Firefox **about:config** in die Adressleiste ein.

**ANMERKUNG:** Wenn der Browser die Warnung **This might void your warranty** (Das kann Ihre Garantie ungültig machen) anzeigt, klicken Sie auf **I'll be careful. I promise** (Ich werde vorsichtig sein, ich verspreche

2. Im Textfeld **Filter** geben Sie negotiate (verhandeln) ein.

Der Browser zeigt eine Liste bevorzugter Namen an, die alle das Wort "negotiate" enthalten.

- 3. Doppelklicken Sie in der Liste auf **network.negotiate-auth.trusted-uris**.
- 4. Geben Sie im Dialogfeld **Enter string value** (Zeichenfolgewert eingeben) den Domänennamen des CMC ein und klicken Sie auf **OK**.

### **Anmelden beim CMC unter Verwendung einfacher Anmeldung**

**ANMERKUNG:** Sie können bei einer einfachen Anmeldung oder Smart Card-Anmeldung nicht die IP-Adresse verwenden. Kerberos überprüft Ihre Anmeldeinformationen gegenüber dem vollständig qualifizierten Domänennamen (FQDN).

- 1. Melden Sie sich unter Verwendung Ihres Netzwerkkontos beim Clientsystem an.
- 2. Greifen Sie auf die CMC-Webseite zu. Verwenden Sie:

**https://<***cmcname.domain-name***>**

Beispiel: cmc-6G2WXF1.cmcad.lab

wobei cmc-6G2WXF1 der CMC-Name ist

und cmcad.lab der Domänenname.

ANMERKUNG: Falls Sie die Standard-HTTPS-Schnittstellennummer (80) geändert haben, greifen Sie mit *<cmcname.domaine-name>:<port*<br>*number>* auf den CMC zu, wobei *cmcname* der CMC-Hostname für den CMC ist; *domain-name* is

Die Seite **CMC - einfache Anmeldung** wird angezeigt.

3. Klicken Sie auf **Anmelden**.

Der CMC meldet Sie an und verwendet dabei die Kerberos-Anmeldeinformationen, die von Ihrem Browser zwischengespeichert wurden, als Sie sich<br>**unter Verwendung Ihres gültigen Active Directory-**Kontos angemeldet haben. Falls CMC-Anmeldeseite geleitet.

**ANMERKUNG:** Falls Sie sich nicht bei der Active Directory-Domäne angemeldet haben und nicht Internet Explorer als Browser verwenden, schlägt die Anmeldung fehl und der Browser zeigt eine leere Seite an.

### <span id="page-18-0"></span>**Smart Card-Zweifaktor-Authentifizierung konfigurieren**

Für herkömmliche Authentifizierungsschemata werden der Benutzername und das Kennwort zum Authentifizieren von Benutzern verwendet. Bei der Zweifaktor-Authentifizierung wird andererseits eine höhere Sicherheitsstufe geboten, indem Benutzer aufgefordert werden, ein Kenner eine PIN sowie<br>eine physische Karte mit einem privaten Schlüssel oder einem digitalen Zert

ANMERKUNG: Die Auswahl einer Anmeldemethode legt keine Richtlinienattribute hinsichtlich anderer Anmeldeschnittstellen, z. B. SSH, fest. Sie müssen<br>auch sonstige Richtlinienattribute für andere Anmeldeschnittstellen festle navigieren Sie zur Seite **Dienste** und deaktivieren Sie alle (oder bestimmte) Anmeldeschnittstellen.

### **Systemanforderungen**

Die [Systemanforderungen](#page-15-1) für Smart Card entsprechen denen für einfache Anmeldung.

### **Einstellungen konfigurieren**

Die [Vorbedingungen](#page-16-0) für Smart Card entsprechen denen für einfache Anmeldung.

### **Active Directory konfigurieren**

1. Richten Sie den Kerberos-Bereich und das Kerberos- Schlüsselverteilungscenter (KDC) für Active Directory ein, falls diese Komponenten noch nicht

konfiguriert sind (ksetup).

**ANMERKUNG:** Gewährleisten Sie eine robuste NTP- und DNS-Infrastruktur zur Vermeidung von Problemen mit Clock-Drift und Reverse-Lookup.

- 2. Erstellen Sie Active Directory-Benutzer für jeden CMC und konfigurieren Sie Kerberos-DES-Verschlüsselung, jedoch nicht Vorauthentifizierung.
- 3. Registrieren Sie die CMC-Benutzer mit Ktpass beim Schlüsselverteilungscenter (dies erzeugt auch einen Schlüssel zum Hochladen auf den CMC).

### **Konfiguration des CMC-Moduls**

**ANMERKUNG:** Die in diesem Abschnitt beschriebenen Konfigurationsschritte gelten nur für den Webzugriff des CMC.

Konfigurieren Sie den CMC zu Verwendung von Standardschema-Rollengruppen, die in Active Directory eingerichtet sind. Weitere Informationen finden Sie unter Sta

#### **Kerberos-Keytab-Datei hochladen**

Die Kerberos-Keytab-Datei liefert die CMC-Benutzername-Kennwort-**Anmeldeinformationen für das KDC (Kerberos Data Center), das wiederum Zugriff auf das**<br>**Active Directory ermöglicht. Jeder CMC im Kerberos**-Bereich muss beim

So laden Sie die Keytab-Datei hoch:

- 1. Navigieren Sie zum Register **Benutzer-Authentifizierung →** Unterregister **Verzeichnisdienste**. Stellen Sie sicher, dass Mi**crosoft Active Directory**<br>Standard oder Erweitertes Schema ausgewählt ist. Falls nicht, wählen
- 2. Klicken Sie auf **Durchsuchen** im Abschnitt **Kerberos-Keytab-Hochladen** und navigieren Sie zu dem Ordner, in dem die Keytab-Datei gespeichert ist, und klicken Sie auf **Hochladen**.

Wenn der Vorgang beendet ist, wird ein Meldungsfenster eingeblendet, das anzeigt, ob der Upload erfolgreich oder fehlerhaft war.

### **Smart Card-Authentifizierung aktivieren**

- 1. Navigieren Sie zum Register Benutzer-Authentifizierung → Unterregister Verzeichnisdienste. Stellen Sie sicher, dass Microsoft Active Directory **Standard** oder **Erweitertes Schema** ausgewählt ist.
- 2. Im Abschnitt **Allgemeine Einstellungen** wählen Sie:
	- l Smart Card diese Option erfordert das Einführen einer Smart Card in den Leser und die Eingabe der PIN-Nummer.

3. Klicken Sie am unteren Rand auf **Anwenden**.

Sie können das Active Directory mit Kerberos-Authentifizierung testen, indem Sie die Testfunktion des CLI-Befehls verwenden.

Geben Sie Folgendes ein:

testfeature -f adkrb -u <*Benutzer*>@<*Domäne*>

wobei "Benutzer" für ein gültiges Active Directory-Benutzerkonto steht.

Wenn der Befehl erfolgreich durchgeführt wird, bedeutet das, dass der CMC Kerberos-Anmeldeinformationen beschaffen und auf das Active Directory-Konto des Benutzers zugreifen kann. Wenn der Befehl nicht erfolgreich ist, müssen Sie den Fehler beseitigen und den Befehl wiederholen. Weitere Informationen finden Sie in der Dokumentation zur Testfunktion für RACADM-Befehle.

### **Browser für Smart Card-Anmeldung konfigurieren**

#### **Mozilla Firefox**

CMC 2.10 unterstützt Smart Card-Anmeldung über Firefox-Browser nicht.

#### **Internet Explorer**

**ANMERKUNG:** Alle bandexternen Befehlszeilenschnittstellen, einschließlich Secure Shell (SSH), Telnet, Seriell und Remote-RACADM, bleiben für diese Option unverändert.

<span id="page-20-1"></span>Stellen Sie sicher, dass der Webbrowser zum Herunterladen von Active-X-Plug-Ins konfiguriert ist.

### **Anmeldung beim CMC mit Smart Card**

**ANMERKUNG:** Sie können bei einfacher Anmeldung oder Smart Card-Anmeldung nicht die IP-Adresse verwenden. Kerberos überprüft Ihre Anmeldeinformationen gegenüber dem vollständig qualifizierten Domänennamen (FQDN).

- 1. Melden Sie sich unter Verwendung Ihres Netzwerkkontos beim Clientsystem an.
- 2. Greifen Sie auf die CMC-Webseite zu. Verwenden Sie:

**https://<***cmcname.domain-name***>**

Beispiel: cmc-6G2WXF1.cmcad.lab

wobei cmc-6G2WXF1 der CMC-Name ist

und cmcad.lab der Domänenname.

ANMERKUNG: Falls Sie die Standard-HTTPS-Schnittstellennummer (80) geändert haben, greifen Sie mit *<CMC-*<br>**Name.Domänenname>:<Schnittstellennummer>** auf die CMC-Webseite zu, wobei CMC-Name der CMC-Hostname für den CMC ist

Die Seite **CMC - einfache Anmeldung** wird eingeblendet. Sie werden aufgefordert, die Smart Card einzuführen.

3. Führen Sie die Smart Card in den Leser ein und klicken Sie auf **OK**.

Das **PIN-Popup-**Dialogfeld wird angezeigt.

- 4. Optional können Sie eine Sitzungszeitüberschreitung auswählen. Dies ist die Zeit, die Sie angemeldet bleiben, auch wenn keine Aktivität stattfindet. Der<br>Standardwert ist als Web Service- Inaktivitätszeitüberschreitung d
- 5. Geben Sie die PIN ein und klicken Sie auf **OK**.

### **Fehlerbehebung Smart Card-Anmeldung**

Die folgenden Tipps helfen beim Debuggen einer Smart Card, auf die nicht zugegriffen werden kann.

#### **Das ActiveX-Plug-In kann das Smart Card-Laufwerk nicht erkennen.**

Stellen Sie sicher, dass die Smart Card auf dem Microsoft Windows-Betriebssystem unterstützt wird. Windows unterstützt eine beschränkte Anzahl von Cryptographic Service Providers (CSP) für die Smart Card.

**Tipp: Sie können generell überprüfen, ob die Smart Card**-CSPs auf einem bestimmten Client vorhanden sind, indem Sie die Smart Card bei der Windows-<br>Anmeldung (Strg-Alt-Entf) in das Laufwerk einlegen, um zu sehen, ob Windo

#### **Falsche Smart Card-PIN**

Prüfen Sie, ob die Smart Card aufgrund übermäßiger Versuche mit einer falschen PIN gesperrt wurde. In solchen Fällen kann Ihnen der Aussteller der Smart Card in der Organisation helfen, eine neue Smart Card zu beschaffen.

#### **Anmeldung beim CMC als Active Directory-Benutzer nicht möglich.**

Wenn Sie sich als Active Directory-Benutzer nicht beim CMC anmelden können, versuchen Sie sich anzumelden, ohne die Smart Card-Anmeldung zu aktivieren. Sie haben auch die Möglichkeit, die Smart Card-Anmeldung über den lokalen RACADM zu deaktivieren, indem Sie die folgenden Befehle eingeben:

racadm config -g cfgActiveDirectory -o cfgADSCLEnable 0

racadm config -g cfgActiveDirectory -o cfgADSSOEnable 0

### <span id="page-20-0"></span>**CMC mit allgemeinem LDAP verwenden**

Ein CMC-Administrator kann nun die LDAP-Server-Benutzeranmeldungen in den CMC integrieren. Diese Integration erfordert die Konfiguration sowohl des LDAP-Servers wie auch des CMC. Auf der Seite des LDAP-Servers wird ein Standardgruppenobjekt als Rollengruppe verwendet. Ein Benutzer, der über CMC-<br>Zugriff verfügt, ist ein Mitglied der Rollengruppe. Berechtigungen sind w Standardschema-Einrichtung mit Active Directory-Unterstützung.

Damit der LDAP-Benutzer auf eine bestimmte CMC-**Karte zugreifen kann, müssen der Rollengruppenname und dessen Domänenname auf der spezifischen**<br>CMC-K**arte konfiguriert werden. Sie können maximal fünf Rollengruppen für jede** 

**Abbildung 8-5. CMC-Konfiguration bei allgemeinem LDAP**

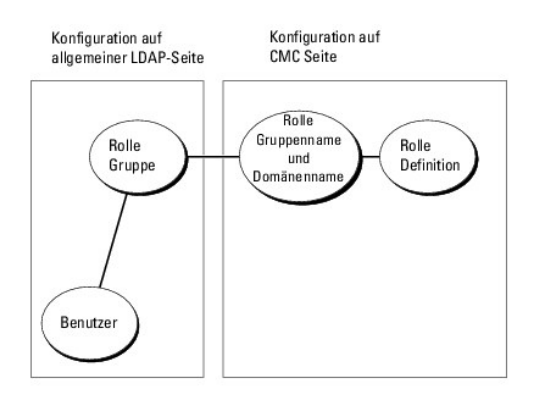

### **Allgemeines LDAP-Verzeichnis für Zugriff auf CMC konfigurieren**

Die allgemeine LDAP-Implementierung des CMC verwendet zwei Phasen, um einem Benutzer Zugriff zu gewähren. Phase 1 beginnt mit der Benutzer-<br>Authentifizierung, gefolgt von Phase 2 mit der Benutzerautorisierung.

#### **Authentifizierung und Autorisierung von LDAP-Benutzern**

Manche Verzeichnisserver erfordern eine Bindung, bevor eine Suche auf einem spezifischen LDAP-Server durchgeführt werden kann. Die Schritte zur Authentifizierung sind:

- 1. Optionale Bindung zum Verzeichnisdienst. Standard ist die anonyme Bindung.
- 2. Suche nach dem Benutzer auf Basis von dessen Benutzeranmeldung. Das Standardattribut ist **uid**.
- 3. Wenn mehr als ein Objekt gefunden wird, dann meldet der Prozess einen Fehler.
- 4. Bindung lösen und Bindung mit dem DN und Kennwort des Benutzers herstellen.
- 5. Falls die Bindung fehlschlägt, schlägt auch die Anmeldung fehl.

Wenn diese Schritte erfolgreich sind, dann gilt der Benutzer als authentifiziert. Die nächste Phase ist die Autorisierung. Der CMC speichert maximal 5 Gruppen<br>und deren entsprechende Berechtigungen. Ein Benutzer hat die Mö

Die Autorisierungsschritte sind Folgende:

- 1. Durchsuchen aller konfigurierten Gruppen nach dem DN des Benutzers und zwar innerhalb der Attribute **member** bzw. **uniqueMember**. Dieses Feld kann vom Administrator konfiguriert werden.
- 2. Hinzufügen der Berechtigungen für jede Gruppe, der der Benutzer als Mitglied angehört.

### **Konfiguration des allgemeinen LDAP-Verzeichnisdienstes mit der CMC-Webschnittstelle**

Sie können den allgemeinen Lightweight Directory Access Protocol (LDAP)-Dienst zur Konfiguration Ihrer Software verwenden, um Zugriff auf den CMC zu<br>ermöglichen. Mit dem LDAP können Sie für die vorhandenen Benutzer CMC-Ben

**ANMERKUNG:** Um LDAP-Einstellungen für den CMC zu konfigurieren, müssen Sie die Berechtigung als **Gehäusekonfiguration-Administrator** besitzen.

Weitere Informationen zur LDAP-Konfiguration zur Konfiguration eines allgemeinen LDAP finden Sie unter [CMC mit allgemeinem LDAP verwenden.](#page-20-0)

Gehen Sie wie folgt vor, um LDAP anzuzeigen und zu konfigurieren:

- 1. Melden Sie sich bei der Webschnittstelle an.
- 2. Klicken Sie auf das Register **Benutzer-Authentifizierung** und dann auf das Unterregister **Verzeichnisdienste**. Die Seite **Verzeichnisdienste** wird angezeigt.
- 3. Klicken Sie auf die Optionsschaltfläche, die mit dem allgemeinen LDAP verbunden ist.

4. Konfigurieren Sie die angezeigten Optionen und klicken Sie auf **Anwenden**.

Es stehen folgende Konfigurationsoptionen zur Verfügung:

#### **Tabelle 8-10. Allgemeine Einstellungen**

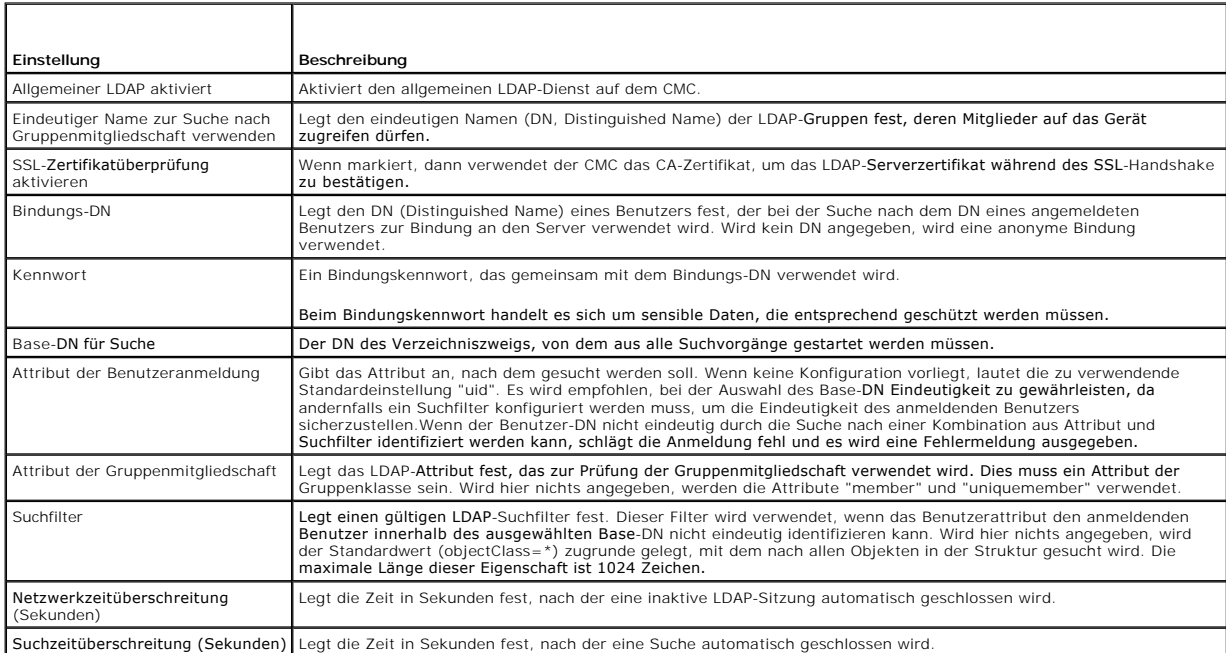

### **Auswahl des LDAP-Servers**

Sie können den für allgemeine LDAP zu verwendenden Server auf zwei Arten konfigurieren. Statische Server erlauben es dem Administrator, einen FQDN oder<br>eine IP-Adresse im Feld anzugeben. Alternativ kann eine Liste von LDAP

Es folgen die Eigenschaften im Abschnitt LDAP-Server:

i Statische LDAP-Server verwenden - **Wenn diese Option ausgewählt wird, verwendet der LDAP**-Dienst die angegebenen Server mit der angegebenen<br>Schnittstellennummer (siehe Details unten).

**ANMERKUNG:** Sie müssen "Statisch" oder "DNS" auswählen.

- ı LDAP-Server-Adresse Geben Sie den FQDN oder die IP des LDAP-Servers an. Um mehrere redundante LDAP-Server anzugeben, die der gleichen<br>Domäne dienen, legen Sie eine Liste aller Server an (kommagetrennt). Der CMC versuch
- ı LDAP-Serverschnittstelle Schnittstelle des LDAP über SSL, Standard ist 636, falls nicht konfiguriert. Nicht-SSL-Schnittstellen werden von CMC Version<br>3.0 nicht unterstützt, da das Kennwort nicht ohne SSL übertragen wer
- l DNS verwenden, um LDAP-Server zu finden Wenn diese Option gewählt wird, verwendet der LDAP die Suchdomäne und den Dienstnamen über DNS. Sie müssen "Statisch" oder "DNS" auswählen.

Die folgende DNS-Abfrage wird für SRV-Einträge durchgeführt:

\_<Dienstname>.\_tcp.<Suchdomäne>

wobei <*Suchdomäne*> die Stammebenendomäne ist, die für die Abfrage verwendet wird, und <*Dienstname*> der Dienstname, der für die Abfrage verwendet wird. Beispiel:

\_ldap.\_tcp.dell.com

wobei ldap der Dienstname ist und dell.com die Suchdomäne.

### **LDAP-Gruppeneinstellungen verwalten**

In der Tabelle im Abschnitt "Gruppeneinstellungen" werden Rollengruppen aufgelistet, einschließlich zugeordneter Namen, Domänen und Berechtigungen für jede Rollengruppe, die bereits konfiguriert ist.

l Zur Konfiguration einer neuen Rollengruppe klicken Sie auf einen Rollengruppennamen, für den kein Name, keine Domäne und keine Berechtigung aufgelistet ist.

l Zum Ändern der Einstellungen einer vorhandenen Rollengruppe klicken Sie auf den Rollengruppennamen.

Wenn Sie auf einen Rollengruppennamen klicken, erscheint die Seite **Rollengruppe konfigurieren.** Hilf**e zu dieser Seite finden Sie über den Link Hilfe**, der sich<br>auf dieser Seite oben rechts befindet.

### **LDAP-Sicherheitszertifikate verwalten**

In diesem Abschnitt werden die Eigenschaften für das kürzlich auf den CMC hochgeladene LDAP-Zertifikat angezeigt. Wenn Sie ein Zertifikat hochgeladen haben, verwenden Sie diese Informationen, um zu überprüfen, ob das Zertifikat gültig und nicht abgelaufen ist.

**ANMERKUNG: Standardmäßig beinhaltet der CMC kein von einer Zertifizierungsstelle signiertes Zertifikat für Active Directory. Sie müssen ein aktuelles,<br>von einer Zertifizierungsstelle signiertes Serverzertifikat hochladen.** 

Folgende Eigenschaften für das Zertifikat werden angezeigt:

- l Seriennummer Die Seriennummer des Zertifikats.
- l Subjektinformationen Subjekt des Zertifikats (Name der zertifizierten Person oder Firma).
- l Ausstellerinformationen Aussteller des Zertifikats (Name der Zertifizierungsstelle.
- l Gültig ab Das Anfangsdatum des Zertifikats.
- l Gültig bis Das Ablaufdatum des Zertifikats.

Verwenden Sie folgende Steuerungen für das Hoch- und Herunterladen dieses Zertifikats:

- l Hochladen Initiiert den Hochladevorgang für das Zertifikat. Dieses Zertifikat, das Sie von Ihrem LDAP-Server erhalten, gewährt Ihnen Zugang zum CMC.
- l Herunterladen Initiiert den Herunterladevorgang. Sie werden aufgefordert, den Speicherort für die Datei anzugeben. Wenn Sie diese Option auswählen und auf Weiter klicken, wird das Dialogfeld **Datei herunterladen** eingeblendet. Verwenden Sie dieses Dialogfeld, um auf der Management<br>Station oder dem freigegebenen Netzwerk einen Speicherort für das Serverzerti

### **Konfiguration des allgemeinen LDAP-Verzeichnisdienstes mittels RACADM**

**ANMERKUNG:** Diese Funktion unterstützt sowohl IPv4 wie auch IPv6.

Es gibt viele Möglichkeiten zur Konfiguration von LDAP-Anmeldungen. Meistens können einige Optionen in der Standardeinstellung verwendet werden.

**ANMERKUNG:** Wir empfehlen dringend die Verwendung des Befehls "racadm testfeature -f LDAP", um die LDAP-Einstellungen bei Ersteinrichtungen zu<br>testen. Diese Funktion unterstützt sowohl IPv4 wie auch IPv6.

Erforderliche Eigenschaftenänderungen sind zum Beispiel die Aktivierung von LDAP-Anmeldungen, die Einstellung des Server-FQDN oder der -IP und die<br>Konfiguration der Base-DN des LDAP-Servers.

- l \$ racadm config -g cfgLDAP -o cfgLDAPEnable 1
- l \$ racadm config -g cfgLDAP -o cfgLDAPServer 192,168.0,1
- l \$ racadm config -g cfgLDAP -o cfgLDAPBaseDN dc=company,dc=com

Der CMC kann so konfiguriert werden, dass er optional einen DNS-Server auf SRV-Einträge abfragt. Falls die Eigenschaft **cfgLDAPSRVLookupEnable** aktiviert ist, wird die Eigenschaft **cfgLDAPServer** ignoriert. Die folgende Abfrage wird für die Suche nach SRV-Einträgen im DNS verwendet:

\_ldap.\_tcp.domainname.com

ldap in der obigen Abfrage ist die Eigenschaft **cfgLDAPSRVLookupServiceName**.

**cfgLDAPSRVLookupDomainName** ist als **domainname.com** konfiguriert.

### **Verwendung**

Um sich unter Verwendung eines LDAP-Benutzers am CMC anzumelden, verwenden Sie den Benutzernamen in der Anmeldeaufforderung und das Benutzerkennwort in der Kennwortaufforderung. Wenn ein LDAP-Benutzer aus bestimmten Gründen nicht angemeldet werden kann, geht der CMC zurück und<br>versucht eine lokale Anmeldung mit demselben Benutzernamen und Kennwort. Die ist oder der LDAP-Server nicht erreichbar ist.

### **Wie Sie Hilfe bekommen**

Das Ablaufverfolgungsprotokoll des CMC enthält einige Informationen darüber, warum ein Benutzer möglicherweise nicht angemeldet werden kann. Zur Untersuchung von LDAP-Anmeldefehlern wird die Verwendung des Befehls racadm testfeature -f LDAP mit eingeschalteter Debug-Funktion empfohlen.

#### <span id="page-25-0"></span>[Zurück zum Inhaltsverzeichnis](file:///E:/Software/smdrac3/cmc/cmc3_0/ge/ug/index.htm)

### **CMC zur Verwendung von Befehlszeilenkonsolen konfigurieren Dell Chassis Management Controller Firmware Version 3.0 Benutzerhandbuch**

- [Funktionen der Befehlszeilenkonsole auf dem CMC](#page-25-1)
- [Verwendung einer seriellen, Telnet-](#page-25-2) oder SSH- K
- Telnet-Konsole mit dem CMC verwenden
- SSH mit dem CMC verwenden
- **O** Terminalemulationssoftware konfigurieren
- [Verbindung zu Servern oder Modulen mit dem connect-Befehl herstellen](#page-28-0)

Dieser Abschnitt enthält Informationen über die Funktionen der CMC-Befehlszeilenkonsole (bzw. der serielle/Telnet-/Secure Shell-Konsole) und erklärt, wie das System eingerichtet wird, sodass Systemverwaltungsmaßnahmen über die Konsole ausgeführt werden können. Informationen zur Verwendung der RACADM-<br>Befehle im CMC über die Befehlszeilenkonsole finden Sie unter <u>RACADM-Befehlsz</u>

### <span id="page-25-1"></span>**Funktionen der Befehlszeilenkonsole auf dem CMC**

Der CMC unterstützt die folgenden Funktionen von seriellen, Telnet- und SSH-Konsolen:

- l Eine serielle Client-Verbindung und bis zu vier gleichzeitige Telnet-Client-Verbindungen
- l Bis zu vier gleichzeitige Secure Shell- (SSH-) Client-Verbindungen
- l RACADM-Befehlsunterstützung
- l Integrierter **connect**-Befehl zum Anschließen an die serielle Konsole von Servern und E/A-Modulen; auch als **racadm connect**-Befehl verfügbar.
- l Befehlszeilenbearbeitung und Protokoll
- 1 Steuerung der Sitzungszeitüberschreitung auf allen Konsole-Schnittstellen

### <span id="page-25-2"></span>**Verwendung einer seriellen, Telnet- oder SSH- Konsole**

Wenn Sie zur CMC-Befehlszeile verbinden, können Sie folgende Befehle eingeben:

**Tabelle 3-1. CMC-Befehlszeilenbefehle**

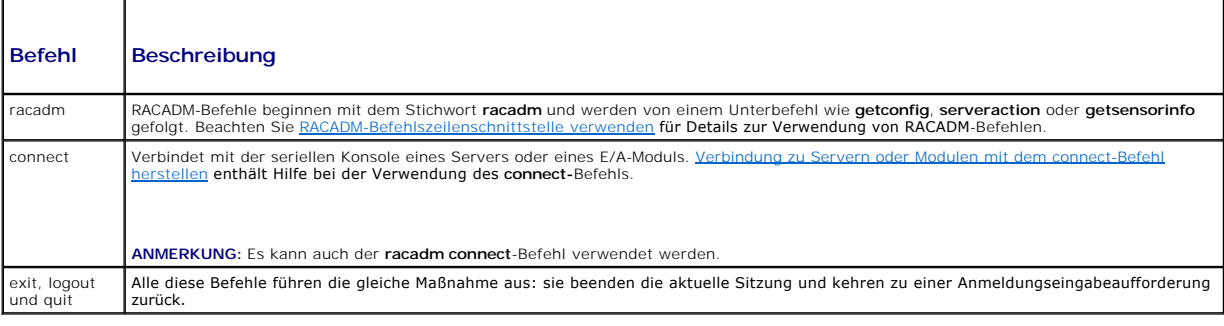

### <span id="page-25-3"></span>**Telnet-Konsole mit dem CMC verwenden**

Bis zu vier Telnet-Client-Systeme und vier SSH-Clients können zu jederzeit angeschlossen werden.

Wenn auf Ihrer Verwaltungsstation Windows XP oder Windows 2003 ausgeführt wird, tritt möglicherweise ein Problem mit den Zeichen in einer CMC-Telnet-Sitzung auf. Dieses Problem kann in der Form einer eingefrorenen Anmeldung auftreten, bei der die Eingabetaste nicht reagiert und die Eingabeaufforderung<br>für das Kennwort nicht angezeigt wird.

Um dieses Problem zu beheben, laden Sie Hotfix 824810 von der Microsoft Support-Website unter **support.microsoft.com** herunter. Weitere Informationen finden Sie im Microsoft Knowledge Base-Artikel 824810.

### <span id="page-25-4"></span>**SSH mit dem CMC verwenden**

SSH ist eine Befehlszeilensitzung, die über die gleichen Merkmale wie eine Telnet-Sitzung verfügt, allerdings mit Sitzungsverhandlung und Verschlüsselung für<br>verbesserte Sicherheit. Der CMC unterstützt SSH Version 2 mit Ke

<span id="page-26-2"></span>**ANMERKUNG: Der CMC unterstützt die SSH-Version 1 nicht.** 

Wenn während des Anmeldeverfahrens ein Fehler auftritt, gibt der SSH-Client eine Fehlermeldung aus. Der Meldungstext ist vom Client abhängig und wird<br>nicht vom CMC gesteuert. Überprüfen Sie die RACLog-Meldungen, um die Urs

**ANMERKUNG:** OpenSSH sollte unter Windows von einem VT100 oder ANSI-Terminalemulator ausgeführt werden. Sie können OpenSSH auch mithilfe von Putty.exe ausführen. Das Ausführen von o<sub>PenSSH</sub> an der Windows-Eingabeaufforderung ergibt keine vollständige Funktionalität (d. h. einige Tasten<br>reagieren nicht und es werden keine Grafiken angezeigt). Führen Sie für Linu CMC herzustellen.

Vier gleichzeitige SSH-Sitzungen werden jeweils zu einem gegebenen Zeit unterstützt. Die Sitzungszeitüberschreitung wird von der Eigenschaft<br>cfgssm/gtsehzüterimeout gesteuert (siehe Kapitel über Datenbankeigenschaften im

Der CMC unterstützt auch Authentifizierung mit öffentlichem Schlüssel (PKA) über SSH. Diese Authentifizierungsmethode verbessert SSH-Scripting-<br>Automatisierung durch Beseitigung des Bedarfs, Benutzer-ID/Kennwort einzubette

### **SSH auf dem CMC aktivieren**

SSH ist standardmäßig aktiviert. Falls SSH deaktiviert ist, können Sie die Option mit jeder anderen unterstützten Schnittstelle aktivieren.

Anleitungen zum Aktivieren von SSH-Verbindungen auf dem CMC unter Verwendung von RACADM sind im Abschnitt **config**-Befehl und im Abschnitt **cfgSerial**-<br>Datenbankeigenschaft im *Dell Chassis Management Controller Administra* auf dem CMC unter Verwendung der Webschnittstelle finden Sie unter ["Dienste konfigurieren"](file:///E:/Software/smdrac3/cmc/cmc3_0/ge/ug/usinggui.htm#wp1241490).

### **SSH-Schnittstelle ändern**

Verwenden Sie den folgenden Befehl, um die SSH-Schnittstelle zu ändern:

racadm config -g cfgRacTuning -o cfgRacTuneSshPort *<Schnittstellennummer>*

Weitere Informationen über die Eigenschaften cfgSerialSshEnable und cfgRacTuneSshPort sind im Kapitel über Datenbankeigenschaften im *Dell Chassis Management Controller Administrator-Referenzhandbuch* zu finden.

Die CMC-SSH-Umsetzung unterstützt mehrfache Verschlüsselungsschemata gemäß [Tabelle 3](#page-26-1)-2.

#### <span id="page-26-1"></span>**Tabelle 3-2. Verschlüsselungsschemata**

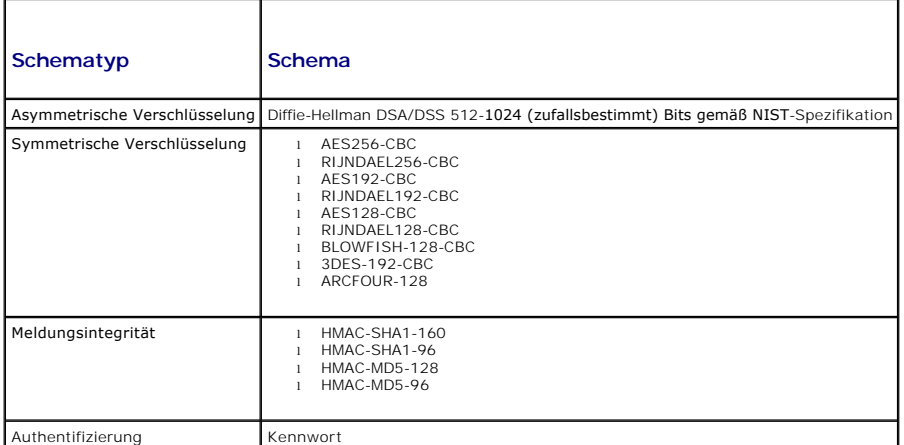

### **Frontblende für iKVM-Verbindung aktivieren**

Informationen und Anleitungen zur Verwendung der iKVM-Fronblenden-Schnittstellen finden Sie unter [Frontblende aktivieren oder deaktivieren](file:///E:/Software/smdrac3/cmc/cmc3_0/ge/ug/ikvm.htm#wp1204564).

## <span id="page-26-0"></span>**Terminalemulationssoftware konfigurieren**

Ihr CMC unterstützt eine serielle Textkonsole einer Management Station, auf der einer der folgenden Typen der Terminalemulationssoftware ausgeführt wird:

- l Linux Minicom
- l Hilgraeve HyperTerminal Private Edition (Version 6.3)

<span id="page-27-3"></span>Um Ihre Art der Terminalsoftware zu konfigurieren, führen Sie die folgenden Schritte aus.

### **Konfigurieren von Linux Minicom**

Minicom ist ein serielles Dienstprogramm für Schnittstellenzugriff unter Linux. Die folgenden Schritte beziehen sich auf die Konfiguration von Minicom Version<br>2.0. Andere Versionen von Minicom können geringfügig abweichen,

#### **Minicom Version 2.0 konfigurieren**

- **ANMERKUNG: Für beste Ergebnisse stellen Sie die Eigenschaft cfgSerialConsoleColumns** so ein, dass sie der Anzahl der Spalten entspricht. Beachten<br>Sie, dass die Eingabeaufforderung zwei Zeichen beansprucht. Geben Sie zum B
- 1. Wenn Sie keine Minicom-Konfigurationsdatei haben, fahren Sie mit dem nächsten Schritt fort.

Wenn Sie eine Minicom-Konfigurationsdatei haben, geben Sie minicom <Minicom-Konfigurationsdateiname> ein und fahren Sie mit [Schritt 13](#page-27-1) fort.

- 2. Geben Sie bei der Linux-Eingabeaufforderung minicom -s ein.
- 3. Wählen Sie die Option **Seriellen Anschluss einrichten** aus und drücken Sie die Taste <Eingabe>.
- 4. Drücken Sie <a> und wählen Sie dann das entsprechende serielle Gerät aus (Beispiel: **/dev/ttyS0**).
- 5. Drücken Sie <e> und stellen Sie dann die Option **Bps/Par/Bits** auf **115200 8N1** ein.
- 6. Drücken Sie <f> und stellen Sie dann die **Hardware-Datenflusssteuerung** auf **Ja** und die **Software-Datenflusssteuerung** auf **Nein** ein.

Um das Menü **Seriellen Anschluss einrichten** zu beenden, drücken Sie die Taste <Eingabe>.

- 7. Wählen Sie **Modem und Wählen** aus und drücken Sie die Taste <Eingabe>.
- 8. Im Menü **Modem-Wählen und Parameter-S**etup drücken Sie die <Rücktaste>, um die Einstellungen bei init, reset, connect und hangup zu löschen,<br>damit diese leer sind, und drücken dann die Taste <Eingabe>, um den jeweiligen
- 9. Wenn alle angegebenen Felder gelöscht sind, drücken Sie die Taste <Eingabe>, um das Menü **Modem-Wählen und Parameter-Setup** zu beenden.
- 10. Wählen Sie **Setup als config\_name speichern** aus und drücken Sie die Taste <Eingabe>.
- 11. Wählen Sie **Minicom beenden** aus und drücken Sie die Taste <Eingabe>.
- 12. An der Befehls-Shell-Eingabeaufforderung geben Sie minicom <Minicom-Konfigurationsdateiname> ein
- <span id="page-27-1"></span>13. Drücken Sie <Strg+a>, <x>, <Eingabe>, um Minicom zu beenden.

Stellen Sie sicher, dass das Minicom-Fenster eine Anmeldeaufforderung anzeigt. Wenn die Anmeldeaufforderung angezeigt wird, wurde Thre Verbindung<br>**erfolgreich hergestellt. Sie können sich jetzt anmelden und auf die CMC**-Be

#### <span id="page-27-0"></span>**Erforderliche Minicom-Einstellungen**

Verwenden Sie [Tabelle 3](#page-27-2)-3 zum Konfigurieren einer beliebigen Minicom-Version.

#### <span id="page-27-2"></span>**Tabelle 3-3. Minicom-Einstellungen**

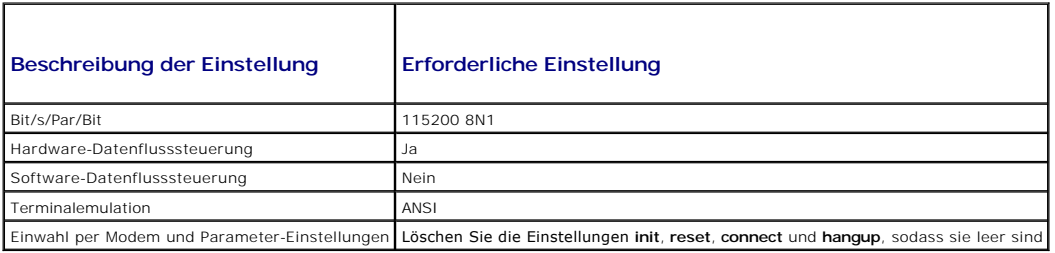

### <span id="page-28-1"></span><span id="page-28-0"></span>**Verbindung zu Servern oder Modulen mit dem connect-Befehl herstellen**

Der CMC kann eine Verbindung herstellen, um die serielle Konsole von Servern oder E/A-Modulen umzuleiten. Für Server kann die Umleitung der seriellen Konsole auf verschiedene Arten erzielt werden:

- l über die CMC-Befehlszeile mit dem **connect** oder **racadm connect**-Befehl. Weitere Informationen über **connect** finden Sie im Abschnitt über den Befehl **racadm connect** im *Dell Chassis Management Controller Administrator-Referenzhandbuch*.
- l Verwendung der seriellen Konsolenumleitungsfunktion der iDRAC-Webschnittstelle.
- l Verwendung der iDRAC-Seriell-über-LAN (SOL)-Funktionalität.

Bei einer seriellen, Telnet- oder SSH-**Konsole unterstützt der CMC den Befehl connect**, um eine serielle Verbindung zu einem Server oder EAMs herzustellen.<br>Die serielle Serverkonsole umfasst sowohl die BIOS-Boot- und Setup Switch-Konsole verfügbar.

# VORSICHTSHINWEIS: **Bei Ausführung von der seriellen CMC**-Konsole aus bleibt die Option connect -b **verbunden, bis der CMC zurückgesetzt**<br>wird. Diese Verbindung stellt ein potenzielles Sicherheitsrisiko dar.

**ANMERKUNG:** Der Befehl **connect** stellt die Option -b (binär) bereit. Bei der Option -b werden reine Binärdaten übergegeben und c**fgSerialConsoleQuitKey** wird nicht verwendet. Zudem verursachen Ubergänge beim DTR-Signal (z. B. wenn das serielle Kabel entfernt wird, um eine<br>Verbindung eines Debuggers herzustellen) keine Abmeldung, wenn eine Verbindu

**ANMERKUNG:** Wenn ein EAM Konsolenumleitung nicht unterstützt, wird beim Befehl connect eine leere Konsole angezeigt. Wenn Sie in diesem Fall zur<br>CMC-Konsole zurückkehren möchten, geben Sie die Escape-Sequenz ein. Die sta

Es gibt bis zu sechs EAMs im verwalteten System. Um eine Verbindung zu einem EAM herzustellen, geben Sie Folgendes ein:

connect switch-*n* 

wobei *n* eine EAM-Kennung a1, a2, b1, b2, c1 und c2 ist.

EAMs werden A1, A2, B1, B2, C1 und C2 bezeichnet. (Beachten Sie [Abbildung 11](file:///E:/Software/smdrac3/cmc/cmc3_0/ge/ug/iofabric.htm#wp1001599)-1 für eine Veranschaulichung der Positionierung der EAMs im Gehäuse.) Wenn Sie sich beim **connect**-Befehl auf die EAMs beziehen, werden die EAMs Switches zugewiesen (siehe [Tabelle 3](#page-28-2)-4).

#### <span id="page-28-2"></span>**Tabelle 3-4. E/A-Module zu Switches zuweisen**

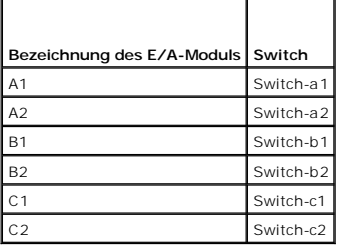

**ANMERKUNG:** Es kann jeweils nur eine EAM-Verbindung pro Gehäuse aktiv sein.

**ANMERKUNG:** Von der seriellen Konsole aus kann keine Verbindung zu Passthroughs hergestellt werden.

Um eine Verbindung zu einer seriellen Konsole eines verwalteten Servers herzustellen, verwenden Sie den Befehl **connect server-n**, wobei *-n* die Steckplatznummer des Servers ist. Sie können auch den Befehl racadm connect server-n verwenden. Wenn Sie mit der Option -b eine Verbindung zu einem<br>Server herstellen, wird eine binäre Datenübertragung vorausgesetzt und das die Fehlermeldung No route to host (Keine Route zum Host).

Der Befehl **connect server-n e**rmöglicht dem Benutzer Zugriff auf die serielle Schnittstelle Server. Sobald diese Verbindung hergestellt ist, kann der Benutzer<br>die Konsolenumleitung des Servers über die serielle Schnittste Betriebssystemkonsole umfasst.

**ANMERKUNG:** Um die BIOS-Boot-Bildschirme zu sehen, muss serielle Umleitung im BIOS-Setup des Servers aktiviert werden. Zudem müssen Sie das Terminalemulationsfenster auf 80 x 25 einstellen. Andernfalls ist der Bildschirm unleserlich.

**ANMERKUNG:** Nicht alle Tasten auf den BIOS-Setup-Bildschirmen funktionieren; Sie sollten daher entsprechende Escape-**Sequenzen für**<br>**STRG+ALT+ENTF** und andere Escape-**Sequenzen angeben. Der anfängliche Umleitungsbildschir** 

### **BIOS des verwalteten Servers für die serielle Konsolenumleitung konfigurieren**

Es ist erforderlich, mit dem iKVM eine Verbindung zum verwalteten Server herzustellen (siehe [Server mit iKVM verwalten](file:///E:/Software/smdrac3/cmc/cmc3_0/ge/ug/ikvm.htm#wp1194620)) oder über die iDRAC-Web-GUI eine Remote-Konsolen-Sitzung aufzubauen (siehe *iDRAC-Benutzerhandbuch* unter **support.dell.com/manuals**).

Die serielle Kommunikation ist im BIOS standardmäßig ausgeschaltet. Um die Daten der Hosttextkonsole zu "Seriell über LAN" umzuleiten, müssen Sie die Konsolenumleitung über COM1 aktivieren. So ändern Sie die BIOS-Einstellung:

- 1. Starten Sie den verwalteten Server.
- 2. Drücken Sie <F2>, um das BIOS-Setup-Dienstprogramm während POST aufzurufen.
- 3. Scrollen Sie zu **Serielle Kommunikation** herunter und drücken Sie die Taste <Eingabe>. Im Popup-Dialogfeld wird die Liste der seriellen Kommunikation mit den folgenden Optionen angezeigt:
- l Aus
- l Ein ohne Konsolenumleitung
- l Ein mit Konsolenumleitung über COM1

Verwenden Sie die Pfeiltasten, um zwischen diesen Optionen hin und her zu schalten.

- 4. Stellen Sie sicher, dass **Ein mit Konsolenumleitung über COM1** aktiviert ist.
- 5. Aktivieren Sie **Umleitung nach Start** (Standardwert ist **deaktiviert**). Durch diese Option wird die BIOS-Konsolenumleitung für nachfolgende Neustarts aktiviert.
- 6. Speichern Sie die Änderungen und beenden Sie.
- 7. Der verwaltete Server startet neu.

### **Windows für serielle Konsolenumleitung konfigurieren**

Es ist keine Konfiguration erforderlich für Server, die unter den Microsoft Windows Server-Versionen laufen, beginnend mit Windows Server 2003. Windows<br>erhält Informationen vom BIOS und aktiviert die spezielle Verwaltungsk

### **Linux während des Starts für die Umleitung der seriellen Konsole konfigurieren**

Die folgenden Schritte beziehen sich speziell auf den Linux Grand Unified Bootloader (GRUB). Ähnliche Änderungen wären erforderlich, um einen anderen Bootloader zu verwenden.

**ANMERKUNG:** Beim Konfigurieren des Client-VT100-Emulationsfensters stellen Sie das Fenster bzw. die Anwendung, die die umgeleitete Konsole anzeigt, auf 25 Reihen x 80 Spalten ein, um eine korrekte Textanzeige sicherzustellen; andernfalls werden einige Textanzeigen möglicherweise unleserlich dargestellt.

Bearbeiten Sie die Datei **/etc/grub.conf** wie folgt:

1. Suchen Sie die allgemeinen Einstellungsabschnitte in der Datei und fügen Sie die folgenden zwei Zeilen hinzu:

serial -unit=1 -speed=57600 terminal -timeout=10 serial

2. Hängen Sie zwei Optionen an die Kernel-Zeile an:

kernel............. console=ttyS1,57600

3. Wenn **/etc/grub.conf** eine splashimage-Direktive enthält, kommentieren Sie sie aus.

#### Im folgenden Beispiel sind die Änderungen zu sehen, die in diesem Verfahren beschrieben werden.

# grub.conf generated by anaconda (grub.conf, erstellt durch)

# # Note that you do not have to rerun grub after making changes to this file (Beachten Sie, dass "grub" nach Vornehmen von Änderungen an dieser Datei nicht erneut ausgeführt werden muss).

- # NOTICE: You do not have a /boot partition.This means that (HINWEIS: Sie haben keine /boot-Partition. Dies bedeutet, dass) all kernel and initrd paths are relative to /, e.g.(alle Kernel und initrd-Pfade relativ zu / sind, z. B.)
- $root (hd0,0) (root (hd0,0))$
- # kernel /boot/vmlinuz-version ro root=/dev/sdal (kernel /boot/vmlinuz-version ro root=/dev/sdal) # initrd /boot/initrd-version.img (initrd /boot/initrd-version.img)
- 

# #boot=/dev/sda (boot=/dev/sda) default=0 (default=0) timeout=10 (timeout=10)

#splashimage=(hd0,2)/grub/splash.xpm.gz (splashimage=(hd0,2)/grub/splash.xpm.gz)

#### **serial -unit=1 -speed=57600 (serial -unit=1 -speed=57600) terminal -timeout=10 serial (terminal -timeout=10 serial)**

title Red Hat Linux Advanced Server (2.4.9-e.3smp) (title Red Hat Linux Advanced Server (2.4.9-e.3smp)) root (hd0,0)(root (hd0,0))

 kernel /boot/vmlinuz-2.4.9-e.3smp ro root=/dev/sda1 hda=ide-scsi console=ttyS0 console=ttyS1,57600 (kernel /boot/vmlinuz-2.4.9-e.3smp ro root=/dev/sda1 hda=ide-scsi console=ttyS0 console= ttyS1,57600) initrd /boot/initrd-2.4.9-e.3smp.img (initrd /boot/initrd-2.4.9-e.3smp.img)

title Red Hat Linux Advanced Server-up (2.4.9-e.3)(title Red Hat Linux Advanced Server-up (2.4.9-e.3)) root (hd0,00)(root (hd0,00))

 kernel /boot/vmlinuz-2,4.9-e.3 ro root=/dev/sda1 (kernel /boot/vmlinuz-2,4.9-e.3 ro root=/dev/sda1) initrd /boot/initrd-2,4.9-e.3.img (initrd /boot/initrd-2,4.9-e.3.img)

Verwenden Sie bei der Verarbeitung der Datei **/etc/grub.conf** die folgenden Richtlinien:

l Deaktivieren Sie die GRUB-Grafikschnittstelle und verwenden Sie die textbasierte Schnittstelle; ansonsten wird der GRUB-Bildschirm nicht in der

Konsolenumleitung angezeigt. Zum Deaktivieren der grafischen Schnittstelle kommentieren Sie die Zeile aus, die mit splashimage beginnt.

l Zum Starten mehrerer GRUB-Optionen, um Konsolensitzungen über die serielle Verbindung zu beginnen, fügen Sie allen Optionen die folgende Zeile hinzu:

console=ttzyS1,57600

Das Beispiel zeigt, dass console=ttyS1,57600 nur zur ersten Option hinzugefügt wurde.

### **Linux für die Umleitung der seriellen Konsole nach Start konfigurieren**

Bearbeiten Sie die Datei **/etc/inittab** wie folgt:

- l Fügen Sie eine neue Zeile hinzu, um agetty auf der seriellen COM2-Schnittstelle zu konfigurieren:
	- co:2345:respawn:/sbin/agetty -h -L 57600 ttyS1 ansi

Das folgende Beispiel zeigt die Datei mit der neuen Zeile.

#<br># inittab This file describes how the INIT process (Diese Datei beschreibt, wie der INIT-Prozess )<br># should set up the system in a certain (konfiguriert werden sollte für ein bestimmtes ) run-level. (Betriebsniveau). # Autor: Miquel van Smoorenburg (Miquel van Smoorenburg) # Modified for RHS Linux by Marc Ewing and (Geändert für RHS Linux von Marc Ewing und ) Donnie Barnes (Donnie Barnes) # # Default runlevel. The runlevels used by RHS are: (Standard-Ausführungsstufe. Die von RHS verwendeten Ausführungsstufen lauten:)<br># 0 – halt (Do NOT set initdefault to this) (Halt (initdefault NICHT auf diesen Wert einst # 1 - Single user mode (Einzelbenutzer-Modus) # 2 - Multiuser, without NFS (The same as 3, if you (Multibenutzer, ohne NFS (wie 3, wenn Sie kein) do not have networking)(Netzwerk haben)) 3 - Full multiuser mode (Voller Multibenutzer-Modus) 4 - unused (Nicht verwendet)  $5 - X11 (X11)$ # 6 - reboot (Do NOT set initdefault to this) (Neu starten (initdefault NICHT auf diesen Wert einstellen)) # id:3:initdefault: (id:3:initdefault:) # System initialization. (Systeminitialisierung).

si::sysinit:/etc/rc.d/rc.sysinit (si::sysinit:/etc/rc.d/rc.sysinit)

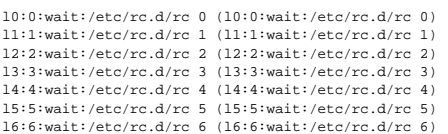

# Things to run in every runlevel. (Auf jeder Ausführungsstufe auszuführende Befehle). ud::once:/sbin/update (ud::once:/sbin/update)

#### # Trap CTRL-ALT-DELETE (Trap STRG-ALT-ENTF)

ca::ctrlaltdel:/sbin/shutdown -t3 -r now (ca::ctrlaltdel:/sbin/shutdown -t3 -r now)

# When our UPS tells us power has failed, assume we have a few (Wenn die USV Stromausfall anzeigt, davon ausgehen, dass einige) # minutes of power left. Schedule a shutdown for 2 minutes from now.(Minuten Strom verbleiben. Planen Sie ein Herunterfahren in 2 Minuten).

# his does, of course, assume you have power installed and your (Es wird hierbei natürlich angenommen, dass Strom anliegt und die )

# UPS is connected and working correctly. (USV angeschlossen ist und korrekt funktioniert).<br>pf∷powerfail:/sbin/shutdown –f –h +2 "Power Failure; System Shutting Down" (pf∷powerfail:/sbin/shutdown –f –h +2 "Stromausfall; S herunter")

# If power was restored before the shutdown kicked in, cancel it.pr:12345:powerokwait:/sbin/shutdown –c "Power Restored; Shutdown<br>Cancelled" (Wenn Strom wiederhergestellt wurde, bevor das Herunterfahren eingeleitet wurde, pr:12345:powerokwait:/sbin/shutdown -c "Strom wiederhergestellt; Herunterfahren abgebrochen")

# Run gettys in standard runlevels (gettys in Standard-Ausführungsstufen ausführen) **co:2345:respawn:/sbin/agetty -h -L 57600 ttyS1 ansi (co:2345:respawn:/sbin/agetty -h -L 57600 ttyS1 ansi)** 1:2345:respawn:/sbin/mingetty tty1 (1:2345:respawn:/sbin/mingetty tty1) 2:2345:respawn:/sbin/mingetty tty2 (2:2345:respawn:/sbin/mingetty tty2) 3:2345:respawn:/sbin/mingetty tty3 (3:2345:respawn:/sbin/mingetty tty3) 4:2345:respawn:/sbin/mingetty tty4 (4:2345:respawn:/sbin/mingetty tty4) 5:2345:respawn:/sbin/mingetty tty5 (5:2345:respawn:/sbin/mingetty tty5) 6:2345:respawn:/sbin/mingetty tty6 (6:2345:respawn:/sbin/mingetty tty6)

# Run xdm in runlevel 5 (xdm in Ausführungsstufe 5 ausführen) # xdm is now a separate service (xdm ist jetzt ein separater Dienst) x:5:respawn:/etc/X11/prefdm -nodaemon

Bearbeiten Sie die Datei **/etc/securetty** wie folgt:

#### l Fügen Sie eine neue Zeile mit dem Namen des seriellen tty für COM2 hinzu:

ttyS1

Das folgende Beispiel zeigt eine Beispieldatei mit der neuen Zeile.

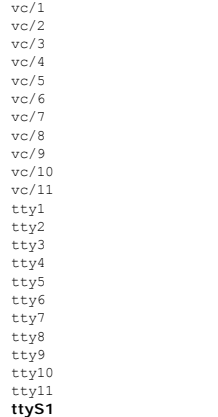

[Zurück zum Inhaltsverzeichnis](file:///E:/Software/smdrac3/cmc/cmc3_0/ge/ug/index.htm)

<span id="page-32-0"></span>[Zurück zum Inhaltsverzeichnis](file:///E:/Software/smdrac3/cmc/cmc3_0/ge/ug/index.htm)

### **Verwenden von FlexAddress Plus Dell Chassis Management Controller Firmware Version 3.0 Benutzerhandbuch**

- [Aktivieren von FlexAddress Plus](#page-32-1)
- [FlexAddress im Vergleich mit FlexAddress Plus](#page-32-2)
- [MAC-Adressenzuweisung Schema 1 und Schema 2](#page-33-0)

FlexAddress Plus ist eine neue Funktion bei der Kartenversion 2.0. Es ist eine Erweiterung der FlexAddress-Funktionskarte Version 1.0. FlexAddress Plus<br>**enthält mehr MAC**-Adressen als die FlexAddress-**Funktion. Beide Funkt** Access Control) für Fibre Channel- und Ethernet-Geräte zuzuweisen. Gehäusezugewiesene WWN/MAC-Adressen sind global eindeutig und für jeden Serversteckplatz spezifisch.

### <span id="page-32-1"></span>**Aktivieren von FlexAddress Plus**

FlexAddress Plus wird auf der FlexAddress Plus-SD-Karte (Secure Digital) zusammen mit der FlexAddress-Funktion geliefert.

**ANMERKUNG**: Die SD-Karte mit der Kennzeichnung FlexAddress enthält nur FlexAddress, und die Karte mit der Kennzeichnung FlexAddress Plus enthält<br>FlexAddress und FlexAddress Plus. Die Karte muss in den CMC eingesetzt werde

Einige Server, wie beispielsweise PowerEdge M710HD, benötigen mehr MAC-Adressen als FA dem CMC zur Verfügung stellen kann. Für diese Server ermöglicht<br>die Erweiterung auf FA+ die vollständige Optimierung der WWN/MACs-Konfi Funktion zu erhalten.

Zur Aktivierung der FlexAddress Plus-Funktion sind die folgenden Softwareaktualisierungen erforderlich: Server-BIOS, Server-iDRAC und CMC-Firmware. Wenn diese Aktualisierungen nicht angewendet werden, steht nur die FlexAddress-Funktion zur Verfügung.

#### **Tabelle 7-1. Für FlexAddress Plus erforderliche Aktualisierungen**

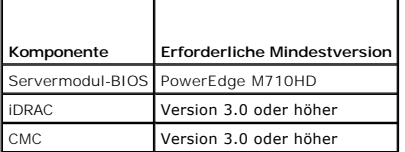

### <span id="page-32-2"></span>**FlexAddress im Vergleich mit FlexAddress Plus**

FlexAddress verfügt über 208 Adressen, die auf 16 Serversteckplätze aufgeteilt sind, so dass jedem Steckplatz 13 MACs zugewiesen sind. FlexAddress verfügt<br>über 2928 Adressen, die auf 16 Serversteckplätze aufgeteilt sind, s Bereitstellung der MAC-Adressen in beiden Funktionen.

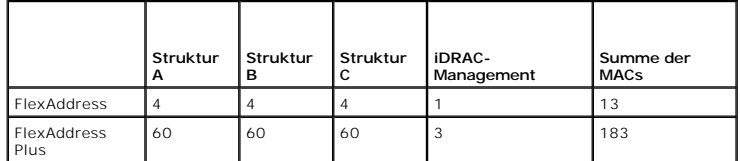

**Abbildung 7-1. Funktionsvergleich FlexAddress (FA) gegenüber FlexPlusAddress (FA+)**

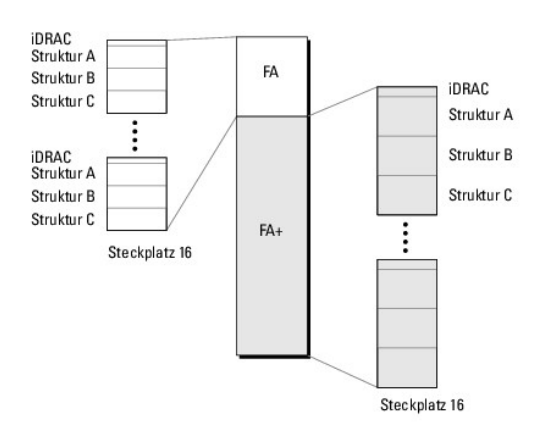

### <span id="page-33-0"></span>**MAC-Adressenzuweisung Schema 1 und Schema 2**

Zwecks Abwärtskompatibilität mit FA sind die Adressen in FA+ in zwei Gruppen unterteilt: die erste Gruppe besteht aus 208 Adressen und die zweite Gruppe<br>aus 2928 Adressen. In der ersten Gruppe sind jedem der 16 Steckplätze 183 MACs zugewiesen.

Die Zuweisung der 13 MAC-Adressen der ersten Gruppe für jeden Server ist folgendermaßen unterteilt: eine für iDRAC und vier für jede Struktur, nämlich A, B und C. Innerhalb jeder Struktur (A, B und C) sind zwei Adressen der Schnittstelle 1 zugewiesen und 2 Adressen der Schnittstelle 2. Ergebnis:

- 1 1 MAC für die iDRAC-Verwaltung
- 1 4 MACs für Struktur A (zwei MACs für Schnittstelle 1, zwei MACs für Schnittstelle 2)
- 1 4 MACs für Struktur B (zwei MACs für Schnittstelle 1, zwei MACs für Schnittstelle 2)
- 1 4 MACs für Struktur C (zwei MACs für Schnittstelle 1, zwei MACs für Schnittstelle 2)

Zu Referenzzwecken wird diese MAC-Adressenzuweisung Schema 1 genannt.

Die Zuweisung der 183 MAC-Adressen für die zweite Gruppe jedes Servers ist wie folgt unterteilt: drei für iDRAC, 60 für jede Struktur, nämlich A, B und C. Innerhalb jeder Struktur sind 30 Adressen der Schnittstelle 1 zugewiesen und 30 Adressen der Schnittstelle 2. Ergebnis:

- 1 1 MAC für die iDRAC-Verwaltung
- l 60 MACs für Struktur A (30 MACs für Schnittstelle 1, 30 MACs für Schnittstelle 2)
- 1 60 MACs für Struktur B (30 MACs für Schnittstelle 1, 30 MACs für Schnittstelle 2)
- 1 60 MACs für Struktur C (30 MACs für Schnittstelle 1, 30 MACs für Schnittstelle 2)

Zu Referenzzwecken wird diese MAC-Adressenzuweisung Schema 2 genannt.

Die übliche Art der MAC-Adressenzuweisung ist, die MAC-Adressen pro Struktur zunächst nach Schema zuzuweisen. Wenn eine Struktur mehr Adressen erfordert als Schema 1 bietet, werden zwei zusätzliche MACs pro Struktur aus Schema 2 zugewiesen.

Wenn ein Gehäuse nur mit FA aktiviert ist und es über einen Server mit einer Netzwerkkonfiguration verfügt, die mehr Adressen erfordert als Schema 1 bieten<br>kann, sind die zusätzlichen Adressen nicht verfügbar. Als Status w

Wenn ein Gehäuse derzeit FA aktiviert hat, muss FA nicht deaktiviert werden, um FA+ hinzuzufügen.

In diesem Fall werden die MAC-Adressenzuweisungen wie folgt angewendet:

- l Die MAC-Adressen aus Schema 1 werden von FA der Funktionskarte 1.0 zugewiesen. Bei der vorhergehenden WWN/MAC-Konfiguration gibt es keine Änderung.
- l Die zusätzlichen MAC-Adressen aus Schema 2 werden aus den Adressen aus Schema 2 von FA+ zugewiesen.

#### **Beispiel für MAC-Adressenzuweisung**

Angenommen die Startadresse von MACs in FA ist 00:FA:AE:58:59:2B und die Startadresse von MACs in Schema 2 von FA+ ist 00:FB:AE:58:59:FB. Der Server<br>befindet sich in Steckplatz 1, die Netzwerkkonfiguration für den Server l

- l 1 MAC für iDRAC
- l 8 MACs für Struktur A
- l 4 MACs für Struktur B
- l 4 MACs für Struktur C

Da Struktur A vier MAC-Adressen mehr benötigt als Schema 1 bieten kann, werden die ersten 4 MACs von FA auf Basis des Schema 1 zugewiesen, mit zwei<br>MACs für Schnittstelle 1 und zwei MACs für Schnittstelle 2. Die zusätzlich

Die Startadresse von Struktur A Schnittstelle 1 von FA+ ist 00:23:AE:58:59:FE, weil die ersten 3 MACs für iDRAC reserviert sind. Demzufolge lauten die vom Gehäuse zugewiesenen MAC-Adressen für den Server:

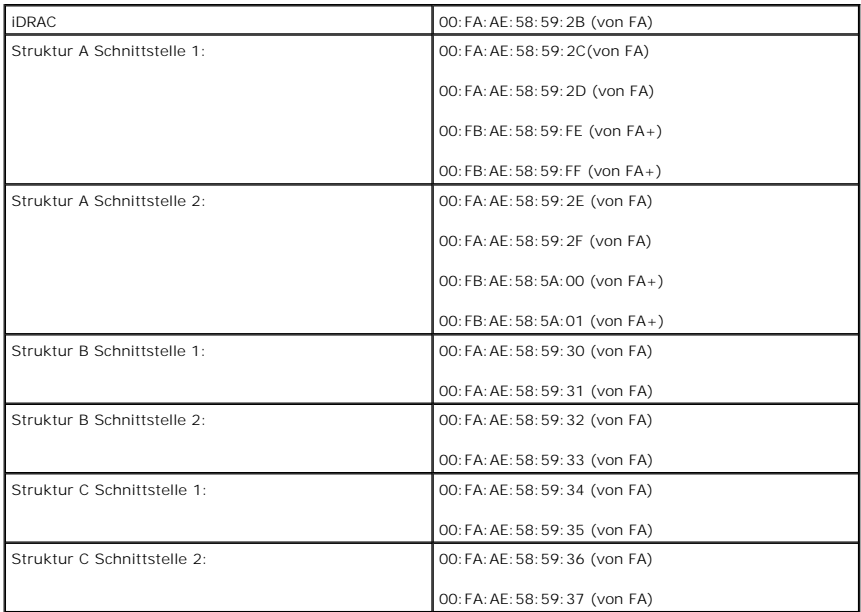

Wenn ein Gehäuse ohne vorherige FA, die entweder noch nie aktiviert wurde oder bereits aktiviert war aber deaktiviert wurde, einen Server mit der<br>Netzwerkkonfiguration hat, die mehr Adressen erfordert als Schema 1 bieten k

Mit dem gleichen Beispiel lauten die gehäusezugewiesenen MAC-Adressen desselben Servers in diesen Szenarien:

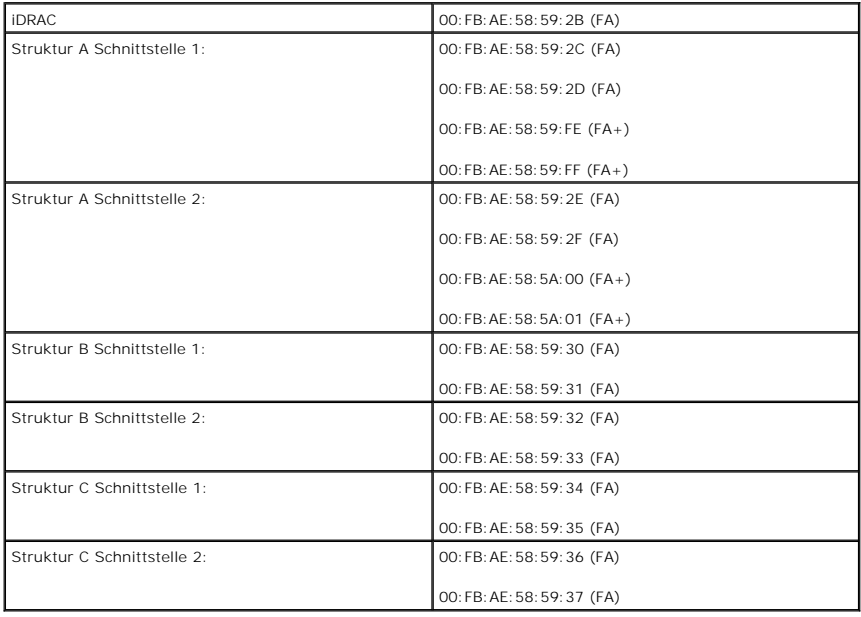

[Zurück zum Inhaltsverzeichnis](file:///E:/Software/smdrac3/cmc/cmc3_0/ge/ug/index.htm)

<span id="page-35-0"></span>[Zurück zum Inhaltsverzeichnis](file:///E:/Software/smdrac3/cmc/cmc3_0/ge/ug/index.htm)

### **FlexAddress verwenden Dell Chassis Management Controller Firmware Version 3.0 Benutzerhandbuch**

- [Aktivierung von FlexAddress](#page-35-1)
- **O** Deaktivierung von FlexAddres
- [FlexAddress mittels CLI konfigurieren](#page-37-1)
- **Anzeigen des FlexAddress-Status mittels CLI**
- **FlexAddress mittels GUI konfigurieren**
- **O** Fehlerbehebung FlexAddress
- **Befehlsmeldungen**
- **O** [FlexAddress DELL SOFTWARE-](#page-40-1) LIZENZVEREINBARUNG

Die FlexAddress-Funktion ist eine optionale Erweiterung, die es Servermodulen ermöglicht, die werkseitig zugewiesenen WWN- und MAC-Netzwerkkennungen<br>(World Wide Name, Media Access Control) durch vom Gehäuse bereitgestellte

Jedem Servermodul wird als Teil des Herstellungsprozesses eine eindeutige WWN- und/oder MAC-Kennung (WWN/MAC-ID) zugewiesen. Wenn vor der Einführung von FlexAddress ein Servermodul durch ein anderes ersetzt werden musste, änderten sich die WWN/MAC-IDs und die Ethernet-<br>Netzwerkverwaltungshilfsprogramme und die SAN-Ressourcen (Storage Area Network) mussten ne zu können.

FlexAddress ermöglicht es dem CMC, WWN/MAC-IDs einem bestimmten Steckplatz zuzuweisen und die werkseitigen IDs *zu übersteuern*. Wird das Servermodul ausgetauscht, bleiben die steckplatzbasierten WWN/MAC-IDs erhalten. Diese Funktion eliminiert die Notwendigkeit, die Ethernet-<br>Netzwerkverwaltungshilfsprogramme und die SAN-R**essourcen für ein neues Servermodul neu zu konf** 

Außerdem erfolgt die *Übersteuerungsmaßnahme* nur, wenn ein Servermodul in ein FlexAddress-aktiviertes Gehäuse eingesetzt wird; es werden keine permanenten Änderungen am Servermodul vorgenommen. Wird ein Servermodul in ein Gehäuse eingesetzt, das FlexAddress nicht unterstützt, werden die werkseitigen WWN/MAC-IDs verwendet.

Vor der Installation von FlexAddress können Sie den MAC-Adressenbereich, der auf einer FlexAddress-Funktionskarte enthalten ist, feststellen, indem Sie die SD-Karte in einen USB-Speicherkartenleser einsetzen und die Datei **pwwn\_mac.xml** anzeigen. Diese Klartext-XML-Datei auf der SD-**Karte enthält ein XML**-Tag<br>*mac\_start,* das die erste hexadezimale MAC-Start-**Adresse für dies** 

<*mac\_start*> + 0xCF (208 - 1) = mac\_end

wobei 208 mac\_count ist; die Formel lautet  $\langle$  mac\_start $> +$   $\langle$  mac\_count $>$  - 1 =  $\langle$  mac\_end $\rangle$ 

Zum Beispiel: (starting\_mac)00188BFFDCFA + 0xCF =(ending\_mac)00188BFFDDC9.

**ANMERKUNG:** Sperren Sie die SD-Karte vor dem Einsetzen in den USB-**Speicherkartenleser, um versehentliches Andern des Inhalts zu verhindern. Die**<br>SD-Karte *muss entsperrt* werden, bevor Sie sie in den CMC einsetzen.

### <span id="page-35-1"></span>**Aktivierung von FlexAddress**

FlexAddress wird auf einer SD-Karte (Secure Digital) geliefert, die in den CMC eingesetzt werden muss, um die Funktion zu aktivieren. Um die FlexAddress-<br>Funktion zu aktivieren, sind u U. Softwareaktualisierungen erforderl sowie CMC-Firmware. Diese Aktualisierungen müssen angewendet werden, bevor FlexAddress aktiviert wird. Wenn diese Aktualisierungen nicht angewendet werden, funktioniert FlexAddress nicht wie vorgesehen.

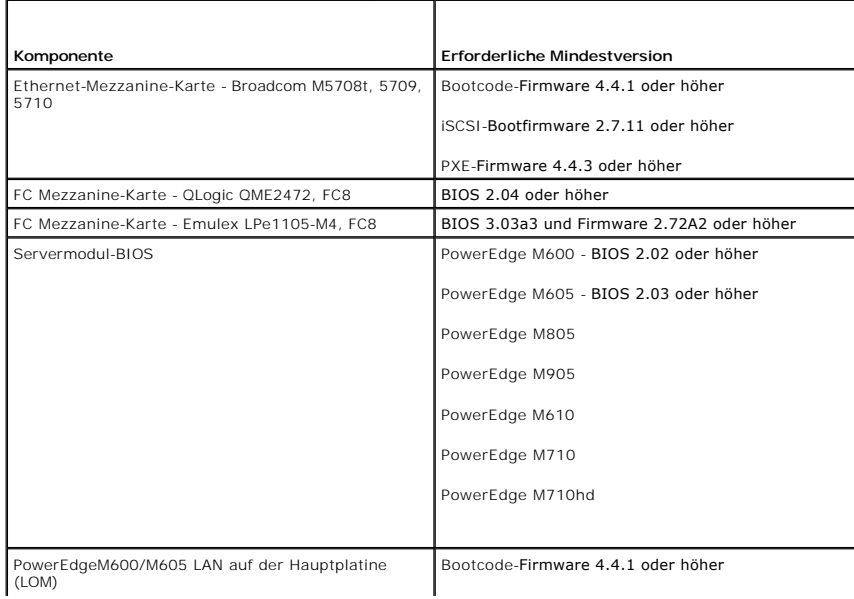
<span id="page-36-1"></span>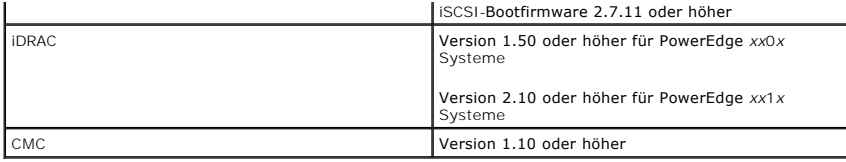

**ANMERKUNG:** Alle Systeme, die nach Juni 2008 bestellt wurden, haben die korrekten Firmwareversionen.

Um die korrekte Bereitstellung der FlexAddress-Funktion sicherzustellen, aktualisieren Sie das BIOS und die Firmware in der folgenden Reihenfolge:

- 1. Aktualisieren Sie die gesamte Mezzanine-Kartenfirmware und das BIOS.
- 2. Aktualisieren Sie das Servermodul-BIOS.
- 3. Aktualisieren Sie die iDRAC-Firmware auf dem Servermodul.
- 4. Aktualisieren Sie die gesamte CMC-Firmware im Gehäuse; falls redundante CMCs vorhanden sind, stellen Sie sicher, dass beide aktualisiert sind.
- 5. Legen Sie die SD-Karte in das passive Modul ein für ein redundantes CMC-Modulsystem oder in das einzige CMC-Modul für ein nicht- redundantes System.

**ANMERKUNG:** Wenn keine CMC-Firmware installiert ist, die FlexAddress (Version 1.10 oder höher) unterstützt, wird die Funktion nicht aktiviert.

Beachten Sie auch das Dokument *Chassis Management Controller (CMC) Secure Digital (SD) Card Technical Specification* für Anleitungen zur SD-Karteninstallation.

**ANMERKUNG:** Die SD-Karte enthält eine FlexAddress-Funktion. Auf der SD-Karte befindliche Daten sind verschlüsselt und dürfen auf keine Weise vervielfältigt oder verändert werden, da dies die Systemfunktion beeinträchtigen und zu Fehlfunktionen führen könnte.

**ANMERKUNG:** Die SD-Karte kann nur für ein einzelnes Gehäuse verwendet werden. Bei mehreren Gehäusen müssen Sie weitere SD-Karten erwerben.

Die Aktivierung der FlexAddress-Funktion findet automatisch bei Neustart des CMC mit der installierten SD-Funktionskarte statt; diese Aktivierung bindet diese Funktion an das Gehäuse. Wenn Sie eine SD-Karte auf einem redundanten CMC installiert haben, wird die Aktivierung der FlexAddress-Funktion erst<br>stattfinden, nachdem Sie den redundanten CMC zum aktiven gemacht haben. Beacht *Digital (SD) Card Technical Specification* für Informationen zur Aktivierung eines redundanten CMC.

Wenn der CMC neu startet, bestätigen Sie den Aktivierungsprozess, indem Sie die Schritte im nächsten Abschnitt, [Bestätigung FlexAddress](#page-36-0)-Aktivierung, durchführen.

# <span id="page-36-0"></span>**Bestätigung FlexAddress-Aktivierung**

Für eine Prüfung der korrekten Aktivierung von FlexAddress können RACADM-Befehle verwendet werden, um die SD-Funktionskarte und die FlexAddress-Aktivierung zu bestätigen.

Verwenden Sie den folgenden RACADM-Befehl, um die SD-Funktionskarte und ihren Status zu bestätigen:

racadm featurecard -s

#### **Tabelle 6-1. Statusmeldungen, zurückgegeben vom Befehl featurecard -s**

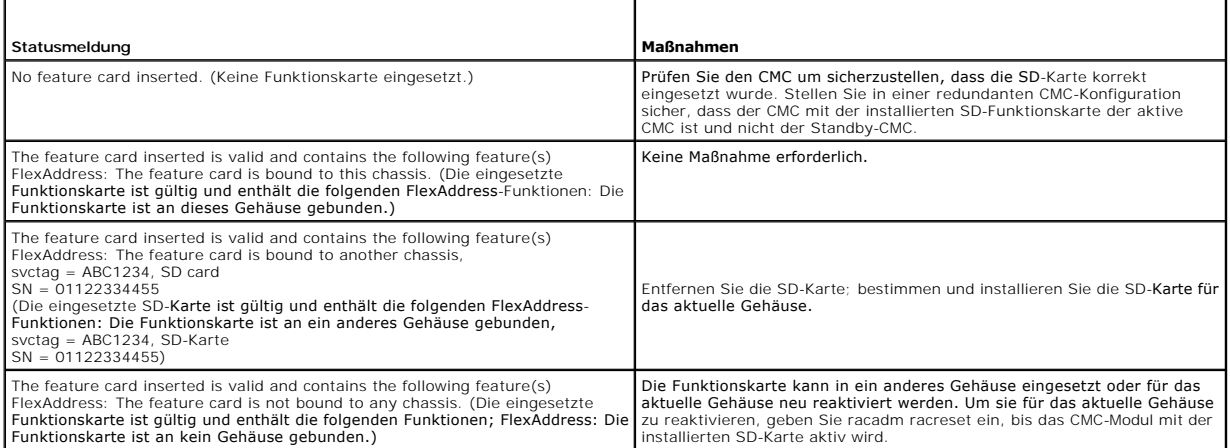

Verwenden Sie den folgenden RACADM-Befehl, um alle aktivierten Funktionen des Gehäuses anzuzeigen.

<span id="page-37-1"></span>racadm feature -s

#### Der Befehl gibt folgende Statusmeldung zurück:

Feature = FlexAddress

Date Activated = 8 April 2008 - 10:39:40 (Aktivierungsdatum = 8. April 2008 - 10:39:40)

Feature installed from SD-card SN = 01122334455 (Funktion installiert von SD-Karte SN = 01122334455)

#### Wenn es keine aktiven Funktionen auf dem Gehäuse gibt, gibt der Befehl eine Meldung zurück:

#### racadm feature -s

No features active on the chassis. (Keine Funktionen auf dem Gehäuse aktiviert).

Dell-Funktionskarten können mehr als eine Funktion enthalten. Sobald eine auf einer Dell-Funktionskarte enthaltene Funktion auf einem Gehäuse aktiviert ist,<br>können keine anderen Funktionen, die möglicherweise auf der Dell-

ERROR: One or more features on the SD card are active on another chassis. (FEHLER: Eine oder mehrere Funktionen auf der SD-Karte sind auf einem anderen Gehäuse aktiv).

Weitere Informationen über die RACADM-Befehle finden Sie in den **feature**- und **featurecard**-Befehlsabschnitten im *Dell Chassis Management Controller Administrator*-Referenzhandbuch.

### **Deaktivierung von FlexAddress**

Die Funktion FlexAddress kann deaktiviert werden und die SD-Karte kann mittels eines RACADM-B**efehls auf einen Vorinstallationszustand zurückgesetzt**<br>werden. Es gibt keine Deaktivierungsfunktion in der Webschnittstelle. Di

**ANMERKUNG:** Die SD-Karte muss physisch im CMC installiert sein und das Gehäuse muss heruntergefahren sein, bevor Sie den Deaktivierungsbefehl ausführen.

Wenn Sie den Deaktivierungsbefehl ausführen, ohne eine installierte Karte oder mit einer Karte aus einem anderen Gehäuse, wird die Funktion deaktiviert und es werden keine Änderungen auf der Karte vorgenommen.

### **Deaktivierung von FlexAddress**

Verwenden Sie den folgenden RACADM-Befehl zur Deaktivierung der FlexAddress-Funktion und zur Wiederherstellung der SD-Karte:

racadm feature -d -c flexaddress

Der Befehl gibt die folgende Statusmeldung bei erfolgreicher Ausführung zurück:

feature FlexAddress is deactivated on the chassis successfully. (Die Funktion FlexAddress wurde erfolgreich für das Gehäuse deaktiviert).

Wurde das Gehäuse vor der Ausführung nicht heruntergefahren, schlägt der Befehl mit der folgenden Fehlermeldung fehl:

ERROR: Unable to deactivate the feature because the chassis is powered ON (FEHLER: Die Funktion kann nicht deaktiviert werden, da das Gehäuse eingeschaltet ist).

Weitere Informationen über den Befehl finden Sie im **feature**-Befehlsabschnitt im *Dell Chassis Management Controller Administrator*-Referenzhandbuch.

# <span id="page-37-0"></span>**FlexAddress mittels CLI konfigurieren**

**ANMERKUNG:** Sie müssen beides aktivieren, Steckplatz und Struktur, sodass die dem Gehäuse zugewiesene MAC-Adresse auf den iDRAC übertragen wird.

**ANMERKUNG:** Sie können den Status von FlexAddress auch über die grafische Benutzeroberfläche einsehen. Weitere Informationen finden Sie unter ["FlexAddress".](file:///E:/Software/smdrac3/cmc/cmc3_0/ge/ug/usinggui.htm#wp1267453)

Sie können die Befehlszeilenschnittstelle nutzen, um FlexAddress auf Strukturbasis zu aktivieren oder zu deaktivieren. Zusätzlich können Sie die Funktion steckplatzbasiert aktivieren/deaktivieren. Nachdem Sie die Funktion auf Strukturbasis aktiviert haben, können Sie die zu aktivierenden Steckplätze auswählen. Ist zum Beispiel nur Struktur-**A aktiviert, haben alle aktivierten Steckplätze FlexAddress nur für die Struktur-A aktiviert. Alle anderen Strukturen verwenden die<br>werkseitigen WWN/MAC-IDs des Servers. Diese Funktion funkti** 

Aktivierte Steckplätze sind für alle aktivierten Strukturen FlexAddress-fähig. So ist es zum Beispiel nicht möglich, Struktur-A und -B zu aktivieren und FlexAddress auf Steckplatz 1 nur für Struktur-A, nicht aber für Struktur-B, zu aktivieren.

Verwenden Sie den folgenden RACADM-Befehl zum Aktivieren/Deaktivieren von Strukturen:

racadm setflexaddr [-f <Strukturname> <Status>]

<Strukturname> = A, B, C or iDRAC

 $x$ Status $x = 0$  or 1

Wobei **0** deaktiviert und **1** aktiviert bedeuten.

Verwenden Sie den folgenden RACADM-Befehl zum Aktivieren/Deaktivieren von Steckplätzen:

racadm setflexaddr [-i <Steckplatz-Nr.> <Status>]

<Steckplatz-Nr.> = 1 to 16

 $\text{S}$ tatus> = 0 or 1

Wobei **0** deaktiviert und **1** aktiviert bedeuten.

Weitere Informationen über den Befehl finden Sie im **setflexaddr**-Befehlsabschnitt im *Dell Chassis Management Controller Administrator*-Referenzhandbuch.

### **Zusätzliche Konfiguration von FlexAddress für Linux**

Wenn Sie von einer serverzugewiesenen MAC-ID zu einer gehäusezugewiesenen MAC-ID auf Linux-basierten Betriebssystemen wechseln, sind zusätzliche<br>Konfigurationsschritte erforderlich:

- l SUSE Linux Enterprise Server 9 und 10: Sie müssen u. U. YAST (Yet another Setup Tool) auf dem Linux-System ausführen, um die Netzwerkgeräte zu konfigurieren, und dann die Netzwerkdienste neu starten.
- ı Red Hat Enterprise Linux 4 (RHEL) und RHEL 5: Sie müssen Kudzu ausführen (Dienstprogramm zur Erkennung und Konfiguration neuer/geänderter<br>Hardware im System). Kudzu präsentiert das Hardware Discovery-Menü (Hardwareerke entfernt und durch neue Hardware ersetzt wird.

# **Anzeigen des FlexAddress-Status mittels CLI**

Sie können die Befehlszeilenschnittstelle nutzen, um Statusinformationen von FlexAddress anzuzeigen. Sie können Statusinformationen für das gesamte Gehäuse oder für einen bestimmten Steckplatz anzeigen. Zu den angezeigten Informationen gehören:

- l Strukturkonfiguration
- l FlexAddress aktiviert/deaktiviert
- l Steckplatznummer und -name
- l Gehäusezugewiesene und serverzugewiesene Adressen
- l Verwendete Adressen

Verwenden Sie den folgenden RACADM-Befehl, um den FlexAddress-Status für das gesamte Gehäuse anzuzeigen:

racadm getflexaddr

Um den FlexAddress-Status für einen bestimmten Steckplatz anzuzeigen:

racadm getflexaddr [-i <Steckplatz-Nr.>]

<Steckplatz-Nr.> = 1 to 16

Unter ["FlexAddress mittels CLI konfigurieren](#page-37-0)" finden Sie weitere Details zur FlexAddress-Konfiguration. Weitere Informationen über den Befehl finden Sie im **getflexaddr**-Befehlsabschnitt im *Dell Chassis Management Controller Administrator*-Referenzhandbuch.

# **FlexAddress mittels GUI konfigurieren**

### **Wake-On-LAN mit FlexAddress verwenden**

Wenn die FlexAddress-Funktion zum ersten Mal auf einem Servermodul bereitgestellt wird, erfordert dies ein Herunterfahren und erneutes Hochfahren, damit<br>FlexAddress wirksam wird. FlexAddress auf Ethernet-**Geräten wird vom** programmieren kann, muss es in Betrieb sein, was erfordert, dass das Servermodul eingeschaltet ist. Ist das Herunter-/Hochfahren abgeschlossen, sind die<br>gehäusezugewiesenen MAC-IDs für die Wake-On-LAN (WOL)-Funktion verfüg

# **Fehlerbehebung FlexAddress**

Dieser Abschnitt enthält Informationen zur Fehlerbehebung für FlexAddress.

1. Was passiert, wenn eine Funktionskarte entfernt wird?

Nichts passiert. Funktionskarten können entfernt und aufbewahrt oder im System belassen werden.

#### 2. Was passiert, wenn eine Funktionskarte, die in einem Gehäuse verwendet wurde, entfernt und in ein anderes Gehäuse gesteckt wird?

#### Die Webschnittstelle zeigt den folgenden Fehler an:

This feature card was activated with a different chassis. It must be removed before accessing the FlexAddress feature. (Diese Funktionskarte wurde auf einem anderen Gehäuse aktiviert. Sie muss vor einem Zugriff auf die Funktion FlexAddress entfernt werden).

Current Chassis Service Tag = XXXXXXXX (Aktuelle Gehäuse-Service-Tag-Nummer = XXXXXXXX)

Feature Card Chassis Service Tag = YYYYYYYY(Gehäuse-Service-Tag-Nummer der Funktionskarte = YYYYYYYY)

#### Der folgender Eintrag wird dem CMC-Protokoll hinzugefügt:

cmc <Datum Zeitstempel> : feature 'FlexAddress@XXXXXXX' not activated; chassis ID='YYYYYYY'

3. Was passiert, wenn die Funktionskarte entfernt und eine Karte, die FlexAddress nicht unterstützt, eingesetzt wird?

Es findet keine Aktivierung oder Änderung der Karte statt. Die Karte wird vom CMC ignoriert. In dieser Situation gibt der Befehl **\$racadm featurecard -s** folgende Meldung zurück:

No feature card inserted (Keine Funktionskarte eingesetzt)

ERROR: can't open file (FEHLER: Datei kann nicht geöffnet werden)

- 4. Was passiert mit einer ans Gehäuse gebundenen Funktionskarte, wenn die Gehäuse-Service-Tag-Nummer neu programmiert wird?
	- l Wenn die Original-Funktionskarte im aktiven CMC auf diesem oder einem beliebigen anderen Gehäuse vorhanden ist, zeigt die Webschnittstelle den folgenden Fehler an:

This feature card was activated with a different chassis. It must be removed before accessing the FlexAddress feature. (Diese Funktionskarte wurde auf einem anderen Gehäuse aktiviert. Sie muss vor einem Zugriff auf die Funktion FlexAddress entfernt werden).

Current Chassis Service Tag = XXXXXXXX (Aktuelle Gehäuse-Service-Tag-Nummer = XXXXXXXX)

Feature Card Chassis Service Tag = YYYYYYYY (Gehäuse-Service-Tag-Nummer der Funktionskarte = YYYYYYYY)

Die Original-Funktionskarte ist nicht mehr für Deaktivierung auf diesem oder einem beliebigen anderen Gehäuse berechtigt, es sei denn Dell-<br>Service programmiert das Original-Gehäuse-Service-Tag wieder in ein Gehäuse zurück

- l Die FlexAddress-Funktion bleibt auf dem ursprünglich gebundenen Gehäuse aktiviert. Die Funktion *Bindung dieses Gehäuses* wird aktualisiert, um das neue Service-Tag widerzuspiegeln.
- 5. Was passiert, wenn zwei Funktionskarten in einem redundanten CMC- System installiert sind? Erhalte ich eine Fehlermeldung?

Die Funktionskarte im aktiven CMC wird aktiv und im Gehäuse installiert sein. Die zweite Karte wird vom CMC ignoriert.

6. Hat die SD-Karte einen Schreibschutz?

Ja. Bevor Sie die SD-Karte in das CMC-M**odul installieren, bestätigen Sie, dass sich die Schreibschutzsperre in der "Entsperr"-Position befindet. Die<br>FlexAddress-Funktion kann nicht aktiviert werden, wenn die SD-Karte schr** folgende Meldung zurück:

No features active on the chassis. ERROR: read only file system (Keine Funktionen auf dem Gehäuse aktiviert. FEHLER: schreibgeschütztes Dateisystem)

7. Was passiert, wenn sich keine SD-Karte im aktiven CMC-Modul befindet?

Der Befehl **\$racadm featurecard -s** wird folgende Meldung zurückgeben:

No feature card inserted. (Keine Funktionskarte eingesetzt).

8. Was passiert mit der FlexAddress-Funktion, wenn das Server-BIOS von Version 1.*xx* auf Version 2.*xx* aktualisiert wird?

Das Servermodul muss heruntergefahren werden, bevor es mit FlexAddress verwendet werden kann. Nach Abschluss der Server-BIOS-Aktualisierung<br>**erhält das Servermodul solange keine gehäuseseitigen Adressen, bis der Server aus** 

- 9. Was geschieht, wenn ein Gehäuse mit einem einzigen CMC auf Firmware vor der Version 1.10 heruntergestuft wird?
	- l Die FlexAddress-Funktion und die Konfiguration werden aus dem Gehäuse entfernt.
	- l Die Funktionskarte, die zum Aktivieren der Funktion auf diesem Gehäuse verwendet wurde, bleibt unverändert und an das Gehäuse gebunden. Wenn die CMC-Firmware des Gehäuses nachfolgend auf 1.10 oder höher erweitert wird, wird die FlexAddress-Funktion durch Wiedereinführen der<br>Original-Funktionskarte (falls erforderlich), Zurücksetzen des CMC (falls Funktions wurde) und Neukonfigurieren der Funktion reaktiviert.
- 10. Wenn Sie in einem Gehäuse mit redundanten CMCs einen CMC durch einen CMC mit einer Firmware vor Version 1.10 ersetzen, muss das folgende Verfahren verwendet werden, um sicherzustellen, dass die derzeitige FlexAddress-Funktion und die Konfiguration NICHT entfernt werden.
	- a. Versichern Sie sich, dass der aktive CMC stets die Firmwareversion 1.10 oder höher aufweist.
- b. Entfernen Sie den Standby-CMC und setzen Sie den neuen CMC ein.
- c. Erweitern Sie die Firmware des neuen Standby-CMC über den aktiven CMC auf Version 1.10 oder höher.

**ANMERKUNG**: Wenn Sie die Standby-CMC-Firmware nicht auf Version 1.10 oder höher aktualisieren und es findet ein Failover statt, wird die<br>Funktion FlexAddress nicht konfiguriert, und Sie müssen die Funktion reaktivieren un

11. Die SD-Karte war nicht im Gehäuse, als der Deaktivierungsbefehl auf der FlexAddress ausgeführt wurde. Wie stelle ich die SD-Karte jetzt wieder her?

Das Problem ist, dass die SD-Karte nicht zur Installation von FlexAddress auf einem anderen Gehäuse verwendet werden kann, wenn sie sich nicht im<br>CMC befand, als FlexAddress deaktiviert wurde. Um die Nutzung der Karte wied ein, das damit gebunden ist, installieren Sie FlexAddress neu und deaktivieren Sie FlexAddress erneut.

12. Ich habe eine SD-Karte sowie sämtliche Firmware/Software-Aktualisierungen korrekt installiert. Ich sehe, dass FlexAddress aktiv ist, kann aber auf dem<br>Serverbereitstellungsbildschirm nichts zum Bereitstellen erkennen?

Das ist ein Problem des Browser-Cache; schließen Sie den Browser und starten Sie ihn neu.

13. Was geschieht mit FlexAddress, wenn ich meine Gehäusekonfiguration mit dem RACADM-Befehl racresetcfg zurücksetzen muss?

Die FlexAddress-Funktion bleibt aktiviert und verfügbar. Alle Strukturen und Steckplätze werden als Standard ausgewählt. **ANMERKUNG:** Es wird dringend empfohlen, dass Sie das Gehäuse herunterfahren, bevor Sie den RACADM-Befehl racresetcfg verwenden.

### **Befehlsmeldungen**

In der folgenden Tabelle werden RACADM-Befehle und -Ausgaben für häufig auftretende FlexAddress-Situationen aufgelistet.

#### **Tabelle 6-2. FlexAddress-Befehle und -Ausgaben**

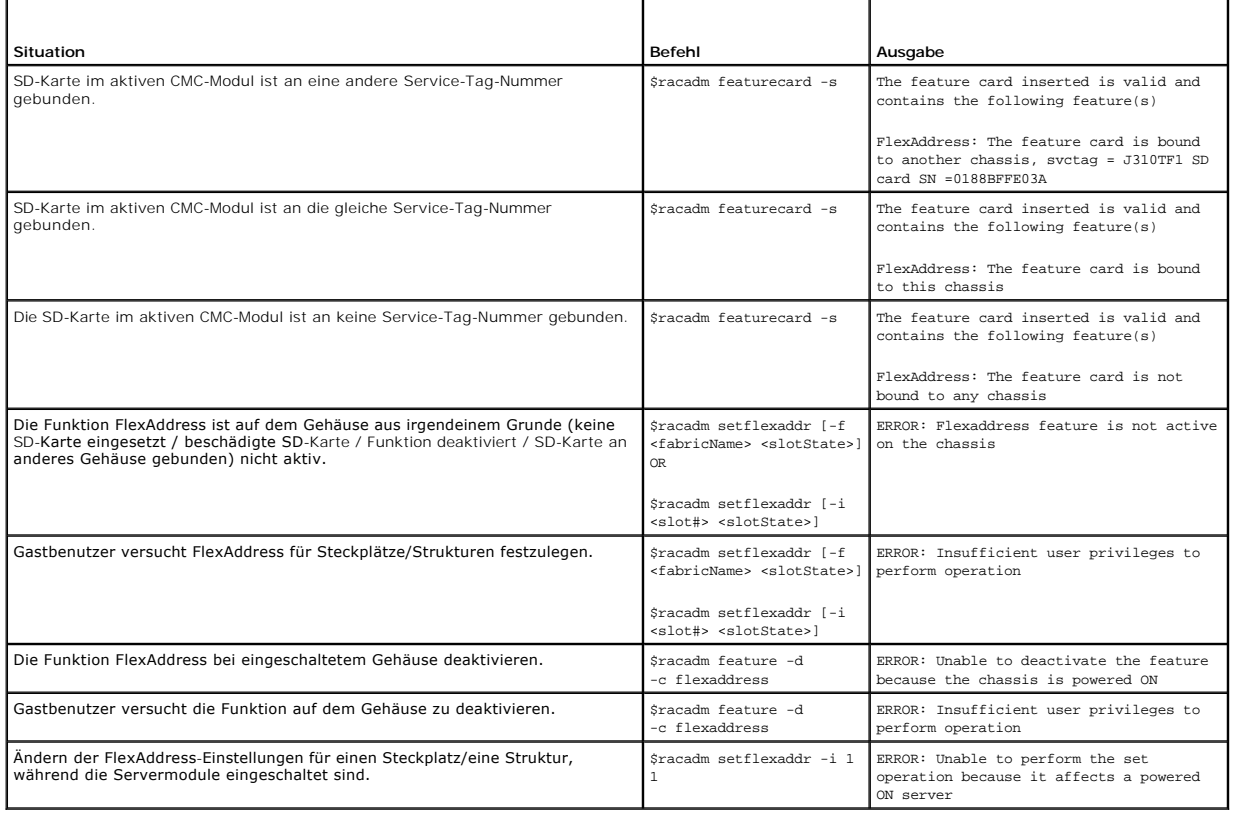

# **FlexAddress DELL SOFTWARE- LIZENZVEREINBARUNG**

Dies ist eine rechtsgültige Vereinbarung zwischen Ihnen, dem Benutzer, und Dell Products, L.P. oder Dell Global B.V. ("Dell"). Diese Vereinbarung erstreckt sich auf jede Software (zusammenfassend als Software" bezeichnet), die mit dem Dell-Produkt geliefert wird und für die keine separate Lizenzvereinbarung<br>zwischen Ihnen und dem Hersteller bzw. dem Eigentümer der Software besteht Rechte, die in dieser Vereinbarung nicht ausdrücklich übertragen werden, sind im Besitz des Herstellers oder Eigentümers der Software. Durch Öffnen bzw. Aufbrechen des Siegels am bzw. an den Softwarepaket(en), Installieren oder Herunterladen der Software oder Verwenden der Software, die bereits im<br>Computer geladen oder im Produkt integriert ist, erkennen Sie die Bestimmung geben Sie bitte die gesamte Software inklusive Begleitmaterial (Disketten, CDs, gedrucktes Material und Verpackungen) unverzüglich zurück, und löschen Sie<br>die bereits geladene oder integrierte Software.

Sie sind berechtigt, eine Kopie der Software auf einem einzigen Computer zu installieren und zu verwenden. Wenn Sie über mehrere Lizenzen der Software<br>verfügen, ist es Ihnen gestattet, so viele Kopien der Software gleichze Netzwerkserver installiert ist, als Lizenzen vorhanden sind, müssen Sie erst so viele zusätzliche Lizenzen erwerben, bis die Anzahl der Lizenzen der Anzahl<br>der Benutzer entspricht, bevor Sie weiteren Benutzern die Verwendu Tochtergesellschaft gewähren Sie hiermit Dell oder einem von Dell bestimmten Vertreter das Recht, während der normalen Geschäftszeiten ein Audit der<br>Softwareverwendung durchzuführen; außerdem erklären Sie sich damit einver

Die Software ist durch US-amerikanische Urheberrechtsgesetze und Bestimmungen internationaler Vereinbarungen geschützt. Sie sind berechtigt, eine einzige<br>Kopie der Software ausschließlich zu Sicherungs- oder Archivierungsz zu veräußern oder die schriftlichen Begleitmaterialien zu kopieren; Sie sind jedoch berechtigt, die Software mit sämtlichen Begleitmater als Teil<br>eines Verkaufs des Dell-Produkts zu übertragen, vorausgesetzt, Sie behalten Computer zu verwenden oder sie durch Verleih, Vermietung, Leasing oder Übertragung anderen Benutzern zugänglich zu machen, es sei denn, diese Vereinbarung gewährt Ihnen dieses Recht.

#### BESCHRÄNKTE GARANTIE

Dell garantiert, dass die Software für einen Zeitraum von neunzig (90) Tagen ab Erhalt bei normalem Gebrauch frei von Material- und Fertigungsfehlern ist.<br>Diese Garantie ist auf Ihre Person beschränkt und nicht übertragbar

Die gesamte Haftung von Dell und seinen Lieferanten und Ihr ausschließlicher Anspruch beschränkt sich auf (a) Rückerstattung des Kaufpreises der Software oder (b) den Ersatz von Datenträgern, die der vorstehenden Garantie nicht genügen, sofern diese unter Angabe einer Rücksendegenehmigungsnummer an<br>Dell geschickt werden, wobei Sie das Risiko und die Kosten tragen. Diese ein falsche und unsachgemäße Anwendung beschädigt wurden oder an ihnen von anderen Parteien als Dell Reparaturen oder Veränderungen vorgenommen<br>wurden. Der Garantiezeitraum für Ersatzdisketten ist auf die verbleibende ursprüng der beiden Zeiträume länger ist.

Dell kann NICHT garantieren, dass die Software Ihren Anforderungen entspricht oder die Software ohne Unterbrechung bzw. fehlerfrei funktioniert. Sie übernehmen selbst die Verantwortung für die Auswahl der Software, um die von Ihnen gewünschten Ergebnisse zu erzielen, und für die Verwendung sowie die Ergebnisse, die durch den Gebrauch der Software erzielt werden.

DELL LEHNT AUCH IM NAMEN SEINER LIEFERANTEN ALLE ANDEREN AUSDRÜCKLICHEN ODER KONKLUDENTEN GARANTIEN FÜR DIE SOFTWARE SOWIE DIE GESAMTEN BEILIEGENDEN GEDRUCKTEN MATERIALIEN AB, EINSCHLIESSLICH, JEDOCH NICHT BESCHRÄNKT AUF JEGLICHE KONKLUDENTEN GARANTIEN FÜR MARKTGANGIGE QUALITAT UND TAUGLICHKEIT FUR EINEN BESTIMMTEN ZWECK. Diese beschränkte Garantie verleiht Ihnen bestimmte Rechte; möglicherweise<br>haben Sie weitere Rechte, die je nach Staat, Land oder Rechtsordnung unterschied

DELL HAFTET NICHT FUR DIREKTE ODER INDIREKTE SCHADEN (DIES GILT UNTER ANDEREM AUCH OHNE BESCHRANKUNG FUR FOLGESCHADEN JEGLICHER ART,<br>FÜR SCHÄDEN DURCH ENTGANGENE GEWINNE, BETRIEBSUNTERBRECHUNGEN, VERLUST VON GESCHÄFTSDATEN Folgeschäden oder beiläufig entstandene Schäden nicht zulässig, deshalb gilt die oben aufgeführte Beschränkung für Sie möglicherweise nicht.

#### OPEN-SOURCE-SOFTWARE

Ein Teil dieser CD enthält eventuell Open-Source-Software, die Sie gemäß den Bedingungen der spezifischen Lizenz verwenden können, unter der die Open-Source-Software veröffentlicht wird.

Die Veröffentlichung dieser Open-Source-Software erfolgt in der Hoffnung, dass sie Ihnen von Nutzensein wird, WIRD JEDOCH OHNE MANGELGEWAHR" ZUR<br>VERFÜGUNG GESTELLT, OHNE IRGENDEINE AUSDRÜCKLICHE ODER IMPLIZITE GARANTIE, EI HAFTUNGSTHEORIE SIE BASIEREN UND OB SIE AUF VERTRAG, VERSCHULDENSUNABHANGIGER HAFTUNG ODER UNERLAUBTER HANDLUNG (EINSCHLIESSLICH,<br>JEDOCH NICHT BESCHRÄNKT AUF FAHRLÄSSIGKEIT) BERUHEN. DIES GILT SELBST DANN, WENN AUF DIE MÖG **WURDE** 

#### U.S. STAATLICH BESCHRÄNKTE RECHTE

Die Software und Dokumentation sind "Handelswaren" gemäß Definition in 48 C.F.R. (Code of Federal Regulations) 2.101, bestehend aus "kommerzieller Computersoftware" und "kommerzielle Computersoftwaredokumentation", wie verwendet in 48 C.F.R. 12,212. im Einklang mit 48 C.F.R. 12,212 und 48 C.F.R.<br>227,7202-1 bis 227,7202-4, jegliche U.S. Regierungs-Endnutzer beziehen d

#### ALLGEMEIN

Diese Lizenzvereinbarung gilt bis zu einer Kündigung. Sie gilt gemäß oben genannten Bedingungen oder wenn Sie gegen irgendeine der Bestimmungen<br>verstoßen, als gekündigt. Im Fall der Kündigung sind Sie verpflichtet, die Sof

### <span id="page-43-3"></span>[Zurück zum Inhaltsverzeichnis](file:///E:/Software/smdrac3/cmc/cmc3_0/ge/ug/index.htm)

# <span id="page-43-2"></span>**iKVM-Modul verwenden**

**Dell Chassis Management Controller Firmware Version 3.0 Benutzerhandbuch**

- [Übersicht](#page-43-0)
- [Physische Verbindungsschnittstellen](#page-43-1)
- O OSCAR verwenden
- Server mit iKVM verwalten
- [iKVM vom CMC aus verwalten](#page-53-0)
- **O** Fehlerbehebung

# <span id="page-43-0"></span>**Übersicht**

Der Name des Lokalzugriffs-KVM-Modul für das Dell M1000e-Servergehäuse lautet Avocent Integrated KVM Switch-Modul (iKVM). Das iKVM ist ein analoger<br>Tastatur-, Video- und Maus-Switch, der in das Gehäuse eingesteckt wird. Es

#### **iKVM-Benutzeroberfläche**

Das iKVM verwendet die graphische Benutzeroberfläche OSCAR® (On Screen Configuration and Reporting), die über einen Hotkey aktiviert wird. Mit OSCAR<br>können Sie einen Server oder die Dell CMC-Befehlszeile auswählen, sodass

Es ist nur eine iKVM-Sitzung pro Gehäuse zulässig.

### **Sicherheit**

Die OSCAR-Benutzeroberfläche ermöglicht Ihnen, Ihr System mit einem Bildschirmschonerkennwort zu schützen. Nach einer benutzerdefinierten Zeit wird der Bildschirmschonermodus aktiviert und der Zugriff verhindert, bis das richtige Kennwort zum Reaktivieren von OSCAR eingegeben wird.

### **Suchen**

Mit OSCAR können Sie eine Liste mit Servern auswählen, die in der ausgewählten Reihenfolge angezeigt werden, während sich OSCAR im Scan-Modus befindet.

### **Serveridentifikation**

Der CMC weist allen Servern im Gehäuse Steckplatznamen zu. Obwohl Sie mit der OSCAR-Benutzerschnittstelle von einer Reihenverbindung aus den Servern Namen zuweisen können, haben die vom CMC zugewiesenen Namen Vorrang. Neue Namen, die Sie Servern mit OSCAR zuweisen, werden überschrieben.

Der CMC identifiziert einen Steckplatz, indem er ihm einen eindeutigen Namen zuweist. Informationen zum Andern von Steckplatznamen mit der CMC-<br>Webschnittstelle finden Sie unter "<u>[Steckplatznamen bearbeiten](file:///E:/Software/smdrac3/cmc/cmc3_0/ge/ug/usinggui.htm#wp1232275)</u>". Informatione

### **Video**

Die iKVM-Videoverbindungen unterstützen Video-Bildschirmauflösungen von 640 x 480 bei 60 Hz bis zu 1280 x 1024 bei 60 Hz.

# **Plug-and-Play**

Das iKVM unterstützt Plug-and-Play des Bildschirmdatenkanals (DDC), was die Videomonitorkonfiguration automatisiert und mit dem VESA DDC2B-Standard kompatibel ist.

## **FLASH-erweiterbar**

Die iKVM-Firmware kann über die CMC-Webschnittstelle oder mit dem RACADM-Befehl **fwupdate** aktualisiert werden. Weitere Informationen finden Sie unter **iKVM vom CMC** 

### <span id="page-43-1"></span>**Physische Verbindungsschnittstellen**

<span id="page-44-2"></span>Sie können eine Verbindung zu einem Server oder zur CMC-CLI-Konsole über das iKVM von der Frontblende des Gehäuses, von einer analogen<br>Konsolenschnittstelle (ACI) und von der rückseitigen Abdeckung des Gehäuses aus herstel

ANMERKUNG: Die Anschlüsse auf dem Bedienfeld an der Vorderseite des Gehäuses wurden speziell für das iKVM konzipiert, das optional ist. Falls Sie<br>das iKVM nicht haben, können Sie die Schnittstellen am vorderen Bedienfeld n

# <span id="page-44-1"></span>**iKVM-Verbindungsrangfolge**

Es ist nur eine iKVM-Verbindung auf einmal verfügbar. Das iKVM weist jedem Verbindungstyp eine Rangfolge zu; wenn mehrere Verbindungen vorhanden sind,<br>ist somit nur eine Verbindung verfügbar und die anderen sind deaktivier

Die Rangfolge für iKVM-Verbindungen lautet folgendermaßen:

- 1. Frontblende
- 2. ACI
- 3. Rückseitige Abdeckung

Wenn beispielsweise iKVM-Verbindungen an der Frontblende und ACI bestehen, bleibt die Frontblendenverbindung aktiv, während die ACI-Verbindung deaktiviert wird. Wenn ACI- und rückseitige Verbindungen bestehen, hat die ACI-Verbindung Vorrang.

# **Reihenabstufung über die ACI-Verbindung**

Das iKVM lässt Reihenverbindungen mit Servern und der CMC-Befehlszeilenkonsole des iKVM zu, entweder lokal über einen Remote-Konsolen-Switch-Anschluss<br>oder im Remote-Zugriff über die Dell RCS-Software. Das iKVM unterstützt

- l 180AS, 2160AS, 2161DS\*, 2161DS-2 bzw. 4161DS Dell Remote Console Switches
- l Avocent AutoView Switching-System
- l Avocent DSR Switching-System
- l Avocent AMX Switching-System

\* Unterstützt die Dell CMC-Konsolenverbindung nicht.

**ANMERKUNG:** Das iKVM unterstützt auch eine ACI-Verbindung zum Dell 180ES und 2160ES, aber die Reihenabstufung ist nicht nahtlos. Diese Verbindung erfordert einen USB-zu-PS2-SIP.

# <span id="page-44-0"></span>**OSCAR verwenden**

In diesem Abschnitt erhalten Sie eine Übersicht über die OSCAR-Benutzeroberfläche.

## **Navigationsgrundlagen**

**Tabelle 10-1. OSCAR-Tastatur- und Mausnavigation** 

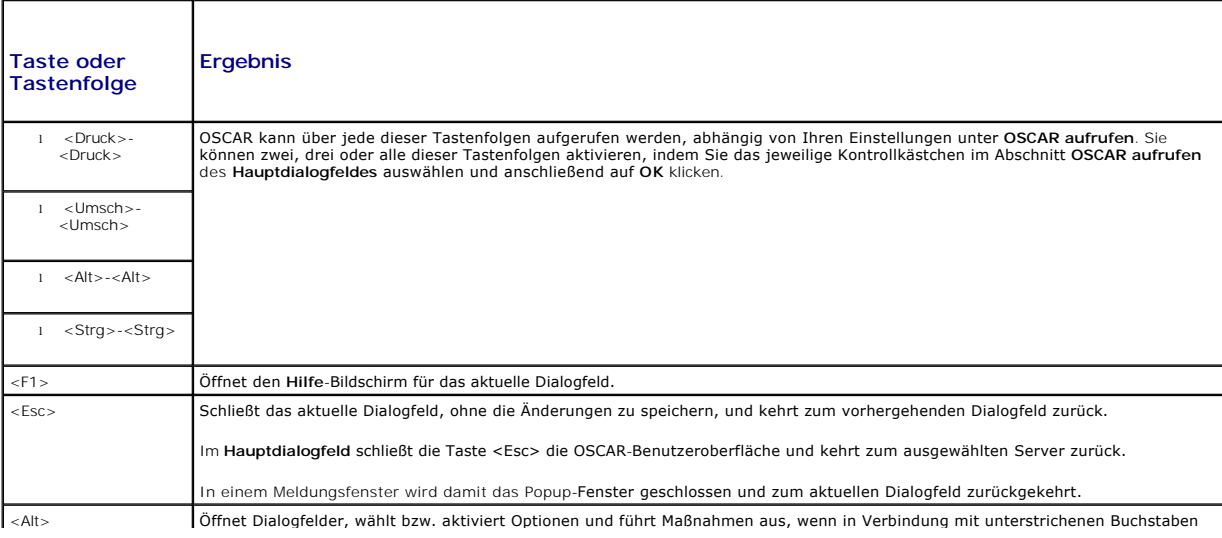

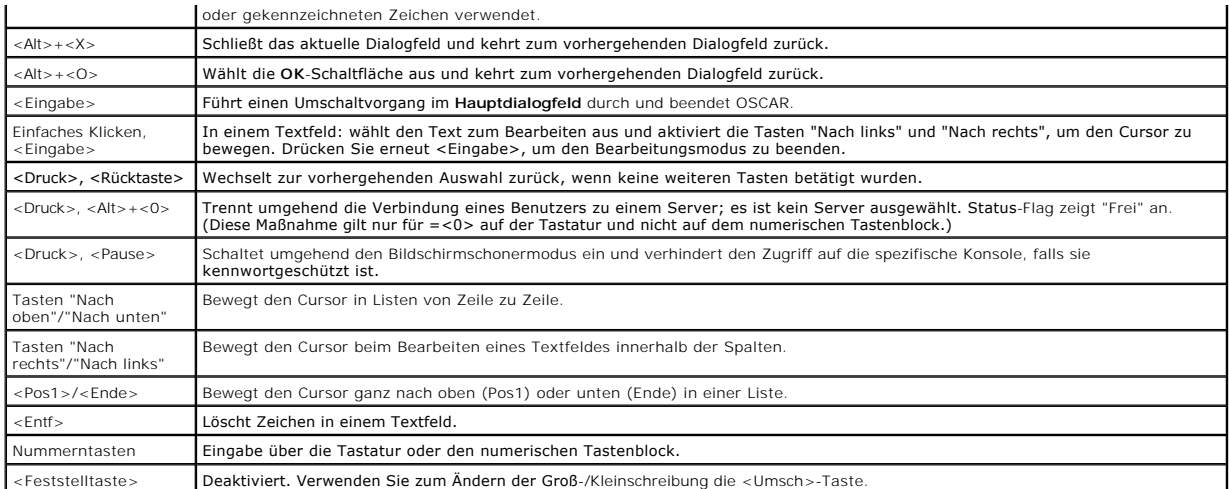

# **OSCAR konfigurieren**

**Tabelle 10-2. OSCAR-Setup-Menüfunktionen**

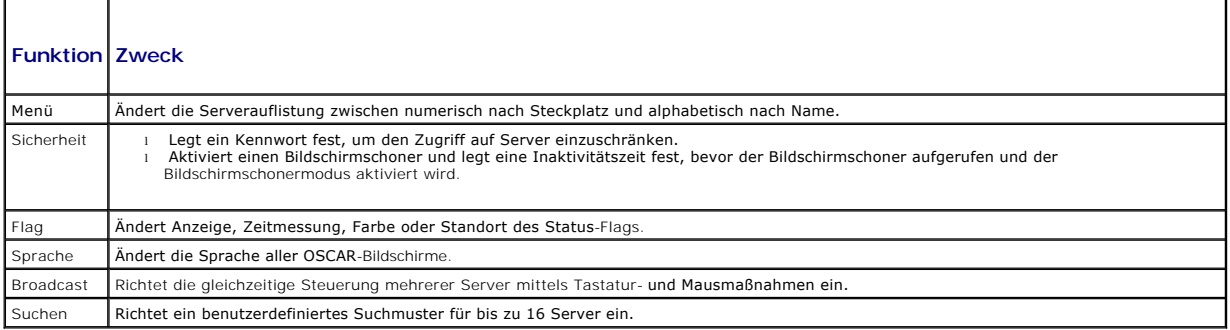

So rufen Sie das **Setup-Dialogfeld** auf:

- 1. Drücken Sie die Taste <Druck>, um die OSCAR-Benutzerschnittstelle aufzurufen. Das **Hauptdialogfeld** wird geöffnet.
- 2. Klicken Sie auf **Setup**. Das **Setup**-Dialogfeld wird aufgerufen.

### **Anzeigeverhalten ändern**

Ändern Sie im **Menü**-Dialogfeld die Anzeigereihenfolge von Servern, und legen Sie eine Bildschirmverzögerungszeit für OSCAR fest.

So rufen Sie das **Menü-Dialogfeld** auf:

- 1. Drücken Sie <Druck>, um OSCAR zu starten. Das **Hauptdialogfeld** wird geöffnet.
- 2. Klicken Sie auf **Setup** und anschließend auf **Menü**. Das Dialogfeld **Menü** wird geöffnet.

So wählen Sie die standardmäßige Anzeigereihenfolge von Servern im **Hauptdialogfeld** aus:

1. Wählen Sie **Name** aus, um die Server alphabetisch nach Namen sortiert anzuzeigen.

oder

Markieren Sie die Option **Steckplatz**, um die Server nach Steckplatz anzuzeigen.

2. Klicken Sie auf **OK**.

So weisen Sie eine oder mehrere Tastenfolgen für die OSCAR-Aktivierung zu:

- <span id="page-46-2"></span>1. Wählen Sie im Menü **OSCAR aufrufen** eine Tastenfolge aus.
- 2. Klicken Sie auf **OK**.

Die Standardtaste zum Aktivieren von OSCAR ist <Druck>.

So legen Sie eine Anzeigeverzögerungszeit für OSCAR fest:

- 1. Geben Sie die Anzahl der Sekunden ein (0 bis 9), mit der die Anzeige von OSCAR verzögert werden soll, nachdem Sie auf <Druck> gedrückt haben. Bei der Eingabe von <0> wird OSCAR ohne Verzögerung gestartet.
- 2. Klicken Sie auf **OK**.

Das Festlegen einer Verzögerungszeit für die Anzeige von OSCAR ermöglicht Ihnen, einen Soft-Switch durchzuführen. Informationen zum Umschalten mit Soft-Switching finden Sie unter Soft-[Switch ausführen](#page-48-0).

### <span id="page-46-1"></span>**Status-Flag steuern**

Das Status-Fl**ag erscheint auf Ihrem Desktop und zeigt den Namen des ausgewählten Servers bzw. den Status des ausgewählten Steckplatzes an.<br>Konfigurieren Sie mit dem Dialogfeld <b>Flag** das Flag, um nach Server anzuzeigen od ändern.

### **Tabelle 10-3. OSCAR-Status-Flags**

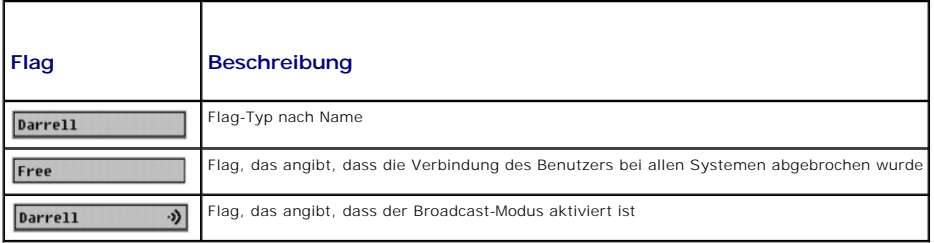

So rufen Sie das **Flag-Dialogfeld** auf:

- 1. Drücken Sie auf die Taste <Druck>. Das **Hauptdialogfeld** wird geöffnet.
- 2. Klicken Sie auf **Setup** und anschließend auf **Flag**. Das Dialogfeld **Flag** wird aufgerufen.

So legen Sie fest, wie das Status-Flag angezeigt wird:

1. Wählen Sie **Angezeigt** aus, damit das Flag die ganze Zeit über angezeigt wird, oder **Angezeigt und zeitlich bestimmt**, um das Flag nur fünf Sekunden lang nach dem Umschalten einzublenden.

**ANMERKUNG:** Wenn Sie **Zeitlich bestimmt** allein auswählen, wird das Flag nicht angezeigt.

2. Wählen Sie eine Flag-Farbe aus dem Abschnitt **Anzeigefarbe** aus. Es stehen Schwarz, Rot, Blau und Lila zur Auswahl.

- 3. Wählen Sie im **Anzeigemodus** die Option **Opak** für ein Flag in Volltobfarbe aus oder **Transparent**, damit der Desktop durch das Flag zu sehen ist.
- 4. So platzieren Sie das Status-Flag auf dem Desktop:
	- a. Klicken Sie auf **Position festlegen.** Das Dialogfeld **Flag-Position festlegen** wird aufgerufen.
	- b. Klicken Sie mit der linken Maustaste auf die Titelleiste und ziehen Sie sie an den gewünschten Speicherort auf dem Desktop.
	- c. Klicken Sie mit der rechten Maustaste, um zum Dialogfeld **Flag** zurückzukehren.

**ANMERKUNG:** Änderungen an der Flag-Position werden erst gespeichert, wenn Sie im Dialogfeld **Flag** auf **OK** klicken.

5. Klicken Sie auf **OK**, um die Einstellungen zu speichern.

Um zu beenden, ohne zu speichern, klicken Sie auf  $\times$ 

# <span id="page-46-0"></span>**Server mit iKVM verwalten**

Das iKVM ist eine analoge Switch-Matrix, die bis zu 16 Server unterstützt. Der iKVM-Switch verwendet die OSCAR-Benutzeroberfläche, um Server auszuwählen<br>und zu konfigurieren. Zusätzlich umfasst das iKVM eine Systemeingabe,

### <span id="page-47-1"></span>**Peripheriegerätekompatibilität und -unterstützung**

Das iKVM ist mit folgenden Peripheriegeräten kompatibel:

- l Standardmäßige PC-USB-Tastaturen mit den Layouts QWERTY, QWERTZ, AZERTY und Japanisch 109.
- l VGA-Monitore mit DDC-Unterstützung.
- l Standardmäßige USB-Zeigegeräte.
- l USB 1.1-Hubs mit eigener Stromversorgung, die am lokalen USB-Anschluss des iKVM angeschlossen sind.
- l Mit Strom versorgte USB 2.0-Hubs, die an der Frontblendenkonsole des Dell M1000e-Gehäuses angeschlossen sind.

**ANMERKUNG:** Es können mehrere Tastaturen und Mäuse am lokalen iKVM-USB-Anschluss verwendet werden. Das iKVM aggregiert die Eingabesignale.<br>Wenn gleichzeitige Eingabesignale von mehreren USB-Tastaturen oder -Mäusen auftret

**ANMERKUNG:** Die USB-Verbindungen sind ausschließlich für unterstützte Tastaturen, Mäuse und USB-Hubs konzipiert. Das iKVM unterstützt keine Daten, die von anderen USB-Geräten übertragen wurden.

### **Anzeigen und Auswählen von Servern**

Verwenden Sie das **Hauptdialogfeld** von OSCAR, um Server über das iKVM anzuzeigen, zu konfigurieren und zu verwalten. Sie können Ihre Server nach Name<br>oder Steckplatz anzeigen. Die Steckplatznummer ist die Nummer des Gehäu installierten Servers wird in der Spalte **Steckplatz** angezeigt.

**ANMERKUNG**: Die Dell CMC-Befehlszeile belegt Steckplatz 17. Beim Auswählen dieses Steckplatzes wird die CMC-Befehlszeile angezeigt, in der Sie<br>RACADM-Befehle ausführen oder eine Verbindung zur seriellen Konsole von Server

**ANMERKUNG:** Servernamen und Steckplatznummern werden vom CMC-Modul zugewiesen.

#### So öffnen Sie das **Hauptdialogfeld**:

Drücken Sie die Taste <Druck>, um die OSCAR-Benutzerschnittstelle aufzurufen. Das **Hauptdialogfeld** wird geöffnet.

oder

Wenn ein Kennwort zugewiesen ist, wird das Dialogfeld **Kennwort** angezeigt. Geben Sie das Kennwort ein und klicken Sie auf **OK**. Das **Hauptdialogfeld** wird geöffnet.

Weitere Informationen zum Definieren eines Kennwortes finden Sie unter [Konsolensicherheit einstellen](#page-49-0).

**ANMERKUNG:** Es gibt vier Optionen zum Aufrufen von OSCAR. Sie können eine oder alle dieser Tastenfolgen aktivieren, indem Sie das jeweilige Kontrollkästchen im Bereich **OSCAR aufrufen** des **Hauptdialogfeldes** auswählen und anschließend auf **OK** klicken.

#### <span id="page-47-0"></span>**Status der Server anzeigen**

Der Status der Server im Gehäuse wird in den rechten Spalten des **Hauptdialogfeldes** angezeigt. In der folgenden Tabelle werden die Statussymbole beschrieben.

### **Tabelle 10-4. Statussymbole der OSCAR-Benutzeroberfläche**

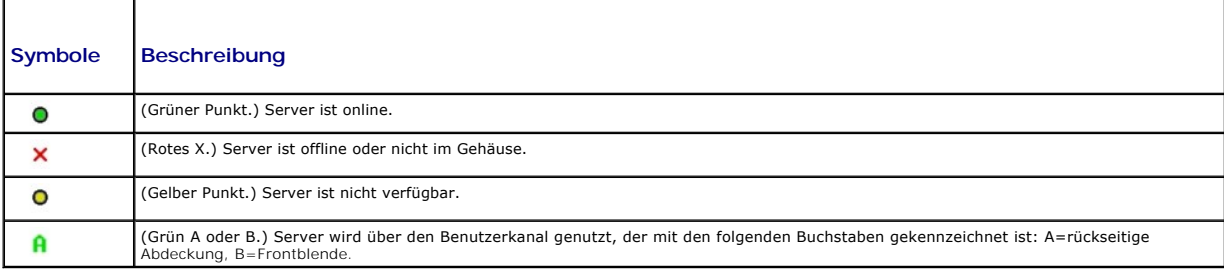

#### **Server auswählen**

Wählen Sie über das **Hauptdialogfeld** Server aus. Wenn Sie einen Server auswählen, konfiguriert das iKVM die Tastatur und Maus mit den ordnungsgemäßen Einstellungen für diesen Server neu.

l So wählen Sie Server aus:

Doppelklicken Sie auf den Servernamen oder die Steckplatznummer.

oder

Wenn die Anzeigereihenfolge der Serverliste nach Steckplatz ist (d. h. die Schaltfläche **Steckplatz** ist aktiviert), geben Sie die Steckplatznummer ein und

<span id="page-48-1"></span>drücken Sie <Eingabe>.

oder

Wenn die Serverliste nach dem Namen sortiert ist (d. h. die Schaltfläche **Name** ist aktiviert), geben Sie die ersten Zeichen des Servernamens ein, machen den Sie den Eintrag eindeutig und drücken Sie zweimal <Eingabe>.

l So wählen Sie den vorhergehenden Server aus:

Drücken Sie die Taste <Druck> und anschließend die <Rücktaste>. Mit dieser Tastenkombination wird zwischen der vorhergehenden und der aktuellen Verbindung umgeschaltet.

l So unterbrechen Sie die Verbindung eines Benutzers zu einem Server:

Drücken Sie die Taste <Druck>, um OSCAR aufzurufen, und klicken Sie dann auf **Unterbrechen**.

oder

Drücken Sie die Taste <Druck> und anschließend <Alt><0>. Dadurch wird ein freier Zustand ohne ausgewählten Server bewahrt. Das Status-Flag auf dem Desktop (falls aktiv) zeigt "Frei" an. Siehe Status

### <span id="page-48-0"></span>**Soft-Switch ausführen**

Bei einem Soft-Switch wird mittels einer Hotkey-Tastenfolge zwischen Servern umgeschaltet. Um per Soft-Switching zu einem Server zu wechseln, drücken Sie<br>die Taste <Druck> und geben Sie die ersten Zeichen des Namens bzw. d Anzahl der Sekunden, bevor das **Hauptdialogfeld nach Drücken von <Druck> aufgerufen wird) festgelegt haben und die Tastenfolgen verwenden, bevor diese<br>Zeit abgelaufen ist, wird die OSCAR-Benutzeroberfläche nicht angezeigt.** 

So konfigurieren Sie OSCAR für einen Soft-Switch:

- 1. Drücken Sie die Taste <Druck>, um die OSCAR-Benutzerschnittstelle aufzurufen. Das **Hauptdialogfeld** wird geöffnet.
- 2. Klicken Sie auf **Setup** und anschließend auf **Menü**. Das Dialogfeld **Menü** wird geöffnet.
- 3. Wählen Sie **Name** oder **Steckplatz** für die Anzeige-/Sortiertaste aus.
- 4. Geben Sie im Feld **Anzeigeverzögerungszeit** die gewünschte Verzögerungszeit (in Sekunden) ein.
- 5. Klicken Sie auf **OK**.

So führen Sie einen Soft-Switch zu einem Server aus:

l Um einen Server auszuwählen, drücken Sie die Taste <Druck>.

Wenn die Anzeigereihenfolge der Serverliste gemäß Ihrer Auswahl in Schritt 3 nach Steckplatz sortiert ist (d. h. die Schaltfläche **Steckplatz** ist aktiviert), geben Sie die Steckplatznummer ein und drücken Sie <Eingabe>.

oder

Wenn die Serverliste gemäß Ihrer Auswahl in Schritt 3 nach Namen sortiert ist (d. h. die Schaltfläche Name ist aktiviert), geben Sie die ersten Zeichen<br>des Servernamens ein, um ihn eindeutig zu machen und drücken Sie zweim

l Um zum vorhergehenden Server zurückzuschalten, drücken Sie <Druck> und dann die <Rücktaste>.

#### **Videoverbindungen**

Das iKVM hat Videoanschlüsse an der Vorderseite und der rückseitigen Abdeckung des Gehäuses. Die Verbindungssignale an der Frontblende haben Vorrang vor denen der rückseitigen Abdeckung. Wenn ein Monitor an der Frontblende angeschlossen ist, geht die Videoverbindung nicht weiter an die rückseitige<br>Abdeckung; es wird eine OSCAR-Meldung angezeigt, die angibt, dass die KV

Informationen zum Aktivieren/Deaktivieren der Frontblendenanschlüsse finden Sie unter "[Frontblende aktivieren oder deaktivieren"](#page-53-2).

#### **Verdrängungswarnung**

Normalerweise hat sowohl ein Benutzer, der über das iKVM, als auch ein anderer Benutzer, der über die iDRAC-GUI-Konsolenumleitungsfunktion mit derselben<br>Serverkonsole verbunden ist, Zugriff auf die Konsole, und beide könne

Um dieses Szenario zu vermeiden, kann der Remote-Benutzer vor dem Starten der GUI-Konsolenumleitung die lokale Konsole in der iDRAC-Webschnittstelle<br>deaktivieren. Der lokale iKVM-Benutzer erfährt durch die OSCAR-Meldung, d

Für den iKVM-Benutzer steht keine Verdrängungsfunktion zur Verfügung.

**ANMERKUNG:** Wenn ein Remote-iDRAC-Benutzer das lokale Video für einen bestimmten Server deaktiviert hat, sind das Video, die Tastatur und die Maus des Servers nicht für das iKVM verfügbar. Der Serverstatus ist mit einem gelben Punkt im OSCAR-Menü gekennzeichnet, um anzuzeigen, dass er<br>für lokale Nutzung gesperrt bzw. nicht verfügbar ist (siehe "<u>Status der Serve</u>

### <span id="page-49-1"></span><span id="page-49-0"></span>**Konsolensicherheit einstellen**

OSCAR ermöglicht Ihnen, Sicherheitseinstellungen auf der iKVM-Konsole zu konfigurieren. Sie können einen Bildschirmschonermodus einrichten, der aktiviert wird, wenn die Konsole für eine bestimmte Zeitspanne nicht genutzt wird. Nach dem Aktivieren bleibt die Konsole gesperrt, bis Sie eine beliebige Taste<br>drücken oder die Maus bewegen. Geben Sie das Kennwort des Bildschirmsch

Sperren Sie mit Hilfe des Dialogfelds **Sicherheit** Ihre Konsole mit einem Kennwortschutz, legen Sie Ihr Kennwort fest bzw. ändern Sie es oder aktivieren Sie den Bildschirmschoner.

**ANMERKUNG**: Falls das iKVM-Kennwort verloren geht oder vergessen wird, können Sie es über die CMC-Webschnittstelle oder RACADM auf die iKVM-<br>Werkseinstellung zurücksetzen. Siehe "<u>Verlorenes oder vergessenes Kennwort lösc</u>

### **Sicherheitsdialogfeld aufrufen**

- 1. Drücken Sie die Taste <Druck>. Das **Hauptdialogfeld** wird geöffnet.
- 2. Klicken Sie auf **Setup** und dann auf **Sicherheit**. Das Dialogfeld **Sicherheit** wird angezeigt.

### <span id="page-49-2"></span>**Kennwort festlegen oder ändern**

- 1. Klicken Sie einmal und drücken Sie die Taste <Eingabe> oder doppelklicken Sie auf das Feld **Neu**.
- 2. Geben Sie im Feld **Neu** das neue Kennwort ein und drücken Sie dann <Eingabe>. Bei Kennwörtern wird zwischen Groß- und Kleinschreibung unterschieden und sie müssen zwischen 5 und 12 Zeichen lang sein. Sie müssen mindestens einen Buchstaben und eine Zahl enthalten. Erlaubte Zeichen sind A-Z, a-z, 0-9, Leerstelle und Bindestrich.
- 3. Geben Sie im Feld **Wiederholen** das Kennwort erneut ein und drücken Sie dann <Eingabe>.
- 4. Klicken Sie auf **OK**, wenn Sie nur das Kennwort ändern möchten, und schließen Sie dann das Dialogfeld.

### **Konsole mit Kennwort schützen**

- 1. Legen Sie das Kennwort, wie im vorhergehenden Verfahren beschrieben, fest.
- 2. Wählen Sie das Feld **Bildschirmschoner aktivieren** aus.
- 3. Geben Sie die Anzahl Minuten für die **Inaktivitätszeit** (von 1 bis 99) ein, mit der der Kennwortschutz und die Bildschirmschoneraktivierung verzögert werden sollen.
- 4. Bei **Modus**: Wenn Ihr Monitor ENERGY STAR-kompatibel ist, wählen Sie **Energie** aus, andernfalls, wählen Sie **Bildschirm** aus.
	- **ANMERKUNG:** Wenn der Modus auf **Energie** gesetzt wird, versetzt das Gerät den Monitor in den Energiesparmodus. Dies ist normalerweise ersichtlich, wenn der Monitor ausschaltet und die grüne LED-Betriebsanzeige durch ein gelbes Licht ersetzt wird. Wird der Modus auf **Bildschirm**<br>gesetzt, springt das OSCAR-Flag für die Dauer des Tests auf dem Bildschirm hi

### **VORSICHTSHINWEIS: Monitore, die nicht Energy Star-kompatibel sind, können bei Verwendung des Energiemodus beschädigt werden.**

5. Optional: Um den Bildschirmschonertest zu aktivieren, klicken Sie auf **Test**. Das Dialogfeld **Bildschirmschonertest** wird angezeigt. Klicken Sie auf **OK**, um den Test zu starten.

Der Test dauert 10 Sekunden. Nach Abschluss kehren Sie zum Dialogfeld **Sicherheit** zurück.

#### **Anmeldung**

- 1. Drücken Sie <Druck>, um OSCAR zu starten. Das Dialogfeld **Kennwort** wird aufgerufen.
- 2. Geben Sie das Kennwort ein und klicken Sie dann auf **OK**. Das **Haupt**dialogfeld wird angezeigt.

#### **Automatische Abmeldung einstellen**

Sie können OSCAR so einstellen, dass nach einer Phase von Inaktivität automatisches Abmelden auf einem Server erfolgt.

- <span id="page-50-1"></span>1. Klicken Sie im **Hauptdialogfeld** auf **Setup** und anschließend auf **Sicherheit**.
- 2. Geben Sie im Feld **Inaktivitätszeit** die Zeitspanne ein, wie lange Sie mit einem Server verbunden sein möchten, bevor er die Verbindung automatisch trennt.
- 3. Klicken Sie auf **OK**.

#### **Kennwortschutz von Konsole entfernen**

- 1. Klicken Sie im **Hauptdialogfeld** auf **Setup** und anschließend auf **Sicherheit**.
- 2. Klicken Sie im Dialogfeld **Sicherheit** einmal und drücken Sie die Taste <Eingabe> oder doppelklicken Sie auf das Feld **Neu**.
- 3. Lassen Sie das Feld **Neu** frei und drücken Sie <Eingabe>.
- 4. Klicken Sie einmal und drücken Sie <Eingabe> oder doppelklicken Sie auf das Feld **Wiederholen**.
- 5. Lassen Sie das Feld **Wiederholen** frei und drücken Sie <Eingabe>.
- 6. Klicken Sie auf **OK**, wenn Sie lediglich das Kennwort löschen möchten.

### **Bildschirmschonermodus ohne Kennwortschutz aktivieren**

**ANMERKUNG:** Falls die Konsole kennwortgeschützt ist, müssen Sie zuerst den Kennwortschutz entfernen. Folgen Sie den Schritten im vorhergehenden Verfahren, bevor Sie die unteren Schritte durchführen.

- 1. Wählen Sie **Bildschirmschoner aktivieren** aus.
- 2. Geben Sie die Anzahl Minuten (zwischen 1 und 99) ein, die vergehen soll, bevor der Bildschirmschoner aktiviert wird.
- 3. Wählen Sie **Energie** aus, wenn Ihr Monitor ENERGY STAR-kompatibel ist; wählen Sie ansonsten **Bildschirm** aus.

**VORSICHTSHINWEIS: Monitore, die nicht Energy Star-kompatibel sind, können bei Verwendung des Energiemodus beschädigt werden.**

4. Optional: Um den Bildschirmschonertest zu aktivieren, klicken Sie auf **Test**. Das Dialogfeld **Bildschirmschonertest** wird angezeigt. Klicken Sie auf **OK**, um den Test zu starten.

Der Test dauert 10 Sekunden. Nach Abschluss kehren Sie zum Dialogfeld **Sicherheit** zurück.

**ANMERKUNG:** Durch das Aktivieren des Bildschirmschonermodus wird die Verbindung des Benutzers zu einem Server getrennt; es ist kein Server mehr ausgewählt. Das Status-Flag zeigt "Frei" an.

### **Bildschirmschonermodus beenden**

Um den Bildschirmschonermodus zu beenden und zum **Hauptdialogfels** zurückzukehren, drücken Sie eine beliebige Taste oder bewegen Sie die Maus.

So schalten Sie den Bildschirmschoner aus:

- 1. Deaktivieren Sie im Dialogfeld **Sicherheit** das Feld **Bildschirmschoner aktivieren**.
- 2. Klicken Sie auf **OK**.

Um den Bildschirmschoner umgehend einzuschalten, drücken Sie die Taste <Druck> und dann <Pause>.

#### <span id="page-50-0"></span>**Verlorenes oder vergessenes Kennwort löschen**

Wenn das iKVM-Kennwort verloren geht oder vergessen wird, können Sie es auf den iKVM-Werksstandard zurücksetzen und anschließend das Kennwort<br>ändern. Sie können das Kennwort entweder über die CMC-Webschnittstelle oder RACA

So setzen Sie ein verloren gegangenes oder vergessenes iKVM-Kennwort mit der CMC-Webschnittstelle zurück:

1. Melden Sie sich bei der CMC-Webschnittstelle an.

- 2. Wählen Sie im Gehäuse-Untermenü **iKVM** aus.
- 3. Klicken Sie auf das Register **Setup**. Die Seite **iKVM-Konfiguration** wird angezeigt.
- 4. Klicken Sie auf **Standardwerte wiederherstellen**.

Sie können nun die Standardeinstellung des Kennworts über OSCAR ändern. Siehe ["Kennwort festlegen oder ändern](#page-49-2)"

Um ein verlorenes oder vergessenes Kennwort mit RACADM zurückzusetzen, öffnen Sie eine serielle, Telnet- oder SSH-Textkonsole zum CMC, melden sich an<br>und geben Folgendes ein:

racadm racresetcfg -m kvm

**ANMERKUNG:** Der Befehl **racresetcfg** setzt die Einstellungen "Frontblende aktivieren" und "Dell CMC-Konsole aktivieren" zurück, wenn sie von den Standardwerten abweichen.

Weitere Informationen über den Unterbefehl **racresetcfg** finden Sie im Abschnitt "racresetcfg" im *Dell Chassis Management Controller Firmware Version 2.0 Administrator-Referenzhandbuch*.

### **Sprache ändern**

Andern Sie mit dem Dialogfeld **Sprache** die Sprache des OSCAR-Texts in eine der unterstützten Sprachen. Der Text ändert auf allen OSCAR-Bildschirmen<br>umgehend in die ausgewählte Sprache.

So ändern Sie die OSCAR-Sprache:

- 1. Drücken Sie die Taste <Druck>. Das **Hauptdialogfeld** wird geöffnet.
- 2. Klicken Sie auf **Setup** und anschließend auf **Sprache**. Das Dialogfeld **Sprache** erscheint.
- 3. Klicken Sie auf die Optionsschaltfläche für die gewünschte Sprache und anschließend auf **OK**.

### **Versionsinformationen anzeigen**

Verwenden Sie das Dialogfeld **Version**, um die iKVM-Firmware- und Hardwareversion anzuzeigen und die Sprach- und Tastaturkonfiguration zu identifizieren.

So zeigen Sie Versionsinformationen an:

- 1. Drücken Sie auf Taste <Druck>. Das **Hauptdialogfeld** wird geöffnet.
- 2. Klicken Sie auf **Befehl** und dann auf **Versionen anzeigen**. Das Dialogfeld **Version** wird angezeigt.

In der oberen Hälfte des Dialogfelds **Version** werden die Subsystemversionen im Gerät angezeigt.

3. Klicken Sie auf **X**oder drücken Sie <Esc>, um das Dialogfeld Version zu schließen.

### **System scannen**

Im Scan-Modus scannt das iKVM automatisch von Steckplatz zu Steckplatz (Server zu Server). Sie können bis zu 16 Server scannen, indem Sie die Server angeben, die gescannt werden sollen, sowie die Anzahl Sekunden, während denen jeder Server angezeigt wird.

So fügen Sie der Scan-Liste Server hinzu:

- 1. Drücken Sie die Taste <Druck>. Das **Hauptdialogfeld** wird geöffnet.
- 2. Klicken Sie auf **Setup** und dann auf **Suchen**. Das Dialogfeld **Suchen** wird aufgerufen, in dem alle Server im Gehäuse aufgelistet werden.
- 3. Wählen Sie das Kontrollkästchen neben den Servern aus, die gescannt werden sollen.

oder

Doppelklicken Sie auf den Servernamen oder den Steckplatz.

oder

Drücken Sie die Taste <Alt > und die Nummer des Servers, der gescannt werden soll. Es können bis zu 16 Server ausgewählt werden.

4. Geben Sie im Feld **Zeit** die Anzahl Sekunden ein (zwischen 3 und 99), die iKVM abwarten soll, bevor der Scan zum nächsten Server der Folge übergeht.

#### 5. Klicken Sie auf die Schaltfläche **Hinzufügen/Entfernen** und dann auf **OK**.

So entfernen Sie einen Server aus der **Scan**-Liste:

1. Wählen Sie im Dialogfeld **Suchen** das Kontrollkästchen neben dem zu entfernenden Server aus.

oder

Doppelklicken Sie auf den Servernamen oder den Steckplatz.

oder

Klicken Sie auf die Schaltfläche **Löschen**, um alle Server aus der **Scan**-Liste zu entfernen.

#### 2. Klicken Sie auf die Schaltfläche **Hinzufügen/Entfernen** und anschließend auf **OK**.

So starten Sie den Scan-Modus:

- 1. Drücken Sie die Taste <Druck>. Das **Hauptdialogfeld** wird geöffnet.
- 2. Klicken Sie auf **Befehle**. Das Dialogfeld **Befehl** wird aufgerufen.
- 3. Wählen Sie das Feld **Scan aktivieren** aus.
- 4. Klicken Sie auf **OK**. Es wird eine Meldung angezeigt, die angibt, dass die Maus und die Tastatur zurückgesetzt wurden.
- 5. Klicken Sie auf  $\boxtimes$ , um das Meldungsfenster zu schließen.

So brechen Sie den Scan-Modus ab:

1. Wenn OSCAR geöffnet ist und das **Hauptdialogfeld** angezeigt wird, wählen Sie einen Server aus der Liste aus.

oder

Ist OSCAR *nicht* geöffnet, bewegen Sie die Maus, oder drücken Sie eine beliebige Taste auf der Tastatur. Der Scan-Vorgang wird beim derzeit<br>ausgewählten Server gestoppt.

oder

Drücken Sie die Taste <Druck>. Das **Hauptdialogfeld** wird angezeigt; wählen Sie einen Server aus der Liste aus.

- 2. Klicken Sie auf die Schaltfläche **Befehle**. Das Dialogfeld **Befehle** wird aufgerufen.
- 3. Deaktivieren Sie das Kästchen **Scan aktivieren**.

# **Broadcast zu Servern**

Sie können mehrere Server eines Systems gleichzeitig steuern, um sicherzustellen, dass alle ausgewählten Server die gleiche Eingabe erhalten. Sie können<br>Tastenanschläge und/oder Mausbewegungen unabhängig voneinander senden

**ANMERKUNG:** Sie können einen Broadcast an bis zu 16 Server gleichzeitig senden.

So führen Sie einen Broadcast an Server durch:

- 1. Drücken Sie die Taste <Druck>. Das **Hauptdialogfeld** wird geöffnet.
- 2. Klicken Sie auf **Setup** und anschließend auf **Broadcast**. Das Dialogfeld **Broadcast** wird angezeigt.
	- **ANMERKUNG:** Tastenanschläge senden: Wenn Sie Tastenanschläge verwenden, muss der Tastaturstatus bei allen Servern, die einen Broadcast empfangen, identisch sein, damit die Tastenanschläge auf identische Weise interpretiert werden können. Genauer gesagt müssen die Modi<br><Feststelltaste> und <Num-Taste> bei allen Tastaturen gleich sein. Während das iKVM vers ausgewählten Server zu senden, ist es möglich, dass einige Server die Übertragung beeinträchtigen und dadurch verzögern.
	- ANMERKUNG: Mausbewegungen senden: Damit die Maus korrekt funktioniert, müssen alle Server über den gleichen Maustreiber, Desktop (z. B.<br>identisch platzierte Symbole) und Grafikauflösungen verfügen. Auch die Maus muss sich unberechenbare Ergebnisse zur Folge haben.
- 3. Aktivieren Sie die Maus und/oder die Tastatur für die Server, welche die Broadcast-Befehle erhalten sollen, indem Sie die jeweiligen Kontrollkästchen auswählen.

oder

Drücken Sie die Tasten "Nach oben" oder "Nach unten", um den Cursor zu einem Zielserver zu bewegen. Drücken Sie dann <Alt><K>, um das

<span id="page-53-1"></span>Tastaturfeld auszuwählen, und/oder <Alt><M>, um das Mausfeld auszuwählen. Wiederholen Sie diesen Vorgang für weitere Server.

- 4. Klicken Sie auf **OK**, um die Einstellungen zu speichern und zum Dialogfeld **Setup** zurückzukehren. Klicken Sie auf oder drücken Sie <Esc>, um zum **Hauptdialogfeld** zurückzukehren.
- 5. Klicken Sie auf **Befehle**. Das Dialogfeld **Befehle** wird aufgerufen.
- 6. Klicken Sie auf das Feld **Broadcast aktivieren**, um Broadcasts zu aktivieren. Das Dialogfeld **Broadcast-Warnung** wird angezeigt.
- 7. Klicken Sie auf **OK**, um den Broadcast zu aktivieren.

Um den Vorgang abzubrechen und zum Dialogfeld **Befehle** zurückzukehren, klicken Sie auf oder drücken Sie <Esc>.

8. Wenn Broadcasts aktiviert sind, geben Sie die Informationen ein und/oder führen Sie die Mausbewegungen aus, die von der Management Station gesendet werden sollen. Nur Server aus der Liste sind verfügbar.

So schalten Sie Broadcasts aus:

Deaktivieren Sie im Dialogfeld **Befehle** das Kontrollkästchen **Broadcast aktivieren**.

# <span id="page-53-0"></span>**iKVM vom CMC aus verwalten**

### <span id="page-53-2"></span>**Frontblende aktivieren oder deaktivieren**

Um den Zugriff auf das iKVM von der Frontblende mit RACADM zu aktivieren oder zu deaktivieren, öffnen Sie eine serielle, Telnet- oder SSH-Textkonsole zum CMC, melden sich an und geben folgendes ein:

racadm config -g cfgKVMInfo -o cfgKVMFrontPanelEnable <*Wert*>

wobei <*Wert*> 1 (aktivieren) oder 0 (deaktivieren) bedeutet.

Weitere Informationen über den Unterbefehl **config** finden Sie im Abschnitt "config" im *Dell Chassis Management Controller Administrator-Referenzhandbuch*.

So aktivieren oder deaktivieren Sie den Zugriff auf das iKVM über die Webschnittstelle von der Frontblende aus:

- 1. Melden Sie sich bei der CMC-Webschnittstelle an.
- 2. Wählen Sie in der Systemstruktur iKVM aus. Die Seite **iKVM-Status** wird angezeigt.
- 3. Klicken Sie auf das Register **Setup**. Die Seite **iKVM Configuration** (iKVM-Konfiguration) wird angezeigt.
- 4. Wählen Sie zur Aktivierung das Kontrollkästchen **Frontblenden- USB/Video aktiviert** aus.

Entfernen Sie zum Deaktivieren das Häkchen im Kontrollkästchen **Frontblenden-USB/Video aktiviert**.

5. Klicken Sie auf **Anwenden**, um die Einstellung zu speichern.

# **Dell CMC-Konsole über iKVM aktivieren.**

Um dem iKVM den Zugriff auf die Dell CMC-Konsole mit RACADM zu ermöglichen, öffnen Sie eine serielle, Telnet- oder SSH-Textkonsole zum CMC, melden sich<br>an und geben Folgendes ein:

racadm config -g cfgKVMInfo -o cfgKVMAccessToCMCEnable 1

So aktivieren Sie die Dell-CMC-Konsole über die Webschnittstelle:

- 1. Melden Sie sich bei der CMC-Webschnittstelle an.
- 2. Wählen Sie in der Systemstruktur iKVM aus. Die Seite **iKVM-Status** wird angezeigt.
- 3. Klicken Sie auf das Register **Setup**. Die Seite **iKVM-Konfiguration** wird angezeigt.
- 4. Wählen Sie das Kontrollkästchen **Zugang zu CMC-CLI über iKVM zulassen** aus.
- 5. Klicken Sie auf **Anwenden**, um die Einstellung zu speichern.

# <span id="page-54-1"></span>**iKVM-Status und -Eigenschaften anzeigen**

Der Name des Lokalzugriffs-KVM-Modul für das Dell M1000e-Servergehäuse lautet Avocent Integrated KVM Switch-Modul (iKVM). Der Funktionszustand des mit<br>dem Gehäuse verbundenen iKVM kann auf der Seite **Gehäuseeigenschaftszus** 

So zeigen Sie den Funktionszustand des iKVM über **Gehäuse-Grafiken** an:

- 1. Melden Sie sich bei der CMC-Webschnittstelle an.
- 2. Die Seite **Gehäusestatus** wird angezeigt. Der rechte Abschnitt von **Gehäuse-Grafiken** zeigt die Rückansicht des Gehäuses und enthält den Funktionszustand des iKVM an. Der iKVM-Funktionszustand wird durch die Farbe der iKVM-Grafik angezeigt:
	- l Grün iKVM ist vorhanden, wird mit Strom versorgt und kommuniziert mit dem CMC. Es gibt keine Anzeichen eines unerwünschten Status.
	- l Bernstein iKVM wird erkannt, wird oder wird nicht mit Strom versorgt oder kommuniziert oder kommuniziert nicht mit dem CMC; ein ungünstiger Status könnte vorhanden sein.
	- l Grau iKVM wird erkannt und nicht mit Strom versorgt. Es kommuniziert nicht mit dem CMC und es gibt keine Anzeichen eines ungünstigen Status.
- 3. Bewegen Sie den Cursor über die iKVM-Grafik und ein entsprechender Texthinweis oder Bildschirmtipp wird angezeigt. Der Texthinweis liefert zusätzliche Informationen zu diesem iKVM.

4. Die iKVM-Grafik ist mit der entsprechenden GUI-Seite des CMC verknüpft, um sofort die Navigation zur Seite **iKVM-Status** zu ermöglichen.

Weitere Informationen zum iKVM finden Sie unter "[iKVM-Modul verwenden"](#page-43-2).

Um den Status des iKVM einzusehen, verwenden Sie die Seite **iKVM-Status**:

- 1. Melden Sie sich bei der CMC-Webschnittstelle an.
- 2. Wählen Sie in der Systemstruktur **iKVM** aus. Die Seite **iKVM-Status** wird aufgerufen.

#### **Tabelle 10-5. iKVM Statusinformationen**

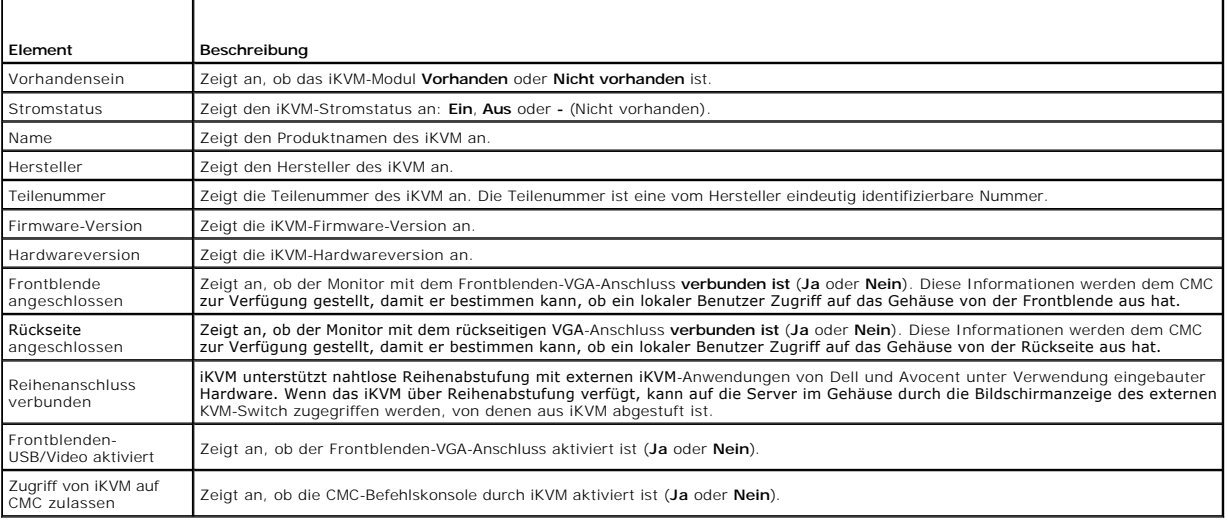

# <span id="page-54-0"></span>**Aktualisieren der iKVM-Firmware**

Die iKVM-Firmware kann mit der CMC-Webschnittstelle oder RACADM aktualisiert werden.

So aktualisieren Sie die iKVM-Firmware mit der CMC-Webschnittstelle:

- 1. Melden Sie sich bei der CMC-Webschnittstelle an.
- 2. Klicken Sie in der Systemstruktur auf **Gehäuse**.
- 3. Klicken Sie auf das Register **Aktualisieren**. Die Seite **Aktualisierbare Komponenten** wird angezeigt.
- 4. Klicken Sie auf den Namen des iKVM-Moduls. Die Seite **Firmware- Aktualisierung** wird eingeblendet.
- 5. Im Feld **Firmware-Image** geben Sie den Pfad zur Firmware-Imagedatei auf Ihrer Managementstation oder dem gemeinsam genutzten Netzwerk ein

oder klicken Sie **Durchsuchen**, um zum Dateispeicherort zu navigieren.

**ANMERKUNG:** Der Standardname des iKVM-Firmware-Image ist **ikvm.bin**; der Dateiname des iKVM-Firmware-Image kann jedoch vom Benutzer verändert werden.

6. Klicken Sie auf **Firmware-Aktualisierung beginnen**. Ein Dialogfeld fordert Sie auf die Maßnahme zu bestätigen.

- 7. Klicken Sie auf **Ja**, um fortzufahren. Der Abschnitt **Fortschritt der Firmware-Aktualisierung** bietet Statusinformationen zur Firmwareaktualisierung. Ein<br>Statusindikator wird während des Aktualisierungsvorganges auf der
	- l Verwenden Sie während der Dateiübertragung nicht die Schaltfläche **Aktualisieren** und navigieren nicht Sie zu einer anderen Seite.
	- l Um den Prozess abzubrechen, klicken Sie auf **Dateiübertragung und Aktualisierung abbrechen** diese Option ist nur während der Dateiübertragung verfügbar.
	- ı Der Status der Aktualisierung wird im Feld **Aktualisierungsstatus an**gezeigt; dieses Feld wird automatisch während der Dateiübertragung<br>aktualisiert. Bestimmte ältere Browser unterstützen diese automatischen Aktualisier aktualisieren, klicken Sie auf **Aktualisieren**.

**ANMERKUNG:** Die Aktualisierung für das iKVM kann bis zu einer Minute dauern.

Wenn die Aktualisierung abgeschlossen ist, wird das iKVM zurückgesetzt und die neue Firmware wird aktualisiert und auf der Seite **Aktualisierbare Komponenten** angezeigt.

Um die iKVM-Firmware mit RACADM zu aktualisieren, öffnen Sie eine serielle, Telnet- oder SSH-Textkonsole zum CMC, melden Sie sich an und geben Sie Folgendes ein:

racadm fwupdate -g -u -a <*TFTP-Server-IP-Adresse* oder FQDN> -d <*Dateipfad/Dateiname*> -m kvm

Beispiel:

racadm fwupdate -gua 192.168.0.10 -d ikvm.bin -m kvm

Weitere Informationen über den Unterbefehl **fwupdate** finden Sie im Abschnitt **fwupdate** im *Dell Chassis Management Controller Administrator-Referenzhandbuch*.

# <span id="page-55-0"></span>**Fehlerbehebung**

**ANMERKUNG:** Wenn eine aktive Konsolenumleitungssitzung vorhanden ist und ein Monitor mit niedriger Auflösung an der iKVM angeschlossen ist, kann die Serverkonsolenauflösung u. U. zurückgesetzt werden, wenn der Server auf der lokalen Konsole ausgewählt wird. Wenn der Server ein Linux-<br>Betriebssystem ausführt, kann eine X11-Konsole auf dem lokalen Monitor u. U. nicht der iKVM wird Linux auf eine Textkonsole geschaltet.

#### **Tabelle 10-6. Fehlerbehebung beim iKVM**

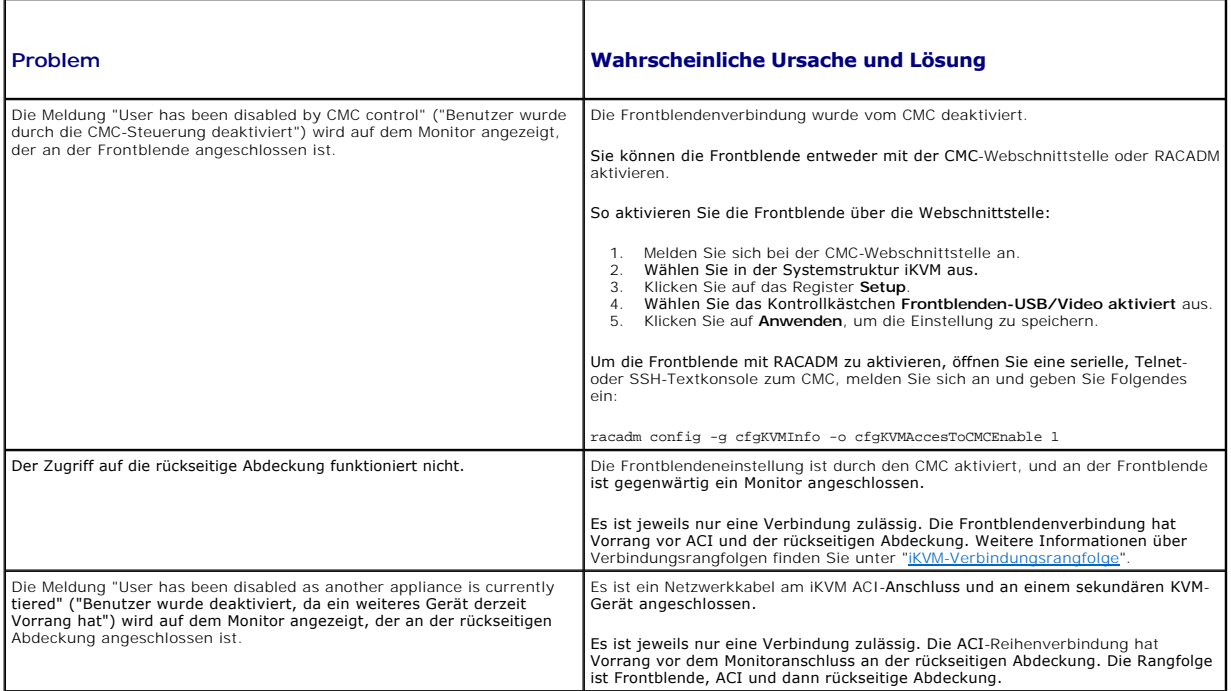

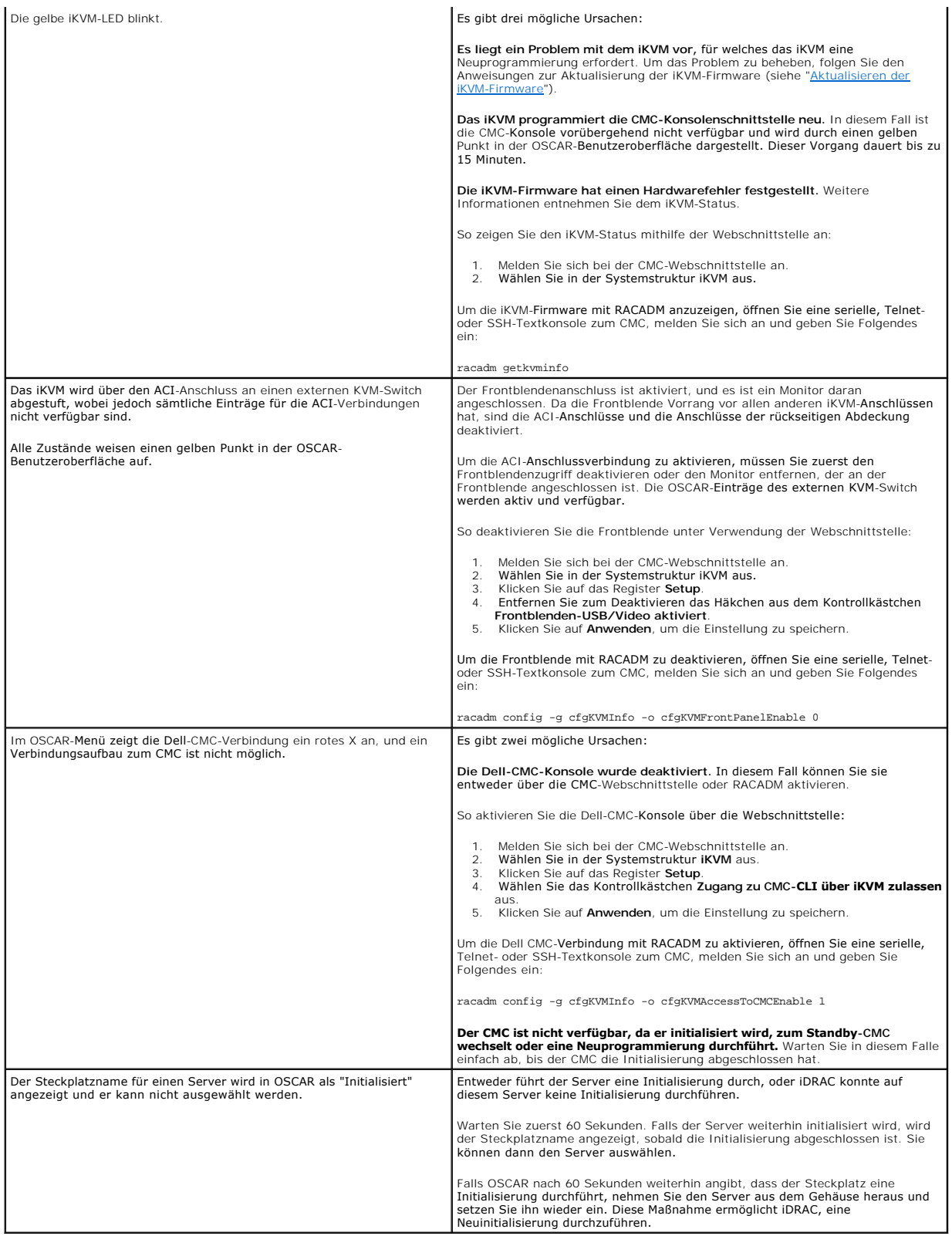

# <span id="page-58-3"></span>**Installation und Setup des CMC**

**Dell Chassis Management Controller Firmware Version 3.0 Benutzerhandbuch**

- 
- 
- [Remote-Zugriffssoftware auf einer Management Station installieren](#page-60-0)<br>● Einen Webbrowser konfigurieren
- 
- [Anfänglichen Zugriff auf den CMC einrichten](#page-63-0)
- [Bevor Sie beginnen](#page-58-0)  **Bevor Sie beginnen** ein Netzwerk auf den CMC zugreifen EMC zugreifen EMC zugreifen EMC-Finanden → EMC-Finanden → EMC-Finanden → EMC-Finanden → EMC-Finanden → EMC-Finanden → EMC-Finanden → EMC
	- O [Installieren oder Aktualisieren der CMC-](#page-67-0) Finstallieren oder Aktualisieren der CMC- Finstallieren der CMC- Finstallieren der CMC- Finstallieren der CMC- Finstallieren der CMC- Finstallieren der CMC- Finstallieren der CMC-
	- **O** [Die redundante CMC-Umgebung verstehen](#page-69-0)
	-

Dieser Abschnitt enthält Informationen darüber, wie die CMC-Hardware installiert, der Zugriff auf den CMC eingerichtet und die Verwaltungsumgebung zur<br>Verwendung des CMC konfiguriert wird und führt Sie durch die weiteren S

- l Anfänglichen Zugriff auf den CMC einrichten
- l Über ein Netzwerk auf den CMC zugreifen
- l CMC-Benutzer hinzufügen und konfigurieren
- l CMC-Firmware aktualisieren

Weitere Informationen zur Installation und Einrichtung redundanter CMC-Umgebungen finden Sie unter [Die redundante CMC-Umgebung verstehen](#page-69-0).

# <span id="page-58-0"></span>**Bevor Sie beginnen**

Laden Sie die neueste Version der CMC-Firmware von Dells Support-Website unter **support.dell.com** herunter, bevor Sie die CMC-Umgebung einrichten.

Stellen Sie zudem sicher, dass Sie die *DVD Dell Systems Management Tools and Documentation* haben, die zum Lieferumfang Ihres Systems gehört.

# <span id="page-58-1"></span>**CMC-Hardware installieren**

Der CMC ist in Ihrem Gehäuse vorinstalliert und es ist demzufolge keine Installation erforderlich. Sie können einen zweiten CMC installieren und diesen als Standby-CMC zum aktiven CMC ausführen. Weitere Informationen zum Standby-CMC finden Sie unter Die redun

# **Checkliste für die Integration eines Gehäuses**

Mit den folgenden Schritten können Sie das Gehäuse korrekt einrichten:

1. Der für den CMC und die Management Station verwendete Browser muss sich in demselben Netzwerk befinden, das als das Verwaltungsnetzwerk bezeichnet wird. Verkabeln Sie die CMC Ethernet-Schnittstelle mit der Bezeichnung **GB** mit dem Verwaltungsnetzwerk.

**ANMERKUNG:** Legen Sie kein Kabel an die CMC-Ethernet-Schnittstelle mit der Bezeichnung **STK** an. Weitere Informationen zur Verkabelung der STK-Schnittstelle finden Sie unter [Die redundante CMC-Umgebung verstehen](#page-69-0).

- 2. Bei Rack-Gehäusen installieren Sie die E/A-Module im Gehäuse und verkablen diese.
- 3. Schieben Sie die Server in das Gehäuse ein.
- 4. Schließen Sie das Gehäuse an der Stromquelle an.
- 5. Betätigen Sie den Netzschalter an der Seite des Gehäuses oder schalten Sie das Gehäuse über die CMC-GUI ein, nachdem Sie [Schritt 7](#page-58-2) abgeschlossen haben.

**ANMERKUNG:** Schalten Sie die Server nicht ein.

- 6. Über das LCD-Bedienfeld an der Systemvorderseite können Sie den CMC mit einer statischen IP-Adresse versorgen oder ihn für DHCP konfigurieren.
- <span id="page-58-2"></span>7. Stellen Sie über den Webbrowser eine Verbindung mit der CMC-IP- Adresse her, indem Sie den Standardbenutzernamen (root) und das Kennwort (calvin) verwenden.
- 8. Geben Sie jedem iDRAC eine IP-Adresse im CMC-GUI und aktivieren Sie die LAN- und IPMI-Schnittstelle.

**ANMERKUNG:** Auf manchen Servern ist die iDRAC-LAN-Schnittstelle standardmäßig deaktiviert.

9. Geben Sie jedem E/A-Modul im CMC-GUI eine IP-Adresse.

- <span id="page-59-1"></span>10. Stellen Sie über den Webbrowser eine Verbindung mit jedem iDRAC her und nehmen Sie die endgültige Konfiguration des iDRAC vor. Der Standardbenutzername ist "root" und das Kennwort "calvin".
- 11. Stellen Sie über den Webbrowser eine Verbindung mit jedem E/A-Modul her und nehmen Sie die endgültige Konfiguration der E/A-Module vor.
- 12. Schalten Sie die Server ein und installieren Sie das Betriebssystem.

### **CMC-Basisnetzwerkverbindung**

Um eine höchstmögliche Redundanz zu erzielen, verbinden Sie jeden CMC mit dem Verwaltungsnetzwerk. Wenn sich in einem Gehäuse nur ein CMC befindet,<br>stellen Sie eine Verbindung mit dem Verwaltungsnetzwerk her. Wenn das Gehä Verwaltungsnetzwerk her.

Jeder CMC hat zwei RJ-45 Ethernet-Schnittstellen mit der Bezeichnung **GB** (*Uplink-*Schnittstelle) und **STK** (*Stacking-* oder Kabelkonsolidierungs-Schnittstelle).<br>Bei einer Basisverkabelung verbinden Sie die GB-Schnittste

<span id="page-59-2"></span>VORSICHTSHINWEIS: **Anschließen der STK-**Schnittstelle an das Verwaltungsnetzwerk kann unvorhersehbare Ergebnisse bewirken. Wenn GB<br>und STK mit demselben Netzwerk verkabelt werden (Broadcast**-Domäne), kann dies zu einer Bro** 

### **Verkettete CMC-Netzwerkverbindung**

Wenn in einem Rack mehrere Gehäuse vorhanden sind, können Sie die Anzahl an Verbindungen mit dem Verwaltungsnetzwerk verringern, indem Sie bis zu<br>vier Gehäuse miteinander verketten. Wenn jedes der vier Gehäuse einen redund erforderlichen Anschlüsse von vier auf einen reduzieren.

Wenn Sie Gehäuse miteinander verketten, ist GB die "Uplink"-Schnittstelle und STK die Stacking-Schnittstelle (Kabelkonsolidierung). Verbinden Sie die GB-<br>Schnittstellen mit dem Verwaltungsnetzwerk oder der STK-Schnittstell Schnittstelle nur mit einer GB-Schnittstelle verbinden, die weiter von der Verkettung bzw. vom Netzwerk entfernt ist.

Bilden Sie separate Verkettungen für die CMCs im aktiven CMC-Steckplatz und im sekundären CMC-Steckplatz.

[Abbildung 2](#page-59-0)-1 zeigt die Anordnung der Kabel für vier verkettete Gehäuse, jeweils mit einem aktiven und einem Standby-CMC.

### <span id="page-59-0"></span>**Abbildung 2-1. Verkettete CMC-Netzwerkverbindung**

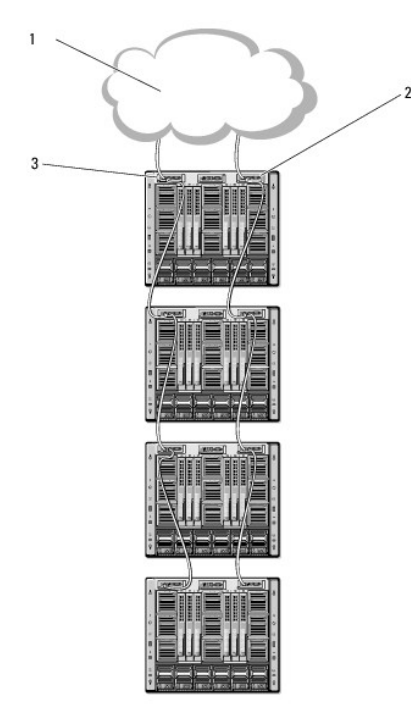

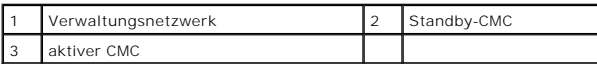

[Abbildung 2](#page-60-1)-2, [Abbildung 2](#page-60-2)-3 und [Abbildung 2](#page-60-3)-4 zeigen Beispiele für die **inkorrekte** Verkabelung des CMC.

#### <span id="page-60-4"></span><span id="page-60-1"></span>**Abbildung 2-2. Inkorrekte Verkabelung für CMC-Netzwerkverbindung - 2 CMCs**

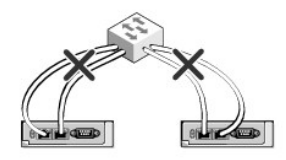

<span id="page-60-2"></span>**Abbildung 2-3. Inkorrekte Verkabelung für CMC-Netzwerkverbindung - 1 CMC**

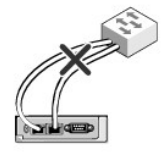

#### <span id="page-60-3"></span>**Abbildung 2-4. Inkorrekte Verkabelung für CMC-Netzwerkverbindung - 2 CMCs**

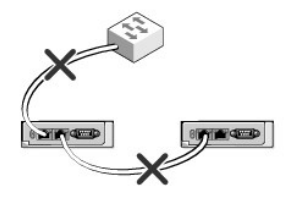

Folgen Sie diesen Schritten, um bis zu vier Gehäuse zu verketten:

- 1. Verbinden Sie die GB-Schnittstelle des aktiven CMC im ersten Gehäuse mit dem Verwaltungsnetzwerk.
- 2. Verbinden Sie die GB-Schnittstelle des aktiven CMC im zweiten Gehäuse mit der STK-Schnittstelle des aktiven CMC im ersten Gehäuse.
- 3. Wenn ein drittes Gehäuse vorhanden ist, verbinden Sie dessen GB- Schnittstelle vom aktiven CMC mit der STK-Schnittstelle des aktiven CMC im zweiten Gehäuse.
- 4. Wenn ein viertes Gehäuse vorhanden ist, verbinden Sie dessen GB- Schnittstelle vom aktiven CMC mit der STK-Schnittstelle des dritten Gehäuses.
- 5. Wenn redundante CMCs im Gehäuse vorhanden sind, verbinden Sie diese nach demselben Muster.
- VORSICHTSHINWEIS: Die STK-Schnittstelle von CMCs darf niemals mit dem Verwaltungsnetzwerk verbunden werden. Sie kann nur mit der GB-<br><mark>Schnittstelle an einem anderen Gehäuse verbunden werden. Einen STK-</mark>Anschluss mit dem Ve
- **ANMERKUNG:** Verbinden Sie nie einen aktiven CMC mit einem Standby-CMC.
- Ø ANMERKUNG: Wird ein CMC zurückgesetzt, dessen STK-Schnittstelle mit einem anderen CMC verkettet ist, kann das Netzwerk für CMCs, die<br>nachfolgend in der Verkettung auftreten, gestört werden. Die untergeordneten CMCs geben e

Eine Einführung zum CMC zu finden Sie unter [Remote-Zugriffssoftware auf einer Management Station installieren.](#page-60-0)

### <span id="page-60-0"></span>**Remote-Zugriffssoftware auf einer Management Station installieren**

Sie können von einer Management Station aus mithilfe von Remote-Zugriffssoftware, wie z. B. Telnet, Secure Shell (SSH), über betriebssystemseitig bereitgestellte serielle Konsolendienstprogramme oder über die Webschnittstelle auf den CMC zugreifen.

Um Remote-RACADM von Ihrer Management Station zu verwenden, installieren Sie Remote-RACADM unter Verwendung der *DVD Dell Systems Management*<br>*Tools and Documentation,* di**e für Ihr System erhältlich ist. Diese DVD enthält** 

- <span id="page-61-2"></span>l DVD-Stammverzeichnis - Enthält das Dell Systems Build- und Update-Hilfsprogramm.
- l SYSMGMT Enthält die Systems Management-Softwareprodukte einschließlich Dell OpenManage Server Administrator.
- l Docs Enthält Dokumentation für Systeme, Systems Management Softwareprodukte, Peripheriegeräte und RAID-Controller.
- l SERVICE Enthält die Hilfsprogramme, die Sie benötigen, um das System zu konfigurieren, und die neuesten Diagnosehilfsmittel und Dell-optimierte Treiber für das System.

Informationen zur Installation von Dell OpenManage-**Softwarekomponenten finden Sie im auf der DVD verfügbaren** *Dell OpenManage-Installation und Sicherheit-*<br>*Benutzerhandbuch* oder unter **support.dell.com/manuals. Sie kön support.dell.com** herunterladen.

### <span id="page-61-1"></span>**RACADM auf einer Linux-Management Station installieren**

- 1. Melden Sie sich als "root" bei einem System unter dem Red Hat Enterprise Linux- oder SUSE Linux Enterprise Server-Betriebssystem an, auf dem Sie die Komponenten des verwalteten Systems installieren möchten.
- 2. Legen Sie die *DVD Dell Systems Management Tools and Documentation* in das DVD-Laufwerk ein.
- 3. Um die DVD am erforderlichen Standort bereitzustellen, verwenden Sie den Befehl mount oder einen ähnlichen Befehl.

ANMERKUNG: Auf dem Red Hat Enterprise Linux 5-Betriebssystem werden DVDs automatisch mit der Ladeoption -noexec mount geladen. Diese<br>Option erlaubt Ihnen nicht, beliebige ausführbare Datei von der DVD auszuführen. Sie müss ausführbaren Dateien ausführen.

4. Wechseln Sie zum Verzeichnis **SYSMGMT/ManagementStation/linux/rac**. Geben Sie den folgenden Befehl ein, um die RAC-Software zu installieren:

rpm -ivh \*.rpm

5. Um Hilfe zum RACADM-Befehl zu erhalten, geben Sie nach der Eingabe der vorherigen Befehle racadm help ein. Weitere Informationen zu RACADM finden Sie unter RACADM-

**ANMERKUNG:** Wenn Sie die racadm-Remote-Fähigkeit verwenden, müssen Sie über Schreibberechtigung in den Ordnern verfügen, in denen Sie die **racadm**-Unterbefehle verwenden, die sich auf Dateivorgänge beziehen, z. B.:

racadm getconfig -f <Dateiname>

Weitere Informationen zu Remote-racadm finden Sie unter [RACADM im Remote-Zugriff aufrufen](file:///E:/Software/smdrac3/cmc/cmc3_0/ge/ug/racadm.htm#wp1193146) und den folgenden Abschnitten.

### **RACADM von einer Linux Management Station deinstallieren**

- 1. Melden Sie sich als "root" beim System an, auf dem die Funktionen der Management Station deinstalliert werden sollen.
- 2. Verwenden Sie den rpm-Abfragebefehl, um zu bestimmen, welche Version der DRAC-Hilfsprogramme installiert ist:

rpm -qa | grep mgmtst-racadm

3. Überprüfen Sie die zu deinstallierende Paketversion und deinstallieren Sie die Funktion unter Verwendung des Befehls rpm -e `rpm -qa | grep mgmtstracadm`.

### <span id="page-61-0"></span>**Einen Webbrowser konfigurieren**

Sie können den CMC und die im Gehäuse installierten Server und Module über einen Webbrowser konfigurieren und verwalten. Eine Liste der *Unterstützten*<br>*Webbrowser* befindet sich auf der *Dell Systeme Software Support Matr* 

Der für den CMC und die Management Station verwendete Browser muss sich in demselben Netzwerk befinden, das als das *Verwaltungsnetzwerk* bezeichnet<br>wird. Je nach Sicherheitsanforderungen kann das Verwaltungsnetzwerk ein e

**ANMERKUNG:** Sie müssen sicherstellen, dass Sicherheitsmaßnahmen im Verwaltungsnetzwerk, wie Firewalls und Proxyserver, den Webbrowser nicht daran hindern, auf den CMC zuzugreifen.

Bedenken Sie auch, dass Browserfunktionen die Konnektivität oder Leistung beeinträchtigen können, insbesondere dann, wenn das Verwaltungsnetzwerk keinen Internetzugang hat. Wenn auf der Management Station ein Windows-B**etriebssystem ausgeführt wird, gibt es Internet Explorer**-Einstellungen, die die<br>Konnektivität beeinträchtigen können, selbst wenn Sie für den Zugrif

**Proxy-Server** 

Um einen Proxy-Server zu durchsuchen, der keinen Zugriff auf das Verwaltungsnetzwerk hat, können Sie die Verwaltungsnetzwerkadresse zur Ausnahmenliste des Browsers hinzufügen. Dies weist den Browser an, den Proxy-Server beim Zugriff auf das Verwaltungsnetzwerk zu umgehen.

#### **Internet Explorer**

Bearbeiten Sie die Ausnahmeliste im Internet Explorer anhand der folgenden Schritte:

- 1. Starten Sie den Internet Explorer.
- 2. Klicken Sie auf **Extras→ Internetoptionen→ Sicherheit**
- 3. Klicken Sie im Abschnitt **LAN-Einstellungen** auf **LAN-Einstellungen.**
- 4. Klicken Sie im Abschnitt **Proxy-Server** auf **Erweitert.**
- 5. Fügen Sie im Abschnitt **Ausnahmen** die Adressen für die CMCs und iDRACs im Verwaltungsnetzwerk unter Verwendung des Semikolons als Trennzeichen zur Liste hinzu. Sie können DNS-Namen und Platzhalter in Ihren Einträgen verwenden.

#### **Mozilla Firefox**

So bearbeiten Sie die Ausnahmeliste in Mozilla Firefox Version 3.0:

- 1. Mozilla Firefox starten.
- 2. Klicken Sie auf **Extras**® **Optionen** (für Windows) oder klicken Sie auf **Bearbeiten**® **Einstellungen** (für Linux)**.**
- 3. Klicken Sie auf **Erweitert** und dann auf das Register **Netzwerk**.
- 4. Klicken Sie auf **Einstellungen**.
- 5. Wählen Sie die **Manuelle Proxy-Konfiguration.**
- 6. Geben Sie im Feld **Kein Proxy für** die Adressen für die CMCs und iDRACs im Verwaltungsnetzwerk ein; verwenden Sie dazu die kommagetrennte Liste. Sie können DNS-Namen und Platzhalter in Ihren Einträgen verwenden.

# **Microsoft Phishing-Filter**

Wenn in Ihrem Verwaltungssystem der Microsoft Phishing-Filter in Internet Explorer 7 aktiviert ist und Ihr CMC keinen Zugang zum Internet hat, dann kann es sein, dass der Zugriff auf den CMC ein paar Sekunden verzögert wird. Diese Verzögerung kann eintreten, wenn Sie den Browser oder eine andere<br>Schnittstelle wie beispielsweise Remote-RACADM verwenden. Folgen Sie diesen Schri

- 1. Starten Sie den Internet Explorer.
- 2. Klicken Sie auf **Extras** ® **Phishing-Filter** und dann auf **Phishing-Filter- Einstellungen**.
- 3. Aktivieren Sie das Kontrollkästchen **Phishing-Filter deaktivieren**.
- 4. Klicken Sie auf **OK**.

# **Zertifikatsperrliste (CRL) abrufen**

Wenn der CMC nicht über einen Internetzugang verfügt, deaktivieren Sie die Abruffunktion der Zertifikatsperrliste (CRL) im Internet Explorer. Diese Funktion<br>testet, ob ein Server wie z. B. der CMC Web Server ein Zertifikat abgerufen wurde. Wenn kein Zugriff auf das Internet möglich ist, kann diese Funktion zu Verzögerungen von mehreren Sekunden führen, wenn Sie mit dem<br>Browser oder einer Befehlszeilenschnittstelle, wie z. B. Remote-RACADM, a

Folgen Sie diesen Schritten, um das Abrufen der CRL zu deaktivieren:

- 1. Starten Sie den Internet Explorer.
- 2. Klicken Sie auf **Extras→ Internetoptionen** und klicken Sie dann auf Erweitert.
- 3. Gehen Sie mit der Bildlaufleiste zum Abschnitt "Sicherheit" und deaktivieren Sie **Auf gesperrte Zertifikate von Herausgebern überprüfen**.
- 4. Klicken Sie auf **OK**.

### <span id="page-63-2"></span>**Dateien mit dem Internet Explorer vom CMC herunterladen**

Wenn Sie zum Herunterladen von Dateien vom CMC den Internet Explorer verwenden, kann es zu Problemen kommen, wenn die Option **Verschlüsselte Seiten nicht auf der Festplatte speichern** nicht aktiviert ist.

Folgen Sie diesen Schritten, um die Option **Verschlüsselte Seiten nicht auf der Festplatte speichern** zu aktivieren:

- 1. Starten Sie den Internet Explorer.
- 2. Klicken Sie auf **Extras→ Internetoptionen** und klicken Sie dann auf Erweitert.
- 3. Scrollen Sie zum Abschnitt "Sicherheit" und aktivieren Sie **Verschlüsselte Seiten nicht auf der Festplatte speichern**.

# **Animationen im Internet Explorer erlauben**

Wenn Sie Dateien über die Webschnittstelle herunter- oder hochladen, dreht sich ein Dateiübertragungssymbol und zeigt damit an, dass eine Ubertragungsaktivität stattfindet. Für den Internet Explorer muss der Browser so konfiguriert sein, dass Animationen wiedergegeben werden können, was der<br>Standardeinstellung entspricht.

Folgen Sie diesen Schritten, um den Internet Explorer so zu konfigurieren, dass Animationen wiedergegeben werden können:

- 1. Starten Sie den Internet Explorer.
- 2. Klicken Sie auf **Extras**® **Internetoptionen** und klicken Sie dann auf **Erweitert**.
- 3. Gehen Sie mit der Bildlaufleiste zum Abschnitt "Multimedia" und aktivieren Sie **Animationen auf Webseiten wiedergeben**.

# <span id="page-63-0"></span>**Anfänglichen Zugriff auf den CMC einrichten**

Um den CMC im Remote-Zugriff zu verwalten, verbinden Sie den CMC mit dem Verwaltungsnetzwerk und konfigurieren Sie dann die CMC- Netzwerkeinstellungen.

**ANMERKUNG:** Um die M1000e-Lösung zu verwalten, muss sie mit Ihrem Verwaltungsnetzwerk verbunden sein.

Weitere Informationen über die Konfiguration der CMC-Netzwerkeinstellungen finden Sie unter [CMC-Netzwerk konfigurieren](#page-63-1). Diese anfängliche Konfiguration weist die TCP/IP-Netzwerkbetriebsparameter zu, die den Zugriff auf den CMC aktivieren.

Der CMC und der iDRAC auf jedem Server und die Netzwerkverwaltungsschnittstellen für alle Switch-E/A-Module sind mit einem gemeinsamen internen Netzwerk im M1000e-Gehäuse verbunden. Damit kann das Verwaltungsnetzwerk vom Serverdatennetzwerk getrennt werden. Es ist wichtig, diesen<br>Datenverkehr zu trennen, um ununterbrochenen Zugriff auf die Gehäuseverwaltung zu hab

Der CMC ist mit dem Verwaltungsnetzwerk verbunden. Alle externen Zugriffe auf den CMC und die iDRACs erfolgen über den CMC. Umgekehrt erfolgt der<br>Zugriff auf die verwalteten Server über Netzwerkverbindungen zu E/A-Modulen voneinander getrennt sind.

**ANMERKUNG:** Es wird empfohlen, die Gehäuseverwaltung vom Datennetzwerk zu trennen. Dell kann die Betriebszeit eines Gehäuses, das nicht ordnungsgemäß in Ihre Umgebung integriert ist, nicht unterstützen oder garantieren. Aufgrund des potenziellen Verkehrs im Datennetzwerk können die<br>Verwaltungsschnittstellen im internen Verwaltungsnetzwerk mit Datenverkehr Kommunikationsverzögerungen beim CMC und iDRAC. Diese Verzögerungen können unvorhersehbares Gehäuseverhalten verursachen, zum Beispiel:<br>CMC zeigt iDRAC als offline an, obwohl iDRAC läuft, was wiederum weiteres unerwünschte

Wenn Sie ein Gehäuse haben, verbinden Sie den CMC und, falls vorhanden, den Standby-CMC mit dem Verwaltungsnetzwerk. Wenn Sie einen redundanten<br>CMC haben, verwenden Sie ein anderes Netzwerkkabel und verbinden die CMC-Schni

Wenn Sie mehr als ein Gehäuse haben, können Sie zwischen einer Basisverbindung, bei der jeder CMC mit dem Verwaltungsnetzwerk verbunden ist, oder verketteten Gehäuseverbindung wählen, bei der die Gehäuse verkettet sind und nur ein CMC direkt mit dem Verwaltungsnetzwerk verbunden ist. Der<br>Basisverbindungstyp verwendet mehrere Schnittstellen im Verwaltungsnetzwerk und weniger Schnittstellen im Verwaltungsnetzwerk, schafft jedoch Abhängigkeiten zwischen den CMCs, wodurch sich die Redundanz des Systems verringert.

Weitere Informationen zu Verkettung finden Sie unter [Verkettete CMC-Netzwerkverbindung](#page-59-2).

<span id="page-63-1"></span>**ANMERKUNG:** Wenn der CMC in einer redundanten Konfiguration nicht ordnungsgemäß verkabelt ist, kann dies zu Verwaltungsausfällen führen und Broadcast-Überlastungen bewirken.

# **CMC-Netzwerk konfigurieren**

**ANMERKUNG:** Durch Ändern der CMC-Netzwerkeinstellungen wird möglicherweise die aktuelle Netzwerkverbindung getrennt.

<span id="page-64-1"></span>Sie können die anfängliche Netzwerkkonfiguration des CMC durchführen, bevor oder nachdem der CMC über eine IP-Adresse zugeteilt erhält. Die Konfiguration der anfänglichen CMC-Netzwerkeinstellungen, *bevor* eine IP-Adresse zugeteilt ist, kann über eine der folgenden Schnittstellen erfolgen:

- l Das LCD-Bedienfeld an der Gehäusevorderseite
- l Die serielle Dell-CMC-Konsole

Die Konfiguration der anfänglichen Netzwerkeinstellungen, *nachdem* der CMC über eine IP-Adresse verfügt, kann über eine der folgenden Optionen erfolgen:

- l Befehlszeilenschnittstellen (CLIs), wie z. B. eine serielle Konsole, Telnet, SSH oder die Dell-CMC-Konsole über iKVM
- l Remote-RACADM
- l Die CMC-Webschnittstelle

# **Netzwerkbetrieb mit dem LCD-Konfigurationsassistent konfigurieren**

ANMERKUNG: Die CMC-Konfiguration über den LCD-Konfigurationsassistenten ist nur so lange möglich, bis das CMC-Modul installiert oder das<br>Standardkennwort geändert wird. Wurde das Kennwort nicht geändert, kann die LCD weite

Die LCD-Anzeige befindet sich unten links an der Gehäusevorderseite.

[Abbildung 2](#page-64-0)-5 veranschaulicht das LCD-Bedienfeld.

### <span id="page-64-0"></span>**Abbildung 2-5. LCD-Anzeige**

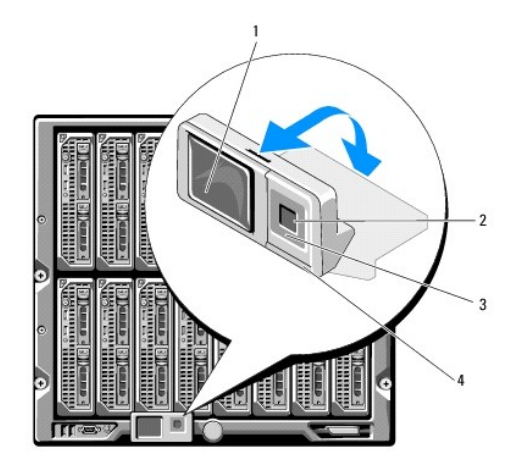

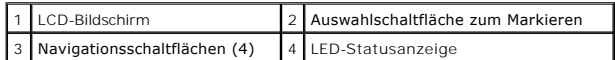

Auf dem LCD-Bildschirm werden Menüs, Symbole, Bilder und Meldungen angezeigt.

Eine LED-Statusanzeige auf dem LCD-Bedienfeld zeigt den Gesamtfunktionszustand des Gehäuses und seiner Komponenten an.

- 1 Beständig leuchtendes Blau zeigt einen guten Funktionszustand an.
- l Blinkendes Gelb zeigt an, dass sich mindestens eine Komponente in einem fehlerhaften Betriebszustand befindet.
- l Blinkendes Blau ist ein ID-Signal, das zur Identifikation eines einzelnen Gehäuses in einer Gruppe von Gehäusen verwendet wird.

#### **Auf dem LCD-Bildschirm navigieren**

Die rechte Seite des LCD-Bedienfelds umfasst fünf Schaltflächen: vier Pfeilschaltflächen (nach oben, unten, links und rechts) und eine Schaltfläche in der Mitte.

- ı *Um zwischen Bildschirmen zu wechseln,* verwenden Sie die Pfeilschaltflächen nach rechts (nächster) und nach links (vorhergehender). Während Sie den<br>Konfigurationsassistent verwenden, können Sie jederzeit zum vorhergehen
- l *Um auf einem Bildschirm über die Bildlaufleiste zwischen Optionen zu wechseln*, verwenden Sie die Pfeilschaltfläche nach unten und nach oben.
- l *Um auf einem Bildschirm ein Element auszuwählen und zu speichern* und *zum nächsten Bildschirm zu wechseln*, verwenden Sie die Pfeilschaltfläche in der Mitte.

Weitere Informationen über die Verwendung des LCD-Bedienfeldes finden Sie im Abschnitt "LCD-Bedienfeld" im *Dell Chassis Management Controller Administrator-Referenzhandbuch*.

#### **LCD-Konfigurationsassistent verwenden**

1. Falls Sie den Netzschalter des Gehäuses noch nicht eingeschaltet haben, drücken Sie ihn, um das Gehäuse einzuschalten.

Der LCD-Bildschirm zeigt während des Einschaltens eine Reihe von Initialisierungsbildschirmen an. Wenn das Gerät bereit ist, wird der Bildschirm **Spracheinstellungen** angezeigt.

- 2. Wählen Sie Ihre Sprache mit den Pfeilschaltflächen aus und drücken Sie dann die Schaltfläche in der Mitte, um **Annehmen/Ja** auszuwählen, und drücken Sie die mittlere Schaltfläche erneut.
- 3. Der Bildschirm **Gehäuse** zeigt die folgende Frage an: **Gehäuse konfigurieren?** 
	- a. Drücken Sie die mittlere Schaltfläche, um mit dem Bildschirm **CMC- Netzwerkeinstellungen** fortzufahren. Siehe Schritt 4.
	- b. Um das Menü **Gehäuse konfigurieren** zu beenden, wählen Sie das Symbol NEIN aus und drücken Sie die mittlere Schaltfläche. Siehe Schritt 9.
- 4. Klicken Sie auf die mittlere Schaltfläche, um mit dem Bildschirm **CMC- Netzwerkeinstellungen** fortzufahren.
- 5. Wählen Sie mit der Pfeilschaltfläche nach unten die Netzwerkgeschwindigkeit aus (10 MBit/s, 100 MBit/s, Automatisch (1 GBit/s)).
	- ANMERKUNG: Die Einstellung der Netzwerkgeschwindigkeit muss mit Ihrer Netzwerkkonfiguration übereinstimmen, um einen effektiven<br>Netzwerkdurchsatz zu gewährleisten. Wenn die Netzwerkgeschwindigkeit geringer eingestellt wird Netzwerkkonfiguration, steigt der Verbrauch der Bandbreite und die Netzwerkkommunikation wird verlangsamt. **Stellen Sie fest, ob Ihr Netzwerk**<br>**höhere Netzwerkgeschwindigkeiten unterstützt, und stellen Sie de Geschwindigke**

Drücken Sie die Schaltfläche in der Mitte, um mit den **CMC-Netzwerkeinstellungen** auf dem nächsten Bildschirm fortzufahren.

- 6. Wählen Sie den Duplexmodus (halb oder voll), der der Netzwerkumgebung entspricht.
	- **ANMERKUNG:** Die Netzwerkgeschwindigkeits- und Duplexmodus-Einstellungen sind nicht verfügbar, wenn die automatische Verhandlung auf "Ein" eingestellt oder 1000 MB (1 GBit/s) ausgewählt ist.
	- ANMERKUNG: Wenn die automatische Verhandlung für ein Gerät eingeschaltet ist, jedoch nicht für ein anderes, kann das Gerät, das die<br>automatische Verhandlung verwendet, die Netzwerkgeschwindigkeit des anderen Geräts, jedoch

Drücken Sie die Schaltfläche in der Mitte, um mit den **CMC-Netzwerkeinstellungen** auf dem nächsten Bildschirm fortzufahren.

7. Wählen Sie das Internet-Protokoll (IPv4, IPv6 oder beide) aus, das Sie für den CMC verwenden möchten.

Drücken Sie die Schaltfläche in der Mitte, um mit den **CMC-Netzwerkeinstellungen** auf dem nächsten Bildschirm fortzufahren.

8. Wählen Sie den Modus aus, in dem der CMC die NIC-IP-Adressen abrufen soll:

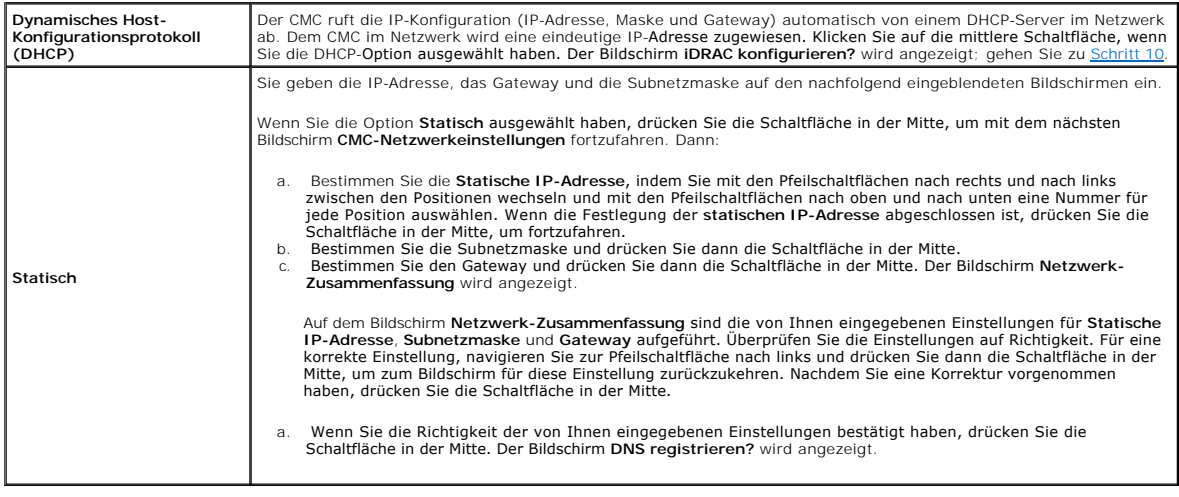

**ANMERKUNG:** Falls der Modus "Dynamisches Host-Konfigurationsprotokoll (DHCP)" für die CMC-IP-Konfiguration ausgewählt ist, dann ist auch DNS-Registrierung standardmäßig aktiviert.

<span id="page-66-2"></span>9. Wenn Sie im vorhergehenden Schritt **DHCP** ausgewählt haben, fahren Sie mit Schritt 10 fort.

Um die IP-Adresse des DNS-Servers zu registrieren, drücken Sie die Schaltfläche in der Mitte, um fortzufahren. Wenn Sie über keinen DNS-Server<br>verfügen, drücken Sie die Pfeilschaltfläche nach rechts. Der Bildschirm DNS reg

Bestimmen Sie die **IP-Adresse des DNS-Servers,** indem Sie mit den Pfeilschaltflächen nach rechts und nach links zwischen den Positionen wechseln und<br>mit den Pfeilschaltflächen nach oben und nach unten eine Nummer für jede abgeschlossen ist, drücken Sie die Schaltfläche in der Mitte, um fortzufahren.

- <span id="page-66-1"></span>10. Geben Sie an, ob Sie einen iDRAC konfigurieren möchten:
	- ¡ **Nein:** Fahren Sie mit Schritt 13 fort.
	- ¡ **Ja:** Drücken Sie die Schaltfläche in der Mitte.

Sie können iDRAC auch über die CMC-GUI konfigurieren.

11. Wählen Sie das Internet-Protokoll (IPv4, IPv6 oder beide) aus, das Sie für die Server verwenden möchten.

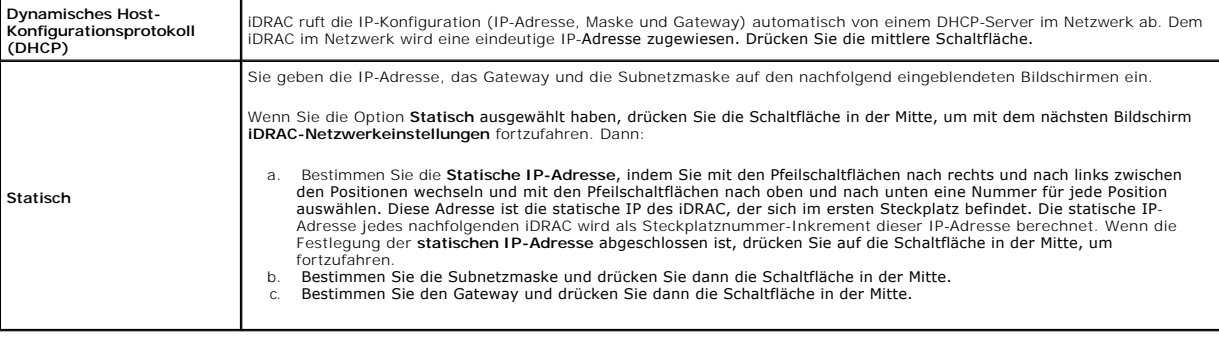

- a. Wählen Sie, ob der IPMI-LAN-Kanal **Aktiviert** oder **Deaktiviert** werden soll. Drücken Sie die mittlere Schaltfläche, um fortzufahren.
- b. Heben Sie auf dem Bildschirm **iDRAC-Konfiguration** das Symbol **Annehmen/Ja hervor und drücken Sie die mittlere Schaltfläche, um alle iDRAC-<br>Netzwerkeinstellungen auf die installierten Server anzuwenden. Um die iDRAC-Net**
- c. Heben Sie auf dem nächsten Bildschirm iDRAC-Konfiguration das Symbol Annehmer/Ja hervor und drücken Sie auf die mittlere Schaltfläche, um<br>alle iDRAC-Netzwerkeinstellungen auf neu installierte Server anzuwenden; wenn ein
- l. Heben Sie auf dem Bildschirm **Gehäuse** das Symbol **Annehmen/Ja** hervor und drücken Sie die mittlere Schaltfläche, um alle Gehäuseeinstellungen anzuwenden. Um die Gehäuseeinstellungen nicht anzuwenden, heben Sie das Symbol **Nein** hervor und drücken Sie die mittlere Schaltfläche.
- m. Überprüfen Sie die von Ihnen bereitgestellten IP-Adressen auf dem Bildschirm **IP-Zusammenfassung**, um sicherzustellen, dass die Adressen korrekt sind. Für eine korrekte Einstellung, navigieren Sie zur linken Pfeilschaltfläche und drücken Sie dann die Schaltfläche in der Mitte, um zum Bildschirm für<br>diese Einstellung zurückzukehren. Nachdem Sie eine Korrektur vorgen

Wenn Sie die von Ihnen eingegebenen Einstellungen als korrekt bestätigt haben, klicken auf die mittlere Schaltfläche. Der Konfigurationsassistent wird geschlossen und kehrt zurück zum Bildschirm **Hauptmenü**.

**ANMERKUNG:** Falls Sie **Ja/Annehmen** ausgewählt haben, wird **Bitte warten** eingeblendet, bevor der Bildschirm **IP-Zusammenfassung** angezeigt wird.

Der CMC und iDRACs sind jetzt im Netzwerk verfügbar. Sie können über die Webschnittstelle oder die CLIs, z. B. eine serielle Konsole, Telnet und SSH, auf den CMC unter der zugewiesenen IP-Adresse zugreifen.

**ANMERKUNG:** Nachdem Sie das Netzwerk-Setup mit dem LCD-Konfigurationsassistent abgeschlossen haben, steht der Assistent nicht mehr zur Verfügung.

# <span id="page-66-0"></span>**Über ein Netzwerk auf den CMC zugreifen**

Nachdem Sie die CMC-Netzwerkeinstellungen konfiguriert haben, können Sie über die folgenden Schnittstellen im Remote-Zugriff auf den CMC zugreifen:

- l Webschnittstelle
- l Telnet-Konsole
- l SSH
- l Remote-RACADM

**ANMERKUNG:** Da Telnet nicht so sicher ist wie die anderen Schnittstellen, ist es standardmäßig deaktiviert. Sie können Telnet unter Verwendung von Web, ssh oder Remote-RACADM aktivieren.

#### <span id="page-67-1"></span>**Tabelle 2-1. CMC-Schnittstellen**

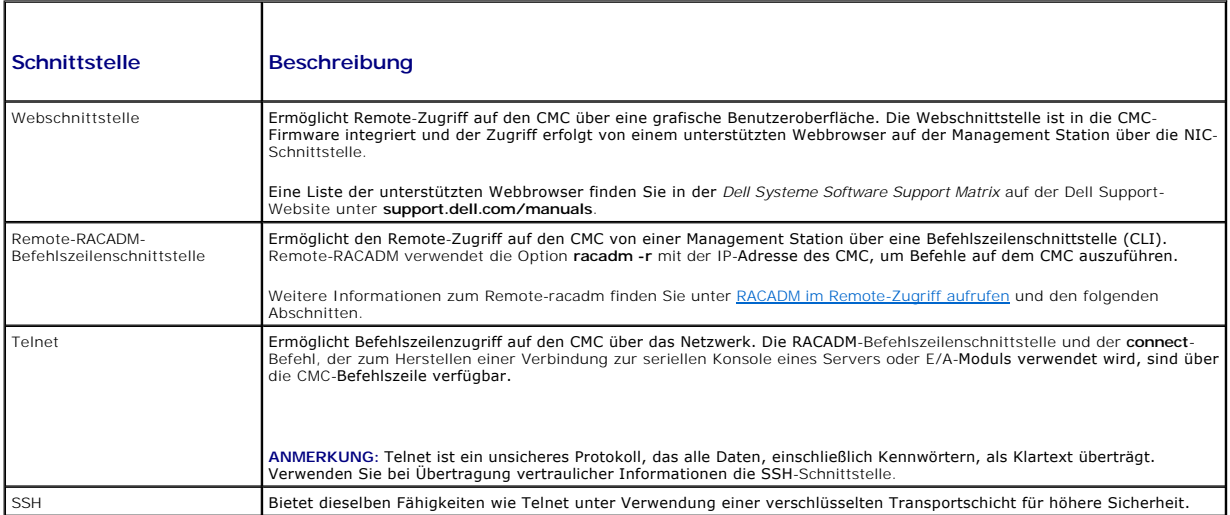

**ANMERKUNG:** Der Standard-Benutzername lautet **root** und das Standardkennwort **calvin**.

Sie können über die CMC-Netzwerkschnittstelle mit einem unterstützten Webbrowser auf die CMC- und iDRAC-Webschnittstellen zugreifen; Sie können sie auch vom Dell Server Administrator oder Dell OpenManage IT Assistant starten.

Eine Liste der unterstützten Webbrowser finden Sie in der *Dell Systeme Software Support Matrix* auf der Dell Support-Website unter<br>su<mark>pport.dell.com/manuals.</mark> Um auf den CMC zuzugreifen, verwenden Sie einen unterstützten

Um mit dem Dell Server Administrator auf die CMC-Schnittstelle zuzugreifen, starten Sie Server Administrator auf der Management Station. Von der<br>Systemstruktur im linken Fensterbereich der Server Administrator-Startseite

Um auf die CMC Befehlszeile mit Telnet oder SSH zuzugreifen, lesen Sie bitte [CMC zur Verwendung von Befehlszeilenkonsolen konfigurieren.](file:///E:/Software/smdrac3/cmc/cmc3_0/ge/ug/cliconso.htm#wp1181607)

Weitere Informationen über die Verwendung von RACADM finden Sie unter [RACADM-Befehlszeilenschnittstelle verwenden](file:///E:/Software/smdrac3/cmc/cmc3_0/ge/ug/racadm.htm#wp1180082).

Weitere Informationen über die Verwendung der Befehle **connect** oder **racadm connect** für Verbindungen zu den Servern und E/A-Modulen finden Sie unter [Verbindung zu Servern oder Modulen mit dem connect-Befehl herstellen](file:///E:/Software/smdrac3/cmc/cmc3_0/ge/ug/cliconso.htm#wp1186502).

# <span id="page-67-0"></span>**Installieren oder Aktualisieren der CMC- Firmware**

### **Herunterladen der CMC-Firmware**

Bevor Sie mit der Firmware-Aktualisierung beginnen, laden Sie die neueste Firmware von Dells Support-Website unter **support.dell.com** herunter und speichern diese auf dem lokalen System.

Die folgenden Softwarekomponenten sind im CMC-Firmware-Paket enthalten:

- l Kompilierte CMC-Firmware-Codes und -Daten
- l Webschnittstelle JPEG und weitere Dateien mit Benutzerschnittstellendaten
- l Standard-Konfigurationsdateien

**ANMERKUNG:** Während der Aktualisierung von CMC-Firmware laufen einige oder alle Lüftereinheiten im Gehäuse mit 100 % Leistung.

**ANMERKUNG:** Die Firmware-Aktualisierung behält standardmäßig die aktuellen CMC-Einstellungen bei. Während des Aktualisierungsvorgangs haben Sie die Möglichkeit, die CMC-Konfigurationseinstellungen auf die werkseitigen Voreinstellungen zurückzusetzen.

**ANMERKUNG:** Wenn im Gehäuse redundante CMCs installiert sind, ist es wichtig, dass beide auf die gleiche Firmware-Version aktualisiert werden. CMCs<br>mit unterschiedlicher Firmware können im Falle eines Failovers zu unerwar

Sie können den RACADM-Befehl **getsysinfo** (siehe Abschnitt **getsysinfo**-Befehl im *Dell Chassis Management Controller Administrator-Referenzhandbuch*) oder die<br>Seite **Gehäusezusammenfassung** (siehe <u>"Aktuelle Firmware-Vers</u> Gehäuse anzuzeigen.

Wenn Sie über einen Standby-CMC verfügen, sollten Sie beide CMCs gleichzeitig in einem Vorgang aktualisieren. Nachdem der Standby-CMC aktualisiert<br>wurde, tauschen Sie die CMC-Rollen miteinander aus, sodass der neu aktualis *Referenzhandbuch.*) Damit können Sie überprüfen, ob die Aktualisierung erfolgreich war und die neue Firmware einwandfrei funktioniert, bevor Sie die Firmware<br>für den zweiten CMC aktualisieren. Nachdem beide CMCs aktualisi Rollen der CMCs wiederherzustellen. Die CMC Firmwareversion 2.x aktualisiert sowohl den primären CMC wie auch den redundanten CMC ohne Verwendung des **cmcchangeover**-Befehls.

# **CMC-Firmware über die Webschnittstelle aktualisieren**

Anleitungen zur Verwendung der Webschnittstelle, um die CMC-Firmware zu aktualisieren, finden Sie unter "CMC-Firmware aktualisier

### **Aktualisieren der CMC-Firmware über RACADM**

Anweisungen zur Verwendung des RACADM-Unterbefehls **fwupdate** zur Aktualisierung der CMC-Firmware finden Sie im Abschnitt **fwupdate**-Befehl im *Dell Chassis Management Controller Administrator-Referenzhandbuch*.

### <span id="page-68-0"></span>**CMC-Eigenschaften konfigurieren**

Sie können CMC-Eigenschaften, wie z. B. Strombudget, Netzwerkeinstellungen, Benutzer sowie SNMP- und E-Mail-Warnungen über die Webschnittstelle oder RACADM konfigurieren.

Weitere Informationen zur Verwendung der Internetschnittstelle finden Sie unter ["Auf die CMC-Webschnittstelle zugreifen"](file:///E:/Software/smdrac3/cmc/cmc3_0/ge/ug/usinggui.htm#wp1182224). Weitere Informationen über die Verwendung von RACADM finden Sie unter RACADM-Befehlszeilens

**VORSICHTSHINWEIS: Die Verwendung von mehr als einem CMC-Konfigurationshilfsprogramm zur gleichen Zeit kann zu unerwarteten Ergebnissen führen.** 

### **Strombudget konfigurieren**

Der CMC bietet einen Strombudgetdienst, mit dem Sie Strombudget, Redundanz sowie eine dynamische Stromversorgung für das Gehäuse konfigurieren können.

Mit dem Stromverwaltungsdienst kann der Stromverbrauch optimiert werden; den verschiedenen Modulen kann je nach Bedarf Strom neu zugewiesen werden.

Weitere Informationen über die Stromverwaltung des CMC finden Sie unter [Power Management.](file:///E:/Software/smdrac3/cmc/cmc3_0/ge/ug/pwrmgmt.htm#wp1188066)

Anleitungen zum Konfigurieren des Strombudgets und anderer Energieeinstellungen über die Webschnittstelle finden Sie unter ["Strombudget konfigurieren"](file:///E:/Software/smdrac3/cmc/cmc3_0/ge/ug/usinggui.htm#wp1271818).

## **CMC-Netzwerkeinstellungen konfigurieren**

**ANMERKUNG:** Durch Ändern der CMC-Netzwerkeinstellungen wird möglicherweise die aktuelle Netzwerkverbindung getrennt.

Sie können die CMC-Netzwerkeinstellungen mit einem der folgenden Konfigurationshilfsprogramme konfigurieren:

- 1 RACADM Weitere Informationen dazu finden Sie unter [Mehrere CMCs in mehreren Gehäusen konfigurieren](file:///E:/Software/smdrac3/cmc/cmc3_0/ge/ug/racadm.htm#wp1182824).
- **ANMERKUNG:** [Wird der CMC in einer Linux-Umgebung bereitgestellt, finden Sie entsprechende Informationen unter RACADM auf einer Linux](#page-61-1) tation installieren
	- l Webschnittstelle Weitere Informationen dazu finden Sie unter ["CMC-Netzwerkeigenschaften konfigurieren".](file:///E:/Software/smdrac3/cmc/cmc3_0/ge/ug/usinggui.htm#wp1259357)

# **Benutzer hinzufügen und konfigurieren**

Sie können CMC-Benutzer entweder über RACADM oder die CMC-Webschnittstelle hinzufügen und konfigurieren. Sie können auch Microsoft Active Directory zum Verwalten von Benutzern verwenden.

Anweisungen zum Hinzufügen und Konfigurieren von Benutzern mit öffentlichen Schlüsseln für den CMC mithilfe von RACADM finden Sie unter Verwendung von <u>RACADM zum Konfigurieren der Authentifizierung mit öffentlichem Schlüssel über SSH</u>. Anleitungen zum Hinzufügen und Konfigurieren von Benutzern mittels<br>Webschnittstelle finden Sie unter <u>"CMC-Benutzer hinzufügen und konfi</u>

Für Anleitungen zur Verwendung von Active Directory mit dem CMC finden Sie unter [CMC-Verzeichnisdienst verwenden.](file:///E:/Software/smdrac3/cmc/cmc3_0/ge/ug/actvdiry.htm#wp1180082)

### **Hinzufügen von SNMP- und E-Mail-Warnungen**

Sie können den CMC so konfigurieren, dass bei bestimmten Gehäuseereignissen SNMP- oder E-Mail-Warnungen erzeugt werden. Weitere Informationen finden<br>Sie unter Konfiguration von SNMP-Alarmen und Konfiguration von E-Mail-Ala nen und Konfiguration

### <span id="page-69-1"></span>**Remote-Syslog konfigurieren**

Die Funktion *Remote-Syslog* wird entweder über die CMC-GUI oder über den **racadm-**Befehl aktiviert oder konfiguriert. Zu den Konfigurationsoptionen gehören<br>der Syslog-Servername (bzw. die IP-Adresse) und die UDP-Schnittst der Konfiguration bis zu 3 verschiedene Syslog-Serverziele angeben. Remote-**Syslog ist ein zusätzliches Protokollziel für den CMC. Nach der Konfiguration von**<br>Remote-Syslog wird jeder neue vom CMC erzeugte Protokolleintrag

ANMERKUNG: Da das Netzwerkübertragungsprotokoll für die weitergeleiteten Protokolleinträge UDP ist, gibt es weder eine Garantie, dass<br>Protokolleinträge zugestellt werden, noch gibt es Feedback an den CMC darüber, ob die Pr

So konfigurieren Sie die CMC-Dienste:

- 1. Melden Sie sich bei der CMC-Webschnittstelle an.
- 2. Klicken Sie auf das Register **Netzwerk**.
- 3. Klicken Sie auf das Unterregister **Dienste**. Die Seite **Dienste** wird angezeigt.

Weitere Informationen über das Konfigurieren des Remote-Syslog finden Sie unter [Tabelle 5](file:///E:/Software/smdrac3/cmc/cmc3_0/ge/ug/usinggui.htm#wp1271881)-56.

# <span id="page-69-0"></span>**Die redundante CMC-Umgebung verstehen**

Sie können einen Standby-CMC installieren, der aktiviert wird, wenn der aktive CMC ausfällt. Ihr redundanter CMC kann vorinstalliert sein oder zu einem späteren Zeitpunkt hinzugefügt werden. Es ist wichtig, dass das CMC-Netzwerk korrekt verkabelt ist, um volle Redundanz bzw. optimale Leistung zu gewährleisten.

Failover-Ereignisse können auftreten, wenn:

- l Der RACADM-Befehl **cmcchangeover** ausgeführt wird. (Siehe Abschnitt über den **cmcchangeover**-Befehl im *Dell Chassis Management Controller Administrator-Referenzhandbuch*.)
- l Der RACADM-Befehl **racreset** auf dem aktiven CMC ausgeführt wird. (Siehe Abschnitt über den **racreset**-Befehl im *Dell Chassis Management Controller Administrator-Referenzhandbuch*.)
- l Setzen Sie den aktiven CMC über die Webschnittstelle zurück. (Siehe Option **Reset CMC** für **Stromsteuerungsvorgänge**, Beschreibung unter von Energieverwaltungsmaßnahmen am Gehäuse.)
- l Das Netzwerkkabel vom aktiven CMC entfernt wird
- l Der aktive CMC vom Gehäuse entfernt wird
- l Ein CMC-Firmware-Flash auf dem aktiven CMC initiiert wird
- l Ein aktiver CMC funktioniert nicht mehr

**ANMERKUNG:** Im Falle eines CMC-Failovers gehen alle iDRAC-Verbindungen und alle aktiven CMC-Sitzungen verloren. Benutzer mit verlorenen Sitzungen müssen sich erneut mit dem aktiven CMC verbinden.

### **Info zum Standby-CMC**

Der Standby-CMC ist mit dem aktiven CMC identisch und spiegelt diesen stets wider. Sowohl der aktive als auch der Standby**-CMC müssen mit derselben**<br>Firmware-Revision installiert sein. Bei unterschiedlichen Firmware-Revisi

Der Standby-CMC nimmt die Einstellungen und Eigenschaften des aktiven CMCs an. Sie müssen darauf achten, dass stets dieselbe Firmware-Version auf<br>beiden CMCs unterhalten wird. Konfigurationseinstellungen müssen auf dem Sta

**ANMERKUNG:** Weitere Informationen zur Installation eines Standby-CMC finden Sie im *Hardware-Benutzerhandbuch*. Für Anleitungen zur Installation der .<br>CMC-Firmware auf Ihrem Standby-CMC, folgenden Sie den Anweisungen unter Installieren oder Aktualisieren der CM

### **Aktiver CMC - Auswahlprozess**

Die beiden CMC-Steckplätze unterscheiden sich nicht; das bedeutet, dass der Steckplatz alleine nicht eine Vorrangfunktion bestimmt. Stattdessen übernimmt<br>der zuerst installierte und gestartete CMC die Rolle des aktiven CMC

Wenn zwei CMCs in einem Gehäuse eingesetzt werden, das bereits eingeschaltet ist, kann die automatische Aktiv/Standby-Verhandlung bis zu zwei Minuten<br>dauern. Der normale Gehäusebetrieb wird wieder aufgenommen, wenn die Ver

#### **Funktionszustand eines redundanten CMC abrufen**

Sie können den Funktionszustand eines Standby-CMC über die Webschnittstelle anzeigen. Weitere Informationen über den Zugriff auf den CMC-Funktionszustand über die Webschnittstelle finden Sie unter "Gehäuse- und Komponenten-

<span id="page-71-2"></span>[Zurück zum Inhaltsverzeichnis](file:///E:/Software/smdrac3/cmc/cmc3_0/ge/ug/index.htm)

## **Verwaltung der E/A-Struktur Dell Chassis Management Controller Firmware Version 3.0 Benutzerhandbuch**

**Strukturverwaltung** 

- **O** Ungültige Konfiguration
- [Neues Einschaltszenario](#page-72-1)
- EAM-[Funktionszustand überwachen](#page-72-2)

Das Gehäuse kann bis zu sechs E/A-Module (EAMs) aufnehmen, die entweder Switch- oder Passthrough-Module sein können.

Diese EAMs werden in drei Gruppen unterteilt: A, B und C. Jede Gruppe besitzt zwei Steckplätze: Steckplatz 1 und Steckplatz 2. Die Steckplätze sind auf der<br>Geräterückseite von links nach rechts mit Buchstaben gekennzeichne Karten (MCs) zum Anschließen an die EAMs. Die MC und das entsprechende EAM müssen dieselbe Struktur aufweisen.

Der Gehäuse-E/A ist in 3 diskrete Datenpfade aufgeteilt, die mit folgenden Buchstaben gekennzeichnet sind: A, B und C. Diese Pfade werden als STRUKTUREN<br>bezeichnet und unterstützen Ethernet, Fibre Channel und InfiniBand. D Jeder Server-E/A-Adapter (Mezzanine-Karte oder LOM) kann entweder 2 oder 4 Schnittstellen haben, je nach Kapazität. Diese Schnittstellen sind gleichmäßig<br>auf die E/A-Modulbänke eins und zwei aufgeteilt, um Redundanz zu erm mit der Strukturkennung und der Banknummer.

Beispiel: "A1" benennt Struktur "A" auf Bank "1". "C2" benennt Struktur "C" auf Bank "2".

Das Gehäuse unterstützt drei Struktur- oder Protokolltypen. Alle EAMs und MCs in einer Gruppe müssen dieselben oder kompatible Strukturtypen aufweisen.

- l EAMs der **Gruppe A** sind immer mit den integrierten Ethernet-Adaptern des Servers verbunden. Der Strukturtyp von Gruppe A ist immer Ethernet.
- l Für **Gruppe B** sind die EAM-Steckplätze permanent mit dem **ersten MC (Mezzanine-Karte)**-Steckplatz in jedem Servermodul verbunden.
- l Für **Gruppe C** sind die EAM-Steckplätze permanent mit dem **zweiten MC (Mezzanine-Karte)-**Steckplatz in jedem Servermodul verbunden.

**ANMERKUNG:** In der CMC-CLI wird über die folgende Konvention auf EAMs Bezug genommen, switch-*n*:<br>A1=Switch-1, A2=Switch-2, B1=Switch-3, B2=Switch-4, C1=Switch-5

# <span id="page-71-0"></span>**Strukturverwaltung**

Strukturverwaltung hilft elektrische, Konfigurations- oder Konnektivitätsprobleme zu vermeiden, die aufgrund der Installation eines EAMs oder einer MC<br>auftreten, das/die einen Strukturtyp aufweist, der nicht mit dem bekann bei ungültigen Konfigurationen eingeschaltet wird.

[Abbildung 11](#page-71-1)-1 zeigt den Standort der EAMs im Gehäuse. Der Standort jedes E/A-Moduls wird über dessen Gruppennummer (A, B oder C) angegeben. Diese diskreten Strukturpfade sind in zwei E/A-Banken unterteilt: Bank eins und zwei. Am Gehäuse sind die Steckplatznamen der EAMs mit A1, A2, B1, B2, C1 und C2 gekennzeichnet.

<span id="page-71-1"></span>**Abbildung 11-1. Rückansicht eines Gehäuses mit ausgewiesenen EAM-Standorten**

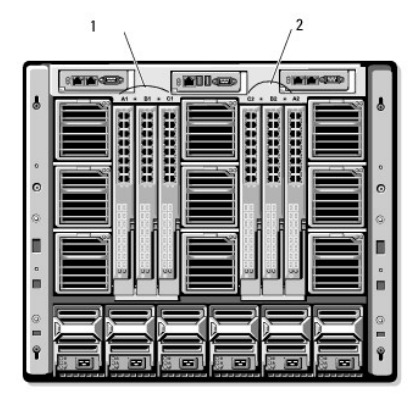

### $\left| \begin{array}{cc} 1 \end{array} \right|$  Bank 1 (Steckplätze A1, B1, C1)  $\left| \begin{array}{cc} 2 \end{array} \right|$  Bank 2 (Steckplätze A2, B2, C2)

Der CMC erstellt im Hardwareprotokoll und in den CMC-Protokollen Einträge zu ungültigen Hardwarekonfigurationen.

Beispiel:

- 1 Eine mit einem Fibre Channel-EAM verbundene Ethernet-MC ist eine ungültige Konfiguration. Eine Ethernet-MC, die sowohl mit einem in der gleichen EAM-Gruppe installierten Ethernet-Switch als auch mit einem Ethernet-Passthrough-EAM verbunden ist, ist eine gültige Verbindung.
- 1 Ein Fibre Channel-Passthrough-EAM und ein Fibre Channel-Switch-EAM in den Steckplätzen B1 und B2 ist eine gültige Konfiguration, wenn die ersten
MCs auf allen Servern ebenfalls Fibre Channels sind. In diesem Fall werden die EAMs und die Server über den CMC eingeschaltet. Bestimmte Arten von Fibre Channel-Redundanzsoftware unterstützt diese Konfiguration jedoch möglicherweise nicht; nicht alle gültigen Konfigurationen sind zwangsläufig auch unterstützte Konfigurationen.

**ANMERKUNG:** Strukturbestätigung für Server-EAMs und MCs wird nur ausgeführt, wenn das Gehäuse eingeschaltet ist. Wenn das Gehäuse nur im Standby läuft, bleiben die iDRACs auf den Servermodulen ausgeschaltet und können somit den MC-Strukturtyp des Servers nicht melden. Der MC-<br>Strukturtyp wird möglicherweise erst auf der CMC-Benutzeroberfläche gemeldet, wenn eingeschaltet ist, wird außerdem die Strukturbestätigung ausgeführt, wenn ein Server oder EAM eingesetzt wird (optional). Wenn festgestellt wird, dass<br>die Struktur nicht übereinstimmt, dann erhält der Server oder das EAM d

# **Ungültige Konfigurationen**

Es gibt drei Typen ungültiger Konfigurationen:

- l Eine ungültige MC- oder LOM**-**Konfiguration liegt vor, wenn sich eine neu installierte Serverstruktur von der vorhandenen EAM-Struktur unterscheidet
- l Eine ungültige EAM-MC-Konfiguration liegt vor, wenn eine neu installierte EAM-Struktur und die vorhandenen MC-Strukturen nicht übereinstimmen oder nicht kompatibel sind
- l Eine ungültige EAM-EAM-Konfiguration liegt vor, wenn ein neu installiertes EAM einen anderen oder inkompatiblen Strukturtyp aufweist als ein EAM, das bereits in der Gruppe installiert ist

## **Ungültige Konfiguration der Mezzanine-Karte (MC)**

Eine ungültige MC-Konfiguration liegt vor, wenn das LOM oder die MC eines einzelnen Servers vom entsprechenden EAM nicht unterstützt wird. In diesem Fall können alle anderen Server im Gehäuse ausgeführt werden, aber der Server mit der nicht übereinstimmenden MC-Karte kann nicht eingeschaltet werden. Der<br>Netzschalter am Server blinkt gelb und warnt über eine Nichtübereinstim

Informationen zu den CMC- und Hardwareprotokollen finden Sie unter [Ereignisprotokolle anzeigen](file:///E:/Software/smdrac3/cmc/cmc3_0/ge/ug/recovery.htm#wp1208068).

## **Ungültige Konfiguration der Mezzanine-Karte (MC)**

Das nicht übereinstimmende EAM wird im ausgeschalteten Zustand belassen. Der CMC fügt den CMC- und Hardwareprotokollen einen Eintrag mit der<br>ungültigen Konfiguration hinzu und gibt den EAM-Namen an. Der CMC bewirkt auch, d

Informationen zu den CMC- und Hardwareprotokollen finden Sie unter Ereignisprotokolle anzei

## **Ungültige EAM-EAM-Konfiguration**

**Der CMC sorgt dafür, dass** das neu installierte EAM im ausgeschalteten Zustand bleibt, bewirkt, dass die Fehler-LED des EAMs blinkt und erstellt in den CMC-<br>und Hardwareprotokollen Einträge zur festgestellten Nichtüberein

Informationen zu den CMC- und Hardwareprotokollen finden Sie unter [Ereignisprotokolle anzeigen](file:///E:/Software/smdrac3/cmc/cmc3_0/ge/ug/recovery.htm#wp1208068).

### **Neues Einschaltszenario**

Wenn der Netzstecker des Gehäuses eingesteckt und das Gehäuse eingeschaltet ist, haben die EAMs Priorität gegenüber den Servern. Dem ersten EAM jeder<br>Gruppe wird erlaubt, vor den anderen einzuschalten. Zu diesem Zeitpunkt befinden, wird das Modul im zweiten Steckplatz hinsichtlich Konsistenz mit dem im ersten Steckplatz verglichen.

Nachdem sich die EAMs eingeschaltet haben, schalten sich die Server ein, und der CMC überprüft die Server auf Strukturkonsistenz.

Ein Passthrough-Modul und ein Switch sind in der gleichen Gruppe zugelassen, wenn deren Struktur identisch ist. Switches und Passthrough-**Module können in**<br>derselben Gruppe existieren, auch wenn Sie von unterschiedlichen H

# **EAM-Funktionszustand überwachen**

Der Funktionszustand der EAMs kann auf zwei Arten eingesehen werden: im Abschnitt **Gehäuse-Grafiken** auf der Seite **Gehäusestatus** oder auf der Seite<br>**E/A-Module-Status**. Die Seite **Gehäuse-Grafiken bietet einen grafischen** 

Um den Funktionszustand der EAMs mittels Gehäuse-Grafiken anzuzeigen:

- 1. Melden Sie sich bei der CMC-Webschnittstelle an.
- 2. Die Seite **Gehäusestatus** wird angezeigt. Die rechte Sektion der **Gehäuse- Grafiken stellt die Rückansicht des Gehäuses dar und enthält den**<br>Funktionszustand der EAM-5 Der EAM-Funktionszustand wird durch die Farbe der E
	- l Grün EAM ist vorhanden, wird mit Strom versorgt und kommuniziert mit dem CMC; es gibt keine Anzeichen eines ungünstigen Zustands.
- l Gelb EAM ist vorhanden, wird mit Strom versorgt oder nicht, kommuniziert mit dem CMC oder nicht; der Zustand ist möglicherweise ungünstig.
- l Grau EAM ist vorhanden und wird nicht mit Strom versorgt. Es kommuniziert nicht mit dem CMC und es gibt keine Anzeichen eines ungünstigen Zustands.
- 3. Bewegen Sie den Cursor über eine EAM-Grafik, sodass ein entsprechender Texthinweis oder ein Bildschirmtipp angezeigt wird. Der Texthinweis liefert zusätzliche Informationen zu diesem EAM.

٦

4. Die EAM-Grafik ist mit der entsprechenden Seite der CMC-GUI verknüpft, um sofortige Navigation zur Seite **E/A-Modulstatus** für dieses EAM zu ermöglichen.

Um den Funktionszustand für alle EAMs einzusehen, verwenden Sie bitte die Seite **E/A-Module-Status**:

- 1. Melden Sie sich bei der CMC-Webschnittstelle an.
- 2. Wählen Sie im Menü **Gehäuse** der Systemstruktur den Eintrag **E/A- Module** aus.
- 3. Klicken Sie auf das Register **Eigenschaften.**

т

4. Klicken Sie auf das Unterregister **Status**. Die Seite **E/A-Module-Status** wird angezeigt.

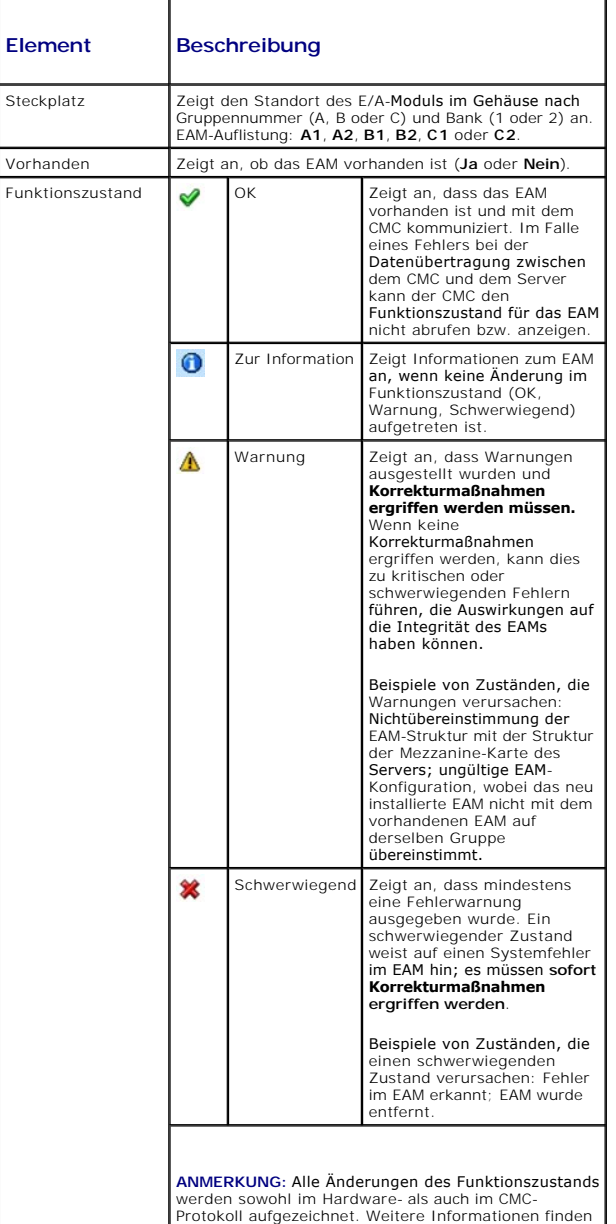

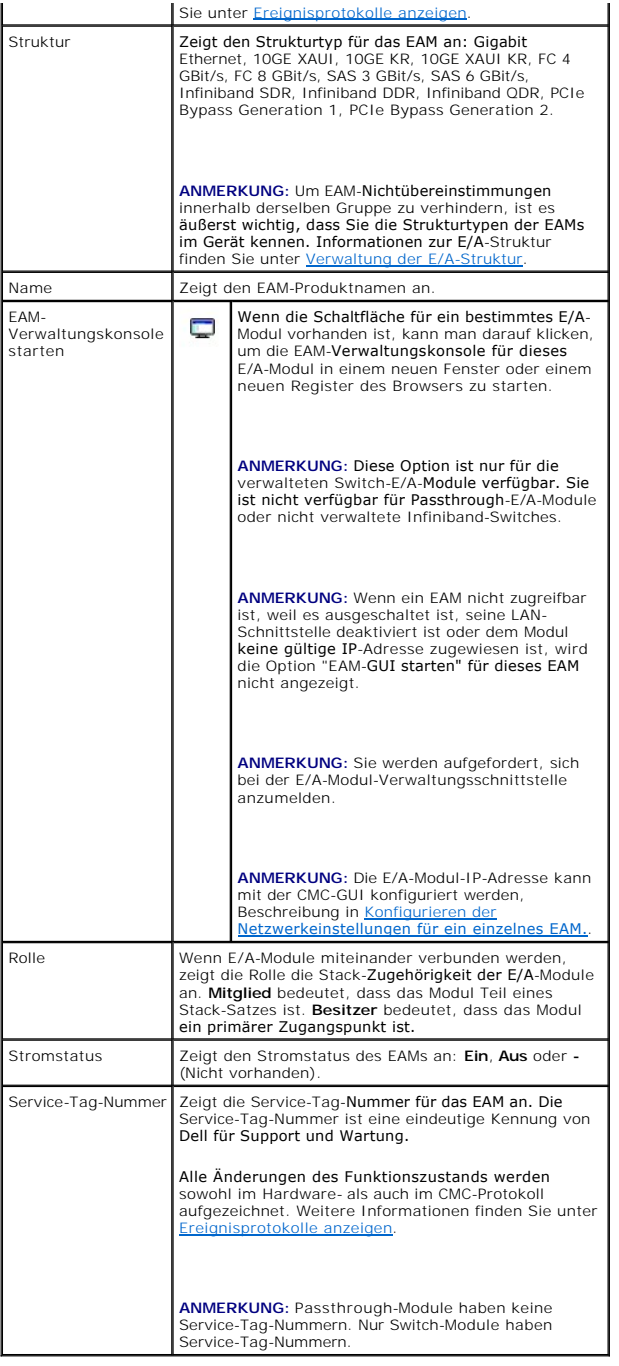

# **Anzeigen des Funktionszustands eines einzelnen EAMs**

Die Seite **E/A-Modulstatus** (zu unterscheiden von der Seite *E/A-Module-***Status**) enthält eine Übersicht zu einem einzelnen E/A-Modul.

So zeigen Sie den Funktionszustand eines einzelnen EAMs an:

- 1. Melden Sie sich bei der CMC-Webschnittstelle an.
- 2. Erweitern Sie in der Systemstruktur das Verzeichnis **E/A-Module**. Es werden alle EAMs (1-6) in der erweiterten Liste der **E/A-Module** angezeigt.
- 3. Klicken Sie auf das EAM, das Sie in der Liste der **E/A-Module** in der Systemstruktur anzeigen möchten.

4. Klicken Sie auf das Unterregister **Status**. Die Seite **E/A-Module-Status** wird angezeigt.

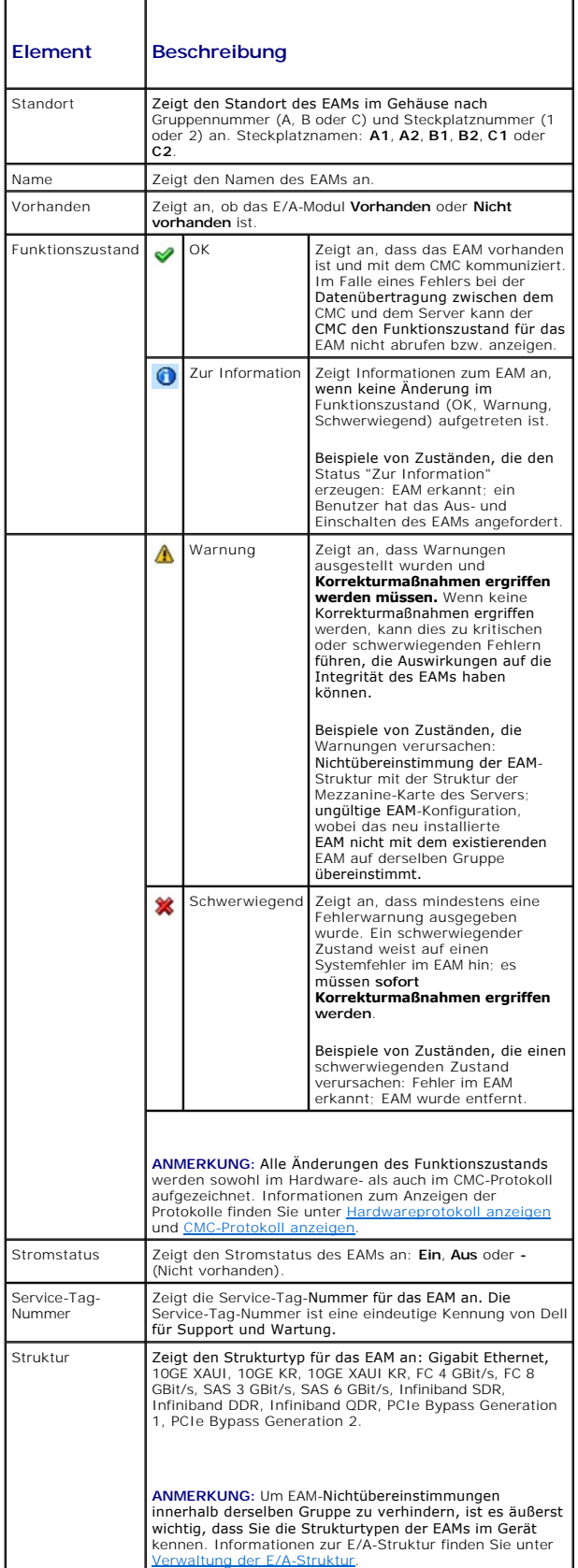

<span id="page-76-1"></span>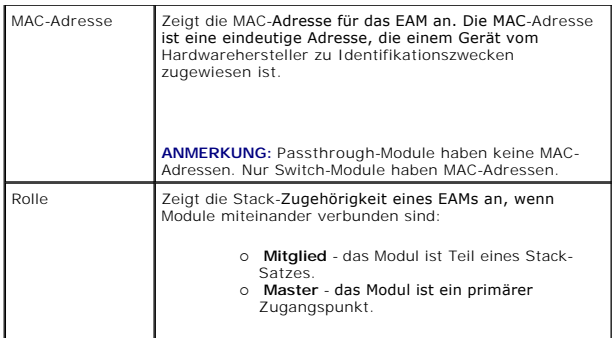

# <span id="page-76-0"></span>**Konfigurieren der Netzwerkeinstellungen für ein einzelnes EAM.**

Auf der Seite "E/A-Module-Setup" können die Netzwerkeinstellungen für die Schnittstelle angegeben werden, die zur Verwaltung des EAMs verwendet wird.<br>Für Ethernet-Switches wird die bandexterne Verwaltungsschnittstelle (IPwird nicht mittels dieser Schnittstelle konfiguriert.

**ANMERKUNG:** Um Einstellungen auf der Seite "E/A-Module-Konfiguration" zu ändern, müssen Sie zur Konfiguration der EAMs der Gruppe A Struktur-A-<br>Administratorrechte besitzen; Struktur-B-Administratorrechte für die Konfigur Konfigurieren von EAMs in Gruppe C.

**ANMERKUNG: Für Ethernet-Switches können weder die bandinternen (VLAN1) noch die bandexterne Verwaltungs-IP-Adressen gleich sein bzw. sich im<br>gleichen Netzwerk befinden; dies führt dazu, dass die bandexterne IP-Adresse nic** 

**ANMERKUNG:** Lediglich die EAMs, die im Gehäuse vorhanden sind, werden angezeigt.

**ANMERKUNG:** Versuchen Sie nicht, E/A-Modul-Netzwerkeinstellungen für Ethernet-Passthrough-Module oder Infiniband-Switches zu konfigurieren.

Um die Netzwerkeinstellungen für ein einzelnes EAM zu konfigurieren:

1. Melden Sie sich bei der CMC-Webschnittstelle an.

- 2. Erweitern Sie in der Systemstruktur das Verzeichnis **E/A-Module**. Klicken Sie auf das Unterregister **Setup**. Es wird die Seite **Konfiguration der E/A- Module-Netzwerkeinstellungen** angezeigt.
- 3. Um die Netzwerkeinstellungen für E/A-Module zu konfigurieren, tippen/wählen Sie Werte für die folgenden Eigenschaften und klicken dann auf **Anwenden**.

**ANMERKUNG:** Es können nur EAMs konfiguriert werden, die eingeschaltet sind.

**ANMERKUNG:** Die auf den EAMs festgelegte IP-Adresse vom CMC wird nicht in die permanente Startkonfiguration des Switch übertragen. Um die konfigurierte IP-**Adresse permanent zu speichern, müssen Sie den Befehl connect switch** -n oder den RACADM-Befehl racadm connect switch -n<br>eingeben oder eine direkte Schnittstelle zum GUI des EAMs verwenden, um diese Adres

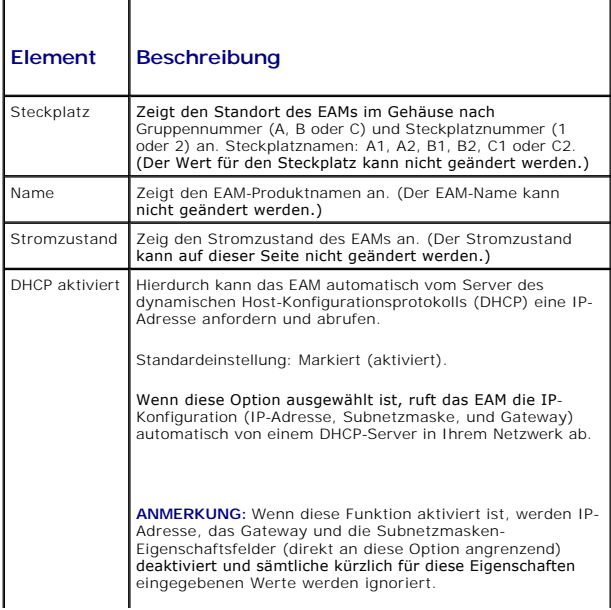

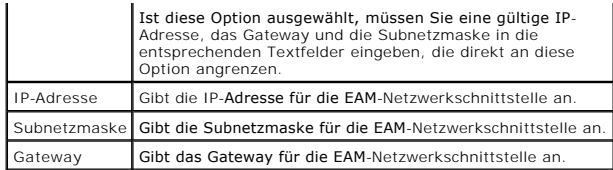

# **Fehlerbehebung der EAM-Netzwerkeinstellungen**

Die folgende Liste enthält Elemente zur Fehlerbehebung für die EAM-Netzwerkeinstellungen.

- ı Der CMC kann die IP-**Adresseinstellung zu schnell nach einer Konfigurationsänderung auslesen; er in diesem Fall wird 0.0.0.0 anzeigen nach Klicken auf -<br>Anwenden. Sie müssen die Aktualisierungsschaltfläche betätigen, um**
- l Wurden IP/Maske/Gateway fehlerhaft festgelegt, wird der Switch die IP-Adresse nicht vergeben und zu **0.0.0.0** in allen Feldern zurückkehren. Häufige Fehler sind:
	- l Einstellen der bandexternen IP-Adresse auf die gleiche Adresse oder im gleichen Netzwerk wie die bandinterne Verwaltungs-IP-Adresse.
	- l Eingabe einer ungültigen Subnetzmaske.
	- l Einstellen des Standard-Gateway auf eine Adresse, die sich nicht in einem Netzwerk befindet, das direkt mit dem Switch verbunden ist.

Fü**r weitere Informationen zu EAM**-Netzwerkeinstellungen, beachten Sie bitte das Dokument "*Dell™ PowerConnect™ M6220 Switch*" mit wichtigen Informationen<br>sowie den Informationsbericht "*Dell™ PowerConnect™ 6220 Series Po* 

[Zurück zum Inhaltsverzeichnis](file:///E:/Software/smdrac3/cmc/cmc3_0/ge/ug/index.htm)

### [Zurück zum Inhaltsverzeichnis](file:///E:/Software/smdrac3/cmc/cmc3_0/ge/ug/index.htm)

# **Übersicht**

#### **Dell Chassis Management Controller Firmware Version 3.0 Benutzerhandbuch**

- Was ist neu in dieser Version?<br>● <u>CMC-Verwaltungsfunktionen</u> <u>Unterstützte Web-Brows</u>
- [CMC-Verwaltungsfunktionen](#page-78-1) → CMC-Verwaltungsfunktionen 
→ CMC-Verwaltungsfunktionen 
→ CMC-Verwaltungsfunktionen 
→ CMC-Verwaltungsfunktionen → CMC-Verwaltungsfunktionen → CMC-Verwaltungsfunktionen → CMC-Verwaltungsfunk
- 
- 
- 
- Unterstützte Remote[-Zugriffsverbindungen](#page-80-1)
- 
- 
- [Sicherheitsfunktionen](#page-79-0) auch auch der Sicherheitsfunktionen auch auch auch auch an aber auch an aber auch an aber auch an aber auch an aber auch an aber auch an aber auch an aber auch an aber auch an aber auch an aber auc **G** [Unterstützung für das WS](#page-81-3)-Management
- O [Hardwarespezifikationen](#page-80-0) [Weitere nützliche Dokumente](#page-82-0)

Der Dell Chassis Management Controller (CMC) ist eine hotplug-fähige Hardware- und Softwarelösung zur Systemverwaltung und bietet Remote-<br>Verwaltungsfunktionen und Stromsteuerungsfunktionen für Dell PowerEdge M1000e-Gehäus

Sie können den CMC so konfigurieren, dass E-Mail-Warnungen oder SNMP-Trap-Warnungen ausgesendet werden, wenn Warnungen oder Fehler hinsichtlich<br>Temperaturen, Hardwarefehlkonfigurationen, Stromausfällen und Lüftergeschwindi

Der CMC, der über einen eigenen Mikroprozessor und Speicher verfügt, wird vom modularen Gehäuse, an das er angeschlossen ist, mit Strom versorgt. Informationen, um mit dem CMC zu beginnen, finden Sie unter Installation

# <span id="page-78-0"></span>**Was ist neu in dieser Version?**

Diese Version von CMC unterstützt die folgenden Funktionen:

- l 10GB Ethernet-Aktivierung
- l Neuer virtualisierungsoptimierter Server M710HD
- l Neue und effizientere Lüfter
- l Lightweight Directory Access Protocol (LDAP)-Unterstützung für iDRAC6 und CMC
	- ¡ Verzeichnisbasierte Authentifizierung und Zugriffsautorisierung über den offenen Standard, der in der Linux-Community und in großen Unternehmen plattformübergreifend verwendet wird
- l Verbesserte Web 2.0 CMC-Schnittstelle
	- $\circ$  Visuelle Attraktivität, wichtige Informationen und übersichtliche Bestandsaufnahme
	- ¡ Die meisten üblichen Maßnahmen sind über einfaches Klicken verfügbar
- l Das Gehäuse kann im maximalen Stromsparmodus verwendet werden, um die Stromversorgung zu verlängern, während das Gerät über eine USV oder eine andere Notstromquelle betrieben wird
- l Zusammenfassung der Server-Temperatursensoren, die die aggregierte Temperatur und den Funktionszustand auf einer Seite anzeigen
- l Vom Betriebssystem zugewiesener Server-Hostname als Steckplatzname in der CMC-GUI
- 1 Eine virtuelle Tastatur-Video-Maus (Remotekonsole)-Sitzung für einen Server
- l Einmalige sitzungsspezifische Zeitüberschreitung für die CMC Webschnittstellen-Anmeldung

## <span id="page-78-1"></span>**CMC-Verwaltungsfunktionen**

Der CMC enthält die folgenden Verwaltungsfunktionen:

- l Redundante CMC-Umgebung
- l Registrierung des dynamischen Domänennamensystems (DDNS) für IPv4 und IPv6
- l Remote-Systemverwaltung und -überwachung über SNMP, eine Webschnittstelle, ein iKVM oder eine Telnet-/SSH-Verbindung
- l Unterstützung der Microsoft Active Directory-Authentifizierung Zentralisiert CMC-Benutzer-IDs und Kennwörter im Active Directory unter Verwendung des Standardschemas oder eines erweiterten Schemas
- l Überwachung Zugriff auf Systeminformationen und Komponentenstatus
- l Zugriff auf Systemereignisprotokolle Bietet Zugriff auf das Hardwareprotokoll und das CMC-Protokoll
- l Firmware-Aktualisierungen für verschiedene Komponenten Damit können Sie die Firmware für CMC, Server, iKVM und EAM-Infrastrukturgeräte aktualisieren
- 1 Dell OpenManage Software Integration Ermöglicht es Ihnen, die CMC-Webschnittstelle vom Dell OpenManage Server Administrator oder IT Assistent zu starten
- l CMC-Warnung Warnt Sie anhand einer E-Mail-Benachrichtigung oder eines SNMP-Traps über potenzielle Probleme mit verwalteten Knoten
- l Remote-Stromverwaltung Bietet Remote-Stromverwaltungsfunktionen wie z. B. Herunterfahren und Reset einer beliebigen Gehäusekomponente von einer Verwaltungskonsole aus
- l Stromverbrauchsberichte
- l SSL-Verschlüsselung (Secure Sockets Layer) Bietet sichere Remote-Systemverwaltung über die Webschnittstelle
- <span id="page-79-3"></span>l Sicherheitsverwaltung auf Kennwortebene - Verhindert den unbefugten Zugriff auf ein Remote-System
- l Rollenbasierte Autorität Bietet zuweisbare Berechtigungen für verschiedene Systemverwaltungsaufgaben
- l Startpunkt für die Webschnittstelle des Integrated Dell Remote Access Controller (iDRAC)
- l Unterstützung für WS-Management
- ı FlexAddress-Funktion Ersetzt die werkseitig zugewiesenen WWN/MAC-Kennungen (World Wide Name / Media Access Control) durch<br>gehäusezugewiesene WWN/MAC-Kennungen für einen bestimmten Steckplatz (optionale Erweiterung). We
- l Grafische Anzeige des Gehäusekomponentenstatus und des Funktionszustandes
- l Unterstützung für Einfach- und Mehrfach-Steckplatzserver
- l Sofortige Aktualisierung der Firmware mehrerer iDRAC-Verwaltungskonsolen
- l LCD-iDRAC-Konfigurationsassistent unterstützt iDRAC-Netzwerkkonfiguration
- l Einfache iDRAC-Anmeldung
- l Network Time Protocol (NTP)-Unterstützung
- l Verbesserte Serverübersichts-, Stromberichts- und Stromsteuerungsseiten
- l Erzwungenes CMC-Failover und virtuelles *Neueinsetzen* von Servern

# <span id="page-79-0"></span>**Sicherheitsfunktionen**

Der CMC bietet die folgenden Sicherheitsfunktionen:

- l Benutzerauthentifizierung über Active Directory (optional) oder hardwaregespeicherte Benutzer-IDs und Kennwörter
- l Rollenbasierte Autorität, die es einem Administrator ermöglicht, spezifische Berechtigungen für jeden Benutzer zu konfigurieren
- l Benutzer-ID- und Kennwort-Konfiguration über die Webschnittstelle
- l Die Webschnittstelle unterstützt 128-Bit-SSL 3.0-Verschlüsselung und 40-Bit-SSL 3.0-Verschlüsselung (für Länder, in denen 128-Bit nicht zulässig ist)

**ANMERKUNG:** Telnet unterstützt keine SSL-Verschlüsselung.

- l Konfigurierbare IP-Schnittstellen (falls zutreffend)
- l Beschränkung der Anmeldefehlschläge pro IP-Adresse mit Anmeldeblockierung der IP-Adresse bei Überschreitung des Grenzwerts
- l Konfigurierbare automatische Sitzungszeitüberschreitung und mehrere gleichzeitige Sitzungen
- l Beschränkter IP-Adressenbereich für Clients, die an den CMC angeschlossen werden
- l Secure Shell (SSH), die eine verschlüsselte Schicht für höhere Sicherheit verwendet
- l Einfache Anmeldung, Zweifaktor-Authentifizierung und Authentifizierung mit öffentlichem Schlüssel

# <span id="page-79-1"></span>**Gehäuseübersicht**

[Abbildung 1](#page-79-2)-1 zeigt die Vorderansicht des CMC (Blende) und die CMC-Steckplätze im Gehäuse.

<span id="page-79-2"></span>**Abbildung 1-1. Dell M1000e-Gehäuse und CMC**

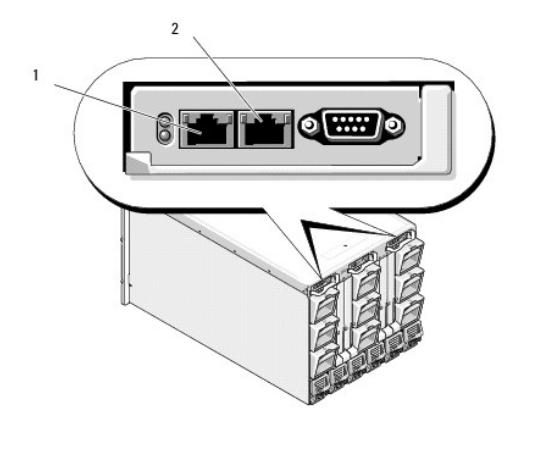

# <span id="page-80-0"></span>**Hardwarespezifikationen**

# **TCP/IP-Schnittstellen**

Beim Öffnen von Firewalls für Remote-Zugriff auf einen CMC sind Schnittstelleninformationen erforderlich.

# **Tabelle 1-1. Abhörschnittstellen des CMC-Servers**

| Schnittstellennummer   Funktion |              |
|---------------------------------|--------------|
| $22*$                           | <b>SSH</b>   |
| $23*$                           | Telnet       |
| $80*$                           | <b>HTTP</b>  |
| 161                             | SNMP-Agent   |
| $44.3*$                         | <b>HTTPS</b> |
| * Konfigurierbare Schnittstelle |              |

**Tabelle 1-2. CMC-Client-Schnittstelle** 

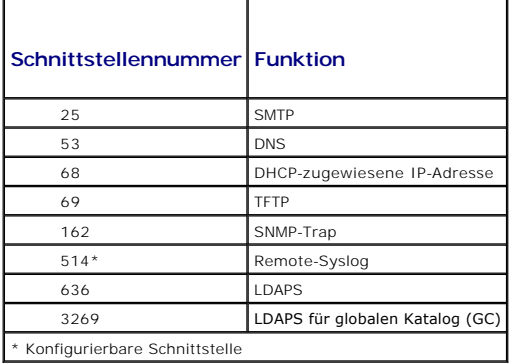

# <span id="page-80-1"></span>**Unterstützte Remote-Zugriffsverbindungen**

**Tabelle 1-3. Unterstützte Remote-Zugriffsverbindungen** 

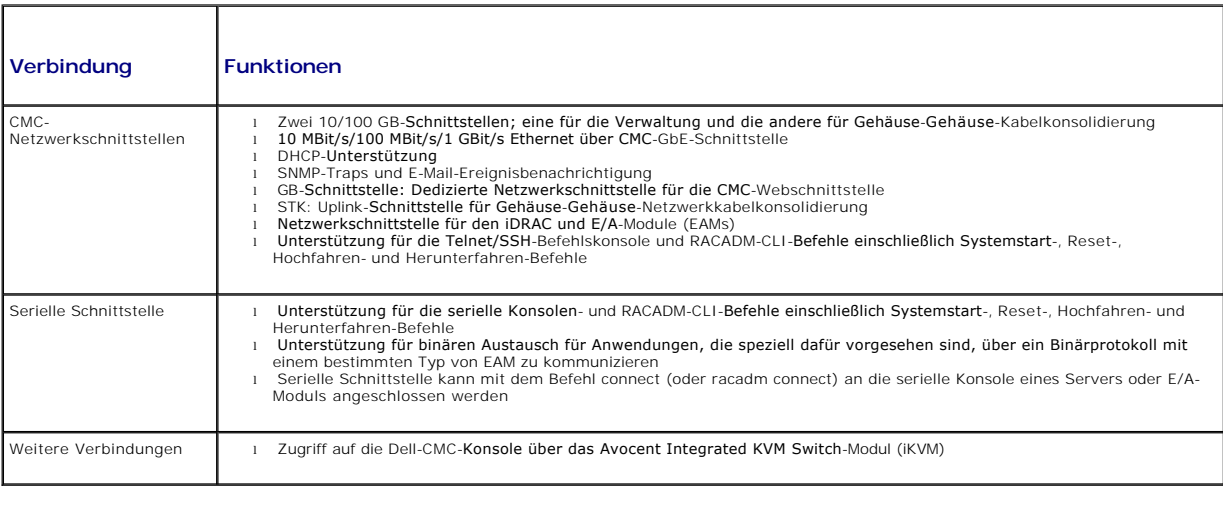

# <span id="page-81-0"></span>**Unterstützte Plattformen**

Der CMC unterstützt modulare Systeme, die für die M1000e-Plattform vorgesehen sind. Informationen über die Kompatibilität des CMC finden Sie in der nder die einer die Stein.<br>Die Oranges Geräts

Eine Liste der aktuell unterstützten Plattformen finden Sie in der *Dell Systeme Software Support Matrix* auf der Dell Support-Website unter **support.dell.com/manuals**.

# <span id="page-81-1"></span>**Unterstützte Web-Browser**

Die folgenden Web-Browser werden für CMC3.0 unterstützt:

- l Microsoft Internet Explorer 8.0 für Windows 7, Windows Vista, Windows XP und Windows Server 2003-Familie.
- l Microsoft Internet Explorer 7.0 für Windows 7, Windows Vista, Windows XP und Windows Server 2003-Familie.
- l Mozilla Firefox 1.5 (32-Bit) beschränkte Funktionalität.

Lokalisierte Versionen der CMC-Webschnittstelle können folgendermaßen angezeigt werden:

- 1. Öffnen Sie die Windows-**Systemsteuerung**.
- 2. Doppelklicken Sie auf das Symbol **Regionale Einstellungen**.
- 3. Wählen Sie das erforderliche Gebietsschema aus dem Drop-Down-Menü **Ihr Gebietsschema (Standort)**.

# <span id="page-81-2"></span>**Unterstützte Verwaltungskonsolenanwendungen**

Der CMC unterstützt die Integration mit Dell OpenManage IT Assistant. Weitere Informationen finden Sie in der IT Assistant-Dokumentation auf der Dell Support-Website unter **support.dell.com/manuals**.

# <span id="page-81-3"></span>**Unterstützung für das WS-Management**

Web Services für Management (WS-MAN) ist ein SOAP-basiertes (Simple Object Access Protocol) Protokoll, das für Systemverwaltung verwendet wird. WS-MAN<br>biete ein interoperables Protokoll für Geräte, um Daten über Netzwerke Distributed Management Task Force (DMTF) Common Information Model (CIM)-basierten Verwaltungsinformationen. Die CIM-Informationen definieren die Semantik und die Informationstypen, die in einem verwalteten System manipuliert werden können. Die Dell-embedded Serverplattform-<br>Verwaltungsschnittstellen sind in Profilen gegliedert, wobei jedes Profil die spezifischen S bieten.

Der Zugriff auf WS-Management erfordert Anmeldung mit lokalen Benutzerberechtigungen und Standardauthentifizierung über das SSL-Protokoll (Secured Socket Layer) auf Schnittstelle 443. Informationen zum Einrichten von Benutzerkonten finden Sie im Abschnitt über die Datenbankeigenschaften unter<br>"Sitzungsverwaltung" im *Dell Chassis Management Controller Firmware Admini* 

Die über das WS-Management verfügbaren Daten sind eine Teilmenge der Daten, die von der CMC-Instrumentationsschnittstelle geliefert werden und den<br>folgenden DMTF-Profilen der Version 1.0.0 zugewiesen sind:

- l Profil zu Zuweisungsfunktionen
- l Profil zur Basismetrik
- l Profil zum Basisserver
- l Profil zum Computersystem
- l Profil zum modularen System
- l Profil zum physischen Bestand
- l Profil zur Dell-Stromzuweisung
- l Profil zur Dell-Stromversorgung
- l Profil zur Dell-Stromtopologie
- l Profil zur Stromzustandsverwaltung
- l Profil zur Profilregistrierung
- l Profil zum Datensatzprotokoll
- l Profil zur Ressourcenzuweisung
- l Profil zur rollenbasierten Autorisierung
- l Profil zu Sensoren
- l Profil zum Serviceprozessor
- l Profil zur einfachen Identitätsverwaltung
- l Profil zu Dell Active Directory Client
- l Profil zur Boot-Steuerung
- l Profil zu Dell Simple NIC

Die CMC WS-MAN-Implementierung verwendet SSL auf Schnittstelle 443 für Transportsicherheit und unterstützt Standardauthentifizierung. Informationen zum Einrichten von Benutzerkonten finden Sie im Abschnitt über die Datenbankeigenschaften unter "cfg-Sitzungsverwaltung" im *Dell Chassis Management Controller*<br>*Firmware Administrator-Referenzhandbuch.* Web Services-Schnittst beispielsweise Windows WinRM und Powershell CLI, Open Source-Dienstprogramme wie WSMANCLI und Anwendungsprogrammierungsumgebungen wie Microsoft.NET.

Für Client-Verbindungen mithilfe von Microsoft WinRM ist mindestens die Version 2.0 erforderlich. Weitere Informationen dazu finden Sie im **Microsoft-Artikel, <http://support.microsoft.com/kb/968929>.** 

Zusätzliche Implementierungsrichtlinien, Weißbücher, Profil- und Codebeispiele finden Sie im Dell Tech Center unter **www.delltechcenter.com**. Weitere Informationen finden Sie unter:

- l DTMF-Website: **www.dmtf.org/standards/profiles/**
- l WS-MAN-Versionshinweise oder Read-Me-Datei.
- l **www.wbemsolutions.com/ws\_management.html**
- l DMTF WS-Management-Spezifikationen: **www.dmtf.org/standards/wbem/wsman**

# <span id="page-82-0"></span>**Weitere nützliche Dokumente**

Auf der Dell-Support-Website unter support.dell.com/manuals können Sie neben diesem Handbuch auch folgende Handbücher einsehen: Auf der Seite<br>"Handbücher" klicken Sie auf **Software→ Systemverwaltung**. Klicken Sie auf den zuzugreifen:

- l Die *CMC-Online-Hilfe* enthält Informationen zur Verwendung der Webschnittstelle.
- 1 Die Chassis Management Controller (CMC) Secure Digital (SD) Card Technische Spezifikation enthält Informationen über Minimal-BIOS und Firmwareversion, Installation und Verwendung.
- l Das Benutzerhandbuch *Integrated Dell Remote Access Controller 6 (iDRAC6) Enterprise für Blade-Server* enthält Informationen über Installation, Konfiguration und Wartung des iDRAC auf verwalteten Systemen.
- l Das *Dell OpenManage IT Assistant-Benutzerhandbuch* enthält Informationen über IT Assistant.
- l Die Dokumentation zu Ihrer Verwaltungskonsolenanwendung eines Drittanbieters.
- l Das *Dell OpenManage Server Administrator-Benutzerhandbuch* enthält Informationen über die Installation und Anwendung von Server Administrator.
- l *Das* Benutzerhandbuch zu den Dell Update Packages enthält Informationen über das Abrufen und Verwenden von Dell Update Packages als Teil Ihrer Systemaktualisierungsstrategie.

Die folgenden Systemdokumente stehen außerdem zur Verfügung für weitere Informationen über das System, auf dem Ihr CMC installiert ist:

- ı In den mit dem System gelieferten Sicherheitshinweisen finden Sie wichtige Informationen zur Sicherheit und zu den Betriebsbestimmungen. Weitere -<br>Betriebsbestimmungen finden Sie auf der Website zur Einhaltung gesetzlic Garantiebestimmungen können als separates Dokument beigelegt sein.
- l Das zum Lieferumfang der Rack-Lösung gehörende *Rack-Installationshandbuch* und die *Rack-Installationsanweisungen* beschrieben, wie das System in einem Rack installiert wird.
- l Im *Hardware-Benutzerhandbuch* finden Sie Informationen über Systemfunktionen, Fehlerbehebung im System und das Installieren oder Austauschen von **Systemkomponenten**
- l In der Dokumentation zur Systemverwaltungssoftware sind die Merkmale, die Anforderungen, die Installation und die grundlegende Funktion der Software beschrieben.
- l Die Dokumentation für alle separat erworbenen Komponenten enthält Informationen zur Konfiguration und zur Installation dieser Optionen.
- l Möglicherweise sind auch Aktualisierungen beigelegt, in denen Änderungen am System, an der Software und/oder an der Dokumentation beschrieben sind.

**ANMERKUNG:** Lesen Sie diese Aktualisierungen immer zuerst, da sie frühere Informationen gegebenenfalls außer Kraft setzen.

- l Versionsinformationen oder Infodateien können vorhanden sein. Diese geben den letzten Stand der Änderungen am System oder an der Dokumentation wieder und enthalten erweitertes technisches Referenzmaterial für erfahrene Benutzer oder Techniker.
- 1 Weitere Informationen zu EAM-Netzwerkeinstellungen finden Sie in den Dokumenten *Dell PowerConnect M6220 Switch Wichtige Informationen* und<br>Weißbuch zum Dell PowerConnect 6220 Series Port Aggregator.

[Zurück zum Inhaltsverzeichnis](file:///E:/Software/smdrac3/cmc/cmc3_0/ge/ug/index.htm)

# **Power Management**

**Dell Chassis Management Controller Firmware Version 3.0 Benutzerhandbuch**

- **O** Übersicht
- $\bullet$  Re
- Strom konfigurieren und verwalten

# <span id="page-83-0"></span>**Übersicht**

Das Dell PowerEdge M1000e-Servergehäuse ist der energieeffizienteste modulare Server auf dem Markt. Er ist für hocheffiziente Netzteile und Lüfter konzipiert, verfügt über ein optimiertes Layout, sodass die Luft leichter durch das System strömen kann, und verfügt im gesamten Gehäuse über<br>energieoptimierte Komponenten. Das verbesserte Hardware-Design ist mit fortschri Management Controller), in Netzteilen und im iDRAC integriert sind. Sie können damit die Stromeffizienz weiter verbessern und die Stromumgebung umfassend kontrollieren.

Das modulare PowerEdge M1000e-Gehäuse nimmt Wechselstrom auf und verteilt die Last auf alle aktiven internen Netzteileinheiten. Das System kann bis zu 11637 Watt Wechselstrom übertragen, der Servermodulen und der damit verbundenen Gehäuseinfrastruktur zugeteilt wird.

**ANMERKUNG:** Die tatsächliche Stromzuteilung hängt von der Konfiguration und der Auslastung ab.

Die Stromverwaltungsfunktionen des M1000e helfen Administratoren, das Gehäuse zu konfigurieren, um den Stromverbrauch zu reduzieren und die Stromverwaltung auf die individuellen Bedürfnisse und Umgebungen zuzuschneiden.

Das M1000e-Gehäuse kann für eine von drei Redundanzregeln konfiguriert werden, die das Netzteileinheit-Verhalten beeinflussen und bestimmen, wie der<br>Gehäuse-Redundanzstatus Administratoren gemeldet wird.

# **Wechselstrom-Redundanzmodus**

Die Wechselstrom-Redundanzregel macht es möglich, dass ein modulares Gehäusesystem in einem Modus betrieben wird, in dem es Netzstromausfälle überbrücken kann. Diese Ausfälle können ihren Ursprung im Wechselstromnetz, in der Verkabelung oder in einer Netzteileinheit selbst haben.

Wenn ein System für Wechselstromredundanz konfiguriert wird, dann werden die Netzteileinheiten in Netze aufgeteilt: die Netzteileinheiten in den Steckplätzen 1, 2 und 3 befinden sich im ersten Netz und die Netzteileinheiten in den Steckplätzen 4, 5 und 6 befinden sich im zweiten Netz. Der CMC<br>verwaltet den Strom damit, dass wenn eines der Netze ausfällt, das System toleriert auch den Ausfall einzelner Netzteileinheiten.

**ANMERKUNG:** Da es eine Aufgabe der Wechselstromredundanz ist, für nahtlosen Serverbetrieb zu sorgen, selbst bei Ausfall eines ganzen Stromnetzes, ist der meiste Strom für die Aufrechterhaltung der Wechselstromredundanz verfügbar, wenn die Kapazitäten der beiden Netze etwa gleich sind.

**ANMERKUNG:** Wechselstromredundanz besteht nur dann, wenn die Ladungsanforderungen nicht die Kapazität des schwächeren Stromnetzes übersteigen.

#### **Wechselstromredundanzstufen**

Eine Netzteileinheit in jedem Netz ist die Minimalkonfiguration, die für die Verwendung als Wechselstromredundanz notwendig ist. Zusätzliche Konfigurationen sind bei jeder Kombination möglich, die mindestens eine Netzteileinheit in jedem Netz aufweist. Um den maximal verfügbaren Strom jedoch nutzbar zu<br>machen, sollte der Gesamtstrom der Netzteileinheiten in jedem Teil möglichs Wechselstromredundanz ist der Strom, der im schwächeren der beiden Netze verfügbar ist.

Falls der CMC aus irgendeinem Grund die Wechselstromredundanz nicht aufrechterhalten kann, dann werden E-Mail- bzw. SNMP-Warnungen an die Administratoren gesendet, wenn das Ereignis "Redundanz verloren" für Warnungen konfiguriert ist.

#### **Abbildung 9-1. Abbildung 8-2. 2 Netzteileinheiten pro Netz und ein Stromausfall in Netz 1**

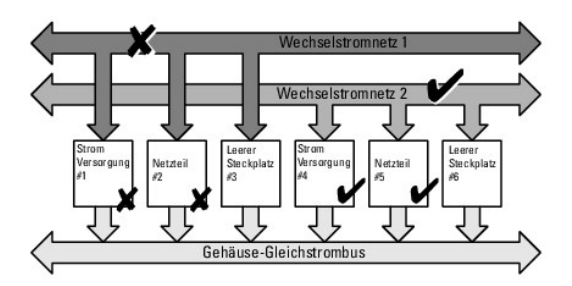

**ANMERKUNG:** Wenn eine einzelne Netzteileinheit in dieser Konfiguration ausfällt, werden die verbleibenden Netzteileinheiten des ausgefallenen Netzes als "Online" markiert. In diesem Zustand kann jede der verbleibenden Netzteileinheiten ausfallen, ohne dass der Betrieb des Systems unterbrochen<br>wird. Wenn eine Netzteileinheit ausfällt, wird der Gehäusezustand als "Nichtals "Kritisch" angezeigt.

### **Netzteilredundanz-Modus**

Der Netzteilredundanz-Modus ist nützlich, wenn keine redundanten Stromnetze zur Verfügung stehen und Schutz gegen den Ausfall einer einzelnen<br>Netzteileinheit erwünscht ist, um den Ausfall der Server in einem modularen Gehä Kapazität als Onlinereserve gehalten. Das bildet einen Netzteilredundanzpool.

Etwaige über die für die Stromversorgung und Redundanz erforderlichen Netzteileinheiten sind weiterhin verfügbar und werden dem Pool im Falle eines Ausfalls hinzugefügt.

Im Gegensatz zur Wechselstromredundanz ist es so, dass wenn Netzteilredundanz ausgewählt ist, der CMC nicht verlangt, dass die Netzteileinheiten an<br>bestimmten Netzteileinheit-Steckplatzpositionen vorhanden sein müssen.

**ANMERKUNG:** Dynamische Netzteilzuschaltung (DPSE) ermöglicht, dass Netzteileinheiten als Standby eingesetzt werden. Der Standby-Zustand zeigt einen physischen Zustand an (dass kein Strom geliefert wird). Bei Aktivierung von DPSE werden die zusätzlichen Netzteileinheiten in den Standby-Modus<br>versetzt, um die Effizienz zu erhöhen und Energie zu sparen.

#### **Abbildung 9-2. Netzteilredundanz: Insgesamt 4 Netzteileinheiten bei Ausfall einer Netzteileinheit.**

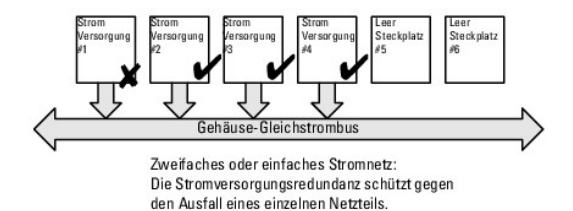

### **Keine-Redundanz-Modus**

Der Modus *Keine Redundanz* ist die Standardwerkseinstellung für eine Konfiguration mit drei Netzteileinheiten und zeigt an, dass für das Gehäuse keine Stromredundanz konfiguriert ist. Bei dieser Konfiguration ist der Gesamt-Redundanzstatus des Gehäuses immer **Keine Redundanz**.

Der CMC verlangt nicht, dass die Netzteileinheiten an bestimmten Netzteileinheit-Steckplatzpositionen vorhanden sind, wenn "Keine Redundanz" konfiguriert ist.

**ANMERKUNG:** Alle Netzteileinheiten im Gehäuse werden als **Online** aufgeführt, falls DPSE im Modus **Keine Redundanz** deaktiviert wird. Wenn DPSE<br>aktiviert ist, dann werden alle aktiven Netzteileinheiten im Gehäuse als **Onl** werden, um die Stromeffizienz des Systems zu erhöhen.

**Abbildung 9-3. "Keine Redundanz" bei drei Netzteileinheiten im Gehäuse**

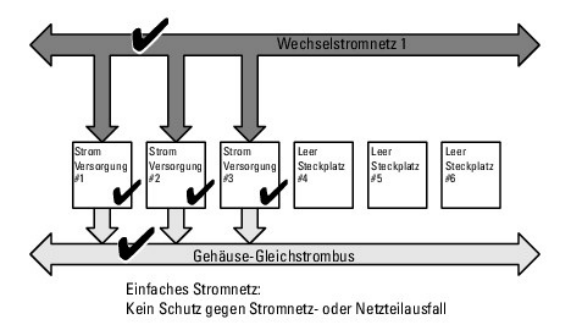

Der Ausfall einer Netzteileinheit bewirkt, dass die anderen Netzteileinheiten nach Bedarf aus dem Standby-Modus geschaltet werden, um die Gehäusestromzuteilungen zu unterstützen. Wenn Sie 4 Netzteileinheiten haben und nur drei benötigen, dann wird die vierte Netzteileinheit im Falle eines<br>Ausfalls online gesetzt. Ein Gehäuse kann alle 6 Netzteileinheiten onl

Bei Aktivierung von DPSE werden die zusätzlichen Netzteileinheiten in den Standby-Modus gesetzt, um die Effizienz zu erhöhen und Energie zu sparen. Weitere Informationen finden Sie unter Dyn

# **Strombudget für Hardwaremodule**

[Abbildung 9](#page-85-0)-4 zeigt ein Gehäuse mit einer Konfiguration für 6 Netzteileinheiten. Die Netzteileinheiten im Gehäuse sind von links nach rechts von 1 bis 6 nummeriert.

<span id="page-85-1"></span><span id="page-85-0"></span>**Abbildung 9-4. Gehäuse mit einer Konfiguration für 6 Netzteileinheiten**

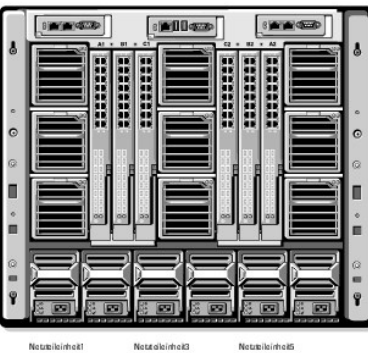

Der CMC hält ein Strombudget für das Gehäuse ein, das die für alle installierten Server und Komponenten notwendige Wattleistung reserviert.

Der CMC teilt der CMC-Infrastruktur und den Servern im Gehäuse Strom zu. Die CMC-Infrastruktur besteht aus Komponenten im Gehäuse, z. B. Lüfter, E/A- Module und iKVM (falls vorhanden). Das Gehäuse kann bis zu 16 Server aufweisen, die über den iDRAC mit dem Gehäuse kommunizieren. Weitere<br>Informationen finden Sie im *iDRAC-Benutzerhandbuch* unter **support.dell.com/manuals** 

Der iDRAC liefert dem CMC seine Strombereichsanforderungen vor Einschalten des Servers. Der Strombereich besteht aus den maximalen und minimalen Stromanforderungen, die für den Betrieb des Servers erforderlich sind. Die erste Schätzung vom iDRAC basiert auf seinem anfänglichen Verständnis der<br>Komponenten im Server. Nach dem Start und wenn weitere Komponenten erkann verringern.

Wenn ein Server in einem Gehäuse eingeschaltet wird, schätzt die iDRAC-Software die Stromanforderungen neu ein und fordert eine nachfolgende Änderung des Strombereichs an.

Der CMC gewährt dem Server den angeforderten Strom und die zugeteilte Wattleistung wird vom verfügbaren Budget abgezogen. Sobald dem Server eine<br>Stromanforderung gewährt wurde, kontrolliert die iDRAC-Software des Servers d vollständig verbrauchen.

Bei starker Belastung kann die Leistung des Serverprozessors herabgesetzt werden, um sicherzustellen, dass der Stromverbrauch unter der vom Benutzer konfigurierten **Systemeingangsstromobergrenze bleibt.**

Das PowerEdge M1000e-Gehäuse kann ausreichend Strom für die Spitzenleistung der meisten Serverkonfigurationen bereitstellen, aber viele verfügbare Serverkonfigurationen verbrauchen nicht die maximale Strommenge, die das Gehäuse liefern kann. Um Rechenzentren bei der Strombereitstellung für ihre<br>Gehäuse zu unterstützen, erlaubt das M1000e dem Benutzer, eine **Systemein** Gesamt-Wechselstromverbrauch des Gehäuses unter einem festgelegten Schwellenwert bleibt. Zunächst stellt der CMC sicher, dass ausreichend Strom für die<br>Lüfter, E/A-Module, iKVM (falls vorhanden) und den CMC selbst verfügba **Eingangsstrom** bezeichnet. Nach der Gehäuseinfrastruktur werden die Server in einem Gehäuse eingeschaltet. Jeder Versuch, die<br>Systemeingangsstromobergrenze unter dem tatsächlichen Verbrauch anzusetzen, schlägt fehl.

Wenn es für das Gesamtstrombudget erforderlich ist, unter dem Wert der Systemeingangsstromobergrenze zu bleiben, teilt der CMC den Servern einen Wert<br>zu, der unter der maximal angeforderten Strommenge liegt. Strom wird den **Systemeingangskapazität** und der benutzerdefinierten Einstellung **Systemeingangsstromobergrenze** möglicherweise weniger Strom als Server der Priorität 1.

Konfigurationsänderungen, z. B. ein zusätzlicher Server im Gehäuse, erfordern u. U., dass die **Systemeingangsstromobergrenze** erhöht wird. Der Strombedarf<br>in einem modularen Gehäuse steigt ebenfalls, wenn sich die Temperat modularen Gehäuse gestartet werden, wenn ausreichend Strom verfügbar ist. Die **Systemeingangsstromgrenze** kann jederzeit bis zu einem Maximalwert von<br>11637 Watt erhöht werden, um das Einschalten von zusätzlichen Servern zu

Änderungen im modularen Gehäuse, die die Stromzuteilung verringern, sind:

- l Ausschalten des Servers
- l Server
- l E/A-Modul,
- l iKVM-Entfernung
- l Gehäuse in einen ausgeschalteten Zustand versetzen

Die **Systemeingangsstromobergrenze** kann neu konfiguriert werden, wenn das Gehäuse eingeschaltet (ON) oder ausgeschaltet (OFF) ist.

### **Serversteckplatz-Stromprioritätseinstellungen**

Der CMC ermöglicht es Ihnen, eine Strompriorität für jeden der 16 Serversteckplätze eines Gehäuses festzulegen. Die Prioritätseinstellungen gehen von 1<br>(höchste) bis 9 (niedrigste). Diese Einstellungen werden Steckplätzen diesen Steckplatz später belegt. Der CMC verwendet die Steckplatzpriorität, um vorzugsweise den Servern mit der höchsten Priorität Strom zuzuweisen.

Der Strom wird gemäß der Standard-Serversteckplatzpriorität gleichmäßig auf alle Steckplätze verteilt. Durch die Änderung der Steckplatzpriorität können

<span id="page-86-2"></span>Administratoren festlegen, welche Server bei der Stromzuteilung bevorzugt werden sollen. Wenn für die kritischeren Servermodule die Standard-<br>Steckplatzpriorität von 1 beibehalten wird und die Prioritäst der weniger kritis Server mit niedrigerer Priorität eventuell nicht genug Strom erhalten, um ihre maximale Leistung zu erbringen. Sie könnten sogar ausgeschaltet bleiben, je<br>nachdem, wie niedrig der Wert für die Systemeingangsstromobergrenze

Wenn ein Administrator die Server mit niedriger Priorität manuell einschaltet, vor denen mit höherer Priorität, dann wird die Stromzuteilung die Server mit<br>niedriger Priorität als erstes auf deren Mindestwert zurückgefahre angelangt sind.

<span id="page-86-1"></span>ANMERKUNG: E/A-Module, Lüfter und iKVM (falls vorhanden) erhalten die höchste Priorität. Der CMC fordert Strom nur von Geräten mit niedrigerer<br>Priorität zurück, um den Strombedarf eines Moduls oder Servers mit höherer Prio

### **Dynamische Netzteilzuschaltung**

Der Modus "Dynamische Zuschaltung von Netzteileinheiten" (DPSE) ist standardmäßig deaktiviert. DPSE spart Strom, indem die Stromeffizienz der<br>Netzteileinheiten optimiert wird, die das Gehäuse mit Strom versorgen. Dies führ Hitzeentwicklung.

Der CMC überwacht die Gesamtstromzuteilung des Gehäuses und versetzt die Netzteileinheiten in den Zustand **Standby**. So wird die Gesamtstromzuteilung<br>des Gehäuses über weniger Netzteileinheiten erbracht. Da die Online-Netz dies ihre Effizienz. Außerdem erhöht sich die Lebensdauer der Standby-Netzteileinheiten.

So werden die verbleibenden Netzteileinheiten mit maximaler Effizienz betrieben:

- 1 Der Modus Keine Redundanz mit dynamischer Zuschaltung von Netzteileinheiten (DPSE) ist sehr energieeffizient optimale Anzahl von Netzteileinheiten online. Nicht benötigte Netzteileinheiten werden in den Standby-Modus gesetzt.
- l Auch der **Netzteilredundanzmodus** mit dynamischer Zuschaltung von Netzteileinheiten (DPSE) bietet Energieeffizienz. Mindestens zwei Netzteileinheiten sind aktiv, wobei eine Netzteileinheit die Konfiguration versorgt und eine andere für Redundanz sorgt, falls eine Netzteileinheit<br>ausfällt. Der **Netzteileinheitredundanzmodus** schützt vor dem Ausfall beli Wechselstromnetzes.
- l Beim **Wechselstromredundanzmodus** mit dynamischer Zuschaltung von Netzteileinheiten (DPSE) sind mindestens zwei Netzteileinheiten aktiv, eine in jedem Stromnetz. Es besteht ein guter Ausgleich zwischen Effizienz und maximaler Verfügbarkeit für eine teilbelastete modulare Gehäusekonfiguration.
- ı Das Deaktivieren der dynamischen Zuschaltung von Netzteileinheiten bietet die geringste Effizienz, da alle sechs Netzteileinheiten aktiv sind und die Last teilen. Dies führt zu einer schlechteren Ausnutzung der einzelnen

Die dynamische Zuschaltung von Netzteileinheiten (DPSE) kann für alle drei oben erläuterten Redundanzkonfigurationen aktiviert werden: **Keine Redundanz, Netzteilredundanz** und **Wechselstromredundanz**.

l Bei der Konfiguration **Keine Redundanz** mit dynamischer Zuschaltung von Netzteileinheiten (DPSE) kann das M1000e bis zu fünf Netzteileinheiten in den Zustand **Standby** versetzen. In einer Konfiguration mit 6 Netzteileinheiten werden einige Netzteileinheiten in Standby versetzt und bleiben unbenutzt,<br>um die Energieeffizienz zu verbessern. Die Entfernung oder der Ausfall

**ANMERKUNG:** In einer Konfiguration mit drei Netzteileinheiten kann die Serverlast verhindern, dass Netzteileinheiten in den Zustand **Standby** gesetzt werden.

⊥ In einer **Netzteilredundanz-**Konfiguration lässt das Gehäuse, neben den für die Versorgung des Gehäuses erforderlichen Netzteileinheiten, immer eine<br>zusätzliche Netzteileinheit eingeschaltet und als Online markiert. Der Netzteileinheiten eingeschaltet.

Da ein Gehäuse mit der Konfiguration **Netzteilredundanz** immer über eine zusätzliche Netzteileinheit verfügt, kann das Gehäuse den Ausfall einer<br>Online-Netzteileinheit überbrücken und trotzdem noch genug Strom für die inst Stromverlust bei einigen Servermodulen führen, während die Standby-Netzteileinheiten hochfahren.

⊥ Bei der Konfiguration **Wechselstromredundanz** werden beim Einschalten des Gehäuses alle Netzteileinheiten in Betrieb genommen. Die<br>Stromauslastung wird überwacht und wenn es die Systemkonfiguration und die Stromauslastu Zustand versetzt. Da der **Online**-Status von Netzteileinheiten in einem Netz den des anderen Netzes wiederspiegelt, kann das Gehäuse den Stromverlust eines gesamten Netzes ausgleichen, ohne die Stromversorgung des Gehäuses zu unterbrechen.

Eine höherer Strombedarf in der **Wechselstromredundanz**-Konfiguration sorgt für die Zuschaltung von Netzteilen, die sich im **Standby**-Zustand befinden. So wird die gespiegelte Konfiguration beibehalten, die für die Doppelnetzredundanz notwendig ist.

**ANMERKUNG:** Wenn dynamische Zuschaltung von Netzteileinheiten (DPSE) aktiviert ist, werden die Standby-Netzteileinheiten **Online** genommen, um<br>bei erhöhtem Bedarf in allen drei Wechselstromredundanzmodi Strom anzufordern.

# <span id="page-86-0"></span>**Redundanzregeln**

Eine Redundanzregel ist ein konfigurierbarer Satz von Eigenschaften, die festlegen, wie der CMC den Strom im Gehäuse verwaltet. Die folgenden<br>Redundanzregeln sind mit oder ohne dynamische Zuschaltung von Netzteileinheiten

- l Wechselstromredundanz
- l Netzteilredundanz
- l Keine Redundanz

Die Standard-Redundanzkonfiguration eines Gehäuses hängt von der Zahl der enthaltenen Netzteileinheiten ab, wie in [Tabelle 9](#page-86-3)-1 dargestellt.

<span id="page-86-3"></span>**Tabelle 9-1. Standard-Redundanzkonfiguration**

<span id="page-87-1"></span>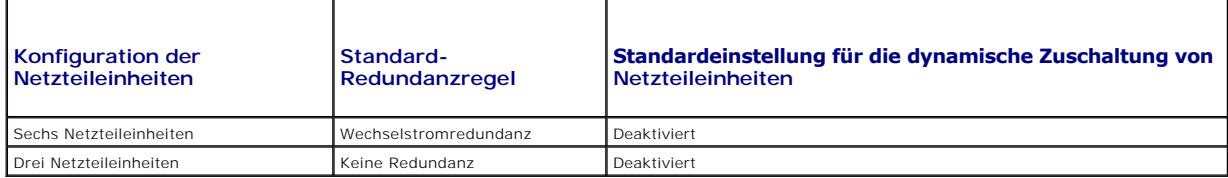

## **Wechselstromredundanz**

Im Wechselstromredundanzmodus mit 6 Netzteileinheiten sind alle Netzteileinheiten aktiv. Die drei Netzteileinheiten links müssen mit einen Wechselstromnetz verbunden sein, während die drei Netzteileinheiten rechts mit einem anderen Wechselstromnetz verbunden sein müssen.

Falls ein Wechselstromnetz ausfällt, übernehmen die Netzteileinheiten des funktionierenden Wechselstromnetzes die Funktion, ohne dass Unterbrechungen für Server oder Infrastruktur auftreten.

VORSICHTSHINWEIS: Im Wechselstromredundanzmodus muss ein ausgeglichener Satz von Netzteileinheiten (mindestens eine Netzteileinheit<br>pro Stromnetz) vorhanden sein. Wenn diese Bedingung nicht erfüllt wird, ist möglicherweise

### **Netzteilredundanz**

Wenn Netzteilredundanz aktiviert ist, befindet sich eine Ersatz-Netzteileinheit im Gehäuse. Diese stellt sicher, dass der Ausfall einer anderen Netzteileinheit nicht dazu führt, dass die Stromversorgung der Server oder des Gehäuses unterbrochen wird. Der Netzteilredundanzmodus erfordert bis zu vier<br>Netzteileinheiten. Weitere Netzteileinheiten, falls vorhanden, werden zur Verbesse bewirken.

## **Keine Redundanz**

Der Strom von bis zu drei Netzteilen wird verwendet, um das gesamte Gehäuse zu versorgen. Ein Gehäuse mit 6 Netzteileinheiten kann mit voller Leistung funktionieren, solange nicht mehr als 3 Netzteileinheiten ausfallen.

**VORSICHTSHINWEIS: Der Modus "Keine Redundanz" verwendet nur eine Mindestanzahl von Netzteileinheiten, ohne Backup. Der Ausfall einer der aktiven Netzteileinheiten könnte dazu führen, dass die Stromversorgung der Server unterbrochen wird und Daten verloren gehen.** 

## **Stromeinsparung und Strombudgetänderungen**

Der CMC kann Strom einsparen, wenn die vom Benutzer konfigurierte maximale Stromgrenze erreicht ist. Wenn der Strombedarf die benutzerdefinierte<br>**Systemeingangsstromobergrenze** überschreitet, verringert der CMC die Stromzu

Wenn alle oder mehrere Steckplätze im Gehäuse mit derselben Prioritätsstufe konfiguriert sind, verringert der CMC die Stromzufuhr zu den Servern in aufsteigender Steckplatznummernfolge. Beispiel: Wenn die Server in Steckplatz 1 und 2 dieselbe Prioritätsstufe haben, wird die Stromzufuhr für den Server in<br>Steckplatz 1 verringert, bevor die Stromzufuhr für den Server in

ANMERKUNG: Sie können jedem der Server im Gehäuse eine Prioritätsstufe zuweisen, indem Sie ihm eine Nummer von 1 bis einschließlich 9 geben. Die<br>Standardprioritätsstufe für alle Server ist 1. Je niedriger die Zahl, desto h

Anleitungen zum Zuweisen von Serverprioritätsstufen finden Sie unter RACADM verwenden

Sie können Serverpriorität über die GUI zuweisen:

- 1. Klicken Sie in der Systemstruktur auf **Server**.
- 2. Klicken Sie auf **Strom**® **Priorität**.

### <span id="page-87-0"></span>**Stromspar- und maximaler Sparmodus**

Der CMC sorgt für maximale Stromeinsparung, wenn:

- l Der Benutzer den maximalen Stromsparmodus wählt, unter Verwendung der Webschnittstelle oder RACADM.
- l Ein von einem UPS-Gerät automatisch ausgegebenes Befehlszeilenskript den maximalen Sparmodus wählt.

Im maximalen Stromsparmodus starten alle Server mit Minimalstrom und alle nachfolgenden Stromzuteilungsanforderungen von Servern werden abgelehnt. In<br>diesem Modus kann es sein, dass die Leistung der eingeschalteten Server unabhängig von deren Priorität.

Die volle Systemleistung wird wieder hergestellt, wenn der Benutzer oder ein automatische Befehlszeilenskript den maximalen Stromsparmodus aufhebt.

#### <span id="page-88-1"></span>**Webschnittstelle verwenden**

Der maximale Stromsparmodus kann mithilfe der GUI ausgewählt oder aufgehoben werden:

- 1. Klicken Sie in der Systemstruktur auf **Gehäuseübersicht**.
- 2. Klicken Sie auf **Strom**® **Konfiguration**.
- 3. Wählen Sie das Feld **Maximaler Stromsparmodus** aus, um die maximale Stromeinsparung zu aktivieren und klicken Sie auf **Anwenden**.
- 4. Löschen Sie das Feld **Maximaler Stromsparmodus**, um zum normalen Betrieb zurückzukehren und klicken dann auf **Anwenden**.

#### **RACADM verwenden**

Öffnen Sie eine serielle, Telnet- oder SSH-Konsole für den CMC und melden Sie sich an.

- l Um den Modus für maximalen Stromverbrauch zu aktivieren, geben Sie Folgendes ein:
	- racadm config -g cfgChassisPower -o cfgChassisMaxPowerConservationMode 1
- l Um den Normalbetrieb wiederherzustellen, geben Sie Folgendes ein:
	- racadm config -g cfgChassisPower -o cfgChassisMaxPowerConservationMode 0

#### <span id="page-88-0"></span>**110 V Betrieb von Netzteileinheiten**

Manche Netzteile unterstützen den Betrieb mit 110 V Wechselstromversorgung. Dieser Eingang kann den für den Stromkreis erlaubten Wert überschreiten. Wenn Netzteile an 110 V Wechselstrom angeschlossen sind, muss der Benutzer den CMC für den normalen Betrieb des Gehäuses einstellen. Wenn er nicht so<br>eingestellt ist und 110 V Netzteileinheiten erkannt werden werden alle n

#### **Webschnittstelle verwenden**

Vergewissern Sie sich, dass der 110 V Stromkreis für den erwarteten Strom ausgelegt ist, und führen Sie dann die folgenden Schritte durch:

- 1. Klicken Sie in der Systemstruktur auf **Gehäuseübersicht**.
- 2. Klicken Sie auf **Strom**® **Konfiguration**.
- 3. Wählen Sie **110 V Wechselstrombetrieb erlauben** und klicken dann auf **Anwenden**.

#### **RACADM verwenden**

Vergewissern Sie sich, dass der 110 V Stromkreis für den erwarteten Strom ausgelegt ist, und führen Sie dann die folgenden Schritte aus:

- 1. Öffnen Sie eine serielle, Telnet- oder SSH-Textkonsole für den CMC und melden Sie sich an.
- 2. 110 V Wechselstrom-Netzteileinheiten aktivieren:

racadm config -g cfgChassisPower -o cfgChassisAllow110VACOperation 1

#### **Ausfall einer Netzteileinheit unter der Regeloption "Herabgesetzt" oder "Keine Redundanz"**

Im Stromeinsparungsmodus verringert der CMC die Stromzufuhr zu Servern, wenn das Ereignis "unzureichende Stromversorgung" auftritt, z. B. der Ausfall<br>einer Netzteileinheit. Nachdem der Strom in Servern verringert wurde, be

Der Strom für Server mit höherer Priorität wird stufenweise wiederhergestellt, wobei der Strombedarf innerhalb des Strombudgets verbleibt.

**ANMERKUNG:** Informationen, um die Redundanzregel festzulegen, finden Sie unter [Konfiguration von Stromversorgungsbudget und Redundanz.](#page-95-0)

### **Regel zur Zuschaltung neuer Server**

<span id="page-89-2"></span>Wenn ein neuer Server eingeschaltet wird, muss der CMC die Stromzufuhr zu Servern mit niedriger Priorität möglicherweise verringern, um den neuen Server mit mehr Strom zu versorgen, wenn das Hinzufügen des neuen Servers den verfügbaren Strom für das System überschreitet. Dies kann eintreten, wenn der<br>Administrator eine Stromgrenze für das Gehäuse konfiguriert hat, die unte wäre, oder wenn unzureichend Strom für den Minimalstromverbrauch aller Server im Gehäuse verfügbar ist. Wenn durch die Reduktion des zugewiesenen<br>Stroms der Server mit niedriger Priorität nicht genügend Strom freigesetzt w

Der höchste erforderliche Strombedarf im Dauerbetrieb von Gehäuse und allen Servern, einschließlich des neuen Servers, entspricht bei Volllast dem<br>Strombedarf im ungünstigsten Fall. Ist diese Strommenge verfügbar, wird kei somit kann der neue Server hochfahren.

Kann der Strombedarf für den ungünstigsten Fall nicht geliefert werden, wird der Strom der Server mit niedrigerer Priorität soweit reduziert, bis genügend<br>Strom für den Startvorgang des neuen Servers freigesetzt ist.

[Tabelle 9](#page-89-0)-2 beschreibt die vom CMC ergriffenen Maßnahmen, wenn ein neuer Server im oben beschriebenen Szenario eingeschaltet wird.

<span id="page-89-0"></span>**Tabelle 9-2. CMC-Reaktion, beim Einschaltversuch eines Servers**

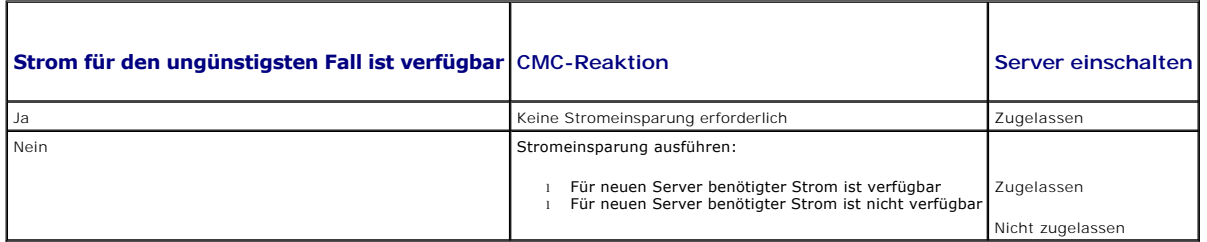

Wenn eine Netzteileinheit ausfällt, ergibt sich ein nicht-kritischer Funktionszustand und es wird ein Netzteileinheit-Ausfallereignis erzeugt. Die Entfernung einer Netzteileinheit führt zu einem Netzteileinheiten-Entfernungsereignis.

Wenn eines der beiden Ereignisse aufgrund von Stromzuteilungen zu Redundanzverlust führt, wird ein *Redundanzverlust*-Ereignis erzeugt.

Wenn nachfolgend die Stromkapazität oder die Benutzer-Stromkapazität größer ist als die Serverzuteilungen, werden Server geringere Leistung erbringen<br>oder im ungünstigsten Fall herunterfahren. Beide Bedingungen wirken sich

[Tabelle 9](#page-89-1)-3 beschreibt die Firmware-Reaktion, wenn eine Netzteileinheit heruntergefahren oder entfernt wird, hinsichtlich verschiedener Redundanzkonfigurationen von Netzteileinheiten.

<span id="page-89-1"></span>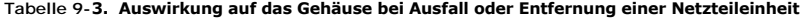

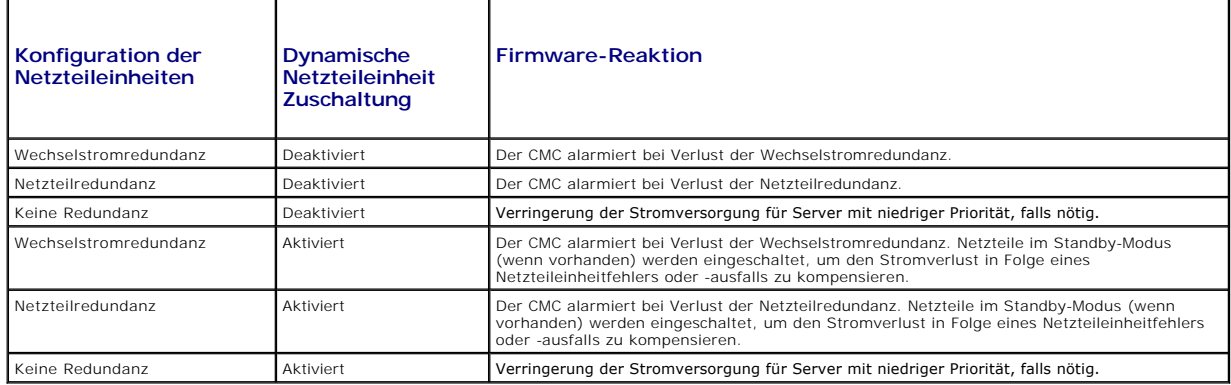

#### **Entfernung von Netzteileinheiten unter der Regeloption "Herabgesetzt" oder "Keine Redundanz"**

Der CMC kann beginnen, Strom zu sparen, wenn Sie eine Netzteileinheit entfernen oder ein Netzteileinheit-Stromkabel entfernen. Der CMC verringert die Stromzufuhr zu den Servern mit niedriger Priorität, bis der Stromverbrauch von den verbleibenden Netzteileinheiten im Gehäuse unterstützt wird. Wenn Sie<br>mehr als eine Netzteileinheit entfernen, berechnet der Ctombeden fore

#### **Grenzen**

- l Der CMC unterstützt ein *automatisches* Herunterfahren von Servern mit niedriger Priorität nicht, um einen Server mit höherer Priorität einzuschalten; ein Herunterfahren kann jedoch vom Benutzer initiiert und ausgeführt werden.
- l Änderungen der Redundanzregel der Netzteileinheiten sind durch die Anzahl der Netzteileinheiten im Gehäuse begrenzt. Sie können eine beliebige der drei in der Liste [Redundanzregeln](#page-86-0) aufgeführten Redundanzkonfigurationseinstellungen von Netzteileinheiten auswählen.

# **Netzteil- und Redundanzregeländerungen im Systemereignisprotokoll.**

<span id="page-90-3"></span>Änderungen des Netzteilzustands und der Stromredundanzregeln werden als Ereignisse protokolliert. Ereignisse, die mit den Netzteilen zusammenhängen und Einträge im Systemereignisprotokoll (SEL) verursachen, sind Hinzufügen und Entfernen von Netzteilen, Hinzufügen und Entfernen der<br>Netzteileingangsleistung sowie Aussagen zur Netzteilausgangsleistung sowie deren Rücknah Netzteiländerungen zusammenhängen.

#### <span id="page-90-1"></span>**Tabelle 9-4. SEL-Ereignisse für Netzteiländerungen**

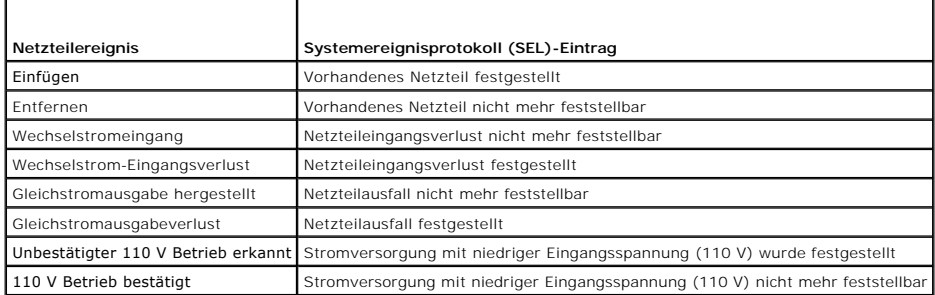

Ereignisse, die mit Anderungen der Stromredundanzregeln zusammenhängen, die Einträge im SEL verursachen, sind Redundanzverlust und<br>Redundanzwiederherstellung für das modulare Gehäuse, das entweder für eine Wechselstromredu

#### <span id="page-90-2"></span>**Tabelle 9-5. SEL-Ereignisse für Änderungen des Stromredundanzstatus**

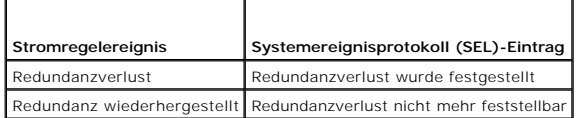

# **Redundanzstatus und allgemeiner Stromzustand**

Der Redundanzstatus ist ein Faktor bei Bestimmen des allgemeinen Stromzustands. Wenn die Stromredundanzregel festgelegt ist, zum Beispiel "Wechselstromredundanz", und der Redundanzstatus zeigt an, dass das System mit Redundanz betrieben wird, ist der allgemeine Stromzustand<br>typischerweise **OK. Wenn jedoch die Bedingungen für Betrieb mit Wechselstromredundanz** der allgemeine Stromzustand **Kritisch**. Der Grund dafür ist, dass das System nicht in Übereinstimmung mit der konfigurierten Stromredundanzregel funktionieren kann.

ANMERKUNG: Der CMC führt keine Vorabprüfung dieser Bedingungen durch, wenn Sie die Redundanzregel auf oder von "Wechselstromredundanz"<br>ändern. Das Konfigurieren der Redundanzregel kann demzufolge unverzüglich zu Redundanzv

### <span id="page-90-0"></span>**Strom konfigurieren und verwalten**

Sie können die webbasierten und RACADM-Benutzeroberflächen zum Verwalten und Konfigurieren der Stromsteuerung im CMC verwenden. Genauer gesagt können Sie:

- 1 Stromzuteilungen, Verbrauch und Status des Gehäuses, der Server und der Netzteile anzeigen
- l Systemeingangsstromobergrenze und Redundanzregel für das Gehäuse konfigurieren
- l Stromsteuerungsvorgänge (Einschalten, Ausschalten, System-Reset, Aus- und Einschalten) für das Gehäuse ausführen

### **Funktionszustand der Netzteileinheiten anzeigen**

Die Seite **Netzteilstatus** zeigt den Status und die Messwerte der Netzteileinheiten an, die dem Gehäuse zugeordnet sind.

#### **Webschnittstelle verwenden**

Der Funktionszustand der Netzteileinheiten kann auf zwei Arten eingesehen werden: im Abschnitt **Gehäuse-Grafiken** auf der Seite **Gehäusestatus** oder auf<br>der Seite **Netzteilstatus**. Die Seite **Gehäuse-Grafiken bietet einen** 

Um den Funktionszustand aller Netzteile mittels **Gehäuse-Grafiken** einzusehen:

- 1. Melden Sie sich bei der CMC-Webschnittstelle an.
- 2. Die Seite **Gehäusezustand** wird angezeigt. Der untere Abschnitt der Gehäuse-Grafiken stellt die Rückansicht des Gehäuses dar und enthält den<br>Funktionszustand aller Netzteileinheiten. Der Netzteileinheit- Funktionszustan
	- l Grün Netzteileinheit wird erkannt, mit Strom versorgt und kommuniziert mit dem CMC; es gibt keine Anzeichen eines ungünstigen Zustands.
- l Gelb Zeigt den Ausfall einer Netzteileinheit an. Einzelheiten zur Fehlerbedingung finden Sie im CMC-Protokoll.
- l Grau Tritt bei der Initialisierung der Netzteileinheit auf, wenn die Netzteileinheit auf Standby gesetzt wird, während des Gehäusestarts oder bei der Einführung der Netzteileinheit. Netzteileinheit ist vorhanden und nicht eingeschaltet. Es gibt kein Anzeichen für einen ungünstigen Zustand.
- 3. Bewegen Sie den Cursor über eine einzelne Netzteil-Untergrafik und ein entsprechender Texthinweis oder Bildschirmtipp wird angezeigt. Der Texthinweis liefert zusätzliche Informationen zu diesem Netzteil.
- 4. Die Netzteil-Untergrafik ist mit der entsprechenden Seite der CMC-GUI verknüpft, um sofortige Navigation zur Seite **Netzteilstatus** für alle Netzteileinheiten zu ermöglichen.

Um den Funktionszustand der Netzteileinheiten einzusehen, verwenden Sie die Seite **Netzteilstatus**:

- 1. Melden Sie sich bei der CMC-Webschnittstelle an.
- 2. Wählen Sie in der Systemstruktur **Netzteile** aus. Die Seite **Netzteilstatus** wird angezeigt.

Tabelle 8-6 und Tabelle 8-7 enthalten Beschreibungen der Informationen auf der Seite "Netzteilstatus".

#### **Tabelle 9-6. Netzteile**

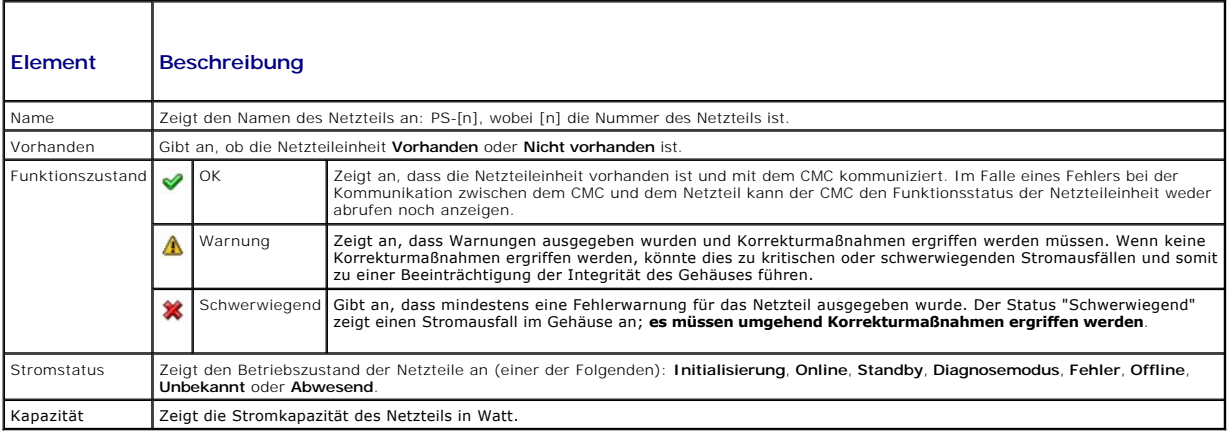

### **Tabelle 9-7. Systemstromstatus**

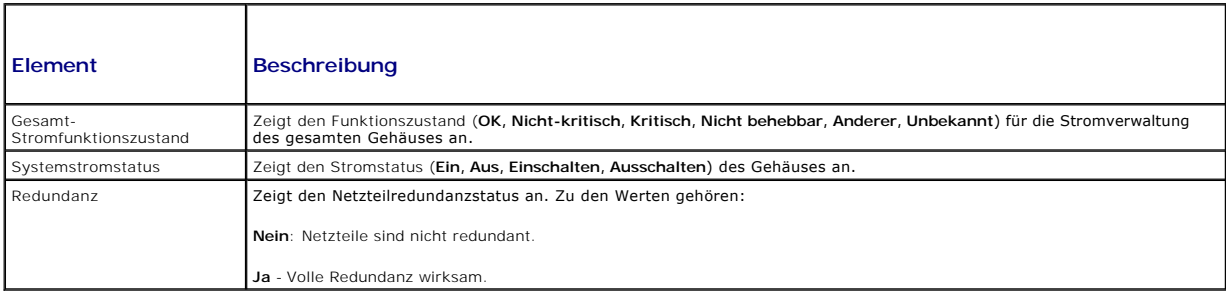

### **RACADM verwenden**

Öffnen Sie eine serielle, Telnet- oder SSH-Textkonsole für den CMC, melden Sie sich an und geben Sie Folgendes ein:

racadm getpminfo

Weitere Information über **getpminfo**, einschließlich Ausgabedetails, finden Sie im *Chassis Management Controller Administrator-Referenzhandbuch* auf der Dell Support-Website unter **support.dell.com**.

# **Anzeige des Stromverbrauchsstatus**

Der CMC zeigt den tatsächlichen Eingangsstromverbrauch für das gesamte System auf der Seite **Stromverbrauchsstatus** an.

#### **Webschnittstelle verwenden**

<span id="page-92-1"></span>**ANMERKUNG:** Um Stromverwaltungsmaßnahmen durchführen zu können, benötigen Sie Administratorrechte für die Gehäusesteuerung (**Gehäusesteuerungs-Administrator**).

- 1. Melden Sie sich bei der CMC-Webschnittstelle an.
- 2. Wählen Sie in der Systemstruktur **Gehäuse**-**Übersicht** aus.
- 3. Klicken Sie auf Strom-> Stromverbrauch. Die Seite Stromverbrauch wird angezeigt.

[Tabelle 9](#page-92-0)-8 bis [Tabelle 9](#page-93-0)-11 beschreiben die auf der Seite **Stromverbrauch** angezeigten Informationen.

**ANMERKUNG:** Der Stromredundanzstatus wird auch unter **Netzteile** in der Systemstruktur **System** auf dem Register ® **Status** angezeigt.

### **RACADM verwenden**

Öffnen Sie eine serielle, Telnet- oder SSH-Textkonsole für den CMC, melden Sie sich an und geben Sie Folgendes ein:

racadm getpminfo

### <span id="page-92-0"></span>**Tabelle 9-8. Stromstatistik in Echtzeit**

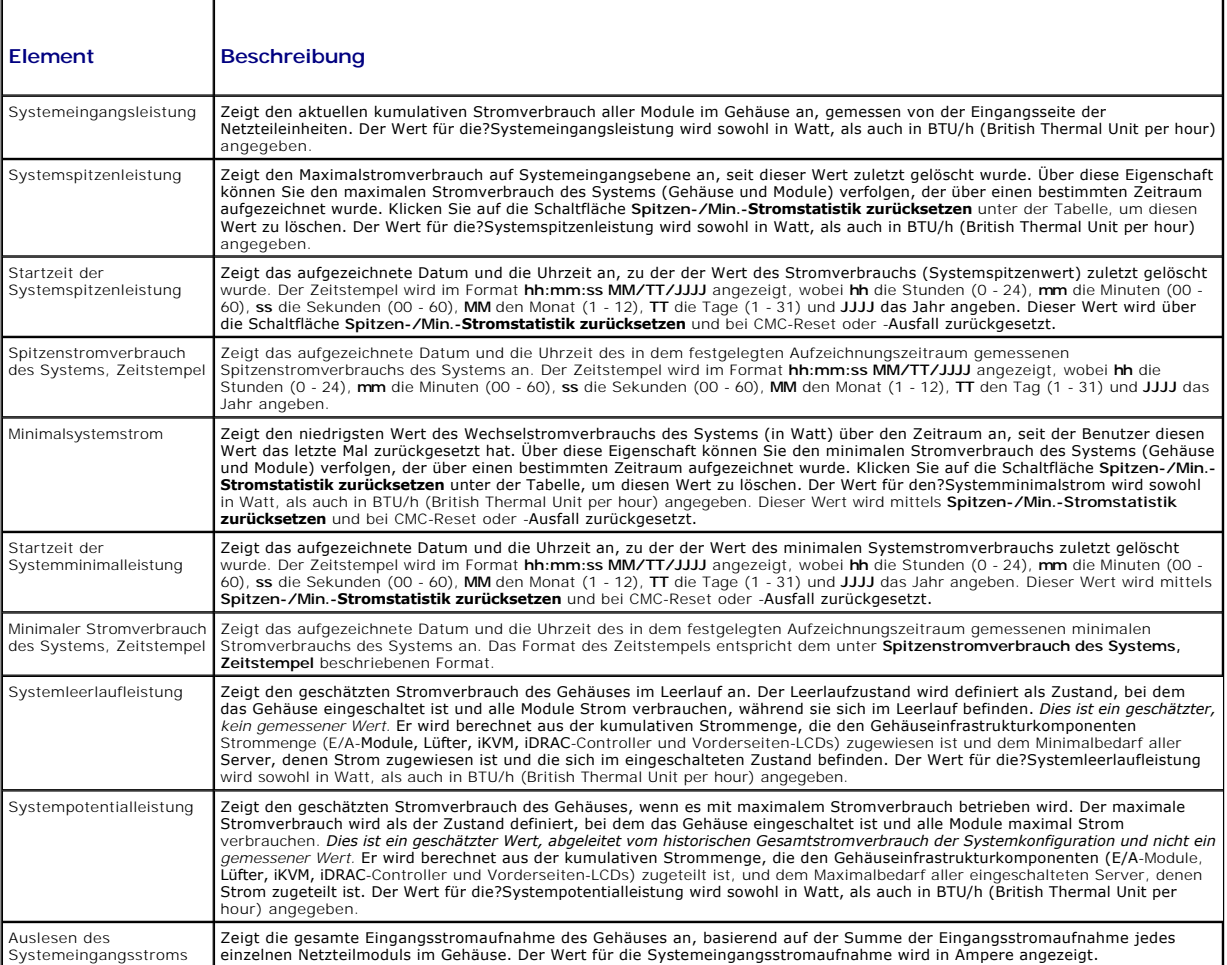

# **Tabelle 9-9. Status der Echtzeit-Energiestatistik**

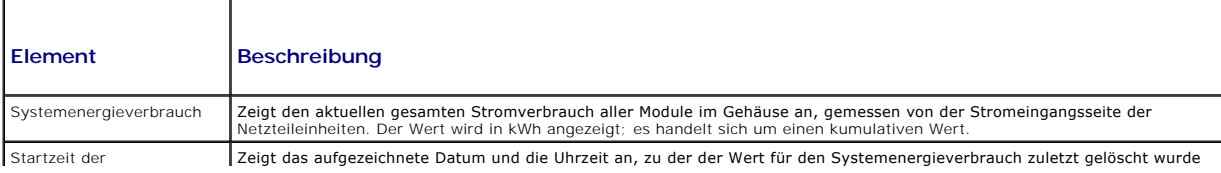

<span id="page-93-1"></span>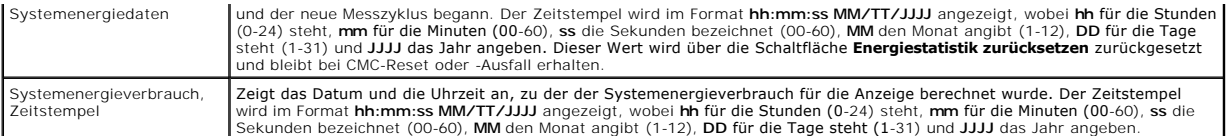

### **Tabelle 9-10. Systemstromstatus**

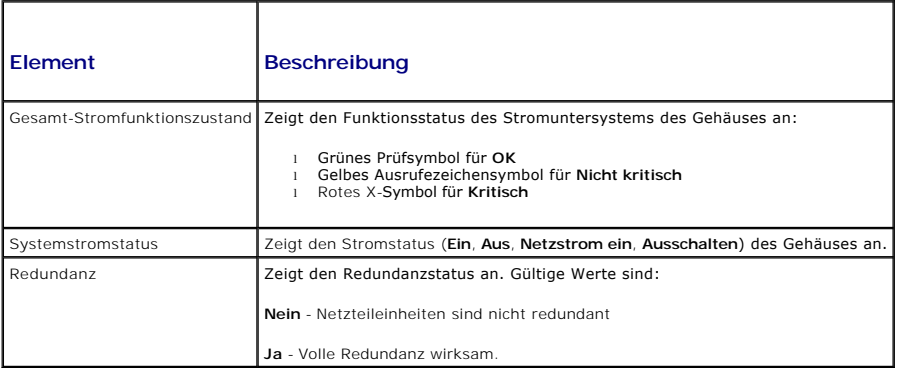

### <span id="page-93-0"></span>**Tabelle 9-11. Servermodule**

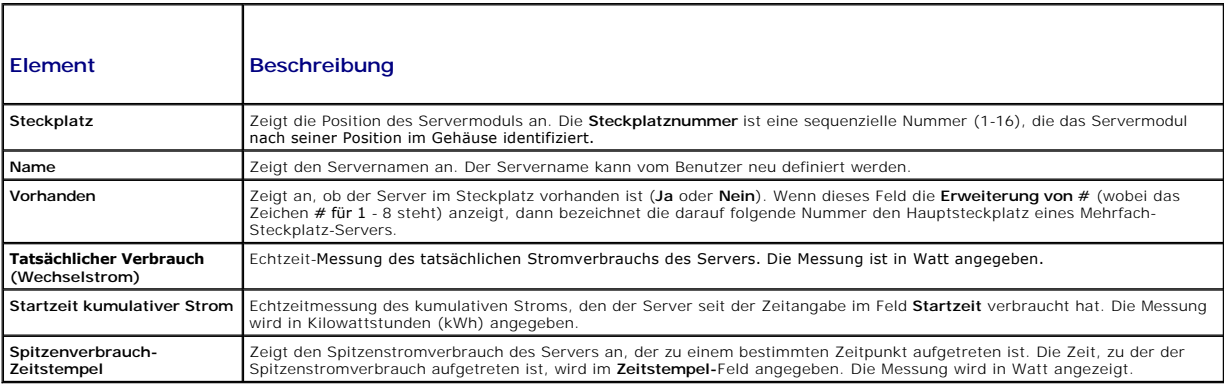

# **Strombudgetstatus anzeigen**

Der CMC enthält auf der Seite **Strombudgetstatus** Übersichten zum Stromstatus der Stromsubsysteme.

### **Webschnittstelle verwenden**

**ANMERKUNG:** Um Stromverwaltungsmaßnahmen durchführen zu können, benötigen Sie Administratorrechte für die Gehäusesteuerung (**Gehäusesteuerungs-Administrator**).

- 1. Melden Sie sich bei der CMC-Webschnittstelle an**.**
- 2. Wählen Sie in der Systemstruktur **Gehäuse-Übersicht** aus.
- 3. Klicken Sie auf **Strom**® **Budgetstatus**.

Die Seite **Strombudgetstatus** wird angezeigt.

[Tabelle 9](#page-94-0)-12 bis [Tabelle 9](#page-95-2)-15 beschreiben die auf der Seite **Strombudgetstatus** angezeigten Informationen.

Unter [Konfiguration von Stromversorgungsbudget und Redundanz](#page-95-0) finden Sie Informationen zur Konfiguration der Einstellungen für diese Daten.

### **RACADM verwenden**

Öffnen Sie eine serielle, Telnet- oder SSH-Textkonsole für den CMC, melden Sie sich an und geben Sie Folgendes ein:

### <span id="page-94-1"></span>racadm getpbinfo

Weitere Informationen über **getpbinfo** einschließlich Ausgabedetails finden Sie im Abschnitt **getpbinfo** des *Chassis Management Controller Administrator-Referenzhandbuchs.*

### <span id="page-94-0"></span>**Tabelle 9-12. Regelkonfiguration des Systemstroms**

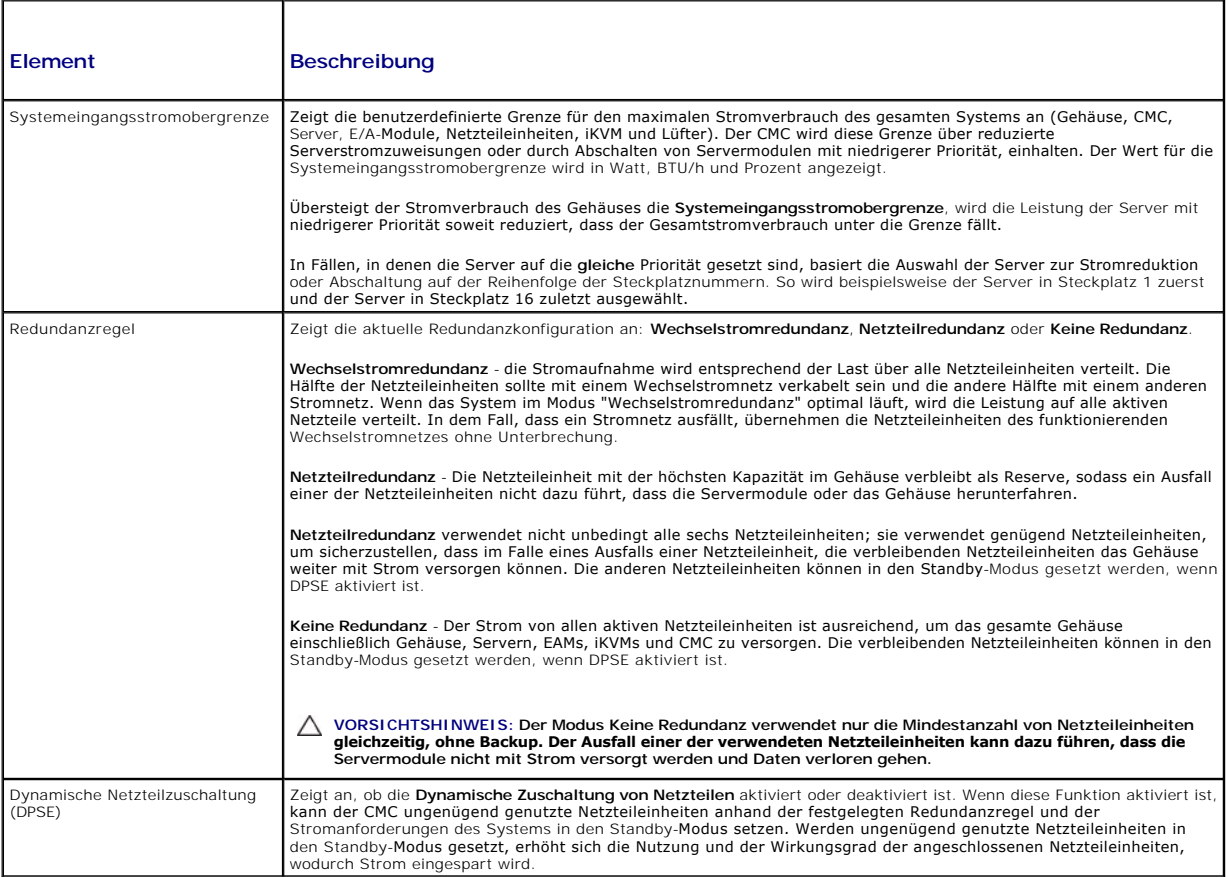

# **Tabelle 9-13. Strombudgetierung**

 $\blacksquare$ 

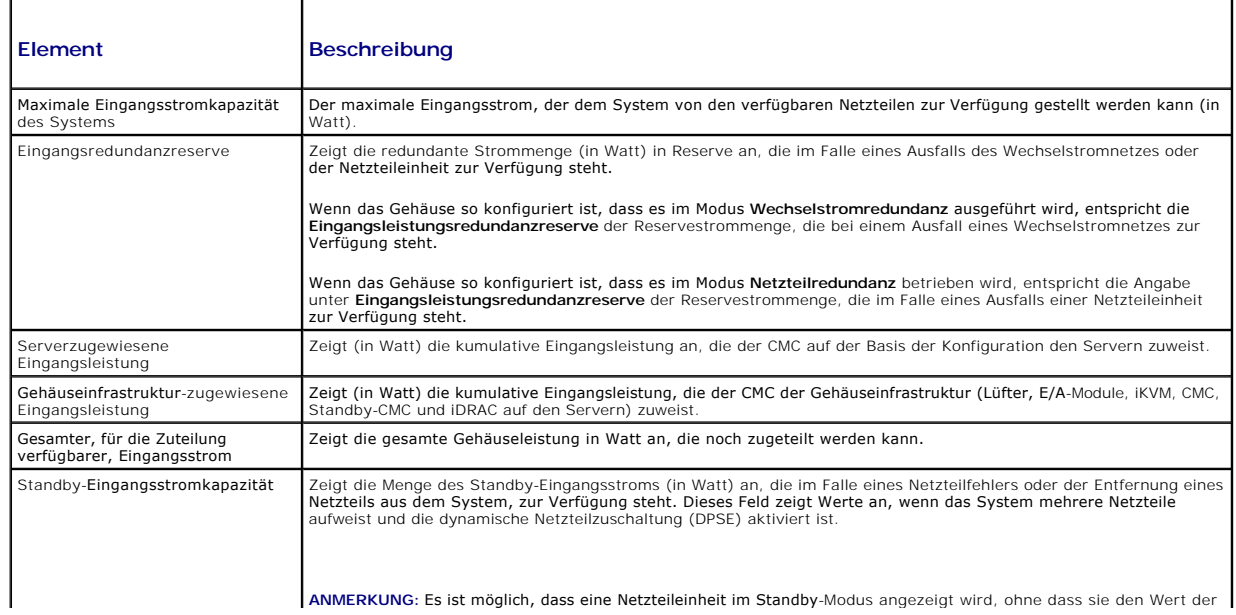

Standby-Eingangsstromkapazität erhöht. In diesem Fall trägt die Stromleistung dieser Netzteileinheit zum **Gesamten, für die Zuteilung verfügbaren, Eingangsstrom** bei.

<span id="page-95-1"></span>**Tabelle 9-14. Servermodule** 

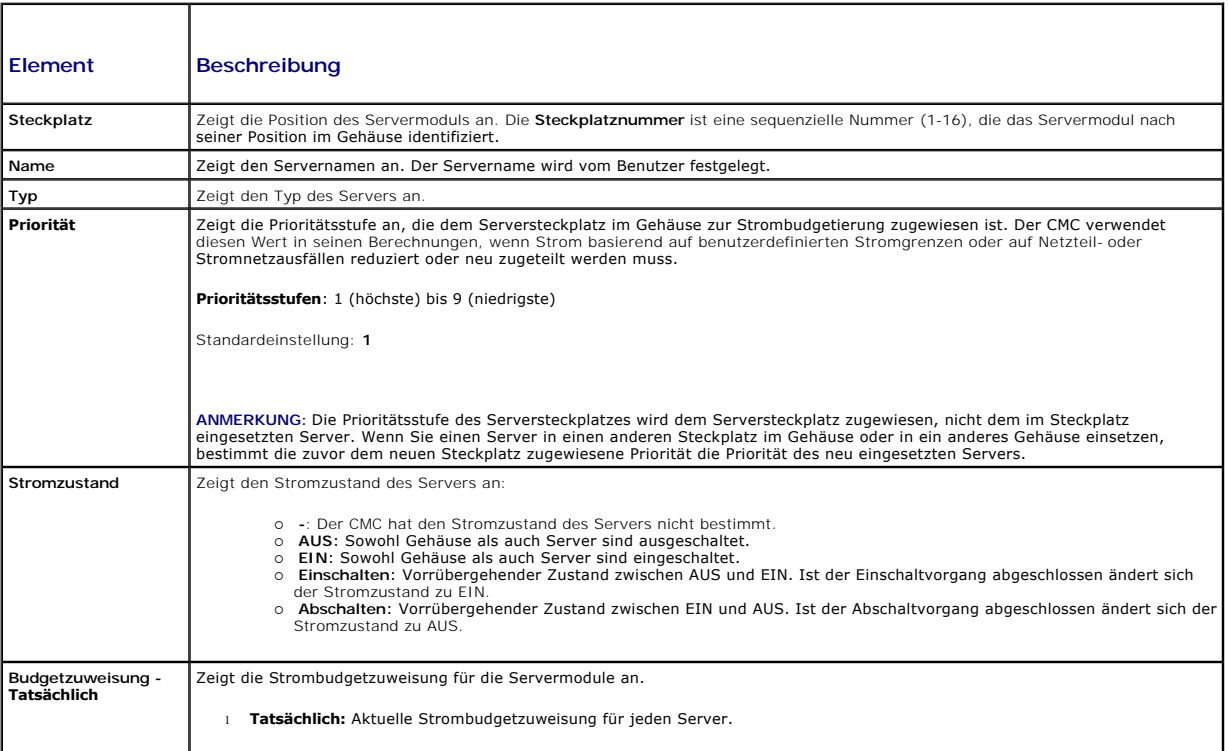

### <span id="page-95-2"></span>**Tabelle 9-15. Gehäuse-Netzteile**

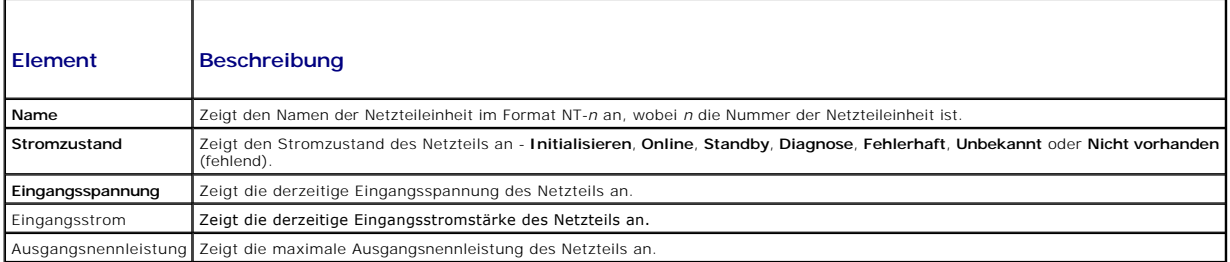

# <span id="page-95-0"></span>**Konfiguration von Stromversorgungsbudget und Redundanz**

Der Stromverwaltungsdienst des CMC optimiert den Stromverbrauch für das gesamte Gehäuse (Gehäuse, Server, E/A-Module, iKVM, CMC und<br>Netzteileinheiten) und teilt den unterschiedlichen Modulen je nach Bedarf Strom neu zu.

### **Webschnittstelle verwenden**

**ANMERKUNG:** Um Stromverwaltungsmaßnahmen durchführen zu können, benötigen Sie Administratorrechte für die Gehäusesteuerung (**Gehäusesteuerungs-Administrator**).

- 1. Melden Sie sich bei der CMC-Webschnittstelle an**.**
- 2. Wählen Sie in der Systemstruktur **Gehäuse-Übersicht** aus.
- 3. Klicken Sie auf **Strom**® **Konfiguration**.

Die Seite **Budget/Redundanzkonfiguration** wird angezeigt.

- <span id="page-96-1"></span>4. Legen Sie einige oder alle in [Tabelle 9](#page-96-0)-16 beschriebenen Eigenschaften entsprechend Ihrer Bedürfnisse fest.
- 5. Klicken Sie auf **Anwenden**, um die Änderungen zu speichern.

Um den Inhalt der Seite **Budget-/Redundanzkonfiguration** zu aktualisieren, klicken Sie auf **Aktualisieren**. Um den Inhalt auszudrucken, klicken Sie auf **Drucken**.

# <span id="page-96-0"></span>**Tabelle 9-16. Konfigurierbare Strombudget-/Redundanzeigenschaften**

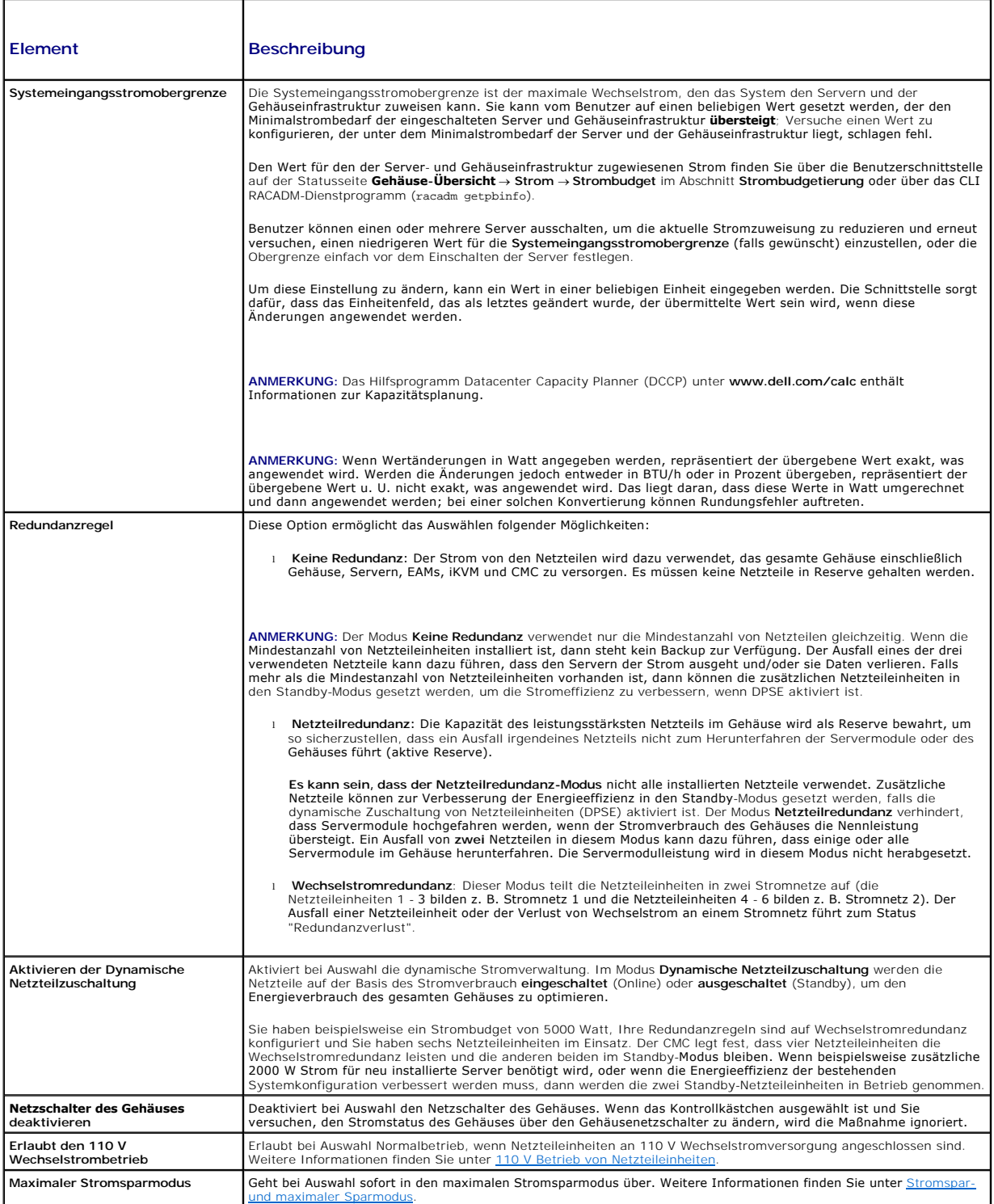

#### <span id="page-97-1"></span><span id="page-97-0"></span>**RACADM verwenden**

So aktivieren Sie die Redundanz und legen die Redundanzregel fest:

**ANMERKUNG:** Um Stromverwaltungsmaßnahmen durchführen zu können, benötigen Sie Administratorrechte für die Gehäusesteuerung (**Gehäusesteuerungs-Administrator**).

- 1. Öffnen Sie eine serielle, Telnet- oder SSH-Textkonsole für den CMC und melden Sie sich an.
- 2. Legen Sie die Eigenschaften nach Bedarf fest:
	- l Um eine Redundanzregel auszuwählen, geben Sie Folgendes ein:
		- racadm config -g cfgChassisPower -o cfgChassisRedundancyPolicy <*Wert*>
		- wobei der <*Wert*> **0** für "Keine Redundanz", 1 für "Wechselstromredundanz" und **2** für "Netzteilredundanz" steht. Die Standardeinstellung ist 0.
		- Zum Beispiel legt der folgende Befehl:
		- racadm config -g cfgChassisPower -o cfgChassisRedundancyPolicy 1
		- die Redundanzregel auf 1 fest.
	- l Um die dynamische Zuschaltung von Netzteileinheiten zu aktivieren oder deaktivieren, geben Sie Folgendes ein:
		- racadm config -g cfgChassisPower -o cfgChassisDynamicPSUEngagementEnable <*Wert*>
		- wobei der <*Wert*> **0** für "Deaktivieren" und 1 für "Aktivieren" steht. Die Standardeinstellung ist 0.
	- Zum Beispiel legt der folgende Befehl:
	- racadm config -g cfgChassisPower -o cfgChassisDynamicPSUEngagementEnable 0
	- die dynamische Zuschaltung von Netzteileinheiten fest.

Weitere Informationen über RACADM-Befehle für Gehäusestrom finden Sie in den Abschnitten **config**, **getconfig**, **getpbinfo** und **cfgChassisPower** im *CMC Administrator-Referenzhandbuch.*

# **Vergabe von Prioritätsstufen an Server**

Über Server-Prioritätsstufen wird festgelegt, von welchen Servern das CMC-Modul bei zusätzlichem Strombedarf Strom bezieht.

ANMERKUNG: Die Priorität, die Sie einem Server zuweisen, ist nicht an den Server selbst, sondern an den Serversteckplatz gekoppelt. Wenn der Server<br>an einen anderen Steckplatz verlegt wird, müssen Sie die Priorität für den

**ANMERKUNG:** Um Stromverwaltungsmaßnahmen durchführen zu können, müssen Sie die Berechtigung als **Gehäusekonfigurations-Administrator** besitzen.

### **Webschnittstelle verwenden**

- 1. Melden Sie sich bei der CMC-Webschnittstelle an.
- 2. Wählen Sie in der Systemstruktur **Gehäuse-Übersicht** aus. Die Seite **Serverstatus** wird angezeigt.
- 3. Klicken Sie auf **Strom**® **Serverpriorität**.

Die Seite **Serverpriorität** wird angezeigt. Hier sind alle Server in Ihrem Gehäuse aufgeführt.

- 4. Wählen Sie für einen, mehrere oder alle Server eine Prioritätsstufe von 1 bis 9 aus, wobei 1 die höchste Prioritätsstufe ist. Der Standardwert ist 1. Sie können mehreren Servern dieselbe Prioritätsstufe zuweisen.
- 5. Klicken Sie auf **Anwenden**, um die Änderungen zu speichern.

#### **RACADM verwenden**

Öffnen Sie eine serielle, Telnet- oder SSH-Textkonsole für den CMC, melden Sie sich an und geben Sie Folgendes ein:

racadm config -g cfgServerInfo -o cfgServer Priority -i <*Steckplatznummer*> <*Prioritätsstufe*>

wobei sich <*Steckplatznummer*> (1-16) auf die Position des Servers bezieht und der Wert für die <*Prioritätsstufe*> zwischen 1 und 9 liegt.

Zum Beispiel legt der folgende Befehl:

<span id="page-98-2"></span>racadm config -g cfgServerInfo -o cfgServerPriority -i 5 1

<span id="page-98-0"></span>die Prioritätsstufe 1 für den Server in Steckplatz 5 fest.

## **Strombudget einrichten**

**ANMERKUNG:** Um Stromverwaltungsmaßnahmen durchzuführen, benötigen Sie Administratorrechte für die Gehäusesteuerung (**Gehäusesteuerungs- Administrator**).

#### **Webschnittstelle verwenden**

- 1. Melden Sie sich bei der CMC-Webschnittstelle an.
- 2. Klicken Sie in der Systemstruktur auf **Gehäuseübersicht**. Die Seite **Gehäuse-Funktionszustand** wird angezeigt.
- 3. Klicken Sie auf das Register **Strom**.

Die Seite **Stromverbrauchsstatus** wird angezeigt.

4. Klicken Sie auf das Unterregister **Konfiguration**.

Die Seite **Budget/Redundanzkonfiguration** wird angezeigt.

- 5. Geben Sie einen Budgetwert von bis zu 11637 Watt in das Textfeld **Systemeingangsstromobergrenze** ein.
	- ANMERKUNG: Die Stromkapazität des Gehäuses ist begrenzt auf 11637 Watt. Wenn versucht wird, einen Wechselstrombudgetwert festzulegen,<br>der die Stromleistungskapazität des Gehäuses überschreitet, zeigt das CMC-Modul eine Feh

**ANMERKUNG:** Wenn Wertänderungen in Watt angegeben werden, repräsentiert der übergebene Wert exakt, was angewendet wird. Werden die Anderungen jedoch entweder in BTU/h oder in Prozent übergeben, repräsentiert der übergebene Wert u. U. nicht exakt, was angewendet wird.<br>Das liegt daran, dass diese Werte in Watt umgerechnet und dann angewandt werden; bei auftreten.

6. Klicken Sie auf **Anwenden**, um die Änderungen zu speichern.

### **RACADM verwenden**

Öffnen Sie eine serielle, Telnet- oder SSH-Textkonsole für den CMC, melden Sie sich an und geben Sie Folgendes ein:

racadm config -g cfgChassisPower -o cfgChassisPowerCap <*Wert*>

wobei <Wert> eine Zahl zwischen 2715 und 11637 ist und die maximale Stromgrenze in Watt angibt. Der Standardwert ist 11637.

Zum Beispiel legt der folgende Befehl:

racadm config -g cfgChassisPower -o cfgChassisPowerCap 5400

das maximale Strombudget mit 5400 Watt fest.

ANMERKUNG: Die Stromkapazität des Gehäuses ist begrenzt auf 11637 Watt. Wenn versucht wird, einen Wechselstrombudgetwert festzulegen, der<br>die Stromleistungskapazität des Gehäuses überschreitet, zeigt das CMC-Modul eine Feh

### **Herabsetzen des Serverstroms zur Einhaltung des Strombudgets**

Der CMC reduziert Stromzuteilungen von Servern mit niedriger Priorität, wenn zusätzlicher Strom benötigt wird, um den Systemstromverbrauch unterhalb der<br>Servern mit niedriger Priorität verringern, um den neuen Server mit m

Der CMC reduziert Server-Stromzuteilung in zwei Fällen:

- l Der Gesamtstromverbrauch übersteigt die konfigurierbare **Systemeingangsstromobergrenze** (siehe [Strombudget einrichten](#page-98-0)).
- 1 Ein Stromausfall tritt in einer nicht-redundanten Konfiguration auf

<span id="page-98-1"></span>Informationen zur Zuweisung von Prioritäten zum Server finden Sie unter [Durchführen von Energieverwaltungsmaßnahmen am Gehäuse](#page-98-1).

# **Durchführen von Energieverwaltungsmaßnahmen am Gehäuse**

- <span id="page-99-1"></span>**ANMERKUNG:** Um Stromverwaltungsmaßnahmen durchzuführen, benötigen Sie Administratorrechte für die Gehäusesteuerung (**Gehäusesteuerungs- Administrator**).
- **ANMERKUNG:** Stromsteuerungsvorgänge wirken sich auf das gesamte Gehäuse aus. Anleitungen zu Energieverwaltungsmaßnahmen an einem EAM<br>finden Sie unter <u>[Stromsteuerungsvorgänge für ein E/A](#page-99-0)-Modul ausführen</u>. Anleitungen zu E [Durchführen von Energieverwaltungsmaßnahmen an einem Server](#page-100-0).

Mit dem CMC können Sie im Remote-Zugriff verschiedene Stromverwaltungsmaßnahmen auf dem gesamten Gehäuse (Gehäuse, Server, E/A-Module, iKVM und<br>Netzteileinheiten) ausführen, z. B. ordnungsgemäßes Herunterfahren.

### **Webschnittstelle verwenden**

- 1. Melden Sie sich bei der CMC-Webschnittstelle an.
- 2. Wählen Sie in der Systemstruktur **Gehäuse-Übersicht** aus.
- 3. Klicken Sie auf das Register **Strom**.

Die Seite **Stromverbrauchsstatus** wird angezeigt.

4. Klicken Sie auf das Unterregister **Steuerung**.

Die Seite **Gehäuse-Stromsteuerung** wird angezeigt.

- 5. Klicken Sie auf die entsprechende Optionsschaltfläche, um eine der folgenden **Stromsteuerungsvorgänge** auszuwählen:
	- ı System einschalten Schaltet den Systemstrom ein (entspricht dem Drücken des Netzschalters, wenn der Systemstrom ausgeschaltet ist). Diese Dition ist deaktiviert, wenn das Gehäuse bereits eingeschalte ist). Diese Ditio
	- **ANMERKUNG:** Diese Maßnahme schaltet das Gehäuse und andere Untersysteme ein (iDRAC auf den Servern, EAMs und iKVM). Die Server werden nicht eingeschaltet.
	- l **System ausschalten**  Schaltet den Systemstrom aus. Diese Option ist deaktiviert, wenn das Gehäuse bereits **ausgeschaltet** ist.
	- **ANMERKUNG:** Diese Maßnahme schaltet den Systemstrom aus (Gehäuse, Server, EAMs, iKVM und Netzteile). Der CMC bleibt eingeschaltet,<br>befindet sich aber im Standby-Modus; ein Netzteil und Lüfter liefern Kühlung für den CMC i der auf niedriger Drehzahl läuft, mit Strom versorgen.
	- l **System aus- und einschalten (Hardwareneustart)** Schaltet den Server aus und startet ihn daraufhin neu. Diese Option ist deaktiviert, wenn das Gehäuse bereits **ausgeschaltet** ist.
	- **ANMERKUNG:** Diese Maßnahme schaltet des gesamte System aus und startet anschließend neu (Gehäuse, dauerhaft eingeschaltete Server, EAMs, iKVM und Netzteile).
		- l **CMC zurücksetzen** Setzt den CMC zurück, ohne diesen auszuschalten (Softwareneustart). (Diese Option ist deaktiviert, wenn der CMC bereits ausgeschaltet ist.)

**ANMERKUNG:** Diese Maßnahme setzt nur den CMC zurück. Es sind keine anderen Komponenten betroffen.

l **Nicht-ordnungsgemäßes Herunterfahren** - Diese Maßnahme erzwingt ein nicht-ordnungsgemäßes Herunterfahren des gesamten Systems (Gehäuse, Server, EAMs, iKVM und Netzteile). Es wird nicht versucht, das Betriebssystem ordnungsgemäß herunterzufahren, bevor die Server ausgeschaltet werden.

l Klicken Sie auf **Anwenden**. Daraufhin werden Sie über ein Dialogfeld zur Bestätigung des Vorgangs aufgefordert.

l Klicken Sie auf **OK**, um die Stromverwaltungsmaßnahme durchzuführen (z. B. das System zurücksetzen).

#### **RACADM verwenden**

Öffnen Sie eine serielle, Telnet- oder SSH-Textkonsole für den CMC, melden Sie sich an und geben Sie Folgendes ein:

racadm chassisaction -m chassis <*Maßnahme*>

<span id="page-99-0"></span>wobei *<Maßnahme*> powerup, powerdown, powercycle, nongraceshutdown oder reset ist.

### **Stromsteuerungsvorgänge für ein E/A-Modul ausführen**

Sie können im Remote-Zugriff ein einzelnes E/A-Modul zurücksetzen oder ein- und ausschalten.

**ANMERKUNG:** Um Stromverwaltungsmaßnahmen durchzuführen, benötigen Sie Administratorrechte für die Gehäusesteuerung (**Gehäusesteuerungs- Administrator**).

#### <span id="page-100-1"></span>**Webschnittstelle verwenden**

- 1. Melden Sie sich bei der CMC-Webschnittstelle an.
- 2. Wählen Sie die Option **E/A-Module-Übersicht** aus.

Die Seite **E/A-Modulstatus** wird angezeigt.

3. Klicken Sie auf das Register **Strom**.

Die Seite **Stromsteuerung** wird angezeigt.

- 4. Wählen Sie den Vorgang, den Sie ausführen möchten (**Zurücksetzen** oder **Aus- und einschalten**), aus dem Drop-Down-Menü neben dem in der Liste aufgeführten E/A-Modul aus.
- 5. Klicken Sie auf **Anwenden**.

Daraufhin werden Sie über ein Dialogfeld zur Bestätigung des Vorgangs aufgefordert.

6. Klicken Sie auf **OK**, um die Stromverwaltungsmaßnahme durchzuführen (z. B. um zu veranlassen, dass das E/A-Modul aus- und eingeschaltet wird).

#### **RACADM verwenden**

Öffnen Sie eine serielle, Telnet- oder SSH-Textkonsole für den CMC, melden Sie sich an und geben Sie Folgendes ein:

racadm chassisaction -m switch-<*n*> <*Maßnahme*>

wobei *<n*>, Ziffern 1 - 6, das EAM angeben (A1, A2, B1, B2, C1, V2) und *<Maßnahme*> den Vorgang anzeigt, den Sie ausführen möchten: powercycle oder reset.

### <span id="page-100-0"></span>**Durchführen von Energieverwaltungsmaßnahmen an einem Server**

**ANMERKUNG:** Um Stromverwaltungsmaßnahmen durchzuführen, benötigen Sie Administratorrechte für die Gehäusesteuerung (**Gehäusesteuerungs- Administrator**).

Mit dem CMC können Sie im Remote-Zugriff verschiedene Stromverwaltungsmaßnahmen durchführen, z. B. das ordnungsgemäße Herunterfahren eines individuellen Servers im Gehäuse.

### **Webschnittstelle verwenden**

- 1. Melden Sie sich bei der CMC-Webschnittstelle an.
- 2. Erweitern Sie den Eintrag **Server** in der Systemstruktur, und wählen Sie den Server aus, an dem Sie eine Energieverwaltungsmaßnahme durchführen möchten. Die Seite **Serverstatus** wird angezeigt.
- 3. Klicken Sie auf das Register **Strom**.

Die Seite **Server-Stromverwaltung** wird angezeigt.

- 4. **Stromstatus** zeigt den Stromzustand des Servers (einer der Folgenden Zustände):
	- l **k.A.**  Der CMC hat die Stromversorgung des Servers noch nicht bestimmt.
	- l **Aus** Entweder der Server oder das Gehäuse sind ausgeschaltet.
	- l **Ein** Sowohl Gehäuse als auch Server sind eingeschaltet.
	- l **Einschalten**  vorübergehender Zustand zwischen Aus und Ein. Wenn die Maßnahme erfolgreich abschließt, wird der **Stromzustand** dann auf **Ein** gesetzt.
	- l **Ausschalten**  vorübergehender Zustand zwischen Ein und Aus. Ist der Vorgang erfolgreich abgeschlossen, wird der **Stromzustand** dann auf **Aus** stehen.
- 5. Wählen Sie eine der folgenden **Stromsteuerungsvorgänge** aus, indem Sie auf die Optionsschaltfläche klicken:
	- l **Server einschalten** Schaltet den Serverstrom ein (entspricht dem Drücken des Netzschalters, wenn der Serverstrom ausgeschaltet ist). Diese Option ist deaktiviert, wenn der Server bereits eingeschaltet ist.
	- l **Server ausschalten**  Schaltet den Serverstrom aus (entspricht dem Drücken des Netzschalters, wenn der Serverstrom eingeschaltet ist).
	- l **Ordentliches Herunterfahren** Schaltet den Server aus und startet ihn daraufhin neu.
- l **System zurücksetzen (Softwareneustart)** Startet den Server neu, ohne ihn auszuschalten. Diese Option ist deaktiviert, wenn der Server ausgeschaltet ist.
- l **System aus- und einschalten (Hardwareneustart)** Schaltet den Server aus und startet ihn daraufhin neu. Diese Option ist deaktiviert, wenn der Server ausgeschaltet ist.
- 6. Klicken Sie auf **Anwenden**. Daraufhin werden Sie über ein Dialogfeld zur Bestätigung des Vorgangs aufgefordert.
- 7. Klicken Sie auf **OK** ", um die Stromverwaltungsmaßnahme durchzuführen (z. B. den Server zurückzusetzen).

**ANMERKUNG:** Alle Stromsteuerungsvorgänge können über die Seite **Server**®**Strom**®**Steuerung** auf mehreren Servern durchgeführt werden.

#### **RACADM verwenden**

Öffnen Sie eine serielle, Telnet- oder SSH-Textkonsole für den CMC, melden Sie sich an und geben Sie Folgendes ein:

racadm serveraction -m <*Modul*> <*Maßnahme*>

wobei *<Modul*> den Server nach Steckplatznummer (1-16) im Gehäuse angibt und *<Maßnahme*> den Vorgang, den Sie ausführen möchten: powerup, powerdown, powercycle, nongradeshutdown oder hardreset.

### **110 V Betrieb**

Einige der Netzteilmodelle können sowohl an einem 220 V Netz als auch an einem 110 V Netz betrieben. 110 V Strom kann eingeschränkte Kapazität<br>aufweisen. Wenn demnach ein 110 V Anschluss erkannt wird, dann gewährt das Gehä

Der Benutzer kann die 110 V Bestätigung über die GUI oder RACADM jederzeit nach der anfänglichen Installation zurücksetzen. Stromversorgungseinträge werden im SEL-Protokoll protokolliert, wenn 110 V Netzteile ermittelt werden und wenn 110 V Netzteile entfernt werden. Einträge werden auch im SEL-<br>Protokoll protokolliert, wenn diese vom Benutzer bestätigt werden oder die

Der Gesamt-Stromfunktionszustand ist mindestens im Status "Nicht Kritisch", wenn das Gehäuse im 110 V Modus betrieben wird und der Benutzer den 110 V<br>Betrieb nicht bestätigt hat. Das Symbol "Warnung" wird auf der Hauptseit

Ein Mischbetrieb bei 110 V und 220 V wird nicht unterstützt. Wenn der CMC erkennt, dass beide Spannungen verwendet werden, dann wird eine ausgewählt und die Netzteile, die an die andere Spannung angeschlossen sind, werden ausgeschaltet und als "Fehlgeschlagen" markiert.

# **Fehlerbehebung**

Informationen zur Fehlerbehebung bei Netzteilen und bei der Stromversorgung finden Sie unter [Fehlerbehebung und Wiederherstellung](file:///E:/Software/smdrac3/cmc/cmc3_0/ge/ug/recovery.htm#wp1180867)

[Zurück zum Inhaltsverzeichnis](file:///E:/Software/smdrac3/cmc/cmc3_0/ge/ug/index.htm)

[Zurück zum Inhaltsverzeichnis](file:///E:/Software/smdrac3/cmc/cmc3_0/ge/ug/index.htm)

### **RACADM-Befehlszeilenschnittstelle verwenden Dell Chassis Management Controller Firmware Version 3.0 Benutzerhandbuch**

- [Verwendung einer seriellen, Telnet-](#page-102-0) oder SSH- Konsole 
einer Schlüssel von RACADM zum Konfigurieren der Authentifizierung mit öffentlichem Schlüssel über SSH ● [RACADM verwenden](#page-102-1) 
→ RACADM verwenden 
→ RACADM verwenden 
→ RACADM verwenden ● [RACADM zum Konfigurieren des CMC verwenden](#page-105-0) <br>● CMC-Netzwerkeigenschaften konfigurieren M MeGADM zum Konfigurieren von Eigenschaften auf iD ● [CMC-Netzwerkeigenschaften konfigurieren](#page-106-0) 
 BRACADM zum Konfigurieren von Eigenschaften auf iDRAC
- [RACADM zum Konfigurieren von Benutzern verwenden](#page-110-0) [Fehlerbehebung](#page-117-0)

RACADM bietet eine Reihe von Befehlen an, mit denen Sie den CMC über eine textbasierte Oberfläche konfigurieren und verwalten können. Auf RACADM kann<br>über eine Telnet-/SSH- oder eine serielle Verbindung zugegriffen werden, Verwendung der auf einer Management Station installierten RACADM-Befehlszeilenschnittstelle.

Die RACADM-Schnittstelle wird wie folgt klassifiziert*:*

**ANMERKUNG:** Remote-RACADM ist Teil der *Dell Systems Management Tools and Documentation DVD* und wird auf einer Management Station installiert.

- l Remote-RACADM damit können Sie RACADM-Befehle auf einer Management Station mit der Option **-r** und dem DNS-Namen oder der IP-Adresse des CMC ausführen.
- l Firmware-RACADM damit können Sie sich über Telnet, SSH, eine serielle Verbindung oder das iKVM am CMC anmelden. Mit Firmware-RACADM wird die RACADM-Implementierung ausgeführt, die Teil der CMC-Firmware ist.

Sie können RACADM-Befehle in Skripts im Remote-Zugriff zum Konfigurieren mehrerer CMCs verwenden. Der CMC unterstützt kein Scripting, was bedeutet,<br>dass Sie keine Skripts direkt auf dem CMC ausführen können. Weitere Inform CMCs in mehreren Gehäusen konfigurieren.

# <span id="page-102-0"></span>**Verwendung einer seriellen, Telnet- oder SSH- Konsole**

Sie können sich am CMC entweder mit einer seriellen oder einer Telnet-/SSH-Verbindung anmelden oder über die Dell-CMC-Konsole auf dem iKVM. Informationen, um den CMC für seriellen oder Remote-Zugriff zu konfigurieren, finden Sie unter <u>[CMC zur Verwendung von Befehlszeilenkonsolen konfigurieren.](file:///E:/Software/smdrac3/cmc/cmc3_0/ge/ug/cliconso.htm#wp1181607)</u><br>Die gebräuchlichen Unterbefehlsoptionen sind in <u>[Tabelle 4](#page-104-0)-2</u> auf Unterbefehle des *Dell Chassis Management Controller Administrator-Referenzhandbuchs*.

# **Am CMC anmelden**

Nachdem Sie die Terminalemulationssoftware Ihrer Management Station und den verwalteten Knoten im BIOS konfiguriert haben, führen Sie die folgenden Schritte aus, um sich am CMC anzumelden:

- 1. Verbinden Sie sich mit dem CMC unter Verwendung der Terminalemulationssoftware Ihrer Management Station.
- 2. Geben Sie Ihren CMC-Benutzernamen und das Kennwort ein und drücken dann <Eingabe>.

Sie sind am CMC angemeldet.

## **Textkonsole starten**

Sie können sich über eine Telnet- oder SSH-Verbindung über ein Netzwerk, eine serielle Schnittstelle oder eine Dell CMC-Konsole über das iKVM am CMC anmelden. Öffnen Sie eine Telnet- oder SSH-Sitzung, stellen Sie eine Verbindung zum CMC her und melden Sie sich am CMC an.

Weitere Informationen über die CMC-Verbindung über das iKVM finden Sie unter [iKVM-Modul verwenden.](file:///E:/Software/smdrac3/cmc/cmc3_0/ge/ug/ikvm.htm#wp1180867)

# <span id="page-102-1"></span>**RACADM verwenden**

RACADM-Unterbefehle können im Remote-Zugriff von der Eingabeaufforderung der seriellen, Telnet- oder SSH-Konsole aus oder über eine normale Befehlseingabeaufforderung ausgeführt werden.

Verwenden Sie RACADM-Unterbefehle zum Konfigurieren von CMC-Eigenschaften und zum Ausführen von Remote-Verwaltungs-Tasks. Um eine Liste mit RACADM-Unterbefehlen anzuzeigen, geben Sie Folgendes ein:

racadm help

Bei Ausführung ohne Optionen oder Unterbefehle zeigt RACADM Syntax-Informationen und Anleitungen dazu an, wie Sie auf die Unterbefehle und die Hilfe zugreifen können. Um eine Liste mit Syntax- und Befehlszeilenoptionen zu einzelnen Unterbefehlen anzuzeigen, geben Sie Folgendes ein:

racadm help *<Unterbefehl>*

# <span id="page-103-1"></span>**RACADM-Unterbefehle**

<u>[Tabelle 4](#page-103-0)-1</u> enthält eine kurze Liste mit allgemeinen in RACADM verwendeten Unterbefehlen. Eine vollständige Liste der RACADM-Unterbefehle, einschließlich<br>Syntax und gültigen Einträgen, finden Sie im Kapitel "RACADM-Unter

**ANMERKUNG:** Der Befehl **connect** ist sowohl als RACADM-Befehl als auch als integrierter CMC-**Befehl verfügbar. Die Befehle exit, quit** und **logout** sind<br>integrierte CMC-Befehle und nicht RACADM-Befehle. Keiner dieser Befe

### <span id="page-103-0"></span>**Tabelle 4-1. RACADM-Unterbefehle**

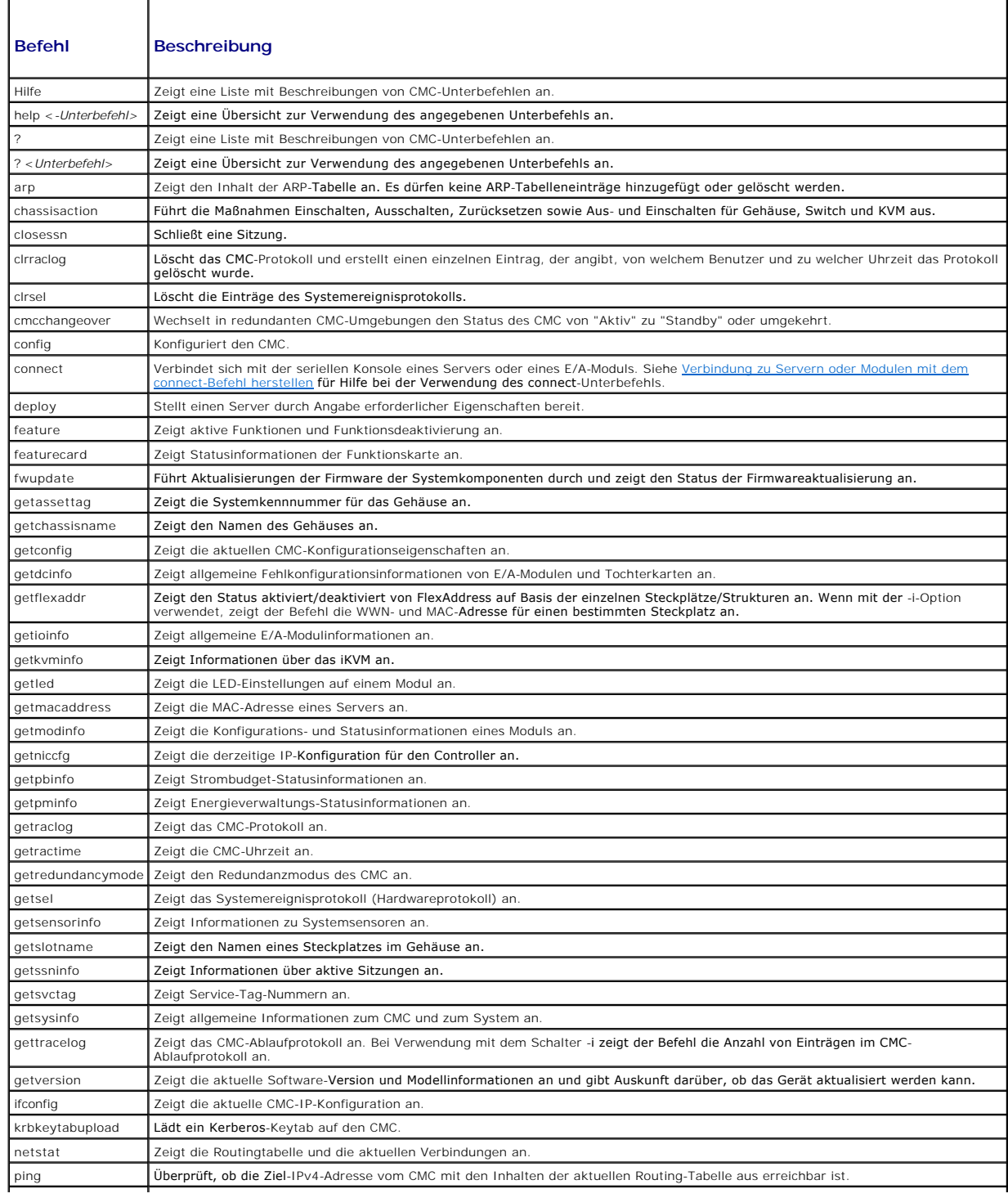

<span id="page-104-1"></span>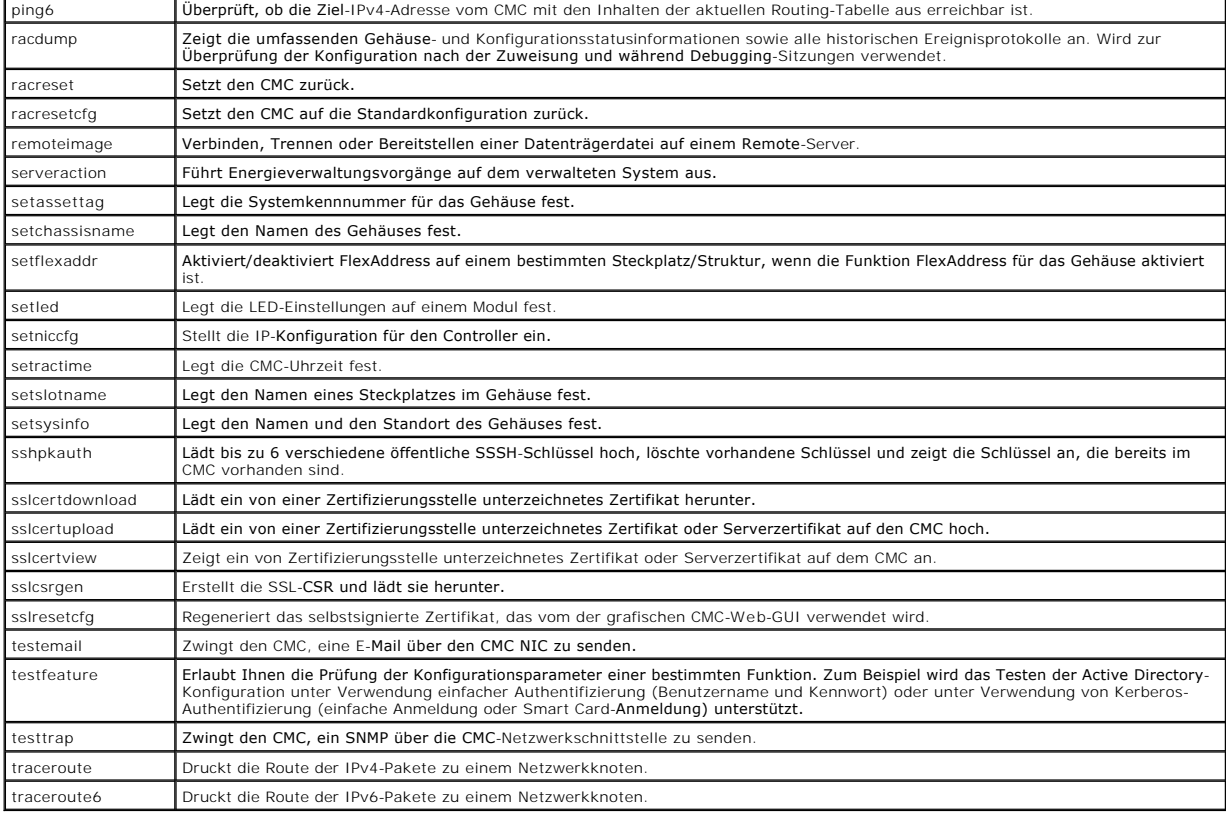

# **RACADM im Remote-Zugriff aufrufen**

### <span id="page-104-0"></span>**Tabelle 4-2. Optionen für die Remote-RACADM-Unterbefehle**

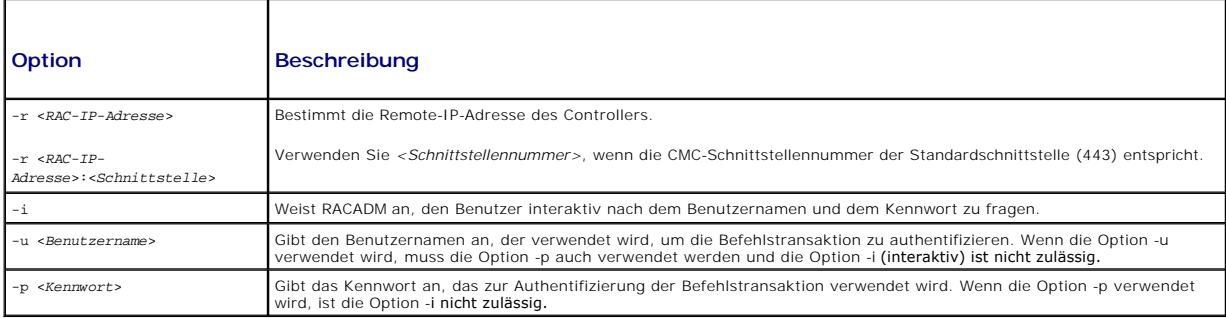

Um RACADM im Remote-Zugriff aufzurufen, geben Sie die folgenden Befehle ein:

racadm -r *<CMC-IP-Adresse>* -u *<Benutzername>* -p *<Kennwort> <Unterbefehl> <Unterbefehlsoptionen>*

racadm -i -r *<CMC-IP-Adresse> <Unterbefehl> <Unterbefehlsoptionen>*

**ANMERKUNG:** Die Option -**i** weist RACADM an, die Eingabe des Benutzernamens und des Kennworts interaktiv anzufordern. Ohne die Option -**i müssen**<br>der Benutzername und das Kennwort mit dem Befehl unter Verwendung der Optio

Beispiel:

racadm -r 192.168.0.120 -u root -p calvin getsysinfo

racadm -i -r 192.168.0.120 getsysinfo

Wenn die HTTPS-Schnittstellennummer des CMC auf eine von der Standardschnittstelle (443) abweichende benutzerdefinierten Schnittstelle geändert wurde,<br>muss die folgende Syntax verwendet werden:

racadm -r *<CMC-IP-Adresse>:<Schnittstelle> -u <Benutzername> -p <Kennwort> <Unterbefehl> <Unterbefehlsoptionen>*

racadm -i -r *<CMC-IP-Adresse>:<Schnittstelle> <Unterbefehl> <Unterbefehlsoptionen>*

## **RACADM-Remote-Fähigkeit aktivieren und deaktivieren**

**ANMERKUNG:** Dell empfiehlt, dass diese Befehle am Gehäuse ausgeführt werden.

Die RACADM-Remote-Fähigkeit ist standardmäßig auf dem CMC aktiviert. In den folgenden Befehlen gibt -**g** die Konfigurationsgruppe an, zu der das Objekt gehört, und **-o** das Konfigurationsobjekt, das konfiguriert werden soll.

Zum Deaktivieren der RACADM-Remote-Fähigkeit geben Sie Folgendes ein:

racadm config -g cfgRacTuning -o cfgRacTuneRemoteRacadmEnable 0

Um die RACADM-Remote-Fähigkeit wieder zu aktivieren, geben Sie Folgendes ein:

racadm config -g cfgRacTuning -o cfgRacTuneRemoteRacadmEnable 1

### **RACADM im Remote-Zugriff verwenden**

**ANMERKUNG:** Konfigurieren Sie die IP-Adresse auf dem CMC, bevor Sie die RACADM-Remote-Fähigkeit verwenden. Weitere Informationen zum<br>Einstellen Ihres CMC finden Sie unter <u>Installation und Setup des CMC</u>.

Mit der Remote-Option (-r) der RACADM-Konsole können Sie eine Verbindung zum verwalteten System herstellen und RACADM-Unterbefehle von einer Remote-Konsole oder einer Management Station ausführen. Um die Remote-Fähigkeit zu verwenden, sind ein gültiger Benutzername (Option -u ) und Kennwort<br>(Option -p) sowie die CMC-IP-Adresse erforderlich.

Prüfen Sie, ob Sie über die entsprechenden Berechtigungen verfügen, bevor Sie versuchen, RACADM im Remote-Zugriff aufzurufen. Um Ihre<br>Benutzerberechtigungen anzuzeigen, geben Sie Folgendes ein:

racadm getconfig -g cfguseradmin -i *n*

wobei *n* Ihre Benutzer-ID (1-16) ist.

Wenn Sie Ihre Benutzer-ID nicht kennen, versuchen Sie verschiedene Werte für *n*.

**ANMERKUNG**: Die RACADM-Remote-Fähigkeit wird nur auf Management Stationen über einen unterstützten Browser unterstützt. Weitere Informationen<br>finden Sie im Abschnitt "Unterstützte Internet-Browser" in der *Dell Systeme So* **support.dell.com/manuals**.

**ANMERKUNG:** Wenn Sie die RACADM-Remote-Fähigkeit verwenden, müssen Sie über Schreibberechtigungen für die Ordner verfügen, für die Sie die RACADM-Unterbefehle, die Dateivorgänge einbeziehen, verwenden. Beispiel:

racadm getconfig -f <*Dateiname*> -r <IP-Adresse>

oder

racadm sslcertupload -t 1 -f c:\cert\cert.txt

Wenn bei Verwendung von Remote-R**ACADM zur Erfassung der Konfigurationsgruppen in eine Datei eine Schlüsseleigenschaft innerhalb einer Gruppe nicht<br>festgelegt ist, wird die Konfigurationsgruppe nicht als Teil der Konfigura** nach Ausführung des Befehls getconfig -f manuell in die Konfigurationsdatei eingeben. Dies gilt für alle racadm-indizierten Gruppen.

Dies ist die Liste der indizierten Gruppen, die dieses Verhalten und die entsprechenden Schlüsseleigenschaften aufweisen:

cfgUserAdmin - cfgUserAdminUserName

cfgEmailAlert - cfgEmailAlertAddress

cfgTraps - cfgTrapsAlertDestIPAddr

cfgStandardSchema - cfgSSADRoleGroupName

cfgServerInfo - cfgServerBmcMacAddress

## **RACADM-Fehlermeldungen**

Informationen zu RACADM-CLI-Fehlermeldungen finden Sie unter [Fehlerbehebung.](#page-117-0)

# <span id="page-105-0"></span>**RACADM zum Konfigurieren des CMC verwenden**

**ANMERKUNG:** Um den CMC das erste Mal zu konfigurieren, müssen Sie zum Ausführen von RACADM-Befehlen auf einem Remote-System als Benutzer **root** angemeldet sein. Es kann ein anderer Benutzer erstellt werden, der Ihnen die Berechtigung zum Konfigurieren des CMC erteilt.

<span id="page-106-2"></span>Am schnellsten lässt sich der CMC über die CMC-Webschnittstelle konfigurieren (siehe <u>["CMC-Webschnittstelle verwenden"](file:///E:/Software/smdrac3/cmc/cmc3_0/ge/ug/usinggui.htm#wp1283672)</u>). Wenn Sie CLI- oder Skript-<br>Konfigurationen bevorzugen oder mehrere CMCs konfigurieren müssen, verwen Station installiert wird.

# <span id="page-106-0"></span>**CMC-Netzwerkeigenschaften konfigurieren**

Bevor Sie mit der Konfiguration des CMC beginnen, müssen Sie zuerst die CMC-Netzwerkeinstellungen konfigurieren, sodass Sie den CMC im Remote-Zugriff verwalten können. Diese ursprüngliche Konfiguration weist die TCP/IP-Netzwerkbetriebsparameter zu, die den Zugriff auf den CMC aktivieren.

# <span id="page-106-1"></span>**Anfänglichen Zugriff auf den CMC einrichten**

Dieser Abschnitt erklärt, wie die anfängliche CMC-Netzwerkkonfiguration mit RACADM-Befehlen ausgeführt wird. Alle in diesem Abschnitt beschriebenen<br>Konfigurationsschritte können über die Frontblenden-LCD ausgeführt werden.

# **VORSICHTSHINWEIS: Die Änderung von Einstellungen über den Bildschirm "CMC-Netzwerkeinstellungen" kann Ihre aktuelle Netzwerkverbindung unterbrechen.**

Weitere Informationen über Netzwerkunterbefehle finden Sie in den Kapiteln zu den RACADM-Unterbefehlen und Gruppen- und Objektdefinitionen der Eigenschaftendatenbank des *Dell Chassis Management Controller Administrator-Referenzhandbuchs*.

**ANMERKUNG:** Um CMC-Netzwerkeinstellungen einzurichten, müssen Sie die Berechtigung als **Gehäusekonfigurations-Administrator** besitzen.

Der CMC unterstützt sowohl IPv4- als auch IPv6-Adressierungsmodi. Die Konfigurationseinstellungen für IPv4 und IPv6 sind voneinander unabhängig.

#### **Aktuelle IPv4-Netzwerkeinstellungen anzeigen**

Um eine Zusammenfassung der NIC-, DHCP-, Netzwerkgeschwindigkeits- und Duplex-Einstellungen anzuzeigen, geben Sie Folgendes ein:

racadm getniccfg

oder

racadm getconfig -g cfgCurrentLanNetworking

#### **Aktuelle IPv6-Netzwerkeinstellungen anzeigen**

Um eine Zusammenfassung der Netzwerkeinstellungen anzuzeigen, geben Sie Folgendes ein:

racadm getconfig -g cfgIpv6LanNetworking

Um IPv4- und IPv6-Adressierungsinformationen anzuzeigen, geben Sie Folgendes ein:

racadm getsysinfo

Standardmäßig fordert der CMC automatisch eine CMC-IP-Adresse vom DHCP-Server (Dynamisches Host-Konfigurationsprotokoll) an und empfängt diese.

Sie können diese Funktion deaktivieren und eine statische CMC-IP-Adresse, ein statisches Gateway und eine statische Subnetzmaske bestimmen.

Um DHCP zu deaktivieren und eine statische CMC-IP-Adresse, ein Gateway und eine Subnetzmaske anzugeben, geben Sie Folgendes ein:

racadm config -g cfgLanNetworking -o cfgNicUseDHCP 0

racadm config -g cfgLanNetworking -o cfgNicIpAddress <*Statische IP-Adresse*>

racadm config -g cfgLanNetworking -o cfgNicGateway <*Statisches Gateway*>

racadm config -g cfgLanNetworking -o cfgNicNetmask <*Statische Subnetzmaske*>

### **Aktuelle Netzwerkeinstellungen anzeigen**

Um eine Zusammenfassung der NIC-, DHCP-, Netzwerkgeschwindigkeits- und Duplex-Einstellungen anzuzeigen, geben Sie Folgendes ein:

racadm getniccfg

oder

racadm getconfig -g cfgCurrentLanNetworking

Um Informationen zu IP-Adresse und DHCP, MAC-Adresse und DNS-Server-Informationen für das Gehäuse anzuzeigen, geben Sie Folgendes ein:

racadm getsysinfo

### **Konfigurieren der Netzwerk-LAN-Einstellungen**

- **ANMERKUNG:** Um die folgenden Schritte auszuführen, müssen Sie die Berechtigung als **Gehäusekonfigurations-Administrator** besitzen.
- **ANMERKUNG:** Die LAN-Einstellungen, z. B. Community-Zeichenkette und SMTP-Server-IP-Adresse, betreffen die CMC-Einstellungen sowie die externen Einstellungen des Gehäuses.
- **ANMERKUNG:** Wenn Sie zwei CMCs (Aktiv und Standby) im Gehäuse haben und diese mit dem Netzwerk verbunden sind, dann übernimmt der Standby-CMC automatisch die Netzwerkeinstellungen des aktiven CMC im Falle eines Failovers.
- **ANMERKUNG:** Wenn IPv6 beim Start aktiviert ist, dann werden alle vier Sekunden drei Router-Anfragen ausgesendet. Wenn externe Netzwerk-Switches<br>das Spanning Tree Protocol (SPT) ausführen, können die externen Switch-Schnit Router-Anfragen aussendet werden. In diesen Fällen kann die IPv6-Konnektivität zeitweise eingeschränkt sein, bis die Router-Ankündigungen<br>unverlangt von den IPv6-Routern ausgesendet sind.

#### **Aktivieren der CMC-Netzwerkschnittstelle**

Um die CMC-Netzwerkschnittstelle für IPv4 bzw. IPv6 zu aktivieren/deaktivieren, geben Sie Folgendes ein:

racadm config -g cfgLanNetworking -o cfgNicEnable 1

racadm config -g cfgLanNetworking -o cfgNicEnable 0

**ANMERKUNG:** Der CMC NIC ist standardmäßig aktiviert.

Um die CMC-IPv4-Adressierung zu aktivieren/deaktivieren, geben Sie Folgendes ein:

racadm config -g cfgLanNetworking -o cfgNicIPv4Enable 1

racadm config -g cfgLanNetworking -o cfgNicIPv4Enable 0

**ANMERKUNG:** Die CMC-IPv4-Adressierung ist standardmäßig aktiviert.

Um CMC-IPv6-Adressierung zu aktivieren/deaktivieren, geben Sie Folgendes ein:

racadm config -g cfgIpv6LanNetworking -o cfgIPv6Enable 1

racadm config -g cfgIpv6LanNetworking -o cfgIPv6Enable 0

**ANMERKUNG:** Die CMC-IPv6-Adressierung ist standardmäßig deaktiviert.

Standardmäßig fordert der CMC für IPv4 automatisch eine CMC-IP-Adresse vom DHCP-Server (Dynamisches Host-Konfigurationsprotokoll) an und empfängt<br>diese. Sie können die DHCP-Funktion deaktivieren und eine statische CMC-IP-A

Um DHCP für ein IPv4-Netzwerk zu deaktivieren und eine statische CMC-IP-Adresse, Gateway und Subnetzmaske festzulegen, geben Sie Folgendes ein:

racadm config -g cfgLanNetworking -o cfgNicUseDHCP 0

racadm config -g cfgLanNetworking -o cfgNicIpAddress <statische IP-Adresse>

racadm config -g cfgLanNetworking -o cfgNicGateway <statisches Gateway>

racadm config -g cfgLanNetworking -o cfgNicNetmask <statische Subnetzmaske>

Standardmäßig fordert der CMC für IPv6 automatisch eine CMC-IP-Adresse vom IPv6-AutoConfiguration-Mechanismus an und empfängt diese.

Um die AutoConfiguration-Funktion für ein IPv6-Netzwerk zu deaktivieren und eine statische CMC-IPv6-Adresse, ein Gateway und eine Präfixlänge festzulegen, geben Sie Folgendes ein:

racadm config -g cfgIPv6LanNetworking -o cfgIPv6AutoConfig 0

racadm config -g cfgIPv6LanNetworking -o cfgIPv6Address <IPv6-Adresse>

racadm config -g cfgIPv6LanNetworking -o cfgIPv6PrefixLength 64

racadm config -g cfgIPv6LanNetworking -o cfgIPv6Gateway <IPv6-Adresse>

#### **Aktivieren oder Deaktivieren von DHCP für die CMC- Netzwerkschnittstellenadresse**

Wenn aktiviert, wird über die CMC-Funktion DHCP für NIC-Adresse automatisch eine IP-Adresse vom DHCP-Server (Dynamisches Host-Konfigurationsprotokoll)<br>angefordert und abgerufen. Diese Funktion ist standardmäßig aktiviert.

Sie können die Funktion 'DHCP für NIC-Adresse' deaktivieren und eine statische IP-Adresse, eine statische Subnetzmaske und ein statisches Gateway angeben. Weitere Informationen finden Sie unter [Anfänglichen Zugriff auf den CMC einrichten](#page-106-1).
#### **DHCP für DNS-Server-IP-Adressen aktivieren oder deaktivieren**

Die CMC-Funktion DHCP für DNS-Server-Adresse ist standardmäßig deaktiviert. Wenn aktiviert, werden mit dieser Funktion die primären und sekundären DNS-<br>Server-Adressen vom DHCP-Server abgerufen. Um diese Funktion zu verwen

Um die Funktion DHCP für DNS-Server-Adressen zu deaktivieren und bevorzugte statische und alternative DNS-Server-Adressen anzugeben, geben Sie Folgendes ein:

racadm config -g cfgLanNetworking -o cfgDNSServersFromDHCP 0

Um die Funktion "DHCP für DNS-Server-Adressen" für IPv6 zu deaktivieren und bevorzugte statische und alternative DNS-Server-Adressen festzulegen, geben Sie Folgendes ein:

racadm config -g cfgIPv6LanNetworking -o cfgIPv6DNSServersFromDHCP6 0

#### **Statische DNS-Server-IP-Adressen einrichten**

**ANMERKUNG:** Die Einstellungen der statischen DNS-IP-Adressen sind nur gültig, wenn die Funktion "DCHP für DNS-Server-Adresse" deaktiviert ist.

Um die bevorzugten primären und sekundären DNS-IP-Server-Adressen für IPv4 festzulegen, geben Sie Folgendes ein:

racadm config -g cfgLanNetworking -o cfgDNSServer1 <*IP-Adresse*>

racadm config -g cfgLanNetworking -o cfgDNSServer2 <IPv4-Adresse>

Um die bevorzugten und sekundären DNS-IP-Server-Adressen für IPv4 festzulegen, geben Sie Folgendes ein:

racadm config -g cfgIPv6LanNetworking -o cfgIPv6DNSServer1 <IPv6-Adresse>

racadm config -g cfgIPv6LanNetworking -o cfgIPv6DNSServer2 <IPv6-Adresse>

## **Konfigurieren der DNS-Einstellungen (IPv4 und IPv6)**

1 **CMC-Registrierung -** Zum Registrieren des CMC am DNS-Server geben Sie Folgendes ein:

racadm config -g cfgLanNetworking -o cfgDNSRegisterRac 1

**ANMERKUNG:** Einige DNS-Server registrieren nur Namen mit 31 Zeichen oder weniger. Stellen Sie sicher, dass sich der bestimmte Name im vom DNS verlangten Bereich befindet.

**ANMERKUNG:** Die folgenden Einstellungen sind nur gültig, wenn Sie den CMC am DNS-Server registriert haben, indem Sie **cfgDNSRegisterRac** auf 1 gesetzt haben.

1 **CMC-Name.** Der vorgegebene Standardname des CMC-Moduls am DNS-Server ist cmc-<Service-Tag-Nummer>. Um den CMC-Namen auf dem DNS-Server zu ändern, geben Sie Folgendes ein:

racadm config -g cfgLanNetworking -o cfgDNSRacName <*Name*>

wobei <*Name*> eine Zeichenkette von bis zu 63 alphanumerischen Zeichen und Bindestrichen ist. Beispiel: cmc-1, d-345.

l **DNS-Domänenname.** Der Standard-DNS-Domänenname ist ein einziges Leerzeichen. Um einen DNS-Domänenname festzulegen, geben Sie Folgendes ein:

racadm config -g cfgLanNetworking -o cfgDNSDomainName <*Name*>

wobei <*Name*> eine Zeichenkette von bis zu 254 alphanumerischen Zeichen und Bindestrichen ist. Beispiel: p45, a-tz-1, r-id-001.

#### **Konfigurieren von "Automatische Verhandlung", "Duplexmodus" und "Netzwerkgeschwindigkeit" (IPv4 und IPv6)**

Wenn aktiviert, bestimmt die automatische Verhandlungsfunktion, ob der CMC automatisch den Duplexmodus und die Netzwerkgeschwindigkeit mittels<br>Kommunikation mit dem nächsten Router oder Switch festlegt. Die automatische Ve

Sie können die automatische Verhandlung deaktivieren und den Duplexmodus sowie die Netzwerkgeschwindigkeit festlegen, indem Sie Folgendes eingeben:

racadm config -g cfgNetTuning -o cfgNetTuningNicAutoneg 0

racadm config -g cfgNetTuning -o cfgNetTuningNicFullDuplex <Duplexmodus> wobei

<*Duplexmodus*> ist 0 (Halbduplex) oder 1 (Vollduplex, Standardeinstellung)

racadm config -g cfgNetTuning -o cfgNetTuningNicSpeed <Geschwindigkeit>

wobei

<*Geschwindigkeit*> ist 10 oder 100 (Standard)

#### **Einrichten von CMC-VLAN (IPv4 und IPv6)**

- 1. Aktivieren Sie die VLAN-Funktionen des externen Gehäuseverwaltungsnetzwerks: racadm config -g cfgLanNetworking -o cfgNicVLanEnable 1
- 2. Geben Sie die VLAN-Kennung für das externe Gehäuseverwaltungsnetzwerk an:

racadm config -g cfgLanNetworking -o cfgNicVlanID <VLAN id> Gültige Werte für <VLAN-ID> sind 1- 4000 und 4021- 4094. Der Standardwert ist 1. Beispiel:

racadm config -g cfgLanNetworking -o cfgNicVlanID 1

3. Dann geben Sie die VLAN-Priorität für das externe Gehäuseverwaltungsnetzwerk an:

racadm config -g cfgLanNetworking -o cfgNicVLanPriority <VLAN-Priorität>

Gültige Werte für <VLAN-Priorität> sind 0-7. Der Standardwert ist 0.

Beispiel:

racadm config -g cfgLanNetworking -o cfgNicVLanPriority 7

Sie können auch beides, VLAN-Kennung und VLAN-Priorität, in einem einzigen Befehl eingeben:

racadm setniccfg -v <VLAN id> <VLAN-Priorität>

Beispiel:

racadm setniccfg -v 1 7

#### **Entfernen des CMC-VLAN**

Zum Entfernen des CMC-VLAN deaktivieren Sie die VLAN-Funktionen des externen Gehäuseverwaltungsnetzwerks: racadm config -g cfgLanNetworking -o cfgNicVLanEnable 0 Sie können das CMC-VLAN auch mithilfe des folgenden Befehls entfernen: racadm setniccfg -v

## **Einrichten eines Server-VLAN**

Geben Sie die VLAN-Kennung und Priorität eines bestimmten Servers mit dem folgenden Befehl ein: racadm setniccfg -m server-<n> -v <VLAN-ID> <VLAN-Priorität> Gültige Werte für <n> sind 1 - 16. Gültige Werte für <VLAN-ID> sind 1- 4000 und 4021- 4094. Der Standardwert ist 1. Gültige Werte für <VLAN-Priorität> sind 0-7. Der Standardwert ist 0. Beispiel: racadm setniccfg -m server-1 -v 1 7

#### **Entfernen von Server-VLAN**

Um ein Server-VLAN zu entfernen, deaktivieren Sie die VLAN-Funktionen des angegebenen Servernetzwerks:

racadm setniccfg -m server-<n> -v

Gültige Werte für <n> sind 1 - 16.

Beispiel:

racadm setniccfg -m server-<1> -v

#### <span id="page-110-1"></span>**Einstellen der maximalen Übertragungseinheit (MTU) (IPv4 und IPv6)**

Über die MTU-Eigenschaft können Sie die maximale Größe von Paketen festlegen, die über die Schnittstelle übertragen werden können. Um die maximale Paketgröße festzulegen, geben Sie Folgendes ein:

racadm config -g cfgNetTuning -o cfgNetTuningMtu <*MTU*>

wobei < $MTU$  ein Wert zwischen 576-1500 ist (einschließlich; Standardeinstellung ist 1500).

**ANMERKUNG:** IPv6 erfordert einen MTU-Wert von mindestens 1280. Wenn IPv6 aktiviert und **cfgNetTuningMtu** auf einen niedrigeren Wert gesetzt ist, verwendet der CMC einen MTU-Wert von 1280.

#### **Einstellen der SMTP-Server-IP-Adresse (IPv4 und IPv6)**

Sie können für den CMC die Funktion aktivieren, dass E-Mail-Warnungen mit dem einfachen Mail-Ubertragungsprotokoll (SMTP) an eine angegebene IP-<br>Adresse gesendet werden. Um diese Funktion zu aktivieren, geben Sie Folgendes

racadm config -g cfgRemoteHosts -o cfgRhostsSmtpServerIpAddr <*SMTP-IP-Adresse*>

wobei die <*SMTP-IP-Adresse*> die IP-Adresse des Netzwerk-SMTP-Servers ist.

**ANMERKUNG:** Wenn Ihr Netzwerk über einen SMTP-Server verfügt, der periodisch IP-Adressen vergibt und erneuert, und die Adressen unterschiedlich sind, funktioniert diese Einstellung der Eigenschaften während eines gewissen Zeitraums aufgrund einer Anderung in der festgelegten SMTP-Server-IP-<br>Adresse nicht. Verwenden Sie in solchen Fällen den DNS-Namen.

#### **Konfigurieren der Netzwerksicherheitseinstellungen (nur IPv4)**

**ANMERKUNG:** Um die folgenden Schritte auszuführen, müssen Sie die Berechtigung als **Gehäusekonfigurations-Administrator** besitzen.

#### **Aktivieren der IP-Bereichsüberprüfung (nur IPv4)**

Die IP-Filterung vergleicht die IP-Adresse einer eingehenden Anmeldung mit dem IP-Adressenbereich, der in den folgenden **cfgRacTuning**-Eigenschaften angegeben ist:

- l cfgRacTuneIpRangeAddr
- l cfgRacTuneIpRangeMask

Eine Anmeldung von der eingehenden IP-Adresse ist nur erlaubt, wenn Folgendes identisch ist:

- l **cfgRacTuneIpRangeMask** Bit-weise mit eingehender IP-Adresse
- l **cfgRacTuneIpRangeMask** Bit-weise mit **cfgRacTuneIpRangeAddr**

## **RACADM zum Konfigurieren von Benutzern verwenden**

## <span id="page-110-0"></span>**Bevor Sie beginnen**

Sie können bis zu 16 Benutzer in der CMC-Eigenschaftsdatenbank konfigurieren. Bevor Sie einen CMC-Benutzer manuell aktivieren, prüfen Sie, ob aktuelle<br>Benutzer vorhanden sind. Wenn Sie einen neuen CMC konfigurieren oder de root mit dem Kennwort calvin. Der Unterbefehl racresetcfg setzt den CMC auf die ursprünglichen Standardeinstellungen zurück.

**VORSICHTSHINWEIS: Verwenden Sie den Befehl racresetcfg mit Vorsicht, da** *alle* **Konfigurationsparameter auf die ursprünglichen Standardeinstellungen zurückgesetzt werden. Alle vorherigen Änderungen gehen verloren.**

**ANMERKUNG:** Benutzer können zu einem beliebigen Zeitpunkt aktiviert und deaktiviert werden, wobei die Deaktivierung eines Benutzers diesen nicht aus der Datenbank löscht.

Um zu überprüfen, ob ein Benutzer existiert, öffnen Sie eine Telnet/SSH-Textkonsole auf dem CMC, melden Sie sich an und geben Sie den folgenden Befehl einmal für jeden Index von 1-16 ein:

racadm getconfig -g cfgUserAdmin -i <*Index*>

Mehrere Parameter und Objekt-IDs werden mit ihren aktuellen Werten angezeigt. Zwei Objekte von Bedeutung sind:

# cfgUserAdminIndex=XX

cfgUserAdminUserName=

Wenn das Objekt cfgʊserAdminʊserName keinen Wert besitzt, steht diese Indexnummer, die durch das Objekt cfgʊserAdminɪndex angezeigt wird, zur<br>Verfügung. Wenn hinter dem "=" ein Name steht, wird dieser Index von diesem Benu

**ANMERKUNG**: Wenn Sie einen Benutzer mit dem Unterbefehl racadm config manuell aktivieren oder deaktivieren, *muss* der Index mit der Option -i<br>angegeben werden. Beobachten Sie, ob das im vorausgehenden Beispiel angezeigte Konfigurieren eines zweiten CMC mit denselben Einstellungen wie der Haupt-CMC.

## **CMC-Benutzer hinzufügen**

Um einen neuen Benutzer zur CMC-Konfiguration hinzuzufügen, können Sie einige grundlegende Befehle verwenden. Führen Sie folgende Maßnahmen durch:

- 1. Legen Sie den Benutzernamen fest.
- 2. Legen Sie das Kennwort fest.
- 3. Legen Sie Benutzerberechtigungen fest. Weitere Information über Benutzerberechtigungen finden Sie unter [Tabelle 5](file:///E:/Software/smdrac3/cmc/cmc3_0/ge/ug/usinggui.htm#wp1275265)-40 und [Tabelle 5](file:///E:/Software/smdrac3/cmc/cmc3_0/ge/ug/usinggui.htm#wp1229810)-41 im Kapitel zu Datenbankeigenschaften im *Dell Chassis Management Controller Administrator-Referenzhandbuch*.
- 4. Aktivieren Sie den Benutzer.

#### **Beispiel**

Das folgende Beispiel erläutert, wie man einen neuen Benutzer mit dem Namen "John" und dem Kennwort "123456" mit ANMELDUNGS-Berechtigung zum CMC hinzufügt.

**ANMERKUNG:** In Tabelle 3-1 des Kapitels Datenbankeigenschaften im *Dell Chassis Management Controller Firmware Administrator-Referenzhandbuch* finden Sie eine Liste der gültigen Bitmaskenwerte für bestimmte Benutzerberechtigungen. Der Standardberechtigungswert ist 0, was darauf hinweist, dass der Benutzer über keine aktivierten Berechtigungen verfügt.

racadm config -g cfgUserAdmin -o cfgUserAdminUserName -i 2 john

racadm config -g cfgUserAdmin -o cfgUserAdminPassword -i 2 123456

racadm config -g cfgUserAdmin -i 2 -o cfgUserAdminPrivilege 0x00000001

racadm config -g cfgUserAdmin -i 2 -o cfgUserAdminEnable 1

Um zu überprüfen, ob der Benutzer mit den richtigen Berechtigungen erfolgreich hinzugefügt wurde, verwenden Sie einen der folgenden Befehle:

racadm getconfig –g cfgUserAdmin –i 2

# **Verwendung von RACADM zum Konfigurieren der Authentifizierung mit öffentlichem Schlüssel über SSH**

#### **Bevor Sie beginnen**

Sie können bis zu 6 öffentliche Schlüssel konfigurieren, die mit dem Dienst-Benutzernamen über die SSH-Schnittstelle verwendet werden können. Verwenden Sie vor dem Hinzufügen oder Löschen öffentlicher Schlüssel unbedingt den Anzeigebefehl, um zu sehen, welche Schlüssel bereits eingerichtet sind, sodass<br>kein Schlüssel versehentlich überschrieben oder gelöscht wird. Der Die Funktionen auszuführen.

Beachten Sie vor dem Einrichten dieser Funktionen Folgendes:

- l Es gibt keine GUI-Unterstützung zur Verwaltung dieser Funktionen; Sie können nur RACADM verwenden.
- ı Beim Hinzufügen neuer öffentlicher Schlüssel müssen Sie sicherstellen, dass bestehende Schlüssel nicht bereits den Index belegen, zu dem der neue<br>Schlüssel hinzugefügt werden soll. Der CMC führt vor dem Hinzufügen eines vorherigen Schlüssel gelöscht werden. Sobald ein neuer Schlüssel hinzugefügt wurde, tritt er automatisch in Kraft, solange die SSH-Schnittstelle aktiviert ist.
- l Beachten Sie bei Verwendung des Anmerkungsabschnitts des öffentlichen Schlüssels, dass nur die ersten 16 Zeichen vom CMC verwendet werden. Die<br>Anmerkung des öffentlichen Schlüssels wird vom CMC verwendet, um SSH-Benutzer da alle PKA-Benutzer den Dienst-Benutzernamen zur Anmeldung verwenden.

Beispiel: zwei öffentliche Schlüssel, einer mit Anmerkung PC1 und einer mit Anmerkung PC2:

racadm getssninfo

Type (Typ) User (Benutzer) IP Address(IP -Adresse) Login Date/Time(Anmeldung Datum/Zeit)

SSH(SSH) PC1 (PC1) x.x.x.x 06.16.09 09:00:00 (16/06/2009 09:00:00)

SSH(SSH) PC2 (PC2) x.x.x.x 06.16.09 09:00:00 (16/06/2009 09:00:00)

Weitere Informationen über sshpkauth finden Sie im *Dell Chassis Management Controller Administrator-Referenzhandbuch.*

## **Generieren öffentlicher Schlüssel für Windows**

Vor dem Hinzufügen eines Kontos ist ein öffentlicher Schlüssel von dem System erforderlich, das über SSH auf den CMC zugreift. Es gibt zwei Möglichkeiten, das öffentliche/private Schlüsselpaar zu generieren: mit der Schlüsselgeneratoranwendung PuTTY für Clients unter Windows bzw. mit der ssh-keygen-CLI für Clients unter Linux.

Dieser Abschnitt enthält einfache Anweisungen zum Generieren eines öffentlichen/privaten Schlüsselpaars für beide Anwendungen. Weitere Informationen über erweiterte Funktionen dieser Hilfsprogramme finden Sie in der Anwendungshilfe.

So verwenden Sie den PuTTY-Schlüsselgenerator für Windows-Clients zum Erstellen des Grundschlüssels:

- 1. Starten Sie die Anwendung und wählen Sie entweder SSH-2 RSA oder SSH-2 DSA als Typ des zu generierenden Schlüssels aus (SSH-1 wird nicht unterstützt).
- 2. Geben Sie die Anzahl Bits für den Schlüssel ein. Der Wert sollte im Bereich von 768 bis 4096 liegen.

ANMERKUNG: Der CMC blendet möglicherweise keine Meldung ein, wenn Sie Schlüssel mit einem Wert kleiner als 768 oder größer als 4096<br>hinzufügen, doch wenn Sie versuchen, sich anzumelden, werden diese Schlüssel fehlschlagen.

3. Klicken Sie auf **Generieren** und bewegen Sie die Maus gemäß Anleitung im Fenster.

Nachdem der Schlüssel erstellt wurde, können Sie das Schlüsselanmerkungsfeld ändern.

Sie können auch einen Kennsatz eingeben, um den Schüssel sicher zu machen. Stellen Sie sicher, dass Sie den privaten Schüssel speichern.

- 4. Sie haben zwei Optionen, den öffentlichen Schlüssel zu verwenden:
	- l Speichern des öffentlichen Schlüssels in eine Datei, die später hochgeladen werden kann.
	- l Kopieren und Einfügen des Texts aus dem Fenster **Öffentlicher Schlüssel zum Einfügen...** beim Hinzufügen des Kontos mit der Textoption.

# **Generieren öffentlicher Schlüssel für Linux**

Die Anwendung ssh-keygen für Linux-Clients ist ein Befehlszeilenhilfsprogramm ohne grafische Benutzeroberfläche. Öffnen Sie ein Terminalfenster und geben<br>Sie bei der Shell-Eingabeaufforderung Folgendes ein:

ssh-keygen –t rsa –b 1024 –C testing

wobei

–t-Option "dsa" oder "rsa" sein muss.

die Option -b gibt die Bit-Verschlüsselungsgröße zwischen 768 und 4096 an.

–C Option ermöglicht das Ändern der Anmerkung des öffentlichen Schlüssels und ist optional.

Der Kennsatz ist optional.

Befolgen Sie die Anweisungen. Wenn der Befehl beendet ist, verwenden Sie die öffentliche Datei zur Übergabe an den RACADM zum Hochladen der Datei.

## **Hinweise zur RACADM-Syntax für CMC**

Wenn Sie den Befehl racadm sshpkauth verwenden, stellen Sie Folgendes sicher:

- l Bei der Option -i muss der Parameter **svcacct** sein. Alle anderen Parameter für -i schlagen bei CMC fehl. svcacct ist ein besonderes Konto für die Authentifizierung öffentlicher Schlüssel über SSH bei CMC.
- l Um sich am CMC anzumelden, muss der Benutzer der Kategorie **service** angehören. Benutzer anderer Kategorien können auf die eingegebenen öffentlichen Schlüssel mithilfe des Befehls sshpkauth zugreifen.

# **Öffentliche Schlüssel anzeigen**

Um öffentliche Schlüssel anzuzeigen, die Sie zum CMC hinzugefügt haben, geben Sie Folgendes ein:

racadm sshpkauth –I svcacct –k all –v

Um jeweils nur einen Schlüssel anzuzeigen, ersetzen Sie all durch eine Zahl zwischen 1 und 6. Um zum Beispiel Schlüssel 2 anzuzeigen, geben Sie Folgendes ein:

racadm sshpkauth –I svcacct –k 2 –v

## **Öffentliche Schlüssel hinzufügen**

Um einen öffentlichen Schlüssel mit der Datei-Hochladen-Option (-f) zum CMC hinzuzufügen, geben Sie Folgendes ein:

racadm sshpkauth –i svcacct –k 1 –p 0xfff –f <Dateiname des öffentlichen Schlüssels>

**A ANMERKUNG: Sie können die Datei-Hochladen-Option nur mit Remote-RACADM verwenden. Weitere Informationen finden Sie unter RACADM im Remote** zugriff aufrufen und den folgenden Abschnitten.

Berechtigungen öffentlicher Schlüssel sind in Tabelle 3-1 im Kapitel "Datenbankeigenschaften" im *Dell Chassis Management Controller Administrator-Referenzhandbuch* zu finden.

Um einen öffentlichen Schlüssel mit der Text-Hochladen-Option hinzuzufügen, geben Sie Folgendes ein:

racadm sshpkauth –i svcacct –k 1 –p 0xfff –t "<Text des öffentlichen Schlüssels>"

# **Öffentliche Schlüssel löschen**

Um einen öffentlichen Schlüssel zu löschen, geben Sie Folgendes ein:

racadm sshpkauth –i svcacct –k 1 –d

Um alle öffentlichen Schlüssel zu löschen, geben Sie Folgendes ein:

racadm sshpkauth –i svcacct –k all –d

## **Anmeldung mit Authentifizierung mit öffentlichem Schlüssel**

Nachdem die öffentlichen Schlüssel hochgeladen wurden, sollten Sie sich über SSH beim CMC anmelden können, ohne ein Kennwort eingeben zu müssen. Sie<br>können auch einen einzelnen RACADM-Befehl als Befehlszeilenargument an di

Anmeldung:

ssh service@<Domäne>

Oder

ssh service@<*IP-Adresse*>

wobei "IP-Adresse" die IP-Adresse des CMC ist.

Senden von racadm-Befehlen:

ssh service@<Domäne> racadm getversion

ssh service@<Domäne> racadm getsel

Wenn Sie sich mit den Dienstkonto anmelden, und beim Erstellen des öffentlichen/privaten Schlüsselpaars wurde ein Kennsatz eingerichtet, werden Sie u. U. aufgefordert, diesen Kennsatz erneut einzugeben. Wenn ein Kennsatz mit den Schlüsseln verwendet wird, bieten sowohl Windows- als auch Linux-Clients<br>Methoden zur Automatisierung. Für Windows-Clients können Sie die Anwendung

## **CMC-Benutzer mit Berechtigungen aktivieren**

Um einen Benutzer mit spezifischen administrativen Berechtigungen (rollenbasierte Autorität) zu aktivieren, machen Sie zuerst einen verfügbaren Benutzer-Index ausfindig, indem Sie die Schritte unter [Bevor Sie beginnen](#page-110-0) ausführen. Geben Sie dann die folgenden Befehlszeilen mit dem neuen Benutzernamen und dem neuen Kennwort ein:

racadm config -g cfgUserAdmin -o cfgUserAdminPrivilege -i *<Index> <Benutzerberechtigungs-Bitmaskenwert>*

**ANMERKUNG**: In Tabelle 3-1 des Kapitels "Datenbankeigenschaften" im *Dell Chassis Management Controller Administrator-Referenzhandbuch* finden Sie<br>eine Liste der gültigen Bitmaskenwerte für bestimmte Benutzerberechtigunge Benutzer über keine aktivierten Berechtigungen verfügt.

## **Einen CMC-Benutzer deaktivieren**

Mit RACADM können Sie CMC-Benutzer nur manuell und einzeln deaktivieren. Sie können Benutzer nicht mit einer Konfigurationsdatei löschen.

Im folgenden Beispiel wird die Befehls-Syntax gezeigt, die zum Löschen eines CMC-Benutzers verwendet werden kann:

## **Konfiguration von SNMP- und E-Mail- Warnmeldungen**

Sie können den CMC so konfigurieren, dass bei bestimmten Gehäuseereignissen SNMP-Ereignis-Traps und/oder E-Mail-Warnungen gesendet werden. Weitere<br>Informationen und Anweisungen finden Sie unter <u>Konfiguration von SNMP-Alar</u>

Sie können die Trap-Ziele als korrekt formatierte numerische Adressen (IPv6 oder IPv4) oder vollqualifizierte Domänennamen (FQDNs) angeben. Wählen Sie ein Format, das mit Ihrer Netzwerk-Technologie/Infrastruktur in Einklang steht.

**ANMERKUNG:** Die **Test-TRAP**-Funktionalität erkennt keine inkorrekten Einstellungen aufgrund der aktuellen Netzwerkkonfiguration. Zum Beispiel die Verwendung eines IPv6-Ziels in einer reinen IPv4-Umgebung.

## **Mehrere CMCs in mehreren Gehäusen konfigurieren**

Mit RACADM können Sie einen oder mehrere CMCs mit identischen Eigenschaften konfigurieren.

Wenn Sie eine spezifische CMC-Karte mit deren Gruppen-ID und Objekt-ID abfragen, erstellt RACADM die **racadm.cfg**-Konfigurationsdatei aus den<br>abgerufenen Informationen. Wenn Sie die Datei zu einem oder mehreren CMCs export Eigenschaften konfigurieren.

**ANMERKUNG:** Einige Konfigurationsdateien enthalten eindeutige CMC-Informationen (wie die statische IP-Adresse), die vor dem Exportieren der Datei zu anderen CMCs geändert werden müssen.

- 1. Verwenden Sie RACADM, um den Ziel-CMC abzufragen, der die gewünschte Konfiguration enthält.
	- **ANMERKUNG:** Die erstellte Konfigurationsdatei ist **myfile.cfg**. Sie können die Datei umbenennen.
		- **ANMERKUNG:** Die erstellte **.cfg**-Datei enthält keine Benutzerkennwörter. Wenn die **.cfg**-Datei auf den neuen CMC hochgeladen wurde, müssen Sie alle Kennwörter erneut hinzufügen.
- 2. Öffnen Sie eine Telnet/SSH-Textkonsole für den CMC, melden Sie sich an und geben Sie Folgendes ein:

racadm getconfig-f myfile.cfg

**ANMERKUNG:** Das Umleiten der CMC-Konfiguration zu einer Datei mit **getconfig-f** wird nur mit der Remote-RACADM-Schnittstelle unterstützt. Weitere Informationen finden Sie unter RACADM im Remote-Zugriff au

- 3. Modifizieren Sie die Konfigurationsdatei mit einem Klartext-Editor (optional). Formatierungen in der Konfigurationsdatei können die RACADM-Datenbank beschädigen.
- 4. Verwenden Sie die neu erstellte Konfigurationsdatei, um einen Ziel-CMC zu modifizieren.

Geben Sie Folgendes in die Befehlszeile ein:

racadm config -f myfile.cfg

- 5. Setzen Sie den konfigurierten Ziel-CMC zurück. Geben Sie Folgendes in die Befehlszeile ein:
	- racadm reset

Der Unterbefehl **getconfig -f myfile.cfg** (Schritt 1) fordert die CMC-Konfiguration für den aktiven CMC an und erstellt die Datei **myfile.cfg**. Falls erforderlich,<br>können Sie die Datei umbenennen oder an einem anderen Ort

Sie können den Befehl **getconfig** dazu verwenden, die folgenden Maßnahmen auszuführen:

- l Alle Konfigurationseigenschaften in einer Gruppe anzeigen (nach Gruppenname und -index)
- l Alle Konfigurationseigenschaften für einen Benutzer nach Benutzernamen anzeigen

Der Unterbefehl **config** lädt die Informationen auf andere CMCs. Der Server Administrator verwendet den Befehl **config** zur Synchronisierung der Benutzerund Kennwort-Datenbank.

## **CMC-Konfigurationsdatei erstellen**

Die CMC-Konfigurationsdatei, *<Dateiname*>**.cfg**, wird mit dem Befehl racadm config -f <Dateiname>.cfg verwendet, um eine einfache Textdatei zu erstellen.<br>Mit **dem Befehl können Sie eine Konfigurationsdatei erstellen (ähnl** 

Es kann ein beliebiger Dateiname verwendet werden. Die Datei erfordert keine **.cfg**-Erweiterung (obwohl dieser Unterabschnitt auf diese Endung verweist).

**ANMERKUNG:** Weitere Informationen über den **getconfig**-Unterbefehl finden Sie im *Dell Chassis Management Controller Administrator-Referenzhandbuch*.

RACADM parst die Datei **.cfg**, wenn Sie zum ersten Mal auf den CMC geladen wird, um zu überprüfen, dass gültige Gruppen- und Objektnamen vorhanden sind und einige einfache Syntaxregeln eingehalten werden. Fehler werden mit der Zeilennummer markiert, in der der Fehler ermittelt wurde. Eine Meldung<br>beschreibt das Problem. Die gesamte Datei wird auf Richtigkeit geparst und a wenn ein Fehler in der **.cfg**-Datei festgestellt wird. Sie müssen *alle* Fehler korrigieren, bevor eine Konfiguration erfolgen kann.

Um auf Fehler zu prüfen, bevor Sie die Konfigurationsdatei erstellen, verwenden Sie die Option -**c** mit dem Unterbefehl **config**. Mit der Option -**c** prüft config nur die Syntax und schreibt *nicht* auf den CMC.

Verwenden Sie die folgenden Richtlinien zum Erstellen einer **.cfg**-Datei:

l Wenn der Parser auf eine indizierte Gruppe trifft, ist der Wert des verankerten Objekts für die Unterscheidung der einzelnen Indizes ausschlaggebend.

Die Parser liest alle Indizes aus dem CMC für diese Gruppe aus. Alle Objekte innerhalb dieser Gruppe sind Modifizierungen, wenn der CMC konfiguriert<br>wird. Wenn ein modifiziertes Objekt einen neuen Index darstellt, wird der

l Sie können in einer **.cfg**-Datei keinen gewünschten Index angeben.

Indizes können erstellt und gelöscht werden. Mit der Zeit kann die Gruppe durch genutzte und ungenutzte Indies<br>vorhanden ist, wird er modifiziert. Wenn kein Index vorhanden ist, wird der erste verfügbare under versehen Su<br>

l Verwenden Sie den Unterbefehl racresetcfg, um beide CMCs mit identischen Eigenschaften zu konfigurieren.

Verwenden Sie den Unterbefehl racresetcfg, um <mark>den CMC auf die ursprünglichen Standardeinstellungen zurückzusetzen, und führen Sie dann den<br>Befehl racadm config -f «bateiname».ofg aus. Stellen Sie sicher, dass die "**dfg-Da</mark>** vollständige Liste von Objekten und Gruppen.

VORSICHTSHINWEIS: Verwenden Sie den Unterbefehl racresetcfg, um die Datenbank und die CMC-Netzwerkschnittstellen-Einstellungen auf die<br>ursprünglichen Standardeinstellungen zurückzusetzen und alle Benutzer und Benutzerkonfi

## **Parsing-Regeln**

l Zeilen, die mit dem Raute-Zeichen (#) beginnen, werden als Anmerkungen behandelt.

Eine Kommentarzeile *muss* in Spalte 1 beginnen. Ein "#"-Zeichen in jeder anderen Spalte wird als das Zeichen # behandelt.

Einige Modemparameter können #-Zeichen in den Zeichenketten enthalten. Ein Escape-Zeichen ist nicht erforderlich. Sie können einen .cfg-Befehl von<br>einem racadm getconfig -f <Dateiname>.cfg-Befehl erstellen und dann einen r ausführen, ohne dass Sie Escape-Zeichen hinzufügen müssen.

Beispiel:

# # This is a comment (Dies ist eine Anmerkung) [cfgUserAdmin] ([cfgUserAdmin])

cfgUserAdminPageModemInitString=<Modem init # not a comment (cfgUserAdminPageModemInitString=<Modem init # kein Kommentar>)

l Alle Gruppeneinträge müssen in Klammern stehen ([ und ]**)**.

Das Anfangszeichen [, das einen Gruppennamen anzeigt, *muss* in Spalte Eins stehen. Der Gruppenname *muss* vor allen anderen Objekten in dieser Gruppe angegeben werden. Objekte, die keinen zugewiesenen Gruppennamen enthalten, erzeugen Fehler. Die Konfigurationsdaten sind in Gruppen organisiert, wie es im Kapitel Datenbankeigenschaften des *Dell Chassis Management Controller Administrator-Referenzhandbuchs* beschrieben ist.

Das folgende Beispiel zeigt einen Gruppennamen, ein Objekt und den Eigenschaftswert des Objekts an.

[cfgLanNetworking] -{group name}

cfgNicIpAddress=143.154.133.121 {object name} {object value}

l Alle Parameter werden als "Objekt=Wert"-Paare ohne Leerzeichen zwischen "Objekt", "=" und "Wert" angegeben.

Leerzeichen nach dem Wert werden ignoriert. Ein Leerzeichen innerhalb einer Wertezeichenkette bleibt unverändert. Jedes Zeichen rechts neben dem =<br>(z. B. ein zweites =, ein #, [, ] usw.) wird wie eingegeben übernommen. Bei

[cfgLanNetworking] -{group name} cfgNicIpAddress=143.154.133.121 {object value}

l Der **.cfg**-Parser ignoriert einen Index-Objekt-Eintrag.

Benutzer *können nicht* angeben, welcher Index verwendet werden soll. Wenn der Index bereits vorhanden ist, wird dieser entweder verwendet oder ein<br>neuer Eintrag wird im ersten verfügbaren Index für diese Gruppe erstellt.

Der Befehl racadm getconfig -f *<Dateiname>*.cfg setzt eine Anmerkung vor die Index-Objekte, so dass Sie die enthaltenen Anmerkungen sehen können.

**ANMERKUNG:** Sie können eine indizierte Gruppe manuell mit folgendem Befehl erstellen:

racadm config -g <Gruppenname> -o <verankertes Objekt> -i <Index 1-16> <eindeutiger Ankername>

l Die Zeile für eine indizierte Gruppe kann *nicht* aus einer **.cfg**-Datei gelöscht werden. Wenn Sie die Zeile mit einem Texteditor löschen, hält RACADM beim

Parsen der Konfigurationsdatei an und gibt eine Warnung zum Fehler aus.

Benutzer müssen ein indiziertes Objekt manuell mit folgendem Befehl entfernen:

racadm config -g <*Gruppenname*> -o <*Objektname*> -i <*Index 1-16*> ""

**ANMERKUNG:** Eine NULL-Zeichenkette (durch zwei "-Zeichen gekennzeichnet) weist iDRAC an, den Index für die angegebene Gruppe zu löschen.

Um den Inhalt einer indizierten Gruppe anzuzeigen, verwenden Sie den folgenden Befehl:

racadm getconfig -g <*Gruppenname*> -i <*Index 1-16*>

l Für indizierte Gruppen *muss* es sich bei dem Objektmoderator um das erste Objekt nach dem [ ]-Klammerpaar handeln.

Im Folgenden finden Sie Beispiele für aktuelle indizierte Gruppen:

[cfgUserAdmin]

cfgUserAdminUserName=<*BENUTZERNAME*>

Wenn Sie racadm getconfig -f *<MeinBeispiel>*.cfg eingeben, erstellt der Befehl eine **.cfg**-Datei für die aktuelle CMC-Konfiguration. Diese Konfigurationsdatei kann als Beispiel und Ausgangspunkt für Ihre eindeutige **.cfg**-Datei verwendet werden.

## **CMC-IP-Adresse modifizieren**

Wenn Sie die CMC-IP-Adresse in der Konfigurationsdatei modifizieren, entfernen Sie alle unnötigen Einträge von <*Variable*>=*<Wert>*. Es verbleibt nur die tatsächliche Bezeichnung der variablen Gruppe mit [ und ], einschließlich der beiden <*Variable*>=*<Wert>*-Einträge, die sich auf die Änderung der IP-Adresse beziehen.

```
Beispiel:
```

```
#
```
# Object Group "cfgLanNetworking" (Objektgruppe "cfgLanNetworking")

```
#
```
[cfgLanNetworking]([cfgLanNetworking])

cfgNicIpAddress=10.35.10.110 (cfgNicIpAddress=10.35.10.110)

```
cfgNicGateway=10.35.10.1 (cfgNicGateway=10.35.10.1)
```
Die Datei wird wie folgt aktualisiert:

```
#
```
# Object Group "cfgLanNetworking" (Objektgruppe "cfgLanNetworking")

```
#
```
[cfgLanNetworking]([cfgLanNetworking])

cfgNicIpAddress=10.35.9.143 (cfgNicIpAddress=10.35.9.143)

# comment, the rest of this line is ignored (Kommentar, der Rest dieser Zeile wird ignoriert)

```
cfgNicGateway=10.35.9.1 (cfgNicGateway=10.35.9.1)
```
Mit dem Befehl racadm config -f *<meineDatei*>.cfg wird die Datei geparst, und Fehler werden nach Zeilennummer identifiziert. Eine korrekte Datei aktualisiert<br>die entsprechenden Einträge. Außerdem kann derselbe getconfig-B

Verwenden Sie diese Datei, um unternehmensweite Änderungen herunterzuladen, oder um neue Systeme mit dem Befehl racadm getconfig -f <*meineDatei*>.cfg über das Netzwerk zu konfigurieren.

**ANMERKUNG:** *Anchor* ist ein reserviertes Wort und sollte nicht in der **.cfg**-Datei verwendet werden.

## **RACADM zum Konfigurieren von Eigenschaften auf iDRAC verwenden**

RACADM config/getconfig-Befehle unterstützen die Option -m <Modul> für die folgenden Konfigurationsgruppen:

- l cfgLanNetworking
- l cfgIPv6LanNetworking
- l cfgRacTuning
- l cfgRemoteHosts
- <span id="page-117-1"></span>l cfgSerial
- l cfgSessionManagement

ANMERKUNG: Weitere Informationen über die Standardwerte und Bereiche der einzelnen Eigenschaften finden Sie im *Integrated Dell Remote Access*<br>**Controller 6 (iDRAC6) Enterprise für Blade**-Server-Benutzerhandbuch.

Wenn die Firmware auf dem Server eine Funktion nicht unterstützt, bewirkt das Konfigurieren einer Eigenschaft zu dieser Funktion, dass ein Fehler angezeigt<br>wird. Wenn zum Beispiel RACADM verwendet wird, um Remote-Syslog au

Wenn, in gleicher Weise, mit dem RACADM-getconfig-Befehl die iDRAC-Eigenschaften angezeigt werden, werden die Eigenschaftswerte einer Funktion, die auf<br>**dem Server nicht unterstützt wird, als** *N/A* angezeigt.

Beispiel:

- \$ racadm getconfig -g cfgSessionManagement -m server-1
- # cfgSsnMgtWebServerMaxSessions=N/A
- # cfgSsnMgtWebServerActiveSessions=N/A
- # cfgSsnMgtWebServerTimeout=N/A
- # cfgSsnMgtSSHMaxSessions=N/A
- # cfgSsnMgtSSHActiveSessions=N/A
- # cfgSsnMgtSSHTimeout=N/A
- # cfgSsnMgtTelnetMaxSessions=N/A
- # cfgSsnMgtTelnetActiveSessions=N/A
- # cfgSsnMgtTelnetTimeout=N/A

# **Fehlerbehebung**

[Tabelle 4](#page-117-0)-3 listet bekannte Probleme bezüglich des Remote-Zugriffs RACADM auf.

#### <span id="page-117-0"></span>**Tabelle 4-3. Verwenden von seriellen/RACADM-Befehlen: Häufig gestellte Fragen**

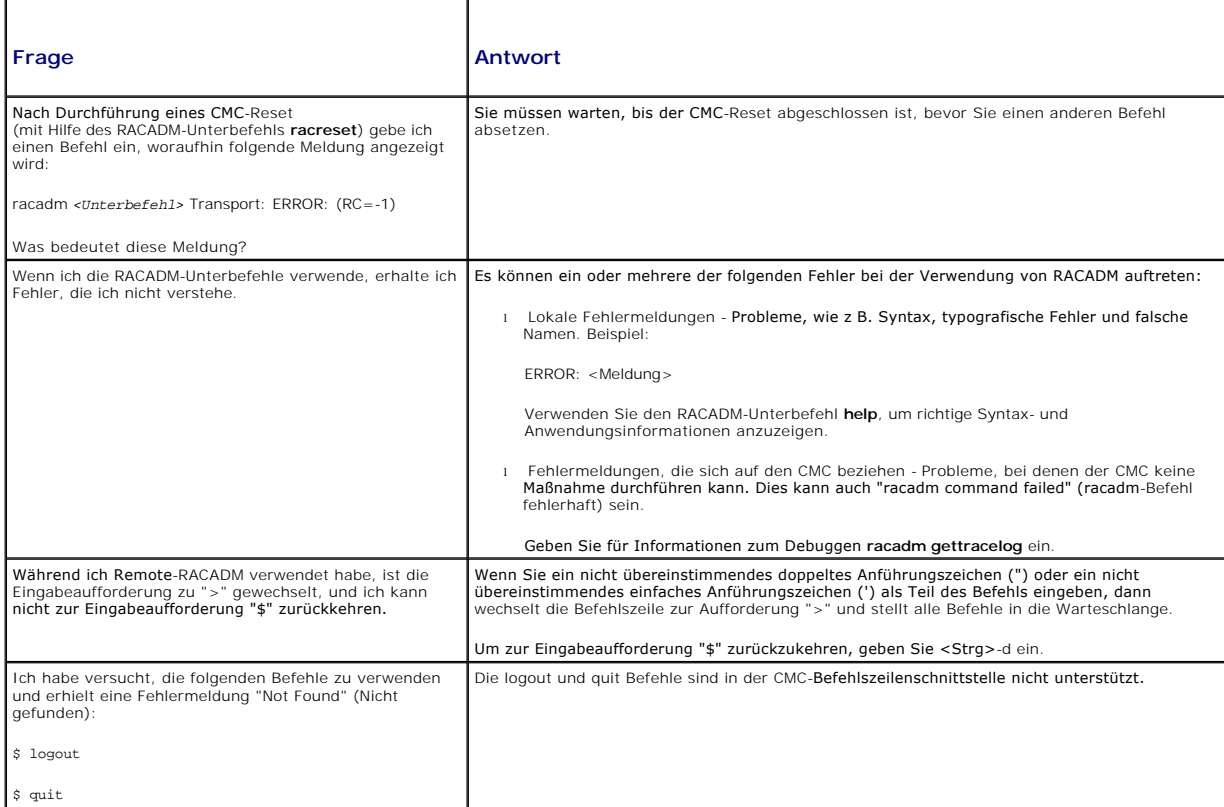

[Zurück zum Inhaltsverzeichnis](file:///E:/Software/smdrac3/cmc/cmc3_0/ge/ug/index.htm)

# **Fehlerbehebung und Wiederherstellung**

**Dell Chassis Management Controller Firmware Version 3.0 Benutzerhandbuch**

- 
- $\bullet$  [Hilfsprogramme zur Gehäuseüberwachung](#page-119-1) and the State of [Komponenten zurücksetzen](#page-132-1)
- [Erste Schritte, um Fehler eines Remote-System zu beheben](#page-126-0) <br>● [Fehlerbehebung bei Network Time Protocol \(NTP\)-Fehlern](#page-134-0)
- Strom überwachen und Stromsteuerungsbefehle am Gehäuse → [LED-Farben und Blinkmuster interpretieren](#page-134-1) ausführen
- 
- 
- 
- Gehäuse- [und Komponenten-Funktionszustand anzeigen](#page-129-0) [Vergessenes Administratorkennwort zurücksetzen](#page-137-1)
- 
- **O** [Übersicht](#page-119-0) **Constantine verwenden [Diagnosekonsole verwenden](#page-132-0)** 
	-
	-
	-
- [Strombezogene Fehlerbehebung](#page-126-2) **der Enterprechendung an einem CMC**, der nicht mehr reagiert
- O [Gehäusezusammenfassungen anzeigen](#page-127-0) **Einerbehebung bei Netzwerkproblemen** 
	-
	-
- [Ereignisprotokolle anzeigen](#page-129-1) 
warnmeldungen zur Fehlerbehebung

# <span id="page-119-0"></span>**Übersicht**

Dieser Abschnitt erklärt, wie Tasks unter Verwendung der CMC-Webschnittstelle ausgeführt werden, die sich auf die Wiederherstellung und Behebung eines Problems auf dem Remote-System beziehen.

- l Konfigurationsinformationen sammeln, Fehlerstatus und Fehlerprotokolle
- l Strom auf einem Remote-System verwalten
- l Gehäuseinformationen anzeigen
- l Ereignisprotokolle anzeigen
- l Diagnosekonsole verwenden
- l Komponenten zurücksetzen
- l Fehlerbehebung bei Network Time Protocol (NTP)-Problemen
- l Fehlerbehebung bei Netzwerkproblemen
- l Fehlerbehebung bei Warnmeldungsproblemen
- l Vergessenes Administratorkennwort zurücksetzen
- l Fehlercodes und -protokolle

# <span id="page-119-1"></span>**Hilfsprogramme zur Gehäuseüberwachung**

## **Konfigurationsinformationen und Gehäusestatus und Protokolle sammeln**

Der Unterbefehl **racdump** bietet die Möglichkeit, mit einem einzigen Befehl umfassende Informationen zu Gehäusestatus, Konfigurationsstatus und den historischen Ereignisprotokollen abzufragen.

#### **Verwendung**

#### racadm racdump

Der racdump-Unterbefehl zeigt die folgenden Informationen an:

- l Allgemeine System-/RAC-Informationen
- l CMC-Informationen
- l Gehäuseinformationen
- l Sitzungsinformationen
- l Sensorinformationen
- l Firmware-Build-Informationen

# **Unterstützte Schnittstellen**

l CLI-RACADM

- l Remote-RACADM
- l Telnet-RACADM

RACADM-Befehle können im Remote-Zugriff von der Eingabeaufforderung der seriellen, Telnet- oder SSH-Konsole aus oder über eine normale Befehlseingabeaufforderung ausgeführt werden.

Um eine Liste mit Syntax- und Befehlszeilenoptionen zu einzelnen RACDUMP-Unterbefehlen anzuzeigen, geben Sie Folgendes ein:

racadm help <racdump>

## **CLI-RACDUMP**

Racdump beinhaltet die folgenden Untersysteme und verbindet die folgenden RACADM-Befehle:

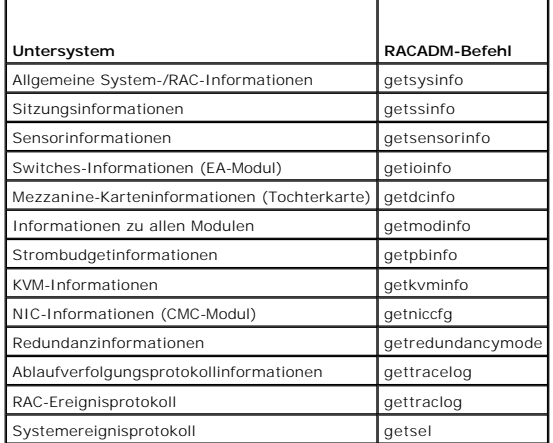

#### **Verwendung**

racadm racdump

## **Remote-RACDUMP**

Remote-RACADM ist ein Dienstprogramm auf Client-Seite, das von einer Management Station aus über die bandexterne Netzwerkschnittstelle ausgeführt werden kann. Eine Remote-Option (-r) wird zur Verfügung gestellt, mit der eine Verbindung zum verwalteten System hergestellt werden kann und RACADM-<br>Unterbefehle von einer Remote-Konsole oder Management Station aus ausgefü

**ANMERKUNG**: Wenn Sie die RACADM-Remote-Fähigkeit verwenden, müssen Sie Schreibberechtigungen für die Ordner haben, in denen Sie die RACADM-<br>Unterbefehle für Dateivorgänge verwenden, z. B.:

- ¡ racadm getconfig -f <Dateiname>
- ¡ racadm sslcertdownload -t <Typ> [-f <Dateiname>]

## **Verwendung von Remote-RACDUMP**

Um den RACDUMP-Unterbefehl im Remote-Zugriff zu verwenden, geben Sie folgende Befehle ein:

racadm -r <CMC-IP-Adresse> -u <Benutzername> -p <Kennwort>

<Unterbefehl> <Optionen des Unterbefehls>

racadm -i -r <CMC-IP-Adresse> <Unterbefehl> <Optionen des

Unterbefehls>

**ANMERKUNG:** Die Option -i weist RACADM an, die Eingabe des Benutzernamens und des Kennworts interaktiv anzufordern. Ohne die Option -i **müssen**<br>der Benutzername und das Kennwort mit dem Befehl unter Verwendung der Optione

Beispiel:

racadm -r 192,168.0,120 -u root -p calvin racdump

```
racadm -i -r 192,168.0,120 racdump
```
<span id="page-121-0"></span>Wenn die HTTPS-Schnittstellennummer des CMC zu einer von der Standardschnittstelle (443) abweichenden benutzerdefinierten Schnittstelle geändert wurde, muss die folgende Syntax verwendet werden:

racadm -r <CMC-IP-Adresse>:<Schnittstelle> -u <Benutzername> -p <Kennwort> <Unterbefehl> <Optionen des Unterbefehls>

racadm -i -r <CMC-IP-Adresse>:<Schnittstelle> <Unterbefehl> <Optionen des Unterbefehls>

# **Telnet-RACDUMP**

SSH/Telnet-RACADM wird verwendet, um über eine SSH- oder Telnet-Aufforderung einen Bezug zur RACADM-Befehlsanwendung herzustellen.

Weitere Informationen zur RACDUMP-Anleitung finden Sie im Abschnitt [RACADM-Befehlszeilenschnittstelle verwenden](file:///E:/Software/smdrac3/cmc/cmc3_0/ge/ug/racadm.htm#wp1180082) und im "*CMC-Administrator-Referenzhandbuch*".

## <span id="page-121-2"></span>**LEDs zum Identifizieren von Komponenten im Gehäuse konfigurieren**

Sie können die LEDs von Komponenten für alle oder einzelne Komponenten (Gehäuse, Server und E/A-Module) so einrichten, dass sie zum Identifizieren der Komponente im Gehäuse blinken.

**ANMERKUNG:** Zum Modifizieren dieser Einstellungen müssen Sie die Berechtigung als **Gehäusekonfigurations-Administrator** besitzen.

#### **Webschnittstelle verwenden**

Blinken von LEDs für eine, mehrere oder alle Komponenten aktivieren:

- 1. Melden Sie sich bei der CMC-Webschnittstelle an.
- 2. Klicken Sie in der Systemstruktur auf **Gehäuse**.
- 3. Klicken Sie auf das Register **Fehlerbehebung**.
- 4. Klicken Sie auf das Unterregister **Identifizieren**. Die Seite **Identifizieren** wird mit einer Liste aller Komponenten im Gehäuse angezeigt.
- 5. Zur Aktivierung des Blinkens einer Komponenten-LED, markieren Sie das Kontrollkästchen neben dem Gerätenamen und klicken Sie dann auf **Blinken**.
- 6. Zur Deaktivierung des Blinkens einer Komponenten-LED, markieren Sie das Kontrollkästchen neben dem Gerätenamen und klicken Sie dann auf **Nicht blinken**.

#### **RACADM verwenden**

Öffnen Sie eine serielle, Telnet- oder SSH-Textkonsole für den CMC, melden Sie sich an und geben Sie Folgendes ein:

racadm setled -m <*Modul*> [-l <*LED-Status*>]

wobei <*Modul*> das Modul bezeichnet, dessen LED Sie konfigurieren möchten. Konfigurationsoptionen:

- l server-*n*, wobei *n* = 1-16
- l switch-*n*, wobei *n* = 1-6
- l cmc-activ

und <*LED-Status*> gibt an, ob die LED blinken soll. Konfigurationsoptionen:

- l 0 Nicht blinken (Standardeinstellung)
- l 1 Blinken

## <span id="page-121-1"></span>**Konfiguration von SNMP-Alarmen**

SNMP (Einfaches Netzwerkverwaltungsprotokoll)-Traps oder *Ereignis-Traps* sind E-Mail-**Ereigniswarnungen ähnlich. Sie werden von einer Management Station**<br>verwendet, um unangeforderte Daten vom CMC zu empfangen.

Sie können den CMC so konfigurieren, dass Ereignis-Traps erzeugt werden. <u>[Tabelle 12](#page-122-0)-2</u> gibt einen Uberblick zu Ereignissen, die SNMP- und E-Mail-Alarme<br>auslösen. Informationen zu E-Mail-Warnungen finden Sie unter <u>Konfigu</u>

**ANMERKUNG**: Beginnend mit CMC Version 2.10 ist SNMP jetzt IPv6-aktiviert. Sie können eine IPv6-Adresse oder einen vollqualifizierten Domänennamen<br>(FQDN) im Ziel für eine Ereigniswarnung einschließen.

#### <span id="page-122-0"></span>**Tabelle 12-2. Gehäuse-Ereignisse, die SNMP erzeugen können**

<span id="page-122-1"></span>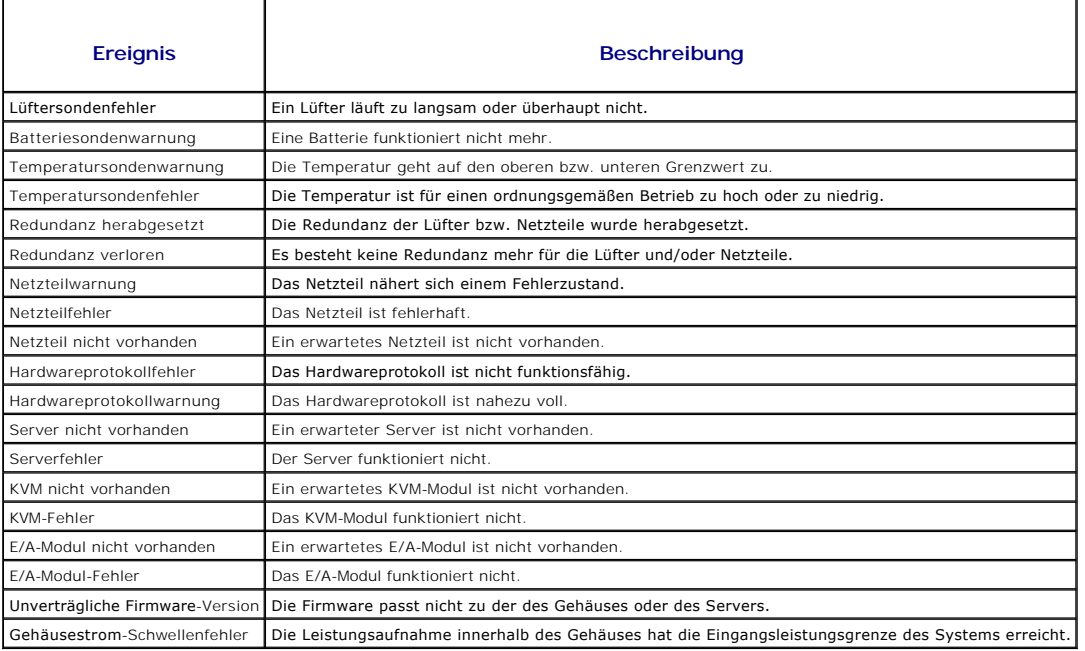

Sie können SNMP-Warnungen über die Webschnittstelle oder RACADM hinzufügen und konfigurieren.

#### **Webschnittstelle verwenden**

**ANMERKUNG:** Zum Hinzufügen oder Konfigurieren von SNMP-Warnungen, müssen Sie **Administratorrechte zur Konfiguration des Gehäuses** besitzen.

ANMERKUNG: Um die Sicherheit zu erhöhen, empfiehlt Dell nachdrücklich, das vorgegebene Kennwort für das Benutzerkonto "root" (Benutzer 1) bei der<br>Ersteinrichtung zu ändern. Das Konto "root" ist das werkseitig voreingestell

- 1. Melden Sie sich bei der CMC-Webschnittstelle an.
- 2. Wählen Sie in der Systemstruktur **Gehäuse** aus.
- 3. Klicken Sie auf das Register **Warnungen**. Die Seite **Gehäuseereignisse** wird angezeigt.
- 4. Warnmeldungen aktivieren:
	- a. Aktivieren Sie die Kontrollkästchen der Ereignisse, für die Sie Warnmeldungen aktivieren möchten. Um alle Ereignisse für Warnmeldungen zu aktivieren, wählen Sie das Kontrollkästchen **Alle auswählen** aus.
	- b. Klicken Sie auf **Anwenden**, um die Einstellungen zu speichern.
- 5. Klicken Sie auf das Unterregister **Traps-Einstellungen**. Die Seite **Warnungsziele bei Gehäuseereignissen** wird angezeigt.
- 6. Geben Sie eine gültige Adresse in ein leeres **Ziel**-Feld ein.

ANMERKUNG: Eine gültige Adresse ist eine Adresse, die die Trap-Warnungen empfängt. Verwenden Sie das 4-Punkt-IPv4-Format, Standard-IPv6-<br>Adressnotation oder FQDN. Zum Beispiel: 123.123.123.123 oder 2001:db8:85a3::8a2e:370:

7. Geben Sie die **SNMP-Community-Zeichenkette** ein, zu der die Ziel- Management Station gehört.

**ANMERKUNG:** Die Community-Zeichenkette auf der Seite **Warnungsziele bei Gehäuseereignissen** unterscheidet sich von der Community-<br>Zeichenkette auf der Seite **Gehäuse→ Netzwerk→ Dienste.** Die Community-Zeichenkette der SN Community-Zeichenkette, die von Management Stationen zur Abfrage des SNMP-Daemon auf dem CMC verwendet wird.

8. Klicken Sie auf **Anwenden**, um die Änderungen zu speichern.

So testen Sie einen Ereignis-Trap für ein Warnungsziel:

- <span id="page-123-2"></span>1. Melden Sie sich bei der CMC-Webschnittstelle an.
- 2. Wählen Sie in der Systemstruktur **Gehäuse** aus.
- 3. Klicken Sie auf das Register **Warnungen**. Die Seite **Gehäuseereignisse** wird angezeigt.
- 4. Klicken Sie auf das Unterregister **Traps-Einstellungen**. Die Seite **Warnungsziele bei Gehäuseereignissen** wird angezeigt.
- 5. Klicken Sie in der Spalte **Test-Trap** neben dem Ziel auf **Senden**.
- ANMERKUNG: Geben Sie Trap-Ziele als korrekt formatierte numerische Adressen (IPv6 oder IPv4) oder vollqualifizierte Domänennamen (FQDNs) an.<br>Wählen Sie ein Format, das mit Ihrer Netzwerk-Technologie/Infrastruktur in Einkla

#### <span id="page-123-1"></span>**RACADM verwenden**

1. Öffnen Sie eine serielle, Telnet- oder SSH-Textkonsole für den CMC und melden Sie sich an.

**ANMERKUNG:** Es kann nur eine Filtermaske für SNMP- und E-Mail-Warnungen festgelegt werden. Sie können Schritt 2 überspringen, wenn Sie bereits eine Filtermaske ausgewählt haben.

2. Aktivieren Sie Warnmeldungen, indem Sie Folgendes eingeben:

racadm config -g cfgAlerting -o cfgAlertingEnable 1

3. Geben Sie die Ereignisse an, für die der CMC Warnmeldungen erzeugen soll, indem Sie Folgendes eingeben:

racadm config -g cfgAlerting -o cfgAlertingFilterMask <*Maskenwert*>

wobei *<Maskenwert>* ein Hexadezimalwert zwischen 0x0 und 0x017fffdf ist.

Um den Maskenwert zu ermitteln, verwenden Sie einen wissenschaftlichen Rechner im Hexadezimalmodus und fügen die zweiten Werte der einzelnen Masken (1, 2, 4 usw.) mit der Taste <ODER> hinzu.

Um z. B. Trap-Warnungen bei Batteriesondenwarnungen (0x2), Netzteilausfällen (0x1000) und KVM-Fehlern (0x80000) zu aktivieren, geben Sie 2<br><ODER> 1000 <ODER> 200000 ein, und drücken Sie die Taste <=>.

Der daraus hervorgehende Hexadezimalwert ist 208002, und der Maskenwert für den RACADM-Befehl ist 0x208002.

#### <span id="page-123-0"></span>**Tabelle 12-3. Filtermasken für Ereignis-Traps**

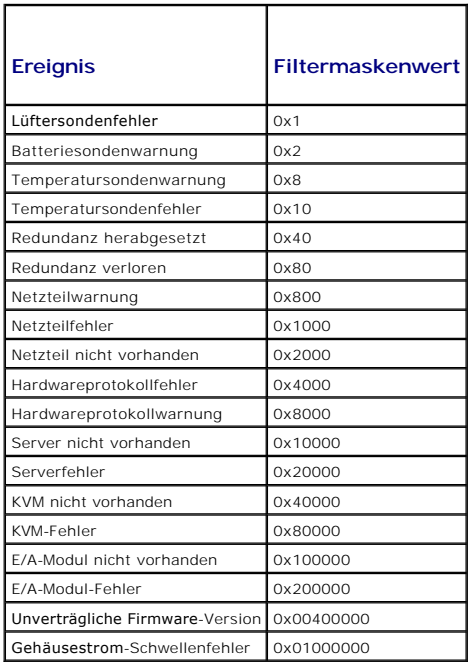

4. Aktivieren Sie Trap-Warnmeldungen, indem Sie Folgendes eingeben:

<span id="page-124-0"></span>racadm config -g cfgTraps -o cfgTrapsEnable 1 -i <*Index*>

wobei *<Index>* ein Wert von 1 - 4 ist. Die Indexnummer wird vom CMC verwendet, um bis zu vier konfigurierbare Ziele für Trap-Warnungen zu unterscheiden. Geben Sie Trap-Ziele als korrekt formatierte numerische Adressen (IPv6 oder IPv4) oder vollqualifizierte Domänennamen (FQDNs) an.

5. Bestimmen Sie eine Ziel-IP-Adresse, um Trap-Warnungen zu erhalten, indem Sie Folgendes eingeben:

racadm config -g cfgTraps -o cfgTrapsAlertDestIPAddr *<IP-Adresse>* -i <*Index*>

wobei *<IP-Adresse>* ein gültiges Ziel ist und *<Index>* der Indexwert, den Sie in Schritt 4 angegeben haben.

6. Geben Sie den Community-Namen an, indem Sie Folgendes eingeben:

racadm config -g cfgTraps -o cfgTrapsCommunityName *<Community-Name>* -i <*Index*>

wobei *<Community-Name>* die SNMP-Community ist, zu der das Gehäuse gehört, und *<Index>* der Indexwert, den Sie in Schritt 4 und 5 angegeben haben.

Sie können bis zu vier Ziele für den Empfang von Trap-Warnungen konfigurieren. Um weitere Ziele hinzuzufügen, wiederholen Sie die Schritte 2 bis 6.

ANMERKUNG: Die Befehle in den Schritten 2 bis 6 überschreiben alle vorhandenen Einstellungen, die Sie für den angegebenen Index konfiguriert haben<br>(1-4). Um festzustellen, ob ein Index über zuvor konfigurierte Werte verfüg der Index konfiguriert ist, werden für die Objekte **cfgTrapsAlertDestIPAddr** und **cfgTrapsCommunityName** Werte angezeigt.

So testen Sie ein Ereignis-Trap für ein Warnungsziel. Geben Sie Folgendes ein:

racadm testtrap -i <*Index*>

wobei *<Index>* ein Wert von 1-4 ist und das Warnungsziel darstellt, das Sie testen möchten. Wenn Sie sich über die Indexnummer nicht sicher sind, geben Sie Folgendes ein:

racadm getconfig -g cfgTraps -i <*Index*>

## <span id="page-124-1"></span>**Konfiguration von E-Mail-Alarmen**

Wenn der CMC ein Gehäuseereignis ermittelt, wie z. B. eine Umgebungswarnung oder einen Komponentenfehler, kann er so konfiguriert werden, dass eine E- Mail-Warnung an eine oder mehrere E-Mail-Adressen gesendet wird.

[Tabelle 12](#page-122-0)-2 liefert einen Überblick über die Ereignisse, die einen SNMP- und E-Mail-Alarm auslösen. Informationen zu SNMP-Warnungen finden Sie unter [Konfiguration von SNMP-Alarmen.](#page-121-1)

Sie können E-Mail-Warnungen über die Webschnittstelle oder RACADM hinzufügen und konfigurieren.

#### **Webschnittstelle verwenden**

**ANMERKUNG:** Zum Hinzufügen oder Konfigurieren von E-Mail-Warnungen müssen Sie die Berechtigung als **Gehäusekonfigurations-Administrator** besitzen.

- 1. Melden Sie sich bei der CMC-Webschnittstelle an.
- 2. Wählen Sie in der Systemstruktur **Gehäuse** aus.
- 3. Klicken Sie auf das Register **Warnungen**. Die Seite **Gehäuseereignisse** wird angezeigt.
- 4. Aktivieren Sie Warnmeldungen:
	- a. Aktivieren Sie die Kontrollkästchen der Ereignisse, für die Sie Warnmeldungen aktivieren möchten. Um alle Ereignisse für Warnmeldungen zu aktivieren, wählen Sie das Kontrollkästchen **Alle auswählen** aus.
	- b. Klicken Sie auf **Anwenden**, um die Einstellungen zu speichern.
- 5. Klicken Sie auf das Unterregister **E-Mail-Warnungseinstellungen**. Die Seite **E-Mail-Warnungsziele** wird angezeigt.
- 6. Geben Sie die IP-Adresse des SMTP-Servers an:

a. Machen Sie das Feld **SMTP- (E-Mail-)Server** ausfindig, und geben Sie dann die SMTP-Hostnamen oder die IP-Adresse ein.

- **ANMERKUNG:** Sie müssen den SMTP-E-Mail-Server so konfigurieren, dass von der IP-Adresse des CMC weitergeleitete E-Mails angenommen werden können; eine Funktion, die bei den meisten Mail-Servern aus Sicherheitsgründen normalerweise deaktiviert ist. Wie Sie dies auf sichere Art<br>und Weise einrichten können, können Sie in der mit dem SMTP-Server mitgelief
	- b. Geben Sie den gewünschten E-Mail-Absender für die Warnung ein oder lassen Sie das Feld frei, um den standardmäßigen E-Mail- Absender zu<br>verwenden. Die Voreinstellung ist: cmc@{IP\_Adresse], wobei [IP\_Adress] die IP-Adr

Falls @<Domäne> nicht angegeben ist und es eine aktive CMC-Netzwerkdomäne gibt, dann wird Email-Name@cmc.Domäne als Quell-E-Mail-

Adresse verwendet. Ist @<Domäne> nicht näher spezifiziert und der CMC hat keine aktive Netzwerkdomäne, dann wird die IP-Adresse des CMC verwendet (z. B.: Email-Name@[IP\_Adresse]).

- <span id="page-125-4"></span>c. Klicken Sie auf **Anwenden**, um die Änderungen zu speichern.
- 7. Geben Sie die E-Mail-Adresse(n) an, die die Warnungen empfangen soll(en):
	- a. Geben Sie eine gültige E-Mail-Adresse in ein leeres Feld **Ziel-E-Mail- Adresse** ein.
		- b. Geben Sie optional einen **Namen** ein. Dies ist der Name der Organisation, die die E-Mail erhält. Wird ein Name für eine ungültige E-Mail-Adresse eingegeben, wird er ignoriert.
	- c. Klicken Sie auf **Anwenden**, um die Einstellungen zu speichern.

Um eine Test-E-Mail an ein E-Mail-Warnungs-Ziel zu senden, gehen Sie wie folgt vor:

- 1. Melden Sie sich bei der CMC-Webschnittstelle an.
- 2. Wählen Sie in der Systemstruktur **Gehäuse** aus.
- 3. Klicken Sie auf das Register **Warnungen.** Die Seite **Gehäuseereignisse** wird angezeigt.
- 4. Klicken Sie auf das Unterregister **E-Mail-Warnungseinstellungen**. Die Seite **E-Mail-Warnungsziele** wird angezeigt.
- 5. Klicken Sie in der Spalte **Ziel-E-Mail-Adresse** neben dem Ziel auf **Senden**.

#### **RACADM verwenden**

- 1. Öffnen Sie eine serielle, Telnet- oder SSH-Textkonsole für den CMC und melden Sie sich an.
- <span id="page-125-2"></span>2. Aktivieren Sie Warnmeldungen, indem Sie Folgendes eingeben:

racadm config -g cfgAlerting -o cfgAlertingEnable 1

**ANMERKUNG:** Es kann nur eine Filtermaske für SNMP- und E-Mail-Warnungen festgelegt werden. Sie können Schritt 3 überspringen, wenn Sie bereits eine Filtermaske festgelegt haben.

3. Geben Sie die Ereignisse an, für die der CMC Warnmeldungen erstellen soll, indem Sie Folgendes eingeben:

racadm config -g cfgAlerting -o cfgAlertingFilterMask <*Maskenwert*>

wobei *<Maskenwert>* ein hexadezimaler Wert zwischen 0x0 und 0x017fffdf ist und mit den vorangestellten Zeichen *0x* ausgedrückt werden muss. [Tabelle 12](#page-123-0)-3 liefert die Filtermasken für jeden Ereignistyp. Eine Anleitung zum Berechnen des Hexadezimalwerts für die Filtermaske, die Sie aktivieren möchten, finden Sie in Schritt 3 in RAC

<span id="page-125-0"></span>4. Aktivieren Sie E-Mail-Warnungen, indem Sie Folgendes eingeben:

racadm config -g cfgEmailAlert -o cfgEmailAlertEnable 1 -i <*Index*>

wobei *<Index>* ein Wert von 1 - 4 ist. Die Indexnummer wird vom CMC verwendet, um bis zu vier konfigurierbare Ziel-E-Mail-Adressen zu unterscheiden.

<span id="page-125-1"></span>5. So geben Sie eine Ziel-E-Mail-Adresse an, um E-Mail-Warnungen zu erhalten:

racadm config -g cfgEmailAlert -o cfgEmailAlertAddress *<E-Mail-Adresse>* -i <*Index*>

wobei *<E-Mail-Adresse>* eine gültige E-Mail-Adresse und *<Index>* der Indexwert ist, den Sie in [Schritt 4](#page-125-0) angegeben haben.

<span id="page-125-3"></span>6. Geben Sie den Namen des Teilnehmers an, der E-Mail-Warnungen empfangen soll, indem Sie Folgendes eingeben:

racadm config -g cfgEmailAlert -o cfgEmailAlertAddress *<E-Mail-Name>* -i <*Index*>

wobei *<B-Mai1-Name>* der Name der Person oder Gruppe ist, die E-Mail-**Warnungen empfängt, und** <z*ndex>* der Indexwert ist, den Sie in <u>Schritt 4</u> und<br><u>Schritt 5</u> angegeben haben. Der E-Mail-Name darf bis zu 32 alphanumer

7. Richten Sie den SMTP-Host ein, indem Sie die Datenbankeigenschaft cfgRhostsSmtpServerIpAddr durch folgende Eingabe konfigurieren:

racadm config -g cfgRemoteHosts -o cfgRhostsSmtpServerIpAddr host.domain

wobei host.domain ein vollständig qualifizierter Domänenname ist.

Sie können bis zu vier Ziel-E-Mail-Adressen für den Empfang von E[-Mail-Warnungen konfigurieren. Um weitere E-Mail-](#page-125-2)Adressen hinzuzufügen, wiederholen Sie Schritt 2 bis Schritt 6

**ANMERKUNG:** Die Befehle in den Schritten 2 bis 6 überschreiben alle vorhandenen Einstellungen, die Sie für den angegebenen Index konfiguriert haben (1-4). Um festzustellen, ob ein Index über zuvor konfigurierte Werte verfügt, geben Sie Folgendes ein: racadm get config -g cfgEmailAlert -i <*Index>.*<br>Wenn der Index konfiguriert ist, werden für die Objekte cfgEmailAlertA

## <span id="page-126-0"></span>**Erste Schritte, um Fehler eines Remote-System zu beheben**

Die folgenden Fragen werden häufig für die Fehlerbehebung bei Problemen auf hoher Ebene auf dem verwalteten System gestellt:

- 1. Ist das System ein- oder ausgeschaltet?
- 2. Wenn eingeschaltet, funktioniert das Betriebssystem, ist es abgestürzt oder nur blockiert?
- 3. Wenn ausgeschaltet, wurde der Strom unerwartet ausgeschaltet?

## <span id="page-126-1"></span>**Strom überwachen und Stromsteuerungsbefehle am Gehäuse ausführen**

Sie können die Webschnittstelle oder RACADM für Folgendes verwenden:

- l Aktuellen Stromstatus des Systems anzeigen.
- l Durchführen eines ordentlichen Herunterfahrens durch das Betriebssystem beim Neustart und Ein- oder Ausschalten des Systems.

Informationen zur Stromverwaltung auf dem CMC und zum Konfigurieren des Strombudgets, der Redundanz und der Stromsteuerung finden Sie unter Power Management.

## **Strombudgetstatus anzeigen**

[Wie Sie über die Webschnittstelle oder RACADM den Strombudgetstatus für das Gehäuse, die Server und die Netzteile anzeigen, erfahren Sie unter](file:///E:/Software/smdrac3/cmc/cmc3_0/ge/ug/pwrmgmt.htm#wp1227932) Anzeige des Stromverbrauchsstatus.

## **Einen Stromsteuerungsvorgang ausführen**

Für Anleitungen zum Hochfahren, Herunterfahren, Reset oder Ein- und Ausschalten des Systems, verwenden Sie die CMC-Webschnittstelle oder RACADM und beachten ten eigen beachten zum Derchführen von Derchführen von Derchführe aänge für ein E/A-Modul ausführen und [D](file:///E:/Software/smdrac3/cmc/cmc3_0/ge/ug/pwrmgmt.htm#wp1206592)urchführen von Energieverwaltungsmaßnahmen an einem Server.

## <span id="page-126-2"></span>**Strombezogene Fehlerbehebung**

Verwenden Sie die nachfolgenden Elemente zur Unterstützung bei der Fehlerbehebung von Netzteil- und anderen strombezogenen Problemen:

- l **Problem:** Die **Stromredundanzregel** ist auf **Wechselstromredundanz** eingestellt und es wurde ein Ereignis "Stromversorgungsredundanz verloren" gemeldet.
	- ¡ **Lösung A**: Diese Konfiguration erfordert mindestens ein Netzteil in Seite 1 (die linken drei Steckplätze) und ein Netzteil in Seite 2 (die rechten drei Steckplätze), um im modularen Gehäuse vorhanden und funktionsfähig zu sein. Außerdem muss die Kapazität jeder Seite groß genug sein, um die<br>gesamte Stromzuteilung für das Gehäuse zu unterstützen, um die Wechselstromredunda
	- o **Lösung B:** Prüfen Sie, ob alle Netzteile ordnungsgemäß an die beiden Wechselstromnetze angeschlossen sind; die Netzteile in Seite 1 müssen<br>mit dem einen Wechselstromnetz verbunden sein und die Netzteile in Seite 2 müsse Wechselstromnetze müssen funktionieren. **Wechselstromredundanz** fällt aus, wenn eines der Wechselstromnetze nicht funktioniert.
- l **Problem:** Der Zustand der Netzteileinheit wird als **Fehlgeschlagen (Kein Wechselstrom)** angezeigt, selbst wenn ein Netzkabel angeschlossen ist und der Stromverteiler ausreichenden Wechselstromausgang erzeugt.
	- o **Lösung A:** Das Netzkabel prüfen und ersetzen. Prüfen und verifizieren Sie, dass der Stromverteiler, der Strom an das Netzteil liefert,<br>ordnungsgemäß funktioniert. Falls der Fehler nach wie vor besteht, rufen Sie den Del
	- ¡ **Lösung B:** Überprüfen Sie, ob die Netzteileinheit an dieselbe Spannung angeschlossen ist wie die anderen Netzteileinheiten. Wenn der CMC feststellt, dass eine Netzteileinheit mit einer anderen Spannung arbeitet, dann wird die Netzteileinheit ausgeschaltet und als "Fehlerhaft" markiert.
- l **Problem:** Dynamische Netzteilzuschaltung (DPSE) ist aktiviert, doch keines der Netzteile wird im **Standby**-Modus angezeigt.
	- ¡ **Lösung A:** Unzureichender Überschussstrom. Es werden nur dann Netzteile in den Standby-Zustand versetzt, wenn der im Gehäuse verfügbare Überschussstrom die Kapazität von mindestens einem Netzteil übersteigt.
	- o **Lösung B:** Die Dynamische Netzteilzuschaltung (DPSE) kann mit den Netzteileinheiten, die im Gehäuse vorhanden sind, nicht vollständig<br>unterstützt werden. Um zu prüfen, ob dies der Fall ist, schalten Sie die Dynamische N dann wieder ein. Sie erhalten eine Meldung, wenn die Dynamische Netzteilzuschaltung nicht vollständig unterstützt werden kann.

l **Problem:** Es wurde ein neuer Server in das Gehäuse mit ausreichend Netzteilen eingesetzt, doch der Server schaltet nicht ein.

o Lösung A: Prüfen Sie die Eingangsleistungsgrenze des Systems. Die Einstellung ist u. U. zu niedrig konfiguriert, um ein Einschalten weiterer .<br>zu ermöglichen

- <span id="page-127-3"></span>¡ **Lösung B:** Prüfen Sie auf 110 V Betrieb. Wenn eines der Netzteile an einen 110 V Stromkreis angeschlossen ist, dann müssen Sie dies zunächst als gültige Konfiguration bestätigen, bevor die Server eingeschaltet werden können. Weitere Einzelheiten dazu finden Sie in den Stromkonfigurationseinstellungen.
- ¡ **Lösung C:** Überprüfen Sie die Einstellungen zum maximalen Stromsparmodus. Wenn dieser aktiviert ist, dann dürfen die Server nicht einschalten. Weitere Einzelheiten dazu finden Sie in den Stromkonfigurationseinstellungen.
- ¡ **Lösung D:** Prüfen Sie die Strompriorität des Serversteckplatzes, die dem neu eingesetzten Server zugewiesen ist, und stellen Sie sicher, dass die Priorität nicht niedriger ist als die Strompriorität aller übrigen Serversteckplätze.
- l **Problem:** Verfügbare Leistung schwankt, selbst wenn die modulare Gehäusekonfiguration nicht verändert wurde.
	- o **Lösung:** CMC 1.2 und höhere Versionen verfügen über dynamisches Lüfterleistungsmanagement, das Serverstromzuweisungen kurzzeitig<br>verringert, wenn das Gehäuse im Bereich der benutzerseitig konfigurierten maximalen Leistu den Lüftern Strom durch Verringerung von Serverleistung zugewiesen wird, sodass die Eingangsleistungsaufnahme unterhalb der **Eingangsleistungsgrenze des Systems** gehalten werden kann. Dieses Verhalten ist normal.
- l **Problem:** 2000 W wird als **Überschuss für Systemspitzen** gemeldet.
	- o **Lösung:** Das Gehäuse hat in der derzeitigen Konfiguration 2000 W Uberschussstrom verfügbar, und die E**ingangsleistungsgrenze des Systems**<br>kann sicher um diesen gemeldeten Wert verringert werden, ohne dass die Serverleis
- l **Problem:** Eine Teilmenge der Server hat nach einem Ausfall eines Wechselstromnetzes einen Stromausfall erfahren, obwohl das Gehäuse in der **Wechselstromredundanz**-Konfiguration mit sechs Netzteilen betrieben wurde.
	- ¡ **Lösung:** Dies kann auftreten, wenn die Netzteile zum Zeitpunkt, an den das Wechselstromnetz ausfällt, nicht korrekt an die redundanten Wechselstromnetze angeschlossen sind. Die **Wechselstromredundanz**-Richtlinie schreibt vor, dass die drei Netzteile auf der linken Seite an ein<br>Wechselstromnetz angeschlossen werden und die drei Netzteile auf der rechten Se Wenn zwei Netzteileinheiten nicht korrekt angeschlossen sind (z. B. Netzteileinheit 3 und Netzteileinheit 4 an die falschen Wechselstromnetze) bewirkt ein Ausfall des Wechselstromnetzes einen Ausfall der Stromversorgung zu den Servern niedrigster Priorität.
- l **Problem:** Die Server niedrigster Priorität haben nach einem Ausfall der Netzteileinheit einen Stromausfall erfahren.
	- o **Lösung:** Dieses Verhalten wird erwartet, wenn die Gehäusestromrichtlinie auf **Keine Redundanz** konfiguriert wurde. Um weitere Netzteilfehler<br>und ein nachfolgendes Abschalten der Server zu vermeiden, stellen Sie sicher, **Netzteilredundanz**-Richtlinie konfiguriert ist, sodass ein Ausfall der Netzteileinheit den Serverbetrieb nicht beeinträchtigt.
- l **Problem:** Die Gesamtserverleistung verringert sich, wenn Umgebungstemperatur im Rechenzentrum ansteigt.
	- o **Lösung:** Dies kann auftreten, wenn die **Eingangsleistungsgrenze des Systems au**f einen Wert konfiguriert wurde, der zu einem erhöhten<br>Strombedarf durch die Lüfter führt und durch Verringerung in der Stromzuweisung zu de Serverleistung zu beeinträchtigen.

# <span id="page-127-0"></span>**Gehäusezusammenfassungen anzeigen**

Der CMC liefert Rollup-Übersichten zu Gehäuse, aktiven und Standby-CMCs, iKVM, Lüftern, Temperatursensoren und E/A-Modulen (EAMs).

#### **Webschnittstelle verwenden**

So zeigen Sie Zusammenfassungen zu Gehäuse, CMCs, iKVM und E/A-Modulen an:

- 1. Melden Sie sich bei der CMC-Webschnittstelle an.
- 2. Klicken Sie in der Systemstruktur auf **Gehäuse**.
- 3. Klicken Sie auf das Register **Zusammenfassung**. Die Seite **Gehäusezusammenfassung** wird angezeigt.

[Tabelle 12](#page-127-1)-4, [Tabelle 12](#page-127-2)-5, [Tabelle 12](#page-128-0)-6 und [Tabelle 12](#page-128-1)-7 beschreiben die dargestellten Informationen.

#### <span id="page-127-1"></span>**Tabelle 12-4. Gehäusezusammenfassung**

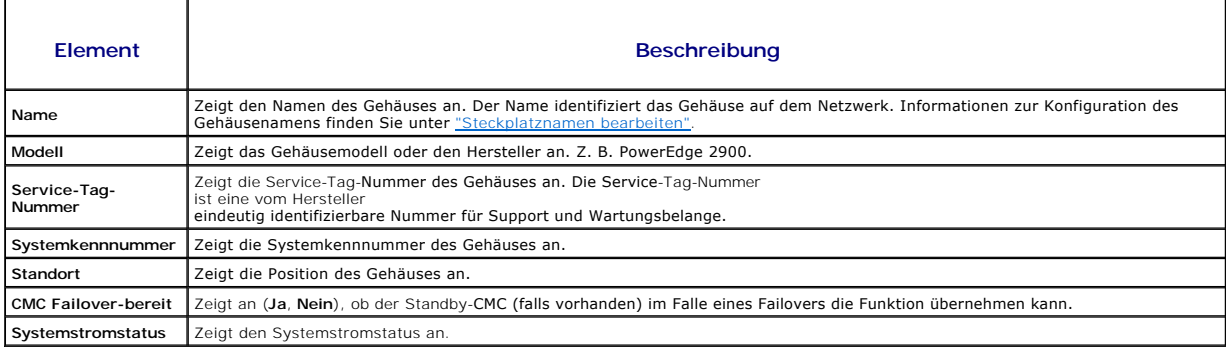

#### <span id="page-127-2"></span>**Tabelle 12-5. CMC-Zusammenfassung**

<span id="page-128-2"></span>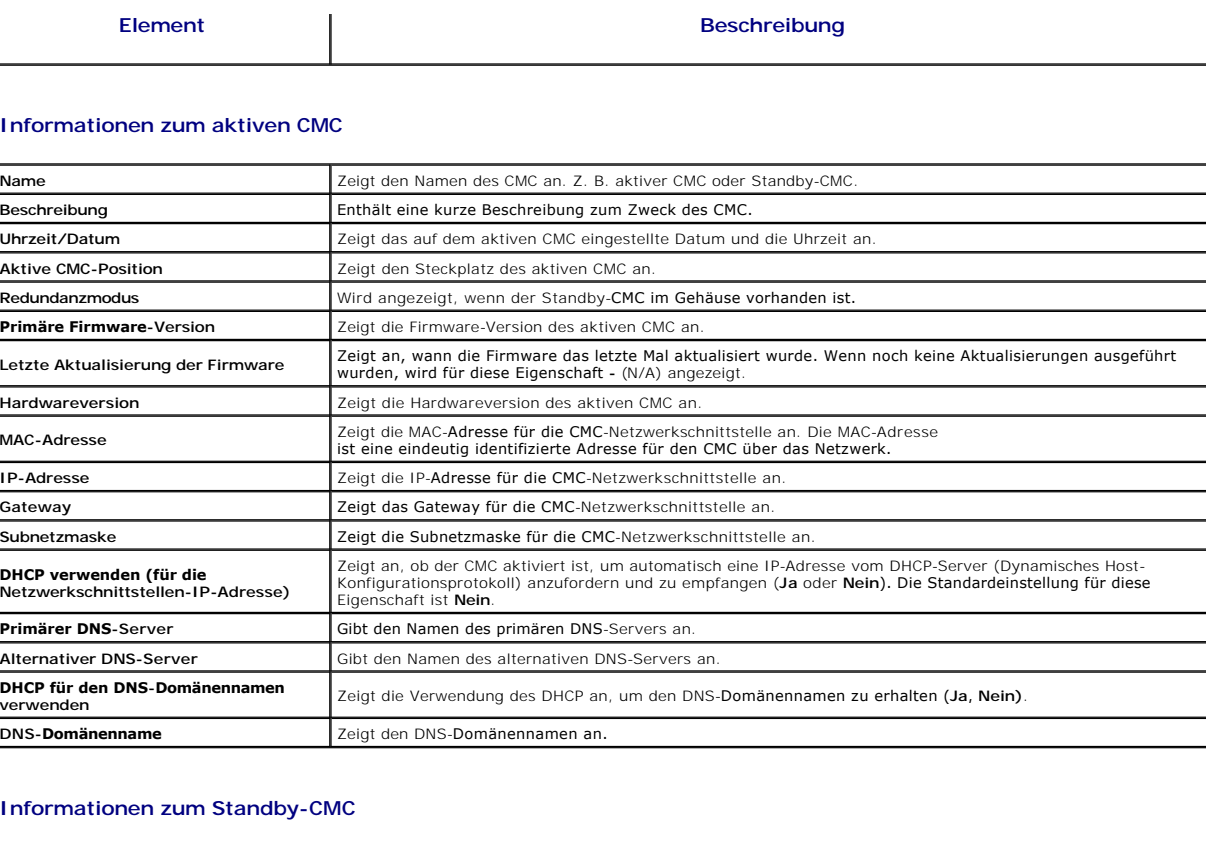

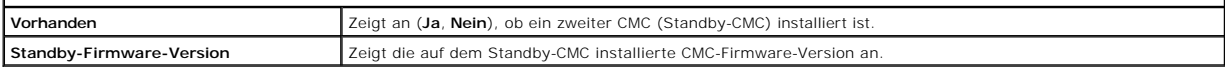

## <span id="page-128-0"></span>**Tabelle 12-6. iKVM-Zusammenfassung**

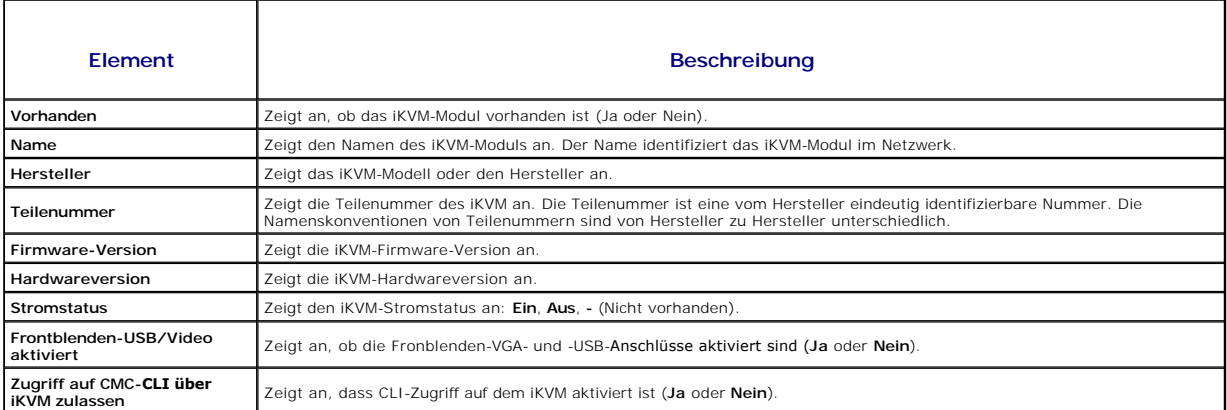

# <span id="page-128-1"></span>**Tabelle 12-7. E/A-Modul-Zusammenfassung**

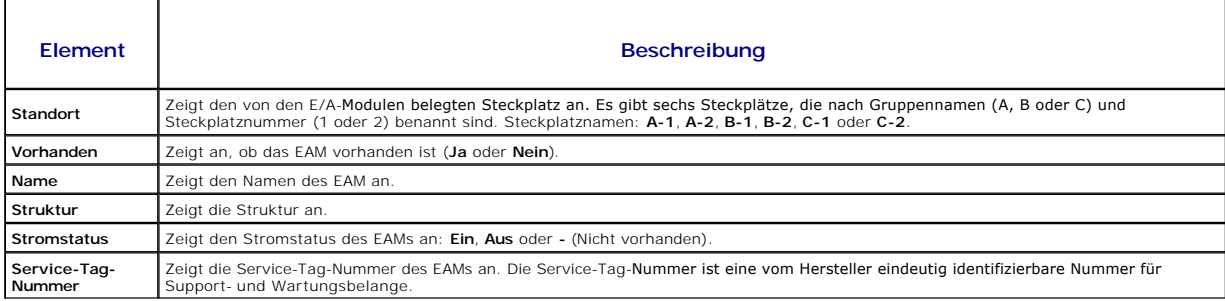

#### <span id="page-129-2"></span>**RACADM verwenden**

- 1. Öffnen Sie eine serielle, Telnet- oder SSH-Textkonsole für den CMC und melden Sie sich an.
- 2. Um Gehäuse- und CMC-Zusammenfassungen anzuzeigen, geben Sie Folgendes ein:

racadm getsysinfo

3. Um die iKVM-Zusammenfassung anzuzeigen, geben Sie Folgendes ein:

racadm getkvminfo

4. Um die EAM-Zusammenfassung anzuzeigen, geben Sie Folgendes ein:

racadm getioinfo

# <span id="page-129-0"></span>**Gehäuse- und Komponenten-Funktionszustand anzeigen**

#### **Webschnittstelle verwenden**

So zeigen Sie Zusammenfassungen zum Gehäuse und zum Komponenten-Funktionszustand an:

- 1. Melden Sie sich bei der CMC-Webschnittstelle an.
- 2. Klicken Sie in der Systemstruktur auf **Gehäuse**. Die Seite **Gehäusefunktionszustand** wird angezeigt.

Der Abschnitt **Gehäuse-Grafiken** bietet eine grafische Darstellung der Gehäusevorder- und -rückseite. Die grafische Darstellung bietet einen visuellen<br>Überblick über die im Gehäuse installierten Komponenten und deren Funkt

Jede Grafik zeigt eine Echtzeitdarstellung der installierten Komponenten an. Der Komponentenzustand wird durch die Farbunterlegung der Komponentengrafik angezeigt.

- l Keine Unterlegung Die Komponente ist vorhanden, wird mit Strom versorgt und kommuniziert mit dem CMC; es gibt keine Anzeichen eines ungünstigen Zustands.
- l Gelbes Vorsichtzeichen Zeigt an, dass nur Warnungen ausgegeben wurden und dass korrigierende Maßnahmen getroffen werden müssen.
- l Rotes X Zeigt an, dass mindestens ein Fehlerzustand vorliegt. Dies bedeutet, dass der CMC weiterhin mit der Komponente kommunizieren kann und der Funktionszustand als kritisch gemeldet wird.
- l Grau unterlegt Zeigt an, dass die Komponente vorhanden ist, aber nicht eingeschaltet. Sie kommuniziert nicht mit dem CMC und es gibt keine Anzeichen eines ungünstigen Zustands.

Alle Komponenten zeigen einen entsprechenden Texthinweis oder Bildschirmtipp, wenn die Maus über die Komponentengrafik bewegt wird. Der<br>Komponentenstatus wird dynamisch aktualisiert und die Farben der Komponentengrafiken u des aktuellen Status geändert.

Wenn Sie auf die Komponenten-Untergrafik klicken, werden die Komponenteninformationen und die Quick-Links unter der Gehäusegrafik angezeigt.

Im Abschnitt "CMC-Hardwareprotokoll" gibt es mindestens 10 Einträge zum CMC-Hardwareprotokoll für weitere Information (siehe "Hardwareprotokoll anzeigen").

#### **RACADM verwenden**

Öffnen Sie eine serielle, Telnet- oder SSH-Textkonsole für den CMC, melden Sie sich an und geben Sie Folgendes ein:

racadm getmodinfo

## <span id="page-129-1"></span>**Ereignisprotokolle anzeigen**

Die Seiten **Hardwareprotokoll und CMC-Protokoll** zeigen systemkritische Ereignisse auf dem verwalteten System an.

## **Hardwareprotokoll anzeigen**

Der CMC erstellt ein Hardwareprotokoll von Ereignissen, die im Gehäuse auftreten. Sie können das Hardwareprotokoll über die Webschnittstelle und Remote-RACADM anzeigen.

<span id="page-130-1"></span>**ANMERKUNG:** Um das Hardwareprotokoll zu löschen, müssen Sie die Berechtigung als **Administrator zum Löschen von Protokollen** besitzen.

ANMERKUNG: Sie können den CMC so konfigurieren, dass E-Mail- oder SNMP-Traps gesendet werden, wenn bestimmte Ereignisse auftreten.<br>Informationen zur Konfiguration des CMC und zum Senden von Warnungen finden Sie unter Konfi Informationen zur Konfiguration des CMC und zum Senden von Warnungen finden Sie unter Konfiguration von Mail-Alarm

#### **Beispiele von Hardwareprotokolleinträgen**

critical System Software event: redundancy lost

Wed May 09 15:26:28 2007 normal System Software event: log cleared was asserted

Wed May 09 16:06:00 2007 warning System Software event: predictive failure was asserted

Wed May 09 15:26:31 2007 critical System Software event: logfull was asserted

Wed May 09 15:47:23 2007 unknown System Software event: unknown event

#### **Webschnittstelle verwenden**

Sie können das Hardwareprotokoll in der CMC-Webschnittstelle anzeigen oder löschen oder als Textdatei speichern.

[Tabelle 12](#page-130-0)-8 enthält Beschreibungen der Informationen, die auf der Seite **Hardwareprotokoll** in der CMC-Webschnittstelle angezeigt werden.

So zeigen Sie das Hardwareprotokoll an:

- 1. Melden Sie sich bei der CMC-Webschnittstelle an.
- 2. Klicken Sie in der Systemstruktur auf **Gehäuse**.
- 3. Klicken Sie auf das Register **Protokolle**.
- 4. Klicken Sie auf das Unterregister **Hardwareprotokoll**. Die Seite **Hardwareprotokoll** wird angezeigt.

So speichern Sie eine Kopie des Hardwareprotokolls auf der verwalteten Station oder im Netzwerk:

1. Klicken Sie auf **Protokoll speichern**.

Ein Dialogfeld wird geöffnet.

2. Wählen Sie einen Standort für eine Textdatei des Protokolls aus.

**ANMERKUNG:** Weil das Protokoll als Textdatei gespeichert wurde, werden die Grafiken, die zur Kennzeichnung des Schweregrads in der<br>Benutzeroberfläche verwendet werden, nicht angezeigt. In der Textdatei wird der Schweregra Warnung und Schwerwiegend angezeigt. Die Einträge von Datum und Uhrzeit erscheinen in aufsteigender Reihenfolge. Wenn

<SYSTEMSTART> in der Spalte Datum/Uhrzeit erscheint,<br>bedeutet dies, dass das Ereignis während des Herunterfahrens oder Starts eines Moduls aufgetreten ist, wenn Datum und Uhrzeit nicht verfügbar sind.

Um das Hardwareprotokoll zu löschen, klicken Sie auf **Protokoll löschen**.

**ANMERKUNG:** Der CMC erstellt einen neuen Protokolleintrag, der darauf hinweist, dass das Protokoll gelöscht wurde.

#### <span id="page-130-0"></span>**Tabelle 12-8. Hardwareprotokollinformationen**

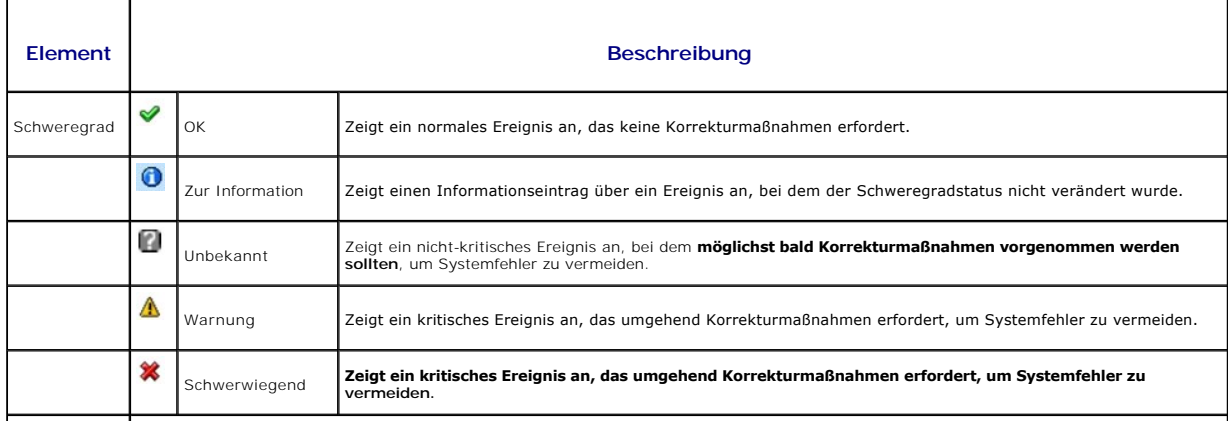

<span id="page-131-1"></span>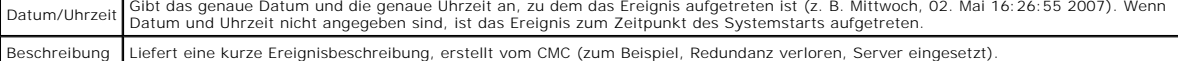

## **RACADM verwenden**

- 1. Öffnen Sie eine serielle, Telnet- oder SSH-Textkonsole für den CMC und melden Sie sich an.
- 2. Um das Hardwareprotokoll anzuzeigen, geben Sie Folgendes ein:

racadm getsel

Um das Hardwareprotokoll zu löschen, geben Sie Folgendes ein:

racadm clrsel

# **CMC-Protokoll anzeigen**

Der CMC erstellt ein Protokoll von Ereignissen, die sich auf das Gehäuse beziehen.

**ANMERKUNG:** Um das Hardwareprotokoll zu löschen, müssen Sie die Berechtigung als **Administrator zum Löschen von Protokollen** besitzen.

#### **Webschnittstelle verwenden**

Sie können eine Textdateiversion des CMC-Protokolls anzeigen, speichern und über die CMC-Webschnittstelle löschen.

Sie können die Protokolleinträge nach Quelle, Datum/Uhrzeit oder Beschreibung sortieren, indem Sie auf die Spaltenüberschrift klicken. Wenn Sie wiederholt<br>auf eine Spaltenüberschrift klicken, wird die Sortierung rückgängig

[Tabelle 12](#page-131-0)-9 enthält Beschreibungen der Informationen, die auf der Seite **CMC-Protokoll** in der CMC-Webschnittstelle angezeigt werden.

So zeigen Sie das CMC-Protokoll an:

- 1. Melden Sie sich bei der CMC-Webschnittstelle an.
- 2. Klicken Sie in der Systemstruktur auf **Gehäuse**.
- 3. Klicken Sie auf das Register **Protokolle**.
- 4. Klicken Sie auf das Unterregister **CMC-Protokoll**. Die Seite **CMC- Protokoll** wird angezeigt.
- 5. Um eine Kopie des CMC-Protokolls auf der verwalteten Station oder im Netzwerk zu speichern, klicken Sie auf **Protokoll speichern**.

Ein Dialogfeld öffnet sich; wählen Sie einen Speicherort für eine Textdatei des Protokolls aus.

#### <span id="page-131-0"></span>**Tabelle 12-9. CMC-Protokollinformationen**

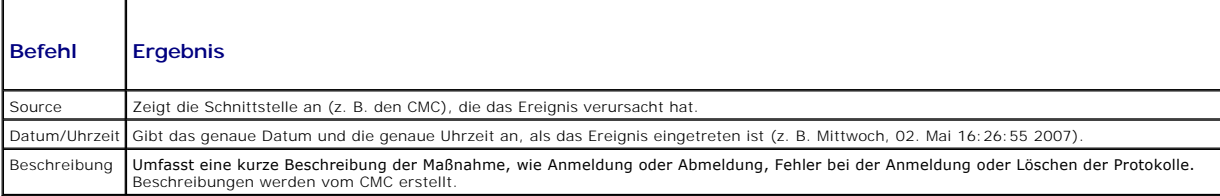

## **RACADM verwenden**

- 1. Öffnen Sie eine serielle, Telnet- oder SSH-Textkonsole für den CMC und melden Sie sich an.
- 2. Um das Hardwareprotokoll anzuzeigen, geben Sie Folgendes ein:

racadm getraclog

Um das Hardwareprotokoll zu löschen, geben Sie Folgendes ein:

racadm clrraclog

## <span id="page-132-3"></span><span id="page-132-0"></span>**Diagnosekonsole verwenden**

Uber die Seite **Diagnosekonsole** kann ein fortgeschrittener Benutzer oder ein Benutzer unter der Leitung des technischen Supports mithilfe von CLI-Befehlen<br>Gehäusehardware-Probleme diagnostizieren.

**ANMERKUNG:** Zum Modifizieren dieser Einstellungen müssen Sie die Berechtigung als **Administrator zum Ausführen von Debug-Befehlen** besitzen.

So greifen Sie auf die Seite **Diagnosekonsole** zu:

- 1. Melden Sie sich bei der CMC-Webschnittstelle an.
- 2. Klicken Sie in der Systemstruktur auf **Gehäuse**.
- 3. Klicken Sie auf das Register **Fehlerbehebung**.
- 4. Klicken Sie auf das Unterregister **Diagnose**. Die Seite **Diagnosekonsole** wird angezeigt.

Sie führen einen Diagnose-CLI-Befehl aus, indem Sie den Befehl in das Feld **RACADM-Befehl eingeben** tippen und dann auf **Senden** klicken, um den<br>Diagnosebefehl auszuführen. Es wird eine Seite mit Diagnoseergebnissen eingeblendet.

Klicken Sie zum Zurückkehren auf die Seite **Diagnosekonsole** auf **Zurück zur Seite Diagnosekonsole** oder auf **Aktualisieren**.

Die Diagnosekonsole unterstützt die Befehle, die in [Tabelle 12](#page-132-2)-10 aufgelistet sind sowie die RACADM-Befehle.

<span id="page-132-2"></span>**Tabelle 12-10. Unterstützte Diagnosebefehle** 

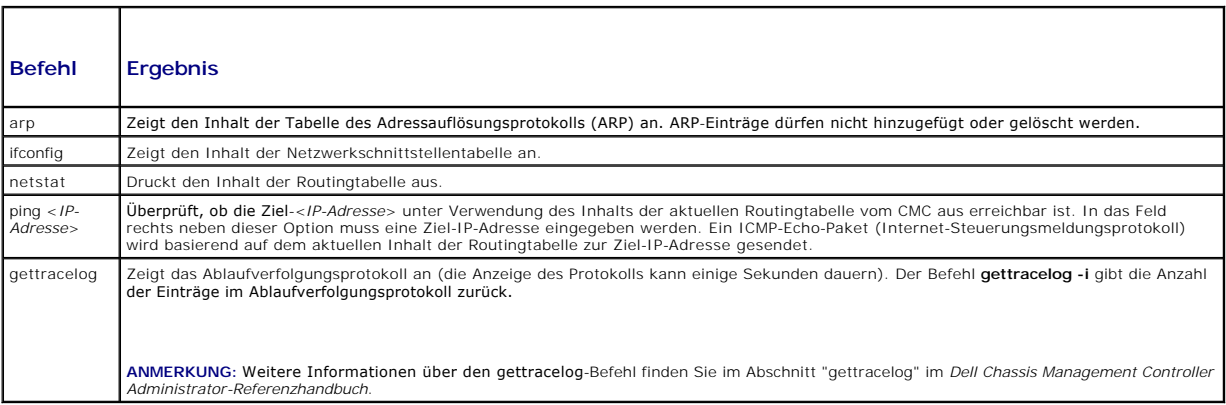

# <span id="page-132-1"></span>**Komponenten zurücksetzen**

Auf der Seite **Komponenten zurücksetzen** können Benutzer den aktiven CMC zurücksetzen oder Server virtuell neu einsetzen, wodurch ein Entfernen und Wiedereinsetzen der entsprechenden Server simuliert wird. Falls das Gehäuse einen Standby-CMC aufweist, bewirkt das Zurücksetzen des aktiven CMC einen<br>Failover und der Standby-CMC wird aktiviert.

**ANMERKUNG:** Zum Zurücksetzen von Komponenten müssen Sie die Berechtigung als **Debug-Befehl-Administrator** besitzen.

So greifen Sie auf die Seite **Diagnosekonsole** zu:

- 1. Melden Sie sich bei der CMC-Webschnittstelle an.
- 2. Klicken Sie in der Systemstruktur auf **Gehäuse**.
- 3. Klicken Sie auf das Register **Fehlerbehebung**.
- 4. Klicken Sie auf das Unterregister **Komponenten zurücksetzen**. Die Seite **Komponenten zurücksetzen** wird angezeigt. Der Abschnitt **CMC-Zusammenfassung** auf der Seite **Komponenten zurücksetzen** zeigt die folgenden Informationen an:

**Tabelle 12-11. CMC-Zusammenfassung**

Attribut **Beschreibung** 

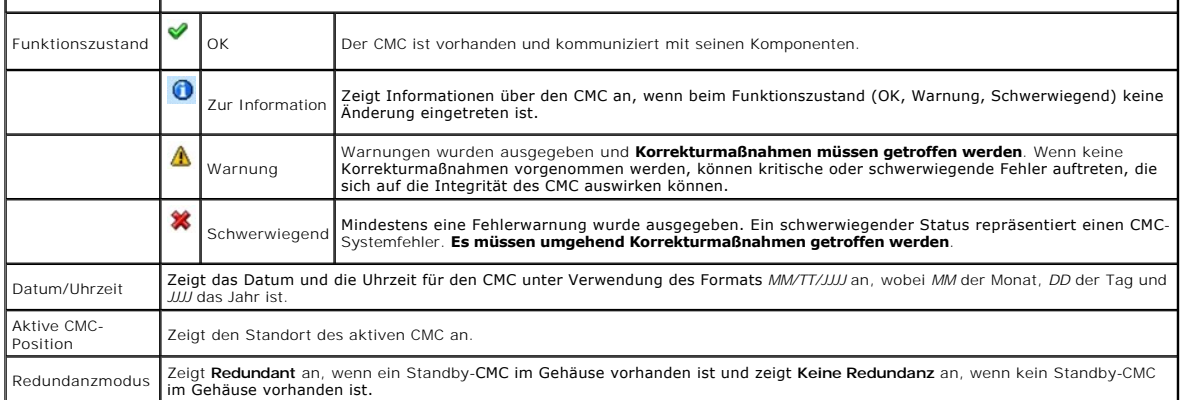

#### 5. Der Abschnitt **Virtuelles Neueinsetzen von Servern** auf der Seite **Komponenten zurücksetzen** zeigt die folgenden Informationen an:

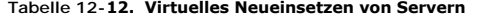

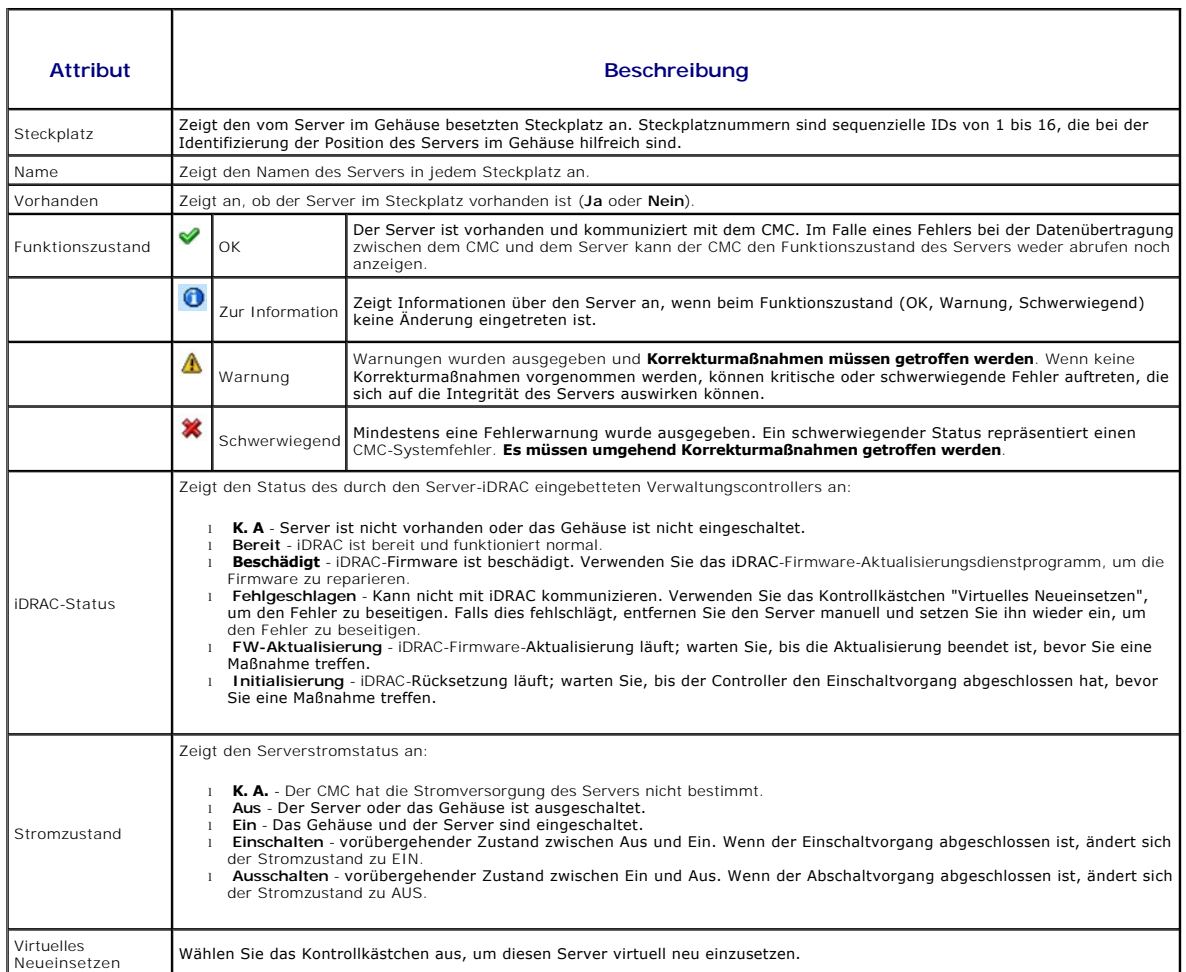

6. Um einen Server virtuell neu einzusetzen, klicken Sie auf das Kontrollkästchen des neu einzusetzenden Servers und wählen Sie dann Auswahl<br>anwenden. Dieser Vorgang simuliert das Entfernen und Wiedereinsetzen eines Server

7. Wählen Sie **CMC zurücksetzen/Failover** aus, um zu bewirken, dass der aktive CMC zurückgesetzt wird. Wenn ein Standby-CMC vorhanden ist und ein<br>Gehäuse vollständig redundant ist, tritt ein Failover auf und bewirkt, dass

## <span id="page-134-0"></span>**Fehlerbehebung bei Network Time Protocol (NTP)-Fehlern**

Nach der Konfiguration des CMC zur Synchronisierung der Uhr mit einem Remote-Zeitserver über das Netzwerk, kann es 2-3 Minuten dauern, bevor eine Anderung des Datums und der Uhrzeit in Kraft tritt. Falls nach dieser Zeit nach wie vor keine Anderung auftritt, handelt es sich möglicherweise um ein Problem,<br>das untersucht werden muss. Der CMC kann seine Uhr möglicherwe

- l Es könnte ein Problem mit den NTP-Server 1-, NTP-Server 2- und NTP-Server 3-Einstellungen vorliegen.
- 1 Es wurden versehentlich ein ungültiger Hostname oder eine ungültige IP-Adresse eingegeben
- l Es könnte ein Netzwerkverbindungsproblem geben, das verhindert, dass der CMC mit den konfigurierten NTP-Servern kommunizieren kann.
- l Es könnte ein DNS-Problem geben, das verhindert, dass NTP-Server-Hostnamen aufgelöst werden können.

Der CMC umfasst Hilfsprogramme zur Behebung dieser Fehler, wobei das CMC-Ablaufverfolgungsprotokoll die primäre Quelle für<br>Fehlerbehebungsinformationen ist. Dieses Protokoll enthält eine Fehlermeldung für NTP-bezogene Ausf Remote-NTP-Server synchronisieren kann, basiert der CMC sein Timing auf der lokalen Systemuhr.

Wenn der CMC anstatt mit einem Remote-Zeitserver mit der lokalen Systemuhr synchronisiert ist, enthält das Ablaufverfolgungsprotokoll einen Eintrag der folgenden Art:

Jan 8 20:02:40 cmc ntpd[1423]: synchronized to LOCAL(0), stratum 10

Sie können den ntpd-Status auch prüfen, indem Sie den folgenden racadm-Befehl eingeben:

racadm getractime –n

Wenn kein "\*" bei einem der konfigurierten Server angezeigt wird, ist möglicherweise etwas nicht richtig konfiguriert. Die Ausgabe des obigen Befehls enthält auch detaillierte NTP-Statistikdaten, die bei der Analyse, warum der Server nicht synchronisiert, nützlich sein können. Wenn Sie versuchen, einen NTP-Server<br>zu konfigurieren, der Windows-basiert ist, wird empfohlen, dass S alle möglichen Auswirkungen einer solchen Anderung verstehen, insbesondere weil die Standardeinstellung ausreichend hoch sein sollte, um mit den meisten<br>NTP-Servern zu funktionieren. Um den Parameter zu ändern, geben Sie f

racadm config –g cfgRemoteHosts –o cfgRhostsNtpMaxDist 32

Nach Durchführung der Änderung starten Sie den ntpd neu, indem Sie NTP deaktivieren, 5-10 Sekunden warten und dann NTP wieder aktivieren.

**ANMERKUNG:** NTP benötigt 3 zusätzliche Minuten, um neu zu synchronisieren.

Um NPT zu deaktivieren, geben Sie Folgendes ein:

racadm config –g cfgRemoteHosts –o cfgRhostsNtpEnable 0

Um NPT zu aktivieren, geben Sie Folgendes ein:

racadm config –g cfgRemoteHosts –o cfgRhostsNtpEnable 1

Wenn die NTP-Server richtig konfiguriert sind und dieser Eintrag im Ablaufverfolgungsprotokoll steht, dann bestätigt dies, dass sich der CMC nicht mit einem<br>der konfigurierten NTP-Server synchronisieren kann.

Es kann andere NTP-bezogene Ablaufverfolgungsprotokolleinträge geben, die bei der Fehlerbehebung nützlich sein können. Falls es sich eine fehlerhafte Konfiguration einer NTP-Server-IP-Adresse handelt, könnte ein Eintrag der folgenden Art vorhanden sein:

Jan 8 19:59:24 cmc ntpd[1423]: Cannot find existing interface for address 1.2.3.4 Jan 8 19:59:24 cmc ntpd[1423]: configuration of 1.2.3.4 failed

Falls eine NTP-Server-Einstellung mit einem ungültigen Hostnamen konfiguriert wurde, enthält das Ablaufverfolgungsprotokoll u. U. einen Eintrag der folgenden Art:

Aug 21 14:34:27 cmc ntpd\_initres[1298]: host name not found: blabla Aug 21 14:34:27 cmc ntpd\_initres[1298]: couldn't resolve `blabla', giving up on it

Für Informationen zur Eingabe des Befehls gettracelog [zur Prüfung des Ablaufverfolgungsprotokolls unter Verwendung der CMC](#page-132-0)-GUI siehe Diagnosekonsole verwenden.

## <span id="page-134-1"></span>**LED-Farben und Blinkmuster interpretieren**

Die LEDs am Gehäuse liefern Informationen anhand der Farbe und durch Blinken bzw. Nicht-Blinken:

- l Beständig grün leuchtende LEDs zeigen an, dass die Komponente eingeschaltet ist. Wenn die grüne LED blinkt, weist dies auf ein kritisches, jedoch routinemäßiges Ereignis hin, wie z. B. das Hochladen von Firmware, währenddessen die Einheit nicht betriebsbereit ist. Dies zeigt keinen Fehler an.
- l Eine blinkende gelbe LED an einem Modul weist auf einen Fehler in diesem Modul hin.
- l [Blaue, blinkende LEDs können vom Benutzer konfiguriert und zur Identifikation genutzt werden \(siehe](#page-121-2) LEDs zum Identifizieren von Komponenten im Gehäuse konfigurieren).

#### **Tabelle 12-13. LED-Farbe und Blinkmuster**

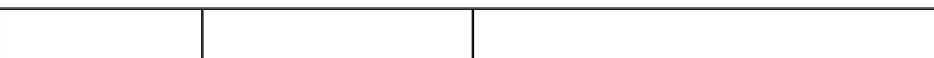

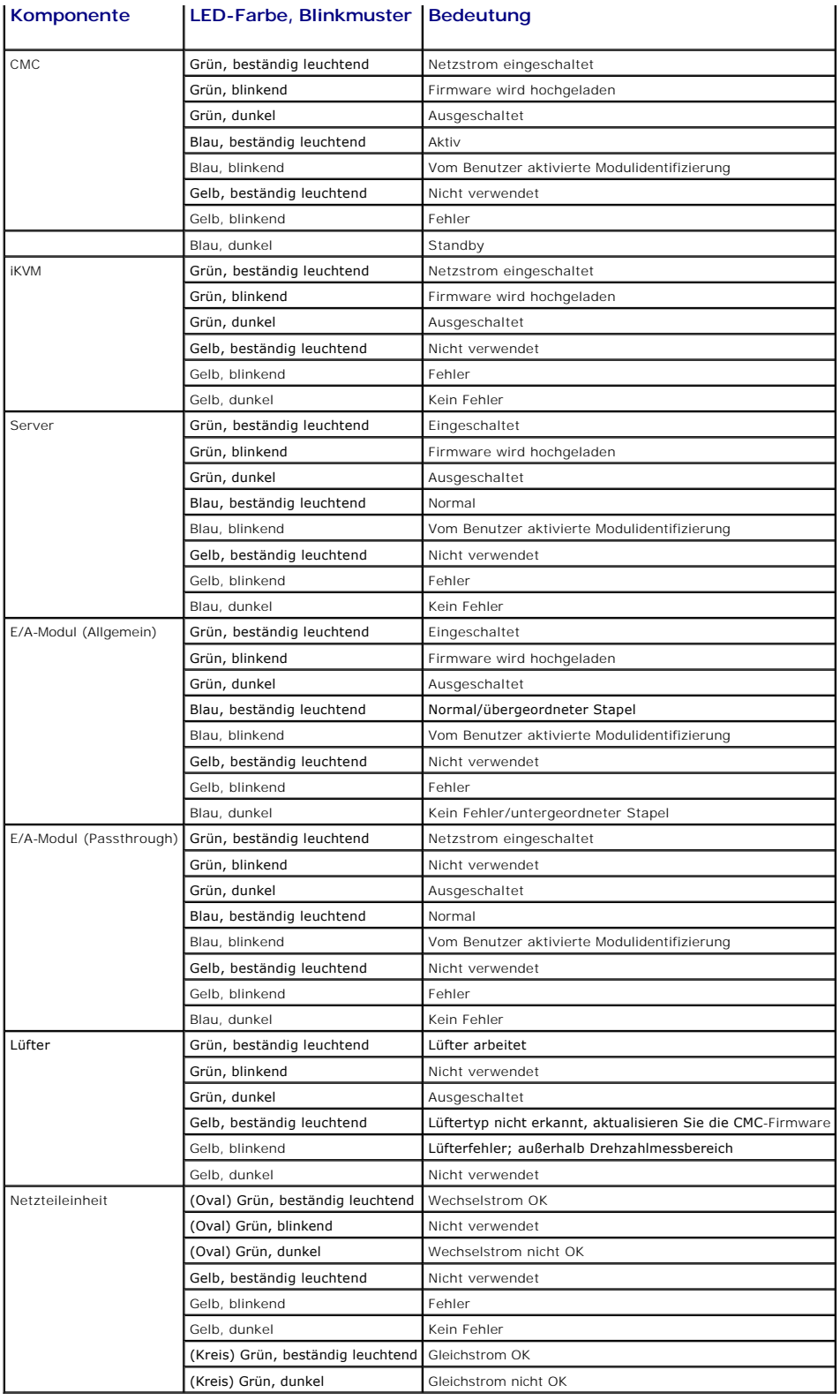

<span id="page-135-0"></span>**Fehlerbehebung an einem CMC, der nicht mehr reagiert** 

<span id="page-136-1"></span>**ANMERKUNG:** Es ist nicht möglich, sich über eine serielle Konsole beim Standby-CMC anzumelden.

Wenn Sie sich nicht über eine der Schnittstellen beim CMC anmelden können (Webschnittstelle, Telnet, SSH, Remote-RACADM oder seriell), können Sie die<br>Funktionsfähigkeit des CMC durch Beobachtung der LEDs auf dem CMC überpr abrufen oder das CMC-Firmware-Abbild wiederherstellen.

## **Problem durch Beobachtung der LEDs erkennen**

Wenn Sie den CMC von vorne betrachten, so wie er im Gehäuse installiert ist, sehen Sie auf der linken Seite der Karte zwei LEDs.

Obere LED - Die obere grüne LED zeigt die Stromversorgung an. Wenn Sie NICHT eingeschaltet ist:

- 1. Überprüfen Sie, dass mindestens ein Netzteil mit Netzstrom versorgt wird.
- 2. Überprüfen Sie, dass die CMC-Karte korrekt eingesetzt ist. Sie können die Entriegelung betätigen, den CMC entfernen, den CMC neu installieren und sicherstellen, dass die Platine vollständig eingeschoben ist und der Riegel richtig einrastet.

Untere LED - Die untere LED ist mehrfarbig. Wenn der CMC aktiv ist und ausgeführt wird und keine Probleme vorliegen, leuchtet die untere LED blau. Wenn die LED gelb leuchtet, wurde ein Fehler erkannt. Der Fehler kann durch jedes der drei folgenden Ereignisse verursacht worden sein:

- l Kernfehler. In diesem Fall muss die CMC-Platine ausgetauscht werden.
- l Selbsttestfehler. In diesem Fall muss die CMC-Platine ausgetauscht werden.
- l Beschädigung des Image. In diesem Fall können Sie den CMC durch Hochladen des CMC-Firmware-Image wiederherstellen.

ANMERKUNG: Ein normaler CMC-Start/Reset dauert mehr als eine Minute, um das Betriebssystem vollständig hochzufahren und die Anmeldebereitschaft<br>zu erreichen. Die blaue LED ist auf dem aktiven CMC aktiviert. In einer redund Standby-CMC aktiviert.

#### **Wiederherstellungsinformationen über die serielle DB-9-Schnittstelle abrufen**

Wenn die untere LED gelb leuchtet, sollten über die serielle DB-9-Schnittstelle, die sich an der Vorderseite des CMC befindet, Wiederherstellungsinformationen verfügbar sein.

So rufen Sie Wiederherstellungsinformationen ab:

- 1. Installieren Sie ein NULL-Modemkabel zwischen dem CMC und dem Client-Computer.
- 2. Öffnen Sie einen Terminalemulator Ihrer Wahl (z. B. HyperTerminal oder Minicom). Stellen Sie Folgendes ein: 8 Bit, keine Parität, keine Ablaufsteuerung, Baudrate 115200.

Bei einem Kernspeicherfehler wird alle 5 Sekunden eine Fehlermeldung angezeigt.

3. Drücken Sie die Taste <Eingabe>. Wenn die Eingabeaufforderung Wiederherstellung angezeigt wird, stehen zusätzliche Informationen zur Verfügung.<br>Die Eingabeaufforderung zeigt die CMC-Steckplatznummer und den Fehlertyp an

Um die Ursache des Fehlers und die Syntax für einige Befehle anzuzeigen, geben Sie Folgendes ein:

recover

Drücken Sie dann die Taste <Eingabe>. Beispiele von Eingabeaufforderungen:

recover1[self test] CMC 1 self test failure

recover2[Bad FW images] CMC2 has corrupted images

- l Wenn die Eingabeaufforderung auf einen Selbsttestfehler hinweist, befinden sich keine betriebsfähigen Komponenten auf dem CMC. Der CMC ist unbrauchbar und muss zu Dell zurückgesendet werden.
- l Wenn die Eingabeaufforderung **Beschädigte Firmware-Images** anzeigt, befolgen Sie die Schritte unter [Firmware-Image wiederherstellen](#page-136-0), um das Problem zu beheben.

#### <span id="page-136-0"></span>**Firmware-Image wiederherstellen**

Der CMC geht in den Wiederherstellungsmodus über, wenn ein normaler Start des CMC-Betriebssystems nicht möglich ist. Im Wiederherstellungsmodus steht ein kleiner Teilsatz an Befehlen zur Verfügung, mit denen Sie Flash-Geräte durch Hochladen der Firmware-Aktualisierungsdatei f**irmimg.cmc** neu<br>programmieren können. Dies ist dieselbe Firmware-Image-Datei, die auch für norm Wiederherstellungsvorgangs zeigt die laufende Aktivität an und startet am Ende das CMC-Betriebssystem.

Wenn Sie recover eingeben und dann bei der Eingabeaufforderung zur **Wiederherstellung** die Taste <Eingabe> drücken, werden der Wiederherstellungsgrund und die verfügbaren Unterbefehle angezeigt. Ein Beispiel einer Wiederherstellungsabfolge könnte folgendermaßen lauten:

recover getniccfg

recover setniccfg 192.168.0.120 255.255.255.0 192.168.0.1

```
recover ping 192.168.0.100
```
recover fwupdate -g -a 192.168.0.100

**ANMERKUNG:** Schließen Sie das Netzwerkkabel an den RJ45 ganz links an.

Ø **ANMERKUN**G: Im Wiederherstellungsmodus können Sie den CMC normalerweise nicht pingen, da kein aktiver Netzwerkstapel vorhanden ist. Mit dem<br>Befehl **recover ping <TFTP-Server-IP>** können Sie den TFTP-Server pingen, um die

# <span id="page-137-0"></span>**Fehlerbehebung bei Netzwerkproblemen**

Mit dem internen CMC**-Ablaufverfolgungsprotokoll können Sie CMC**-Warnmeldungen und den CMC-**Netzwerkbetrieb debuggen. Sie können über die CMC-**<br>Webschnittstelle (siehe "<u>[Diagnosekonsole verwenden](#page-132-0)</u>") oder RACADM (siehe "<u>RA</u>

Das Ablaufverfolgungsprotokoll verfolgt die folgenden Informationen:

- l DHCP Verfolgt Pakete, die an einen DHCP-Server gesendet und von ihm empfangen werden.
- l DDNS Verfolgt dynamische Aktualisierungsanfragen und Antworten des DNS-Servers.
- l Konfigurationsänderungen an den Netzwerkschnittstellen.

Das Ablaufverfolgungsprotokoll kann auch spezifische Fehlercodes der CMC-Firmware enthalten, die sich auf die interne CMC-Firmware beziehen und nicht auf das Betriebssystem des verwalteten Systems.

# <span id="page-137-1"></span>**Vergessenes Administratorkennwort zurücksetzen**

VORSI CHTSHI NWEI S: Manche Reparaturarbeiten dürfen nur von qualifizierten Servicetechnikern durchgeführt werden.<br>Fehlerbehebungsmaßnahmen oder einfache Reparaturen sollten Sie nur dann selbst durchführen, wenn dies in de autorisiert ist, oder Sie vom Team des Online- <mark>oder Telefonsupports dazu aufgefordert werden. Schäden durch nicht von Dell genehmigte</mark><br>Wartungsarbeiten werden nicht durch die Garantie abgedeckt. Lesen und befolgen Sie die **Sicherheitshinweise.** 

Um Verwaltungsvorgänge auszuführen, benötigt der Benutzer **Administrator**-Rechte. Die CMC-Software hat eine Benutzerkonten-Kennwortschutzfunktion, die deaktiviert werden kann, falls das Administratorkennwort abhanden gekommen ist. Wenn das Administratorkennwort vergessen wurde, kann es mit Hilfe des<br>PASSWORD\_RSET-Jumpers auf dem der CMC-Platine wiederhergestellt werden.

Die CMC-Platine hat einen zweipoligen Reset-Jumper (siehe <u>[Abbildung 12](#page-138-1)-1</u>). Wird ein Jumper auf den Reset-Kontakt gesteckt, werden das<br>Standardadministratorkonto und das Kennwort aktiviert und auf die voreingestellten Wer Administratorkonto wird ungeachtet dessen, ob das Konto entfernt wurde oder nicht oder ob das Kennwort geändert wurde, zurückgesetzt.

**ANMERKUNG:** Stellen Sie sicher, dass sich das CMC-Modul in einem passiven Modus befindet, bevor Sie beginnen.

Um Verwaltungsvorgänge auszuführen, benötigt der Benutzer Administrator-Rechte. Wenn das Administratorkennwort vergessen wurde, kann es mit Hilfe des<br>PASSWORD\_RST-Jumpers auf der CMC-Platine wiederhergestellt werden.

Der PASSWORD\_RST-Jumper nutzt einen zweipoligen Konnektor (siehe [Abbildung 12](#page-138-1)-1).

Während der PASSWORD\_RST-Jumper installiert wird, wird das standardmäßige Administratorkonto und Kennwort aktiviert und auf die folgenden Standardwerte eingestellt:

Benutzername: root

Kennwort: calvin

Das Administratorkonto wird vorübergehend zurückgesetzt, unabhängig davon, ob das Administratorkonto entfernt worden ist oder das Kennwort geändert wurde.

**ANMERKUNG:** Wenn der PASSWORD\_RST-Jumper installiert wird, wird eine standardmäßige serielle Konsolenkonfiguration (anstelle von Konfigurationseigenschaftswerten) der folgenden Art verwendet:

cfgSerialBaudRate=115200

cfgSerialConsoleEnable=1

cfgSerialConsoleQuitKey=^\

cfgSerialConsoleIdleTimeout=0

cfgSerialConsoleNoAuth=0

cfgSerialConsoleCommand=""

cfgSerialConsoleColumns=0

1. Drücken Sie den CMC-Freigaberiegel am Handgriff und drehen Sie den Handgriff von der Modulvorderseite weg. Schieben Sie das CMC-Modul aus dem

#### Gehäuse.

- <span id="page-138-2"></span>**ANMERKUNG:** Elektrostatische Entladung (ESD) kann den CMC beschädigen. Unter bestimmten Bedingungen baut sich in Ihrem Körper oder in einem Gegenstand elektrostatische Spannung auf, die sich dann am CMC entladen kann. Um Schäden durch elektrostatische Entladung zu vermeiden, müssen<br>Sie Vorsichtsmaßnahmen treffen, um die elektrostatische Spannung von Ihrem Körp außenhalb des Gehäuses berühren.
- Entfernen Sie den Jumper-Stecker von Kennwort-Reset-Kontakt und setzen Sie einen zweipoligen Jumper zur Aktivierung des Standard- Administrator<br>Kontos ein. <u>[Abbildung 12](#page-138-1)-1</u> zeigt die Position des Kennwort-Jumpers auf der

#### <span id="page-138-1"></span>**Abbildung 12-1. Kennwort-Reset-Jumperposition**

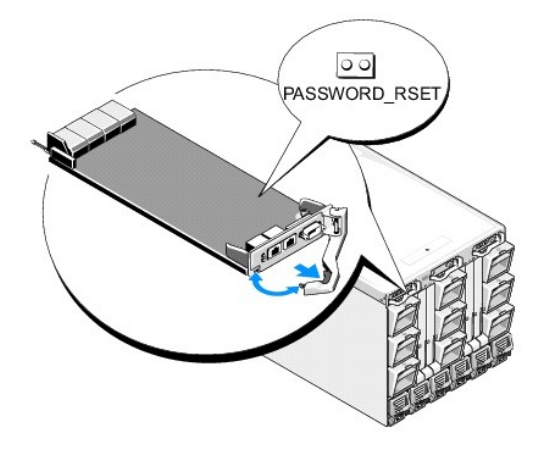

#### **Tabelle 12-14. CMC Kennwort-Jumpereinstellungen**

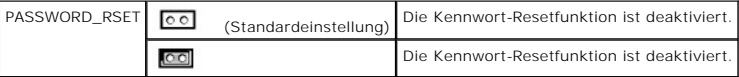

3. Schieben Sie das CMC-Modul in das Gehäuse. Schließen Sie alle Kabel erneut an, die eventuell abgezogen wurden.

**ANMERKUNG:** Stellen Sie sicher, dass das CMC-Modul der aktive CMC wird und der aktive CMC bleibt, bis die verbleibenden Schritte vollzogen<br>sind.

- <span id="page-138-3"></span>4. Wenn das überbrückte CMC-Modul der einzige CMC ist, warten Sie einfach, bis der Neustart abgeschlossen ist. Wenn Sie redundante CMCs in Ihrem<br>-Gehäuse haben, dann leiten Sie eine Umschaltung ein, um das überbrückte CMC-Schnittstelle durch:
	- a. Navigieren Sie zur Seite Gehäuse, klicken auf das Unterregister Strom -> Steuerung.
	- b. Wählen Sie die Schaltfläche **CMC-Reset**.
	- c. Klicken Sie auf **Anwenden**.

Die CMC wird automatisch auf das redundante Modul umgeschaltet und das Modul wird jetzt aktiv.

- 5. Melden Sie sich beim aktiven CMC mit dem Standard-Administrator- Benutzernamen **root** und dem Kennwort **calvin** an und stellen Sie sämtliche notwendigen Benutzerkonteneinstellungen wieder her. Die vorhandenen Konten und Kennwörter werden nicht deaktiviert und sind noch immer aktiv.
- 6. Führen Sie alle erforderlichen Verwaltungsmaßnahmen durch, einschließlich der Erstellung eines neuen Administrator-Kennwortes, um das abhanden gekommene Kennwort zu ersetzen.
- 7. Entfernen Sie den zweipoligen PASSWORD\_RST-Jumper und setzen Sie den Jumper-Stecker wieder auf.
	- a. Drücken Sie die CMC-Freigaberiegel am Handgriff und drehen Sie den Handgriff von der Modulvorderseite weg. Schieben Sie das CMC- Modul aus dem Gehäuse.
	- b. Entfernen Sie den zweipoligen Jumper und setzen Sie den Jumper- Stecker wieder auf.
	- c. Schieben Sie das CMC-Modul in das Gehäuse. Schließen Sie alle Kabel wieder an, die eventuell getrennt wurden. Wiederholen Sie [Schritt 4](#page-138-3), um das überbrückte CMC-Modul zum aktiven CMC zu machen.

# <span id="page-138-0"></span>**Warnmeldungen zur Fehlerbehebung**

Verwenden Sie das CMC- und das Ablaufverfolgungsprotokoll, um CMC-Fehlermeldungen zu behandeln. Der Erfolg oder das Fehlschlagen jedes einzelnen E-<br>Mail- und/oder SNMP-Trap-Sendeversuches wird im CMC-Protokoll gespeichert.

Sie können SNMP-Warnungen über die Webschnittstelle konfigurieren. Weitere Informationen finden Sie unter "[Konfiguration von SNMP-Alarmen"](#page-121-1).

[Zurück zum Inhaltsverzeichnis](file:///E:/Software/smdrac3/cmc/cmc3_0/ge/ug/index.htm)

[Zurück zum Inhaltsverzeichnis](file:///e:/software/smdrac3/cmc/cmc3_0/ge/ug/index.htm)

# **CMC-Webschnittstelle verwenden**

**Dell Chassis Management Controller Firmware Version 3.0 Benutzerhandbuch**

- 
- [CMC-Basiseinstellungen konfigurieren](#page-141-0) 

→ CMC-Basiseinstellungen konfigurieren 
→ [Auswahl Ihres LDAP-Servers](#page-168-0)
- O [Seite "Gehäusefunktionszustand"](#page-142-0) [LDAP-Gruppeneinstellungen verwalten](#page-168-1)
- [Gehäusekomponenten](#page-142-1)-Zusammenfassung [LDAP-Sicherheitszertifikate verwalten](#page-169-0)
- 
- O [Systemfunktionszustand überwachen](#page-146-0) **Systemfunktionszustand überwachen** [Sitzungen verwalten](#page-172-0)
- 
- 
- [Anzeigen von World Wide Name/Media Access Control](#page-156-1)  (WWN/MAC)-IDs
- 
- 
- 
- O CMC-[Benutzer hinzufügen und konfigurieren](#page-161-2) **Electrophysische State General** O [FlexAddress](#page-184-0)
- **O** [Microsoft Active Directory-Zertifikate konfigurieren und verwalten](#page-165-0) **C** Remote-Dateifreig
- [Active Directory-Zertifikate verwalten](#page-167-1) 
→ [Häufig gestellte Fragen](#page-189-0)
- 
- [Auf die CMC-Webschnittstelle zugreifen](#page-140-0) **Werther Steffen Einfüguration und Verwaltung von allgemeinen Lightweight Directory Access** Protocol-Diensten
	-
	-
	-
	-
- ● [Ausgewählte Komponenteninformationen](#page-143-0) 
 Sichere CMC-[Datenübertragung mit SSL und digitalen Zertifikaten](#page-169-1)
	-
- **O** [LCD-Status anzeigen](#page-156-0) **[Dienste konfigurieren](#page-173-0)** 
	- **[Strombudget konfigurieren](#page-176-0)**
- [CMC-Netzwerkeigenschaften konfigurieren](#page-156-2) **Bernehmennen Bernehmen Bernehmen** Permwareaktualisierungen verwalten
- [VLAN konfigurieren](#page-161-1) [iDRAC verwalten](#page-180-0)
	-
	-
	-
- [Kerberos-Keytab](#page-167-2) [Fehlerbehebung beim CMC](#page-189-1)

Der CMC beinhaltet eine Webschnittstelle, über die Sie die CMC-Eigenschaften und Benutzer konfigurieren, Remote-Verwaltungs-Tasks ausführen und Fehler und Probleme auf einem (verwalteten) Remote-System feststellen und beheben können. Verwenden Sie zur täglichen Gehäuseverwaltung die CMC-<br>Webschnittstelle. Dieses Kapitel beschreibt, wie allgemeine Gehäuseverwaltungs-Tasks

Sie können auch alle Konfigurations-Tasks mit lokalen RACADM-Befehlen oder Befehlszeilenkonsolen (serielle Konsole, Telnet oder SSH) ausführen. Weitere Informationen zur Verwendung der RACADM finden Sie unter <u>RACADM-Befehlszeilenschnittstelle verwenden</u>. Informationen zur Verwendung der<br>Befehlszeilenkonsolen finden Sie unter <u>CMC zur Verwendung von Befehlszeilenkonsolen </u>

**ANMERKUNG: Wenn Sie Microsoft Internet Explorer verwenden, die Verbindung über einen Proxy herstellen und der Fehler "Die XML-Seite kann nicht** angezeigt werden" angezeigt wird, müssen Sie den Proxy deaktivieren, um fortzufahren.

## <span id="page-140-0"></span>**Auf die CMC-Webschnittstelle zugreifen**

So greifen Sie über IPv4 auf die CMC-Webschnittstelle zu:

1. Öffnen Sie einen unterstützten Webbrowser.

Die neuesten Informationen über unterstützte Webbrowser finden Sie in der Dell Systems Software Support Matrix *au*f der **Dell Support-Website** unter support.dell.com/manuals.

2. Geben Sie die folgende URL in das Feld "Adresse" ein und drücken Sie <Eingabe>:

https://<*CMC-IP-Adresse*>

Wurde die Standard-HTTPS-Schnittstellennummer (443) geändert, geben Sie Folgendes ein:

https://<CMC-IP-Adresse>:<Schnittstellennummer>

wobei <CMC-IP-Adresse> die IP-Adresse des CMC-Moduls und <Schnittstellennummer> die Nummer der HTTPS-Schnittstelle ist.

Die Seite **CMC-Anmeldung** wird angezeigt.

So greifen Sie über IPv6 auf die CMC-Webschnittstelle zu:

1. Öffnen Sie einen unterstützten Webbrowser.

Die neuesten Informationen über unterstützte Webbrowser finden Sie in der *Dell Systems Software Support Matrix au*f der **Dell Support-Website** unter **support.dell.com/manuals**.

2. Geben Sie die folgende URL in das Feld **Adresse** ein und drücken Sie <Eingabe>:

https://[<*CMC IP-Adresse>*]

**ANMERKUNG:** Bei Verwendung von IPv6 muss die *<CMC-IP-Adresse>* in eckige Klammern ([ ]) eingeschlossen werden.

Die Angabe der HTTPS-Schnittstellennummer in der URL ist optional, solange unverändert der Standardwert (443) verwendet wird. Andernfalls muss die<br>Schnittstellennummer angegeben werden. Die Syntax für die IPv6 CMC-URL mit

https://[*<CMC-IP-Adresse*]:<*Schnittstellennummer*>

wobei *<CMC-IP-Adresse*> die IP-Adresse für den CMC ist und *<Schnittstellennummer*> die HTTPS-Schnittstellennummer.

Die Seite **CMC-Anmeldung** wird angezeigt.

## **Anmeldung**

**ANMERKUNG:** Um sich am CMC anzumelden, müssen Sie ein CMC-Konto mit der Berechtigung zum **Anmelden am CMC** besitzen.

**ANMERKUNG:** Der Standardbenutzername für das CMC-Modul ist **root** und das Standardkennwort ist **calvin**. Das Konto "root" ist das werkseitig<br>voreingestellte Verwaltungskonto des CMC-Moduls. Um die Sicherheit zu erhöhen, e

**ANMERKUNG:** Das CMC-Modul unterstützt keine erweiterten ASCII-Zeichen wie ß, å, é, ü oder andere in nicht-englischen Sprachen verwendete Sonderzeichen.

**ANMERKUNG:** Sie können sich auf einer einzelnen Workstation nicht mit verschiedenen Benutzernamen in mehreren Browserfenstern an der Webschnittstelle anmelden.

Sie können sich entweder als CMC-Benutzer oder als Directory-Benutzer anmelden.

So melden Sie sich an:

- 1. Geben Sie im Feld **Benutzername** Ihren Benutzernamen ein:
	- l CMC-Benutzername: *<Benutzername>*
	- l Active Directory-Benutzername: *<Domäne>\<Benutzername>*, *<Domäne>/<Benutzername>* oder <Benutzer>@<Domäne>.
	- l LDAP-Benutzername: <Benutzername>

**ANMERKUNG: Dieses Feld unterscheidet Groß- und Kleinschreibung.** 

2. Geben Sie im Feld **Kennwort** Ihr CMC-Benutzerkennwort oder das Active Directory-Benutzerkennwort ein.

**ANMERKUNG: Dieses Feld unterscheidet Groß- und Kleinschreibung.** 

- 3. Optional können Sie eine Sitzungszeitüberschreitung wählen. Dies ist die Zeit, die Sie ohne Aktivität angemeldet bleiben können, bevor Sie automatisch<br>abgemeldet werden. Der Standardwert ist die Web Service- Inaktivität konfigurieren".
- 4. Klicken Sie auf **OK** oder drücken Sie die Taste <Eingabe>.

#### **Abmeldung**

Wenn Sie an der Webschnittstelle angemeldet sind, können Sie sich jederzeit abmelden, indem Sie auf einer beliebigen Seite oben rechts auf **Abmeldung** klicken.

**ANMERKUNG:** Achten Sie darauf, dass Sie alle von Ihnen auf einer Seite eingegebenen Einstellungen oder Informationen anwenden (speichern). Wenn<br>Sie sich abmelden oder zu einer anderen Seite wechseln, ohne dass Sie Ihre Än

# <span id="page-141-0"></span>**CMC-Basiseinstellungen konfigurieren**

## **Einstellung des Gehäusenamens**

Sie können den Namen festlegen, der zur Identifizierung des Gehäuses im Netzwerk verwendet wird. (Der Standardname ist "Dell Rack System".) Eine SNMP-<br>Abfrage des Gehäusenamens wird beispielsweise den Namen zurückgeben, de

So legen Sie den Gehäusenamen fest:

- 1. Melden Sie sich bei der CMC-Webschnittstelle an. Die Seite **Gehäusefunktionszustand** wird angezeigt.
- 2. Klicken Sie auf das Register **Setup**. Die Seite **Allgemeine Gehäuseeinstellungen** wird angezeigt.
- 3. Geben Sie den neuen Namen in das Feld **Gehäusename** ein, und klicken Sie dann auf **Anwenden**.

# **Datum und Uhrzeit auf dem CMC einstellen**

Stellen Sie Datum und Uhrzeit manuell ein oder synchronisieren Sie Datum und Uhrzeit mit einem Network Time Protocol (NTP)-Server.

- 1. Melden Sie sich bei der CMC-Webschnittstelle an. Die Seite **Gehäusefunktionszustand** wird angezeigt.
- 2. Klicken Sie auf das Register **Setup**. Die Seite **Allgemeine Gehäuseeinstellungen** wird angezeigt.
- 3. Klicken Sie auf das Unterregister **Datum/Uhrzeit**. Die Seite **Datum/Uhrzeit** wird angezeigt.
- 4. Um das Datum und die Uhrzeit mit einem Network Time Protocol (NTP)-Server zu synchronisieren, markieren Sie **NTP aktivieren** und geben Sie bis zu drei NTP-Server an.
- 5. Um das Datum und die Uhrzeit manuell einzustellen, heben Sie die Markierung von **NTP aktivieren** auf und bearbeiten Sie die Felder **Datum** und<br>**Uhrzeit, wählen Sie die Zeitzone** aus dem Drop-Down-Menü aus und klicken Si

Anleitungen zum Einstellen von Datum und Uhrzeit mit der Befehlszeilenschnittstelle finden Sie in den Abschnitten config-Befehl und cfgRemoteHosts-Datenbankeigenschaftengruppen im *Dell Chassis Management Controller Administrator-Referenzhandbuch.*

# <span id="page-142-0"></span>**Seite "Gehäusefunktionszustand"**

Wenn Sie sich am CMC anmelden, wird die Seite Gehäusefunktionszustand (Gehäuse-Übersicht-> Eigenschaften-> Funktionszustand) angezeigt. Auf dieser Seite stehen die am häufigsten benötigten Informationen und Maßnahmen zur Verfügung.

Die Seite **Gehäusefunktionszustand** zeigt eine Live-Grafikansicht des Gehäuses und seiner Komponenten an, sowie auch Details zu den Komponenten. Je nach ausgewählter Komponente stehen verschiedene Maßnahmen oder Links auf andere Seiten zur Verfügung. Außerdem werden die neuesten Ereignisse im CMC-Hardwareprotokoll angezeigt.

Alle Informationen auf der Seite **Gehäusefunktionszustand** werden dynamisch aktualisiert. Die Seite enthält zwei Hauptbereiche: die **Gehäusekomponenten-**<br>**Zusammenfassung** oben und die Liste der **Neuesten CMC-Hardwareproto** 

Der Abschnitt **Gehäusekomponenten-Zusammenfassung** (auch "Gehäusefunktionszustand" genannt, wenn die Gesamt-Gehäuseinformationen angezeigt werden) zeigt die Grafik und die dazugehörigen Informationen. Sie können diesen gesamten Bereich ausblenden, indem Sie auf das Symbol **Schließen** klicken.

Die linke Hälfte des Bereichs **Gehäusekomponenten-Zu**sammenfassung zeigt die Grafik und die Gehäuse-Quicklinks. Die rechte Hälfte des Bereichs zeigt<br>Informationen, Links und Maßnahmen, die mit der ausgewählten Komponente z

Die Liste der **Letzten CMC-Hardwareprotokoll-Ereignisse** zeigt die neuesten 10 Ereignisse aus diesem Protokoll an. Der Inhalt dieses Abschnittes wird<br>dynamisch aktualisiert und zeigt die neuesten Ereignisse immer ganz oben Sie unter Ereignis

# <span id="page-142-1"></span>**Gehäusekomponenten-Zusammenfassung**

## **Gehäuse-Grafiken**

Das Gehäuse wird in Vorder- und Rückansichten dargestellt (jeweils die oberen und unteren Bilder). Die Server und LCD werden in der Vorderansicht gezeigt und die restlichen Komponenten werden in der Rückansicht gezeigt. Die Komponentenauswahl wird durch eine blaue Einfärbung angezeigt und wird durch Anklicken des Bildes der erforderlichen Komponente gesteuert. Wenn eine Komponente im Gehäuse vorhanden ist, dann wird ein Symbol dieses<br>Komponententyps in der Grafik auf der Position (Steckplatz) angezeigt, in der die Kom

#### **Tabelle 5-1. Serversymbolzustände**

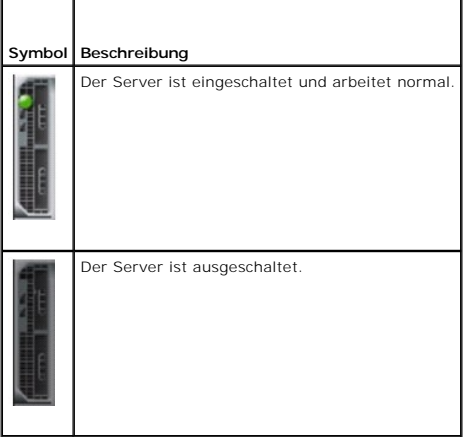

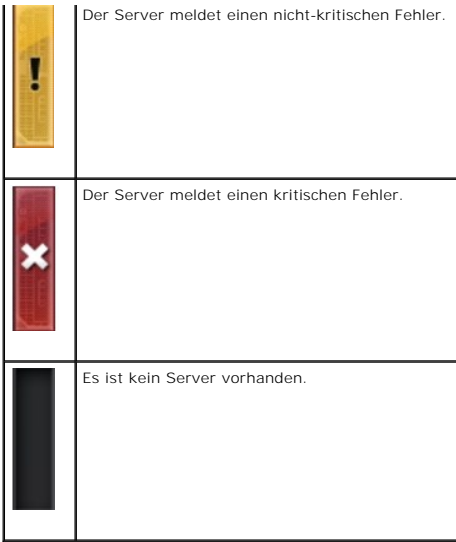

Die Gehäuse-Quicklinks werden unterhalb der Gehäuse-Grafik angezeigt.

**Tabelle 5-2. Gehäuse-Quicklinks**

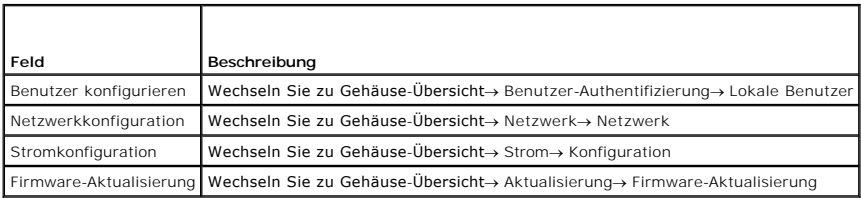

# **Gehäusefunktionszustand**

Wenn die Seite zunächst angezeigt wird, dann enthält die rechte Seite der Seite die Informationen und Warnungen auf Gehäuseebene. Es werden alle<br>aktiven kritischen und nicht-kritischen Warnungen angezeigt.

Wenn eine Komponente angeklickt wird, werden die Informationen der Gehäuseebene mit einer Anzeige der Informationen für die ausgewählte Komponente<br>ersetzt. Um zu den Informationen der Gehäuseebene zurückzukehren, klicken S

#### **Tabelle 5-3. Informationen der Gehäuseseite**

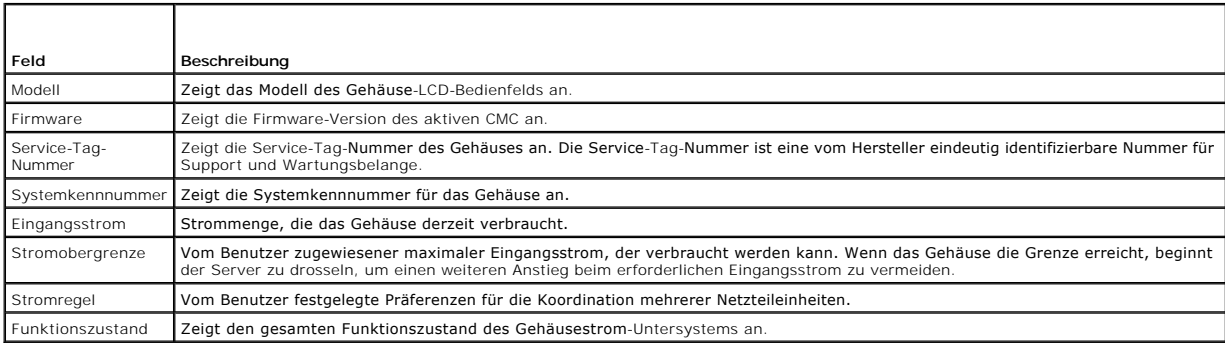

# <span id="page-143-0"></span>**Ausgewählte Komponenteninformationen**

Die Informationen für die ausgewählte Komponente werden in drei getrennten Bereichen angezeigt:

l Funktionszustand, Leistung und Eigenschaften

Die aktiven, kritischen und nicht-kritischen Ereignisse gemäß der Anzeige im Hardwareprotokoll werden gegebenenfalls hier angezeigt. Die mit der Zeit variierenden Leistungsdaten werden ebenfalls hier angezeigt.
l Eigenschaften

Komponenteneigenschaften, die sich nicht mit der Zeit ändern oder sich nur selten ändern, werden hier angezeigt.

l Quicklinks

Der Bereich "Quicklinks" ermöglicht den bequemen Wechsel zu häufig besuchten Seiten und zu den am häufigsten durchgeführten Maßnahmen. Nur<br>Links, die für die ausgewählte Komponente gelten, werden in diesem Bereich angezeig

## **Tabelle 5-4. Funktions- und Leistungsinformationen - Server**

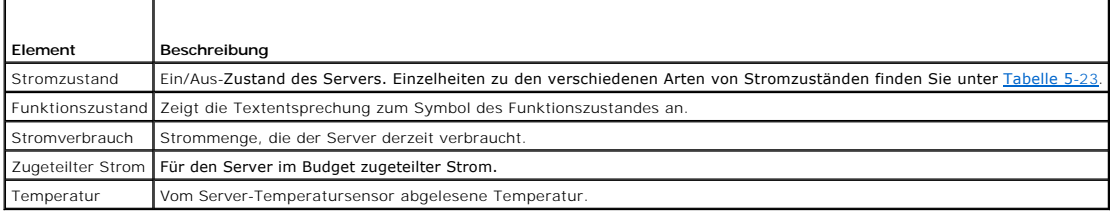

## **Tabelle 5-5. Servereigenschaften**

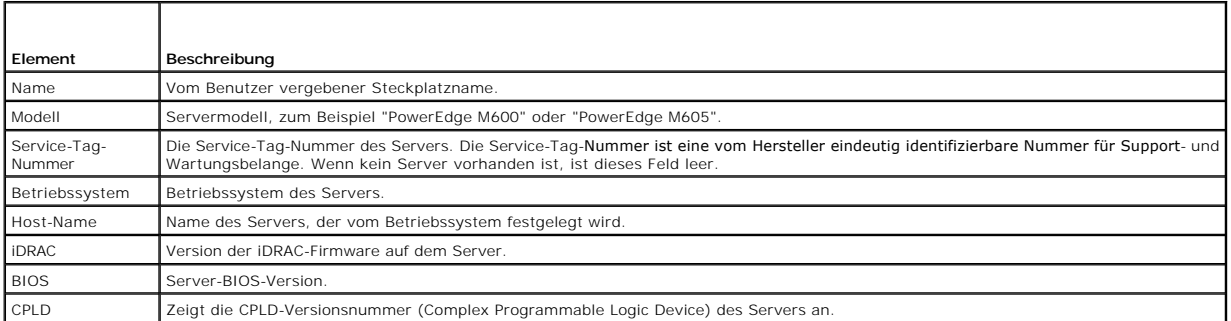

## **Tabelle 5-6. Quicklinks - Server**

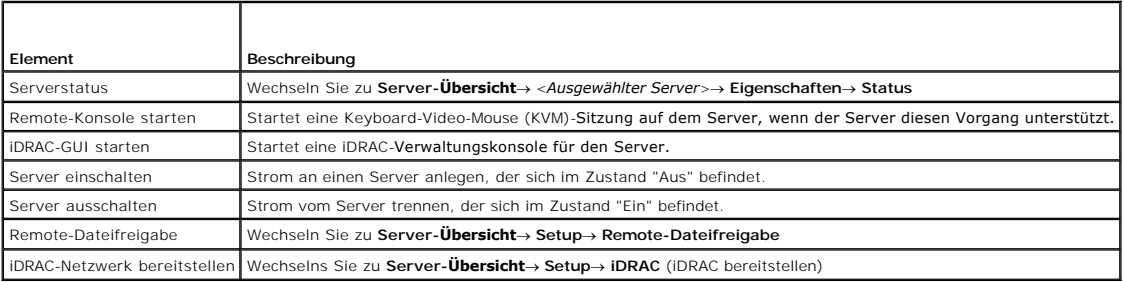

### **Tabelle 5-7. EAM-Funktionszustand und Leistung**

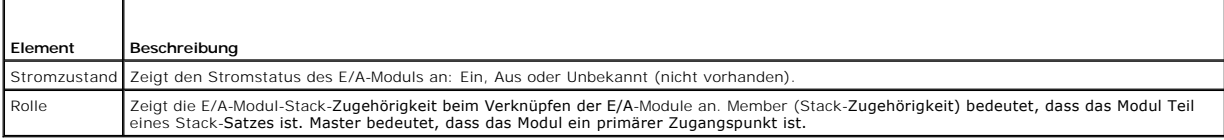

## **Tabelle 5-8. EAM-Eigenschaften**

×

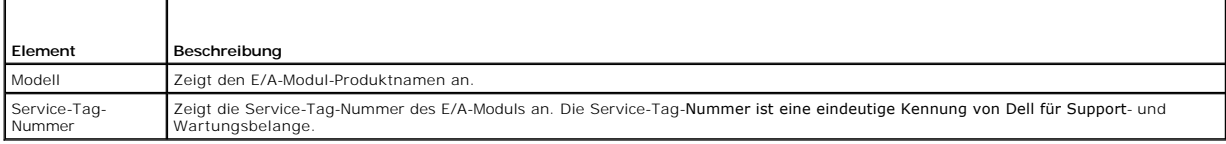

### **Tabelle 5-9. Quicklinks - E/A-Module**

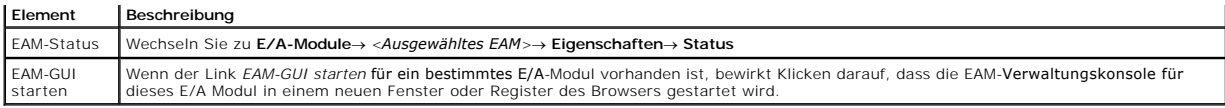

## **Tabelle 5-10. Funktionszustand und Leistung des aktiven CMC**

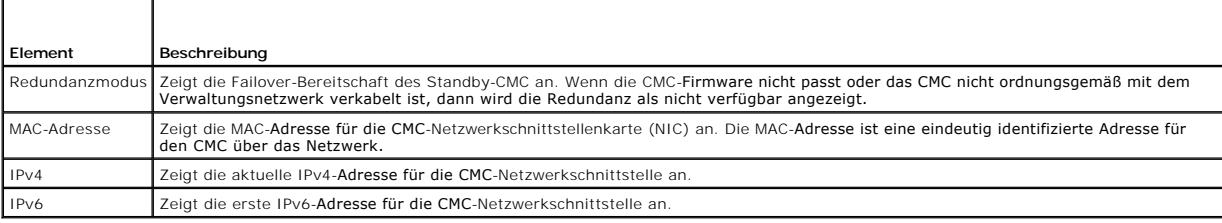

# **Tabelle 5-11. CMC-Eigenschaften**

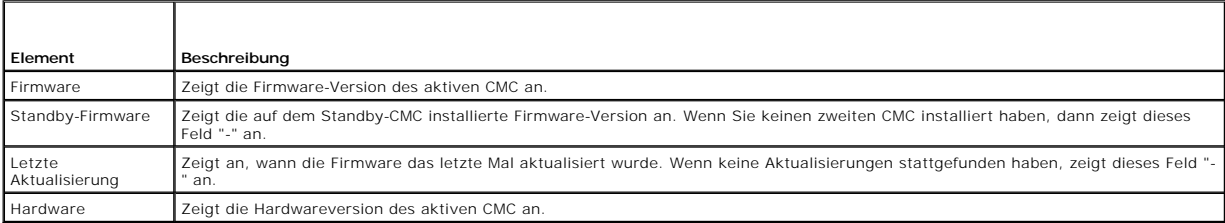

## **Tabelle 5-12. Quicklinks - CMC**

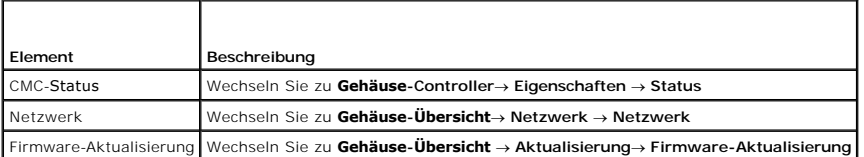

## **Tabelle 5-13. iKVM-Funktionszustand und Leistung**

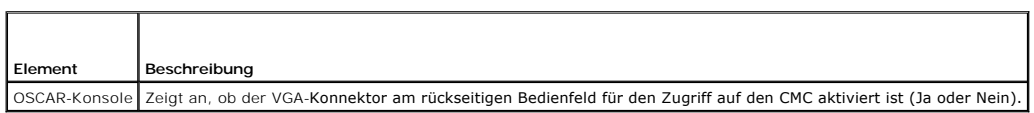

## **Tabelle 5-14. iKVM-Eigenschaften**

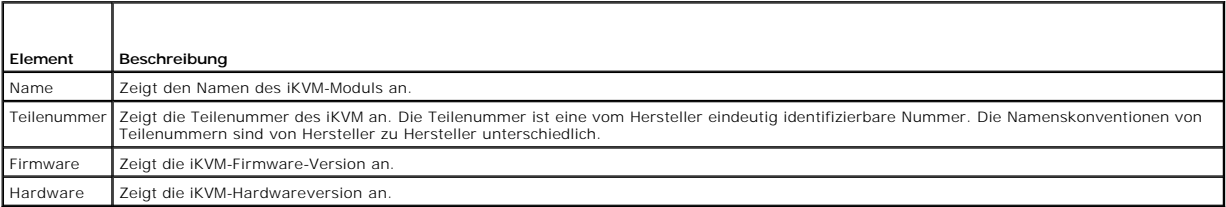

## **Tabelle 5-15. Quicklinks - iKVM**

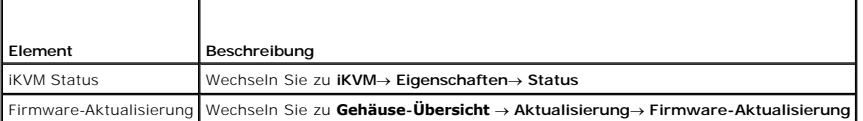

# **Tabelle 5-16. Lüfter-Funktionszustand und Leistung**

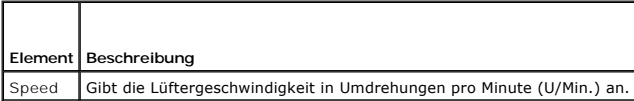

#### **Tabelle 5-17. Lüftereigenschaften**

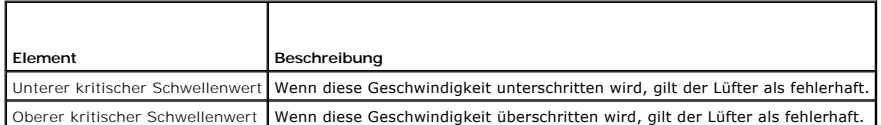

**Tabelle 5-18. Quicklinks - Lüfter**

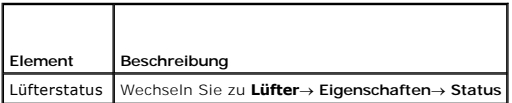

### **Tabelle 5-19. Netzteileinheitsfunktionszustand und Leistung**

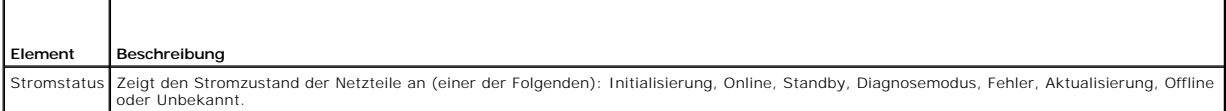

### **Tabelle 5-20. Netzteileinheitseigenschaften**

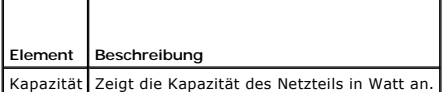

**Tabelle 5-21. Quicklinks - Netzteileinheit**

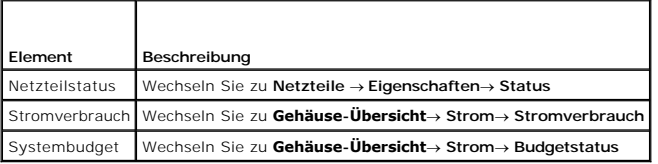

#### **Tabelle 5-22. LCD-Funktionszustand und Leistung**

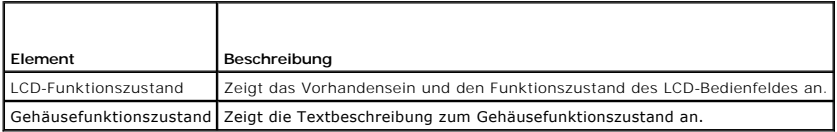

Es gibt keine Quicklinks für die LCD.

# **Systemfunktionszustand überwachen**

# **Gehäuse- und Komponenten-Zusammenfassungen anzeigen**

Der CMC zeigt eine grafische Darstellung des Gehäuses auf der Seite **Gehäusefunktionszustand** an und bietet damit einen visuellen Uberblick über den Status<br>der installierten Komponenten. Die Seite **Gehäusefunktionszustand** 

**Abbildung 5-1. Beispiel für die Gehäuse-Grafiken in der Webschnittstelle**

<span id="page-147-1"></span>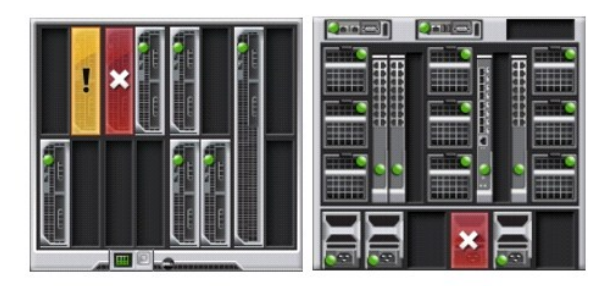

Die Seite **Gehäusefunktionszustand** enthält den Gesamtfunktionszustand für: Gehäuse, aktive und Standby-CMCs, Servermodule, E/A-Module (EAMs), Lüfter,<br>iKVM, Netzteile und LCD-Einheit. Detailliertere Informationen zu den ei

## **Strombudgetstatus anzeigen**

Die Seite **Strombudgetstatus** zeigt den Strombudgetstatus für das Gehäuse, die Server und die Gehäuse-Netzteileinheiten an.

Anleitungen zum Anzeigen des Strombudgetstatus finden Sie unter [Anzeige des Stromverbrauchsstatus](file:///e:/software/smdrac3/cmc/cmc3_0/ge/ug/pwrmgmt.htm#wp1227932). Weitere Informationen über die Stromverwaltung des CMC finden Sie unter Power Ma

## **Servermodellnamen und Service-Tag-Nummer anzeigen**

Der Modellname und die Service-Tag-Nummer der einzelnen Server können momentan ermittelt werden durch Ausführung der folgenden Schritte:

- l Erweitern Sie die Server in der Systemstruktur. Es werden alle Server (1 16) in der erweiterten Liste der Server angezeigt. Namen von Steckplätzen ohne Server sind grau unterlegt.
- l Positionieren Sie den Cursor auf dem Steckplatznamen oder der Steckplatznummer eines Servers; falls verfügbar, wird eine Quickinfo mit dem Modellnamen und der Service-Tag-Nummer des Servers angezeigt.

## **Funktionszustand von allen Servern anzeigen**

Sie können den Funktionszustand für alle Server im Abschnitt **Gehäuse-Grafiken** auf der Seite **Gehäusefunktionszustand** oder der Seite **Status der Server** anzeigen.

**Gehäuse-Grafiken** bietet einen grafischen Überblick über alle im Gehäuse installierten Server.

Um den Funktionszustand aller Server mittels Gehäuse-Grafiken einzusehen:

1. Melden Sie sich bei der CMC-Webschnittstelle an.

Die Seite **Gehäusefunktionszustand** wird angezeigt. Der mittlere Abschnitt der **Gehäuse-Grafiken** stellt die Vorderansicht des Gehäuses dar und enthält den Funktionszustand aller Server. Der Serverfunktionszustand wird durch die Farbe der Server-Untergrafik angegeben:

- l Keine Unterlegung Server ist vorhanden, wird mit Strom versorgt und kommuniziert mit dem CMC; es gibt keine Anzeichen eines ungünstigen Zustands.
- l Gelbes Vorsichtzeichen Zeigt an, dass nur Warnungen ausgegeben wurden und dass Korrekturmaßnahmen getroffen werden müssen.
- l Rotes X Zeigt an, dass mindestens ein Fehlerzustand vorliegt. Dies bedeutet, dass der CMC weiterhin mit der Komponente kommunizieren kann und der angegebene Funktionszustand kritisch ist.
- l Grau unterlegt Zeigt an, dass die Komponente vorhanden ist, aber nicht eingeschaltet. Sie kommuniziert nicht mit dem CMC und es gibt keine Anzeichen eines ungünstigen Zustands.

Die Seite **Status der Server** enthält Übersichten zu den Servern im Gehäuse. So zeigen Sie den Funktionszustand aller Server unter Verwendung der Seite "Status der Server" an:

- 1. Melden Sie sich bei der CMC-Webschnittstelle an.
- 2. Wählen Sie in der Systemstruktur **Server-Übersicht** aus. Die Seite **Status der Server** wird angezeigt.

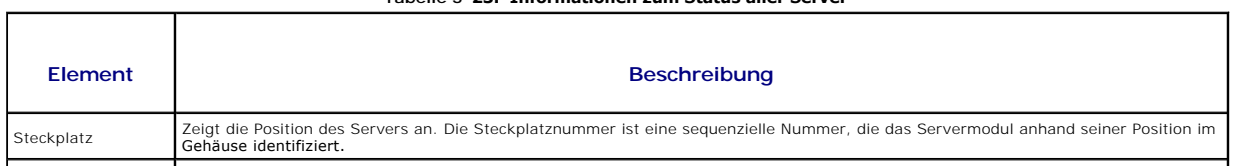

<span id="page-147-0"></span>**Tabelle 5-23. Informationen zum Status aller Server** 

<span id="page-148-1"></span>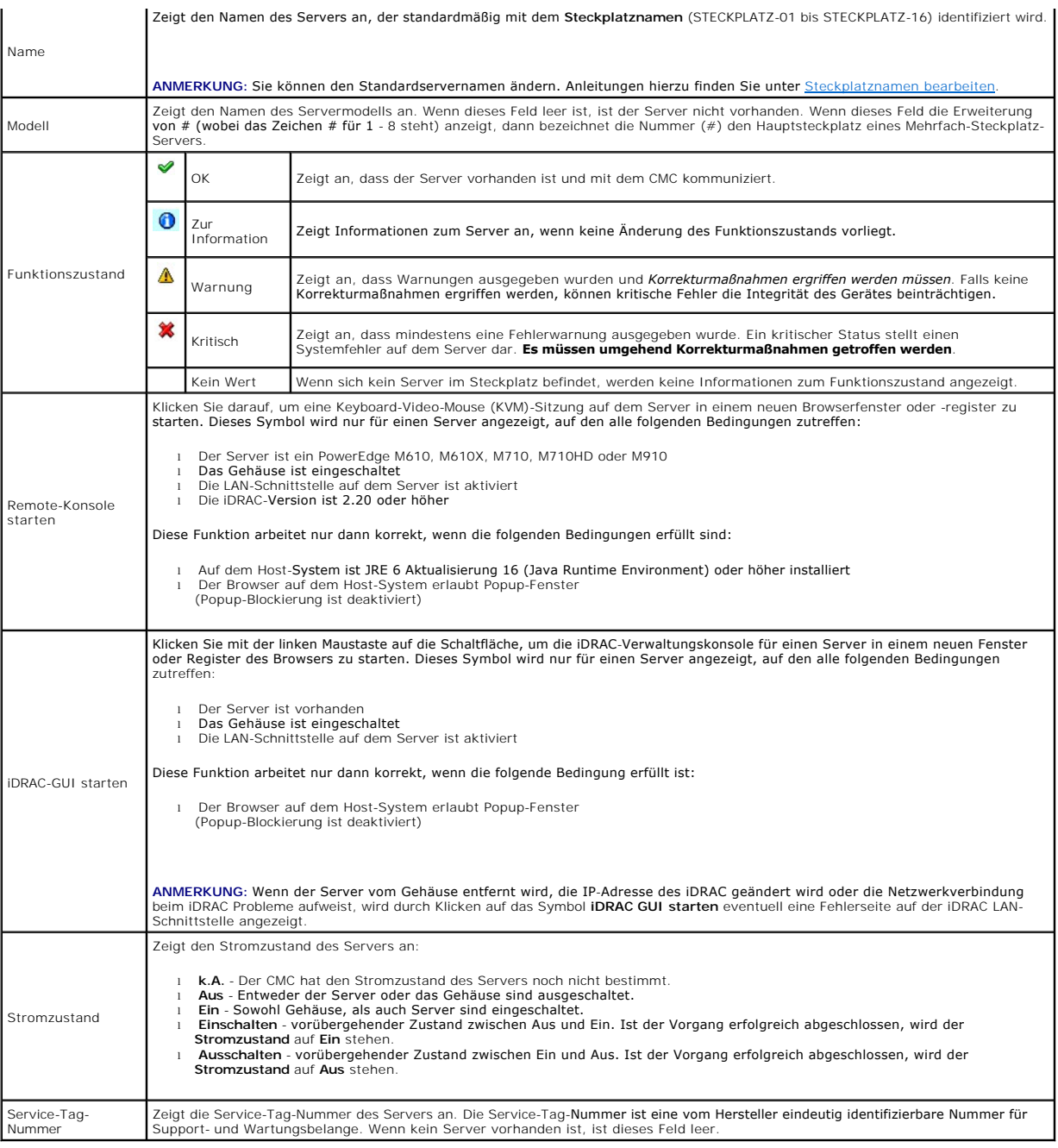

Informationen zum Starten der iDRAC-[Verwaltungskonsole und Richtlinien über Verfahren zur einfachen Anmeldung finden Sie unter](#page-184-0) iDRAC mit einfacher Anmeldung starten.

# <span id="page-148-0"></span>**Steckplatznamen bearbeiten**

Über die Seite **Steckplatznamen** können Sie Steckplatznamen im Gehäuse aktualisieren. Steckplatznamen werden zur Identifizierung einzelner Server verwendet. Bei der Auswahl von Steckplatznamen gelten folgende Regeln:

- l Namen dürfen **maximal 15** nichterweiterte ASCII-Zeichen (ASCII-Codes 32 bis 126) enthalten.
- l Steckplatznamen müssen innerhalb des Gehäuses eindeutig sein. Derselbe Name darf nicht für einen zweiten Steckplatz verwendet werden.
- l Für Zeichenketten wird nicht zwischen Groß- und Kleinschreibung unterschieden. Server-1, server-1 und SERVER-1 gelten als gleiche Namen.
- l Steckplatznamen dürfen nicht mit einer der folgenden Zeichenketten beginnen:
	- l Switch-
- l Fan-
- l PS-
- l KVM
- l DRAC-
- l MC-
- l Chassis
- l Housing-Left
- l Housing-Right
- l Housing-Center

l Die Zeichenketten Server-1 bis Server-16 können verwendet werden, allerdings nur für den entsprechenden Steckplatz. Z. B. ist Server-3 ein gültiger Name für Steckplatz 3, aber nicht für Steckplatz 4. Beachten Sie, dass Server-03 ein gültiger Namen für einen *beliebigen* Steckplatz ist.

**ANMERKUNG:** Um einen Steckplatznamen zu ändern, müssen Sie die Berechtigung als **Gehäusekonfigurations-Administrator** besitzen.

**ANMERKUNG:** Die Einstellung des Steckplatznamens in der Webschnittstelle befindet sich nur auf dem CMC. Wird ein Server vom Gehäuse entfernt,<br>verbleibt die Einstellung des Steckplatznamens nicht beim Server.

**ANMERKUNG:** Die Einstellung des Steckplatznamens kann nicht auf das optionale iKVM erweitert werden. Steckplatznameninformationen sind über iKVM-FRU erhältlich.

**ANMERKUNG:** Die Einstellung des Steckplatznamens in der CMC-Webschnittstelle setzt immer die Änderungen außer Kraft, die auf der iDRAC-Schnittstelle am Anzeigenamen vorgenommen wurden.

So bearbeiten Sie einen Steckplatznamen:

- 1. Melden Sie sich bei der CMC-Webschnittstelle an.
- 2. Wählen Sie in der Systemstruktur **Server-Übersicht** im Menü **Gehäuse** aus.
- 3. Klicken Sie auf Setup → Steckplatznamen. Die Seite Steckplatznamen wird angezeigt.
- 4. Geben Sie den aktualisierten oder neuen Namen eines Steckplatzes in das Feld **Steckplatzname** ein. Wiederholen Sie diese Maßnahme für jeden Steckplatz, den Sie umbenennen möchten.
- 5. Klicken Sie auf **Anwenden**.
- 6. Um den Standardsteckplatznamen (**STECKPLATZ-01** bis **STECKPLATZ-16**, basierend auf der Position des Serversteckplatzes) zum Server wiederherzustellen, verwenden Sie **Standardwert wiederherstellen**.

### **Host-Name des Servers als Steckplatzname verwenden**

Auf der Seite **Steckplatznamen** können die statischen Steckplatznamen mit dem Host-Namen des Servers (oder dem Systemnamen) überschrieben werden,<br>falls verfügbar. Dazu muss der OMSA-Agent auf dem Server installiert sein. N *Benutzerhandbuch*.

So verwenden Sie den Host-Namen des Servers als Steckplatznamen:

- 1. Melden Sie sich bei der CMC-Webschnittstelle an.
- 2. Wählen Sie in der Systemstruktur **Server-Übersicht** im Menü **Gehäuse** aus.
- 3. Klicken Sie auf Setup  $\rightarrow$  Steckplatznamen. Die Seite Steckplatznamen wird angezeigt.
- 4. Markieren Sie das Kontrollkästchen **Host-Name als Steckplatznamen verwenden**.
- 5. Klicken Sie auf **Anwenden**.

## **Festlegen des ersten Startlaufwerks für Server**

Uber die Seite Erstes Startlaufwerk können Sie das Startlaufwerk für jeden Server festlegen. Dieses muss nicht unbedingt das erste Startlaufwerk für den<br>Server sein und nicht unbedingt ein Gerät in diesem Server repräsenti Bezug zu diesem Server verwendet wird.

Neben dem Standard-Startlaufwerk können Sie auch ein Laufwerk für einen einmaligen Start definieren. So können Sie ein spezielles Image starten, um Diagnoseaufgaben durchzuführen oder ein Betriebssystem neu zu installieren.

Das von Ihnen angegebene Startlaufwerk muss vorhanden sein und einen startfähigen Datenträger enthalten.

**Tabelle 5-24. Startlaufwerke** 

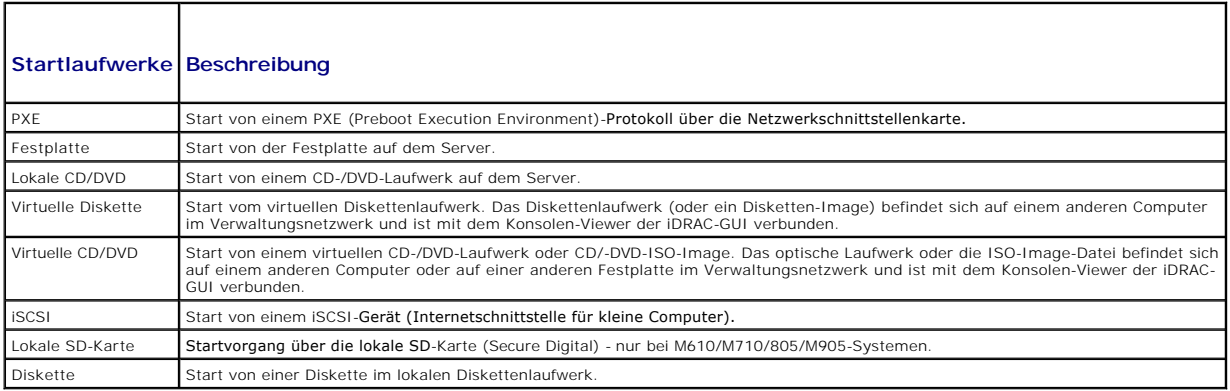

**ANMERKUNG:** Um das erste Startgerät für Server festzulegen, müssen Sie **Server Administrator**-Berechtigungen oder **Gehäusekonfiguration- Administrator**-Berechtigungen und iDRAC-Anmeldeberechtigungen haben.

So legen Sie das erste Startlaufwerk für einige oder alle Server im Gehäuse fest:

- 1. Melden Sie sich bei der CMC-Webschnittstelle an.
- 2. Klicken Sie in der Systemstruktur auf **Server-Übersicht** und dann auf **Setup**® **Erstes Startgerät**. Daraufhin wird eine Liste mit Servern (ein Server pro Zeile) angezeigt.
- 3. Wählen Sie im Listenfeld das Startgerät für die einzelnen Server aus.
- 4. Wenn der Server bei jedem Hochfahren von dem ausgewählten Gerät starten soll, deaktivieren Sie das Kontrollkästchen **Einmaliger Start** für den betreffenden Serve

Wenn der Server beim nächsten Hochfahren einmalig von dem ausgewählten Gerät starten soll, aktivieren Sie das Kontrollkästchen **Einmaliger Start** für den betreffenden Server.

5. Klicken Sie auf **Anwenden**.

## **Funktionszustand eines einzelnen Servers anzeigen**

Der Funktionszustand für einen einzelnen Server kann auf zwei Arten eingesehen werden: im Abschnitt **Gehäuse-Grafiken** auf der Seite **Gehäusefunktionszustand** oder auf der Seite **Serverstatus**.

Die Seite **Gehäusefunktionszustand** bietet einen grafischen Überblick über einen einzelnen Server, der im Gehäuse installiert ist.

Um den Funktionszustand aller Server mittels Gehäuse-Grafiken einzusehen:

1. Melden Sie sich bei der CMC-Webschnittstelle an.

Die Seite **Gehäusefunktionszustand** wird angezeigt. Der mittlere Bereich der **Gehäuse-Grafiken stellt die Vorderansicht des Gehäuses dar und zeigt**<br>den Funktionszustand für einzelne Server an. Der Serverfunktionszustand wi

- l Keine Unterlegung Zeigt an, dass der Server vorhanden und eingeschaltet ist und mit dem CMC kommuniziert; es gibt keine Anzeichen eines ungünstigen Zustands.
- l Gelbes Vorsichtzeichen Zeigt an, dass nur Warnungen ausgegeben wurden und dass Korrekturmaßnahmen getroffen werden müssen.
- l Rotes X Zeigt an, dass mindestens ein Fehlerzustand vorliegt. Dies bedeutet, dass der CMC weiterhin mit der Komponente kommunizieren kann und der Funktionszustand als kritisch angegeben ist.
- l Grau unterlegt Zeigt an, dass die Komponente vorhanden ist, aber nicht eingeschaltet. Sie kommuniziert nicht mit dem CMC und es gibt keine Anzeichen eines ungünstigen Zustands.
- l Positionieren Sie den Cursor auf einer einzelnen Server-Untergrafik.

Ein entsprechender Texthinweis oder Bildschirmtipp wird angezeigt. Der Texthinweis liefert zusätzliche Informationen zum Server.

3. Klicken Sie auf die Server-Untergrafik, um die Informationen zu diesem Server auszuwählen und Quicklinks rechts neben der Gehäuse-Grafik anzuzeigen.

Die Seite **Serverstatus** (nicht zu verwechseln mit der Seite **Status** der *Server***) enthält eine Ubersicht des Servers und eine Start-URL zur Webschnittstelle für<br>den Integrated Dell Remote Access Controller (iDRAC), der** 

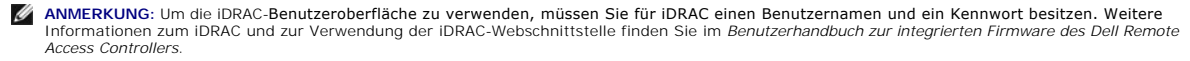

So zeigen Sie den Funktionszustand eines einzelnen Servers an:

1. Melden Sie sich bei der CMC-Webschnittstelle an.

 $\Gamma$ 

2. Erweitern Sie in der Systemstruktur **Server-Übersicht.** Es werden alle Server (1-16) in der erweiterten Liste der **Server** angezeigt.

3. Klicken Sie auf den Server (Steckplatz), den Sie anzeigen möchten. Die Seite **Serverstatus** wird angezeigt.

Sie können die Serverstatusseite auch anzeigen, indem Sie auf den Status-Link bei den Server-Quicklinks rechts auf der Seite klicken.

#### **Tabelle 5-25. Individueller Serverstatus - Eigenschaften**

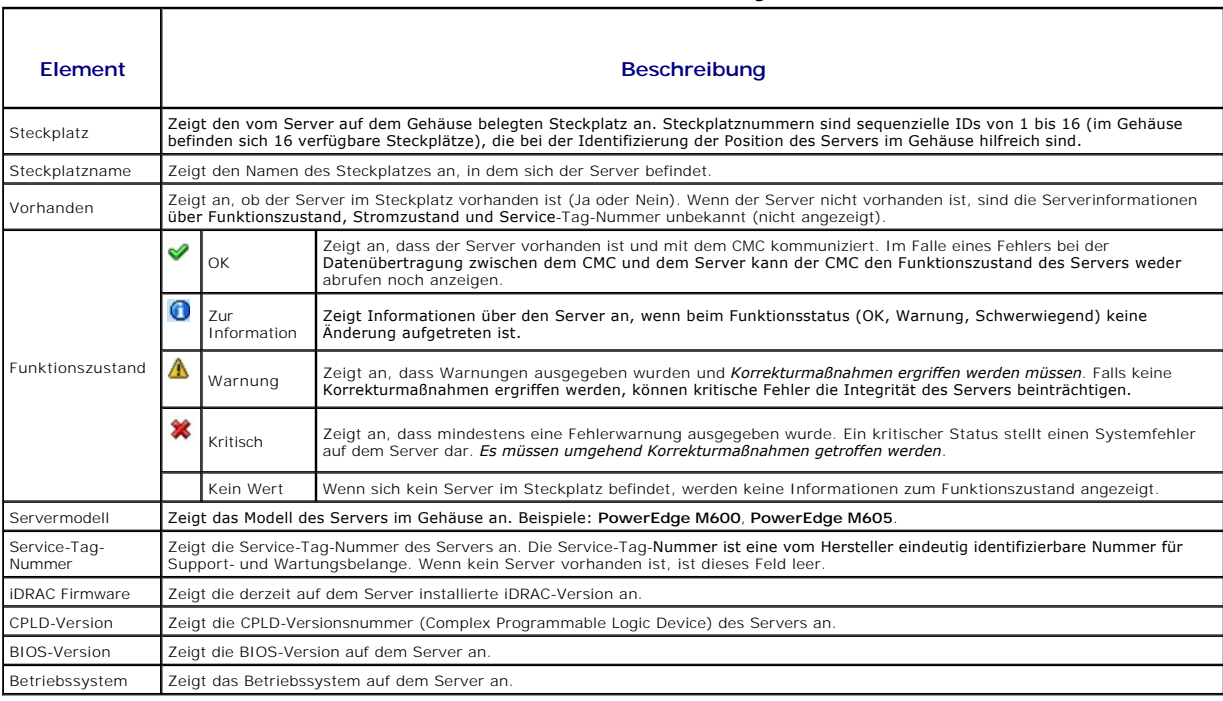

## **Tabelle 5-26. Individueller Serverstatus - iDRAC-Systemereignisprotokoll**

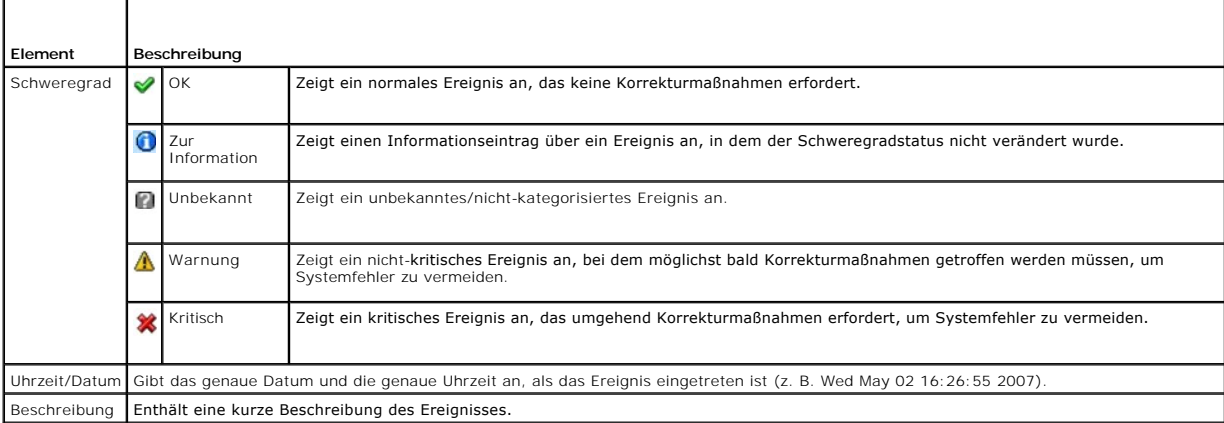

**Table 5-27. Individueller Serverstatus - iDRAC- Netzwerkeinstellungen** 

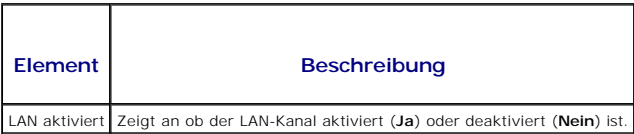

## **Tabelle 5-28. Individueller Serverstatus - IPv4 iDRAC-Netzwerkeinstellungen**

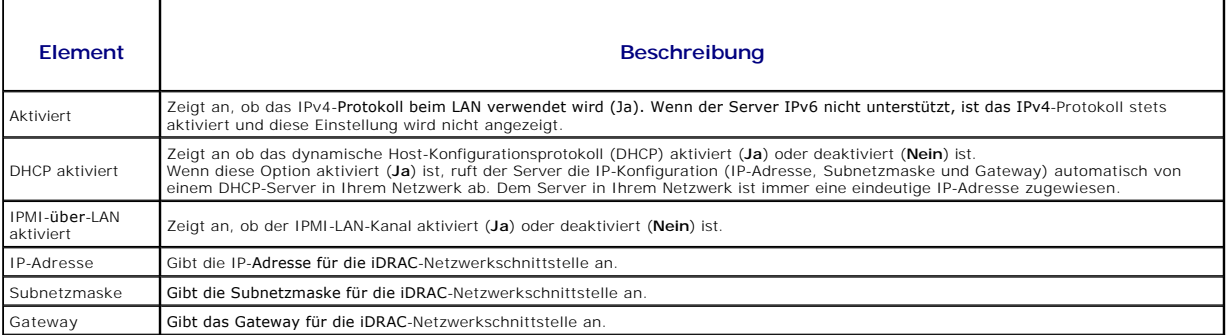

## **Tabelle 5-29. Individueller Serverstatus - IPv6 iDRAC-Netzwerkeinstellungen**

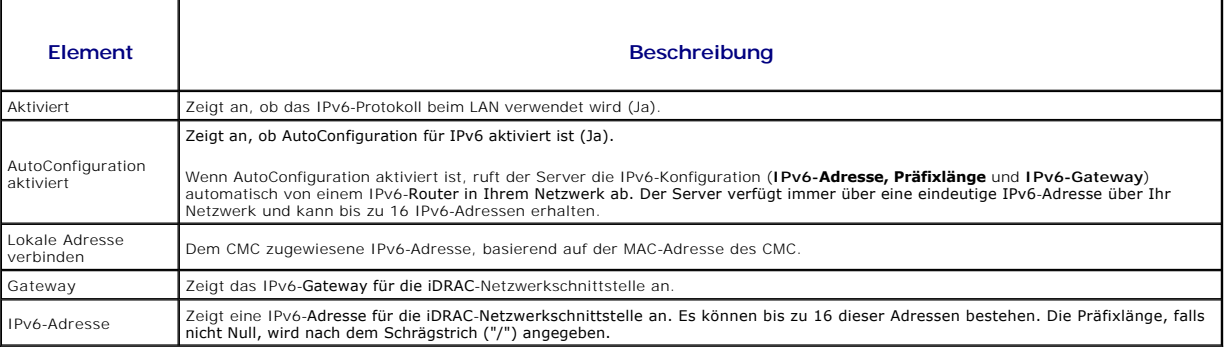

## **Tabelle 5-30. Status eines einzelnen Servers - WWN/MAC-Adresse**

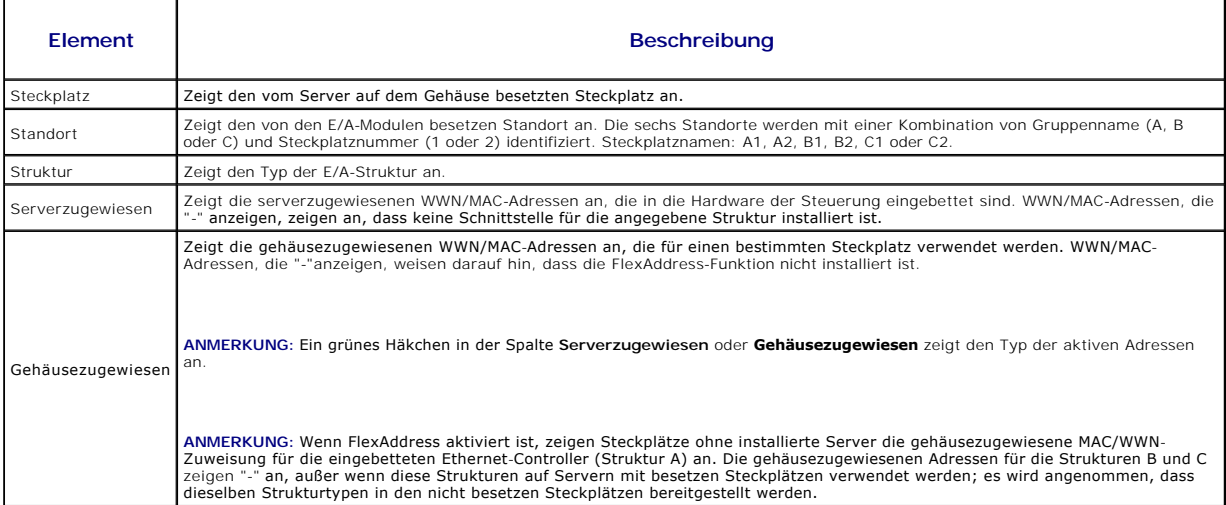

Informationen zum Starten der iDRAC-[Verwaltungskonsole und Richtlinien über Verfahren zur einfachen Anmeldung finden Sie unter](#page-184-0) iDRAC mit einfacher Anmeldung starten.

### **Funktionszustand der E/A-Module anzeigen**

Der Funktionszustand der EAMs kann auf zwei Arten eingesehen werden: im Abschnitt **Gehäusekomponenten-Zusammenfassung** auf der Seite<br>**Gehäusefunktionszustand** oder auf der Seite **E/A-Modulstatus**. Die Seite **Gehäusefunktio** installierten EAMs.

Um den Funktionszustand der EAMs mittels Gehäuse-Grafiken anzuzeigen:

1. Melden Sie sich bei der CMC-Webschnittstelle an.

т

Die Seite **Gehäusefunktionszustand** wird angezeigt. Der untere Bereich der **Gehäuse-Grafiken** stellt die Rückansicht des Gehäuses dar und enthält den

Funktionszustand für die EAMs. Der EAM-Funktionszustand wird durch die Farbe der EAM-Untergrafik angegeben:

- l Keine Unterlegung EAM ist vorhanden, wird mit Strom versorgt und kommuniziert mit dem CMC; es gibt keine Anzeichen eines ungünstigen Zustands.
- l Gelbes Vorsichtzeichen Zeigt an, dass nur Warnungen ausgegeben wurden und dass Korrekturmaßnahmen getroffen werden müssen.
- l Rotes X Zeigt an, dass mindestens ein Fehlerzustand vorliegt. Dies bedeutet, dass der CMC weiterhin mit der Komponente kommunizieren kann und der angegebene Funktionszustand kritisch ist.
- l Grau unterlegt Zeigt an, dass das EAM vorhanden ist, aber nicht eingeschaltet. Es kommuniziert nicht mit dem CMC und es gibt keine Anzeichen eines ungünstigen Zustands.
- 2. Bewegen Sie den Cursor über eine einzelne EAM-Untergrafik.

Ein Texthinweis oder Bildschirmtipp wird angezeigt. Der Texthinweis liefert zusätzliche Informationen zu diesem EAM.

3. Klicken auf die EAM-Untergrafik, wählt die Informationen zu diesem EAM und die Quicklinks zur Anzeige rechts neben den Gehäuse-Grafiken aus.

Die Seite **Status der E/A-Module** enthält Übersichten zu allen mit dem Gehäuse verbundenen E/A-Modulen. Wie Sie den Funktionszustand der E/A-Module über die Webschnittstelle oder RACADM anzeigen, erfahren Sie unter EAM-[Funktionszustand überwachen](file:///e:/software/smdrac3/cmc/cmc3_0/ge/ug/iofabric.htm#wp1001557).

## **Funktionszustand der Lüfter anzeigen**

**ANMERKUNG:** Während der Aktualisierung der CMC- oder iDRAC-Firmware auf einem Server drehen sich einige oder alle Lüfter im Gehäuse mit 100 % Leistung. Dies ist normal.

Der Funktionszustand der Lüfter kann auf zwei Arten eingesehen werden: im Abschnitt **Gehäusekomponenten-Zusammenfassung** auf der Seite<br>**Gehäusefunktionszustand** oder auf der Seite **Lüfterstatus**. Die Seite **Gehäusefunktion** Gehäuse installiert sind. Um den Funktionszustand aller Lüfter mittels **Gehäuse-Grafiken** einzusehen:

1. Melden Sie sich bei der CMC-Webschnittstelle an.

Die Seite **Gehäusefunktionszustand** wird angezeigt. Der untere Abschnitt der **Gehäuse-Grafiken stellt die Rückansicht des Gehäuses dar und enthält**<br>den Funktionszustand aller Lüfter. Der Lüfter-Funktionszustand wird durch

- l Keine Unterlegung Der Lüfter ist vorhanden und läuft; es gibt keine Anzeichen eines ungünstigen Zustands.
- l Gelbes Vorsichtzeichen Zeigt an, dass nur Warnungen ausgegeben wurden und dass Korrekturmaßnahmen getroffen werden müssen.
- l Rotes X Zeigt an, dass mindestens ein Fehlerzustand vorliegt. Dies bedeutet, dass der Funktionszustand als kritisch angegeben wird.
- l Grau unterlegt Zeigt an, dass der Lüfter vorhanden ist, aber nicht eingeschaltet. Es gibt kein Anzeichen für einen ungünstigen Zustand.
- 2. Positionieren Sie den Cursor auf einer einzelnen Lüfter-Untergrafik.

Ein Texthinweis oder Bildschirmtipp wird angezeigt. Der Texthinweis liefert zusätzliche Informationen zu diesem Lüfter.

3. Klicken auf die Lüfter-Untergrafik wählt die Informationen zu diesem Lüfter und die Quicklinks zur Anzeige rechts neben den Gehäuse- Grafiken aus.

Die Seite **Lüfterstatus** zeigt die Messwerte für den Status und die Geschwindigkeit (in Umdrehungen pro Minute oder U/Min.) der Lüfter im Gehäuse an. Es<br>können ein oder mehrere Lüfter vorhanden sein.

Der CMC, der die Lüftergeschwindigkeit steuert, erhöht oder verringert die Lüftergeschwindigkeit automatisch anhand systemweiter Ereignisse. Der CMC<br>erstellt eine Warnung und erhöht die Lüftergeschwindigkeiten, wenn die fo

- l Der Schwellenwert der CMC-Umgebungstemperatur wird überschritten.
- l Ein Lüfter fällt aus.
- l Ein Lüfter wird aus dem Gehäuse entfernt.

So zeigen Sie den Funktionszustand der Lüftereinheiten an:

- 1. Melden Sie sich bei der CMC-Webschnittstelle an.
- 2. Wählen Sie in der Systemstruktur **Lüfter** aus. Die Seite **Lüfterstatus** wird angezeigt.

Sie können die Seite **Lüfterstatus** auch anzeigen, indem Sie auf den Status-Link bei den Lüfter-Quicklinks rechts auf der Seite klicken.

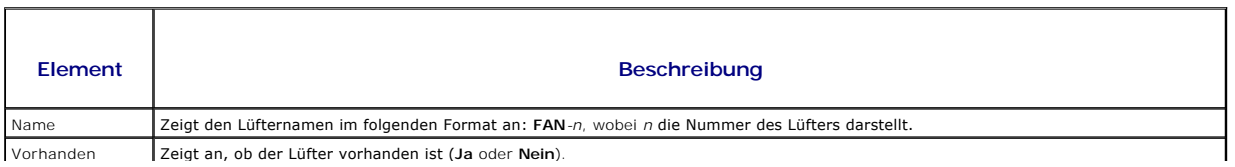

**Tabelle 5-31. Informationen zum Funktionsstatus der Lüfter** 

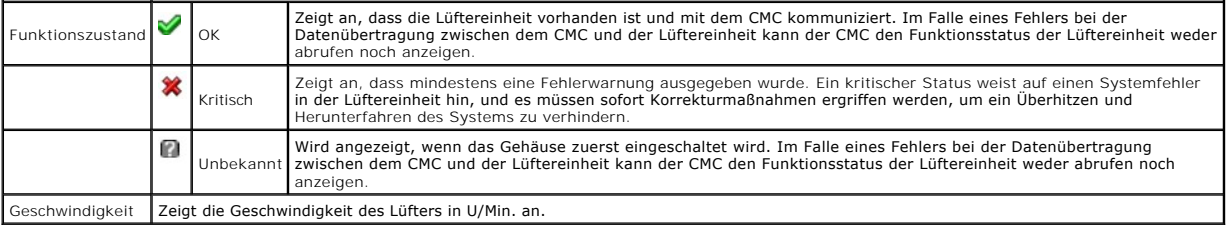

## **iKVM-Status anzeigen**

Das Lokalzugriffs-KVM-Modul für das Dell M1000e-Servergehäuse lautet Avocent Integrated KVM Switch Modul (iKVM). Der Funktionszustand des mit dem<br>Gehäuse verbundenen iKVM kann auf der Seite **Gehäusefunktionszustand** einges

So zeigen Sie den Funktionszustand des iKVM über **Gehäuse-Grafiken** an:

1. Melden Sie sich bei der CMC-Webschnittstelle an.

Die Seite **Gehäusefunktionszustand** wird angezeigt. Der untere Abschnitt der **Gehäuse-Grafiken ze**igt die Rückansicht des Gehäuses und enthält den<br>Funktionszustand des iKVM. Der iKVM-Funktionszustand wird durch die Farbe d

- l Keine Unterlegung iKVM ist vorhanden, wird mit Strom versorgt und kommuniziert mit dem CMC; es gibt keine Anzeichen eines ungünstigen Zustands.
- l Gelbes Vorsichtzeichen Zeigt an, dass nur Warnungen ausgegeben wurden und dass Korrekturmaßnahmen getroffen werden müssen.
- l Rotes X Zeigt an, dass mindestens ein Fehlerzustand vorliegt. Dies bedeutet, dass der CMC weiterhin mit dem iKVM kommunizieren kann und der angegebene Funktionszustand kritisch ist.
- l Grau unterlegt Zeigt an, dass das iKVM vorhanden ist, aber nicht eingeschaltet. Es kommuniziert nicht mit dem CMC und es gibt keine Anzeichen eines ungünstigen Zustands.
- 2. Fahren Sie mit dem Cursor über die iKVM-Untergrafik.

Ein Texthinweis oder Bildschirmtipp wird angezeigt. Der Texthinweis liefert zusätzliche Informationen zu diesem iKVM.

3. Klicken auf die iKVM-Untergrafik wählt die Informationen zu diesem iKVM und die Quicklinks zur Anzeige rechts neben den Gehäuse-Grafiken aus.

Sie können die Seite **iKVM-Status** auch anzeigen, indem Sie auf den Status-Link bei den iKVM-Quicklinks rechts neben dem Gehäuse-Grafiken klicken.

Wie Sie den iKVM-Status anzeigen und die Eigenschaften für das iKVM einrichten, erfahren Sie unter:

- l [iKVM-Status und -Eigenschaften anzeigen](file:///e:/software/smdrac3/cmc/cmc3_0/ge/ug/ikvm.htm#wp1204443)
- l [Frontblende aktivieren oder deaktivieren](file:///e:/software/smdrac3/cmc/cmc3_0/ge/ug/ikvm.htm#wp1204564)
- l Dell CMC-[Konsole über iKVM aktivieren.](file:///e:/software/smdrac3/cmc/cmc3_0/ge/ug/ikvm.htm#wp1204579)
- l [Aktualisieren der iKVM-Firmware](file:///e:/software/smdrac3/cmc/cmc3_0/ge/ug/ikvm.htm#wp1204434)

Weitere Informationen zum iKVM finden Sie unter [iKVM-Modul verwenden.](file:///e:/software/smdrac3/cmc/cmc3_0/ge/ug/ikvm.htm#wp1180867)

## **Funktionszustand der Netzteileinheiten anzeigen**

Der Funktionszustand der Netzteileinheiten innerhalb des Gehäuses kann auf zwei Arten eingesehen werden: im Abschnitt **Gehäusekomponenten-**<br>**Zusammenfassung** auf der Seite **Gehäusefunktionszustand** oder auf der Seite **Netz** Überblick über alle Netzteileinheiten, die im Gehäuse installiert sind.

Um den Funktionszustand aller Netzteileinheiten mittels **Gehäuse-Grafiken** einzusehen:

1. Melden Sie sich bei der CMC-Webschnittstelle an.

Die Seite **Gehäusefunktionszustand** wird angezeigt. Der untere Abschnitt der **Gehäuse-Grafiken stellt die Rückansicht des Gehäuses dar und enthält**<br>den Funktionszustand aller Netzteileinheiten. Der Netzteileinheit-Funktion

- l Keine Unterlegung Netzteileinheit ist vorhanden, wird mit Strom versorgt und kommuniziert mit dem CMC; es gibt keine Anzeichen eines ungünstigen Zustands.
- l Gelbes Vorsichtzeichen Zeigt an, dass nur Warnungen ausgegeben wurden und dass Korrekturmaßnahmen getroffen werden müssen.
- l Rotes X Zeigt an, dass mindestens ein Fehlerzustand vorliegt. Dies bedeutet, dass der CMC weiterhin mit der Netzteileinheit kommunizieren kann und der Funktionszustand als kritisch angegeben ist.
- l Grau unterlegt Zeigt an, dass die Netzteileinheit vorhanden ist, aber nicht eingeschaltet. Sie kommuniziert nicht mit dem CMC und es gibt keine Anzeichen eines ungünstigen Zustands.
- 2. Bewegen Sie den Cursor über eine einzelne Netzteileinheit-Untergrafik und ein entsprechender Texthinweis oder Bildschirmtipp wird angezeigt. Der Texthinweis liefert zusätzliche Informationen zu diesem Netzteil.
- 3. Klicken auf die Netzteileinheit-Untergrafik wählt die Informationen zu diese Netzteileinheit und die Quicklinks zur Anzeige rechts neben den Gehäuse-<br>Grafiken aus.

Die Seite **Netzteilstatus** zeigt den Status und die Messwerte der Netzteileinheiten an, die dem Gehäuse zugeordnet sind. Weitere Informationen über die Stromverwaltung des CMC finden Sie unter [Power Management.](file:///e:/software/smdrac3/cmc/cmc3_0/ge/ug/pwrmgmt.htm#wp1188066)

So zeigen Sie den Funktionszustand der Netzteileinheiten an:

- 1. Melden Sie sich bei der CMC-Webschnittstelle an.
- 2. Wählen Sie in der Systemstruktur **Netzteile** aus. Die Seite **Netzteilstatus** wird angezeigt.

Sie können die Seite **Netzteilstatus** auch anzeigen, indem Sie auf den Status-Link bei den Netzteil-Quicklinks rechts neben dem Gehäuse-Grafiken klicken.

#### **Tabelle 5-32. Informationen zum Funktionszustand von Netzteilen**

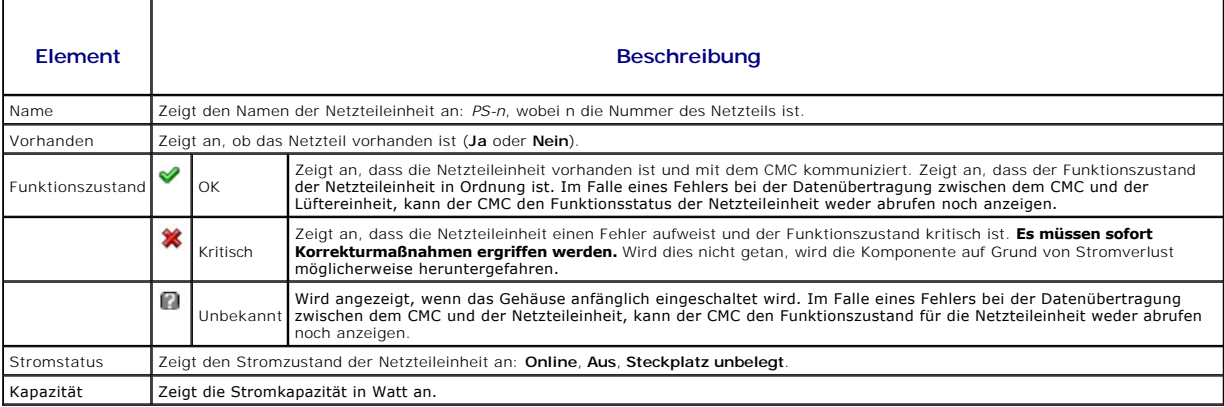

#### **Tabelle 5-33. Systemstromstatus**

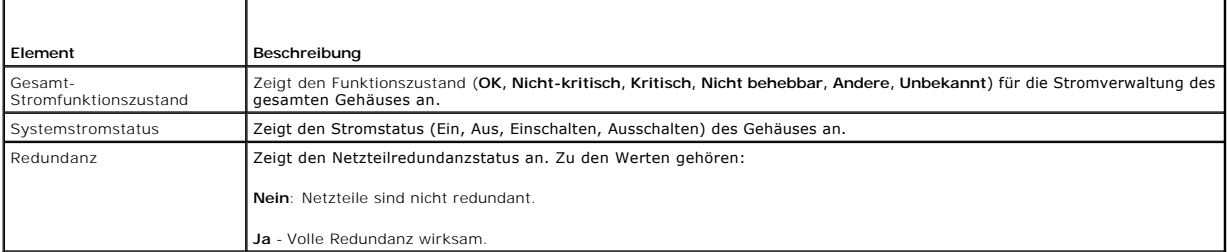

## **Status der Temperatursensoren anzeigen**

Die Seite **Temperatursensorstatus** zeigt den Status und die Messergebnisse der Temperatursonden des gesamten Gehäuses an (Gehäuse und Server).

ANMERKUNG: Der Temperatursondenwert kann nicht bearbeitet werden. Jede Anderung, die über den Schwellenwert hinausgeht, wird eine Warnung<br>erzeugen, die eine Veränderung der Lüftergeschwindigkeit verursacht. Wenn z. B. die

So zeigen Sie den Funktionszustand der Temperatursonden an.

1. Melden Sie sich bei der CMC-Webschnittstelle an.

Т

2. Wählen Sie in der Systemstruktur **Temperatursensoren** aus. Die Statusseite der **Temperatursensoren** wird angezeigt.

#### **Tabelle 5-34. Informationen zum Funktionszustand der Temperatursensoren**

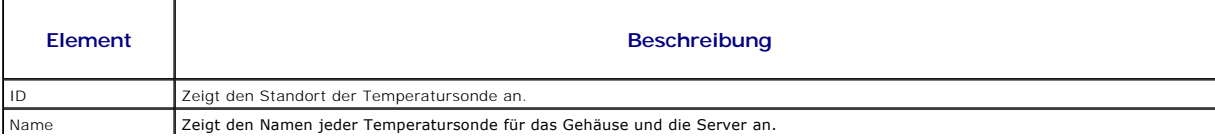

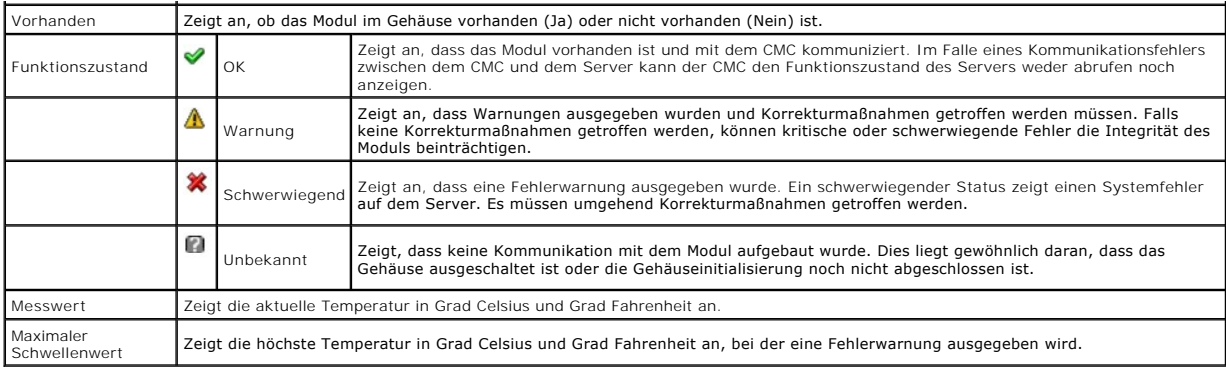

## **LCD-Status anzeigen**

Sie können den Funktionsstatus der LCD mithilfe der Gehäuse-Grafiken anzeigen, die auf der Seite **Gehäusefunktionszustand** mit dem Gehäuse verknüpft sind.

So zeigen Sie den Funktionszustand der LCD an:

1. Melden Sie sich bei der CMC-Webschnittstelle an.

Die Seite **Gehäusefunktionszustand** wird angezeigt. Der obere Abschnitt der Gehäuse-Grafiken erläutert die Vorderansicht des Gehäuses. Der LCD-<br>Funktionszustand wird durch die Farbe der LCD-Untergrafik angegeben:

- l Keine Unterlegung LCD ist vorhanden, eingeschaltet und kommuniziert mit dem CMC. Es liegt kein ungünstiger Zustand vor.
- l Gelbes Vorsichtzeichen Warnungen wurden ausgegeben und Korrekturmaßnahmen müssen getroffen werden.
- l Rotes X mindestens ein Fehlerzustand liegt vor. Der Funktionszustand ist kritisch.
- l Grau unterlegt die LCD ist vorhanden und nicht eingeschaltet. Sie kommuniziert nicht mit dem CMC und es gibt keine Anzeichen eines ungünstigen Zustands.
- 2. Positionieren Sie den Cursor auf die LCD-Untergrafik. Der entsprechende Texthinweis oder Bildschirmtipp, der zusätzliche Informationen zur LCD bietet, wird angezeigt.
- 3. Klicken Sie auf die LCD-Untergrafik, um die Informationen zur LCD auszuwählen und rechts neben dem Gehäuse-Grafiken anzuzeigen.

## **Anzeigen von World Wide Name/Media Access Control (WWN/MAC)-IDs**

Die Seite **WWN/MAC-Zusammenfassung** ermöglicht Ihnen, die WWN-Konfiguration und die MAC-Adresse eines Steckplatzes im Gehäuse einzusehen.

## **Strukturkonfiguration**

Der Abschnitt **Strukturkonfiguration** zeigt den Typ der Eingabe/Ausgabe-Struktur an, der für Struktur A, Struktur B und Struktur C installiert ist. Ein grünes Häkchen zeigt an, dass die Struktur für FlexAddress aktiviert ist. Die Funktion FlexAddress wird verwendet, um gehäusezugewiesene und<br>steckplatzgebundene WWN/MAC-Adressen verschiedenen Strukturen und Steckplätzen innerhalb Struktur und pro Steckplatz aktiviert.

**ANMERKUNG:** Weitere Informationen zur Funktion FlexAddress finden Sie unter [FlexAddress verwenden.](file:///e:/software/smdrac3/cmc/cmc3_0/ge/ug/flexaddr.htm#wp1002244)

### **WWN/MAC-Adressen**

Der Abschnitt **WWN/MAC-Adresse** zeigt die WWN/MAC-Informationen an, die allen Servern zugewiesen sind, selbst wenn diese Serversteckplätze zurzeit unbelegt sind. **Position** zeigt die Position des von den Eingabe/Ausgabe-Modulen belegten Steckplatzes an. Die sechs Steckplätze werden durch eine Komment in Romanism in Komment eine ei<br>Kombination des Gruppennamen (A, B o Adressen an. Gehäusezugewiesene Adressen werden zugewiesen, wenn FlexAddress auf dem Gehäuse aktiviert ist, und stellen die steckplatzgebundenen<br>Adressen dar. Wenn die gehäusezugewiesenen Adressen markiert sind, werden die ausgetauscht wird.

<span id="page-157-1"></span>**ANMERKUNG:** Netzwerkkonfigurationsänderungen können zu Verbindungsverlust der aktuellen Netzwerkanmeldung führen.

## **Ursprünglichen Zugriff auf den CMC einrichten**

Bevor Sie mit der Konfiguration des CMC beginnen, müssen Sie zuerst die CMC-Netzwerkeinstellungen konfigurieren, sodass Sie den CMC im Remote-Zugriff<br>verwalten können. Diese ursprüngliche Konfiguration weist die TCP/IP-Net

**ANMERKUNG:** Um CMC-Netzwerkeinstellungen einzurichten, müssen Sie die Berechtigung als **Gehäusekonfiguration-Administrator** besitzen.

- 1. Melden Sie sich bei der Webschnittstelle an.
- 2. Wählen Sie in der Systemstruktur **Gehäuse**-**Übersicht** aus.
- 3. Klicken Sie auf das Register **Netzwerk**. Die Seite **Netzwerkkonfiguration** wird eingeblendet.
- 4. Aktivieren oder deaktivieren Sie DHCP für den CMC, indem Sie das Kontrollkästchen **DHCP verwenden (für CMC-Netzwerkschnittstellen- IP-Adresse)** auswählen oder abwählen.
- 5. Wenn Sie DHCP deaktiviert haben, geben Sie die IP-Adresse, das Gateway und die Subnetzmaske ein.
- 6. Klicken Sie unten auf der Seite auf **Änderungen anwenden**.

## **Lokale Netzwerkeinstellungen (LAN) konfigurieren**

**ANMERKUNG:** Um CMC-Netzwerkeinstellungen einzurichten, müssen Sie die Berechtigung als **Gehäusekonfiguration-Administrator** besitzen.

**ANMERKUNG:** Die Einstellungen auf der Seite **Netzwerkkonfiguration**, z. B. Community-Zeichenkette und SMTP-Server-IP-Adresse betreffen die CMC-<br>Einstellungen sowie die externen Einstellungen des Gehäuses.

**ANMERKUNG:** Wenn Sie über zwei CMCs (Aktiv und Standby) im Gehäuse verfügen und beide mit dem Netzwerk verbunden sind, übernimmt der<br>Standby-CMC automatisch die Netzwerkeinstellungen für den Fall, dass ein Fehlerereignis

- 1. Melden Sie sich bei der Webschnittstelle an.
- 2. Klicken Sie auf das Register **Netzwerk**.
- 3. Die Konfiguration der CMC-Netzwerkeinstellungen wird unter [Tabelle 5](#page-157-0)-35 bis [Tabelle 5](#page-159-0)-37 beschrieben.
- 4. Klicken Sie auf **Änderungen anwenden**.

Um den IP-Bereich und die Einstellungen für die Blockierung von IP-Adressen zu konfigurieren, klicken Sie auf die Schaltfläche **Erweiterte Einstellungen** (siehe [CMC-Netzwerksicherheitseinstellungen konfigurieren\)](#page-160-0).

Um den Inhalt der Seite **Netzwerkkonfiguration** zu aktualisieren, klicken Sie auf **Aktualisieren**.

Um den Inhalt der Seite **Netzwerkkonfiguration** zu drucken, klicken Sie auf **Drucken**.

#### <span id="page-157-0"></span>**Tabelle 5-35. Netzwerkeinstellungen**

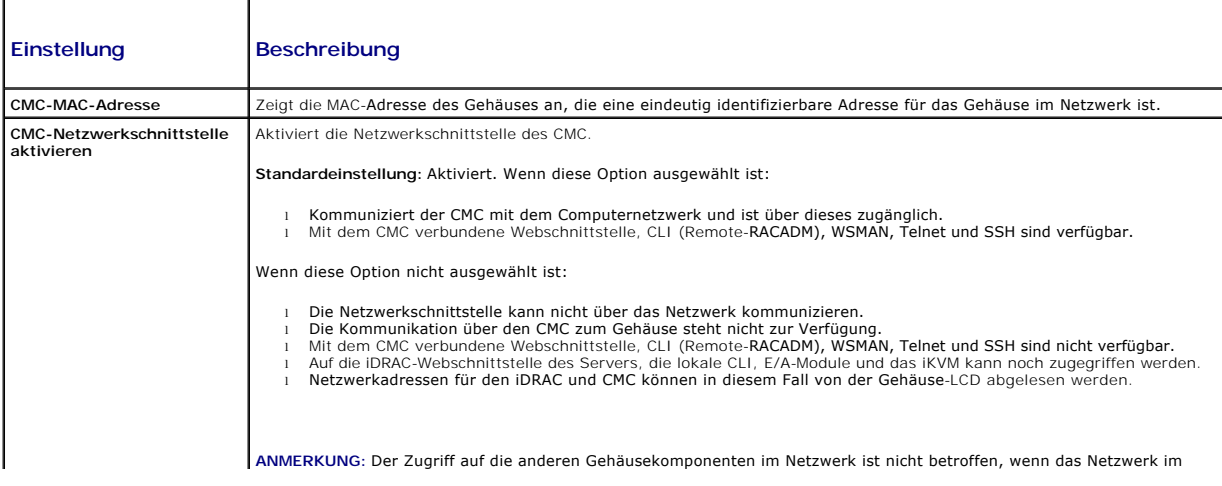

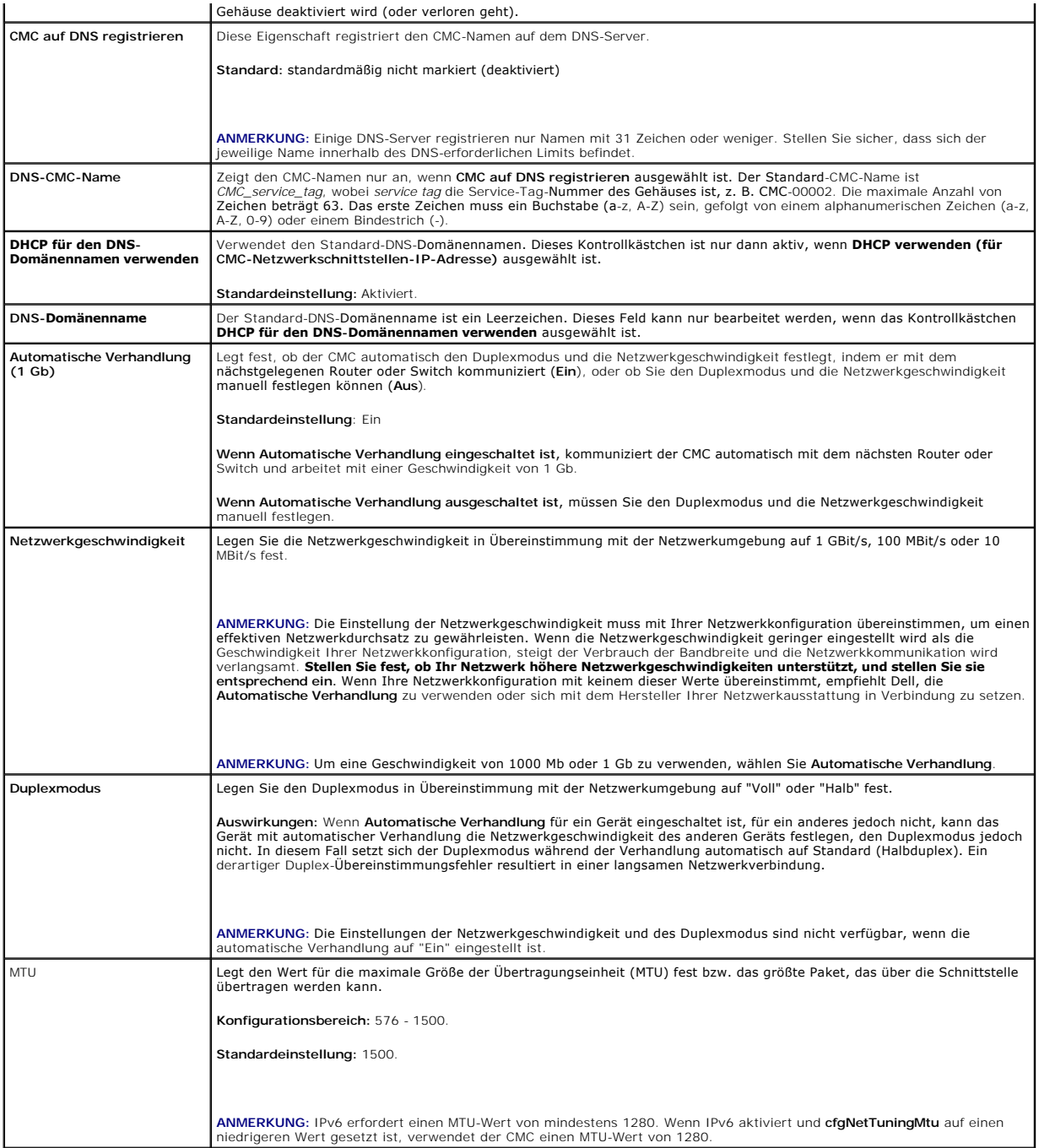

# **Tabelle 5-36. IPv4-Einstellungen**

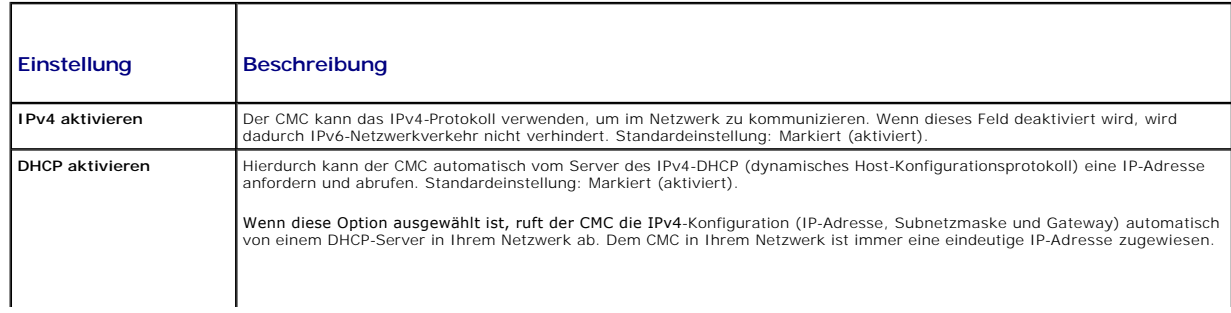

<span id="page-159-1"></span>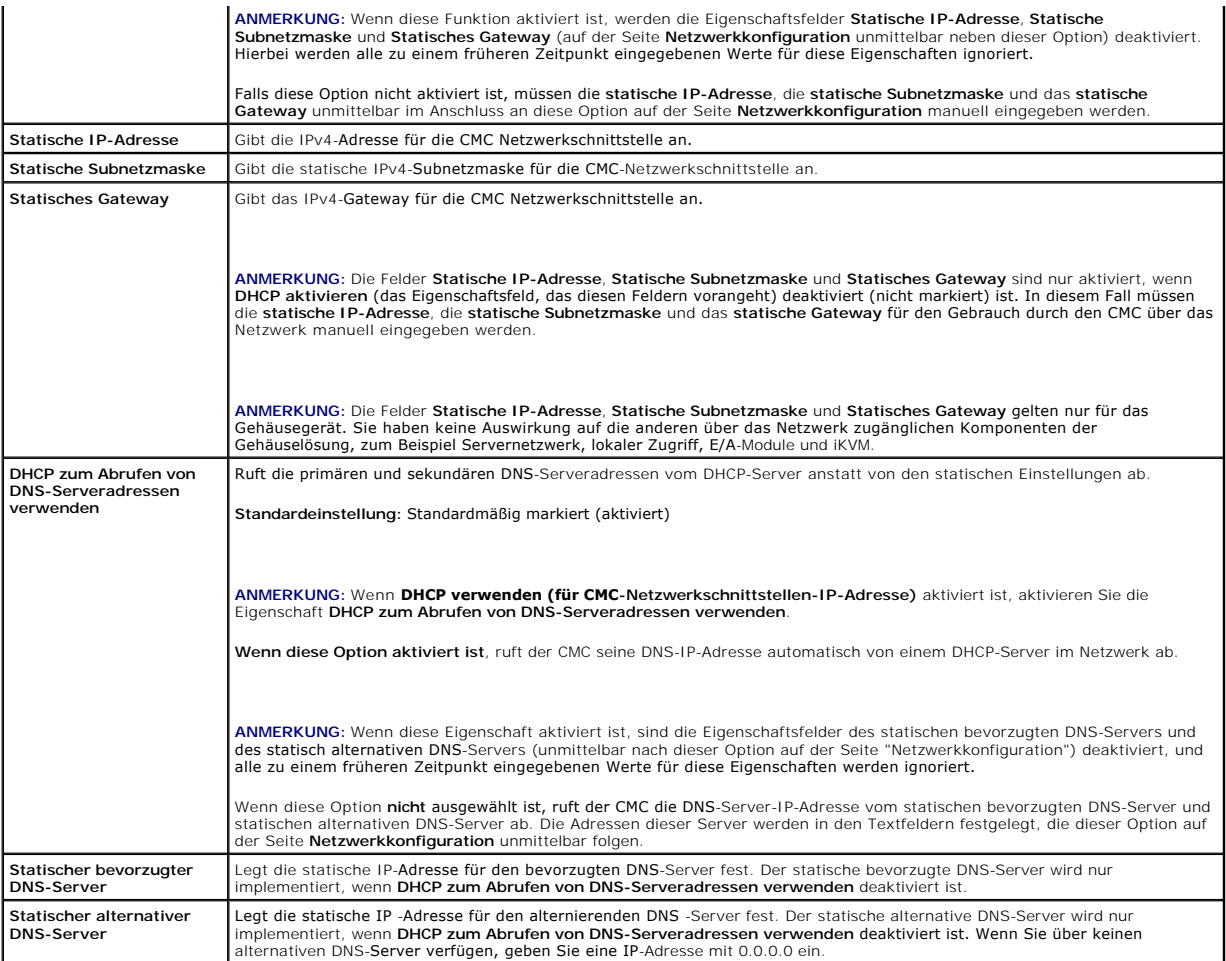

## <span id="page-159-0"></span>**Tabelle 5-37. IPv6-Einstellungen**

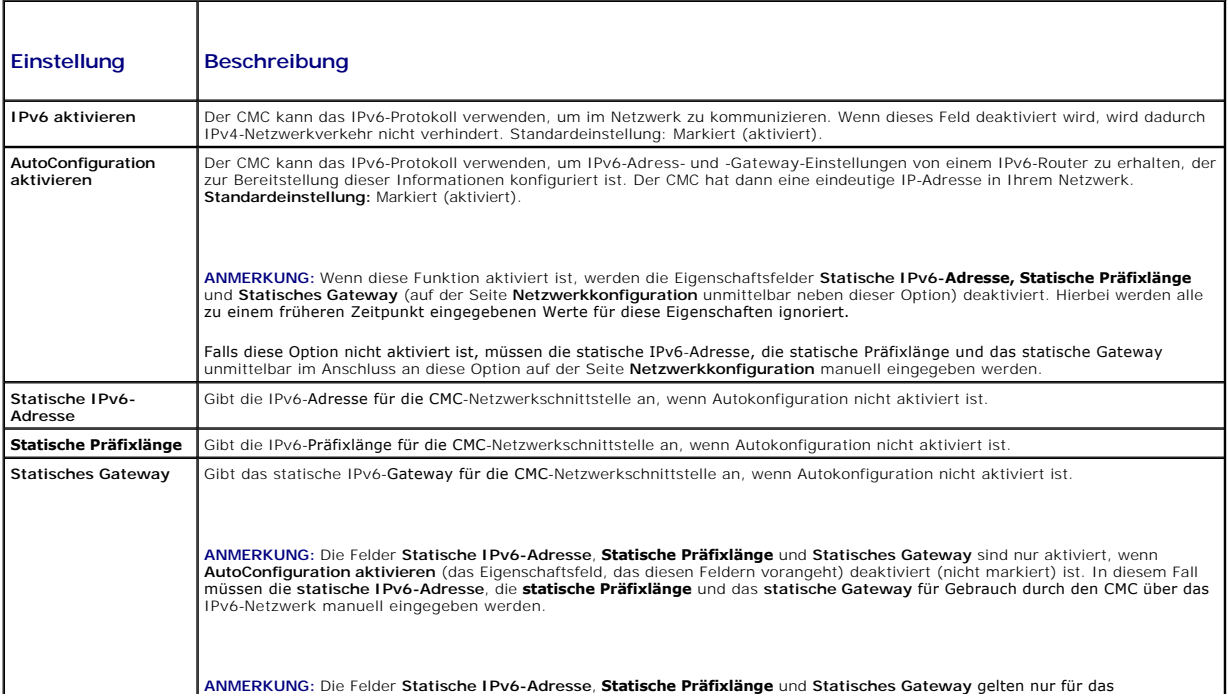

<span id="page-160-1"></span>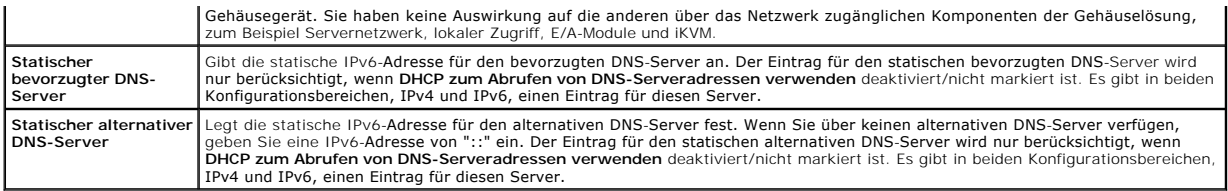

# <span id="page-160-0"></span>**CMC-Netzwerksicherheitseinstellungen konfigurieren**

**ANMERKUNG:** Um die folgenden Schritte auszuführen, müssen Sie die Berechtigung als **Gehäusekonfiguration-Administrator** besitzen.

- 1. Melden Sie sich bei der Webschnittstelle an.
- 2. Klicken Sie auf das Register **Netzwerk**.

Die Seite **Netzwerkkonfiguration** wird angezeigt.

3. Klicken Sie auf die Schaltfläche **Erweiterte Einstellungen**.

Die Seite **Netzwerksicherheit** wird angezeigt.

4. Konfigurieren Sie die CMC-Netzwerksicherheitseinstellungen.

[Tabelle 5](#page-160-2)-38 beschreibt die **Einstellungen** auf der Seite **Netzwerksicherheit**.

**ANMERKUNG:** Die Einstellungen "IP-Bereich" und "IP-Blockierung" gelten nur für IPv4.

### <span id="page-160-2"></span>**Tabelle 5-38. Einstellungen der Seite "Netzwerksicherheit"**

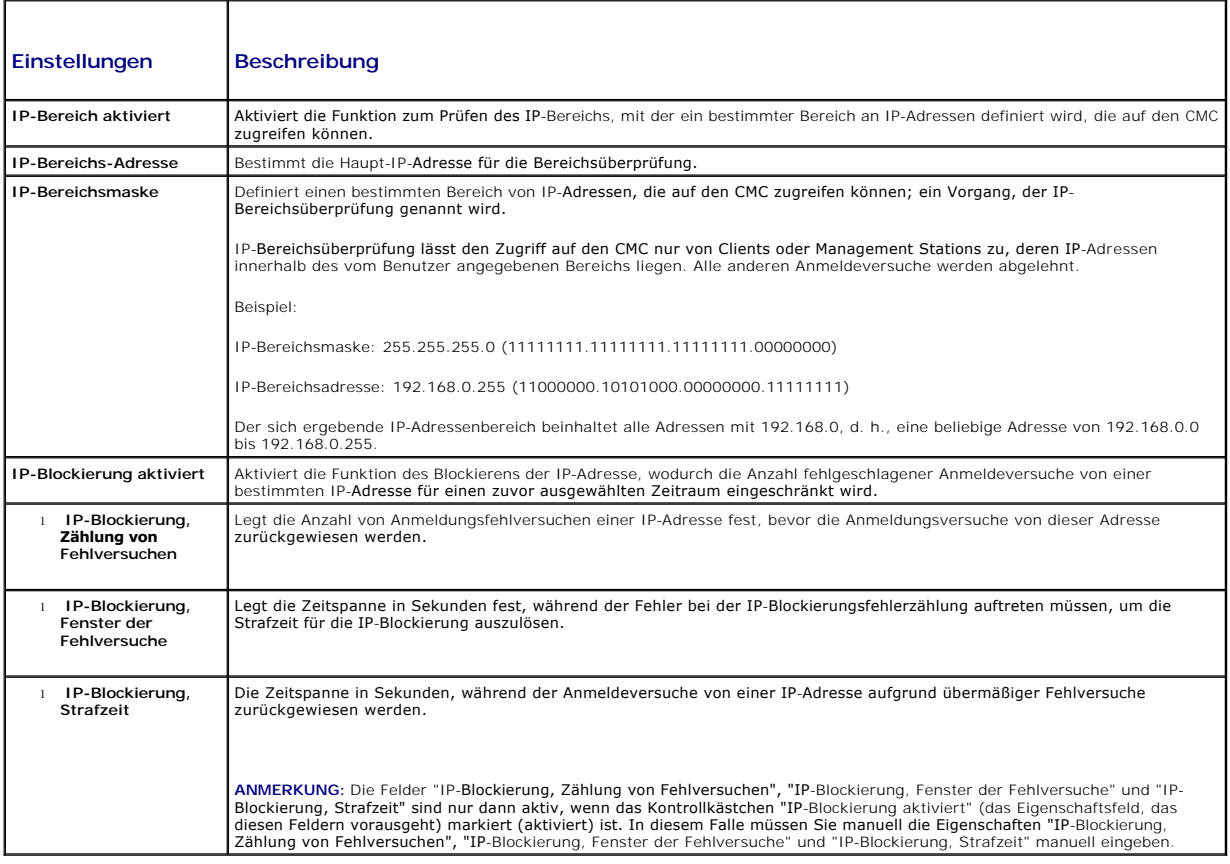

5. Klicken Sie auf **Anwenden**, um die Einstellungen zu speichern.

<span id="page-161-1"></span>Um den Inhalt der Seite **Netzwerksicherheit** zu aktualisieren, klicken Sie auf **Aktualisieren**.

Um den Inhalt der Seite **Netzwerksicherheit** zu drucken, klicken Sie auf **Drucken**.

## **VLAN konfigurieren**

VLANs werden verwendet, um zu ermöglichen, dass mehrere virtuelle LANs auf dem gleichen physischen Netzwerkkabel existieren, und um den Netzwerkverkehr für Sicherheits- und Lastverteilungszwecke abzusondern. Wenn die VLAN-Funktionalität aktiviert wird, wird jedem Netzwerkpaket ein VLAN-Tag zugewiesen.

- 1. Melden Sie sich bei der Webschnittstelle an.
- 2. Klicken Sie auf das Unterregister Netzwerk → VLAN.

Die Seite **VLAN-Tag-Einstellungen** wird angezeigt. VLAN-Tags sind Gehäuseeigenschaften. Sie bleiben mit dem Gehäuse verbunden, selbst wenn eine Komponente entfernt wird.

3. Konfigurieren Sie die CMC/iDRAC-VLAN-Einstellungen.

[Tabelle 5](#page-161-0)-39 beschreibt die **Einstellungen** auf der Seite **Netzwerksicherheit**.

<span id="page-161-0"></span>**Tabelle 5-39. VLAN-Tag-Einstellungen**

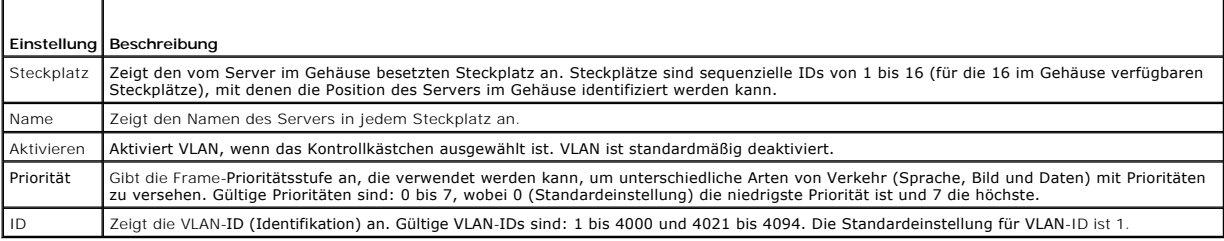

4. Auf **Anwenden** klicken, um die Einstellungen zu speichern.

Sie können auch über das Register **Gehäuse-Übersicht**® **Server**® **Setup** und das Unterregister ® **VLAN** auf diese Seite zugreifen.

## **CMC-Benutzer hinzufügen und konfigurieren**

Um das System mit dem CMC zu verwalten und die Systemsicherheit zu bewahren, erstellen Sie eindeutige Benutzer mit spezifischen<br>Verwaltungsberechtigungen (oder *rollenbasierter Autorität*). Für zusätzliche Sicherheit könne

### **Benutzertypen**

Es gibt zwei Typen von Benutzern: CMC-Benutzer und iDRAC-Benutzer. CMC-**Benutzer werden auch als "Gehäusebenutzer" bezeichnet. Da iDRAC auf dem**<br>Server resident ist, werden iDRAC-Benutzer auch als "Serverbenutzer" bezeichn

CMC-Benutzer können lokale Benutzer oder Verzeichnisdienstbenutzer sein. iDRAC-Benutzer können auch lokale Benutzer oder Nutzer des Verzeichnisdienstes sein.

Mit Ausnahme des Falls, dass der CMC-Benutzer die Berechtigung als **Server-Administrator** besitzt, werden die einem CMC-**Benutzer gewährten**<br>Berechtigungen nicht automatisch auf denselben Benutzer auf einem Server übertrag Struktur. Um einen lokalen Serverbenutzer zu erstellen, muss sich der Administrator für Benutzerkonfiguration direkt am Server anmelden. Der<br>Benutzerkonfiguration-Administrator kann keinen Serverbenutzer aus einem CMC-Benu

#### <span id="page-161-2"></span>**Tabelle 5-40. Benutzertypen**

r

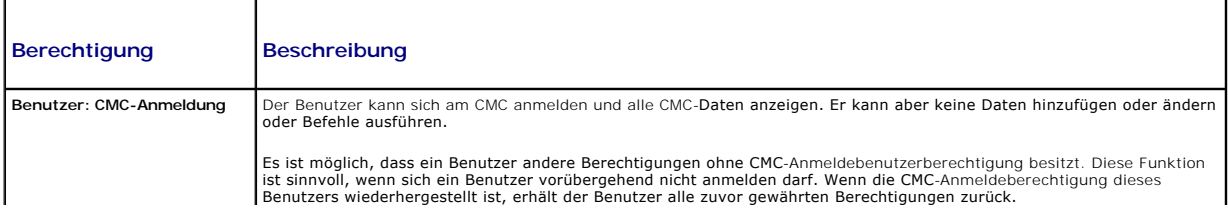

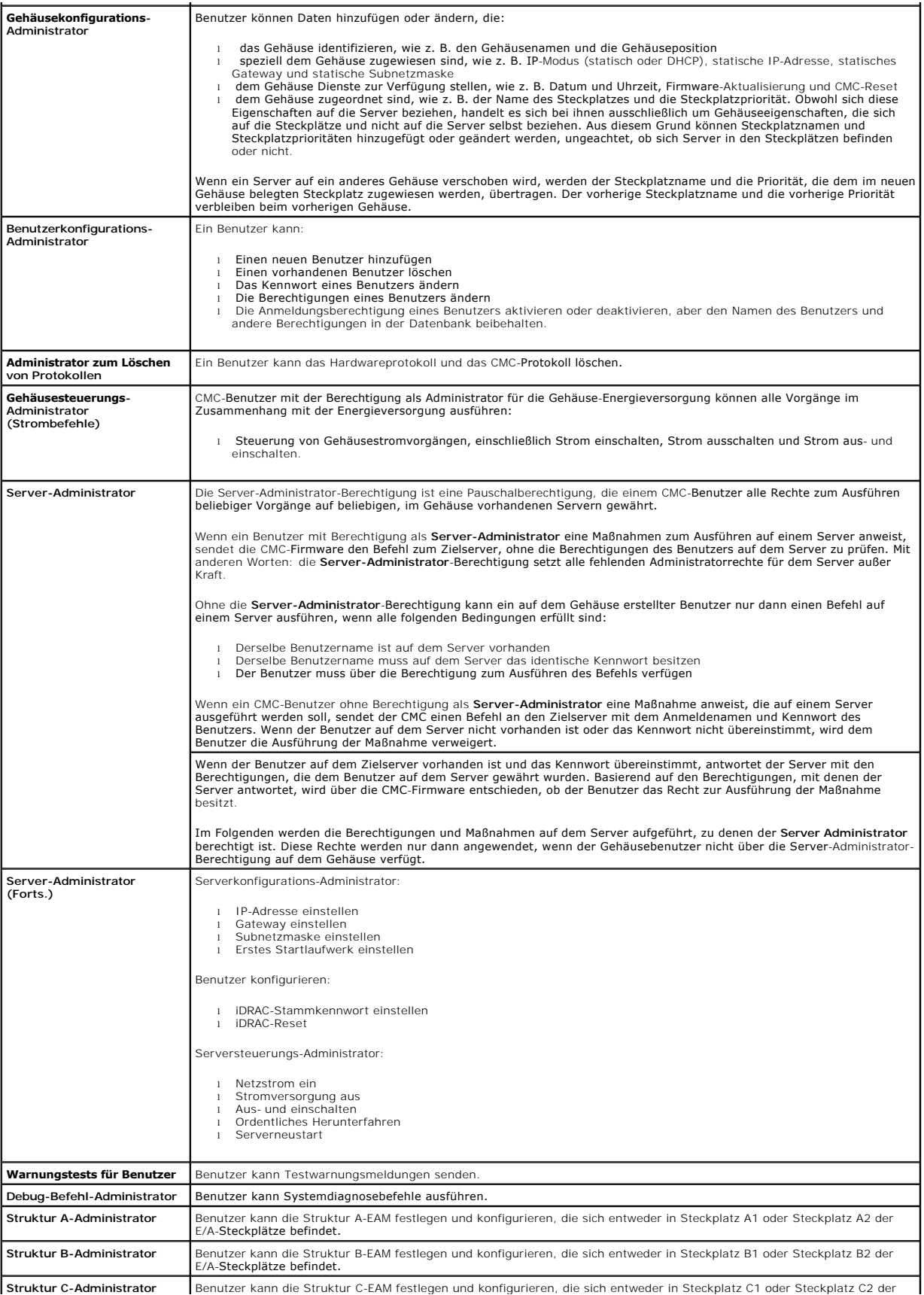

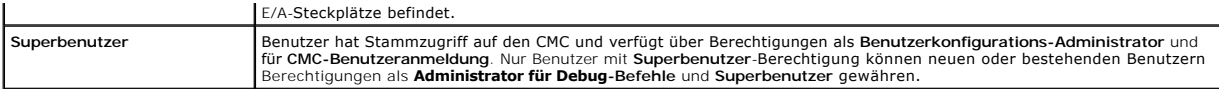

Die CMC-Benutzergruppen bieten eine Reihe von Benutzergruppen, die voreingestellte Benutzerrechte haben.

**ANMERKUNG:** Wenn Sie Administrator, Hauptbenutzer oder Gastbenutzer auswählen und dann eine Berechtigung zum vordefinierten Satz hinzufügen<br>oder davon entfernen, wird die CMC-Gruppe automatisch zu "benutzerdefiniert" geän

**Tabelle 5-41. CMC-Gruppenberechtigungen** 

| Benutzergruppe             | Gewährte Berechtigungen                                                                                                    |
|----------------------------|----------------------------------------------------------------------------------------------------|
| Administrator              | Benutzer: CMC-Anmeldung<br>$\mathbf{I}$<br>Gehäusekonfigurations-Administrator<br>$\mathbf{1}$<br>Benutzerkonfigurations-Administrator<br>$\mathbf{1}$<br>Administrator zum Löschen von Protokollen<br>$\mathbf{I}$<br>1 Server Administrator<br>I Warnungstests für Benutzer<br>1 Debug-Befehl-Administrator<br>1 Struktur A-Administrator<br>1 Struktur B-Administrator<br>1 Struktur C-Administrator                                                                                                    |
| Hauptbenutzer              | Anmeldung<br>$\mathbf{I}$<br>1 Administrator zum Löschen von Protokollen<br>1 Gehäusesteuerungs-Administrator (Strombefehle)<br>1 Server Administrator<br>I Warnungstests für Benutzer<br>1 Struktur A-Administrator<br>1 Struktur B-Administrator<br>1 Struktur C-Administrator                                                                                                    |
| Gastbenutzer               | Anmeldung                                                                                                    |
| Custom (Benutzerdefiniert) | Wählen Sie eine beliebige Kombination der folgenden Berechtigungen aus:<br>Benutzer: CMC-Anmeldung<br>$\mathbf{1}$<br>Gehäusekonfigurations-Administrator<br>$\mathbf{1}$<br>Benutzerkonfigurations-Administrator<br>$\mathbf{1}$<br>Administrator zum Löschen von Protokollen<br>$\mathbf{1}$<br>1 Gehäusesteuerungs-Administrator (Strombefehle)<br>1 Superbenutzer<br>1 Server-Administrator<br>I Warnungstests für Benutzer<br>1 Debug-Befehl-Administrator<br>Struktur A-Administrator<br>1<br>1 Struktur B-Administrator<br>Struktur C-Administrator |
| Keine                      | Keine zugewiesenen Berechtigungen.                                                                                                    |

### **Tabelle 5-42. Vergleich der Berechtigungen zwischen CMC-Administrator, Hauptbenutzer und Gastbenutzer**

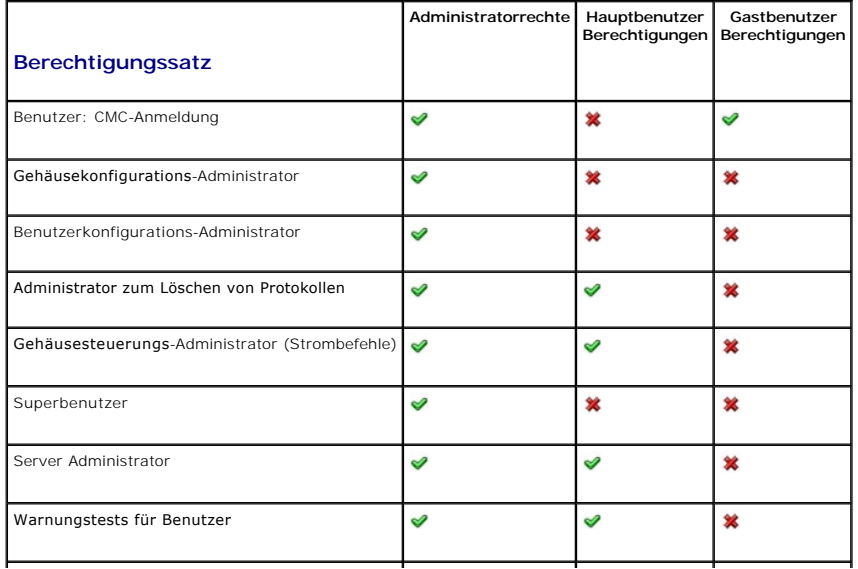

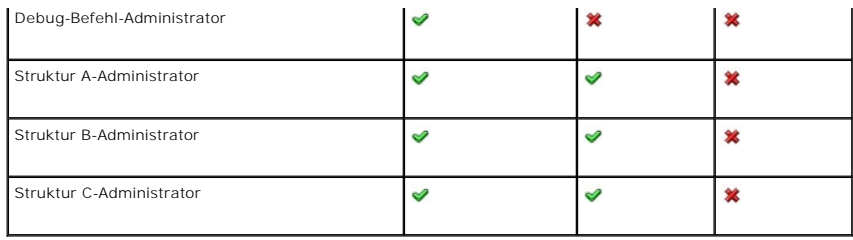

# **Benutzer hinzufügen und verwalten**

Uber die Seiten **Benutzer** und **Benutzerkonfiguration** der Webschnittstelle können Sie Informationen zu CMC-Benutzern anzeigen, einen neuen Benutzer<br>hinzufügen und Einstellungen für einen vorhandenen Benutzer ändern.

Sie können bis zu 16 lokale Benutzer konfigurieren. Wenn weitere Benutzer erforderlich sind und Ihr Unternehmen Microsoft Active Directory oder allgemeine Lightweight Directory Access Protocol (LDAP)-Dienste nutzt, können Sie diese so konfigurieren, dass Zugriff auf den CMC möglich ist. Uber die Active Directory-<br>Konfiguration sind Sie in der Lage, zusätzlich zu den 16 lokal

Benutzer können über Webschnittstellen-, serielle Telnet-, SSH- und iKVM-Sitzungen angemeldet sein. Es können maximal 22 aktive Sitzungen (Webschnittstelle, Telnet seriell, SSH und iKVM, in beliebiger Kombination) zwischen Benutzern aufgeteilt werden.

ANMERKUNG: Um die Sicherheit zu erhöhen, wird dringend empfohlen, das vorgegebene Kennwort für das Benutzerkonto "root" (Benutzer 1) zu<br>ändern. Das Konto "root" ist das werkseitig voreingestellte Verwaltungskonto des The d Seite oben rechts befindet.

So fügen Sie CMC-Benutzer hinzu und konfigurieren diese:

**ANMERKUNG:** Zur Ausführung der folgenden Schritte müssen Sie die Berechtigung "**Benutzer konfigurieren**" besitzen.

- 1. Melden Sie sich bei der Webschnittstelle an.
- 2. Klicken Sie auf das Register **Benutzer-Authentifizierung**. Die Seite **Lokale Benutzer wird angezeigt und führt die Benutzer-ID, d**en Benutzernamen, die CMC-Berechtigung sowie den Anmeldestatus z<mark>u jedem Benutzer auf, ei</mark> Benutzerinformationen angezeigt werden, stehen für die Konfiguration zur Verfügung.
- 3. Klicken Sie auf eine verfügbare Benutzerkennung. Die Seite **Benutzerkonfiguration** wird angezeigt.

Klicken Sie auf **Aktualisieren**, um den Inhalt der Seite **Benutzer** zu aktualisieren. Um den Inhalt der Seite **Benutzer** zu drucken, klicken Sie auf **Drucken**.

4. Wählen Sie die allgemeinen Einstellungen für den Benutzer aus.

#### **Tabelle 5-43. Allgemeine Benutzereinstellungen zur Konfiguration eines neuen oder vorhandenen CMC-Benutzernamens und -kennworts**

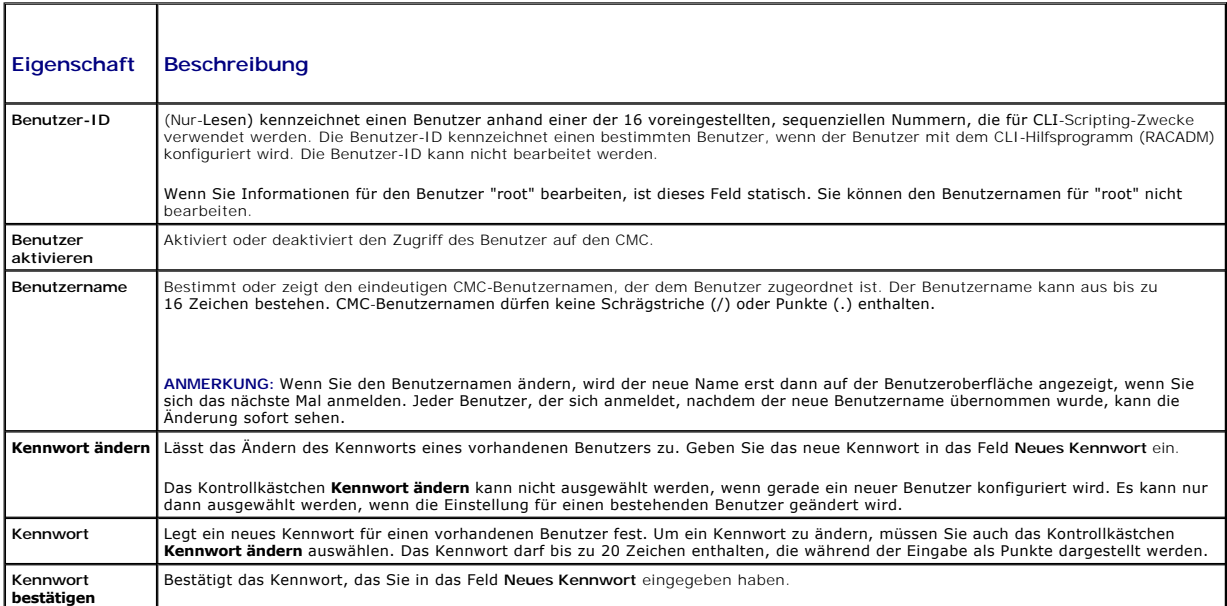

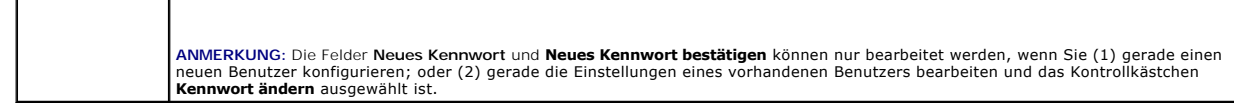

5. Ordnen Sie den Benutzer einer CMC-Benutzergruppe zu. [Tabelle 5](#page-161-2)-40 beschreibt die CMC-Benutzerrechte.

Wenn Sie eine Benutzerberechtigungseinstellung aus dem Drop-Down-Menü "CMC-Gruppe" auswählen, werden die aktiven Zugriffsrechte (erkennbar an<br>den markierten Kontrollkästchen in der Liste) entsprechend den vordefinierten Ei

Sie können die Einstellungen für Benutzerzugriffsrechte anpassen, indem Sie die Kontrollkästchen aktivieren bzw. deaktivieren. Nachdem Sie eine CMC- Gruppe ausgewählt oder die Benutzerberechtigungseinstellungen individuell festgelegt haben, klicken Sie auf **Änderungen anwenden**, um die Einstellungen beizubehalten.

6. Klicken Sie auf **Änderungen anwenden**.

Um den Inhalt der Seite **Benutzerkonfiguration** zu aktualisieren, klicken Sie auf **Aktualisieren**.

Um den Inhalt der Seite **Benutzerkonfiguration** zu drucken, klicken Sie auf **Drucken**.

# **Microsoft Active Directory-Zertifikate konfigurieren und verwalten**

**ANMERKUNG:** Um Active Directory-Einstellungen für den CMC zu konfigurieren, müssen Sie die Berechtigung als **Gehäusekonfigurations-Administrator** besitzen.

**ANMERKUNG:** Weitere Informationen zur Active Directory-Konfiguration und zur Konfiguration von Active Directory mit dem Standardschema oder einem erweiterten Schema finden Sie unter CMC-Verz

Sie können den Microsoft Active Directory-Dienst zum Konfigurieren der Software für den Zugriff auf den CMC verwenden. Mit dem Active Directory-Dienst<br>können Sie für die vorhandenen Benutzer CMC-Benutzerberechtigungen hinz

So greifen Sie auf das **Active Directory-Hauptmenü** zu:

- 1. Melden Sie sich bei der Webschnittstelle an.
- 2. Klicken Sie auf das Register **Benutzer-Authentifizierung** und dann auf das Unterregister **Verzeichnisdienste. Wählen Sie die Optionsschaltfläche für das**<br>Microsoft Active Directory-Standardschema oder das erweiterte Sch

## **Allgemeine Einstellungen**

In diesem Bereich können Sie gemeinsame Active Directory-Einstellungen für den CMC konfigurieren und anzeigen.

**Tabelle 5-44. Allgemeine Einstellungen** 

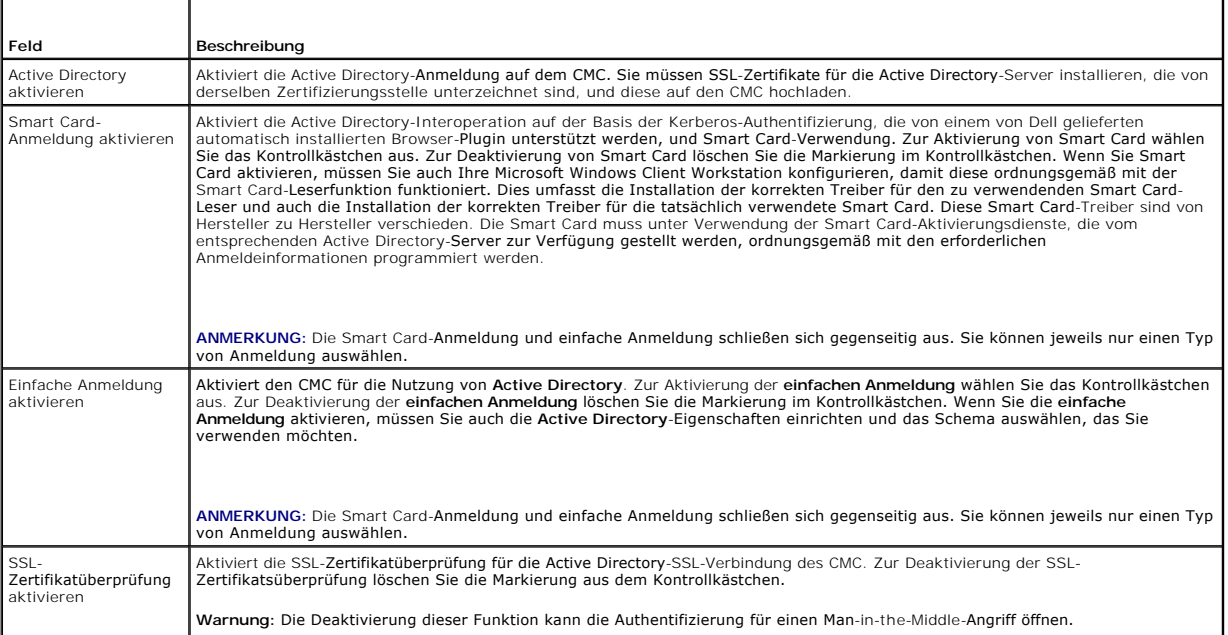

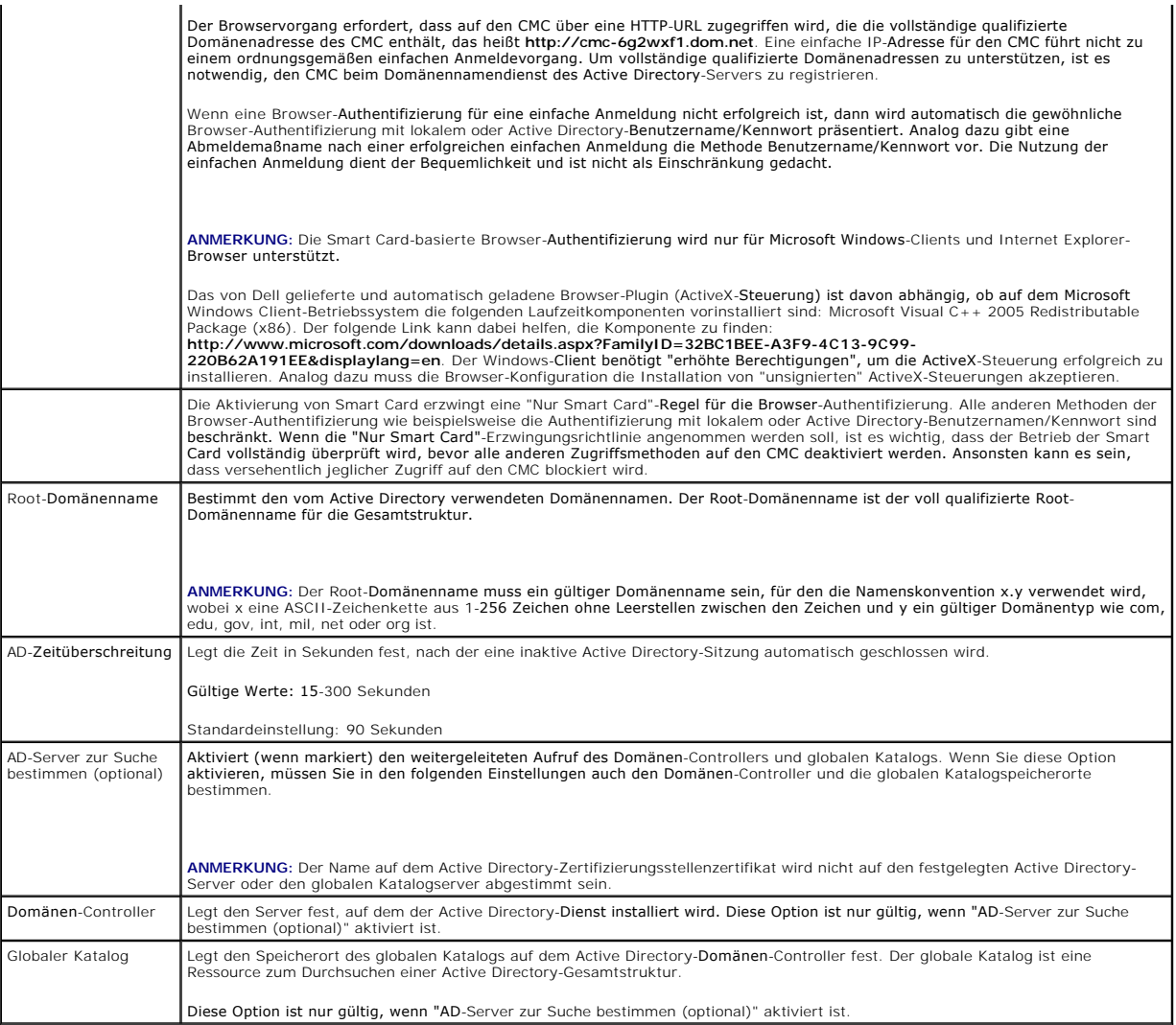

## **Einstellungen zum Standardschema**

Dieser Bereich wird angezeigt, wenn Microsoft Active Directory (Standardschema) ausgewählt ist; angezeigt werden die Rollengruppen mit den zugehörigen<br>Namen, Domänen und Berechtigungen für jede Rollengruppe, die bereits ko

Um die Einstellungen für eine Rollengruppe zu ändern, klicken Sie auf die Rollengruppenschaltfläche in der Rollengruppenliste.

**ANMERKUNG:** Wenn Sie auf einen Rollengruppen-Link klicken, bevor Sie die neu von Ihnen vorgenommenen Einstellungen anwenden, gehen diese<br>Einstellungen verloren. Um zu vermeiden, dass neue Einstellungen verloren gehen, kli

Die Seite "Rollengruppe" konfigurieren wird angezeigt.

- l Gruppenname Der Name, der die Rollengruppe im Active Directory identifiziert, die der CMC-Karte zugeordnet ist.
- l Gruppendomäne Die Domäne, in der sich die Gruppe befindet.
- l Gruppenberechtigung Die Berechtigungsebene für die Gruppe.

Auf **Anwenden** klicken, um die Einstellungen zu speichern.

Klicken Sie auf **Zurück zur Seite Konfiguration**, um zur Seite **Verzeichnisdienste** zurückzukehren.

Um den Inhalt der Seite **Verzeichnisdienste** zu aktualisieren, klicken Sie auf **Aktualisieren**.

Um den Inhalt der Seite **Verzeichnisdienste** zu drucken, klicken Sie auf **Drucken**.

### **Einstellungen zum erweiterten Schema**

Dieser Bereich wird angezeigt, wenn Microsoft Active Directory (erweitertes Schema) ausgewählt ist, und zeigt die folgenden Eigenschaften an:

- l CMC-Gerätename Zeigt den Namen des RAC-Geräteobjekts an, das Sie für den CMC erstellt haben. Der CMC-Gerätename identifiziert die CMC-Karte im Active Directory eindeutig. Der CMC-G**erätename muss dem gemeinsamen Namen des neuen RAC-Geräteobjekts entsprechen, das Sie in Ihrem**<br>**Domänen**-Controller erstellt haben. Der CMC-Name muss eine ASCII Zeichenkette mit 1 über RAC-Geräteobjekte finden Sie in Ihrem CMC-Benutzerhandbuch.
- ⊥ CMC-Domänenname Zeigt den DNS-Namen (Zeichenkette) der Domäne an, in der sich das Active Directory RAC-Geräteobjekt befindet. Der CMC-<br>Domänenname muss ein gültiger Domänenname sein und aus x.y bestehen, wobei x ein und *y* ein gültiger Domänentyp wie com, edu, gov, int, mil, net oder org ist.

## **Active Directory-Zertifikate verwalten**

Dieser Bereich zeigt die Eigenschaften für das Active Directory-Zertifikat an, das zuletzt auf den CMC hochgeladen wurde. Wenn Sie ein Zertifikat hochgeladen haben, verwenden Sie diese Informationen dazu, um zu überprüfen, ob das Zertifikat gültig und nicht abgelaufen ist.

**ANMERKUNG: Standardmäßig beinhaltet der CMC kein von einer Zertifizierungsstelle ausgegebenes Zertifikat für Active Directory. Sie müssen ein<br>aktuelles, von einer Zertifizierungsstelle signiertes Serverzertifikat, hochlad** 

Folgende Eigenschaften für das Zertifikat werden angezeigt:

- l Seriennummer Die Seriennummer des Zertifikats.
- l Subjektinformationen Subjekt des Zertifikats (Name der zertifizierten Person oder Firma).
- l Ausstellerinformationen Aussteller des Zertifikats (Name der Zertifizierungsstelle).
- l Gültig ab Das Anfangsdatum des Zertifikats.
- l Gültig bis Das Ablaufdatum des Zertifikats.

Verwenden Sie folgende Steuerungen für das Hoch- und Herunterladen dieses Zertifikats:

- l Hochladen Initiiert den Hochladevorgang für das Zertifikat. Dieses Zertifikat, das Sie vom Active Directory erhalten, gewährt Ihnen Zugang zum CMC.
- l Herunterladen Initiie**rt den Herunterladevorgang. Sie werden aufgefordert, den Speicherort für die Datei anzugeben. Wenn Sie diese Option wählen<br>und auf <b>Weiter** klicken, wird das Dialogfeld **Datei herunterladen** einge Ihrem freigegebenen Netzwerk einen Speicherort für das Serverzertifikat zu bestimmen.

**ANMERKUNG:** Standardmäßig beinhaltet der CMC kein von einer Zertifizierungsstelle ausgegebenes Zertifikat für Active Directory. Sie müssen ein aktuelles, von einer Zertifizierungsstelle signiertes Serverzertifikat, hochladen.

## **Kerberos-Keytab**

Sie können einen Kerberos-Keytab hochladen, der auf dem zugeordneten Active Directory-Server erstellt wurde. Sie können die Kerberos-Keytab-Datei vom Active Directory-Server aus erzeugen, indem Sie das Dienstprogramm **ktpass.exe ausführen. Diese Keytab**-Datei stellt eine Vertrauensstellung zwischen dem<br>Active Directory-Server und dem CMC her.

**ANMERKUNG:** Der CMC verfügt nicht über eine Kerberos-Keytab-Datei für Active Directory. Sie müssen eine neu erzeugte Kerberos-Keytab-Datei hochladen. Genauere Informationen finden Sie unter Einfache Anm

Die folgenden Maßnahmen sind zulässig:

- l Durchsuchen Öffnet das Dialogfeld **Durchsuchen**, von dem aus Sie das Serverzertifikat auswählen können, das Sie hochladen möchten.
- l Hochladen Initiiert den Hochladevorgang für das Zertifikat über den von Ihnen angegebenen Dateipfad.

## **Konfiguration und Verwaltung von allgemeinen Lightweight Directory Access Protocol-Diensten**

Sie können den allgemeinen Lightweight Directory Access Protocol (LDAP)-Dienst zur Konfiguration Ihrer Software verwenden, um Zugriff auf den CMC zu<br>ermöglichen. Mit LDAP können Sie für die vorhandenen Benutzer CMC-Benutze

**ANMERKUNG:** Um LDAP-Einstellungen für den CMC zu konfigurieren, müssen Sie die Berechtigung als **Gehäusekonfiguration-Administrator** besitzen.

So wird LDAP angezeigt und konfiguriert:

- 1. Melden Sie sich bei der Webschnittstelle an.
- 2. Klicken Sie auf das Register **Benutzer-Authentifizierung** und dann auf das Unterregister **Verzeichnisdienste**. Die Seite **Verzeichnisdienste** wird angezeigt.
- 3. Klicken Sie auf die Optionsschaltfläche, die mit dem allgemeinen LDAP verbunden ist.
- 4. Konfigurieren Sie die angezeigten Optionen und klicken Sie auf **Anwenden**.
- Es stehen folgende Konfigurationsoptionen zur Verfügung:

#### **Tabelle 5-45. Allgemeine Einstellungen**

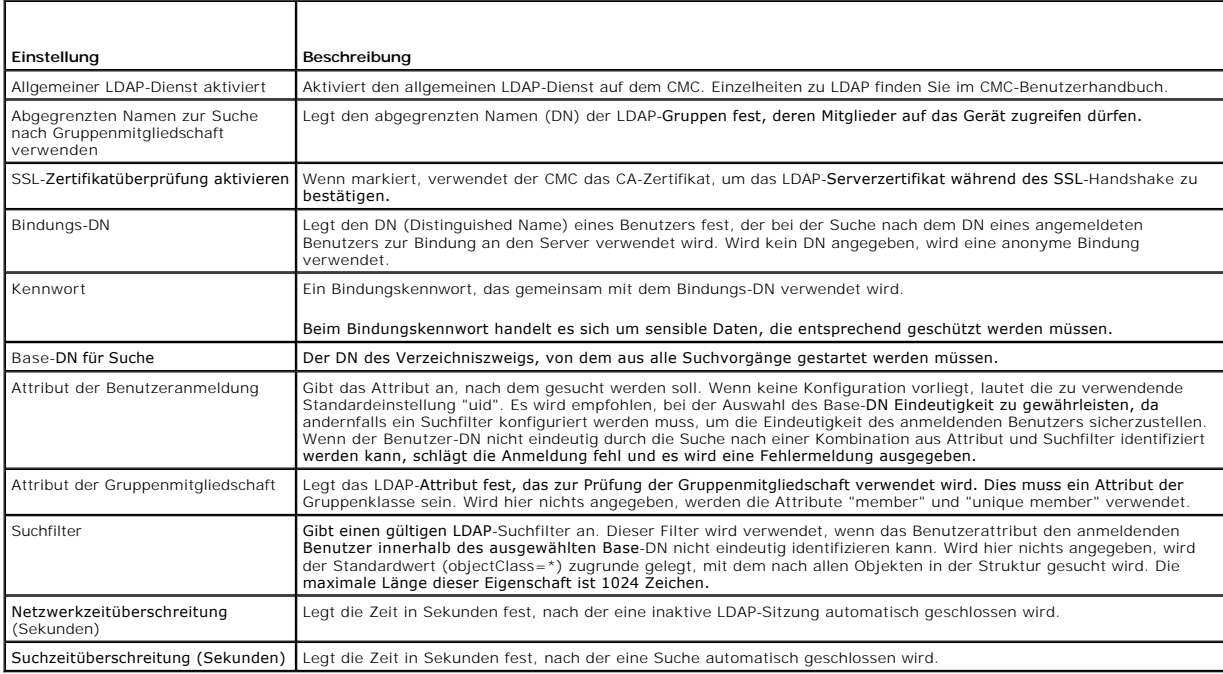

## **Auswahl Ihres LDAP-Servers**

Sie können den für allgemeines LDAP zu verwendenden Server auf zwei Arten konfigurieren. Statische Server erlauben es dem Administrator eine FQDN oder IP-Adresse in das Feld zu platzieren. Alternativ kann eine Liste von LDAP-Servern abgerufen werden, indem nach deren SRV-Eintrag in der DNS gesucht wird.<br>Es folgen die Eigenschaften im Abschnitt "LDAP-Server":

i Statische LDAP-Server verwenden - **Wenn diese Option ausgewählt wird, verwendet der LDAP**-Dienst die angegebenen Server mit der angegebenen<br>Schnittstellennummer (siehe Details unten).

**ANMERKUNG:** Sie müssen "Statisch" oder "DNS" auswählen.

- l LDAP-Server-Adresse Legen Sie die FQDN oder IP des LDAP-Servers fest. Um mehrere redundante LDAP-Server anzugeben, die der gleichen Domäne dienen, legen Sie eine Liste aller Server an (kommagetrennt). Der CMC versucht sich nacheinander mit jedem Server zu verbinden, bis ein Verbindungsversuch erfolgreich ist.
- ı LDAP-Serverschnittstelle Schnittstelle von LDAP über SSL, Standard ist 636, falls nicht konfiguriert. Nicht-SSL-Schnittstellen werden von CMC Version<br>3.0 nicht unterstützt, da das Kennwort nicht ohne SSL übertragen wer
- l DNS verwenden, um LDAP-Server zu finden Wenn diese Option gewählt wird, verwendet LDAP die Suchdomäne und den Dienstnamen über DNS. Sie müssen "Statisch" oder "DNS" auswählen.

Die folgende DNS-Abfrage wird für SRV-Einträge durchgeführt:

\_[Service Name].\_tcp.[Suchdomäne]

wobei <*Suchdomäne*> die root-Ebenendomäne ist, die für die Abfrage verwendet wird, und <*Dienstname*> der Dienstname, der für die Abfrage verwendet wird. Beispiel:

\_ldap.\_tcp.dell.com

wobei ldap der Dienstname ist und dell.com die Suchdomäne.

# **LDAP-Gruppeneinstellungen verwalten**

In der Tabelle im Abschnitt "Gruppeneinstellungen" werden Rollengruppen aufgelistet, einschließlich zugeordneter Namen, Domänen und Berechtigungen für<br>jede Rollengruppe, die bereits konfiguriert ist.

l Zur Konfiguration einer neuen Rollengruppe klicken Sie auf einen Rollengruppennamen, für den kein Name, keine Domäne und Berechtigung aufgelistet ist.

l Zum Ändern der Einstellungen einer vorhandenen Rollengruppe klicken Sie auf den Rollengruppennamen.

Wenn Sie einen Rollengruppennamen anklicken, erscheint die Seite **Rollengruppe konfigurieren**. Hilfe zu dieser Seite finden Sie über den Link **Hilfe**, der sich auf dieser Seite oben rechts befindet.

## **LDAP-Sicherheitszertifikate verwalten**

In diesem Abschnitt werden die Eigenschaften für das kürzlich auf den CMC hochgeladene LDAP-Zertifikat angezeigt. Wenn Sie ein Zertifikat hochgeladen haben, verwenden Sie diese Informationen, um zu überprüfen, ob das Zertifikat gültig und nicht abgelaufen ist.

**ANMERKUNG: Standardmäßig beinhaltet der CMC kein von einer Zertifizierungsstelle ausgegebenes Zertifikat für Active Directory. Sie müssen ein<br>aktuelles, von einer Zertifizierungsstelle signiertes Serverzertifikat, hochlad** 

Folgende Eigenschaften für das Zertifikat werden angezeigt:

- l Seriennummer Die Seriennummer des Zertifikats.
- l Subjektinformationen Subjekt des Zertifikats (Name der zertifizierten Person oder Firma).
- l Ausstellerinformationen Aussteller des Zertifikats (Name der Zertifizierungsstelle).
- l Gültig ab Das Anfangsdatum des Zertifikats.
- l Gültig bis Das Ablaufdatum des Zertifikats.

Verwenden Sie folgende Steuerungen für das Hoch- und Herunterladen dieses Zertifikats:

- l Hochladen Initiiert den Hochladevorgang für das Zertifikat. Dieses Zertifikat, das Sie von Ihrem LDAP-Server erhalten, gewährt Ihnen Zugang zum CMC.
- 1 Herunterladen Initiiert den Herunterladevorgang. Sie werden aufgefordert, den Speicherort für die Datei anzugeben. Wenn Sie diese Option wählen und auf **Weiter** klicken, wird das Dialogfeld **Datei herunterladen** eingeblendet. Verwenden Sie dieses Dialogfeld, um auf Ihrer Management Station oder<br>Ihrem freigegebenen Netzwerk einen Speicherort für das Serverzertifika

## **Sichere CMC-Datenübertragung mit SSL und digitalen Zertifikaten**

Dieser Unterabschnitt enthält Informationen über die folgenden Datensicherheitsfunktionen, die im CMC integriert sind:

- l Secure Sockets Layer (SSL)
- l Zertifikatsignierungsanforderung (CSR)
- l Zugriff auf das SSL-Hauptmenü
- l Neues CSR erstellen
- l Serverzertifikat hochladen
- l Serverzertifikat anzeigen

## **Secure Sockets Layer (SSL)**

Der CMC beinhaltet einen Web Server, der zur Verwendung des SSL-Sicherheitsprotokolls nach industriellem Standard konfiguriert wurde, um verschlüsselte<br>Daten über das Internet zu übertragen. SSL ist auf öffentlicher und pr verhindern.

SSL erlaubt einem SSL-aktivierten System, die folgenden Tasks auszuführen:

- l Sich an einem SSL-aktivierten Client authentifizieren
- l Dem Client erlauben, sich am Server zu authentifizieren
- l Beiden Systemen gestatten, eine verschlüsselte Verbindung herzustellen

Dieses Verschlüsselungsverfahren gewährleistet ein hohes Maß von Datenschutz. Der CMC verwendet den SSL-128-Bit-Verschlüsselungsstandard, die sicherste Form der Verschlüsselung, die für Webbrowser in Nordamerika allgemein verfügbar ist.

Der CMC-Web Server enthält ein von Dell selbstsigniertes digitales Zertifikat (Server-ID). Um hohe Sicherheit über das Internet zu gewährleisten, ersetzen Sie das Web Server SSL-Zertifikat, indem Sie eine Aufforderung an den CMC senden, eine neue Zertifikatsignierungsanforderung (CSR) zu erstellen.

## **Zertifikatsignierungsanforderung (CSR)**

Eine CSR ist eine digitale Aufforderung an eine Zertifizierungsstelle (in der Webschnittstelle CA genannt) für ein sicheres Serverzertifikat. Sichere Serverzertifikate sind erforderlich zur Sicherstellung der Identität eines entfernten Systems und zur Gewährleistung, dass mit dem entfernten System<br>ausgetauschte Informationen von anderen weder eingesehen noch geändert we empfohlen, eine CSR zu erstellen, die CSR an eine Zertifizierungsstelle zu senden und das von der Zertifizierungsstelle zurückgesendete Zertifikat hochzuladen.

Eine Zertifizierungsstelle ist ein Geschäftsunternehmen, das in der IT-Industrie dafür anerkannt ist, hohe Standards für zuverlässiges Screening, zuverlässige<br>Identifizierung und andere wichtige Sicherheitskriterien einzuh eindeutig identifiziert.

Nachdem die Zertifizierungsstelle die CSR genehmigt hat und Ihnen ein Zertifikat sendet, muss das Zertifikat auf die CMC-Firmware hochgeladen werden. Die<br>auf der CMC-Firmware gespeicherten CSR-Informationen müssen mit den

## **Zugriff auf das SSL-Hauptmenü**

**ANMERKUNG:** Um SSL-Einstellungen für den CMC zu konfigurieren, müssen Sie die Berechtigung als **Gehäusekonfigurations-Administrator** besitzen.

**ANMERKUNG:** Jedes von Ihnen hochgeladene Serverzertifikat muss aktuell (nicht abgelaufen) und von einer Zertifizierungsstelle signiert sein.

- 1. Melden Sie sich bei der Webschnittstelle an.
- 2. Klicken Sie auf das Register **Netzwerk** und dann auf das Unterregister **SSL**. Die Seite **SSL-Hauptmenü** wird angezeigt.

Verwenden Sie die Optionen auf der Seite **SSL-Hauptmenü**, um eine CSR zu erstellen und diese an eine Zertifizierungsstelle zu senden. Die CSR-<br>Informationen werden in der CMC-Firmware gespeichert.

## **Neue Zertifikatsignierungsanforderung erstellen**

Um die Sicherheit zu gewährleisten, empfiehlt Dell eindringlich, ein sicheres Serverzertifikat zu erwerben und auf den CMC hochzuladen. Sichere<br>Serverzertifikate garantieren die Identität eines Remote-Systems und stellen s gefährdet.

#### **Tabelle 5-46. SSL-Hauptmenüoptionen**

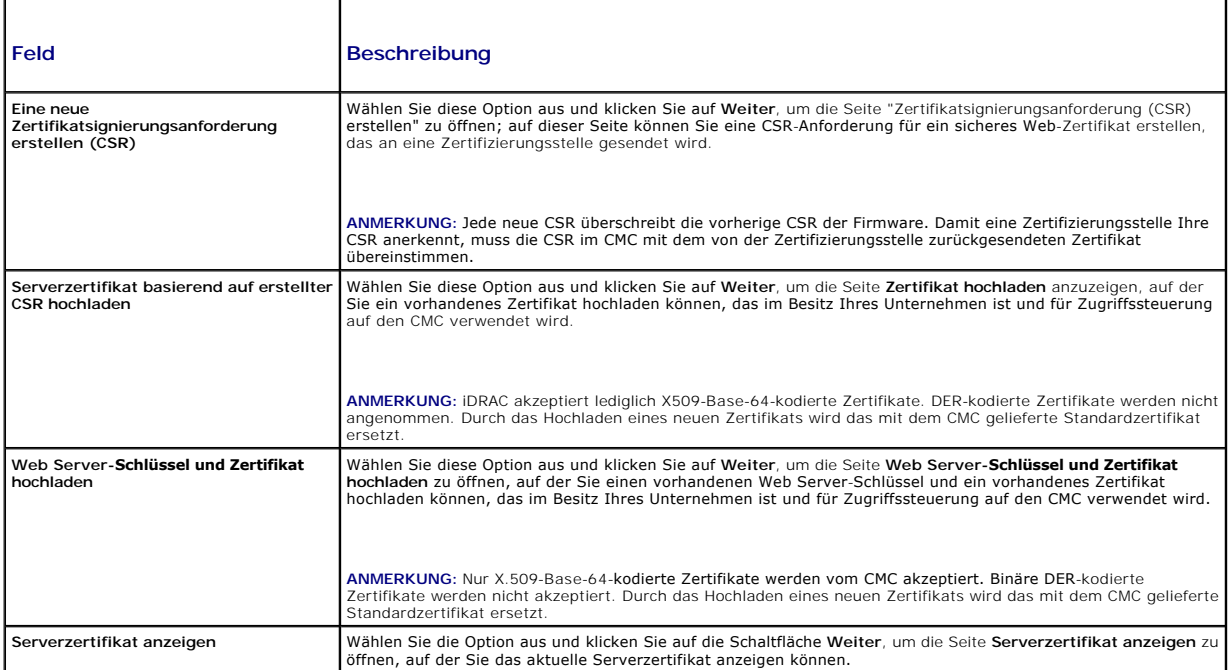

Um ein sicheres Serverzertifikat für den CMC zu erwerben, müssen Sie eine Zertifikatsignierungsanforderung (CSR) an eine Zertifizierungsstelle Ihrer Wahl senden. Unter einer CSR versteht man eine digitale Anforderung für ein signiertes, sicheres Serverzertifikat, das Informationen über Ihre Organisation und einen eindeutigen Identifizierungsschlüssel enthält.

Wenn auf der Seite **Zertifikatsignierungsanforderung (CSR) erstellen** eine CSR erstellt wird, erhalten Sie die Aufforderung, eine Kopie in der Management<br>Station oder im freigegebenen Netzwerk zu speichern, und eindeutige Zertifizierungsstelle erhalten, müssen Sie es auf den CMC hochladen.

ANMERKUNG: Damit der CMC das von der Zertifizierungsstelle zurückgesendete Serverzertifikat akzeptiert, müssen die Authentifizierungsinformationen,<br>die im neuen Zertifikat enthalten sind, mit den Informationen übereinstimm

VORSICHTSHINWEIS: Bei der Erstellung einer neuen CSR, wird jede vorherige CSR auf dem CMC überschrieben. Wenn eine wartende CSR<br>überschrieben wird, bevor das Serverzertifikats von der Zertifizierungsstelle bewilligt wird,

Um eine CSR zu erstellen:

- 1. Wählen Sie auf der Seite SSL-**Hauptmenü** die Option Neue Zertifikatsignierungsanforderung (CSR) erstellen, und klicken Sie dann auf Weiter. Die<br>Seite Zertifikatsignierungsanforderung (CSR) erstellen wird angezeigt.
- 2. Geben Sie für jedes CSR-Attribut einen Wert ein.
- 3. Klicken Sie auf **Erstellen**. Ein Dialogfeld **Dateidownload** erscheint.
- 4. Speichern Sie die Datei **csr.txt auf der Management Station oder im freigegebenen Netzwerk. (Sie können die Datei auch jetzt öffnen und später<br>speichern.) Diese Datei werden Sie später an die Zertifizierungsstellen send**

### **Tabelle 5-47. Optionen der Seite "Zertifikatsignierungsanforderung (CSR) erstellen"**

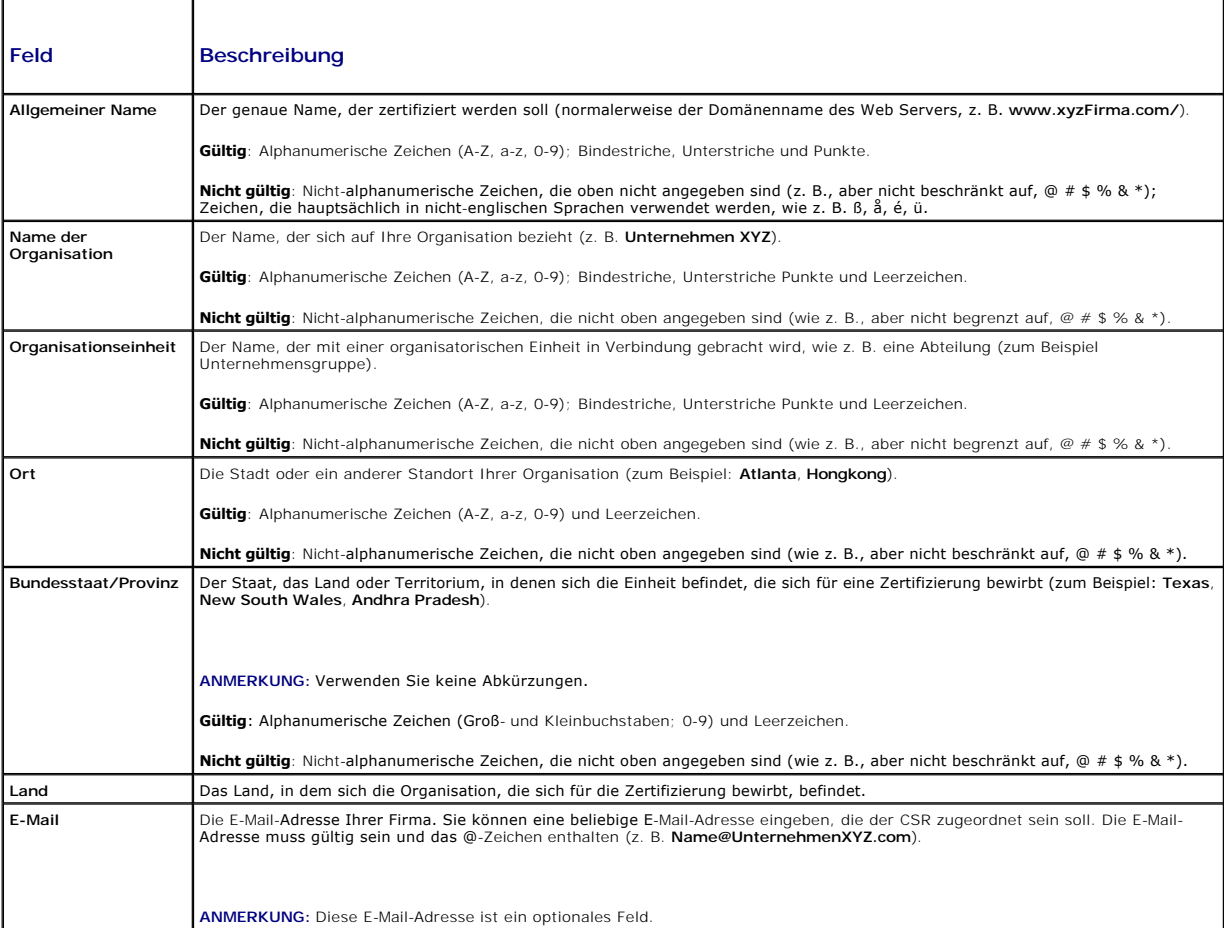

## **Serverzertifikat hochladen**

- 1. Auf der Seite **SSL-Hauptmenü** wählen Sie **Server-Zertifikat auf Basis von erstellter CSR hochladen** und klicken dann auf **Weiter**. Die Seite **Zertifikat hochladen** wird angezeigt.
- 2. Geben Sie den Dateipfad im Textfeld ein und klicken Sie auf **Durchsuchen**, um die Datei auszuwählen.
- 3. Klicken Sie auf **Anwenden**. Wenn das Zertifikat ungültig ist, wird eine Fehlermeldung angezeigt.
- ANMERKUNG: Der Wert **Dateipfad** zeigt den relativen Dateipfad des Zertifikats an, das Sie hochladen. Sie müssen den vollständigen Dateipfad<br>eintippen, der den vollständigen Pfad und den kompletten Dateinamen und die Dateie

<span id="page-172-1"></span>Um den Inhalt der Seite **Zertifikat hochladen** zu aktualisieren, klicken Sie auf **Aktualisieren**.

Um den Inhalt der Seite **Zertifikat hochladen** zu drucken, klicken Sie auf **Drucken**.

## **Web Server-Schlüssel und Zertifikat hochladen**

- 1. Wählen Sie die Option **Web Server-Schlüssel und Zertifikat hochladen** und klicken dann auf **Weiter**.
- 2. Geben Sie die Datei des privaten Schlüssels unter Verwendung des Menüs "Durchsuchen" ein.
- 3. Geben Sie die Zertifikatdatei unter Verwendung des Menüs "Durchsuchen" ein.
- 4. Nachdem beide Dateien hochgeladen sind, klicken Sie auf **Anwenden**. Falls der Web Server-Schlüssel und das Zertifikat nicht übereinstimmen, wird eine Fehlermeldung angezeigt.

**ANMERKUNG:** Der CMC akzeptiert lediglich X509-Base-64-kodierte Zertifikate. Zertifikate, die andere Kodierungsschemata verwenden, z. B. DER, werden nicht akzeptiert. Durch das Hochladen eines neuen Zertifikats wird das mit dem CMC gelieferte Standardzertifikat ersetzt.

**ANMERKUNG:** Um einen Web Server-Schlüssel und ein Serverzertifikat hochzuladen, müssen Sie Gehäusekonfiguration-Administratorberechtigungen besitzen.

**ANMERKUNG:** Nach dem erfolgreichen Hochladen des Zertifikats wird der CMC zurückgesetzt und ist vorübergehend nicht verfügbar. Um zu vermeiden, dass die Verbindung anderer Benutzer während des Resets unterbrochen wird, benachrichtigen Sie berechtigte Benutzer, die sich am CMC anmelden<br>könnten und überprüfen Sie auf aktive Sitzungen, indem Sie die Seite "Sitzungen"

## **Serverzertifikat anzeigen**

Auf der Seite **SSL-Hauptmenü** wählen Sie **Server-Zertifikat anzeigen** und klicken dann auf **Weiter**. Die Seite **Serverzertifikat anzeigen** wird angezeigt.

[Tabelle 5](#page-172-0)-48 erläutert die Felder und zugehörigen Beschreibungen, die im Fenster **Zertifikat** aufgeführt werden.

<span id="page-172-0"></span>**Tabelle 5-48. Zertifikatinformationen** 

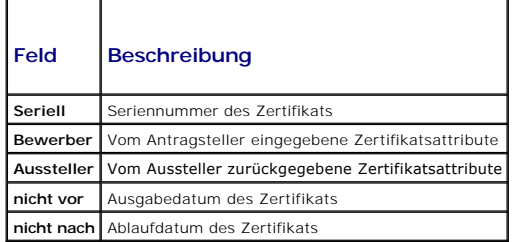

Um den Inhalt der Seite **Serverzertifikat anzeigen** zu aktualisieren, klicken Sie auf **Aktualisieren**.

Um den Inhalt der Seite **Serverzertifikat anzeigen** zu drucken, klicken Sie auf **Drucken**.

## **Sitzungen verwalten**

Die Seite **Sitzungen** zeigt alle aktuellen Verbindungen zum Gehäuse an und ermöglicht Ihnen, beliebige aktive Sitzungen zu beenden.

**ANMERKUNG:** Um eine Sitzung zu beenden, müssen Sie die Berechtigung als **Gehäusekonfiguration-Administrator** besitzen.

So verwalten oder beenden Sie eine Sitzung:

- 1. Melden Sie sich über die Webschnittstelle beim CMC an.
- 2. Klicken Sie auf das Register **Netzwerk** und dann auf das Unterregister **Sitzungen**.
- 3. Wählen Sie auf der Seite **Sitzungen** die zu beendenden Sitzungen aus und klicken Sie auf die entsprechende Schaltfläche.

#### **Tabelle 5-49. Sitzungseigenschaften**

T

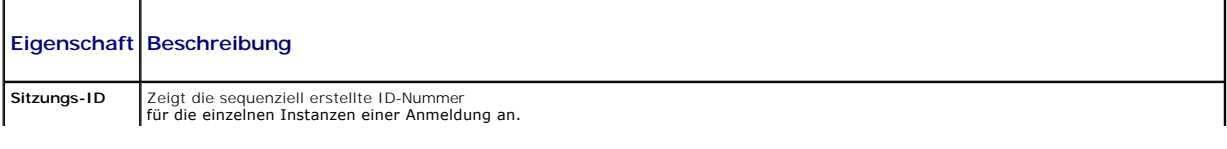

<span id="page-173-1"></span>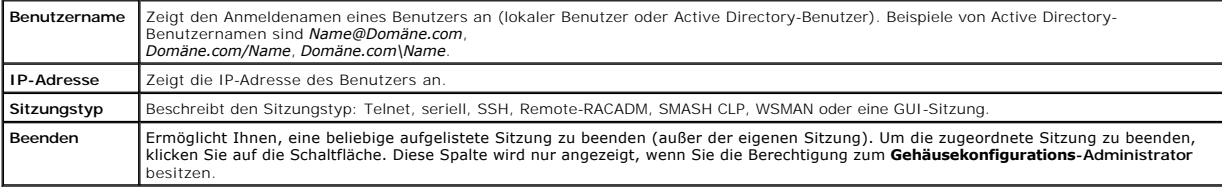

## <span id="page-173-2"></span> **Dienste konfigurieren**

Der CMC enthält einen Web Server, der dazu konfiguriert ist, das SSL-Sicherheitsprotokoll des Industriestandards zu verwenden, um verschlüsselte Daten<br>über das Internet von Clients zu empfangen bzw. sie an sie zu übertrage

**ANMERKUNG:** Das Remote-CLI-Hilfsprogramm (RACADM) und die Webschnittstelle verwenden den Web Server. Im Falle, dass der Web Server nicht aktiv ist, stehen Remote-RACADM und die Webschnittstelle nicht zur Verfügung.

**ANMERKUNG**: Im Falle eines Web Server-Resets warten Sie mindestens eine Minute, bis die Dienste wieder verfügbar werden. Ein Web Server wird<br>normalerweise auf Grund eines der folgenden Ereignisse zurückgesetzt: die Netzwe

**ANMERKUNG:** Zum Modifizieren von Diensteinstellungen müssen Sie die Berechtigung als **Gehäusekonfigurations-Administrator** besitzen.

So konfigurieren Sie die CMC-Dienste:

- 1. Melden Sie sich bei der CMC-Webschnittstelle an.
- 2. Klicken Sie auf das Register **Netzwerk**.
- 3. Klicken Sie auf das Unterregister **Dienste**. Die Seite **Dienste** wird angezeigt.
- 4. Konfigurieren Sie die folgenden Dienste nach Bedarf:
	- 1 Serielle-CMC-Konsole ([Tabelle 5](#page-173-0)-50)
	- l Web Server ([Tabelle 5](#page-174-0)-51)
	- l SSH ([Tabelle 5](#page-175-0)-52)
	- 1 Telnet ([Tabelle 5](#page-175-1)-53)
	- l Remote-RACADM ([Tabelle 5](#page-176-0)-54)
	- l SNMP ([Tabelle 5](#page-176-1)-55)
	- 1 Remote-Syslog ([Tabelle 5](#page-176-2)-56)

5. Klicken Sie auf **Anwenden;** dies aktualisiert alle Standard- Zeitüberschreitungen und alle maximalen Zeitüberschreitungsgrenzwerte.

#### <span id="page-173-0"></span>**Tabelle 5-50. Einstellungen der seriellen CMC-Konsole**

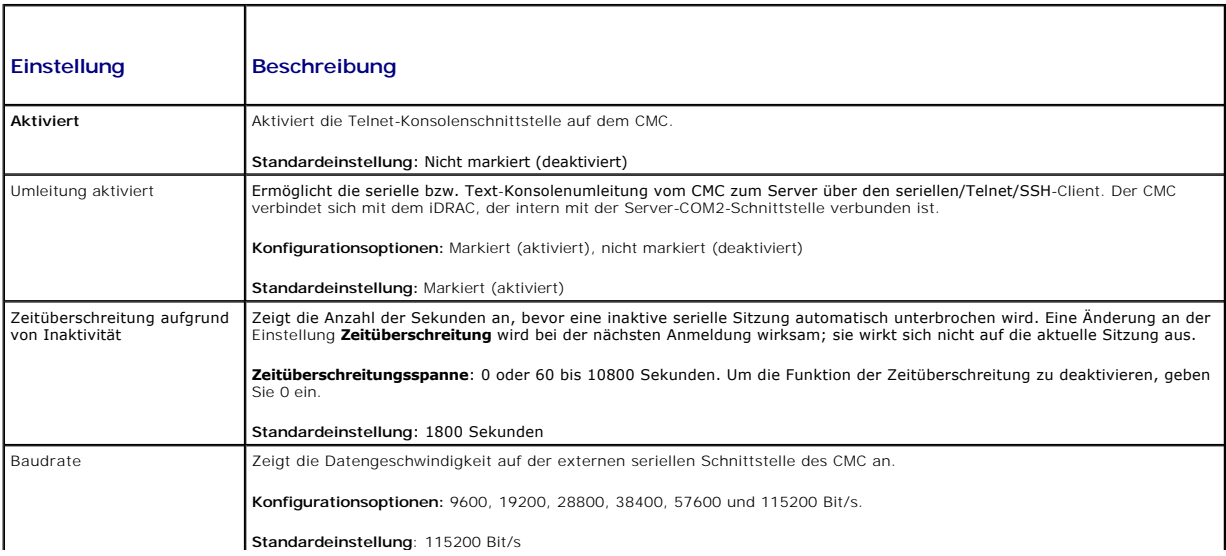

<span id="page-174-1"></span>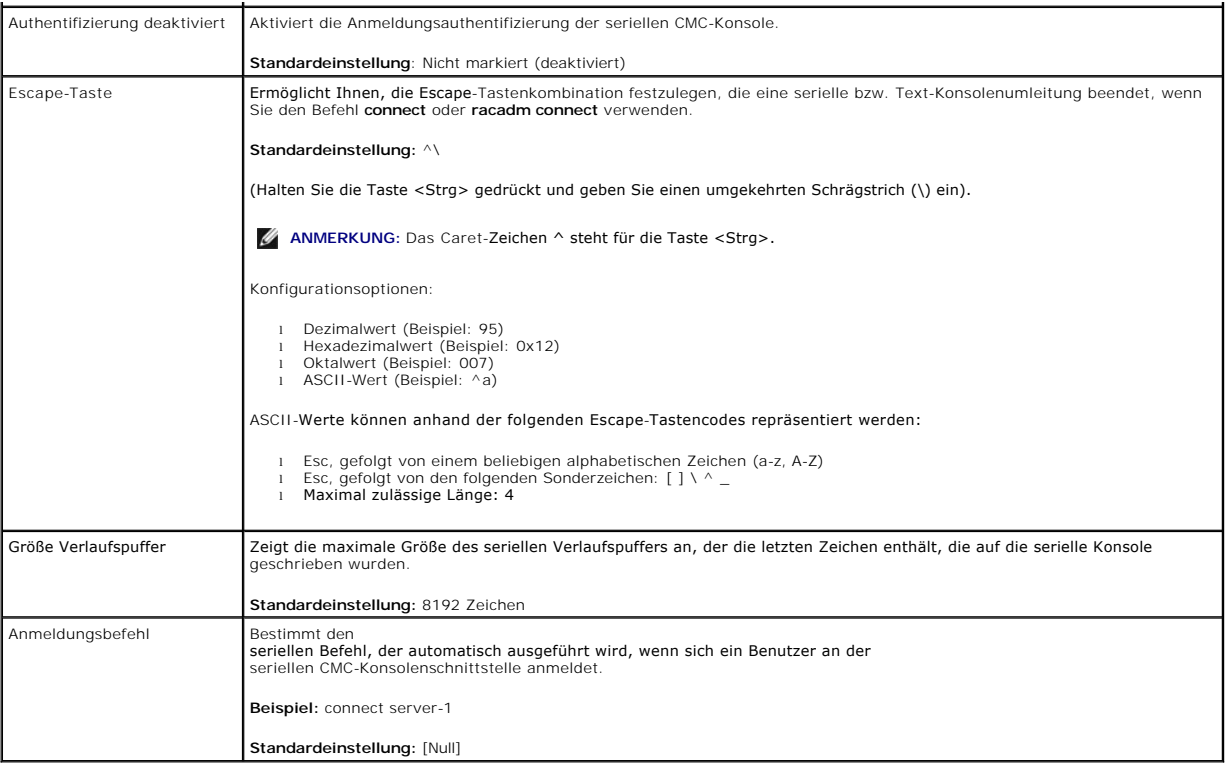

## <span id="page-174-0"></span>**Tabelle 5-51. Web Server-Einstellungen**

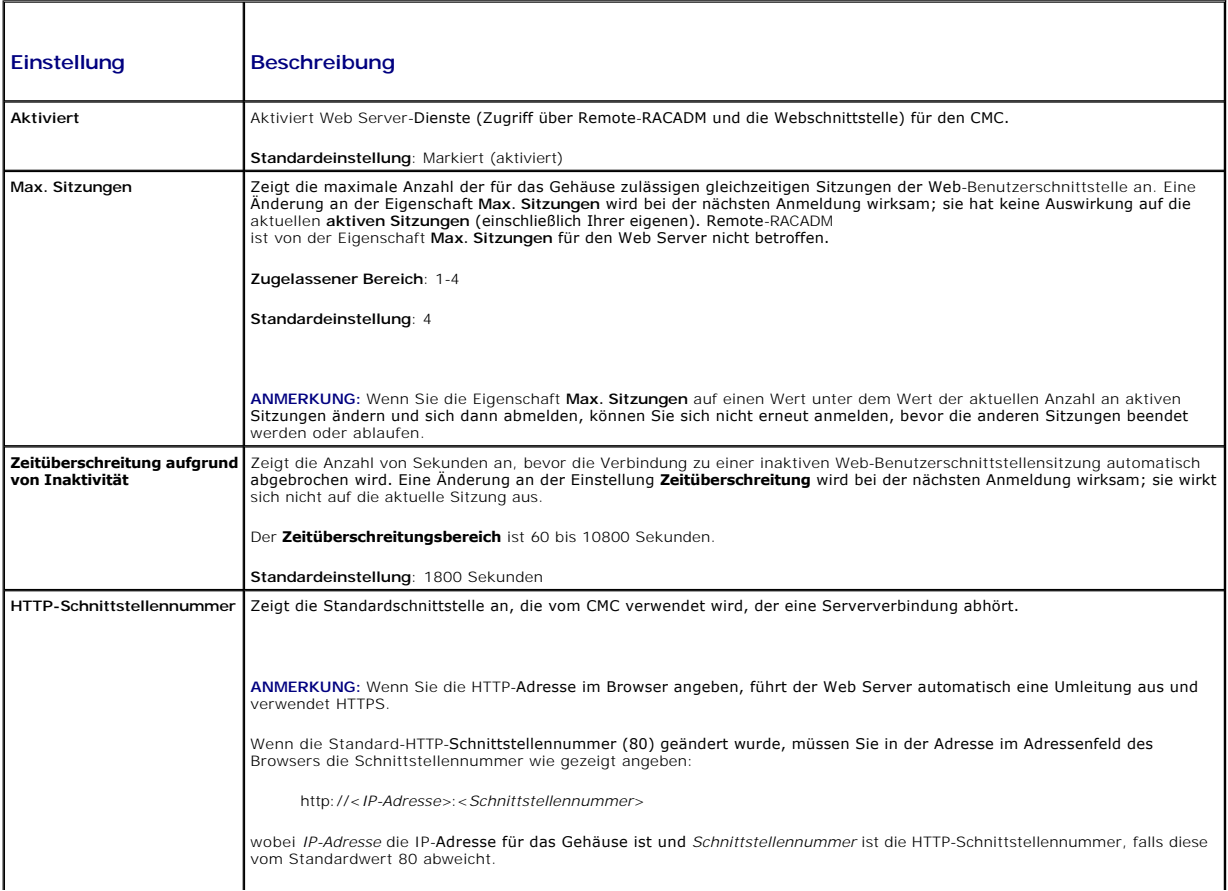

<span id="page-175-2"></span>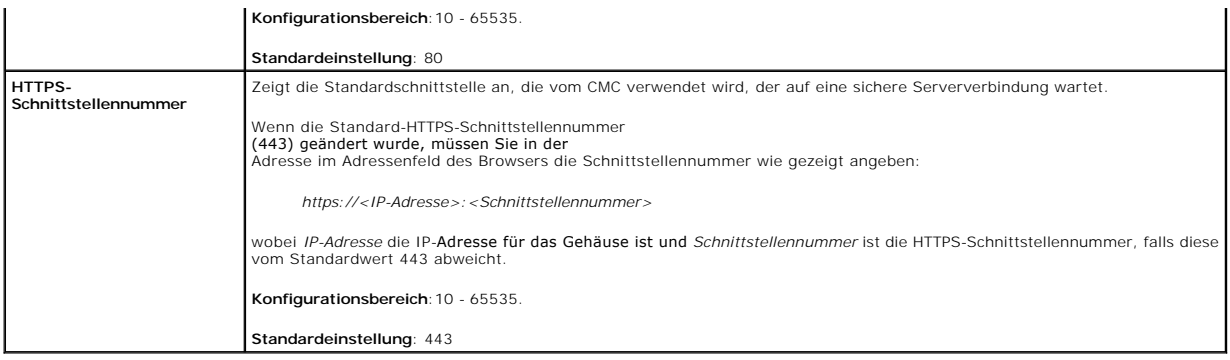

## <span id="page-175-0"></span>**Tabelle 5-52. SSH-Einstellungen**

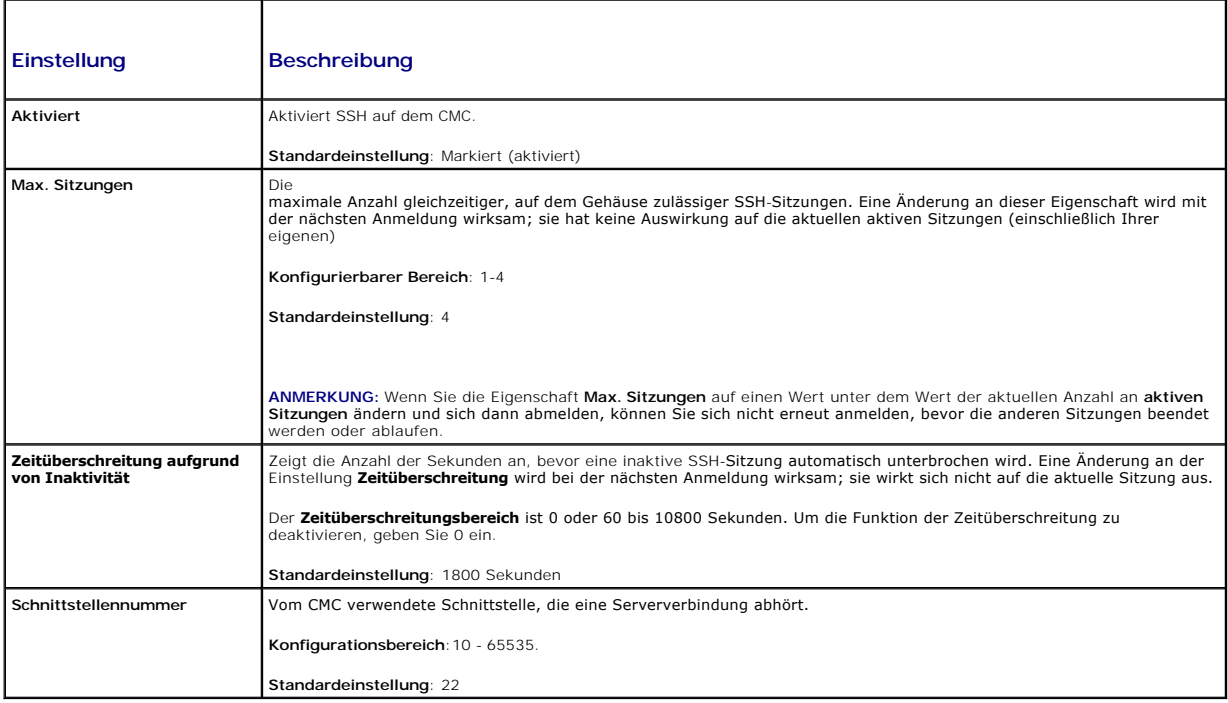

## <span id="page-175-1"></span>**Tabelle 5-53. Telnet-Einstellungen**

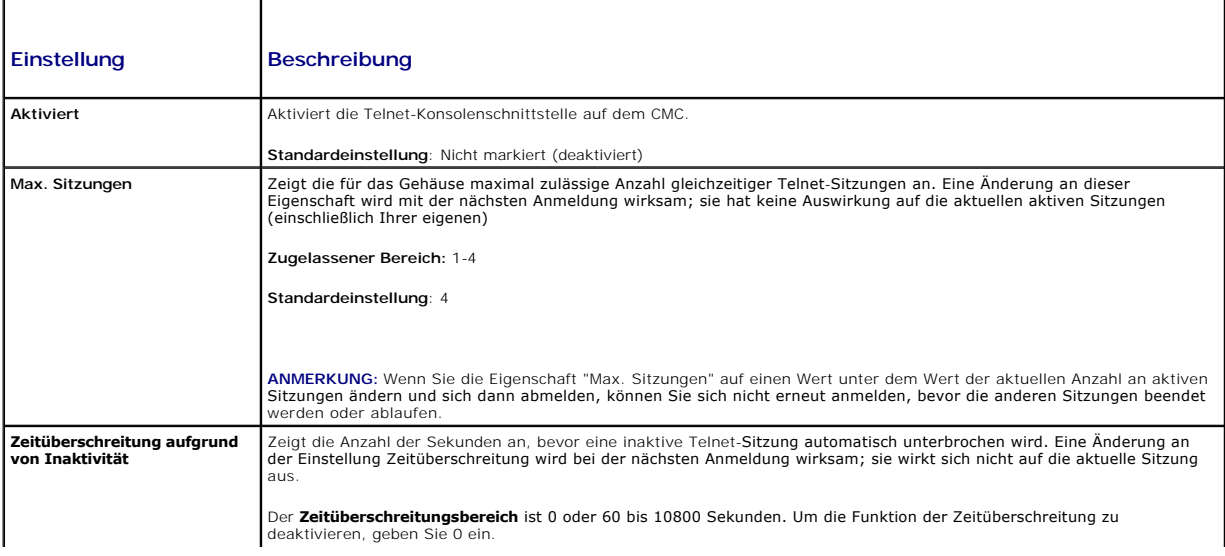

<span id="page-176-3"></span>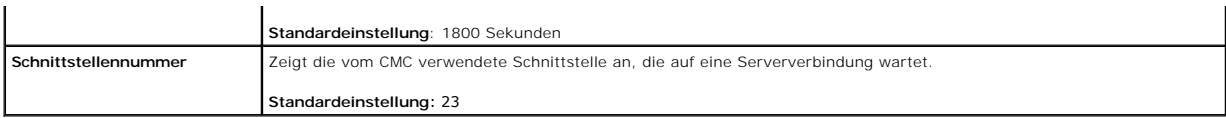

## <span id="page-176-0"></span>**Tabelle 5-54. Remote-RACADM- Einstellungen**

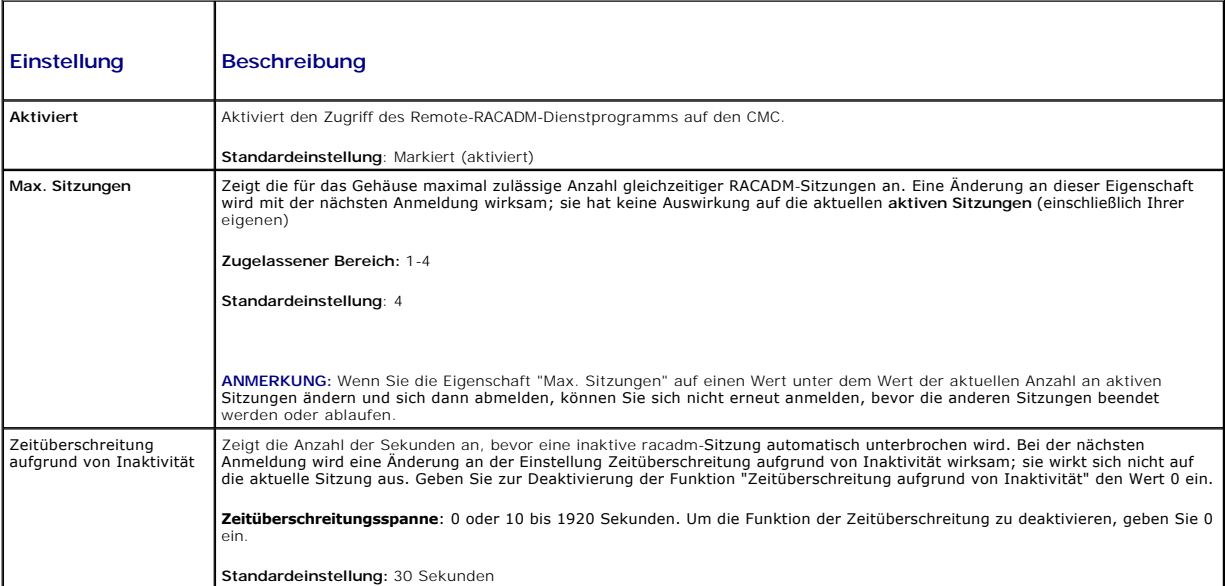

## <span id="page-176-1"></span>**Tabelle 5-55. SNMP-Konfiguration**

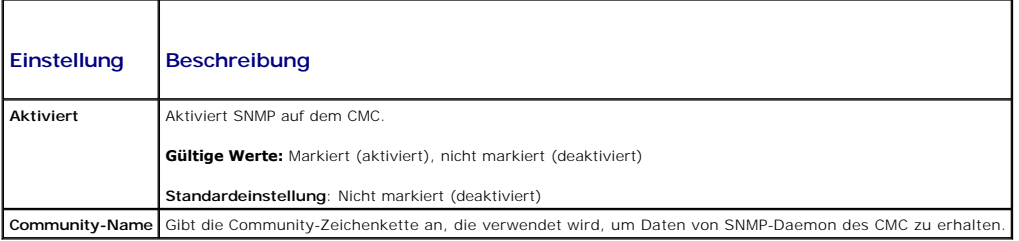

# <span id="page-176-2"></span>**Tabelle 5-56. Remote-Syslog-Konfiguration**

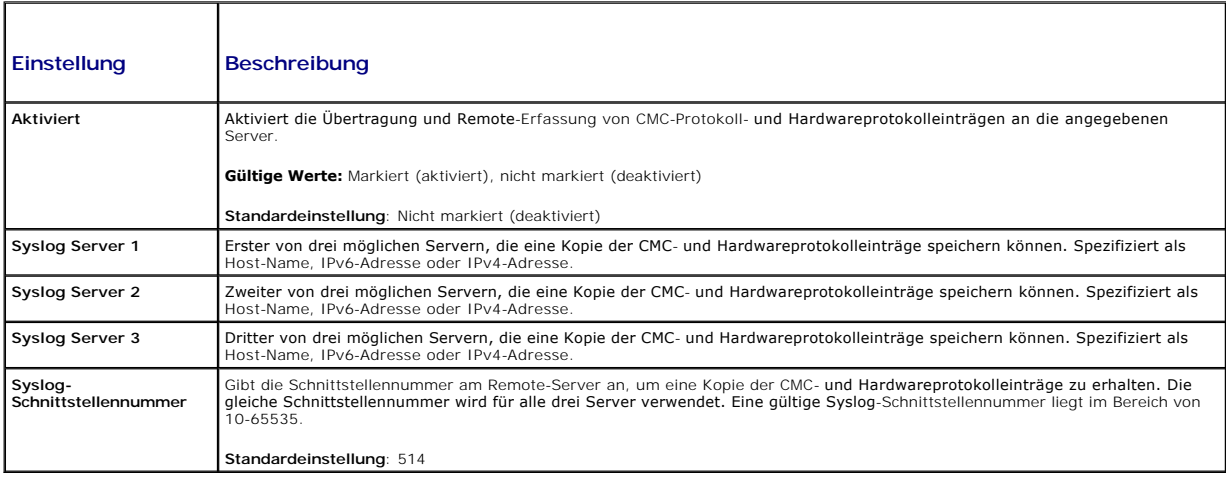

# **Strombudget konfigurieren**

Sie können mit dem CMC die Stromversorgung des Gehäuses budgetieren und verwalten. Der Stromverwaltungsdienst optimiert den Stromverbrauch und<br>weist den verschiedenen Modulen je nach Bedarf Strom zu.

Anweisungen zur Stromkonfiguration über den CMC finden Sie unter [Strom konfigurieren und verwalten](file:///e:/software/smdrac3/cmc/cmc3_0/ge/ug/pwrmgmt.htm#wp1193364).

Weitere Informationen zu den Strommanagementdiensten des CMC finden Sie unter [Power Management](file:///e:/software/smdrac3/cmc/cmc3_0/ge/ug/pwrmgmt.htm#wp1188066)

## **Firmwareaktualisierungen verwalten**

Dieser Abschnitt beschreibt, wie Sie die Webschnittstelle zum Aktualisieren der CMC-Firmw**are verwenden. Die folgenden Gehäusekomponenten können über**<br>die GUI oder RACADM-Befehle aktualisiert werden:

- l CMC Aktiv und Standby
- l iKVM
- l iDRAC
- l EAM-Infrastrukturgeräte

Wenn Sie Firmware aktualisieren, sollte das empfohlene Verfahren eingehalten werden, um einen Verlust des Dienstes zu verhindern, falls die Aktualisierung<br>fehlschlägt. Beachten Sie Installieren oder Aktualisieren der CMC-F are für zu beachtende Richtlinien, bevor Sie die Anweisungen dieses Abschnittes anwenden.

## **Aktuelle Firmware-Versionen anzeigen**

Die Seite "Aktualisierung" zeigt die aktuelle Version aller aktualisierbaren Gehäusekomponenten an. Dies kann die iKVM-Firmware, aktive CMC-Firmware,<br>(gegebenenfalls) die Standby-CMC-Firmware, die iDRAC-Firmware und die Fi

So öffnen Sie eine Aktualisierungsseite für ausgewählte Geräte:

- 1. Klicken Sie auf den Gerätenamen oder markieren Sie das Kontrollkästchen **Alle auswählen/abwählen**.
- 2. Klicken Sie auf **Aktualisierung Anwenden**.

Eine Aktualisierungsseite für die ausgewählten Geräte wird angezeigt.

Wenn sich im Gehäuse ein Server einer früheren Generation befindet, dessen iDRAC im Wiederherstellungsmodus befindet, oder wenn der CMC beschädigte<br>iDRAC-Firmware erkennt, wird der iDRAC einer früheren Generation ebenfalls

So zeigen Sie die Gehäusekomponenten an, die aktualisiert werden können:

- 1. Melden Sie sich bei der Webschnittstelle an. Weitere Informationen finden Sie unter [Auf die CMC-Webschnittstelle zugreifen](#page-140-0).
- 2. Klicken Sie in der Systemstruktur auf **Gehäuseübersicht**.
- 3. Klicken Sie auf das Register **Aktualisieren**. Die Seite **Firmwareaktualisierung** wird eingeblendet.

So zeigen Sie die aktualisierbaren Serverkomponenten an:

- 1. Melden Sie sich bei der Webschnittstelle an. Weitere Informationen finden Sie unter [Auf die CMC-Webschnittstelle zugreifen](#page-140-0).
- 2. Klicken Sie in der Systemstruktur auf **Serverübersicht**.
- 3. Klicken Sie auf das Register **Aktualisieren**. Die Seite **Serverkomponenten- Aktualisierung** erscheint.

## **Firmware aktualisieren**

**ANMERKUNG:** Um Firmware auf dem CMC zu aktualisieren, müssen Sie die Berechtigung als **Gehäusekonfiguration-Administrator** besitzen.

**ANMERKUNG:** Die Firmware-Aktualisierung bewahrt die derzeitigen CMC- und iKVM-Einstellungen.

**ANMERKUNG:** Wenn eine Benutzersitzung an der Webschnittstelle verwendet wird, um Systemkomponenten-Firmware zu aktualisieren, müssen die Einstellungen für die **Inaktivitätszeitüberschreitung** hoch genug gesetzt sein, um die Dateitransferzeit abzudecken. In einigen Fällen kann die<br>Übertragungszeit der Firmware bis zu 30 Minuten betragen. Zur Einstellung des [Dienste konfigurieren](#page-173-2).

Die Seite **Firmware-Aktualisierung** zeigt die aktuelle Version der Firmware für jede aufgeführte Komponente an und ermöglicht Ihnen, die Firmware mit der<br>neuesten Revision zu aktualisieren. Die grundlegenden Schritte zur A

l Geräte zur Aktualisierung auswählen

- l Auf die Schaltfläche **Anwenden** unter der Gruppierung klicken
- l Auf **Durchsuchen** klicken, um das Firmware-Image auszuwählen
- l Auf **Firmware-Aktualisierung starten** klicken, um den Aktualisierungsvorgang zu starten. Die Meldung **Datei-Image übertragen** wird angezeigt, gefolgt von einer Statusfortschrittsseite

**ANMERKUNG:** Stellen Sie sicher, dass Sie die neueste Firmware-V**ersion besitzen. Sie können die aktuelle Version der Firmware von der Dell Support-<br>Website unter <b>support.dell.com** herunterladen.

### **CMC-Firmware aktualisieren**

- **ANMERKUNG:** Während der Aktualisierung der CMC-Firmware auf einem Server, laufen einige oder alle Lüftereinheiten im Gehäuse mit 100 %. Dies ist normal.
- ANMERKUNG: Der aktive CMC wird zurückgesetzt und ist vorübergehend nicht verfügbar, nachdem die Firmware erfolgreich hochgeladen wurde. Wenn<br>ein Standby-CMC vorhanden ist, dann werden die Rollen zwischen Standby und Aktiv
- **ANMERKUNG:** Um zu vermeiden, dass die Verbindung anderer Benutzer während des Resets unterbrochen wird, benachrichtigen Sie berechtigte Benutzer, die sich am CMC anmelden könnten und prüfen Sie auf aktive Sitzungen, indem Sie die Seite Sitzungen aufrufen. Um die Seite Sitzungen zu<br>öffnen, wählen Sie in der Struktur **Gehäuse,** klicken auf das Register **Netz**
- ANMERKUNG: Wenn Sie Dateien zum und vom CMC übertragen, dreht sich während der Ubertragung das Dateiübertragungssymbol. Wenn das Symbol<br>nicht animiert ist, überprüfen Sie, ob der Browser so konfiguriert ist, dass Animation Internet Explorer erlauben.
- **ANMERKUNG:** Wenn beim Herunterladen von Dateien vom CMC mit dem Internet Explorer Probleme auftreten, aktivieren Sie die Option **Verschlüsselte Seiten nicht auf der Festplatte speichern**. Anleitungen finden Sie unter Dateien mit dem Internet Explorer vom CMC he
- 1. Auf der Seite **Firmware-Aktualisierung** wählen Sie die zu aktualisierende(n) CMC(s) aus, indem Sie das Kontrollkästchen Ziele akt**ualisieren für die**<br>CMC(s) auswählen. Beide CMCs können gleichzeitig aktualisiert werden.
- 2. Klicken Sie auf die Schaltfläche **CMC-Aktualisierung anwenden** unterhalb der CMC-Komponentenliste.

**ANMERKUNG:** Der standardmäßige Firmware-Image-Name lautet **firmimg.cmc**. Die CMC-Firmware sollte zuerst, vor der Firmware der EAM-Infrastrukturgeräte, aktualisiert werden.

- 3. Im Feld **Firmware-Image** geben Sie den Pfad zur Firmware-Image-Datei auf Ihrer Management Station oder dem gemeinsam genutzten Netzwerk ein<br>oder klicken Sie auf **Durchsuchen**, um zum Dateispeicherort zu navigieren.
- 4. Klicken Sie auf **Firmware-Aktualisierung beginnen**. Der Abschnitt **Fortschritt der Firmware-Aktualisierung** bietet Statusinformationen zur Firmwareaktualisierung. Ein Statusindikator wird auf der Seite während des Aktualisierungsvorganges angezeigt. Die Zeit des Dateitransfers kann je<br>nach Verbindungsgeschwindigkeit erheblich variieren. Wenn der interne Aktua die Dauer der Firmwareaktualisierung an. Zusätzliche Informationen:
	- l Verwenden Sie während der Dateiübertragen nicht die Schaltfläche **Aktualisieren** und navigieren nicht Sie zu einer anderen Seite.
	- l Um den Prozess abzubrechen, klicken Sie auf **Dateiübertragung und Aktualisierung abbrechen** diese Option ist nur während der Dateiübertragung verfügbar.
	- l Der Status der Aktualisierung wird im Feld **Aktualisierungsstatus** angezeigt; dieses Feld wird automatisch während der Dateiübertragung aktualisiert.

**ANMERKUNG:** Die Aktualisierung kann einige Minuten für den CMC dauern.

5. Bei einem Standby-CMC zeigt das Feld **Aktualisierungsstatus** "Done" an, wenn die Aktualisierung abgeschlossen ist. Bei einem aktiven CMC wird die<br>Browsersitzung und die Verbindung zum CMC während der abschließenden Phas

Nach dem Reset des CMC wird die neue Firmware auf der Seite **Firmware-Aktualisierung** angezeigt.

**ANMERKUNG:** Nach der Firmware-Aktualisierung löschen Sie den Cache des Internet-Browsers. Beachten Sie zum Löschen des Browser-Cache die Online-Hilfe Ihres Web-Browsers.

### **Aktualisieren der iKVM-Firmware**

**ANMERKUNG:** Nach dem erfolgreichen Abschluss der Firmwareaktualisierung wird das iKVM-Modul zurückgesetzt und ist vorübergehend nicht verfügbar.

- 1. Melden Sie sich erneut bei der CMC-Webschnittstelle an.
- 2. Klicken Sie in der Systemstruktur auf **Gehäuse-Übersicht**.
- 3. Klicken Sie auf das Register **Aktualisieren**. Die Seite **Firmwareaktualisierung** wird eingeblendet.
- 4. Wählen Sie das zu aktualisierende iKVM, indem Sie das Kontrollkästchen **Ziele aktualisieren** für das iKVM auswählen.
- <span id="page-179-1"></span>5. Klicken Sie auf die Schaltfläche **iKVM-Aktualisierung anwenden** unterhalb der CMC-Komponentenliste.
- 6. Im Feld **Firmware-Image** geben Sie den Pfad zur Firmware-Image-Datei auf Ihrer Management Station oder dem gemeinsam genutzten Netzwerk ein<br>oder klicken Sie auf **Durchsuchen**, um zum Dateispeicherort zu navigieren.
- **ANMERKUNG:** Der Standardname des iKVM-Firmware-Images ist **ikvm.bin**; der Name des iKVM-Firmware-Im**ages kann jedoch vom Benutzer verändert**<br>werden**, um Verwechslungen mit früheren Images zu vermeiden.**
- 7. Klicken Sie auf **Firmware-Aktualisierung beginnen**.
- 8. Klicken Sie auf **Ja**, um fortzufahren. Der Abschnitt **Fortschritt der Firmware-Aktualisierung** bietet Statusinformationen zur Firmwareaktualisierung. Ein Statusindikator wird auf der Seite während des Aktualisierungsvorganges angezeigt. Die Zeit des Dateitransfers kann je nach<br>Verbindungsgeschwindigkeit deutlich variieren. Wenn der interne Aktualisierungsprozess beginnt, ak Dauer der Firmwareaktualisierung an. Zusätzliche Informationen:
	- l Verwenden Sie während der Dateiübertragen nicht die Schaltfläche **Aktualisieren** und navigieren nicht Sie zu einer anderen Seite.
	- l Um den Prozess abzubrechen, klicken Sie auf **Dateiübertragung und Aktualisierung abbrechen** diese Option ist nur während der Dateiübertragung verfügbar.
	- l Der Status der Aktualisierung wird im Feld **Aktualisierungsstatus** angezeigt; dieses Feld wird automatisch während der Dateiübertragung aktualisiert.

**ANMERKUNG:** Die Aktualisierung für das iKVM kann bis zu zwei Minuten dauern.

<span id="page-179-0"></span>Wenn die Aktualisierung abgeschlossen ist, wird das iKVM zurückgesetzt und die neue Firmware wird auf der Seite Firmware-Aktualisierung angezeigt.

#### **Aktualisierung der Firmware des EAM-Infrastrukturgeräts**

Diese Aktualisierung bewirkt, dass die Firmware für eine Komponente des EAM-Geräts aktualisiert wird, aber nicht die Firmware des EAM-Geräts selbst; die<br>Komponente ist die Schnittstelle zwischen dem EAM-Gerät und dem CMC. Komponenten-Image nicht übereinstimmen.

- 1. Melden Sie sich erneut bei der CMC-Webschnittstelle an.
- 2. Wählen Sie in der Systemstruktur **Gehäuse**-**Übersicht** aus.
- 3. Klicken Sie auf das Register **Aktualisieren**. Die Seite **Firmwareaktualisierung** wird eingeblendet.
- 4. Wählen Sie das zu aktualisierende EAM-Gerät, indem Sie das Kontrollkästchen **Ziele aktualisieren** für dieses EAM-Gerät markieren.
- 5. Klicken Sie auf die Schaltfläche **EAM-Aktualisierung anwenden** unterhalb der CMC-Komponentenliste.

**ANMERKUNG:** Das Feld **Firmware-Image** wird für ein EAM-Infrastrukturgerät-Ziel (IOMINF) nicht angezeigt, da sich das benötigte Image auf dem<br>CMC befindet. Die CMC-Firmware sollte zuerst, vor der IONINF-Firmware, aktualisi

IOMINF-Aktualisierungen werden vom CMC zugelassen, wenn der CMC erkennt, dass die IOMINF-Fi**rmware gegenüber dem im CMC**-Dateisystem<br>enthaltenen Image veraltet ist. Falls die IOMINF-Firmware auf dem neuesten Stand ist, ver IOMINF-Geräte sind als aktualisierbare Geräte aufgelistet.

- 6. Klicken Sie auf **Firmware-Aktualisierung beginnen**. Der Abschnitt **Fortschritt der Firmware-Aktualisierung** bietet Statusinformationen zur<br>Firmwareaktualisierung. Ein Statusindikator wird auf der Seite während des Aktua
	- l Verwenden Sie während der Dateiübertragung nicht die Schaltfläche **Aktualisieren** und navigieren Sie nicht zu einer anderen Seite.
	- l Der Status der Aktualisierung wird im Feld **Aktualisierungsstatus** angezeigt; dieses Feld wird automatisch während der Dateiübertragung aktualisiert.

**ANMERKUNG**: Es wird bei der IOMINF-Firmware-Aktualisierung kein Zeitgeber angezeigt. Der Aktualisierungsprozess kann kurzzeitigen Verlust der<br>Konnektivität zum EAM-Gerät verursachen, da das Gerät einen Neustart durchführt

### **iDRAC-Firmware aktualisieren**

**ANMERKUNG:** Der iDRAC (auf einem Server) wird zurückgesetzt und vorübergehend nicht verfügbar, nachdem die Firmware-Aktualisierung erfolgreich hochgeladen wurde.

**ANMERKUNG:** Die iDRAC-Firmware muss Version 1.4 oder höher für Server mit iDRAC, bzw. 2.0 oder höher für Server mit iDRAC6 Enterprise sein.

- 1. Melden Sie sich erneut bei der CMC-Webschnittstelle an.
- 2. Wählen Sie in der Systemstruktur **Gehäuse**-**Übersicht** aus.
- 3. Klicken Sie auf das Register **Aktualisieren**. Die Seite **Firmwareaktualisierung** wird eingeblendet.
- 4. Wählen Sie die zu aktualisierende(n) iDRAC(s), indem Sie das Kontrollkästchen **Ziele aktualisieren** für diese Geräte wählen.
- 5. Klicken Sie auf die Schaltfläche **iDRAC-Aktualisierung anwenden** unterhalb der CMC-Komponentenliste.
- 6. Im Feld **Firmware-Image** geben Sie den Pfad zur Firmware-Image-Datei auf Ihrer Managementstation oder dem gemeinsam genutzten Netzwerk ein<br>oder klicken Sie auf **Durchsuchen**, um zum Dateispeicherort zu navigieren.
- 7. Klicken Sie auf **Firmware-Aktualisierung beginnen**. Der Abschnitt **Fortschritt der Firmware-Aktualisierung** bietet Statusinformationen zur Firmwareaktualisierung. Ein Statusindikator wird auf der Seite während des Aktualisierungsvorganges angezeigt. Die Zeit des Dateitransfers kann je<br>nach Verbindungsgeschwindigkeit erheblich variieren. Wenn der interne Aktua die Dauer der Firmwareaktualisierung an. Zusätzliche Informationen:
	- l Verwenden Sie während der Dateiübertragung nicht die Schaltfläche **Aktualisieren** und navigieren Sie nicht zu einer anderen Seite.
	- l Um den Prozess abzubrechen, klicken Sie auf **Dateiübertragung und Aktualisierung abbrechen** diese Option ist nur während der Dateiübertragung verfügbar.
	- l Der Status der Aktualisierung wird im Feld **Aktualisierungsstatus** angezeigt; dieses Feld wird automatisch während der Dateiübertragung aktualisiert.

**ANMERKUNG:** Die Aktualisierung kann einige Minuten für den CMC oder den Server dauern.

# **iDRAC-Firmware mittels CMC wiederherstellen**

iDRAC-Fi**rmware wird normalerweise mit dem iDRAC, z. B. über die iDRAC**-Webschnittstelle, mit der CM-CLP-Befehlszeilenschnittstelle oder mit<br>betriebssystemspezifischen Aktualisierungspaketen, die von der Website **support.d** 

Für frühe Generationen von Servern ist es möglich, beschädigte Firmware wiederherzustellen, indem der neue Vorgang zum Aktualisieren von iDRAC-Firmware<br>verwendet wird. Wenn der CMC beschädigte iDRAC-Firmware erkennt, wird

Führen Sie diese Schritte aus, um die iDRAC-Firmware zu aktualisieren.

- 1. Laden Sie die neueste iDRAC-Firmware von **support.dell.com** auf den Verwaltungscomputer herunter.
- 2. Melden Sie sich bei der Webschnittstelle an (siehe Auf die CMC- [Webschnittstelle zugreifen](#page-140-0)).
- 3. Klicken Sie in der Systemstruktur auf **Gehäuseübersicht**.
- 4. Klicken Sie auf das Register **Aktualisieren**. Die Seite **Firmwareaktualisierung** wird eingeblendet.
- 5. Wählen Sie die zu aktualisierende(n) iDRAC(s) auf demselben Modell aus, indem Sie das Kontrollkästchen **Ziele aktualisieren** für diese Geräte auswählen.
- 6. Klicken Sie auf die Schaltfläche **iDRAC-Aktualisierung anwenden** unterhalb der CMC-Komponentenliste.
- 7. Klicken Sie auf **Durchsuchen**, und suchen Sie nach dem von Ihnen heruntergeladenen iDRAC-Firmware-Image. Klicken Sie dann auf **Öffnen**.

**ANMERKUNG:** Der Standardname für das iDRAC-Firmware-Image ist **firmimg.imc**. Die CMC-Firmware sollte zuerst, vor der Firmware der EAM-Infrastrukturgeräte, aktualisiert werden.

- 8. Klicken Sie auf **Firmware-Aktualisierung beginnen**. Zusätzliche Informationen:
	- l Verwenden Sie während der Dateiübertragung nicht die Schaltfläche **Aktualisieren** und navigieren Sie nicht zu einer anderen Seite.
	- l Um den Prozess abzubrechen, klicken Sie auf **Dateiübertragung und Aktualisierung abbrechen** diese Option ist nur während der Dateiübertragung verfügbar.
	- l Der Status der Aktualisierung wird im Feld **Aktualisierungsstatus** angezeigt; dieses Feld wird automatisch während der Dateiübertragung aktualisiert.

**ANMERKUNG:** Die Aktualisierung der iDRAC-Firmware kann bis zu zehn Minuten dauern.

## **iDRAC verwalten**

Der CMC liefert die Seite "iDRAC bereitstellen", um dem Benutzer die Konfiguration von installierten und neu eingefügten iDRAC- Netzwerkkonfigurationseinstellungen des Servers zu ermöglichen. Ein Benutzer kann ein oder mehrere installierte iDRAC-Geräte von dieser Seite aus<br>konfigurieren. Der Benutzer kann außerdem die Standard- iDRAC-Netzwerkkonfig späteren Zeitpunkt installiert werden, konfigurieren; diese Standardeinstellungen sind die Einstellungen der **schnellen iDRAC Bereitstellung**.

Weitere Informationen zum iDRAC-Verhalten finden Sie in den *iDRAC-Benutzerhandbüchern* auf der Dell Support-Website unter **support.dell.com/manuals**.

## **Schnelle iDRAC Bereitstellung**

Der Abschnitt **Schnelle iDRAC Bereitstellung** auf der Seite **iDRAC bereitstellen enthält Netzwerkkonfigurationseinstellungen, die auf neu eingefügte Server<br>angewendet werden. Diese Einstellungen können dazu verwendet werde** 

Befolgen Sie diese Schritte, um die Einstellung für **Schnelle iDRAC-Bereitstellung** zu aktivieren und einzustellen:

- 1. Melden Sie sich bei der CMC-Webschnittstelle an.
- 2. Wählen Sie in der Systemstruktur **Server**-**Übersicht** aus.
- 3. Klicken Sie auf das Register **Setup**. Die Seite **iDRAC bereitstellen** wird angezeigt.
- 4. Stellen Sie die Einstellungen zur schnellen Bereitstellung entsprechend ein.

#### **Tabelle 5-57. Einstellungen zur schnellen Bereitstellung**

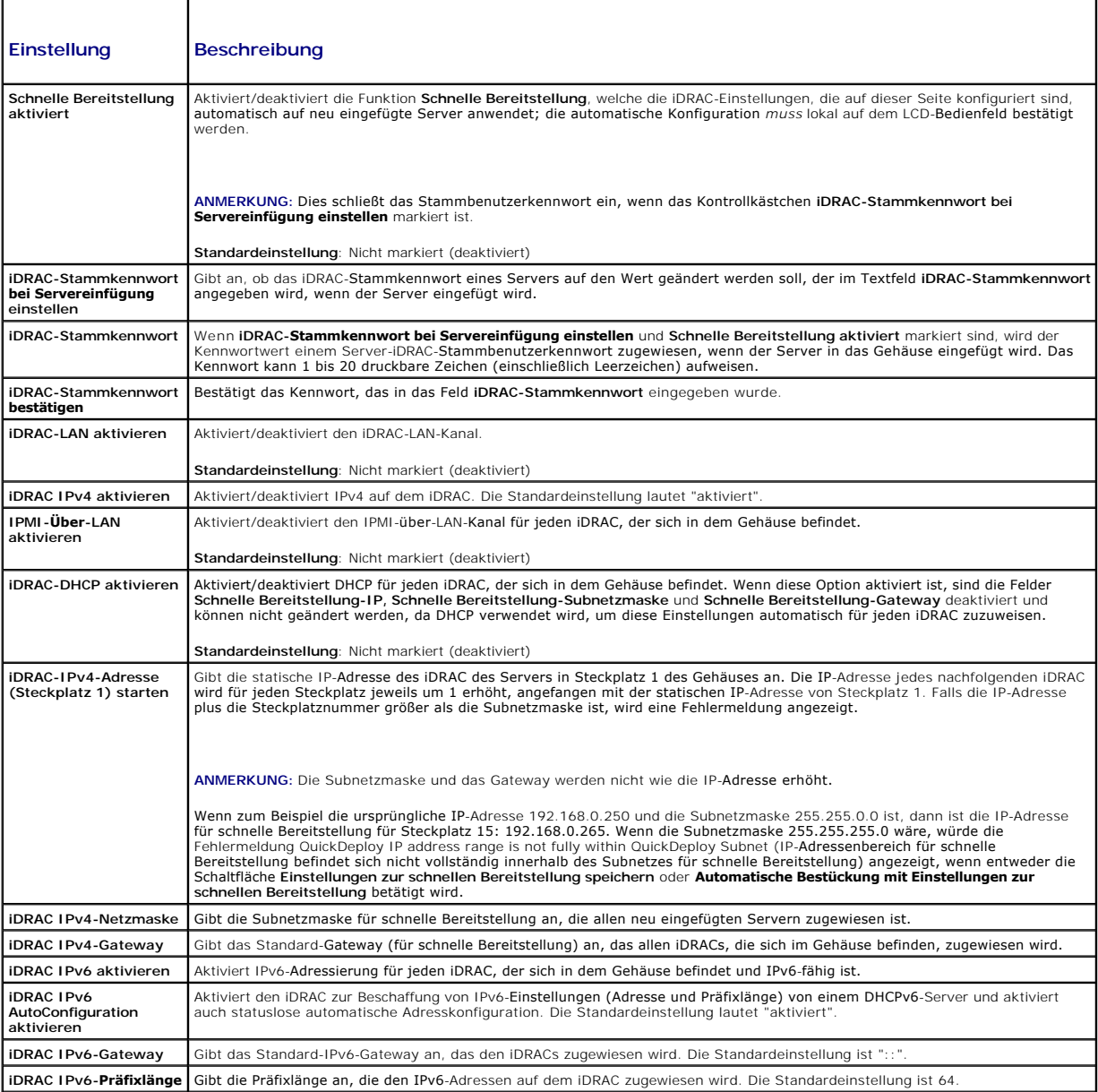

- 5. Um die Auswahl zu speichern, klicken Sie auf die Schaltfläche **Einstellungen zur schnellen Bereitstellung speichern**. Wenn Sie die Anderungen an den<br>Einstellungen des iDRAC-Netzwerkes vorgenommen haben, klicken Sie auf
- 6. Um die Tabelle zu den zuletzt gespeicherten Einstellungen zur schnellen Bereitstellung zu aktualisieren und die iDRAC-Netzwerkeinstellungen auf die<br>aktuellen Werten für jeden installierten Server wiederherzustellen, kli

**ANMERKUNG:** Durch Klicken auf die Schaltfläche **Aktualisieren** werden alle iDRAC- und iDRAC-Netzwerkkonfigurationseinstellungen (für schnelle<br>Bereitstellung) gelöscht, die nicht gespeichert wurden.

Die Funktion schnelle Bereitstellung wird nur ausgeführt, wenn sie aktiviert ist und ein Server im Gehäuse eingefügt ist. Wenn **iDRAC-Stammkennwort bei Servereinfügung einstellen** und **Schnelle Bereitstellung aktiviert** markiert sind, wird der Benutzer aufgefordert, die LCD-Schnittstelle zu verwenden, um die<br>Kennwortänderung zu erlauben oder nicht zu erlauben. Wenn Netzw unterscheiden, wird der Benutzer aufgefordert, die Änderungen entweder anzunehmen oder abzulehnen.

**ANMERKUNG:** Wenn eine LAN- oder IPMI-üb**er-**LAN-Abweichung vorhanden ist, wird der Benutzer aufgefordert, die IP-**Adresseinstellungen für schnelle**<br>Bereitstellung anzunehmen. Wenn der Unterschied in der DHCP-Einstellung l

Um die Einstellungen zur schnellen Bereitstellung in den Abschnitt **iDRAC-Netzwerkeinstellungen** zu kopieren, klicken Sie auf **Mit Einstellungen zur schnellen**<br>**Bereitstellung automatisch bestücken**. Die Netzwerkkonfigurat

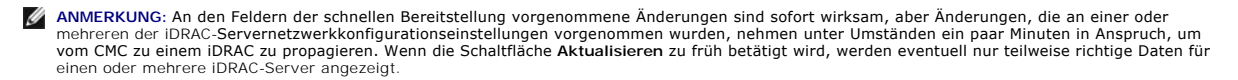

## **iDRAC-Netzwerkeinstellungen**

Der Abschnitt i**DRAC-Netzwerkeinstellungen** auf der Seite i**DRAC bereitstellen** enthält eine Tabelle, die die iDRAC IPv4- und IPv6-<br>Netzwerkkonfigurationseinstellungen aller installierten Server aufführt. Mithlife dieser T

- 1. Melden Sie sich bei der CMC-Webschnittstelle an.
- 2. Wählen Sie in der Systemstruktur **Server-Übersicht** aus.
- 3. Klicken Sie auf das Register **Setup**.

Die Seite **iDRAC bereitstellen** wird angezeigt.

- 4. Wählen Sie das Kontrollkästchen **Schnelle Bereitstellung aktiviert**, um die Einstellungen zur schnellen Bereitstellung zu aktivieren.
- 5. Stellen Sie die restlichen **iDRAC-Netzwerkeinstellungen** entsprechend ein.

#### **Tabelle 5-58. iDRAC-Netzwerkeinstellungen**

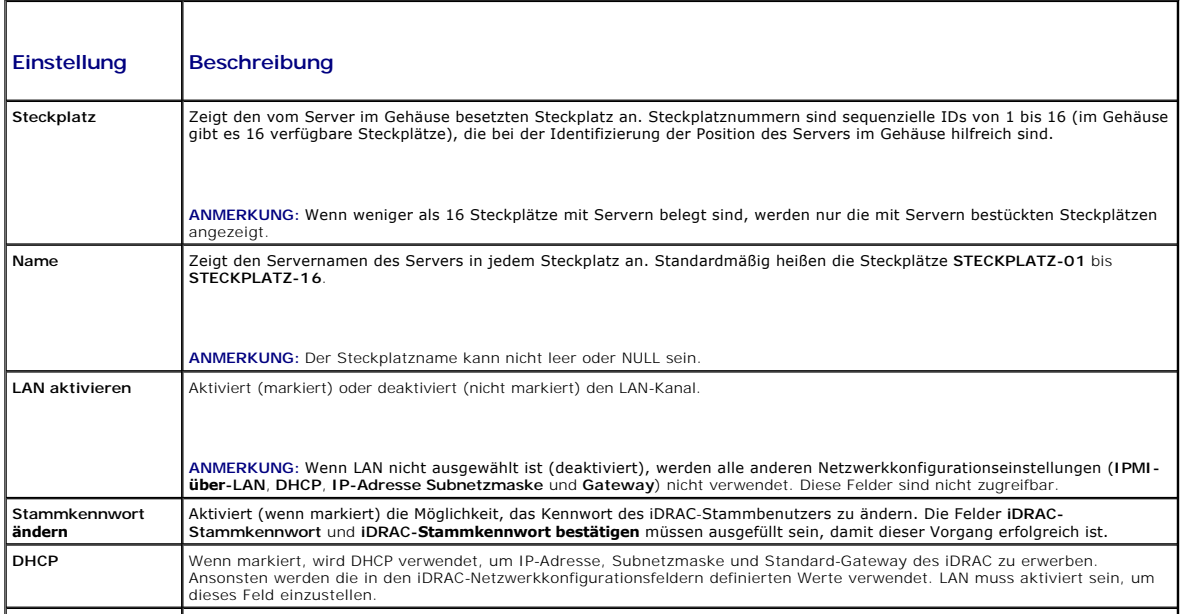

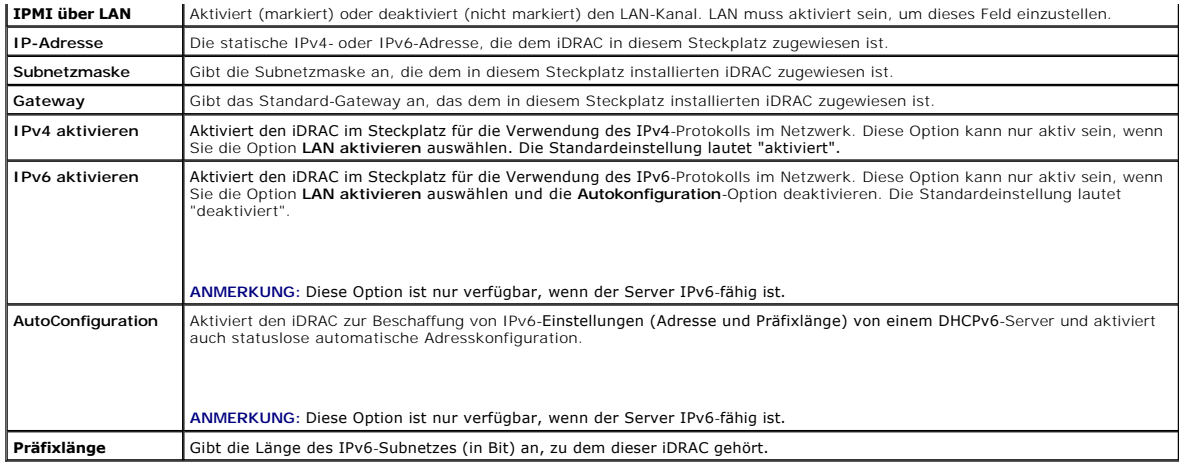

- 6. Um die Einstellung auf dem iDRAC bereitzustellen, klicken Sie auf die Schaltfläche **iDRAC-Netzwerkeinstellungen anwenden**. Wenn Sie Änderungen an den Einstellungen zur schnellen Bereitstellung vorgenommen haben, werden diese ebenfalls gespeichert.
- 7. Zur Wiederherstellung der iDRAC-Netzwerkeinstellungen auf die aktuellen Werte für die einzelnen installierten Server und zur Aktualisierung der Tabelle<br>für schnelle Bereitstellung auf die zuletzt gespeicherten Einstellu

**ANMERKUNG:** Durch Klicken auf die Schaltfläche **Aktualisieren** werden alle iDRAC- und iDRAC-Netzwerkkonfigurationseinstellungen (für schnelle<br>Bereitstellung) gelöscht, die nicht gespeichert wurden.

Die Tabelle **iDRAC-Netzwerkeinstellungen ze**igt zukünftige Netzwerkkonfigurationseinstellungen; die für installierte Server angezeigten Werte können die<br>gleichen sein wie die Werte der zurzeit installierten iDRAC-Netzwerkk vorgenommen wurden.

**ANMERKUNG:** An den Feldern der schnellen Bereitstellung vorgenommene Änderungen sind sofort wirksam, aber Änderungen, die an einer oder mehreren der iDRAC-Servernetzwerkkonfigurationseinstellungen vorgenommen wurden, nehmen unter Umständen ein paar Minuten in Anspruch, um<br>von der CMC zu einem iDRAC zu propagieren. Wenn die Schaltfläche **Aktualisieren** zu f

## **Remote-Konsole von der CMC-GUI starten**

Mit dieser Funktion können Sie eine Keyboard-Video-Mouse (KVM)-Sitzung direkt auf dem Server starten.

So starten Sie eine Server-Remote-Konsole von der CMC-GUI-Homepage:

- 1. Klicken Sie auf den angegebenen Server in der Gehäuse-Grafik.
- 2. Bei den **Quicklinks** klicken Sie auf den Link **Remote-Konsole starten**.

So starten Sie eine Server-Remote-Konsole von der Seite **Status der Server**:

- 1. In der Systemstruktur wählen Sie **Server-Übersicht**.
- 2. Klicken Sie in der Tabelle für den angegebenen Server auf **Remote- Konsole starten**.

So starten Sie eine Server-Remote-Konsole für einen Einzelanwender:

- 1. Erweitern Sie in der Systemstruktur **Server-Übersicht**. Es werden alle Server (1 16) in der erweiterten Liste der Server angezeigt.
- 2. In der Systemstruktur klicken Sie auf den Server, den Sie anzeigen möchten. Die Seite **Serverstatus** wird angezeigt.
- 3. Klicken Sie auf **Remote-Konsole starten**.

Die Remote-Konsolen-Funktion wird nur unterstützt, wenn alle folgenden Bedingungen erfüllt sind:

- l Das Gehäuse ist eingeschaltet.
- l Der Server ist ein PowerEdge M610, M610X, M710, M710HD oder M910.
- l Die LAN-Schnittstelle auf dem Server ist aktiviert.
- l Die iDRAC-Version ist 2.20 oder höher.
- l Auf dem Host-System ist JRE 6 Aktualisierung 16 (Java Runtime Environment) oder höher installiert.

l Der Browser auf dem Host-System lässt Popup-Fenster zu (Popup-Blocker ist deaktiviert).

**ANMERKUNG:** Die Remote-Konsole kann auch vom iDRAC-GUI gestartet werden. Weitere Einzelheiten finden Sie unter iDRAC-GUI.

## **iDRAC mit einfacher Anmeldung starten**

Der CMC bietet eine eingeschränkte Verwaltung von individuellen Gehäusekomponenten, wie z. B. Server. Zur kompletten Verwaltung dieser individuellen<br>Komponenten bietet der CMC einen Startpunkt für die webbasierte Schnittst

Um die iDRAC-Verwaltungskonsole von der Seite **Server** zu starten, führen Sie die folgenden Schritte aus:

- 1. Melden Sie sich bei der CMC-Webschnittstelle an.
- 2. Wählen Sie in der Systemstruktur **Server-Übersicht** aus. Die Seite **Status der Server** wird angezeigt.
- 3. Klicken Sie auf die Schaltfläche **iDRAC-GUI starten** für den Server, den Sie verwalten möchten.

So starten Sie die iDRAC-Verwaltungskonsole für einen individuellen Server:

- 1. Melden Sie sich bei der CMC-Webschnittstelle an.
- 2. Erweitern Sie in der Systemstruktur **Server-Übersicht**. Es werden alle Server (1-16) in der erweiterten Liste der **Server** angezeigt.
- 3. Klicken Sie auf den Server, den Sie anzeigen möchten. Die Seite **Serverstatus** wird angezeigt.

#### 4. Klicken Sie auf die Schaltfläche **iDRAC-GUI starten**.

Ein Benutzer kann die iDRAC-GUI starten ohne sich ein zweites Mal anzumelden, da diese Funktion die einfache Anmeldung verwendet. Die Richtlinien der einfachen Anmeldung werden nachfolgend beschrieben.

- in Ein CMC-Benutzer, der Serveradministratorberechtigungen hat, wird automatisch mit einfacher Anmeldung bei iDRAC angemeldet. Sobald er sich auf der Sich auf der Sich auf der Sich auf der Sich auf der Sich auf ibRAC besit oder wenn das Konto keine Administratorrechte aufweist.
- i Ein CMC-Benutzer, der **KEINE** Serveradministratorrechte aufweist, aber dasselbe Konto auf iDRAC besitzt, wird automatisch mit einfacher Anmeldung<br>bei iDRAC angemeldet. Sobald er sich auf der iDRAC**-Site befindet, erhält**
- i Ein CMC-Benutzer, der KEINE Serveradministratorrechte hat oder nicht dasselbe Konto auf iDRAC besitzt, wird **nicht** automatisch mit einfacher<br>Anmeldung bei iDRAC angemeldet. Dieser Benutzer wird zur iDRAC-**Anmeldungsseit** wird.
- **ANMERKUNG:** Die Bezeichnung "dasselbe Konto" bedeutet in diesem Zusammenhang, dass der Benutzer denselben Anmeldenamen mit einem übereinstimmenden Kennwort für CMC und für iDRAC besitzt. Der Benutzer, der denselben Anmeldenamen ohne ein übereinstimmendes Kennwort hat, hat nicht dasselbe Konto.
- **ANMERKUNG:** Benutzer werden eventuell aufgefordert, sich bei iDRAC anzumelden (siehe den dritten Aufzählungspunkt unter den Richtlinien zur einfachen Anmeldung).

**ANMERKUNG:** Wenn iDRAC-Netzwerk-LAN deaktiviert ist (LAN aktiviert = Nein), ist einfache Anmeldung nicht verfügbar.

Ø **ANMERKUNG:** Wenn der Server vom Gehäuse entfernt wird, die iDRAC-IP-Adresse geändert wird oder die iDRAC-Netzwerkverbindung ein Problem<br>aufweist, kann das Klicken des Symbols "iDRAC-GUI starten" zur Anzeige einer Fehlerse

## **FlexAddress**

Dieser Abschnitt beschreibt die Webschnittstellenbildschirme von FlexAddress. FlexAddress ist eine optionale Erweiterung, die es ermöglicht, die werkseitig zugewiesenen WWN/MAC-IDs der Servermodule mit einer WWN/MAC-ID des Gehäuses zu ersetzen.

**ANMERKUNG: Sie müssen die FlexAddress-**Erweiterung kaufen und installieren, um Zugriff auf die Konfigurationsbildschirme zu haben. Wenn die<br>Erweiterung nicht gekauft und installiert wurde, wird der folgende Text in der We

Optional feature not installed. See the *Dell Chassis Management Controller Users Guide* for information on the chassis-based WWN and MAC address administration feature. (Optionale Funktion nicht installiert. Nutzen Sie das *Dell Benutzerhandbuch zur Gehäuseverwaltung* für Informationen bezüglich der Administratorfunktion der gehäusebasierten WWN und MAC-Adresse).

To purchase this feature, please contact Dell at www.dell.com. (Um diese Funktion zu erstehen, kontaktieren Sie Dell bitte unter www.dell.com).

### **Anzeigen des FlexAddress-Status**

Sie können die Webschnittstelle nutzen, um Statusinformationen zu FlexAddress anzuzeigen. Sie können die Statusinformationen für das gesamte Gehäuse oder für einen einzelnen Server anzeigen lassen. Die angezeigten Informationen beinhalten:

- l Strukturkonfiguration
- l FlexAddress aktiv/nicht aktiv
- l Steckplatznummer und -name
- l Gehäusezugewiesene und serverzugewiesene Adressen
- l Verwendete Adressen

**ANMERKUNG:** Sie können den Status von FlexAddress auch über die Befehlszeilenschnittstelle einsehen. Weitere Befehlsinformationen finden Sie unter [FlexAddress verwenden.](file:///e:/software/smdrac3/cmc/cmc3_0/ge/ug/flexaddr.htm#wp1002244)

#### **Anzeigen des Gehäuse-FlexAddress-Status**

Die FlexAddress-Statusinformationen können für das gesamte Gehäuse angezeigt werden. Die Statusinformationen beinhalten, ob die Funktion aktiv ist, und<br>einen Überblick über den FlexAddress-Status für jeden Server.

Führen Sie die folgenden Schritte aus, um zu sehen, ob FlexAddress für das Gehäuse aktiviert ist:

- 1. Melden Sie sich bei der Webschnittstelle an (siehe Auf die CMC- [Webschnittstelle zugreifen](#page-140-0)).
- 2. Klicken Sie in der Systemstruktur auf **Gehäuseübersicht**.
- 3. Klicken Sie auf das Register **Setup**. Die Seite **Allgemeine Einstellungen e**rscheint. Der Eintrag für FlexAddress weist den Wert Aktiv oder Nicht Aktiv<br>auf; der Eintrag "Aktiv" bedeutet, dass die Funktion für das Gehäus

Verwenden Sie die folgenden Schritte um einen FlexAddress-Statusüberblick für jedes Servermodul anzuzeigen:

- 1. Melden Sie sich bei der Webschnittstelle an (Auf die CMC- [Webschnittstelle zugreifen\)](#page-140-0).
- 2. Klicken Sie in der Systemstruktur auf Server-Übersicht. Klicken Sie auf Eigenschaften-> WWN/MAC.
- 3. Die Seite **FlexAddress-Zusammenfassung** wird angezeigt. Diese Seite erlaubt Ihnen, die WWN-Konfiguration und die MAC-Adressen für alle Steckplätze im Gehäuse anzuzeigen.

Die Statusseite zeigt die folgenden Informationen:

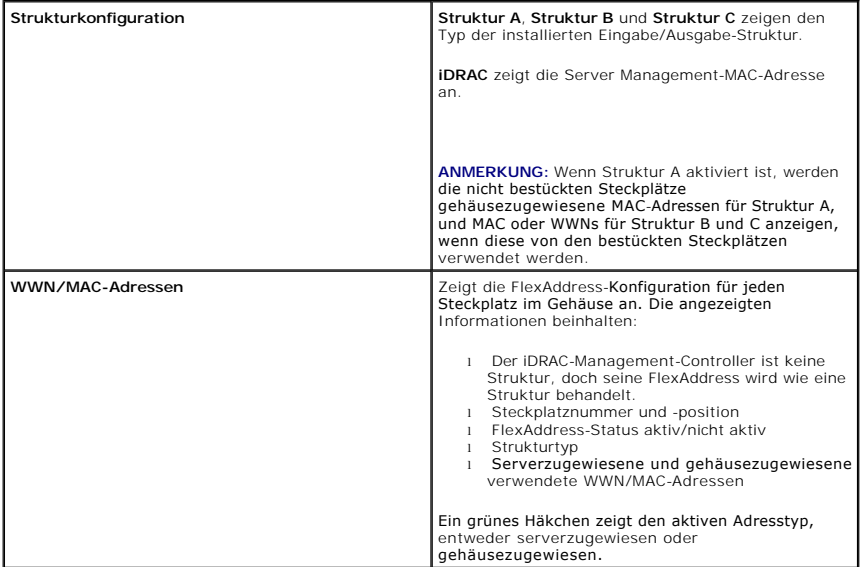

4. Für weitere Informationen klicken Sie auf den **Hilfe**-Link und lesen Sie "[FlexAddress verwenden"](file:///e:/software/smdrac3/cmc/cmc3_0/ge/ug/flexaddr.htm#wp1002244).

#### **Anzeigen des Status von Server-FlexAddress**

FlexAddress-Statusinformationen können auch für jeden einzelnen Server angezeigt werden. Die Serverebenen-Informationen zeigen eine Statusübersicht für FlexAddress für diesen Server an.

Verwenden Sie die folgenden Schritte, um die FlexAddress-Serverinformationen anzuzeigen:

- 1. Melden Sie sich bei der Webschnittstelle an (siehe Auf die CMC- [Webschnittstelle zugreifen](#page-140-0)).
- 2. Erweitern Sie in der Systemstruktur **Server-Übersicht**. Es werden alle Server (1-16) in der erweiterten Liste der **Server** angezeigt.
- 3. Klicken Sie auf den Server, den Sie anzeigen möchten. Die Seite **Serverstatus** wird angezeigt.
- 4. Klicken Sie auf das Register **Setup** und dann das Unterregister **FlexAddress**. Die Seite **FlexAddress bereitstellen** wird angezeigt. Diese Seite erlaubt<br>Ihnen, die WWN-Konfiguration und die MAC-Adressen für ausgewählten

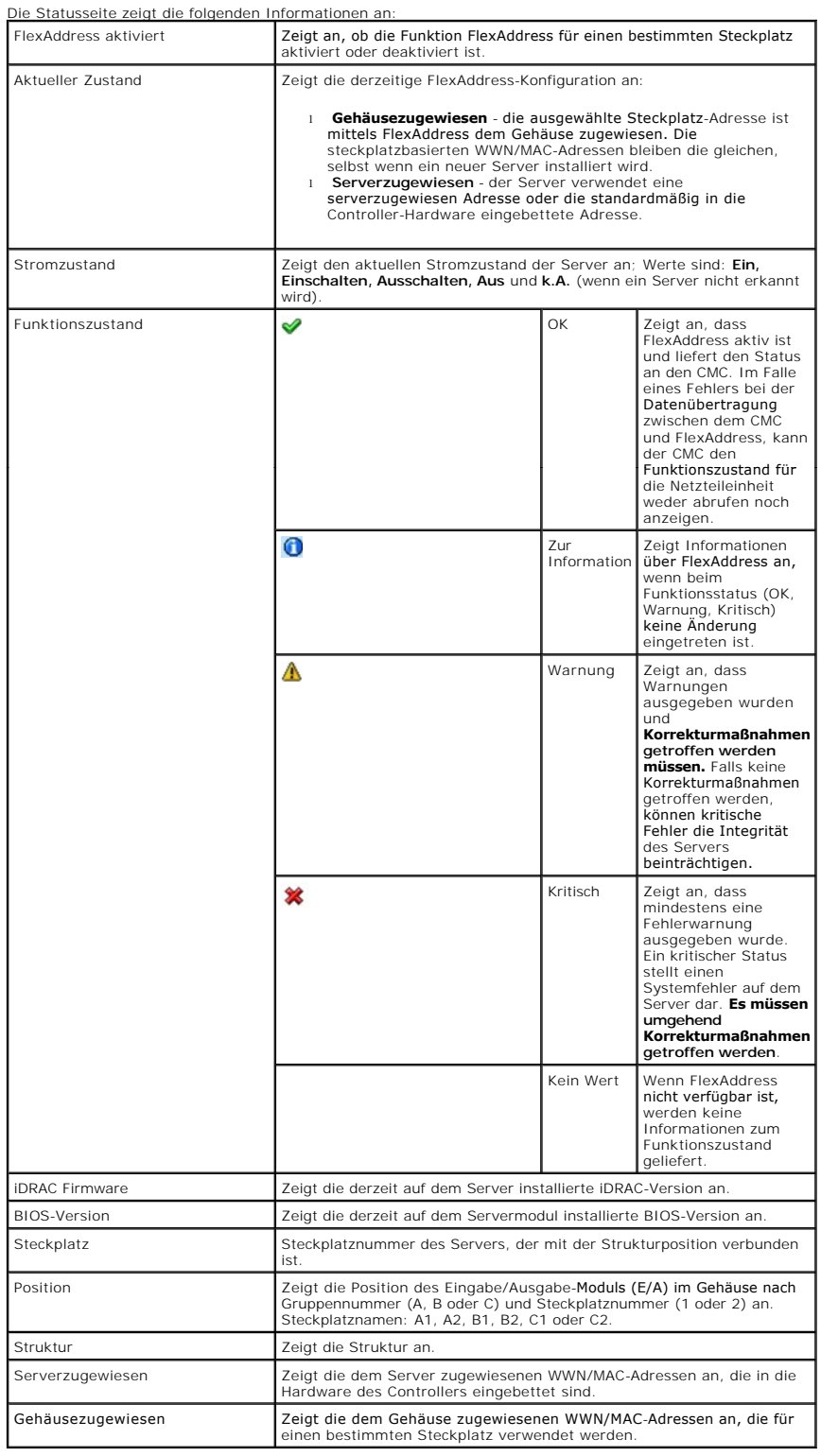

5. Für weitere Informationen klicken Sie den **Hilfe**-Link und lesen Sie [FlexAddress verwenden.](file:///e:/software/smdrac3/cmc/cmc3_0/ge/ug/flexaddr.htm#wp1002244)

## **FlexAddress konfigurieren**

Wenn Sie FlexAddress mit dem Gehäuse bestellt haben, ist es beim Einschalten des Systems installiert und aktiviert. Wenn Sie FlexAddress zu einem späteren Zeitpunkt erwerben, müssen Sie die SD-Funktionskarte gemäß den Anweisungen im Dokument CMC S*ecure Digital (SD) Card Technical Specification* installieren.<br>Sie finden dieses Dokument unter **support.dell.com/manuals**.

Der Server muss ausgeschaltet sein, bevor Sie mit der Konfiguration beginnen. Sie können FlexAddress auf Basis der jeweiligen Struktur aktivieren oder<br>deaktivieren. Zusätzlich können Sie die Funktion steckplatzbasiert akti Sie die zu aktivierenden Steckplätze auswählen. Ist zum Beispiel Struktur-A aktiviert, werden alle aktivierten Steckplätze FlexAddress nur für die Struktur-A<br>aktiviert haben. In allen anderen Strukturen werden die werkseit

Für die ausgewählten Steckplätze wird FlexAddress für alle Strukturen aktiviert, die aktiviert sind. So ist es zum Beispiel nicht möglich, Struktur-A und -B zu aktivieren und FlexAddress auf Steckplatz 1 nur für Struktur-A, nicht aber für Struktur-B, zu aktivieren.

**ANMERKUNG:** Sie können den Status von FlexAddress auch über die Befehlszeilenschnittstelle einsehen. Weitere Befehlsinformationen finden Sie unter [FlexAddress verwenden.](file:///e:/software/smdrac3/cmc/cmc3_0/ge/ug/flexaddr.htm#wp1002244)

### **Konfiguration der FlexAddress Struktur und Steckplatz auf Gehäuseebene**

Auf Gehäuseebene können Sie FlexAddress für Strukturen und Steckplätze aktivieren oder deaktivieren. FlexAddress ist jeweils für eine Struktur zu aktivieren, und dann werden die Steckplätze ausgewählt, die davon betroffen sein sollen. Sowohl Strukturen, als auch Steckplätze müssen für einen erfolgreiche FlexAddress-Konfiguration aktiviert sein.

Führen Sie folgende Schritte durch, um Strukturen und Steckplätze für die Nutzung von FlexAddress zu aktivieren oder zu deaktivieren:

- 1. Melden Sie sich bei der Webschnittstelle an (siehe Auf die CMC- [Webschnittstelle zugreifen](#page-140-0)).
- 2. Klicken Sie in der Systemstruktur auf **Serverübersicht**.
- 3. Klicken Sie auf das Unterregister Setup -> FlexAddress. Die Seite FlexAddress-Zusammenfassung wird angezeigt.
- 4. Der Abschnitt **Struktur auswählen für gehäuseyugewiesene WWN/MACs** zeigt ein Kontrollkästchen für **Struktur A**, **Struktur B, Struktur C** und **iDRAC.**
- 5. Klicken Sie auf das Kontrollkästchen für jede Struktur, für die Sie FlexAddress aktivieren möchten. Um eine Struktur zu deaktivieren, klicken Sie auf das Kontrollkästchen, um die Auswahl zu löschen.

**ANMERKUNG:** Sind keine Strukturen ausgewählt, wird FlexAddress für die ausgewählten Steckplätze nicht aktiviert.

Die Seite **Steckplatz auswählen für gehäusezugewiesene WWN/MACs** zeigt das Kontrollkästchen **Aktiviert** für jeden Steckplatz im Gehäuse (1-16) an.

6. Klicken Sie auf das Kontrollkästchen **Aktiviert** für jeden Steckplatz, für den Sie FlexAddress aktivieren möchten. Wenn Sie alle Steckplätze auswählen möchten, verwenden Sie das Kontrollkästchen **Alle auswählen/abwählen**. Um einen Steckplatz zu deaktivieren, klicken Sie auf das Kontrollkästchen **Aktiviert**, um die Auswahl zu löschen.

**ANMERKUNG:** Ist ein Server im Steckplatz vorhanden, muss dieser zunächst ausgeschaltet werden, bevor die Funktion FlexAddress für diesen teckplatz aktiviert werden kan

**ANMERKUNG:** Sind keine Steckplätze ausgewählt, wird FlexAddress für die ausgewählten Strukturen nicht aktiviert.

7. Klicken Sie auf **Anwenden**, um die Änderungen zu speichern**.** 

Für weitere Informationen klicken Sie auf den **Hilfe**-Link und lesen Sie "[FlexAddress verwenden"](file:///e:/software/smdrac3/cmc/cmc3_0/ge/ug/flexaddr.htm#wp1002244).

### **Serverseitige FlexAddress-Steckplatzkonfiguration**

Auf Serverebene können Sie FlexAddress für einzelne Steckplätze aktivieren oder deaktivieren

Führen Sie die folgenden Schritte durch, um einen einzelnen Steckplatz für FlexAddress zu aktivieren oder zu deaktivieren:

- 1. Melden Sie sich bei der Webschnittstelle an (siehe Auf die CMC- [Webschnittstelle zugreifen](#page-140-0)).
- 2. Erweitern Sie in der Systemstruktur **Server-Übersicht**. Es werden alle Server (1 16) in der erweiterten Liste der **Server** angezeigt.
- 3. Klicken Sie auf den Server, den Sie anzeigen möchten. Die Seite **Serverstatus** wird angezeigt.
- 4. Klicken Sie auf das Register **Setup** und dann das Unterregister **FlexAddress**. Die Seite **FlexAddress-Status** wird angezeigt.
- 5. Verwenden Sie das Pulldown-Menü für **FlexAddress aktiviert**, um Ihre Auswahl zu treffen; wählen Sie **Ja**, um FlexAddress zu aktivieren oder wählen Sie **Nein**, um FlexAddress zu deaktivieren.

6. Klicken Sie auf **Anwenden**[, um die Änderungen zu speichern. Für weitere Informationen klicken Sie auf den](file:///e:/software/smdrac3/cmc/cmc3_0/ge/ug/flexaddr.htm#wp1002244) **Hilfe**-Link und lesen Sie "FlexAddress **verwende** 

# **Remote-Dateifreigabe**

Die Option Remote-Dateifreigabe für virtuelle Datenträger ordnet ein Freigabelaufwerk im Netzwerk über den CMC einem oder mehreren Servern zu, um ein<br>Betriebssystem bereitzustellen oder zu aktualisieren. Wenn das Laufwerk

- 1. Melden Sie sich bei der Webschnittstelle an (siehe Auf die CMC- [Webschnittstelle zugreifen](#page-140-0)).
- 2. Klicken Sie in der Systemstruktur auf **Server-Übersicht**.
- 3. Klicken Sie im Register **Setup** auf das Unterregister **Remote- Dateifreigabe**. Die Seite **Remote-Dateifreigabe bereitstellen** wird angezeigt.
- 4. Legen Sie die Einstellungen für die Remote-Dateifreigabe fest.

### **Tabelle 5-59. Remote-Dateifreigabe-Einstellungen**

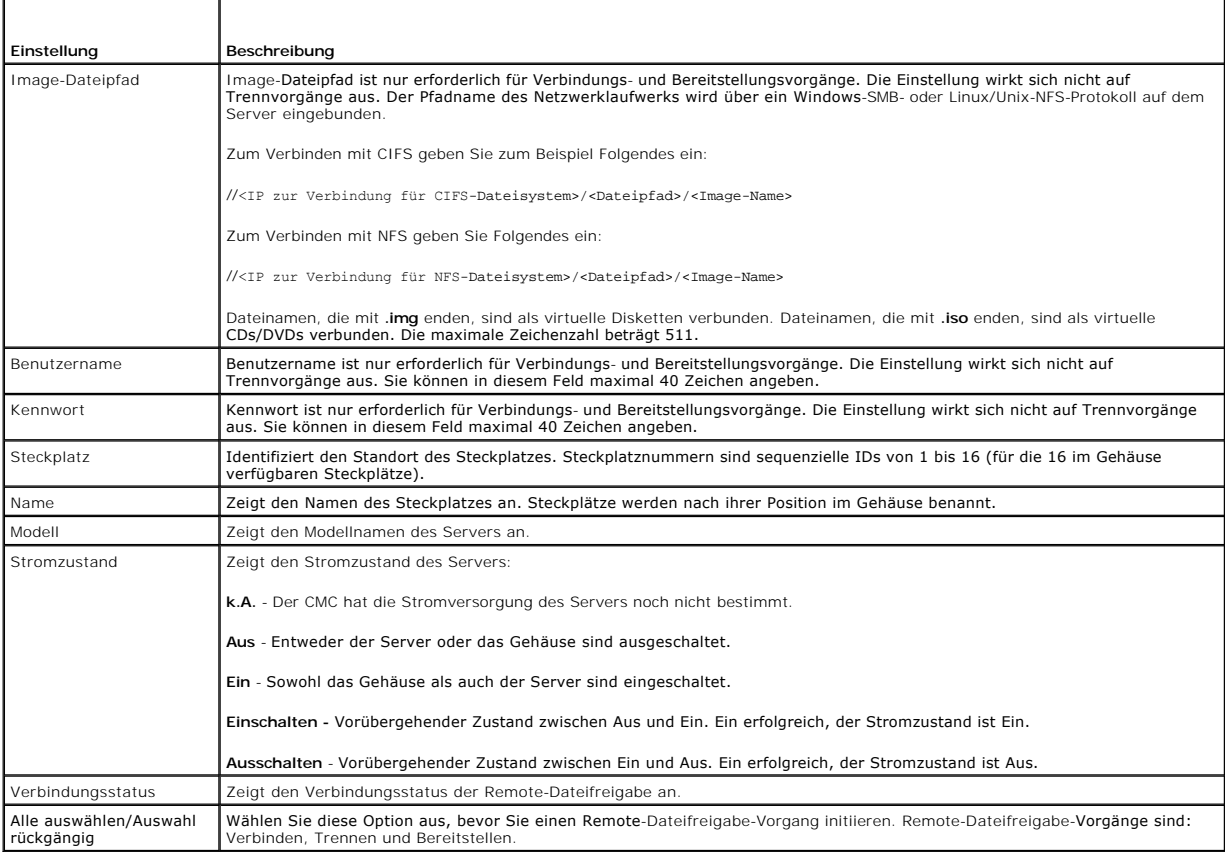

5. Klicken Sie auf **Verbinden**, um eine Verbindung zu einer Remote- Dateifreigabe herzustellen. Um eine Verbindung zu einer Remote- Dateifreigabe<br>herzustellen, müssen Sie den Pfad, den Benutzernamen und das Kennwort angebe Datenträger.

Klicken Sie auf **Trennen**, um eine zuvor verbundene Remote-Dateifreigabe zu trennen.

Klicken Sie auf **Bereitstellen**, um das Datenträgergerät bereitzustellen.

**ANMERKUNG:** Speichern Sie alle Arbeitsdateien, bevor Sie den Befehl Bereitstellen ausführen, da diese Maßnahme den Server neu startet.

Dieser Befehl schließt Folgendes ein:

- o Die Remote-Dateifreigabe wird verbunden.
- o Die Datei wird als das erste Startgerät für die Server ausgewählt.
- <span id="page-189-1"></span>o Der Server ist wird neu gestartet.
- ¡ Strom wird an den Server angelegt, falls der Server ausgeschaltet ist.

# **Häufig gestellte Fragen**

[Tabelle 5](#page-189-0)-60 zeigt die häufig gestellten Fragen zur Verwaltung oder Wiederherstellung eines Remote-Systems an.

### <span id="page-189-0"></span>**Tabelle 5-60. Remote-System verwalten und wiederherstellen**

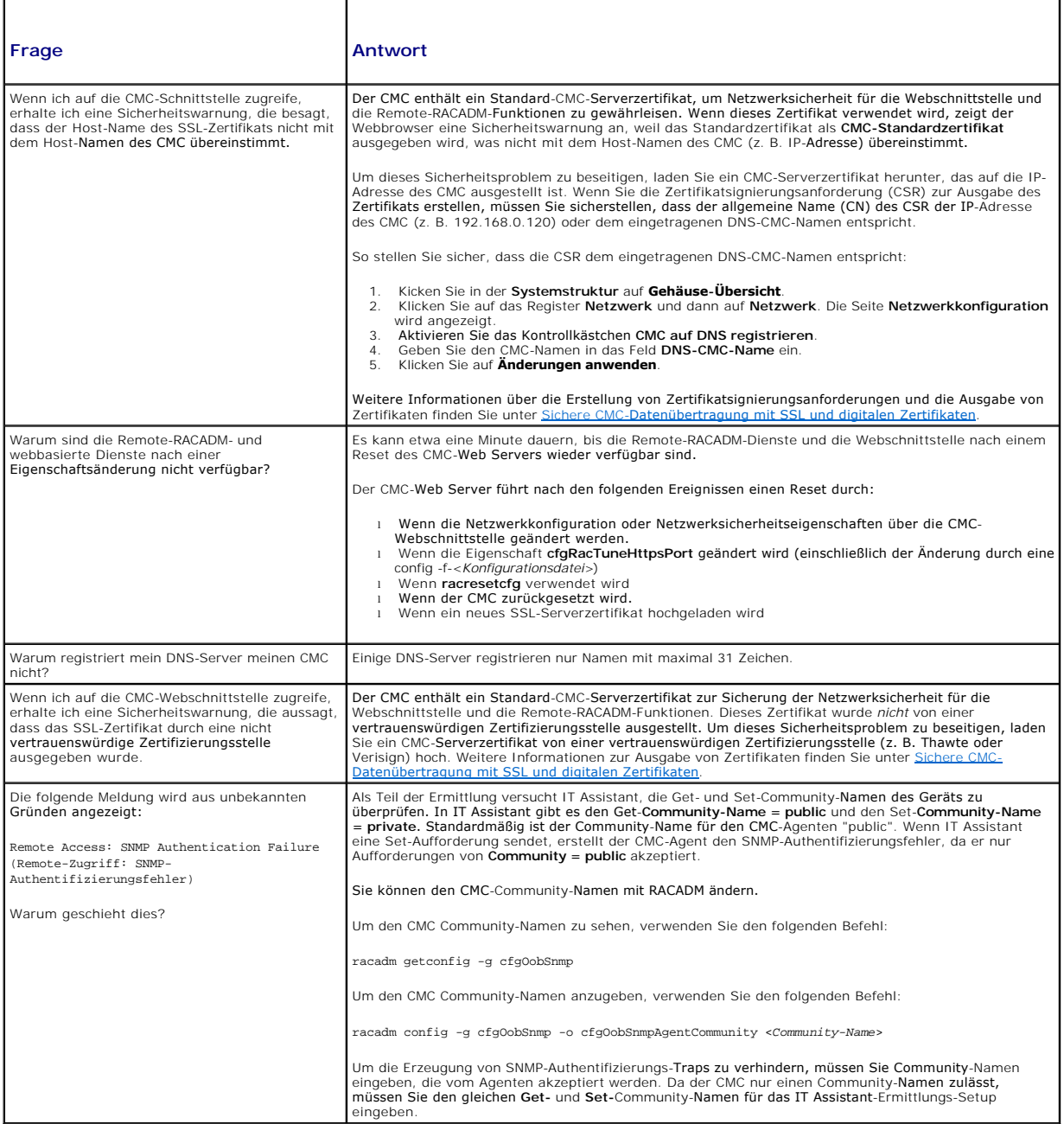

# **Fehlerbehebung beim CMC**

Die CMC-Webschnittstelle enthält Hilfsprogramme zum Erkennen, Diagnostizieren und Beheben von Problemen mit dem Gehäuse. Weitere Informationen zur<br>Problembehandlung finden Sie unter "<u>Fehlerbehebung und Wiederherstellung</u>"

[Zurück zum Inhaltsverzeichnis](file:///e:/software/smdrac3/cmc/cmc3_0/ge/ug/index.htm)